# **Intel® Ethernet-Adapter und -Geräte Benutzerhandbuch**

# **Übersicht**

Willkommen beim *Benutzerhandbuch* für Intel® Ethernet Adapter und Geräte. Diese Anleitung informiert über Hardware- und Softwareinstallation, Setup-Vorgehensweisen und liefert Tipps zur Fehlerbehebung für Intel Netzwerkadapter, Verbindungen und andere Geräte.

# **Installieren des Netzwerkadapters**

Befolgen Sie für die Installation eines Netzwerkadapters diese Anleitungen ab Schritt 1. Wenn Sie die Treibersoftware aktualisieren, können Sie mit Schritt 4 beginnen.

**HINWEIS:** Wenn Sie die Firmware aktualisieren, müssen Sie die Treibersoftware zur Version der gleichen Fami-Ø lie aktualisieren.

- 1. Lesen Sie den Abschnitt [Systemanforderungen](#page-2-0) durch.
- 2. Setzen Sie den [PCI-Express-Adapter,](#page-23-0) die [Mezzanine-Karte](#page-27-0) oder die [Netzwerktochterkarte](#page-27-1) in Ihren Server ein.
- 3. Schließen Sie die [Kupferkabel,](#page-23-1) [Glasfaserkabel](#page-24-0) oder [Direktanschlusskabel](#page-26-0) des Netzwerks sorgfältig an.
- 4. Installieren Sie die aktuellen Treiber und weitere Software.
	- **.** [Windows-Anleitungen](#page-4-0)
	- [Linux-Anleitungen](#page-70-0)
- 5. Testen des [Adapters](#page-171-0).

# **Bevor Sie beginnen**

# **Unterstützte Geräte**

#### **Unterstützte Intel 40-Gigabit Netzwerkadapter**

- Intel® Ethernet 40G 2P XL710 QSFP+ rNDC
- Intel® Ethernet-Converged-Network-Adapter XL710-Q2
- **HINWEIS:** Der von einem Adapter mit Intel XL710 unterstützte Gesamtdurchsatz beträgt 40 GB/s, selbst wenn Ø dieser über zwei 40 GB/s-Verbindungen angeschlossen ist.

#### **Unterstützte Intel 25-Gigabit Netzwerkadapter**

- Intel® Ethernet 25G 2P XXV710 Mezz
- Intel® Ethernet 25G 2P XXV710 Adapter

#### **Unterstützte Intel 10-Gigabit Netzwerkadapter**

- Intel® Ethernet 10G 2P X520 Adapter
- Intel® Ethernet 10G X520 LOM
- Intel® Ethernet X520 10GbE Dual-Port KX4-KR Mezz
- Intel® Ethernet 10G 2P X540-t Adapter
- Intel® Ethernet 10G 2P X550-t Adapter
- Intel® Ethernet 10G 4P X550 rNDC
- Intel® Ethernet 10G 4P X550/I350 rNDC
- Intel® Ethernet 10G 4P X540/I350 rNDC
- Intel® Ethernet 10G 4P X520/I350 rNDC
- Intel® Ethernet 10G 2P X520-k bNDC
- Intel® Ethernet 10G 4P X710-k bNDC
- Intel® Ethernet 10G 2P X710-k bNDC
- Intel® Ethernet 10G X710-k bNDC
- Intel® Ethernet Converged-Netzwerkadapter X710
- Intel® Ethernet-Converged-Network-Adapter X710-T
- Intel® Ethernet 10G 4P X710/l350 rNDC
- Intel® Ethernet 10G 4P X710 SFP+ rNDC
- Intel® Ethernet 10G X710 rNDC
- Intel® Ethernet-Server-Adapter X710-DA2 für OCP

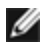

**HINWEIS:** Der erste Anschluss eines X710 und XXV710-basierten Adapters zeigt die korrekte markenspezifische Zeichenkette an. Alle anderen Anschlüsse auf dem gleichen Gerät zeigen eine allgemeine markenspezifische Zeichenkette an.

#### **Unterstützte Gigabit Netzwerkadapter und -geräte**

- Intel® Gigabit 2P I350-t Adapter
- $\bullet$  Intel® Gigabit 4P I350-t Adapter
- Intel® Gigabit 4P X550/I350 rNDC
- $\bullet$  Intel® Gigabit 4P I350-t rNDC
- Intel® Gigabit 4P X540/I350 rNDC
- Intel® Gigabit 4P X520/I350 rNDC
- $\bullet$  Intel® Gigabit 4P I350-t Mezz
- Intel® Gigabit 4P X710/l350 rNDC
- $\bullet$  Intel® Gigabit 4P I350 bNDC
- Intel® Ethernet-Verbindung I354 1,0 GbE Backplane
- Intel® Gigabit 2P I350-t LOM
- Intel® Gigabit I350-t LOM
- Intel® Gigabit 2P I350 LOM

#### **Hinweise zur Kompatibilität**

Damit ein auf dem XL710 Controller basierender Adapter sein vollständiges Potenzial abrufen kann, müssen Sie ihn in einem PCIe-Gen3-x8-Steckplatz installieren. Wenn Sie den Adapter in einem kürzeren Steckplatz oder einem Gen2 oder Gen1-Steckplatz installieren, erreicht er nicht seinen vollen Durchsatz.

## **Unterstützte Betriebssysteme**

#### **Unterstützte Betriebssysteme mit Intel® 64-Architektur**

- Microsoft\* Windows Server\* 2012 R2
- Microsoft Windows Server 2016
- Microsoft Windows Server 2016 Nano Server
- VMWare\* ESXi\* 6.0 U3
- Red Hat\* Enterprise Linux\* (RHEL) 6.9
- Novell\* SUSE\* Linux Enterprise Server (SLES) 12 SP3

**HINWEIS:** Die folgenden Geräte unterstützen auch Microsoft Windows 7 x64, Windows 8.1 x64, Windows 10 x64, RHEL 7.3 x64 und SLES 12 SP2 x64. Microsoft Windows 32-Bit-Betriebssysteme werden in dieser Version nicht unterstützt.

- $\bullet$  Intel® Gigabit 4P I350-t rNDC
- $\bullet$  Intel® Gigabit 4P X550/I350 rNDC
- Intel® Gigabit 4P X710/I350 rNDC
- Intel® Ethernet 10G 4P X550/I350 rNDC
- Intel® Ethernet 10G 4P X710/I350 rNDC (wird von Windows 8.1 x64 nicht unterstützt)

## <span id="page-2-0"></span>**Hardware-Kompatibilität:**

Überprüfen Sie Ihr System vor der Installation des Adapters auf Folgendes:

- Das neueste BIOS für Ihr System
- Ein offener PCI-Express-Steckplatz (lesen Sie sich die [Spezifikationen](#page-203-0) für Ihre Karte hinsichtlich der Steckplatz-Kompatibilität durch)

# **Kabelanforderungen**

## **Intel Gigabit Adapter**

#### **Glasfaserkabel**

- Laserwellenlänge: 850 Nanometer (nicht sichtbar).
- SC-Kabeltyp:
	- Multimodus-Glasfaser mit 50 Mikrometer Kerndurchmesser mit einer Maximallänge von 550 Metern.
	- <sup>l</sup> Multimodus-Glasfaser mit 62,5 Mikrometer Kerndurchmesser mit einer Maximallänge von 275 Metern.
	- Anschlusstyp: SC.

#### **Kupferkabel**

- 1000BASE-T oder 100BASE-TX mit Kupferkabel der Kategorie 5 oder 5e mit vier verdrillten Aderpaaren:
	- Stellen Sie sicher, dass Sie Kabel der Kategorie 5 verwenden, die den TIA-568-Verkabelungsspezifikationen entsprechen. Weitere Informationen zu diesen Spezifikationen finden Sie auf der Website der "Telecommunications Industry Association": [www.tiaonline.org.](http://www.tiaonline.org/)
	- Die maximale Länge beträgt 100 Meter.
	- Kabel der Kategorie 3 unterstützen nur 10 MBit/s.

## **Intel 10-Gigabit Adapter**

#### **Glasfaserkabel**

- Laserwellenlänge: 850 Nanometer (nicht sichtbar).
- SC-Kabeltyp:
	- Multimodus-Glasfaser mit 50 Mikrometer Kerndurchmesser mit einer Maximallänge von 550 Metern.
	- Multimodus-Glasfaser mit 62,5 Mikrometer Kerndurchmesser mit einer Maximallänge von 275 Metern.
	- Anschlusstyp: SC.

#### **Kupferkabel**

- <sup>l</sup> Maximale Längen für Intel® 10-Gigabit-Server-Adapter und Verbindungen mit 10GBASE-T mit Kupferkabel der Kategorie 6, Kategorie 6a oder Kategorie 7 mit vier verdrillten Aderpaaren:
	- Die maximale Länge für Kategorie 6 beträgt 55 m.
	- Die maximale Länge für Kategorie 6a beträgt 100 m.
	- Die maximale Länge für Kategorie 7 beträgt 100 m.
	- Um die Konformität mit CISPR 24 und EU EN 55024 zu gewährleisten, sollten Intel® 10-Gigabit-Server-Adapter und Verbindungen nur mit abgeschirmten Kabeln der Kategorie 6a verwendet werden, die gemäß den Empfehlungen in EN 50174-2 ordnungsgemäß abgeschlossen sind.
- 10-Gigabit-Ethernet über SFP+ Direktanschlusskabel (twinaxial)
	- Die maximale Länge beträgt 10 m.

## **Intel 40-Gigabit Adapter**

#### **Glasfaserkabel**

- Laserwellenlänge: 850 Nanometer (nicht sichtbar).
- SC-Kabeltyp:
	- Multimodus-Glasfaser mit 50 Mikrometer Kerndurchmesser mit einer Maximallänge von 550 Metern.
	- Multimodus-Glasfaser mit 62,5 Mikrometer Kerndurchmesser mit einer Maximallänge von 275 Metern.
	- Anschlusstyp: SC.
- LC-Kabeltyp:
- Multimodus-Glasfaser mit 50 Mikrometer Kerndurchmesser mit einer Maximallänge von 550 Metern.
- Multimodus-Glasfaser mit 62,5 Mikrometer Kerndurchmesser mit einer Maximallänge von 275 Metern.
- Anschlusstyp: LC.

#### **Kupferkabel**

- 40-Gigabit-Ethernet über SFP+ Direktanschlusskabel (twinaxial)
	- Die maximale Länge beträgt 7 m.

# **Installationsübersicht**

## **Installieren des Adapters**

- 1. Schalten Sie den Computer aus und ziehen Sie das Stromkabel ab.
- 2. Entfernen Sie das Computergehäuse und die Adaptersteckplatz-Abdeckung vom Steckplatz für Ihren Adapter.
- 3. Setzen Sie den Adapter-Platinenstecker in den Steckplatz ein und befestigen Sie das Slotblech am Gehäuse.
- 4. Bringen Sie die Abdeckung des Servers wieder an und stecken Sie das Netzkabel ein.

## <span id="page-4-0"></span>**Treiber und Software installieren**

#### **Windows\* Betriebssysteme**

Sie müssen über Administratorrechte für das Betriebssystem verfügen, um die Treiber installieren zu können.

- 1. Laden Sie das aktuelle Dell EMC Update Package (DUP) über den [Kunden-Support](#page-202-0) herunter.
- 2. Führen Sie die ausführbare DUP-Datei aus und klicken Sie auf die Schaltfläche **Install**.
- 3. Folgen Sie den Anleitungen am Bildschirm.

#### **Installieren von Linux\* Treibern vom Quellcode aus**

- 1. Laden Sie die TAR-Datei mit dem Basistreiber herunter und extrahieren Sie sie.
- 2. Kompilieren Sie das Treibermodul.
- 3. Installieren Sie das Modul mit dem Befehl "modprobe".
- 4. Weisen Sie mit dem Befehl "ifconfig" eine IP-Adresse zu.

Einzelheiten finden Sie im [Linux-Abschnitt](#page-70-1) dieses Handbuchs.

#### **Andere Betriebssysteme**

Falls Sie andere Treiber installieren möchten, besuchen Sie die Kundensupport-Website unter: [htt](http://www.support.dell.com/)[p://www.support.dell.com](http://www.support.dell.com/).

# **Leistungsoptimierung**

Für bessere Serverleistung können Sie die erweiterten Einstellungen des Intel Netzwerkadapters konfigurieren.

Die folgenden Beispiele bieten Hilfestellung für drei Servernutzungsmodelle:

- <sup>l</sup> [Optimiert](#page-6-0) für schnelle Antwort und niedrige Latenz nützlich für Video-, Audio- und HPCC-Server (High Performance Computing Cluster)
- Optimiert für [Durchsatz](#page-6-1) nützlich für Datensicherungs-/-abruf- und Dateiserver
- Optimiert für [CPU-Auslastung](#page-6-2) nützlich für Anwendungs-, Web-, Mail- und Datenbankserver

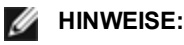

• Die unten stehenden Empfehlungen sind Richtlinien und als solche zu verstehen. Die Systemleistung wird von weiteren Faktoren wie installierten Anwendungen, Bustyp, Netzwerktopologie und Betriebs-

**HINWEIS**: Informationen dazu, wie Sie feststellen können, welche PCI-Express-Steckplätze für Ihre Netzwerkadapter geeignet sind, finden Sie in Ihrem Dell EMC Systemhandbuch.

system beeinflusst.

- Diese Anpassungen sollten nur von einem äußerst sachkundigen Netzwerkadministrator vorgenommen werden. Eine Leistungsverbesserung wird dadurch nicht garantiert. Je nach Netzwerktreiberkonfiguration, Betriebssystem und System-BIOS sind unter Umständen nicht alle der hier abgebildeten Einstellungen verfügbar. Linux Benutzer: Lesen Sie bitte die README-Datei im Linux Treiberpaket, wo Sie Leistungsverbesserungsinformationen spezifisch für Linux finden.
- Wenn Sie zum Testen der Leistung Software einsetzen, lesen Sie in der Dokumentation der Anwendung nach, wie Sie optimale Ergebnisse erzielen.

# **Allgemeine Optimierung**

- Installieren Sie den Adapter in einem passenden Steckplatz.
	- **HINWEIS:** Einige PCIe x8 Steckplätze sind tatsächlich als x4 Steckplätze konfiguriert. Diese Steckplätze verfügen nicht über genügend Bandbreite für einen vollen Leitungsdurchsatz mit einigen Dual-Port-Geräten. Der Treiber kann dies erkennen und schreibt folgende Meldung in das Systemprotokoll: "PCI Express bandwidth available for this card is not sufficient for optimal performance. For optimal performance a x8 PCI-Express slot is required."Falls dieser Fehler auftritt, verschieben Sie Ihren Adapter auf einen echten x8-Steckplatz, um das Problem zu beheben.
- Damit ein Intel®X710/XL710-basierter Netzwerkadapter sein vollständiges Potenzial abrufen kann, müssen Sie ihn in einem PCIe-Gen3-x8-Steckplatz installieren. Wenn Sie den Adapter in einem kürzeren Steckplatz oder einem Gen2- oder Gen1-Steckplatz installieren, erreicht er nicht seinen vollen Durchsatz.
- Verwenden Sie für Ihr Gerät geeignete Kabel.
- Aktivieren Sie Jumbo Packets, falls Ihre anderen Netzwerkkomponenten ebenfalls dafür konfiguriert werden können.
- Erhöhen Sie die Anzahl der TCP- und Anschlussressourcen vom Standardwert aus. Für Windows Systeme wurden außer der TCP-Fenstergröße keine andere Systemparameter identifiziert, die die Leistung erheblich beeinflussen.
- <sup>l</sup> Erhöhen Sie die Zuweisungsgröße der Treiberressourcen (Übertragungs-/Empfangspuffer). Dabei ist zu beachten, dass die meisten TCP-Datenverkehrsmuster am besten funktionieren, wenn der Übertragungspuffer auf den Standardwert und der Empfangspuffer auf den Minimumwert gestellt werden.
- Bei der Weiterleitung von Datenverkehr auf mehreren Netzwerkports über eine I/O-Anwendung, die auf den meisten oder allen Kernen in Ihrem System läuft, sollten Sie die CPU-Affinität für diese Anwendung auf eine geringere Anzahl Kerne festlegen. Dadurch verbessern sich die CPU-Belastung und in manchen Fällen auch der Durchsatz für das Gerät. Die für die CPU-Affinität ausgewählten Kerne müssen sich lokal auf dem Prozessorknoten/der Prozessorgruppe des Netzwerkgeräts befinden. Sie können mithilfe des PowerShell-Befehls Get-NetAdapterRSS die lokalen Kerne auf Ihrem Gerät auflisten. Um den Durchsatz zu erhöhen, müssen Sie der Anwendung unter Umständen zusätzliche Kerne zuweisen. Weitere Informationen zur Einstellung der CPU-Affinität finden Sie in der Anleitung zu Ihrem Betriebssystem.
- Wenn Sie auf Ihrem System mehrere 10-Gigabit-Adapter (oder schneller) installiert haben, können Sie die RSS-Warteschlangen für jeden Adapterport so anpassen, dass sich die verwendeten Prozessoren im lokalen NUMA-Knoten/-Sockel des Adapters nicht überschneiden. Ändern Sie die RSS-Basisprozessornummer für jeden Adapterport, sodass die Kombination aus Basisprozessor und maximaler Anzahl der RSS-Prozessoreinstellungen dazu führt, dass sich Kerne nicht überschneiden.
	- 1. Identifizieren Sie die Adapterports, die angepasst werden müssen, und überprüfen Sie sie an der RssProcessorArray mithilfe des PowerShell Cmdlet Get-NetAdapterRSS.
	- 2. Identifizieren Sie die Prozessoren mit NUMA-Abstand 0. Dies sind die Kerne im lokalen NUMA-Knoten/ sockel des Adapters, sie liefern die beste Leistung.
	- 3. Passen Sie den RSS-Basisprozessor auf jedem Port an, sodass nur Prozessoren im lokalen Prozessorsatz genutzt werden und sich diese nicht überschneiden. Sie können diesen Vorgang manuell oder mithilfe des folgenden PowerShell Befehls ausführen: Set-NetAdapterAdvancedProperty -Name <Adapter Name> -DisplayName "RSS Base Processor Number" -DisplayValue <RSS Base Proc Value>
	- 4. Prüfen Sie mithilfe des Cmdlets Get-NetAdpaterAdvancedproperty, ob Sie die richtigen Werte eingestellt haben:

Get-NetAdpaterAdvancedproperty -Name <Adapter Name>

Zum Beispiel: Für einen 4-Port-Adapter mit den lokalen Prozessoren 0, 2, 4, 6, 8, 10, 12, 14, 16, 18, 20, 22, 24, 26, 28, 30 und einer Einstellung von "Max. RSS-Prozessor" auf 8 setzen Sie die RSS-Basisprozessoren auf 0, 8, 16 und 24.

## <span id="page-6-0"></span>**Optimiert für schnelle Antwort und niedrige Latenz**

- Interrupt-Drosselungsrate minimieren oder deaktivieren.
- Entladung der TCP-Segmentierung deaktivieren.
- Jumbo Packets deaktivieren.
- Übertragungsdeskriptoren erhöhen.
- Empfangsdeskriptoren erhöhen.
- RSS-Warteschlangen erhöhen.

## <span id="page-6-1"></span>**Optimiert für Durchsatz**

- Jumbo Packets aktivieren.
- Übertragungsdeskriptoren erhöhen.
- Empfangsdeskriptoren erhöhen.
- Auf Systemen, die NUMA unterstützen, stellen Sie auf jedem Adapter den bevorzugten NUMA-Knoten ein, um eine bessere Skalierung über NUMA-Knoten hinweg zu erzielen.

# <span id="page-6-2"></span>**Optimiert für CPU-Auslastung**

- Interrupt-Drosselungsrate maximieren.
- Behalten Sie die Standardeinstellung für die Anzahl der Empfangsdeskriptoren; vermeiden Sie die Einstellung einer großen Zahl von Empfangsdeskriptoren.
- RSS-Warteschlangen reduzieren.
- Reduzieren Sie in Hyper-V-Umgebungen die maximale Anzahl an RSS CPUs.

# **Remote-Speicher**

Über die Funktion Remote-Speicher können Sie mithilfe von Ethernet-Protokollen auf SAN oder andere Netzwerkspeicher zugreifen. Dazu gehören Data Center Bridging (DCB), iSCSI over DCB und Fibre Channel over Ethernet (FCoE).

# **DCB (Data Center Bridging)**

Data Center Bridging (DCB) ist eine Sammlung standardisierter Erweiterungen für das klassische Ethernet. Es stellt eine verlustlose Rechenzentrumstransportschicht bereit, die die Zusammenführung von LANs und SANs in einer Unified Fabric ermöglicht.

Außerdem ist DCB eine Konfiguration für die Quality of Service-Implementierung in die Hardware. Es verwendet den VLAN-Prioritäts-Tag (802.1p) zum Filtern des Datenverkehrs. Das heißt, es gibt 8 verschiedene Prioritäten, in welche der Datenverkehr gefiltert werden kann. Es ermöglicht auch Priority Flow Control (802.1Qbb), was die Anzahl von verworfenen Paketen während Netzwerkbelastungen einschränken oder eliminieren kann. Jeder dieser Prioritäten kann eine Bandbreite zugewiesen werden, was auf der Hardware-Ebene erzwungen wird (802.1Qaz).

Die Adapter-Firmware implementiert LLDP- und DCBX-Protokoll-Agenten gemäß 802.1AB bzw. 802.1Qaz. Der Firmware-basierte DCBX-Agent läuft nur im Bereit-Modus und kann Einstellungen von einem DCBX-fähigen Peer übernehmen. Die Softwarekonfiguration von DCBX-Parametern via dcbtool/lldptool wird nicht unterstützt.

**HINWEIS:** Auf X710-basierten Geräten mit Microsoft Windows wird Data Center Bridging (DCB) nur auf Firm-Ø wareversion 17.0.12 oder höher unterstützt. Ältere NVM-Versionen müssen aktualisiert werden, bevor der Adapter DCB unter Windows unterstützen kann.

## **Unterstützte Geräte**

Die folgenden Adapter unterstützen Remote-Speicher unter Einsatz von iSCSI over DCB und FCoE over DCB

- Intel® Ethernet 10G 2P X520 Adapter
- Intel® Ethernet X520 10GbE Dual-Port KX4-KR Mezz
- Intel® Fthernet 4P X520/l350 rNDC
- Intel® Ethernet 10G X520 LOM
- Intel® Ethernet 10G 2P X520-k bNDC
- Intel® Ethernet 10G 2P X540-t Adapter
- Intel® Ethernet 10G 4P X540/I350 rNDC (nur I350-Anschlüsse)
- Intel® Ethernet 10G 2P X550-t Adapter
- $\bullet$  Intel® Ethernet 10G 4P X550 rNDC $^\ddag$
- $\bullet$  Intel® Ethernet 10G 4P X550/I350 rNDC $^\ddag$
- $\cdot$  Intel® Ethernet 10G 4P X710-k bNDC $^\ddag$
- $\cdot$  Intel® Ethernet 10G 2P X710-k bNDC $^{\ddagger}$
- $\bullet$  Intel® Ethernet 10G X710-k bNDC $^\ddag$
- Intel® Ethernet Converged-Netzwerkadapter  $X710^{\ddagger}$
- $\bullet$  Intel® Converged-Netzwerkadapter X710-T $^\ddag$
- $\cdot$  Intel® Ethernet 10G 4P X710/l350 rNDC $^\ddag$
- $\bullet$  Intel® Ethernet 10G 4P X710 SFP+ rNDC $^\ddag$
- $\cdot$  Intel® Ethernet 10G X710 rNDC $^{\ddagger}$
- Intel® Ethernet Server-Adapter X710-DA2 für OCP<sup>‡</sup>
- $\bullet$  Intel® Ethernet 25G 2P XXV710 Adapter $^\ddag$
- $\cdot$  Intel® Ethernet 25G 2P XXV710 Mezz<sup>‡</sup>
- Intel® Ethernet 40G 2P XL710 QSFP+ rNDC<sup>‡</sup>
- Intel® Ethernet Converged-Netzwerkadapter XL710-Q2<sup>‡</sup>

‡ Dieses Gerät unterstützt FCoE over DCB nicht.

**HINWEIS:** Wenn sich ein Intel® 710 Series-basierter Adapter im NPar-Modus befindet, können Sie DCB nur über das System-Setup/BIOS konfigurieren.

# **iSCSI Over DCB**

Intel® Ethernet-Adapter unterstützen iSCSI Software Initiatoren, die für das zugrunde liegende Betriebssystem nativ sind. Im Fall von Windows aktiviert der Microsoft iSCSI Software Initiator über einen Ethernet-Adapter die Verbindung eines Windows-Hosts mit einem externen iSCSI Speicher-Array.

Praktisch alle Open Source-Distributionen bieten Unterstützung für Open iSCSI Software Initiatoren, die von Intel® Ethernet-Adaptern unterstützt werden. Konsultieren Sie die Dokumentation zu Ihrer Distribution, um weitere Einzelheiten zur Konfiguration des jeweiligen Open iSCSI Initiators in Erfahrung zu bringen.

Auf Intel® 82599 und X540 basierende Adapter unterstützen iSCSI innerhalb einer Data Center Bridging-Cloud. Bei Verwendung zusammen mit Switches und Zielen, die die iSCSI/DCB-Anwendung TLV unterstützen, kann diese Lösung eine garantierte Mindestbandbreite für den iSCSI-Verkehr zwischen Host und Ziel bereitstellen. Diese Lösung ermöglicht es Speicherverwaltern, den iSCSI-Verkehr vom LAN-Verkehr zu trennen. Dies erfolgt auf ähnliche Weise, wie sich derzeit FCoE- vom LAN-Verkehr trennen lässt. Bisher wurde iSCSI-Verkehr innerhalb einer Umgebung mit DCB-Unterstützung von Switchanbietern wie LAN-Verkehr behandelt. Wenden Sie sich an Ihren jeweiligen Switchbzw. Zielanbieter, um sicherzustellen, dass Unterstützung für die iSCSI/DCB-Anwendung TLV gegeben ist.

# **Intel® Ethernet FCoE (Fibre Channel over Ethernet)**

Fibre Channel over Ethernet (FCoE) ist als Kapselung von Standard-Fibre-Channel-(FC)-Protokoll-Frames als Daten innerhalb von Standard-Ethernet-Frames definiert. In Kombination mit einem FCoE-fähigen Ethernet-zu-FC-Gateway bewirkt die Kapselung auf Verbindungsebene die Erweiterung einer FC-Fabric, so dass diese auf dem Ethernet basierende Host-Verbindungen einschließt. Die FCoE-Spezifikation konzentriert sich auf die Kapselung der für die Speicherverkehrsklasse spezifischen FC-Frames, gemäß der Fibre Channel FC-4 FCP Spezifikation.

**HINWEIS:** Für FCoE wird kein Support für neue Betriebssysteme hinzugefügt. Die letzten Betriebssystemversionen, die FCoE unterstützen, sind:

• Microsoft\* Windows Server\* 2012 R2

- $\cdot$  SLES 11 SP4
- <sup>l</sup> VMware\* ESX 6.0 U3

## **Jumbo Frames**

Der Basistreiber unterstützt FCoE Mini-Jumbo Frames (2,5 KB), unabhängig von der Einstellung für LAN Jumbo Frames.

## **FCoE VN-zu-VN (VN2VN) Unterstützung**

FCoE VN-zu-VN (VN2VN) ist ein Standard zur Verbindung von zwei Endknoten (ENodes) direkt über FCoE. Ein ENode kann einen virtuellen VN2VN-Link mit einem anderen Remote-ENode herstellen, ohne sich dazu mit FC- oder FCoE-Switches (FCFs) verbinden zu müssen, und somit werden weder Anschlussbeschränkungen (Port Zoning) noch fortschrittliche Fibre Channel-Dienste benötigt. Die Speichersoftware steuert den Zugriff und die Sicherheit der LUNs mit LUN-Masken. Die VN2VN-Struktur kann einen verlustlosen Ethernet-Switch zwischen den ENodes aufweisen. Dies gewährleistet, dass mehrere ENodes an der Einrichtung von mehr als einem VN2VN virtuellen Link in der VN2VN-Struktur teilhaben können. VN2VN hat zwei Betriebsmodi: Point-to-Point (PT2PT) und Multipoint.

**HINWEIS:** Der Betriebsmodus wird nur während der Initialisierung verwendet.

#### **Point-to-Point (PT2PT)-Modus**

Im Point-to-Point-Modus gibt es nur zwei Enodes, welche entweder direkt oder über einen verlustlosen Ethernet-Switch verbunden sind:

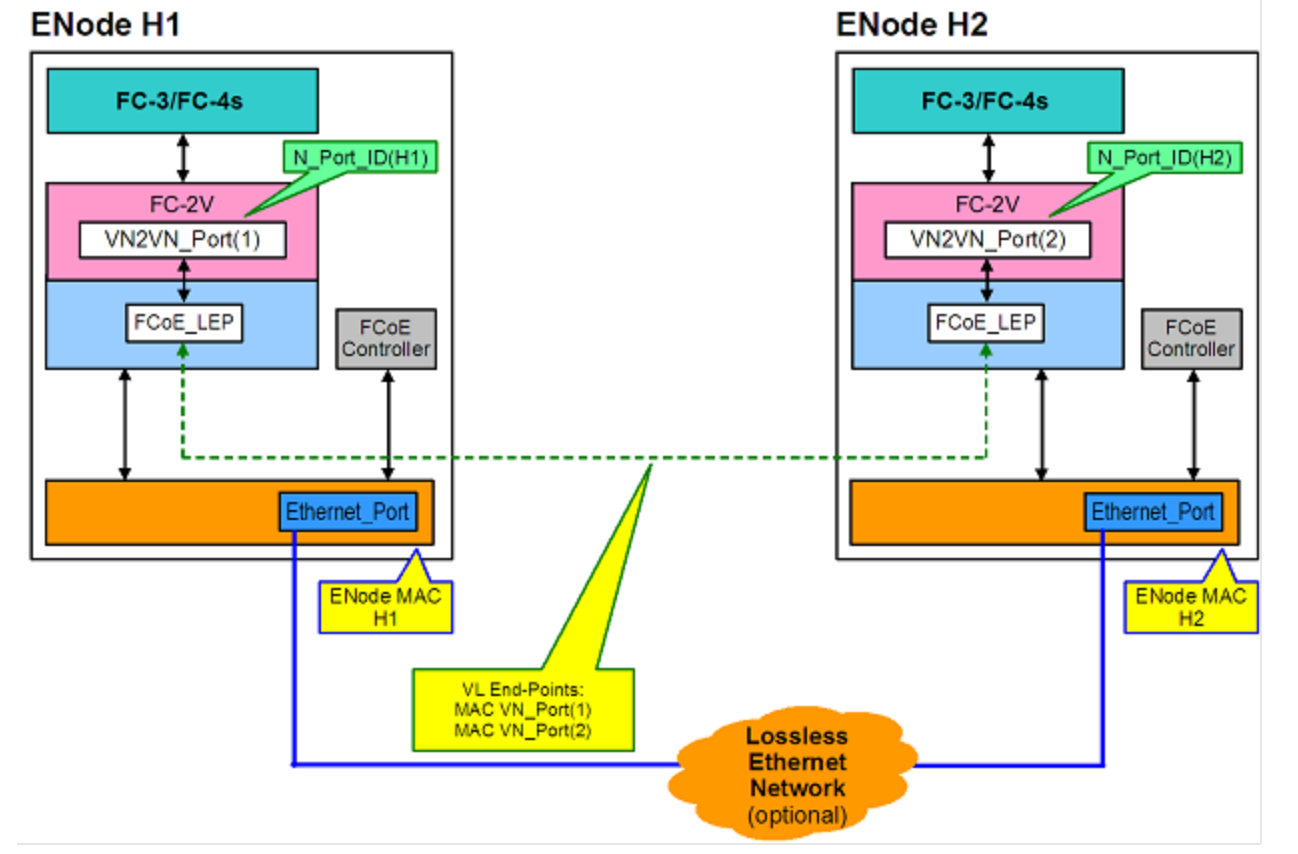

#### **MultiPoint-Modus**

Wenn mehr als zwei ENodes in der VN2VN-Struktur erkannt wurden, sollten alle Knoten im Multipoint-Modus laufen:

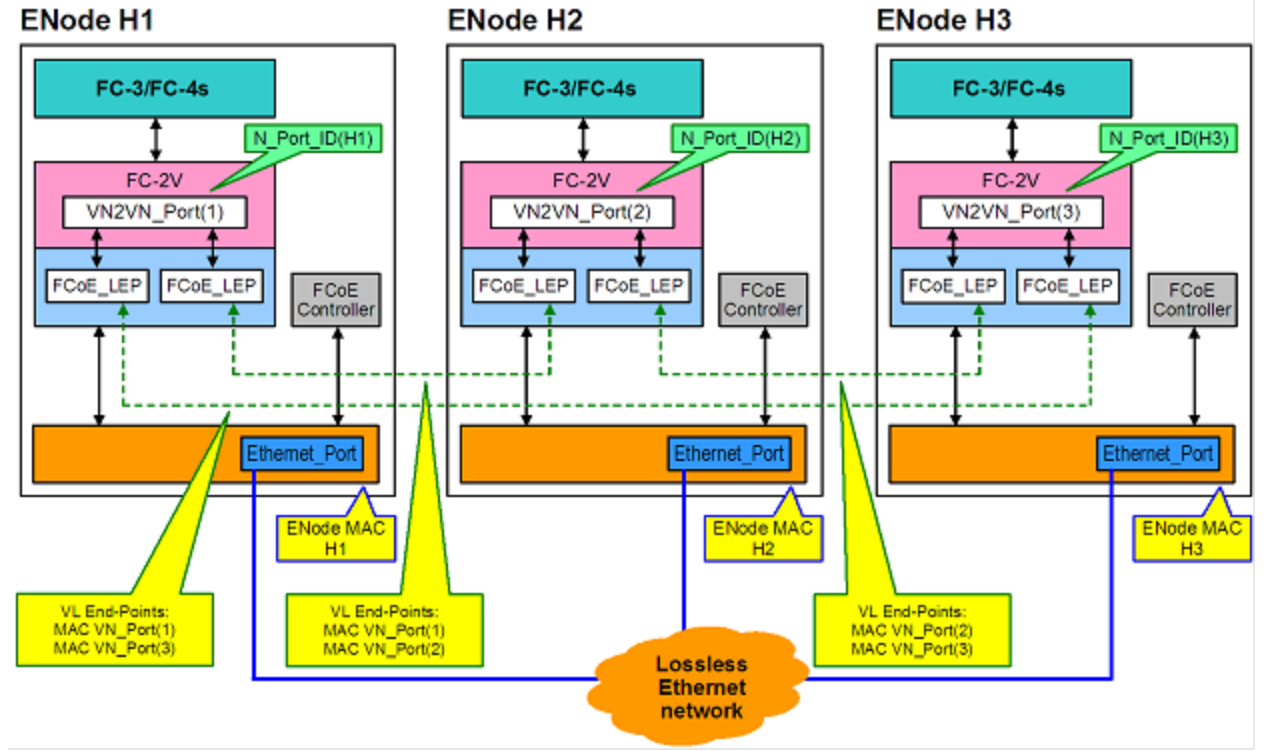

#### **Aktivieren von VN2VN unter Microsoft Windows**

So aktivieren Sie VN2VN unter Microsoft Windows:

- 1. Starten Sie den Windows Geräte-Manager.
- 2. Öffnen Sie die entsprechende FCoE-Miniport-Eigenschaftenseite (normalerweise unter "Storage controller" (Speichercontroller)) und klicken Sie auf das Register "Advanced" (Erweitert).
- 3. Wählen Sie die VN2VN-Einstellung aus und klicken Sie auf "Enable" (Aktivieren).

# **Remote-Boot**

Mit Remote-Boot können Sie ein System über einen Ethernet-Adapter starten. Sie melden sich bei einem Server mit einem Betriebssystemimage an und starten über dieses Ihr lokales System.

# **Intel® Boot Agent**

Der Intel® Boot Agent ist ein Softwareprodukt, das es dem Client-Computer im Netzwerk erlaubt, mit Hilfe eines von einem Remote-Server gesendeten Programmcode-Images zu starten. Der Intel Boot Agent erfüllt die Anforderungen der Pre-boot eXecution Environment (PXE) Version 2.1-Spezifikation. Er ist kompatibel mit den vorhergehenden Boot Agent-Umgebungen, die das BOOTP-Protokoll verwenden.

## **Unterstützte Geräte**

Sie können BootUtil zur Aktivierung des Flash-ROMs auf den meisten Intel Serveradaptern verwenden. Für die folgenden Adapter ist PXE jedoch über die UEFI-Umgebung aktiviert, und Bootutil kann nicht zur Aktualisierung des Boot-Image verwendet werden.

- Intel® Gigabit 2P I350-t Adapter
- Intel® Gigabit 4P I350-t Adapter
- $\bullet$  Intel® Gigabit 4P I350-t rNDC
- Intel® Gigabit 2P I350-t LOM
- Intel® Gigabit I350-t LOM
- Intel® Gigabit 2P I350 LOM
- $\bullet$  Intel® Gigabit 4P I350-t Mezz
- Intel® Ethernet 10G 2P X520 Adapter
- Intel® Ethernet 10G 2P X520-k bNDC
- Intel® Ethernet 4P X520/I350 rNDC
- $\bullet$  Intel® Gigabit 4P I350 bNDC
- Intel® Ethernet 10G X520 LOM
- Intel® Ethernet X520 10GbE Dual-Port KX4-KR Mezz
- Intel® Ethernet 10G 2P X540-t Adapter
- Intel® Ethernet 10G 4P X540/I350 rNDC
- Intel® Ethernet 10G 2P X550-t Adapter
- Intel® Ethernet 10G 4P X550 rNDC
- Intel® Ethernet 10G 4P X550/I350 rNDC
- Intel® Ethernet-Converged-Network-Adapter X710
- Intel® Ethernet 10G 4P X710-k bNDC
- Intel® Ethernet 10G 2P X710-k bNDC
- Intel® Ethernet 10G X710-k bNDC
- Intel® Ethernet 10G 4P X710/l350 rNDC
- Intel® Ethernet 10G 4P X710 SFP+ rNDC
- Intel® Ethernet 10G X710 rNDC
- Intel® Converged-Network-Adapter X710-T
- Intel® Ethernet-Server-Adapter X710-DA2 für OCP
- Intel® Ethernet 25G 2P XXV710 Adapter
- Intel® Ethernet 25G 2P XXV710 Mezz
- Intel® Ethernet-Converged-Network-Adapter XL710-Q2
- Intel® Ethernet 40G 2P XL710 QSFP+ rNDC

# **Intel® Ethernet iSCSI Boot**

Intel® Ethernet iSCSI Boot ermöglicht den Fernstart eines Client-Systems von einem externen iSCSI-Diskvolumen, das sich in einem auf iSCSI basierenden SAN (Storage Area Network) befindet.

## **Unterstützte Geräte**

- Intel® Gigabit 2P I350-t Adapter
- Intel® Gigabit 4P I350-t Adapter
- Intel® Gigabit 4P I350-t rNDC
- $\bullet$  Intel® Gigabit 4P I350 bNDC
- Intel® Gigabit 2P I350-t LOM
- Intel® Gigabit I350-t LOM
- Intel® Gigabit 2P I350 LOM
- $\bullet$  Intel® Gigabit 4P I350-t Mezz
- Intel® Ethernet X520 10GbE Dual-Port KX4-KR Mezz
- Intel® Ethernet 10G 2P X520 Adapter
- Intel® Ethernet 10G 2P X520-k bNDC
- Intel® Ethernet 10G X520 LOM
- Intel® Ethernet 4P X520/I350 rNDC
- Intel® Ethernet 10G 2P X540-t Adapter
- Intel® Ethernet 10G 4P X540/I350 rNDC
- Intel® Ethernet 10G 2P X550-t Adapter
- Intel® Ethernet-Converged-Network-Adapter XL710-Q2
- Intel® Ethernet 10G 4P X550 rNDC
- Intel® Ethernet 10G 4P X550/I350 rNDC
- Intel® Ethernet-Converged-Network-Adapter X710
- Intel® Ethernet 10G 2P X710-k bNDC
- Intel® Ethernet 10G 4P X710-k bNDC
- Intel® Ethernet 10G X710-k bNDC
- Intel® Ethernet 10G 4P X710/l350 rNDC
- Intel® Ethernet 10G 4P X710 SFP+ rNDC
- Intel® Ethernet 10G X710 rNDC
- Intel® Converged-Network-Adapter X710-T
- Intel® Ethernet-Server-Adapter X710-DA2 für OCP
- Intel® Ethernet 25G 2P XXV710 Adapter
- Intel® Ethernet 25G 2P XXV710 Mezz
- Intel® Ethernet 40G 2P XL710 QSFP+ rNDC

# **Intel® Ethernet FCoE Boot**

Intel® Ethernet FCoE Boot ermöglicht den Remote-Start eines Client-Systems von einem Datenträger-Volumen, das sich in einem Fibre Channel Storage Area Network (SAN) befindet.

### **Verwenden von Intel® PROSet für Windows Geräte-Manager**

Es gibt zwei Möglichkeiten zur Navigation zu den FCoE-Eigenschaften im Windows Geräte-Manager: Über das Register "Data Center" (Datencenter) auf der Adapter-Eigenschaftenseite, oder über die Eigenschaftenseite Intel® "Ethernet Virtual Storage Miniport Driver for FCoE Storage Controllers".

## **Unterstützte Geräte**

Intel® FCoE wird auf den folgenden Intel® basierten Netzwerkadaptern unterstützt:

- Intel® Ethernet 10G 2P X520 Adapter
- Intel® Ethernet 10G 2P X520-k bNDC
- Intel® Fthernet 4P X520/l350 rNDC
- Intel® Ethernet 10G X520 LOM
- Intel® Ethernet X520 10GbE Dual-Port KX4-KR Mezz
- Intel® Ethernet 10G 2P X540-t Adapter
- Intel® Ethernet 10G 4P X540/I350 rNDC (nur X540-Anschlüsse)
- Intel® Ethernet 10G 2P X550-t Adapter
- *M* HINWEISE:
	- Wenn Sie FCoE Boot mit einem Intel Netzwerkadapter verwenden, darf kein Brocade Host Bus Adapter (HBA) im System installiert sein.
	- Es werden nicht alle Betriebssysteme auf allen Adaptern unterstützt.

# **Unterstützung für die Virtualisierung**

Virtualisierung ermöglicht die gleichzeitige Ausführung mehrerer Betriebssysteme auf dem gleichen reellen System als virtuelle Rechner. Dadurch können mehrere Server auf einem System konsolidiert werden, selbst wenn darauf verschiedene Betriebssysteme ausgeführt werden. Intel® Netzwerkadapter funktionieren mit und innerhalb von virtuellen Rechnern mit ihren standardmäßigen Treibern und Softwareprogrammen.

#### *M* HINWEISE:

- Bestimmte Virtualisierungsoptionen stehen in einigen Adapter-/Betriebssystemkombinationen nicht zur Verfügung.
- Die Jumbo Frame-Einstellung im virtuellen Rechner muss mit der Einstellung auf dem physischen Anschluss identisch sein oder unter ihr liegen.
- <sup>l</sup> Wenn Sie eine Virtual Machine mit einem mandantenfähigen Overlay-Netzwerk über virtuelle NIC-Anschlüsse auf einem virtuellen Switch verbinden, erweitern die Verkapselungs-Header die Maximum Transmission Unit- (MTU-)Größe am virtuellen Anschluss. Die Funktion "Encapsulation Overhead" passt automatisch die MTU-Größe des physischen Anschlusses an, um diese Erhöhung auszugleichen.
- Unter [http://www.intel.com/technology/advanced\\_comm/virtualization.html](http://www.intel.com/technology/advanced_comm/virtualization.htm) finden Sie weitere Informationen zum Einsatz von Intel Netzwerkadaptern in virtualisierten Umgebungen.

# **Einsatz von Intel® Netzwerkadaptern in einer Microsoft\* Hyper-V\*-Umgebung**

Wenn eine Hyper-V Virtual NIC (VNIC) Schnittstelle in der übergeordneten Partition erstellt wird, übernimmt die VNIC die MAC-Adresse der untergeordneten reellen NIC. Dies gilt auch für virtuelle VNICs, die auf einer Gruppe oder einem VLAN erstellt werden. Da die VNIC die MAC-Adresse der untergeordneten Schnittstelle verwendet, führt jede Änderung der MAC-Adresse der Schnittstelle (z. B. das Einstellen der lokal verwalteten Adresse auf der Schnittstelle, das Ändern des Primäradapters für eine Gruppe usw.) zu einem Verbindungsverlust der VNIC. Um dies zu vermeiden, lässt Intel® PROSet keine Änderung der Einstellungen zu, durch die die MAC-Adresse verändert wird.

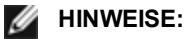

- Falls Fibre Channel over Ethernet (FCoE)/Data Center Bridging (DCB) auf dem Anschluss vorhanden ist, wird durch Konfigurieren des Geräts im VMQ- (Virtual Machine Queue) und DCB-Modus die Anzahl der für Gäste-BS verfügbaren VMQ VPorts reduziert. Dies trifft nicht auf Intel® Ethernet Controller X710 basierte Geräte zu.
- LLDP- und LACP-Pakete, die aus einer virtuellen Maschine versendet werden, können ein Sicherheitsrisiko sein. Der Intel® Virtual-Function-Treiber blockiert die Übertragung solcher Pakete.
- Die Einstellung für die Virtualisierung auf der Registerkarte "Erweitert" (Advanced) der Geräte-Manager-Eigenschaften des Netzwerkadapters ist nicht verfügbar, falls die Hyper-V-Rolle nicht installiert ist.
- <sup>l</sup> Vor Konfiguration der Funktionen von Microsoft\* Hyper-V müssen die Intel® Netzwerkkartentreiber mithilfe des Dell EMC Update Package installiert werden. Wenn eine Funktion von Microsoft\* Hyper-V vor dem Ausführen des Dell EMC Update Package für die Installation der Intel® NIC-Treiber auf einer nicht unterstützten NIC-Partition auf Intel® X710 Geräten konfiguriert wird, wird die Treiberinstallation möglicherweise nicht vollständig abgeschlossen. Zur Wiederherstellung müssen Sie Microsoft\* Hyper-V und "Intel® Netzwerkanschlüsse" über "Programme und Funktionen" deinstallieren und das Dell EMC Update Package ausführen, um die Intel® NIC-Treiber zu installieren.

## **Der Virtual Machine-Switch**

Der Virtual Machine-Switch ist Teil des I/O-Datenpfads des Netzwerks. Er befindet sich zwischen der reellen NIC und den NICs des virtuellen Rechners und leitet Pakete an die korrekte MAC-Adresse weiter. Durch Aktivieren der VMQ-Filterübernahme (Virtual Machine Queue) in Intel® PROSet wird VMQ automatisch im Virtual Machine-Switch aktiviert. Wenn nur Treiber installiert werden, müssen Sie VMQ im Virtual Machine-Switch manuell aktivieren.

## **Einsatz von ANS VLANs**

Wenn Sie ANS VLANs in der übergeordneten Partition erstellen und dann eine Hyper-V virtuelle NIC-Schnittstelle auf einem ANS VLAN einrichten, \***muss**\* die virtuelle NIC-Schnittstelle dieselbe VLAN-ID wie das ANS VLAN verwenden. Durch Verwendung einer anderen VLAN ID oder versäumten Einrichtung einer VLAN ID auf der virtuellen NIC-Schnittstelle ergeben sich Kommunikationsverluste auf der Schnittstelle.

An ein ANS VLAN gebundene virtuelle Switches weisen die gleiche MAC-Adresse auf wie das VLAN, das wiederum die gleiche Adresse wie die zugrunde liegende NIC bzw. Gruppe aufweist. Sind mehrere VLANs an eine Gruppe gebunden und Sie binden einen virtuellen Switch an jedes VLAN, weisen alle virtuellen Switches die gleiche MAC-Adresse auf. Werden die virtuellen Switches in einem Cluster gruppiert, führt dies im Clusterüberprüfungstool von Microsoft zu einem Netzwerkfehler. In einigen Fällen wirkt sich das Ignorieren dieses Fehlers nicht auf die Leistung des Clusters aus. Solche Cluster werden jedoch nicht von Microsoft unterstützt. Dieses Problem lässt sich durch Zuweisung einer eindeutigen Adresse zu jedem virtuellen Switch mit dem Geräte-Manager beheben. Weitere Informationen enthält der Microsoft TechNet-Artikel *[Configure](http://technet.microsoft.com/en-us/magazine/ff458341.aspx) MAC Address Spoofing for Virtual Network Adapters* (Konfigurieren von MAC-Adressen-Spoofing für virtuelle Netzwerkadapter).

Virtual-Machine-Queues (VMQ) und SR-IOV können nicht bei einer virtuellen Hyper-V-Netzwerkschnittstelle aktiviert werden, die an ein VLAN gekoppelt ist, das mit der VLANs-Registerkarte im Windows Geräte-Manager konfiguriert wurde.

## **Einsatz einer ANS-Gruppe oder eines VLANs als eine virtuelle NIC**

Gehen Sie folgendermaßen vor, um eine Gruppe oder ein VLAN als virtuelle NIC zu verwenden:

**HINWEISE:**

• Dies gilt nur für virtuelle NICs, die auf einer Gruppe oder einem VLAN erstellt wurden. Auf einem physi-

schen Adapter erstellte NICs erfordern diese Schritte nicht.

- Receive Load Balancing (RLB) wird in Hyper-V nicht unterstützt. Deaktivieren Sie RLB, wenn Sie mit Hyper-V arbeiten.
- 1. Erstellen Sie mithilfe von Intel® PROSet eine Gruppe oder ein VLAN.
- 2. Öffnen Sie die Systemsteuerungsoption "Netzwerk".
- 3. Öffnen Sie die Gruppe oder das VLAN.
- 4. Wählen Sie im Register "Allgemein" alle Protokollbindungen ab und klicken Sie auf "OK".
- 5. Erstellen Sie die virtuelle NIC. (Wenn Sie das Kontrollkästchen "Allow management operating system to share the network adapter" wählen, können Sie den folgenden Schritt in der übergeordneten Partition durchführen.)
- 6. Öffnen Sie die Systemsteuerungsoption "Netzwerk" für die virtuelle NIC.
- 7. Markieren Sie im Register "Allgemein" die gewünschten Protokollbindungen.

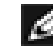

**HINWEIS:** Dieser Schritt ist für die Gruppe nicht erforderlich. Bei der Erstellung der virtuellen NIC werden ihre Protokolle korrekt gebunden.

## **Befehlszeile für Microsoft Windows Serve\* Core**

Microsoft Windows Server\* Core verfügt nicht über eine GUI-Oberfläche. Wenn Sie eine ANS-Gruppe oder ein VLAN als virtuelle NIC nutzen möchten, müssen Sie die [Microsoft\\* Windows](#page-66-0) PowerShell\* verwenden, um die Konfiguration einzurichten. Erstellen Sie mithilfe von Windows PowerShell eine Gruppe oder ein VLAN.

Nachstehend sehen Sie ein Beispiel der Konfigurationseinrichtung unter Einsatz von Microsoft\* Windows PowerShell\*.

1. Speichern Sie alle Adapter auf dem System in einer Variable.

```
$a = Get-IntelNetAdapter
```
2. Erstellen Sie eine Gruppe, indem Sie die Indizes der gespeicherten Adapter-Arrays referenzieren.

New-IntelNetTeam -TeamMembers \$a[1], \$a[2] -TeamMode VirtualMachineLoadBalancing -TeamName "Team1"

# **Übernahme der Virtual-Machine-Queue-Verwaltung**

Durch Aktivieren des VMQ-Offloading wird die Übertragungsleistung erhöht, da die Adapterhardware diese Aufgaben schneller verarbeiten kann als das Betriebssystem. Die Abgabe setzt auch CPU-Ressourcen frei. Die Filterung basiert auf MAC- bzw. VLAN-Filtern. Bei Adaptern, die dies unterstützen, wird VMQ im Host-Abschnitt in den Geräte-Manager-Eigenschaften des Adapters auf der Registerkarte "Erweitert" unter "Virtualisierung" aktiviert.

Jedem Intel® Ethernet-Adapter steht ein Pool von virtuellen Anschlüssen zur Verfügung, die auf die verschiedenen Funktionen, wie VMQ-Offloading, SR-IOV, Data Center Bridging (DCB) und Fibre Channel over Ethernet (FCoE) aufgeteilt werden. Werden für eine bestimmte Funktion mehr virtuelle Anschlüsse genutzt, verringert dies die verfügbare Anzahl für andere Funktionen. Bei Geräten, die DCB unterstützen, wird durch die Aktivierung von DCB die Anzahl der zusätzlich verfügbaren Funktionen auf 32 reduziert. Durch die Aktivierung FCoE wird die Anzahl zusätzlich auf 24 reduziert.

**HINWEIS:** Dies trifft nicht auf Geräte zu, die auf Intel® Ethernet X710 oder XL710 Controllern basieren.

Intel [PROSet](#page-33-0) zeigt die Anzahl der verfügbaren virtuellen Anschlüsse für virtuelle Funktionen unter "Virtualisierungseigenschaften" (Virtualization Properties) auf der Registerkarte "Erweitert" (Advanced) des Adapters an. Außerdem können Sie festlegen, wie die verfügbaren virtuellen Anschlüsse zwischen VMQ und SR-IOV aufgeteilt werden.

#### **Überlegungen für die Gruppenbildung**

- Wenn VMQ nicht auf allen Adaptern in der Gruppe aktiviert wurde, wird VMQ für die Gruppe deaktiviert.
- <sup>l</sup> Sollten Sie der Gruppe einen Adapter hinzufügen, der VMQ nicht unterstützt, wird VMQ für die Gruppe deaktiviert.
- <sup>l</sup> Virtuelle NICs können nicht auf einer Gruppe mit aktiviertem RLB (Receive Load Balancing, Empfangslastenausgleich) erstellt werden. RLB wird automatisch deaktiviert, wenn Sie eine virtuelle NIC auf einer

Gruppe erstellen.

• Falls eine Gruppe an eine Hyper-V virtuelle NIC gebunden ist, können Sie den primären oder sekundären Adapter nicht ändern.

## **Virtual Machine Multiple Queues**

Virtual Machine Multiple Queues (VMMQ) ermöglicht Receive Side Scaling (RSS) für virtuelle Anschlüsse, die mit einem physischen Anschluss verbunden sind. Damit werden die Verwendung von RSS mit SR-IOV und in einer VMQ Virtual Machine sowie Offload der RSS-Verarbeitung auf einen Netzwerkadapter ermöglicht. RSS verteilt eingehende Pakete auf mehrere CPUs oder CPU-Kerne. Diese Einstellung hat keine Auswirkung, wenn Ihr System nur über eine Verarbeitungseinheit verfügt.

# <span id="page-14-0"></span>**SR-IOV – Überblick**

"Single Root I/O Virtualization" (SR-IOV) ist eine Spezifikation der PCI-SIG, die es PCI-Express-Komponenten ermöglicht, als mehrere getrennte physische PCI-Express-Komponenten zu erscheinen. SR-IOV gestattet es, PCI-Einheiten effizient für mehrere virtuelle Maschinen (VMs) verfügbar zu machen. Die Technik verwaltet und überträgt Daten ohne einen Hypervisor, indem sie unabhängige Speicherbereiche, Interrupts und DMA-Streams für jede einzelne virtuelle Maschine bereitstellt.

# **Implementation Models Direct Assignment** Emulation (with SR-IOV) (without SR-IOV) vSwitch . . . **VMM**  $VM<sub>1</sub>$  $VM<sub>2</sub>$ Port Port 1 **Adapter**

Die SR-IOV-Architektur umfasst zwei Funktionen:

- Die Physische Funktion (Physical Function, PF) ist eine nicht eingeschränkte PCI-Express-Funktion, die wie bei jeder anderen PCI-Express-Einheit erkannt, verwaltet und konfiguriert werden kann.
- Die virtuelle Funktion (Virtual Function, VF) ist der PF ähnlich, kann jedoch nicht konfiguriert werden und kann Daten lediglich empfangen oder übertragen. Die VF ist einer virtuellen Maschine zugeordnet.

#### *M* HINWEISE:

- SR-IOV muss im BIOS aktiviert sein.
- Wenn SR-IOV nicht aktiviert ist, wenn Sie bei einem F2-System Setup Intel PROSet für Windows\* Geräte-Manager installieren, wird die Verfügbarkeit der VPorts im Virtualisierungsdialog nicht angezeigt. Aktivieren Sie SR-IOV im System-BIOS und installieren Sie Intel PROSet für Windows\* Geräte-Manager neu, um die Anzeige zu korrigieren.
- <sup>l</sup> Wenn Sie einem VM in Linux\* direkt Geräte zuweisen möchten, müssen Sie die Unterstützung der I/O

# **I/O Virtualization**

Speicherverwaltungseinheit aktivieren, damit [SR-IOV](#page-14-0) ordnungsgemäß funktioniert. Verwenden Sie die Kernel Boot-Parameter "intel\_iommu=on" und "iommu=pt", um IOMMU-Unterstützung zu aktivieren. Verwenden Sie für optimalen Speicherschutz "intel\_iommu=on." Verweenden Sie für die beste Leistung beide Parameter ("intel iommu=on iommu=p"). Diese Parameter können an den Eintrag GRUB CMDLINE\_LINUX in der Konfigurationsdatei /etc/default/grub angehängt werden. Für das Booten von Systemen im UEFI-Modus führen Sie grub2-mkconfig -o /etc/grub2-efi.cfg aus. Für das Booten von Systemen im Legacy-BIOS-Modus führen Sie grub2-mkconfig -o /boot/grub2/grub.cfg aus.

# **NIC-Partitionierung**

Mit der Network Interface Card (NIC) Partitionierung (NPar) können Netzwerkadministratoren auf jedem einzelnen physischen Anschluss eines Netzwerkadapters mehrere Partitionen einrichten und diesen Partitionen dann unterschiedliche Bandbreiten zuordnen. Im Netzwerk und Betriebssystem erscheinen diese Partitionen als separate physische Anschlüsse auf dem Adapter. Dies ermöglicht eine Reduzierung der Switch-Port-Anzahl und der erforderlichen Verkabelung, während gleichzeitig die Netzwerksegmentierung und Trennung untereinander beibehalten wird. Zudem ergibt die flexible Bandbreitenzuordnung auf die einzelnen Partitionen eine effiziente Nutzung der Verbindung.

NPar steht unter Linux und ESXi sowie Windows Server- und Windows Server Core-Versionen ab 2012 R2 zur Verfügung.

Die folgenden Adapter unterstützen NPar. Beachten Sie, dass NPar maximal 8 Partitionen pro Controller unterstützt.

- Intel® Ethernet 25G 2P XXV710 Adapter
- Intel® Ethernet 10G 4P X710/I350 rNDC
- Intel® Ethernet 10G 4P X710-k bNDC
- Intel® Ethernet 10G 4P X710 rNDC
- Intel® Ethernet 10G 2P X710-k bNDC
- Intel® Ethernet 10G X710-k bNDC
- Intel® Ethernet-Converged-Network-Adapter X710
- Intel® Converged-Network-Adapter X710-T
- Intel® Ethernet-Server-Adapter X710-DA2 für OCP
- *M* HINWEISE:
	- Adapter unterstützen NPar nur im NIC (LAN) Modus.
	- Folgendes wird nur auf der ersten Partition des jeweiligen Anschlusses unterstützt:
		- PXE Boot
		- iSCSIboot
		- Geschwindigkeits- und Duplexeinstellungen
		- Flusssteuerung
		- Einstellungen für die Energieverwaltung
		- $\cdot$  SR-IOV
		- NVGRE-Verarbeitung
	- Ressourcenbeschränkungen in Microsoft Windows wirken sich möglicherweise auf die Anzahl der angezeigten Anschlüsse aus. Wenn Sie auf Ihrem System verschiedene Adapter installiert haben und auf diesen NPar oder NParEP aktivieren, zeigt der Windows Geräte-Manager unter Umständen nicht alle Anschlüsse an.
	- Möglicherweise wird beim Ändern der NPAR/NPAR-EP-Modi die minimale Bandbreite nicht gleichmäßig auf die NIC-Partitionen aufgeteilt. Die Werte für die minimale Bandbreite können nach dem Ändern der NPAR/NPAR-EP-Modi angepasst werden.
	- iSCSI-Offloading wird auf NIC-Partitionen von Intel X710-basierten Geräten nicht unterstützt. X710 Adapter zeigen fälschlicherweise den Wert "Wahr" für "iSCSI Offloading-Support". Durch Aktivieren des "iSCSI Offloading-Modus" auf der Seite [NIC-Partitionierungskonfiguration] wird die Partitionierung von iSCSI-Speicherdatenverkehr aktiviert.
	- Der Loopback-Diagnosetest wird nicht unterstützt, wenn sich das Gerät im NPAR-Modus befindet.
	- Aktivieren Sie bei der Konfiguration des Systems für ein Microsoft Windows-basiertes Betriebssystem nicht den iSCSI Offloading-Modus in der Partitionskonfiguration für Intel® X710 Geräte (entweder direkt im BIOS via HII oder über eine Fernkonfiguration wie racadm oder WSMAN).
	- <sup>l</sup> Wenn Sie NPAR aktiviert haben, stellen Sie sicher, dass die erweiterte Einstellung "RSS Lastenausgleichprofil" auf "NUMAScalingStatic" eingestellt ist.

<sup>l</sup> NVGRE wird nicht unterstützt, wenn sich das Gerät im NPAR-Modus befindet. Wenn auf Ihrem Gerät NPAR aktiviert ist, wird NVGRE (die Einstellung "Abladung für gekapselte Task" in der Registerkarte "Erweitert" des Windows Geräte-Managers) nicht unterstützt.

# **NParEP-Modus**

Der NParEP-Modus ist eine Kombination aus NPar und PCIe ARI, mit der sich die maximale Anzahl der Partitionen auf einem Adapter auf 16 pro NIC erhöht.

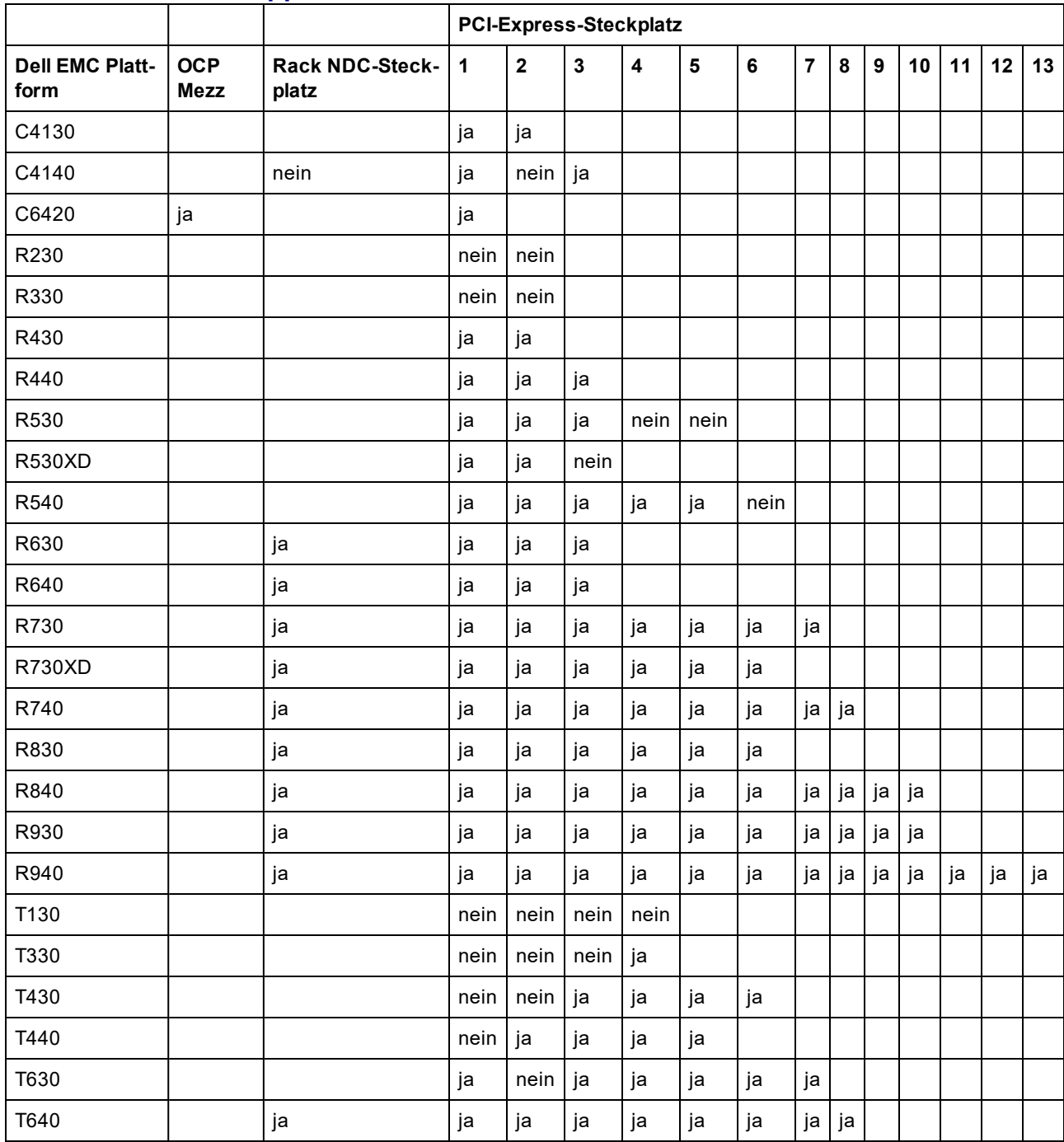

## **NParEP Plattform-Support**

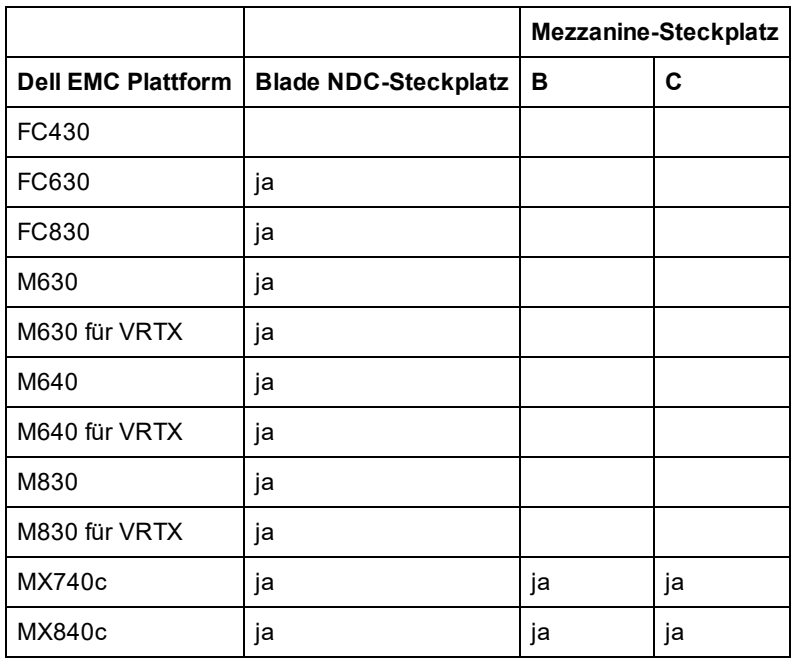

Unterstützte Plattformen oder Steckplätze sind durch "ja" gekennzeichnet. Nicht unterstützte Plattformen sind durch "nein" gekennzeichnet. Nicht anwendbare Plattformen werden durch leere Felder gekennzeichnet.

# **Konfigurieren des NPar-Modus**

# **Konfigurieren von NPar über den Boot Manager**

Drücken Sie beim Systemstart die Taste **F2**, um zum Menü **System Setup** zu gelangen. Wählen Sie **Device Settings** (Geräteeinstellungen) aus der Liste im **System Setup Main Menu** (Hauptmenü der Systemeinrichtung) und wählen Sie dann den Adapter aus der Liste, um das Gerätekonfigurationsmenü aufzurufen. Wählen Sie **Device Level Configuration** (Konfiguration der Geräteebene) aus der Liste auf der **Main Configuration Page** (Hauptkonfigurationsseite) aus. Daraufhin werden die Virtualisierungseinstellungen der **Device Level Configuration** (Geräteeebenenkonfiguration) angezeigt.

Die Dropdownliste **Virtualization Mode** (Virtualisierungsmodus) zeigt vier Optionen an.

- None: (Keine) Der Adapter läuft normal
- <sup>l</sup> NPar: Ermöglicht bis zu 8 Partitionen auf dem Adapter. Bei Auswahl des NPar Virtualization Mode haben Sie die Option, den NParEP-Modus zu aktivieren, mit dem Sie die Anzahl der Partitionen pro Adapter durch Verknüpfung von NPar mit PCIe ARI auf insgesamt 16 hochsetzen können.

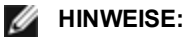

- Wenn ein Adapter im NPar-Modus läuft, ist er auf insgesamt 8 Partitionen begrenzt. Ein zwei-Anschluss-Adapter kann vier Partitionen pro Anschluss haben. Ein vier-Anschluss-Adapter kann zwei Partitionen pro Anschluss haben.
- Der NParEP-Modus kann nur aktiviert werden, wenn der NPar-Modus aktiviert wurde.
- Wenn ein Adapter im NParEP-Modus läuft, ist er auf maximal 16 Partitionen begrenzt. Ein zwei-Anschluss-Adapter kann acht Partitionen pro Anschluss haben. Ein vier-Anschluss-Adapter kann vier Partitionen pro Anschluss haben.
- SR-IOV: aktiviert SR-IOV auf dem Anschluss
- NPar+SR-IOV: Ermöglicht bis zu 8 Partitionen (physische Funktionen) für den Adapter und aktiviert SR-IOV.

#### **B** HINWEISE:

- SR-IOV ist auf die Root-Partition des jeweiligen Anschlusses beschränkt.
- Wenn ein Adapter im NPar-Modus läuft, gelten die Virtualisierungseinstellungen (SR-IOV) für alle Anschlüsse des Adapters sowie für alle Partitionen auf den einzelnen Anschlüssen. Änderungen in den Virtualisierungseinstellungen eines Anschlusses werden für alle Anschlüsse auf dem Adapter übernommen.

Wenn Sie die Auswahl abgeschlossen haben, klicken Sie auf die Schaltfläche **Back** (Zurück), um zur **Main Configuration Page** (Hauptkonfigurationsseite) zurückzukehren. Klicken Sie in der Konfigurationsliste auf das neue Element namens **NIC Partitioning Configuration**, um zur Konfigurationsseite der NIC-Partitionierung zu gelangen, wo Ihnen eine Liste der NPar- (oder NParEP-) Partitionen auf dem Adapter gezeigt wird

Die Seite der globalen Bandbreitenzuordnung ermöglicht die Angabe der garantierten Mindest- bzw. Maximalbandbreite, die den einzelnen Partitionen des Anschlusses zugeordnet werden kann. Die TX-Mindestbandbreite ist die garantierte Mindestbandbreite zur Datenübertragung als Prozentwert der vollen Verbindungsgeschwindigkeit auf dem physischen Anschluss, die von der Partition empfangen werden kann. Die der Partition zugeordnete Bandbreite fällt niemals unter den hier angegebenen Wert. Der gültige Wertebreich ist:

1 bis ((100 minus Anzahl der Partitionen auf dem physischen Anschluss) plus 1)

Wenn ein physischer Anschluss beispielsweise 4 Partitionen hat, wäre der Bereich:

1 bis  $((100 - 4) + 1 = 97)$ 

Die Maximalbandbreite gibt die höchste der Partition zugewiesene Übertragungsbandbreite als Prozentsatz der vollen Verbindungsgeschwindigkeit des physischen Anschlusses an. Der akzeptierte Wertebereich ist 0–100. Der Wert hier kann als Begrenzung verwendet werden, falls Sie festlegen möchten, dass eine bestimmte Partition nicht 100 % der Bandbreite eines Anschlusses verbrauchen darf (falls diese verfügbar ist). Die Summe der maximalen Bandbreitenwerte ist unbegrenzt, da nie mehr als 100 Prozent der Bandbreite des Anschlusses zum Einsatz kommen.

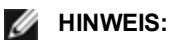

- Wenn die Summe der Prozentsätze der minimalen Bandbreite nicht gleich 100 ist, werden die Einstellungen automatisch angepasst, sodass die Summe gleich 100 ist.
- Wenn die maximale Bandbreite einer Partition unter dem Prozentsatz der minimalen Bandbreite einer Partition liegt, wird der Prozentsatz der maximalen Bandbreite automatisch auf den Wert des Prozentsatzes der minimalen Bandbreite gesetzt.
- Wenn Sie versuchen, Werte für den Prozentsatz der minimalen Bandbreite mithilfe von iDRAC mit Lifecycle Controller festzulegen und die verwendeten Jobs nicht für alle aktivierten Partitionen die Werte enthalten, unterscheiden sich die Werte, die nach Abschließen der Jobs angezeigt werden, möglicherweise von den Werten, die festgelegt werden sollten. Um das zu verhindern, legen Sie die Werte für den Prozentsatz der minimalen Bandbreite auf allen Partitionen und über einen einzigen Job fest und stellen Sie sicher, dass die Summe der Werte 100 beträgt.

Klicken Sie auf die Schaltfläche **Back** (Zurück), wenn Sie die Bandbreiteneinstellungen vorgenommen haben, um zur Seite der NIC-Partitionierungskonfiguration zurückzukehren. Von dort aus können Sie auf eines der Listenelemente **Partition***n***Konfiguration** unter **Globale Bandbreitenzuordnung** klicken. Es wird die Seite mit den Angaben der Partitionskonfiguration des jeweiligen Anschlusses angezeigt. Hier finden Sie Angaben über NIC-Modus, PCI, Geräte-ID, PCI-Adresse, MAC-Adresse und die virtuelle MAC-Adresse (falls zutreffend) aller Partitionen auf dem jeweiligen Anschluss, indem Sie auf die Elemente in der Partitionkonfigurationsliste klicken.

Wenn Sie die Konfiguration aller Partitionen auf einem Anschluss abgeschlossen haben, klicken Sie auf die Schaltfläche **Finish** (Fertig stellen) und dann im Dialogfeld "Success" (Erfolg - Änderungen werden gespeichert) auf **OK**.

Wiederholen Sie die Partitionskonfiguration für alle Anschlüsse des Adapters.

**HINWEIS:** Sobald NPar auf einer Partition auf dem Anschluss aktiviert wurde, erscheint es auf allen weiteren Partitionen des Anschlusses als aktiviert. Wenn die erste Einstellung von NPar die Aktivierung des NParEP-Modus beinhaltete, erscheint der NParEP-Modus auch auf allen folgenden Partitionen des Anschlusses.

Wenn Sie alle Partitionen auf allen Anschlüssen aller Adapter im Server konfiguriert haben, kehren Sie zum Hauptmenü des System-Setups zurück und klicken Sie auf die Schaltfläche **Finish** (Fertig stellen). Klicken Sie dann auf **Yes** (Ja), um das System-Setup-Menü zu verlassen und einen Systemneustart vorzunehmen, damit alle Änderungen in Kraft treten.

Nachdem das System neu gestartet wurde, bleibt NPar solange aktiviert, bis Sie es in einer anschließenden Startsequenz durch Ausschalten der Option explizit deaktivieren.

# **Konfigurieren von NPar in Microsoft Windows**

Sie können eine Anschlusspartition auf einem Adapter in Windows wie jeden anderen Adapteranschluss einrichten. Führen Sie den Geräte-Manager aus, wählen Sie den Anschluss aus und öffnen Sie dann die Eigenschaften zu der Partition, um die Optionen zu konfigurieren.

### **NPar aktivieren**

NPar wird über die Registerkarte **Advanced** (Erweitert) des Eigenschaftenblatts des Geräte-Managers aktiviert und deaktiviert.

## **Boot-Optionen**

Im Register "Boot-Options" werden Sie darauf hingewiesen, dass sich das Gerät im NPar-Modus befindet und bestehende Protokolleinstellungen vor dem Start nur auf der Root-Partition konfiguriert werden können. Wenn Sie auf **Properties** (Eigenschaften) klicken, werden die Eigenschaften der Root-Partition des Adapters angezeigt.

## **Einstellungen für die Energieverwaltung**

Die Einstellungen für die Energieverwaltung stehen nur auf der ersten Partition des jeweiligen physischen Anschlusses zur Verfügung. Wenn Sie bei Auswahl einer anderen Partition als der ersten in den Eigenschaften des Geräte-Managers auf das Register **Power Management** (Energieverwaltung) klicken, erscheint der Energieverwaltungsdialog, der Sie darauf hinweist, dass die Einstellungen der Energieverwaltung nicht auf der aktuellen Verbindung konfiguriert werden können. Wenn Sie auf **Properties** (Eigenschaften) klicken, werden die Eigenschaften

der Root-Partition des Adapters angezeigt.

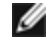

**HINWEIS:** Die Einstellungen der Boot-Optionen und Energieverwaltung stehen nur auf der Root-Partition des jeweiligen physischen Anschlusses zur Verfügung.

## **Flusssteuerung**

Die Flusssteuerung kann für jede Partition auf dem jeweiligen Anschluss eingestellt werden. Bei Änderung der Flusssteuerungseinstellung auf einer Partition, die zu einem Anschluss auf einem Adapter im NPar-Modus gehört, wird der neue Wert jedoch auf alle Partitionen des betreffenden Anschlusses angewendet.

Die Flusssteuerung wird erzielt durch Auswahl des Intel PROSet Registers **Erweitert**, gefolgt von **Eigenschaften** und dann **Flusssteuerung** aus der Optionenliste in den **Einstellungen** des angezeigten Dialogfelds.

#### **Identifizierung der Anschlusszugehörigkeit**

Das Hardwareinformationen-Dialogfeld in den Intel PROSet-Eigenschaften ermöglicht die Identifizierung des physischen Anschlusses, zu dem die jeweilige Partition gehört. Im Register **Link Speed** (Verbindungsgeschwindigkeit) finden Sie die Schaltfläche **Identify Adapter** (Adapter identifizieren). Durch Anklicken dieser Schaltfläche leuchtet die ACK/Link-Lampe am mit der aktiven Partition verbundenen Anschluss auf.

#### **Bandbreitenkonfiguration der Partition**

Das Dialogfeld der Bandbreitenkonfiguration weist oberhalb der Liste der Partitionen auf den Anschluss hin, dessen Einstellungen derzeit vorgenommen werden, und deren aktuelle Bandbreitenzuordnung (Min %, Max %). Sie gelangen zur Partition-Bandbreitenkonfiguration durch Klicken auf **Bandwidth Configuration** im Register **Link Speed** (Verbindungsgeschwindigkeit) in den Intel PROSet-Eigenschaften.

Die der einzelnen Partition zugeordnete Bandbreite fällt niemals unter den in Min % angegebenen Wert. Für alle Partitionen auf demselben physischen Anschluss gilt, dass der Prozentwert der Mindestbandbreite aller Partitionen entweder gleich Null ist oder die Summe aller Prozentwerte der Mindestbandbreite gleich 100 ist, wobei der Bereich der Prozente der Mindestbandbreite zwischen 1 und (100-n)% liegt und *n* die Anzahl der Partitionen auf dem jeweiligen Anschluss darstellt. Auf einem Anschluss (Port) mit beispielsweise vier definierten Partitionen wäre das:

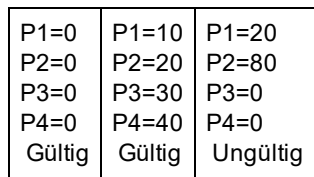

Gültige Werte für Max % wären die Werte der "Min %" der Partition bis "100". Wenn z. B. der Wert Min % für Partition 1 50 % ist, ist der Bereich des Max % für die Partition "50" - "100". Wenn Sie den Max%-Wert einer Partition verwenden können, um 100 % zu überschreiten, indem Sie den Wert mit dem Drehfeld erhöhen, wird ein Fehler angezeigt und der Max%-Wert wird auf 100 % reduziert. Die *Summe* der Max%-Werte für alle Partitionen an einem bestimmten Anschluss ist unbegrenzt.

Wählen Sie zwecks Wertänderung von Min % oder Max % die Partition aus der angezeigten Liste und klicken Sie dann in "Selected Partition Bandwidth Percentages" (Gewählte Partitionsbandbreitenprozentwerte) auf die Abwärtsoder Aufwärts-Pfeiltasten.

- *M* HINWEIS:
	- Wenn die Summe der Prozentsätze der minimalen Bandbreite nicht gleich 100 ist, werden die Einstellungen automatisch angepasst, sodass die Summe gleich 100 ist.
	- Wenn die maximale Bandbreite einer Partition unter dem Prozentsatz der minimalen Bandbreite einer Partition liegt, wird der Prozentsatz der maximalen Bandbreite automatisch auf den Wert des Prozentsatzes der minimalen Bandbreite gesetzt.
	- Wenn Sie versuchen, Werte für den Prozentsatz der minimalen Bandbreite mithilfe von iDRAC mit Lifecycle Controller festzulegen und die verwendeten Jobs nicht für alle aktivierten Partitionen die Werte enthalten, unterscheiden sich die Werte, die nach Abschließen der Jobs angezeigt werden, möglicherweise von den Werten, die festgelegt werden sollten. Um das zu verhindern, legen Sie die Werte für den Prozentsatz der minimalen Bandbreite auf allen Partitionen und über einen einzigen Job fest und stellen Sie sicher, dass die Summe der Werte 100 beträgt.

## **Geschwindigkeits- und Duplexeinstellungen**

Die Geschwindigkeits- und Duplexeinstellungen eines jeweiligen Anschlusses können von jeder mit diesem Anschluss zusammenhängenden Partition aus geändert werden. Da jedoch alle Partitionen eines Anschlusses auf einem Adapter im NPar-Modus dasselbe, an den Anschluss angeschlossene Modul nutzen, ergibt die Änderung der Geschwindigkeits- und Duplexeinstellung, dass der neue Wert für alle Partitionen auf demselben physischen Anschluss übernommen wird.

Die Änderung der Geschwindigkeits- und Duplexeinstellung eines Anschlusses auf einem im NPar-Modus laufenden Adapter bewirkt, dass der Treiber jeder einzelnen, mit diesem Anschluss verbundenen Partition neu geladen wird. Dies kann zu einem vorübergehenden Verbindungsverlust führen.

## **Online-Diagnose**

Im NPar-Modus können Online-Tests ohne Verbindungsverlust des Adapters ausgeführt werden. Es stehen folgende Diagnosetests für alle Partitionen eines bestimmten Anschlusses zur Verfügung, während der Adapter im NPar-Modus läuft:

- <sup>l</sup> EEPROM
- Register
- NVM-Integrität
- Leitung

## **Offline-Diagnose**

Die Offline-Diagnose wird im NPar-Modus nicht unterstützt. Loopback-Tests und Offline-Kabeltests sind im NPar-Modus nicht zulässig.

#### **NPar-Gruppenregeln**

Es können keine zwei ANS-Gruppenmitgliedspartitionen auf demselben physischen Anschluss bestehen. Wenn Sie über das Register "Teaming" (Gruppenbildung) in den Intel PROSet-Eigenschaften versuchen, einer vorhandenen Gruppe auf einem Adapter im NPar-Modus eine Partition hinzuzufügen, wird geprüft, ob die hinzuzufügende Partition zu demselben physischen Anschluss gehört wie bereits vorhandene Gruppenmitglieder.

Wenn ein Adapter zu einer Gruppe hinzugefügt wird, können Änderungen an den Einstellungen für den Adapter und die Gruppe zu einem kurzzeitigen Verbindungsverlust führen.

## **Virtualisierung**

Virtualisierungseinstellungen (Virtual Machine Queues und SR-IOV) werden in den Intel PROSet-Eigenschaften durch Auswahl des Registers "Erweitert" und dann der Option "Virtualisierung" aus der Liste der Einstellungen vorgenommen.

Virtualisierungseinstellungen lassen sich auf Adaptern im NPar-Modus nur auf der ersten Partition des jeweiligen physischen Anschlusses vornehmen.

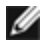

**HINWEIS:** Microsoft\* Hyper-V\* muss auf dem System installiert sein, damit die Virtualisierungseinstellungen zur Verfügung stehen. Ohne Installation von Hyper-V\* wird das Register "Virtualisierung" nicht in PROSet angezeigt.

# **Konfigurieren von NPar in Linux**

Auf Intel® 710 Series-basierten Adaptern, die entsprechende Unterstützung bieten, können Sie mehrere Funktionen auf jedem physischen Anschluss einrichten. Diese Funktionen werden über die Systemeinrichtung/das BIOS konfiguriert.

Die TX-Mindestbandbreite ist die garantierte Mindestbandbreite zur Datenübertragung als Prozentwert der vollen Verbindungsgeschwindigkeit auf dem physischen Anschluss, die von der Partition empfangen werden kann. Die der Partition zugeordnete Bandbreite fällt niemals unter den hier angegebenen Wert.

Der Wertbereich für die Mindestbandbreite ist:

```
1 bis ((100 minus Anzahl der Partitionen auf dem physischen Anschluss) plus 1)
```
Wenn ein physischer Anschluss beispielsweise 4 Partitionen hat, wäre der Bereich:

1 bis  $((100 - 4) + 1 = 97)$ 

Die Maximalbandbreite gibt die höchste der Partition zugewiesene Übertragungsbandbreite als Prozentsatz der vollen Verbindungsgeschwindigkeit des physischen Anschlusses an. Der akzeptierte Wertebereich ist 1–100. Der Wert kann als Begrenzung verwendet werden, falls Sie festlegen möchten, dass eine bestimmte Funktion nicht 100 % der Bandbreite eines Anschlusses verbrauchen darf (falls diese verfügbar ist). Die Summe der maximalen Bandbreitenwerte ist unbegrenzt, da nie mehr als 100 Prozent der Bandbreite des Anschlusses zum Einsatz kommen.

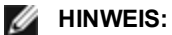

- Wenn die Summe der Prozentsätze der minimalen Bandbreite nicht gleich 100 ist, werden die Einstellungen automatisch angepasst, sodass die Summe gleich 100 ist.
- Wenn die maximale Bandbreite einer Partition unter dem Prozentsatz der minimalen Bandbreite einer Partition liegt, wird der Prozentsatz der maximalen Bandbreite automatisch auf den Wert des Prozentsatzes der minimalen Bandbreite gesetzt.
- Wenn Sie versuchen, Werte für den Prozentsatz der minimalen Bandbreite mithilfe von iDRAC mit Lifecycle Controller festzulegen und die verwendeten Jobs nicht für alle aktivierten Partitionen die Werte enthalten, unterscheiden sich die Werte, die nach Abschließen der Jobs angezeigt werden, möglicherweise von den Werten, die festgelegt werden sollten. Um das zu verhindern, legen Sie die Werte für den Prozentsatz der minimalen Bandbreite auf allen Partitionen und über einen einzigen Job fest und stellen Sie sicher, dass die Summe der Werte 100 beträgt.

Nach Abschluss der anfänglichen Konfiguration können Sie auf jeder Funktion wie folgt verschiedene Bandbreitenzuweisungen einstellen:

- 1. Erstellen Sie ein neues Verzeichnis namens /config
- 2. Bearbeiten Sie etc/fstab, indem Sie folgendes hinzufügen:

configfs /config configfs defaults

- 3. Laden Sie den i40e-Treiber (oder laden Sie ihn erneut)
- 4. Stellen Sie /config bereit
- 5. Erstellen Sie unter "config" ein neues Verzeichnis für jede Partition, auf der Sie die Bandbreite konfigurieren möchten.

Im Verzeichnis "config/partition" werden drei Dateien angezeigt:

- max\_bw

- min\_bw
- commit

Lesen Sie von max\_bw, damit die aktuelle maximale Bandbreiteneinstellung angezeigt wird.

Schreiben Sie auf max\_bw, damit die maximale Bandbreite für diese Funktion eingestellt wird.

Lesen Sie von min bw, damit die aktuelle minimale Bandbreiteneinstellung angezeigt wird.

Schreiben Sie auf min\_bw, damit die minimale Bandbreite für diese Funktion eingestellt wird.

Schreiben Sie eine '1', damit Ihre Änderungen festgeschrieben werden.

#### *M* HINWEISE:

- Das Festschreiben ist lesegeschützt. Ein Leseversuch führt zu einem Fehler.
- Das Festschreiben wird nur auf der ersten Funktion eines bestimmten Anschlusses unterstützt. Das Schreiben auf eine nachfolgende Funktion führt zu einem Fehler.
- Übermäßige Dimensionierung der minimalen Bandbreite wird nicht unterstützt. Der zugrunde liegende NVM des Geräts setzt die minimale Bandbreite auf unbestimmte Art auf unterstützte Werte ein. Entfernen Sie alle Verzeichnisse unter config und laden Sie sie erneut, um die tatsächlichen Werte zu sehen.
- Um den Treiber zu entladen, müssen Sie zuerst die in Schritt 5 oben erstellten Verzeichnisse entfernen.

Beispiel der Einstellung der minimalen und maximalen Bandbreite (unter der Annahme, dass sich vier Funktionen auf dem Anschluss eth6-eth9 befinden und dass eth6 die erste Funktion auf dem Anschluss ist):

- # mkdir /config/eth6 # mkdir /config/eth7 # mkdir /config/eth8
- # mkdir /config/eth9
- # echo 50 > /config/eth6/min\_bw
- # echo 100 > /config/eth6/max\_bw
- # echo 20 > /config/eth7/min\_bw
- # echo 100 > /config/eth7/max\_bw
- # echo 20 > /config/eth8/min\_bw
- # echo 100 > /config/eth8/max\_bw
- # echo 10 > /config/eth9/min\_bw
- # echo 25 > /config/eth9/max\_bw
- # echo 1 > /config/eth6/commit

## **Beenden des NPar-Modus**

Der NPar-Modus wird während des Neustarts im System-Setup-Menü deaktiviert.

Drücken Sie beim Systemstart die Taste **F2**, um zum Menü **System Setup** zu gelangen. Wählen Sie **Device Settings** (Geräteeinstellungen) aus der Liste im **System Setup Main Menu** (Hauptmenü der Systemeinrichtung) und wählen Sie dann den Adapter aus der Liste, um das Gerätekonfigurationsmenü aufzurufen. Wählen Sie **Device Level Configuration** (Konfiguration der Geräteebene) aus der Liste auf der **Main Configuration Page** (Hauptkonfigurationsseite) aus. Daraufhin werden die Virtualisierungseinstellungen der **Device Level Configuration** (Geräteeebenenkonfiguration) angezeigt.

Wählen Sie "None" (Keine) aus der Liste der Virtualisierungsmodi. Klicken Sie dann auf die Schaltfläche **Back** (Zurück), um zur Startseite der Konfiguration zurückzukehren. Klicken Sie dort auf **Finish** (Fertig stellen), um die Änderung zu speichern und das System neu zu starten. Nach Abschluss des Systemneustarts ist NPar nicht mehr aktiviert.

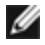

HINWEIS: Bei Deaktivierung von NPar und nach Abschluss des Systemneustarts werden alle weiteren virtualisierungsspezifischen Einstellungen wie NParEP oder SR-IOV ebenfalls deaktiviert.

# <span id="page-23-0"></span>**Installieren des Adapters**

# **Wählen Sie den richtigen Steckplatz**

Ein offener PCI-Express\*-Steckplatz, x4, x8 oder x16, je nach Adapter.

**HINWEIS:** Einige Systeme weisen x8 PCI-Express-Steckplätze auf, die tatsächlich nur geringere Geschwin-Ø digkeiten unterstützen. Bitte prüfen Sie Ihr Systemhandbuch, um den Steckplatz zu ermitteln.

# **Setzen Sie den Adapter in den Computer ein**

- 1. Wenn Ihr Computer PCI Hot Plug unterstützt, befolgen Sie die Installationsanweisungen in der Dokumentation Ihres Computers.
- 2. Schalten Sie Ihren Computer aus und ziehen Sie den Netzstecker heraus. Entfernen Sie anschließend die Abdeckung.

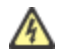

**ACHTUNG:** Vor dem Entfernen der Abdeckung müssen Sie unbedingt den Computer ausschalten und den Netzstecker herausziehen. Das Missachten dieser Vorsichtsmaßnahmen kann zu Verletzungen oder Schäden am Adapter oder Computer führen.

- 3. Entfernen Sie die Klammer der Abdeckung von einem verfügbaren Steckplatz.
- 4. Setzen Sie den Adapter in den Steckplatz und drücken Sie ihn hinein, bis er fest platziert ist. Sie können einen kleineren PCI Express-Adapter in einen größeren PCI Express-Steckplatz installieren.

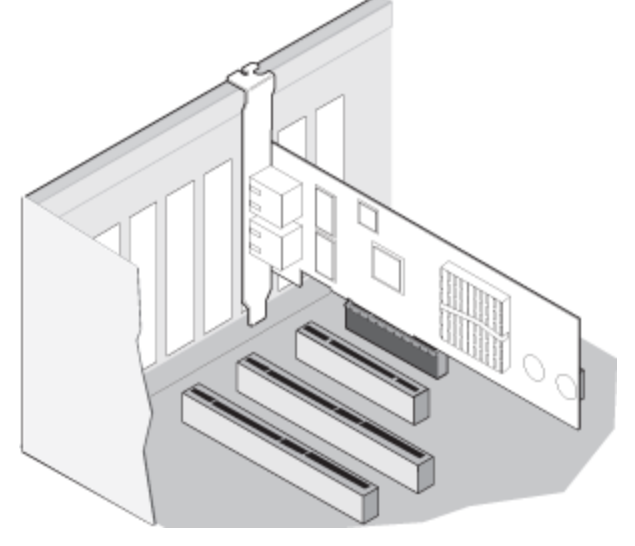

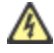

**ACHTUNG:** Einige PCI-Express-Adapter verfügen eventuell über einen kurzen Anschluss und werden deshalb leichter beschädigt als PCI-Adapter. Bei übermäßiger Kraftanwendung könnte der Anschluss kaputt gehen. Gehen Sie aus diesem Grund mit Vorsicht vor, wenn Sie die Karte in den Steckplatz drücken.

- 5. Sichern Sie anschließend, falls erforderlich, die Adapterhalterung mit einer Schraube.
- 6. Bringen Sie die Abdeckung des Computers wieder an und stecken Sie das Netzkabel ein.
- 7. Drücken Sie die Einschalttaste des Computers.

# **Anschließen der Netzwerkkabel**

<span id="page-23-1"></span>Schließen Sie das erforderliche Netzwerkkabel wie in folgenden Abschnitten besprochen an.

# **Anschließen des RJ-45-Netzwerkkabels**

Schließen Sie das RJ-45 Netzwerkkabel wie abgebildet an:

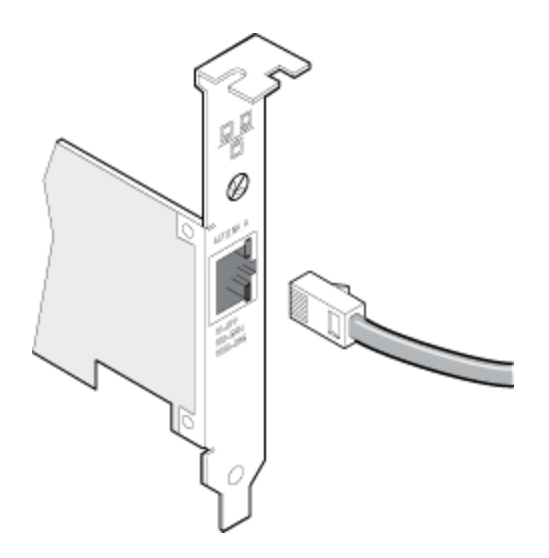

Zu verwendende Kabeltypen:

- <sup>l</sup> 10GBASE-T mit Kupferkabel der Kategorie 6, Kategorie 6a oder Kategorie 7 mit vier verdrillten Aderpaaren:
	- Maximale Länge für Kategorie 6 beträgt 55 m.
	- Maximale Länge für Kategorie 6a beträgt 100 m.
	- Maximale Länge für Kategorie 7 beträgt 100 m.

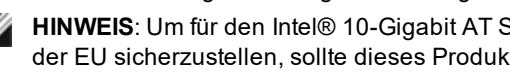

**HINWEIS**: Um für den Intel® 10-Gigabit AT Server-Adapter die Konformität mit CISPR 24 und EN55024 der EU sicherzustellen, sollte dieses Produkt nur mit abgeschirmten Kabeln der Kategorie 6a verwendet werden, die gemäß den Empfehlungen in EN50174-2 ordnungsgemäß abgeschlossen sind.

- Verwenden Sie für 1000BASE-T oder 100BASE-TX Kupferkabel der Kategorie 5 oder 5e mit vier verdrillten Aderpaaren:
	- Stellen Sie sicher, dass Sie Kabel der Kategorie 5 verwenden, die den TIA-568-Verkabelungsspezifikationen entsprechen. Weitere Informationen zu diesen Spezifikationen finden Sie auf der Website der "Telecommunications Industry Association": [www.tiaonline.org.](http://www.tiaonline.org/)
	- Die maximale Länge beträgt 100 m.
	- Kabel der Kategorie 3 unterstützen nur 10 MBit/s.

**ACHTUNG: Wenn Sie ein Kabel mit weniger als vier Leitungspaaren verwenden, müssen Sie die**  $\sqrt{N}$ **Geschwindigkeits- und Duplexeinstellungen des Adapters und des Verbindungspartners manuell konfigurieren. Außerdem kann der Adapter mit einem Kabel mit 2 und 3 Leitungspaaren lediglich Geschwindigkeiten bis zu 100 Mbit/s erreichen.**

- Verwenden Sie für 100BASE-TX ein Kabel der Kategorie 5.
- Verwenden Sie für 10Base-T ein Kabel der Kategorie 3 oder 5.
- <sup>l</sup> Wenn Sie diesen Adapter in einem Wohngebiet einsetzen (ganz gleich für welche Geschwindigkeit), sollten Sie ein Kabel der Kategorie 5 verwenden. Wenn das Kabel durch Räume oder Wände bzw. Decken verlegt wird, sollte aus Gründen der Brandsicherheit ein (abgeschirmtes) Plenumkabel verwendet werden.

Für alle Kabeltypen:

- Der Adapter muss an einen kompatiblen Anschlusspartner angeschlossen werden, der vorzugsweise auf eine Geschwindigkeit automatischer Absprache und Duplexmodus für Intel Gigabit Adapter eingestellt wurde.
- <sup>l</sup> Intel Gigabit- und 10-Gigabit-Server-Adapter verwenden Kupferverbindungen, die sich den Erfordernissen der MDI- oder MDI-X-Verbindungen automatisch anpassen. Die automatische MDI-X-Funktion der Intel Gigabit Kupferadapter ermöglicht es Ihnen, zwei Adapter direkt miteinander zu verbinden, ohne ein Überkreuzkabel einsetzen zu müssen.

# <span id="page-24-0"></span>**Anschließen des Glasfaser-Netzwerkkabels**

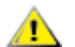

**ACHTUNG: Die Glasfaseranschlüsse enthalten ein Lasergerät der Klasse 1. Wenn Sie die Anschlüsse trennen, sollten Sie sie stets mit der beiliegenden Verschlusskappe abdecken. Bei außergewöhnlichen Fehlern kann es in unmittelbarer Nähe der ungeschützten Anschlüsse zu Haut- oder Augenverletzungen kommen.**

Entfernen Sie die Abdeckung des Glasfaseranschlusses und bewahren Sie sie gut auf. Führen Sie das Glasfaserkabel in die Anschlüsse der Netzwerkadapterklammer ein, wie auf der Abbildung unten gezeigt.

Die meisten Steckverbinder und Anschlüsse sind für Ausrichtungszwecke gekennzeichnet. Wenn das Kabel, das Sie verwenden, nicht gekennzeichnet ist, achten Sie darauf, dass Sie es ordnungsgemäß ausrichten (Übertragungsanschluss an Empfangsanschluss am Partnergerät und umgekehrt).

Der Adapter muss mit einem kompatiblen Verbindungspartner verbunden sein, der mit der gleichen Laserwellenlänge wie der Adapter arbeitet.

Sie können Kabel anderer Verbindungstypen (wie SC-auf-LC) verwenden, wenn die Kabel den optischen Spezifikationen des Adapters, einschließlich der Längenbegrenzung, entsprechen.

Stecken Sie das Glasfaserkabel wie unten gezeigt ein.

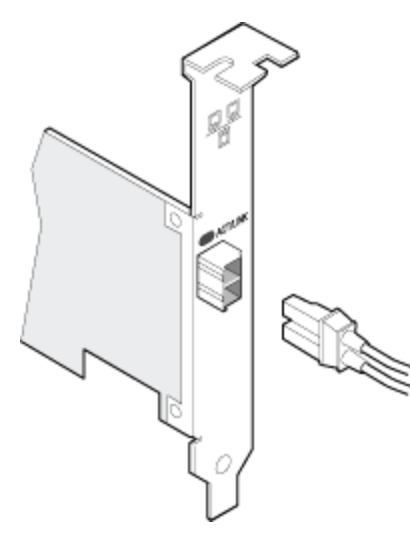

#### **Verbindungsanforderungen**

- 40GBASE-SR4/MPO auf 850 Nanometer Glasfaser:
	- Bei Verwendung eines 50/125 Mikrometer OM3 beträgt die maximale Länge 100 Meter.
	- Bei Verwendung eines 50/125 Mikrometer OM4 beträgt die maximale Länge 150 Meter.
- 25GBASE--SR/LC auf 850 Nanometer Glasfaser:
	- Bei Verwendung eines 50 Mikrometer Multimodus beträgt die maximale Länge 300 Meter.
	- Bei Verwendung eines 62,5 Mikrometer Multimodus beträgt die maximale Länge 33 Meter.
- 10GBASE-SR/LC auf 850 Nanometer Glasfaser:
	- Bei Verwendung eines 50 Mikrometer Multimodus beträgt die maximale Länge 300 Meter.
	- <sup>l</sup> Bei Verwendung eines 62,5 Mikrometer Multimodus beträgt die maximale Länge 33 Meter.
- 1000BASE-SX/LC auf 850 Nanometer Glasfaser:
	- Bei Verwendung eines 50 Mikrometer Multimodus beträgt die maximale Länge 550 Meter.
	- Bei Verwendung eines 62,5 Mikrometer Multimodus beträgt die maximale Länge 275 Meter.

## **Unterstützte SFP+- und QSFP+-Module**

Intel® Ethernet-Server-Adapter unterstützen nur Intel Glasfaserleitungen und alle passiven und aktiven begrenzenden Direktanschlusskabel, die die Anforderungen der Normen SFF-8431 Version 4.1 und SFF-8472 10.4 erfüllen. Falls 82599-basierte SFP+-Module nebeneinander verbunden werden, sollten sie unter Einsatz von Intel PROSet für Windows oder ethtool auf die gleiche Geschwindigkeitseinstellung gesetzt werden. Falls Sie verschiedene Geschwindigkeitseinstellungen verwenden, können unerwartete Ergebnisse auftreten.

#### **Die meisten Intel® Ethernet-Server-Adapter unterstützen die folgenden Module:**

**HINWEIS:** Intel® 710 Series-basierte Geräte unterstützen keine Module von Dritten.

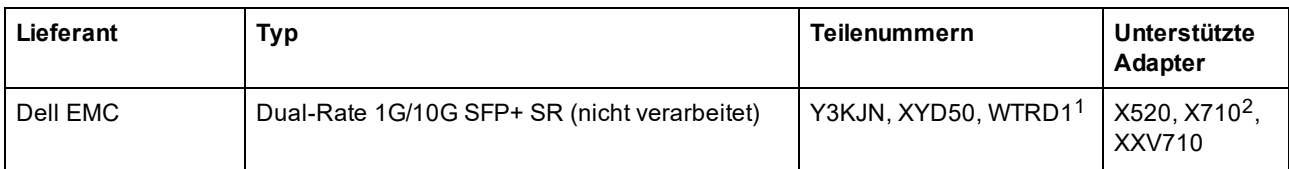

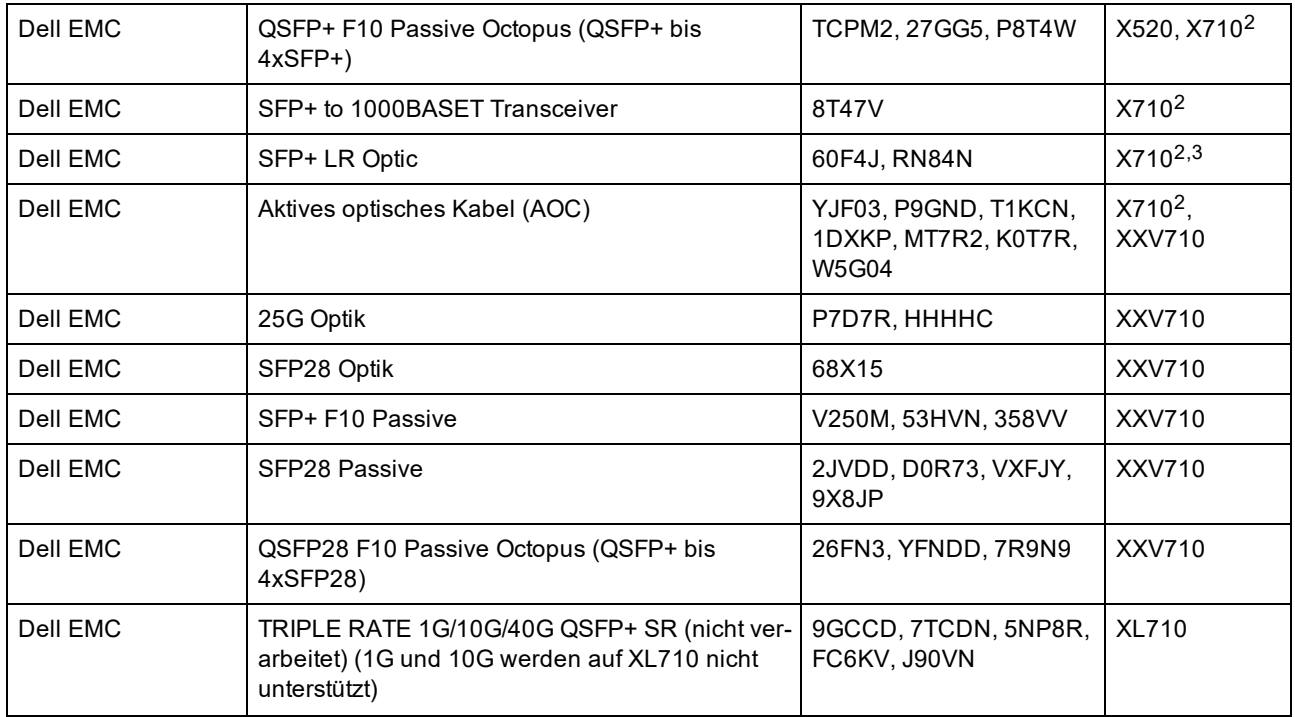

<sup>1</sup>WTRD1 wird auf Adaptern nicht unterstützt, die auf dem Intel® X520 Controller basieren.

<sup>2</sup>Der Intel® Ethernet-Server-Adapter X710-DA2 für OCP unterstützt nur die in der unteren Tabelle angegebenen Module.

<sup>3</sup>Nur unterstützt auf Dual-Port Intel® Ethernet-Converged-Netzwerkadapter X710.

#### **Der Intel® Ethernet-Server-Adapter X710-DA2 für OCP unterstützt nur die folgenden Module:**

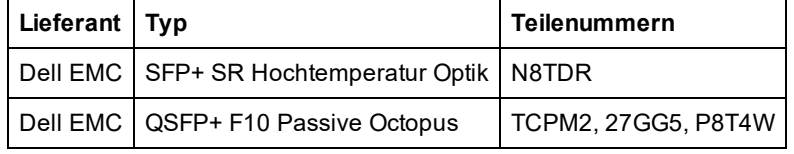

DIE OBEN STEHENDEN OPTIKMODULE UND -KABEL VON DRITTHERSTELLERN WERDEN NUR ZUM ZWECK DER DARSTELLUNG DER SPEZIFIKATIONEN VON DRITTHERSTELLERN UND POTENZIELLER KOMPATIBILITÄT ANGEZEIGT. DIES STELLT KEINE EMPFEHLUNG, UNTERSTÜTZUNG ODER FÖRDERUNG EINES PRODUKTS EINES DRITTHERSTELLERS DURCH INTEL DAR. INTEL BEFÜRWORTET UND WIRBT NICHT FÜR PRODUKTE VON DRITTHERSTELLERN, UND DER VERWEIS AUF DRITTHERSTELLER DIENT NUR DER ÜBERMITTLUNG VON INFORMATIONEN BZGL. GEWISSER OPTIKMODULE UND -KABEL MIT DEN OBEN STEHENDEN SPEZIFIKATIONEN. ES GIBT MÖGLICHERWEISE ANDERE HERSTELLER ODER LIEFERANTEN, DIE OPTIKMODULE UND -KABEL MIT ÄHNLICHEN ODER ÜBEREINSTIMMENDEN BESCHREIBUNGEN HERSTELLEN ODER LIEFERN. KUNDEN MÜSSEN BEIM KAUF VON OPTIKMODULEN UND -KABELN VON DRITTHERSTELLERN SELBER EINE SORGFÄLTIGE ENTSCHEIDUNG TREFFEN. KUNDEN SIND BEIM KAUF EINES PRODUKTS ALLEIN DAFÜR VERANTWORTLICH, DIE TAUGLICHKEIT DES PRODUKTS BZW. DER GERÄTE UND DIE AUSWAHL DES LIEFERANTEN ZU ÜBERPRÜFEN. DIE OBEN AUFGELISTETEN OPTIKMODULE UND KABEL WERDEN VON INTEL WEDER GARANTIERT NOCH UNTERSTÜTZT. INTEL ÜBERNIMMT KEINERLEI HAFTUNG UND LEHNT JEGLICHE STILLSCHWEIGENDE ODER AUSDRÜCKLICHE GARANTIE AB MIT BEZUG AUF DEN VERKAUF BZW. DEN EINSATZ SOLCHER PRODUKTE VON DRITTHERSTELLERN ODER MIT BEZUG AUF DIE AUSWAHL EINES LIEFERANTEN DURCH DEN KUNDEN.

## <span id="page-26-0"></span>**Anschließen des Direktanschlusskabels**

Stecken Sie das Direktanschlusskabel wie unten gezeigt ein.

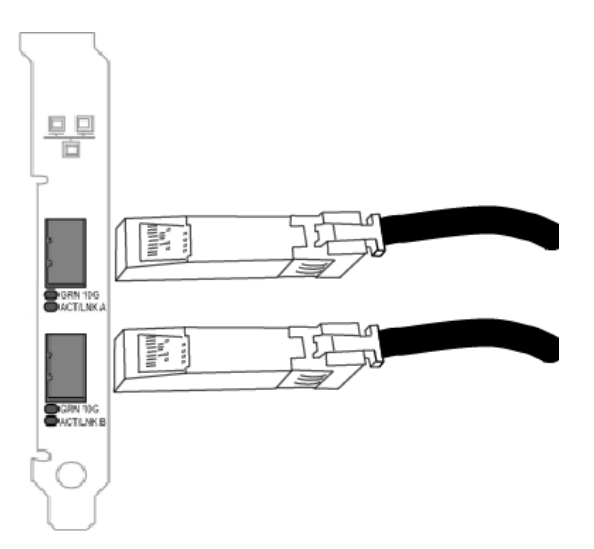

#### Kabeltyp:

- 40-Gigabit-Ethernet über SFP+ Direktanschlusskabel (twinaxial) • Die maximale Länge beträgt 7 m.
- 25-Gigabit-Ethernet über SFP28-Direktanschlusskabel (twinaxial)
	- Die maximale Länge beträgt 5 m.
	- Um optimale Performance zu erzielen, müssen Sie CA-25G-L mit RS-FEC und 25GBASE-CR verwenden.
- 10-Gigabit-Ethernet über SFP+ Direktanschlusskabel (twinaxial)
	- Die maximale Länge beträgt 10 m.

# <span id="page-27-0"></span>**Einsetzen der Mezzanine-Karte in den Blade-Server**

Detaillierte Anweisungen zum Einsetzen einer Mezzanine-Karte erhalten Sie in der Dokumentation Ihres Servers.

1. Schalten Sie den Blade-Server aus und ziehen Sie ihn aus dem Gehäuse. Nehmen Sie dann die Abdeckung ab.

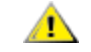

#### **ACHTUNG: Wenn Sie den Blade-Server nicht ausschalten, kann dies zu Personenverletzungen und Schäden an der Karte oder am Server führen.**

2. Heben Sie den Verschluss an und schieben Sie die Karte in einen freien, kompatiblen Mezzanine-Kartensteckplatz ein. Drücken Sie die Karte in den Steckplatz, bis sie fest sitzt.

Ø

**HINWEIS**: Ein Switch oder Pass-Through-Modul muss an gleicher Stelle im Gehäuse vorhanden sein, um einen physischen Anschluss zu gewährleisten. Wenn die Mezzanine-Karte an Stelle B angeschlossen wird, muss an selber Stelle im Gehäuse ein Switch vorhanden sein.

- 3. Wiederholen Sie Schritt 2 für jeden Adapter, den Sie installieren möchten.
- 4. Drücken Sie den Verschluss, bis er über der Karte bzw. den Karten einrastet.
- 5. Setzen die Abdeckung wieder auf den Blade-Server und setzen Sie ihn dann wieder in das Servergehäuse ein.
- <span id="page-27-1"></span>6. Schalten Sie den Computer ein.

# **Einsetzen einer Netzwerktochterkarte in einen Server**

Detaillierte Anleitungen zum Einsetzen einer bNDC oder rNDC erhalten Sie in der Dokumentation Ihres Servers.

1. Schalten Sie den Server aus und nehmen Sie dann die Abdeckung ab.

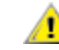

#### **ACHTUNG: Wenn Sie den Server nicht ausschalten, kann dies zu Personenverletzungen und Schäden an der Karte oder am Server führen.**

- 2. Suchen Sie den Anschluss der Netzwerktochterkarte in Ihrem Server. Näheres hierzu erfahren Sie in Ihrer Serverdokumentation.
- 3. Drücken Sie die Netzwerktochterkarte in den Anschluss.
- 4. Ziehen Sie die Schrauben an der Netzwerktochterkarte an, damit diese fest sind.
- 5. Setzen Sie die Abdeckung des Servers wieder ein.

# **Installation und Konfiguration von Microsoft\* Windows\***

## **Windows Treiber und Software installieren**

## **Installieren der Treiber**

#### **B** HINWEISE:

- <sup>l</sup> Mit diesem Schritt werden die Treiber für alle unterstützten Intel® Netzwerkadapter in Ihrem System aktualisiert.
- <sup>l</sup> Die Funktion "Vorheriger Treiber" von Windows Server (verfügbar im Register **Treiber** der Adaptereigenschaften) funktioniert nicht ordnungsgemäß, wenn sich eine Adaptergruppe oder Intel PROSet auf dem System befindet. Entfernen Sie vor Verwendung der Funktion "Vorheriger Treiber" jegliche Gruppen mit Intel PROSet und danach Intel PROSet anhand von **Programme und Funktionen** in der Systemsteuerung von Windows.
- <sup>l</sup> Mit Microsoft Windows Update können Sie Ihre Ethernet-Netzwerktreiber nicht aktualisieren oder zurückstufen. Laden Sie das aktuellste Treiberpaket auf der [Support-Website](#page-202-0) herunter.

Bevor Sie Treiber installieren oder aktualisieren, müssen Sie den/die Adapter in den Computer einsetzen und das Netzwerkkabel verbinden. Sobald Windows den neuen Adapter erkennt, sucht es automatisch nach einem passenden Windows-Treiber, der bereits auf dem Betriebssystem installiert ist.

Wenn ein Treiber gefunden wird, wird er automatisch installiert. Wenn Windows keinen Treiber finden kann, wird der Assistent "Neue Hardware gefunden" angezeigt.

Unabhängig davon, ob Windows den Treiber findet, empfehlen wir Ihnen, den Treiber entsprechend der folgenden Anleitung zu installieren. Es sind Treiber für alle Intel Adapter installiert, die von dieser Softwareversion unterstützt werden.

- 1. Laden Sie die neuesten Treiber von der [Support-Website](#page-202-0) herunter und übertragen Sie diese auf das System.
- 2. Wenn der Assistent "Neue Hardware gefunden" angezeigt wird, klicken Sie auf **Abbrechen**.
- 3. Doppelklicken Sie auf die heruntergeladene Datei.
- 4. Wählen Sie auf dem Bildschirm des Dell Update Package die Option **Installieren**.
- 5. Befolgen Sie die Anweisungen des Installationsassistenten. Stellen Sie sicher, dass Sie für die Installation Intel PROSet ausgewählt haben.

**HINWEIS:** Stellen Sie sicher, dass Sie die Installationsoption "iSCSI mit Data Center Bridging" für Systeme ausgewählt haben, auf denen ein NPAR-fähiges Gerät installiert ist.

# **Dell EMC Update Package (DUP) Syntax**

Das Dell EMC Update Package (DUP) ist ein ausführbares Paket, das die Netzwerktreiber auf Ihrem System aktualisiert.

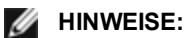

- Wenn Sie einen Treiber in einem Computer installieren, in dem bereits Intel Adapter vorhanden sind, sollten Sie sicherstellen, dass Sie alle Adapter und Anschlüsse mit demselben Treiber und derselben Intel® PROSet Software aktualisieren. Auf diese Weise gehen Sie sicher, dass alle Adapter ordnungsgemäß funktionieren.
- Wenn FCoE (Fibre Channel over Ethernet) Boot auf mindestens einem Gerät in Ihrem System aktiviert ist, können die Treiber nicht aktualisiert werden. Sie müssen FCoE Boot vor der Aktualisierung der Ethernet-Treiber deaktivieren.

## **Syntax**

Network Driver XXXXX WN64 XX.X.X A00.exe [/<option1>[=<value1>]] [/<option2>[=<value2>]]...

#### **Beschreibung der Befehlszeilenoptionen**

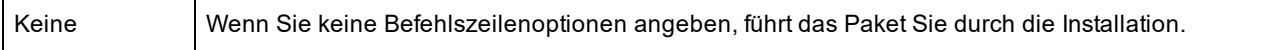

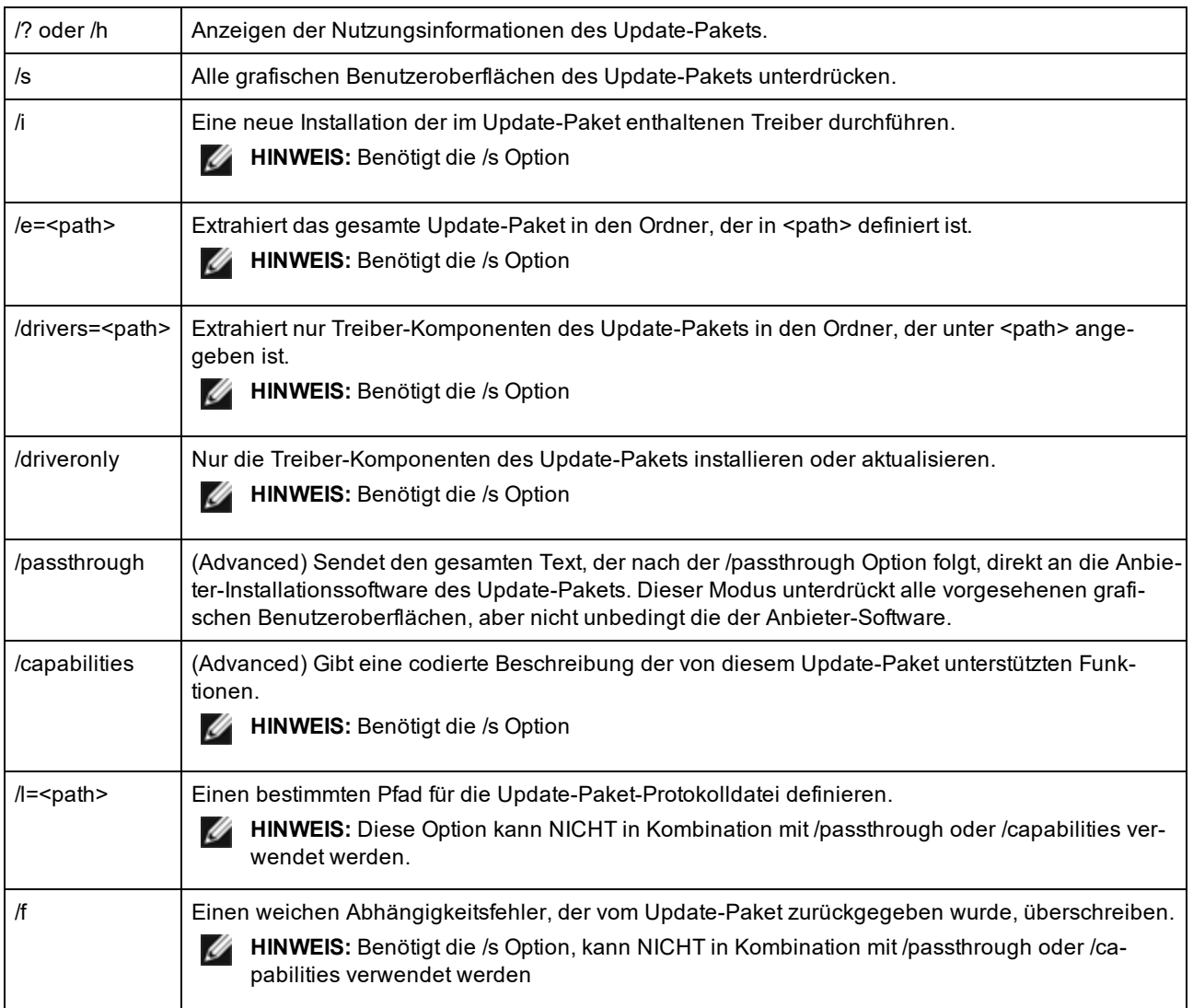

## **Beispiele**

#### **Das System im Hintergrund aktualisieren**

Network\_Driver\_XXXXX\_WN64\_XX.X.X\_A00.exe /s

#### **Neuinstallation im Hintergrund**

Network\_Driver\_XXXXX\_WN64\_XX.X.X\_A00.exe /s /i

#### **Den Update-Inhalt in den Ordner C:\mydir extrahieren**

Network\_Driver\_XXXXX\_WN64\_XX.X.X\_A00.exe /s /e=C:\mydir

#### **Die Treiber-Komponenten in den Ordner C:\mydir extrahieren**

Network\_Driver\_XXXXX\_WN64\_XX.X.X\_A00.exe /s /drivers=C:\mydir

#### **Nur Treiber-Komponenten installieren**

Network\_Driver\_XXXXX\_WN64\_XX.X.X\_A00.exe /s /driveronly

#### **Vom Standard-Speicherort der Protokolldatei zu C:\my path with spaces\log.txt ändern**

Network\_Driver\_XXXXX\_WN64\_XX.X.X\_A00.exe /l="C:\my path with spaces\log.txt"

#### **Fortfahren des Updates erzwingen, auch bei "weichen" Qualifizierungsfehlern**

Network\_Driver\_XXXXX\_WN64\_XX.X.X\_A00.exe /s /f

## **Installieren von Basistreiber und Intel® PROSet auf Nano Server**

#### **Treiberinstallation**

HINWEIS: Für die Installation von Treibern sind Administratorrechte für das Betriebssystem erforderlich.

Installation von Treibern auf Microsoft\* Windows Server\* Nano Server:

- 1. Legen Sie fest, welche Treiber Sie im Betriebssystem installieren möchten.
- 2. Erstellen Sie ein Verzeichnis, aus dem die Treiber installiert werden. Beispiel: C:\Nano\Treiber. Verwenden Sie den Befehl "<Dell DUP filename>.exe /s /drivers=<path>", um die Treiberdateien im gewünschten Verzeichnis zu extrahieren.
- 3. Kopieren Sie die entsprechenden Treiber für Betriebssystem und Hardware. Beispiel: "Kopieren Sie d:\<path>\production\W2K16-x64\40G\_X710\\*.\* c:\Nano\Drivers /y"
- 4. Wenn Sie das Modul New-NanoServerImage verwenden, setzen Sie für den Parameter -DriversPath den oben angegebenen Pfad. Beispiel: "New-NanoServerImage ...-DriversPath C:\Nano\Treiber"
- 5. Wenn Sie außerdem DISM.exe verwenden, setzen Sie für den Parameter /AddDriver den oben angegebenen Pfad. Beispiel: "DISM .../Add-Driver C:\Nano\Treiber"

### **Installation von Intel PROSet**

Installation von Intel PROSet auf Microsoft\* Windows Server\* Nano Server:

- 1. Fügen Sie mit dem Cmdlet New-NanoServerImage die Datei PROSetNS.zip vom .\Disk\APPS\PROSETDX\NanoServer Verzeichnis an Ihren Parameter -CopyPath.
- 2. Fügen Sie die Datei NanoSetup.ps1 (aus dem gleichen Verzeichnis) an Ihren Parameter -SetupCompleteCommands.

#### Zum Beispiel:

```
New-NanoServerImage ...
-CopyPath "<PATH>\PROSetNS.zip", "<PATH>\NanoSetup.ps1" `
-SetupCompleteCommands "PowerShell ""C:\NanoSetup.ps1"""
```
Unter dem folgenden Link finden Sie weitere Informationen zur Bereitstellung eines Nano Server Image und zur Verwendung des Cmdlet:

<https://msdn.microsoft.com/en-us/library/mt126167.aspx>

## **Installation von Basistreibern und Intel® PROSet über die Befehlszeile**

#### **Treiberinstallation**

Das Treiber-Installations-Utility Setupx64.exe unterstützt die unbeaufsichtigte Installation von Treibern von einer Befehlszeile aus.

**B** HINWEISE:

• Intel PROSet kann nicht mit msiexec.exe installiert werden. Sie müssen Setupx64.exe verwenden.

Setupx64.exe können zur Installation von Basistreiber, Zwischentreiber und allen Verwaltungsanwendungen für unterstützte Geräte verwendet werden.

#### **Setupx64.exe Befehlszeilenoptionen**

Durch Festlegung der Parameter in der Befehlszeile können Sie Verwaltungsanwendungen aktivieren bzw. deaktivieren. Sind keine Parameter angegeben, werden nur vorhandene Komponenten aktualisiert.

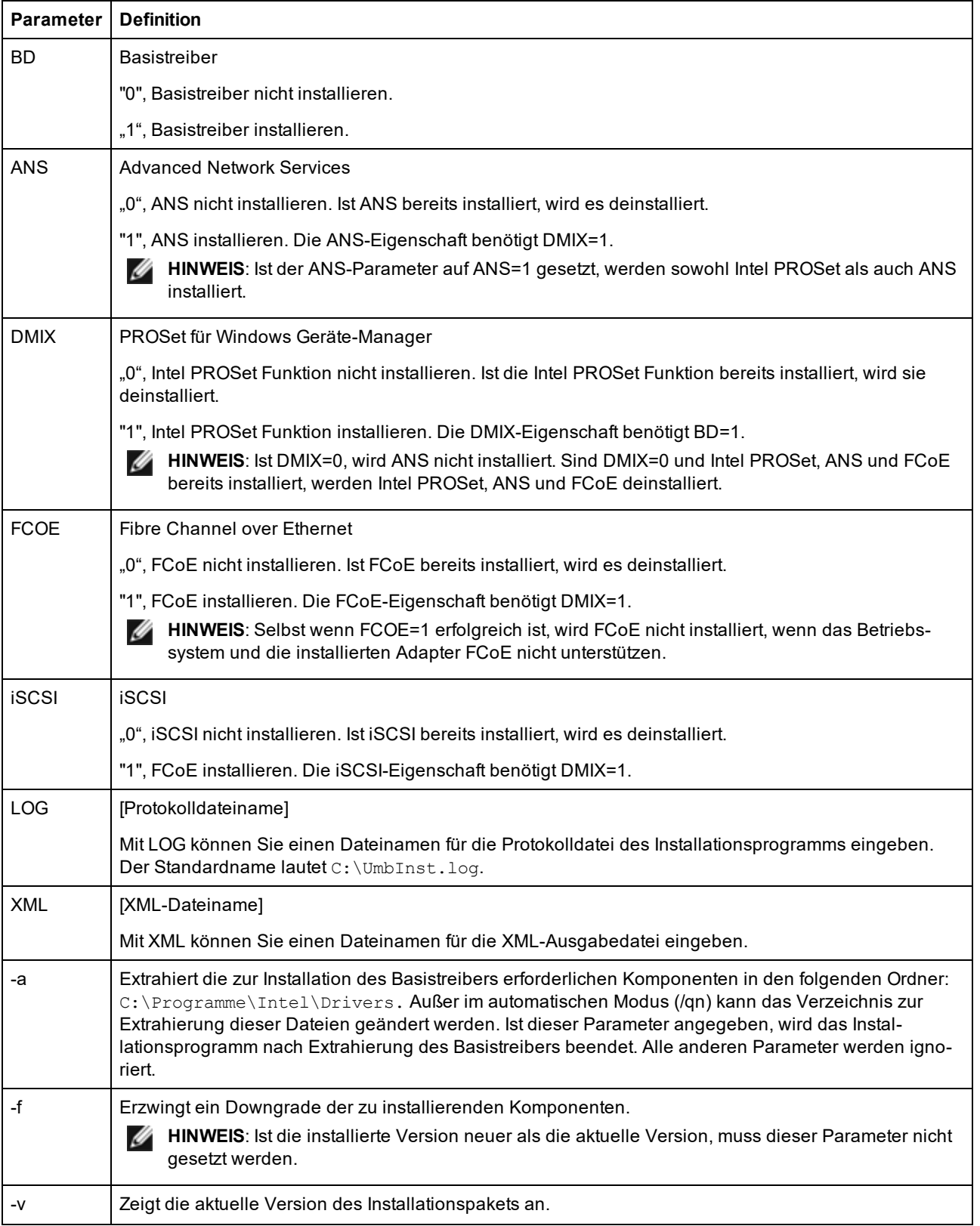

Setupx64.exe Unterstützt die folgenden Befehlszeilenparameter:

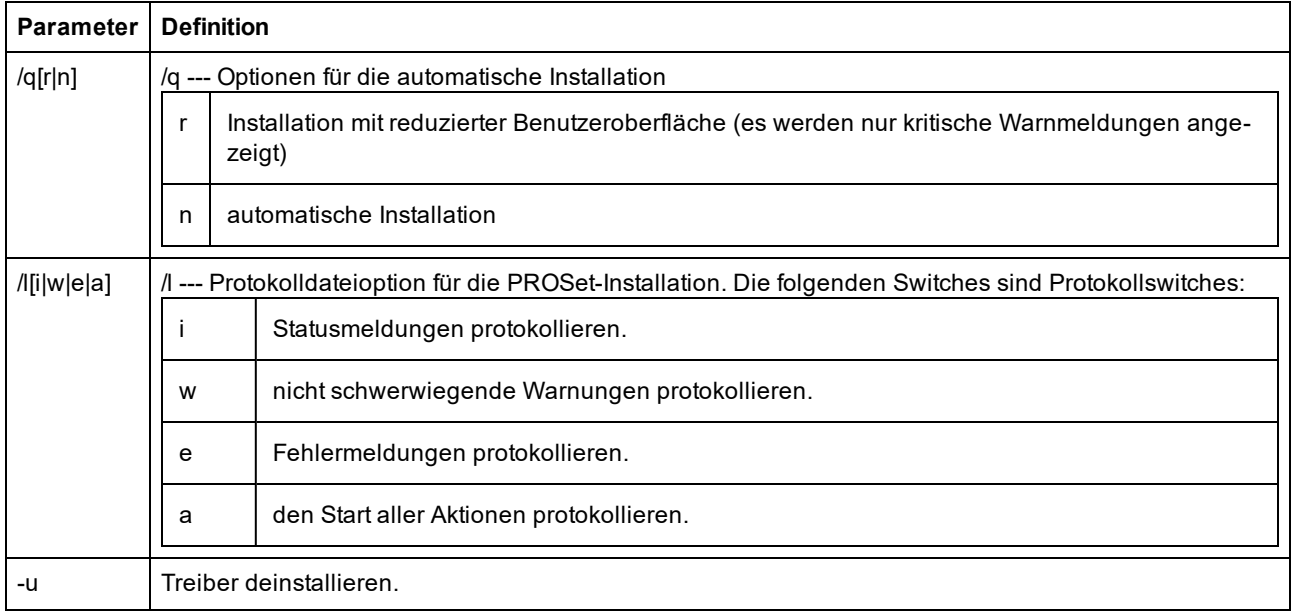

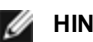

#### *M* HINWEISE:

- Zwischen Parametern muss eine Leerstelle eingegeben werden.
- Wenn Sie für die Protokolldatei einen Pfad angeben, muss der Pfad existieren. Wenn Sie keinen vollständigen Pfad angeben, wird die Protokolldatei im aktuellen Verzeichnis installiert.
- Sie müssen keine Standardwerte festlegen. Die folgenden Beispiele sind gültig für die Installation der Basistreiber, Intel PROSet und ANS:

Setupx64.exe

Setupx64.exe BD=1 DMIX=1 ANS=1

- Die ANS-Eigenschaft sollte nur auf ANS=1 gesetzt werden, wenn DMIX=1 gesetzt ist. Wenn DMIX=0 und ANS=1, wird ANS=1 ignoriert und nur der Basistreiber installiert.
- Selbst wenn FCOE=1 angegeben wird, wird FCoE mit DCB nicht installiert, wenn das Betriebssystem und die installierten Adapter FCoE mit DCB nicht unterstützen. Wenn FORCE=1 ebenfalls angegeben wird, wird FCoE installiert, sofern es vom Betriebssystem unterstützt wird.
- Selbst wenn ISCSI=1 angegeben wird, wird iSCSI mit DCB nicht installiert, wenn das Betriebssystem und die installierten Adapter iSCSI mit DCB nicht unterstützen. Wenn FORCE=1 ebenfalls angegeben wird, wird iSCSI installiert, sofern es vom Betriebssystem unterstützt wird.
- Bei den öffentlichen Eigenschaften muss die Groß- und Kleinschreibung nicht beachtet werden. Es sind keine Leerzeichen erlaubt. Zum Beispiel:

Setupx64.exe /qn DMIX=1

Leerzeichen in "DMIX=1" machen die Einstellung ungültig.

#### **Beispiele für Installationen über die Befehlszeile**

Es wird davon ausgegangen, dass sich Setupx64.exe im Stammverzeichnis D:\ der CD befindet.

1. So installieren Sie den Basistreiber:

D:\Setupx64.exe DMIX=0 ANS=0

2. So installieren Sie den Basistreiber mit der Protokollierungs-Option:

D:\Setupx64.exe LOG=C:\installBD.log DMIX=0 ANS=0

3. So werden Intel PROSet und ANS automatisch installiert:

D:\Setupx64.exe DMIX=1 ANS=1 /qn

4. So wird Intel PROSet ohne ANS automatisch installiert:

D:\Setupx64.exe DMIX=1 ANS=0 /qn

5. So installieren Sie Komponenten mit Deaktivierung von ANS:

D:\Setupx64.exe DMIX=1 ANS=0 /qn /liew C:\install.log Die /liew Protokolloption liefert eine Protokolldatei für die Intel PROSet Installation.

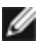

**HINWEIS**: Geben Sie die Befehlszeile D:\Setupx64.exe ANS=1 ein, um Unterstützung für Gruppenbildung und VLAN auf einem System zu installieren, auf dem Adapterbasistreiber und Intel PROSet für Windows Geräte-Manager installiert sind.

#### **Windows Server Core**

Zusätzlich zur oben beschriebenen Methode kann der Basistreiber auf Windows Server Core auch mit dem Plug&Play-Utility PnPUtil.exe installiert werden.

## **Zurückstufen von Treibern**

Sie können die /s und /f Optionen zum Zurückstufen Ihrer Treiber verwenden. Wenn Sie zum Beispiel die Treiber 17.0.0 geladen haben und auf 16.5.0 zurückstufen möchten, geben Sie Folgendes ein:

<span id="page-33-0"></span>Network\_Driver\_XXXXX\_WN64\_16.5.0\_A00.exe /s /

# **Verwenden von Intel® PROSet für Windows\* Geräte-Manager**

Intel® PROSet für Windows\* Geräte-Manager ist eine Erweiterung zum Windows Geräte-Manager. Bei installierter Intel PROSet Software werden dem Geräte-Manager automatisch zusätzliche Register hinzugefügt.

#### *M* HINWEISE:

- Zur Installation oder Verwendung von Intel PROSet für Windows Geräte-Manager sind Administratorrechte erforderlich.
- Für Intel PROSet für Windows Geräte-Manager und die IntelNetCmdlets-Module für Windows PowerShell\* werden die neuesten Treiber und Softwarepakete für Ihre Intel Ethernet-Geräte benötigt. Die neuesten Treiber und Softwarepakete für Ihr Betriebssystem finden Sie unter [www.in](http://www.intel.com/)[tel.com](http://www.intel.com/).
- Bei neueren Betriebssystemen kann es vorkommen, dass ältere Hardware Intel PROSet für Windows Geräte-Manager und die IntelNetCmdlets-Module für Windows PowerShell nicht unterstützt. In diesem Fall werden die Intel PROSet-Register nicht im Windows Geräte-Manager angezeigt und die IntelNetCmdlets melden über eine Fehlermeldung, dass auf dem Gerät nicht die neuesten Intel Treiber installiert sind.

# **Ändern der Einstellungen von Intel PROSet unter Windows Server Core**

Sie können die Intel NetCmdlets für Microsoft\* Windows PowerShell\* verwenden, um die meisten Einstellungen für Intel PROSet unter Windows Server Core zu ändern. Weitere Informationen finden Sie in der Hilfedatei aboutIntelNetCmdlets.hlp.txt.

Für die iSCSI-Absturzspeicherabbild-Konfiguration verwenden Sie die Intel NetCmdlets für Microsoft\* Windows PowerShell\*. Weitere Informationen dazu finden Sie in der Hilfedatei aboutIntelNetCmdlets.help.txt.

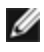

**HINWEIS:** Die Unterstützung der Intel PROSet Befehlszeilentools (prosetcl.exe und crashdmp.exe) wurde entfernt und ist nicht mehr installiert. Diese Funktionalität wurde durch die Intel IntelNetcmdlets für Microsoft\* Windows PowerShell\* ersetzt. Bitte stellen Sie Ihre Skripts und Prozesse so um, dass sie die Intel IntelNetcmdlets für Microsoft Windows PowerShell verwenden.

## **Register "Link Speed"**

Über das Register **Link Speed** können Sie die Adaptereinstellungen für Geschwindigkeit und Duplex ändern, Diagnosefunktionen ausführen und die Funktion zur Adapteridentifizierung verwenden.

## **Einrichten von Geschwindigkeit und Duplex**

#### **Übersicht**

Mit den Verbindungsgeschwindigkeits- und Duplexeinstellungen können Sie festlegen, wie der Adapter Datenpakete über das Netzwerk sendet und empfängt.

Im Standardmodus versucht ein Intel Netzwerkadapter mit Kupferverbindungen durch automatische Absprache mit seinem Verbindungspartner die beste Einstellung zu ermitteln. Wenn der Adapter mit Hilfe der automatischen Absprache keine Verbindung zum Verbindungspartner herstellen kann, müssen Sie den Adapter und den Verbindungspartner eventuell manuell auf identische Einstellungen setzen, um Verbindungs- und Übergabepakete herzustellen. Dies sollte nur dann erforderlich sein, wenn Sie versuchen, eine Verbindung mit einem älteren Switch herzustellen, der keine automatische Absprache unterstützt, bzw. mit einem Switch, der zwangsweise auf einen bestimmten Geschwindigkeits-/Duplexmodus gesetzt wurde.

Die automatische Absprache kann durch Auswahl einer bestimmten Geschwindigkeit und des Duplexmodus in den Adaptereinstellungen deaktiviert werden.

#### **HINWEIS S :**

- Wenn ein Adapter im NPar-Modus läuft, sind die Geschwindigkeitseinstellungen auf die Root-Partition des jeweiligen Anschlusses beschränkt.
- Glasfaserbasierte Adapter können nur im Vollduplex mit ihrer nativen Geschwindigkeit betrieben werden.

Die verfügbaren Einstellungen, wenn die automatische Absprache deaktiviert ist, sind abhängig von Ihrem Gerät. Nicht alle Geschwindigkeiten sind auf allen Geräten verfügbar. Die Einstellungen Ihres Verbindungspartners müssen mit den von Ihnen ausgewählten übereinstimmen.

#### **A** HINWEISE:

- <sup>l</sup> Obwohl einige Adaptereigenschaften (Einstellung der Treibereigenschaften) 10 MBit/s und 100 MBit/s im Voll- oder Halbduplexmodus als Optionen auflisten, werden diese Einstellungen nicht empfohlen.
- Nur erfahrene Netzwerkadministratoren sollten Geschwindigkeit und Duplex manuell erzwingen.
- Auf Intel Adaptern, die Glasfaserkabel verwenden, können Geschwindigkeit und Duplex nicht geändert werden.
- Die Registerkarte "Link Speed (Verbindungsgeschwindigkeit)" zeigt unter Umständen ein blaues Info-Symbol mit einer "Mouseover"-Meldung: "Dieses Gerät ist nicht mit seiner maximal möglichen Geschwindigkeit verbunden".Sofern Ihr Gerät für automatische Aushandlung konfiguriert ist, können Sie die Geschwindigkeit des mit dem Partner verlinkten Geräts auf die maximale Höhe einstellen. Sofern das Gerät nicht für automatische Aushandlung konfiguriert ist, können Sie die Geschwindigkeit des Geräts manuell einstellen. Sie müssen aber sicherstellen, dass der Verbindungspartner die gleiche Geschwindigkeit nutzt .

Intel 10-Gigabit Adapter, die 1 Gigabit-Geschwindigkeit unterstützen, ermöglichen die Konfiguration der Geschwindigkeitseinstellung. Wenn diese Option nicht vorhanden ist, läuft der Adapter nur auf nativer Geschwindigkeit.

Wenn der Adapter über die automatische Absprache keine Verbindung zum Gigabit-Verbindungspartner herstellen kann, müssen Sie den Adapter auf **1 GBit/s Vollduplex** einstellen.

Intel 10-Gigabit-Glasfaser-Adapter und SFP-Direktanschlussgeräte können nur im Vollduplexmodus und nur mit ihrer nativen Datenübertragungsrate betrieben werden. Multi-Speed-10-Gigabit-SFP+ Glasfasermodule unterstützen Vollduplex bei 10 GBit/s und 1 GBit/s.

Geräte, die auf Intel® Ethernet Connection X552 Controllern oder Intel® Ethernet Connection X553 Controllern basieren, unterstützen weder automatische Absprache noch Auto-Try.

#### **Manuelles Konfigurieren von Duplex- und Geschwindigkeitseinstellungen**

Die Konfiguration hängt vom Treiber Ihres Betriebssystems ab. Informationen zum Einrichten einer bestimmten Verbindungsgeschwindigkeit und Duplexbetriebsart können Sie dem Abschnitt unten entnehmen, der Ihrem verwendeten Betriebssystem entspricht.

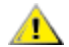

**ACHTUNG: Die Einstellungen am Switch müssen grundsätzlich mit den Adaptereinstellungen übereinstimmen. Voneinander abweichende Konfigurationen von Adapter und Switch können zu Leistungsabfall oder zu fehlerhaftem Adapterbetrieb führen.**

### **Windows**

Die Standardeinstellung der automatischen Absprache muss aktiviert sein. Setzen Sie diese Einstellung nur dann auf die gleiche Geschwindigkeit und Duplexeinstellung wie der Verbindungspartner, wenn Verbindungsprobleme auftreten.

- 1. Doppelklicken Sie in Windows Geräte-Manager auf den zu konfigurierenden Adapter.
- 2. Wählen Sie im Register **Link Speed** (Verbindungsgeschwindigkeit) im Dropdown-Menü **Speed and Duplex** (Geschwindigkeit und Duplex) eine Option für Geschwindigkeit und Duplex.
- 3. Klicken Sie auf **OK**.

Detailliertere Anweisungen finden Sie in der Hilfe von Intel PROSet.

### **Linux**

Weitere Informationen zur Konfiguration von Geschwindigkeit und Duplex auf Linux Systemen finden Sie unter [Linux\\*](#page-70-0) Treiber für Intel® Gigabit [Adapter](#page-70-0).

# **Register "Advanced"**

Mit Hilfe der im Register **Advanced** (Erweitert) von Intel PROSet für Windows Geräte-Manager aufgeführten Einstellungen können Sie definieren, wie der Adapter QoS Packet-Tagging, Jumbo Packets, Offloading und sonstige Funktionen behandelt. Einige der folgenden Funktionen sind möglicherweise nicht verfügbar, je nachdem, welches Betriebssystem Sie verwenden und welche Adapter Sie installiert haben.

## **Adaptives IFS (Inter-Frame Spacing)**

Schafft Ausgleich für übermäßige Ethernet-Paketkollisionen im Netzwerk.

Für die meisten Computer und Netzwerke ist die Standardeinstellung empfehlenswert. Bei aktivierter Option passt sich der Netzwerkadapter den Bedingungen des Netzwerks dynamisch an. In einigen seltenen Fällen erzielen Sie jedoch eine bessere Leistung, wenn Sie diese Funktion deaktivieren. Diese Einstellung erzwingt eine statische Lücke zwischen Paketen.

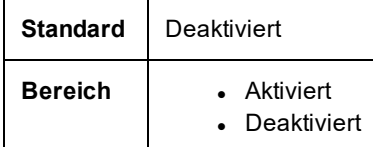

## **DMA-Coalescing (Direct Memory Access)**

DMA (Direct Memory Access, Speicherdirektzugriff) ermöglicht es dem Netzwerkgerät, Paketdaten direkt an den Systemspeicher zu übertragen, wodurch die CPU-Auslastung reduziert wird. Die Häufigkeit und Zufallsintervalle, mit denen Pakete eingehen, verhindern jedoch, dass das System in einen Stromsparmodus übergeht. Die NIC kann dank DMA-Coalescing Pakete erfassen, bevor sie ein DMA-Ereignis einleitet. Dadurch kann zwar die Netzwerklatenz zunehmen, doch steigt auch die Wahrscheinlichkeit, dass das System weniger Energie verbraucht. Adapter und Netzwerkgeräte auf Basis des Intel® Ethernet-Controllers I350 (und neuerer Controller) unterstützen DMA-Coalescing.

Höhere Werte für DMA-Coalescing führen zu höheren Energieeinsparungen, können jedoch auch die Netzwerklatenz in Ihrem System erhöhen. Bei Aktivierung von DMA-Coalescing sollten Sie auch die Interrupt-Drosselungsrate auf das Minimum setzen. Dadurch wird die Auswirkung der Latenz minimiert, die durch DMA-Coalescing entsteht, und die maximale Netzwerkdurchsatzleistung wird verbessert. Sie müssen DMA-Coalescing auf allen aktiven Anschlüssen im System aktivieren. Anderenfalls entstehen möglicherweise keinerlei Energieeinsparungen. Verschiedene BIOS-, Plattform- und Anwendungseinstellungen beeinflussen ebenfalls das Energieeinsparungspotenzial. Ein Whitepaper mit Informationen zur optimalen Plattformkonfiguration ist auf der Intel Website verfügbar.

## **Forward Error Correction-Modus (FEC)**

Dient der Einstellung des Forward Error Correction-(FEC-)Modus. FEC verbessert die Verbindungsstabilität, erhöht jedoch die Latenz. Zahlreiche hochwertige Glasfaserverbindungen, Direktanschlusskabel und Backplane-Kanäle bieten eine stabile Verbindung ohne FEC.
Mit dem Treiber können Sie die folgenden FEC-Modi einstellen:

- Auto FEC: Richtet den FEC-Modus auf Grundlage der Fähigkeiten des angeschlossenen Kabels ein.
- CL108 RS-FEC: Wählt nur RS-FEC-Fähigkeit und Anforderungsfähigkeiten aus.
- CL74 FC-FEC/BASE-R: Wählt nur BASE-R-Fähigkeit und Anforderungsfähigkeiten aus.
- No FEC: Deaktiviert FEC.

**HINWEIS**: Auf Verbindungspartnern muss FEC aktiviert sein, damit die Geräte diese Funktion nutzen können.

### **Flusssteuerung**

Ermöglicht es Adaptern, den Verkehr effektiver zu regeln. Adapter erstellen Frames zur Flusssteuerung, wenn ihre Empfangswarteschlange die vordefinierte maximale Länge erreicht hat. Das Generieren von Flusssteuerungs-Frames signalisiert dem Sender, die Übertragung zu verlangsamen. Adapter reagieren auf Flusssteuerungs-Frames, indem sie die Paketsendung so lange anhalten, wie im Flusssteuerungs-Frame angegeben wurde.

Wenn Adapter die Paketübertragungen anpassen können, kann mithilfe der Flusssteuerung verhindert werden, dass Pakete nicht berücksichtigt werden.

#### **HINWEIS E :**

- Verbindungspartner müssen Flusssteuerungs-Frames unterstützen, damit die Adapter diese Funktion nutzen können.
- Wenn ein Adapter im NPar-Modus läuft, ist die Flusssteuerung auf die Root-Partition des jeweiligen Anschlusses beschränkt.

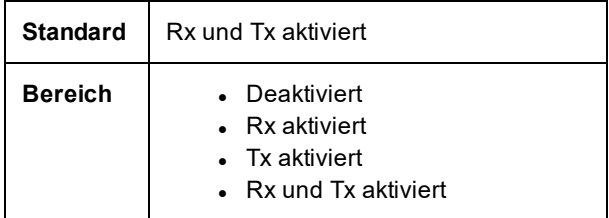

### **Gigabit Master/Slave-Modus**

Bestimmt, ob der Adapter oder der Verbindungspartner als Master eingerichtet wird. Das andere Gerät wird als Slave eingerichtet. Standardmäßig definiert die IEEE 802.3ab-Spezifikation, wie Konflikte gehandhabt werden. Multiport-Geräte wie beispielsweise Switches haben Vorrang vor Einzelport-Geräten und werden zum Master bestimmt. Wenn es sich bei beiden Geräten um Multiport-Geräte handelt, wird dasjenige mit den höheren Wertebits zum Master bestimmt. Diese Standardeinstellung wird als "Hardwarestandard" bezeichnet.

**HINWEIS**: Es ist in den meisten Fällen empfehlenswert, den Standardwert dieser Funktion beizubehalten.

Durch das Aktivieren von "Mastermodus erzwingen" oder "Slavemodus erzwingen" wird der Hardwarestandard überschrieben.

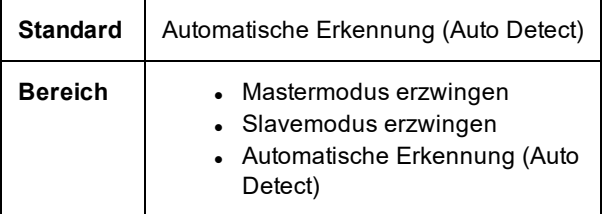

**HINWEIS**: Einige Multiport-Geräte werden möglicherweise in den Mastermodus gezwungen. Wenn der Adapter mit einem solchen Gerät verbunden und für "Master-Modus erzwingen" konfiguriert ist, wird keine Verbindung hergestellt.

### **Interrupt-Drosselungsrate**

Bestimmt die Drosselungsrate (ITR, Interrupt Throttle Rate). Diese Einstellung moderiert die Rate, mit der die Übertragungs- und Empfangsinterrupts generiert werden.

Wenn ein Ereignis, wie der Empfang eines Paketes, stattfindet, generiert der Adapter einen Interrupt. Der Interrupt unterbricht die CPU und alle derzeit laufenden Anwendungen und beauftragt den Treiber, das Paket zu bearbeiten. Bei größeren Verbindungsgeschwindigkeiten werden mehr Interrupts erzeugt und die CPU-Rate steigt ebenfalls an. Dies resultiert in schlechter Systemleistung. Wenn Sie eine höhere ITR-Einstellung verwenden, ist die Interrupt-Rate niedriger und das Ergebnis ist eine bessere CPU-Leistung.

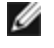

**HINWEIS**: Eine höhere ITR-Rate bedeutet auch, dass der Treiber über eine höhere Wartezeit zur Paketverarbeitung verfügt. Wenn der Adapter viele kleine Pakete verarbeitet, ist es besser, die ITR zu verringern, so dass der Treiber schneller auf eingehende und ausgehende Pakete reagieren kann.

Die Veränderung dieser Einstellung kann den Verkehrsdurchsatz für bestimmte Netzwerk- und Systemkonfigurationen verbessern. Die Standardeinstellung ist jedoch für gewöhnliche Netzwerk- und Systemkonfigurationen optimal. Verändern Sie diese Einstellung nicht, ohne zu überprüfen, ob die gewünschte Änderung einen positiven Effekt auf die Netzwerkleistung haben wird.

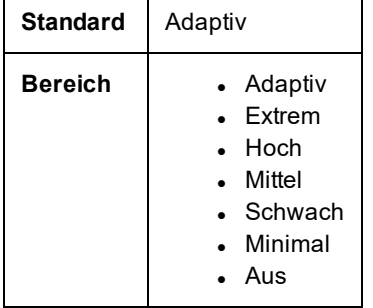

### **IPv4-Prüfsummen abladen**

Ermöglicht dem Adapter, die IPv4-Prüfsumme für eingehende und abgehende Pakete zu berechnen. Diese Funktion verbessert die IPv4 Empfangs- und Übertragungsleistung und reduziert die CPU-Auslastung.

Ist diese Option deaktiviert, überprüft das Betriebssystem die IPv4-Prüfsumme.

Bei aktivierter Option führt der Adapter die Überprüfung für das Betriebssystem durch.

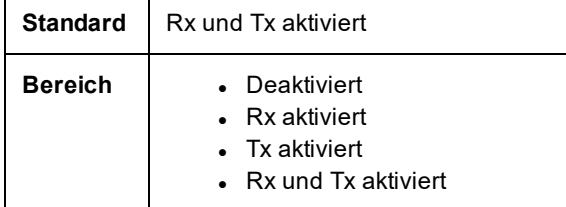

### **Jumbo Frames**

Aktiviert beziehungsweise deaktiviert Jumbo-Packet-Funktionalität. Die standardmäßige Ethernet Frame-Größe beträgt ca. 1514 Byte; Jumbo Packets sind größer. Jumbo Packets können den Durchsatz erhöhen und die CPU-Auslastung senken. Eventuell muss hierfür jedoch zusätzliche Latenz in Kauf genommen werden.

Aktivieren Sie Jumbo Packets nur, wenn sie von ALLEN Geräten auf dem Netzwerk unterstützt werden und alle diese Geräte so konfiguriert sind, dass dieselbe Frame-Größe verwendet wird. Beachten Sie beim Einrichten von Jumbo Packets auf anderen Netzwerkgeräten, dass Netzwerkgeräte Jumbo-Packet-Größen auf unterschiedliche Art berechnen. Einige Geräte (jedoch nicht alle) beziehen die Frame-Größe in den Kopf mit ein. Intel Adapter beziehen die Frame-Größe nicht in den Kopf mit ein.

Jumbo Packets können zusammen mit VLANs und Gruppenbildung implementiert werden. Wenn eine Gruppe einen oder mehrere nicht von Intel stammende Adapter enthält, wird die Jumbo Packets-Funktion nicht für die Gruppe unterstützt. Bevor Sie einer Gruppe einen Adapter eines anderen Herstellers hinzufügen, stellen Sie sicher, dass Sie Jumbo Packets für alle nicht von Intel stammenden Adapter in der mit dem Adapter gelieferten Software deaktivieren.

#### **Einschränkungen**

- Die unterstützten Protokolle sind auf IP (TCP, UDP) beschränkt.
- Jumbo Frames erfordern kompatible Switch-Verbindungen, die Jumbo Frames weiterleiten können. Wenden Sie sich für weitere Informationen an Ihren Switch-Händler.
- Falls Ethernet-Rahmen in Standardgröße (64 bis 1518 Byte) verwendet werden, bietet die Konfiguration von Jumbo Frames keine nennbaren Vorteile.
- Die Jumbo Packets-Einstellung auf dem Switch muss mindestens 8 Byte höher als die des Adapters für Microsoft Windows Betriebssysteme und mindestens 22 Byte höher für alle anderen Betriebssysteme gesetzt werden.

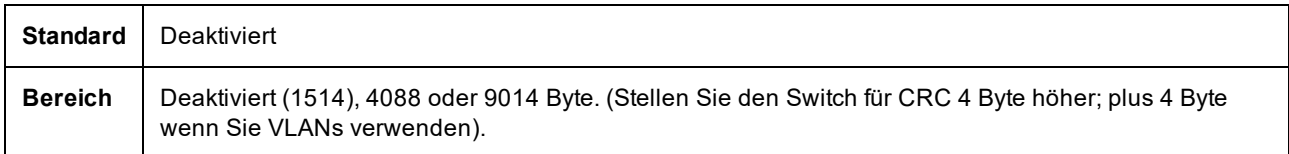

#### *M* HINWEISE:

- Jumbo Packets werden nur bei 10 GBit/s und 1 GBit/s unterstützt. Der Einsatz von Jumbo Packets bei 10 oder 100 MBit/s kann schlechte Leistung oder den Verlust der Verbindung zur Folge haben.
- Die End-to-End-Hardware muss diese Funktionalität unterstützen. Andernfalls werden die Packets gelöscht.
- Intel Adapter mit Unterstützung für Jumbo Packets haben eine Begrenzung von 9238 Byte für die Frame-Größe mit einer entsprechenden Begrenzung von 9216 Byte für die MTU-Größe.

### **Large Send Offload (IPv4 and IPv6)**

Stellt den Adapter so ein, dass die Segmentierung der TCP-Meldungen in Ethernet-Frames ausgelagert wird. Die maximale Frame-Größe für Large Send Offload beträgt 64.000 Byte.

Da die Adapterhardware die Datensegmentierung viel schneller als das Betriebssystem abschließen kann, kann diese Funktion die Übertragungsleistung verbessern. Darüber hinaus beansprucht der Adapter weniger CPU-Ressourcen.

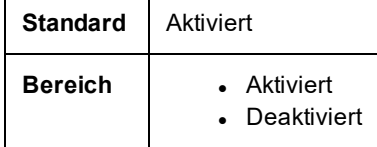

### **Lokal verwaltete Adresse**

Überschreibt die ursprüngliche MAC-Adresse mit einer benutzerzugewiesenen MAC-Adresse. Geben Sie in dieses Feld eine zwölfstellige Hexadezimalzahl ein, um eine neue Netzwerkadresse festzulegen.

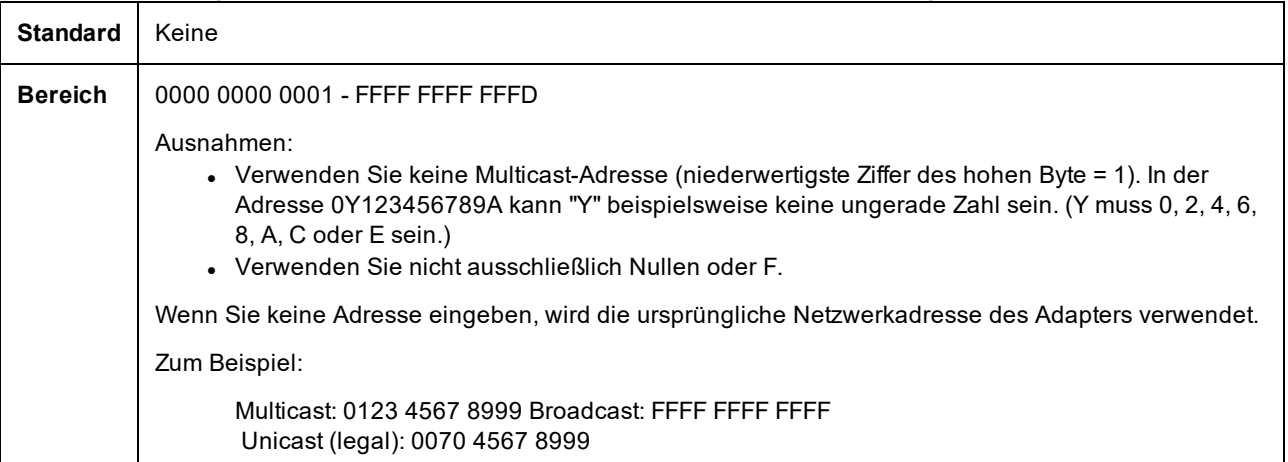

**HINWEIS:** Intel PROSet verwendet in einer Gruppe entweder:

• die permanente MAC-Adresse des Primäradapters, wenn für die Gruppe keine lokal verwaltete Adresse konfiguriert ist, oder

• die LAA (lokal verwaltete Adresse) der Gruppe, sofern für die Gruppe eine lokal verwaltete Adresse konfiguriert ist.

Intel PROSet verwendet nicht die LAA eines Adapters, wenn es sich bei dem Adapter um den Primäradapter einer Gruppe handelt und die Gruppe eine LAA hat.

### **Log Link State Event**

Diese Einstellung wird verwendet, um die Protokollierung von Veränderungen an Verbindungszuständen zu aktivieren/deaktivieren. Wenn sie aktiviert ist, wird durch ein Verbindungs- oder Verbindungstrennungs-Änderungsereignis eine Meldung generiert, die im Systemereignisprotokoll angezeigt wird. Diese Meldung enthält Geschwindigkeits- und Duplexangaben der Verknüpfung. Administratoren erhalten die Ereignismeldung vom Systemereignisprotokoll.

Die folgenden Ereignisse werden protokolliert.

- Die Verbindung wurde hergestellt.
- Die Verbindung wurde getrennt.
- Nicht übereinstimmende Duplexe.
- STP (Spanning Tree Protocol) erkannt.

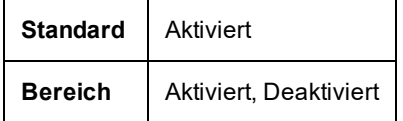

### **Low Latency Interrupts**

LLI ermöglicht dem Netzwerkgerät die Umgehung des konfigurierten Interruptdrosselungsschemas anhand des empfangenen Datentyps. Es konfiguriert, welche ankommenden TCP-Pakete einen sofortigen Interrupt auslösen, wodurch das System das Paket schneller verarbeiten kann. Bei reduzierter Datenlatenz können einige Anwendungen schneller auf Netzwerkdaten zugreifen.

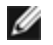

**HINWEIS**: Bei aktivierter LLI kann sich die CPU-Auslastung erhöhen.

LLI kann für Datenpakete verwendet werden, die ein TCP PSH Flag in der Kopfzeile haben, oder für bestimmte TCP-Anschlüsse.

- <sup>l</sup> **Packets with TCP PSH Flag** jedes eingehende Paket mit dem TCP PSH Flag löst einen sofortigen Interrupt aus. Das PSH Flag wird vom Sendegerät gesetzt.
- **TCP Ports** jedes auf bestimmten Anschlüssen empfangene Paket löst einen sofortigen Interrupt aus. Es können maximal acht Anschlüsse angegeben werden.

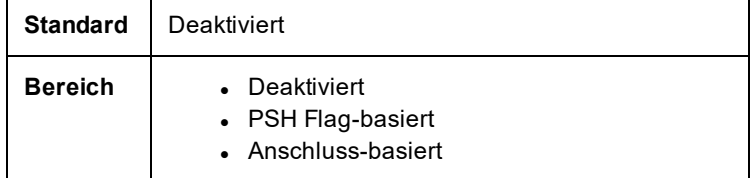

### **Netzwerkvirtualisierung mittels Generic Routing Encapsulation (NVGRE)**

Netzwerkvirtualisierung mittels Generic Routing Encapsulation (NVGRE) erhöht ein effizientes Routing des Netzwerkverkehrs innerhalb einer virtualisierten oder Cloud-Umgebung. Einige Intel® Ethernet-Netzwerkgeräte führen die Netzwerkvirtualisierung mittels Generic Routing Encapsulation- (NVGRE-)Verarbeitung durch und verlagern den Vorgang dadurch vom Betriebssystem. In der Folge wird die CPU-Auslastung verringert.

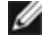

**HINWEIS:** Wenn sich ein Anschluss im NPar-Modus befindet, ist NVGRE (die Offload-Einstellung der eingekapselten Aufgabe) nur in der ersten Partition am Anschluss verfügbar.

### **Leistungsoptionen**

### **Leistungsprofil**

Bei den Intel® 10GbE-Adaptern werden Leistungsprofile unterstützt, die ein schnelles Optimieren der Leistungseigenschaften des Intel® Ethernet-Adapters gestatten. Bei der Auswahl eines Leistungsprofils werden automatisch die Werte einiger erweiterter Einstellungen an die optimalen Eigenschaften für die gewählte Anwendung angepasst. Beispiel: Ein Standardserver hat mit nur zwei RSS-Warteschlangen (Receive-Side Scaling) optimale Leistungseigenschaften, während ein Webserver zur besseren Skalierbarkeit mehr RSS-Warteschlangen benötigt.

Um Leistungsprofile verwenden zu können, muss Intel® PROSet für den Windows Geräte-Manager installiert werden. Die Profile werden auf der Registerkarte "Erweitert" der Eigenschaften des Adapters ausgewählt.

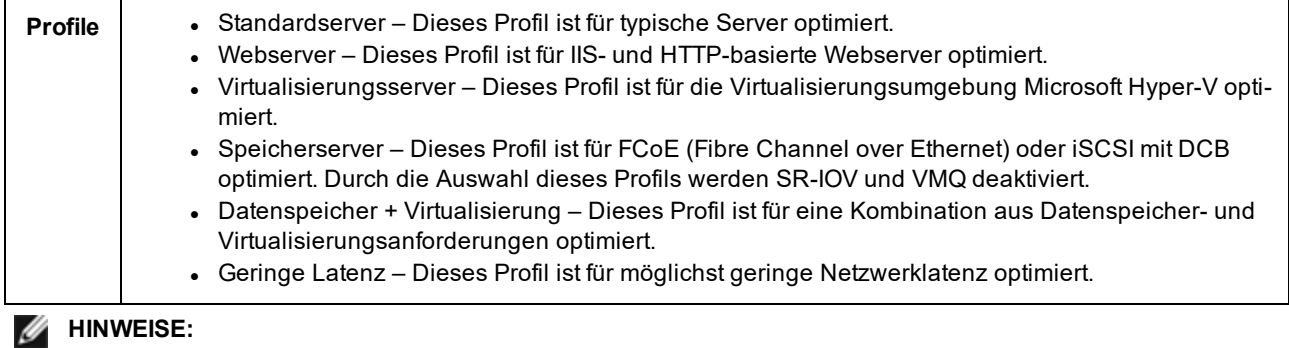

- Nicht alle Optionen stehen für alle Adapter-/Betriebssystemkombinationen zur Verfügung.
- <sup>l</sup> Wenn Sie das Profil "Virtualisierungsserver" oder "Datenspeicher + Virtualisierung" gewählt haben und die Hyper-V-Rolle deinstallieren, sollten Sie ein neues Profil wählen.

### **Überlegungen für die Gruppenbildung**

Wenn Sie eine Gruppierung konfigurieren, bei der alle Mitglieder Leistungsprofile unterstützen, werden Sie beim Anlegen der Gruppe nach dem zu verwendenden Profil gefragt. Das Profil wird in der ganzen Gruppe synchronisiert. Wenn es kein Profil gibt, das von allen Mitgliedern der Gruppe unterstützt wird, dann ist die einzige Option die Verwendung der aktuellen Einstellungen ("Use Current Settings"). Die Gruppe wird normal gebildet. Das Hinzufügen eines Adapters zu einer vorhandenen Gruppe erfolgt auf dieselbe Art und Weise.

Wenn Sie versuchen, einen Adapter, der Leistungsprofile unterstützt, mit einem Adapter zu gruppieren, der dies nicht unterstützt, wird das Profil für den Adapter mit Unterstützung auf "Benutzerdefinierte Einstellungen" (Custom Settings) gesetzt und die Gruppe normal gebildet.

### **Priority & VLAN Tagging**

Ermöglicht es dem Adapter, das Einfügen und Entfernen von Priority- und VLAN-Tags zum Übertragen und Empfangen abzuladen.

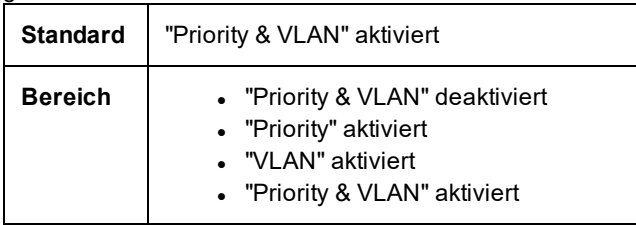

### <span id="page-40-0"></span>**QoS (Quality of Service)**

Mit Quality of Service (QoS) kann der Adapter Frames senden und empfangen, die mit IEEE 802.3ac gekennzeichnet wurden. Zu den mit 802.3ac gekennzeichneten Frames gehören die mit 802.1p Priority und 802.1Q VLAN gekennzeichneten Frames. Um QoS implementieren zu können, muss der Adapter mit einem Switch verbunden sein, der QoS unterstützt und dafür konfiguriert wurde. Frames, die mit einer Priorität gekennzeichnet wurden, bieten Programmen, die mit Echtzeitereignissen arbeiten, die Möglichkeit, die Netzwerkbandbreite mit optimaler Effizienz zu nutzen. Pakete mit hoher Priorität werden vor Paketen mit niedriger Priorität verarbeitet.

Um QoS zu implementieren, muss der Adapter mit einem Switch verbunden sein, der 802.1p QoS unterstützt und dafür konfiguriert wurde.

QoS-Tagging wird im Register **Erweitert** in Intel PROSet für Windows Geräte-Manager aktiviert und deaktiviert.

Sobald QoS in Intel PROSet aktiviert ist, können Sie auf IEEE 802.1p/802.1Q Rahmenkennzeichnung basierende Prioritäten festlegen.

### **Empfangspuffer**

Definiert die Anzahl der Empfangspuffer, die Datensegmente sind. Sie werden im Host-Speicher reserviert und zum Speichern der empfangenen Pakete verwendet. Jedes eingegangene Paket erfordert mindestens einen Empfangspuffer, und jeder Puffer besetzt 2 KB Speicher.

Sie haben die Option, die Anzahl der Empfangspuffer zu erhöhen, falls Sie eine bedeutende Verminderung der Empfangsverkehrsleistung feststellen. Wenn der Empfangsverkehr kein Problem darstellt, verwenden Sie die für den Adapter angemessene Standardeinstellung.

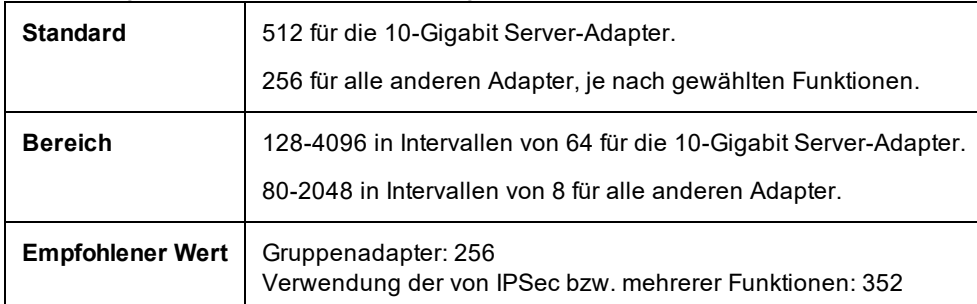

### **Receive Side Scaling (RSS)**

Wenn Receive Side Scaling (RSS) aktiviert ist, wird die gesamte Datenempfangsverarbeitung für eine bestimmte TCP-Verbindung gemeinsam mit mehreren Prozessoren oder Prozessorkernen verwendet. Ohne RSS wird die gesamte Verarbeitung von einem einzigen Prozessor übernommen, was zu einer reduzierten Ausnutzungseffizienz des System-Cache-Speichers führt. RSS kann für ein LAN oder für FCoE aktiviert werden. Im ersten Fall wird es als "LAN-RSS" bezeichnet. Im zweiten Fall wird es als "FCoE-RSS" bezeichnet.

#### **LAN-RSS**

LAN-RSS betrifft eine bestimmte TCP-Verbindung.

**HINWEIS**: Diese Einstellung hat keine Auswirkung, wenn Ihr System nur über eine Verarbeitungseinheit verfügt.

#### <span id="page-41-0"></span>**LAN-RSS-Konfiguration**

RSS wird im Register **Advanced** der Eigenschaftsseite des Adapters aktiviert. Unterstützt Ihr Adapter kein RSS oder ist SNP oder SP2 nicht installiert, wird die RSS-Einstellung nicht angezeigt. Wenn Ihre Systemumgebung RSS unterstützt, wird Folgendes angezeigt:

- <sup>l</sup> **Port-NUMA-Knoten**: Dies ist die Nummer des NUMA-Knotens eines Geräts.
- <sup>l</sup> **Erste RSS-CPU** (Starting RSS CPU): Mit dieser Einstellung können Sie den bevorzugten RSS-Startprozessor einstellen. Ändern Sie diese Einstellung, falls der derzeitige Prozessor für andere Vorgänge eingesetzt wird. Der Einstellungsbereich reicht von 0 bis zur Anzahl logischer CPUs – 1.
- <sup>l</sup> **Max. Anzahl von RSS-CPUs** (Max number of RSS CPU): Mit dieser Option können Sie die maximale Anzahl der CPUs einstellen, die einem Adapter zugewiesen sind und hauptsächlich in einer Hyper-V-Umgebung verwendet werden. Indem Sie diese Einstellung in einer Hyper-V-Umgebung heruntersetzen, wird die gesamte Anzahl an Interrupts reduziert, was die CPU-Auslastung verringert. Der Standardwert ist 8 für Gigabit-Adapter und 16 für 10-Gigabit Adapter.
- <sup>l</sup> **Bevorzugter NUMA-Knoten** (Preferred NUMA Node): Mit dieser Einstellung können Sie den bevorzugten NUMA-Knoten (Non-Uniform Memory Access) wählen, der für die Speicherzuteilung durch den Netzwerkadapter verwendet werden soll. Darüber hinaus versucht das System, die CPUs von den bevorzugten NUMA-Knoten zuerst zum Zweck von RSS zu verwenden. Auf NUMA-Plattformen ist die Speicherzugriffslatenz vom Standort des Speichers abhängig. Die Speicherzuteilung vom am nächsten gelegenen Knoten verbessert die Leistung. Im Windows Task-Manager wird die NUMA-Knoten-ID für jeden Prozessor angezeigt.

# *M* HINWEISE:

- Diese Einstellung betrifft nur NUMA-Systeme. Sie hat keine Auswirkungen auf nicht-NUMA-Systeme.
- Durch die Auswahl eines Wertes, der höher ist als die Zahl der NUMA-Knoten, die sich im System befinden, werden die NUMA-Knoten ausgewählt, die am nächsten zum Gerät sind.
- <sup>l</sup> **RSS-Warteschlangen** (Receive Side Scaling Queues): Mit dieser Einstellung wird die Anzahl der RSS-Warteschlangen konfiguriert, um den Platz zur Pufferung von Transaktionen zwischen dem Netzwerkadapter und CPU(s) festzulegen.

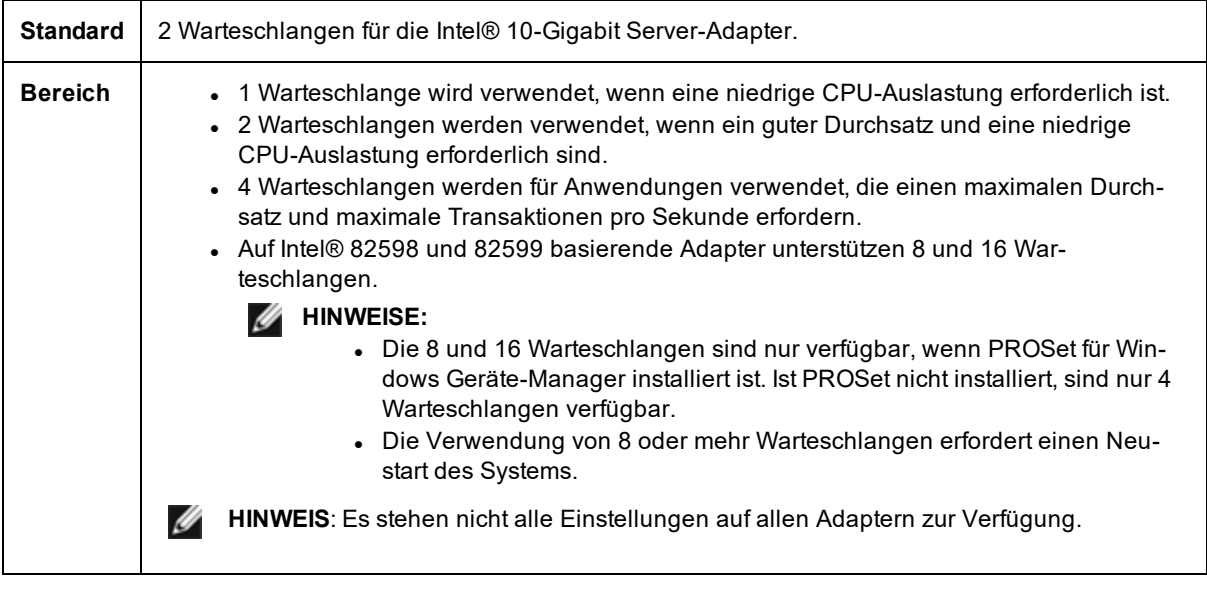

**LAN-RSS und Gruppenbildung (Teaming)**

- Wenn RSS nicht auf allen Adaptern in der Gruppe aktiviert wurde, wird RSS für die Gruppe deaktiviert.
- <sup>l</sup> Sollten Sie der Gruppe einen Adapter hinzufügen, der RSS nicht unterstützt, wird RSS für die Gruppe deaktiviert.

#### **FCoE-RSS**

Wenn FCoE installiert ist, wird das FCoE-RSS aktiviert. Es wird bei der Verarbeitung des Datenverkehrs von FCoE-Eingängen mit gemeinsamem Zugriff durch mehrere Prozessorkerne angewandt.

#### **FCoE-RSS-Konfiguration**

Wenn Ihr Netzwerkadapter FCoE-RSS unterstützt, können Sie die folgenden Konfigurationseinstellungen auf der "Advanced Performance"-Registerkarte des Basistreibers sehen und ändern:

- <sup>l</sup> **FCoE – Anzahl NUMA-Knoten**. Definiert die Anzahl der aufeinanderfolgenden NUMA-Knoten, auf die die zugewiesenen FCoE-Warteschlangen gleichmäßig aufgeteilt werden.
- <sup>l</sup> **FCoE – Start-NUMA-Knoten**. Definiert den NUMA-Knoten, der den ersten Knoten innerhalb der Anzahl von FCoE-NUMA-Knoten repräsentiert.
- <sup>l</sup> **FCoE – Start-Core-Offset**. Definiert den Offsetwert am ersten NUMA-Knoten-CPU-Kern, der der FCoE-Warteschlange zugewiesen wird.
- <sup>l</sup> **FCoE – NUMA-Knoten für Anschluss**. Diese Einstellung weist von der Plattform zu dem NUMA-Knoten, der dem eigentlichen Anschluss am nächsten liegt, sofern vorhanden. Diese Einstellung ist schreibgeschützt und kann nicht konfiguriert werden.

#### **Leistungsoptimierung**

Der Intel Netzwerk-Controller bietet einen neuen Satz fortschrittlicher FCoE-Leistungsoptimierungsoptionen. Diese Optionen bestimmen, wie FCoE Übertragungs-/Empfangswarteschlangen in NUMA-Plattformen zugeordnet werden. Sie lassen spezifisch die Festlegung des Zielsatzes von NUMA-Knoten-CPUs zur Zuweisung einzelner Warteschlangenaffinität zu. Die Auswahl eines spezifischen CPU bewirkt hauptsächlich zwei Dinge:

- Sie legt die gewünschte Interrupt-Position zur Verarbeitung von Hinweisen der Warteschlangenpakete fest.
- Sie stellt die relative Position der Warteschlange im Vergleich zum verfügbaren Arbeitsspeicher ein.

Wie gezeigt sind diese fortschrittlichen Optimierungsoptionen für die Plattform-Manager vorgesehen, die versuchen, die Systemleistung zu optimieren. Sie sollten in der Regel zur Leistungsoptimierung in Plattformkonfigurationen mit mehreren Anschlüssen verwendet werden. Da alle Anschlüsse dieselben standardmäßigen Installationsdirektiven (.inf Datei usw.) verwenden, werden die FCoE-Warteschlangen auf den einzelnen Anschlüssen mit demselben Satz an NUMA-CPUs verknüpft, was zu CPU-Konflikten führen kann.

Die Software zum Export dieser Optimierungsoptionen definiert einen NUMA-Knoten, der einem einzelnen Prozessor (Sockel) entspricht. ACPI-Informationen der Plattform, die vom BIOS an das Betriebssystem weitergereicht werden, unterstützen die Definierung der Beziehung von PCI-Geräten zu bestimmten Prozessoren. Dieses Funktionsdetail steht gegenwärtig jedoch nicht zuverlässig auf alle Plattformen bereit. Der Einsatz der Optimierungsoptionen kann daher unerwartete Resultate ergeben. Gleichbleibende oder vorhersehbare Resultate der Leistungsoptionen lassen sich daher nicht garantieren.

Die Leistungsoptimierungsoptionen sind im Abschnitt LAN [RSS-Konfiguration](#page-41-0) aufgelistet.

**Beispiel 1**: Eine Plattform mit zwei physischen Sockeln, von denen jeder Prozessor 8 Core-CPUs (16 bei aktiviertem Hyperthreading) bereitstellt, und ein Dual-Port Intel Adapter mit aktivierter FCoE.

Pro NIC-Anschluss werden standardmäßig 8 FCoE-Warteschlangen zugeordnet. Weiterhin wird standardmäßig den ersten CPU-Cores (ohne Hyperthread) auf dem ersten Prozessor Affinität auf diese Warteschlangen erteilt, was unten abgebildetes Zuordnungsmodell ergibt. In diesem Szenario beanspruchen beide Anschlüsse CPU-Zyklen vom selben Satz der CPUs auf Sockel 0.

|                        | CPU 0 Q:00 | CPU 4 Q:02 | CPU 8 $Q:04$       | CPU 12 Q:06        |
|------------------------|------------|------------|--------------------|--------------------|
|                        | CPU 1 [HT] | CPU 5 [HT] | CPU 9 [HT]         | <b>CPU 13 [HT]</b> |
|                        | CPU 2 Q:01 | CPU 6 Q:03 | CPU 10 Q: 05       | CPU 14 Q:07        |
|                        | CPU 3 [HT] | CPU 7 [HT] | <b>CPU 11 [HT]</b> | <b>CPU 15 [HT]</b> |
| Socket 0 = NUMA Node 0 |            |            |                    |                    |

Sockelwarteschlange zu CPU-Zuordnung

Mit den Leistungsoptimierungsoptionen kann die Verbindung der FCoE-Warteschlangen auf dem zweiten Anschluss einem anderen, nicht in Konflikt stehenden Satz an CPU Cores zugewiesen werden. Folgende Einstellungen würden SW zu CPUs auf dem anderen Prozessorsockel weisen:

- FCoE Anzahl NUMA-Knoten = 1: Zuweisung der Warteschlangen auf Cores von einem einzelnen NUMA-Knoten (oder Prozessorsockel).
- FCoE Start-NUMA-Knoten = 1: Einsatz der CPU Cores vom zweiten NUMA-Knoten (oder Prozessorsockel) im System.
- <sup>l</sup> FCoE Start-Core-Offset = 0: SW startet auf dem ersten CPU Core des NUMA-Knoten (oder Prozessorsockel).

Folgende Einstellungen würden SW zum Einsatz eines anderen Satzes von CPUs auf demselben Prozessorsockel weisen. Hierbei wird davon ausgegangen, dass der Prozessor über 16 Cores ohne Hyperthreading verfügt.

- $\cdot$  FCoE Anzahl NUMA-Knoten = 1
- $\bullet$  FCoE Start-NUMA-Knoten = 0
- $\bullet$  FCoE Start-Core-Offset = 8

**Beispiel 2**: Einsatz von einem oder mehreren Anschlüssen, denen Warteschlangen über mehrere NUMA-Knoten zugeordnet sind. In diesem Fall wird die Anzahl der NUMA-Knoten für die einzelnen NIC-Anschlüsse auf die Anzahl der NUMA-Knoten gesetzt. Die Warteschlangen werden standardmäßig gleichmäßig von den einzelnen NUMA-Knoten verteilt:

- $\cdot$  FCoE Anzahl NUMA-Knoten = 2
- $\bullet$  FCoE Start-NUMA-Knoten = 0
- $\bullet$  FCoE Start-Core-Offset = 0

**Beispiel 3**: Das Display zeigt eine FCoE Port NUMA-Knoteneinstellung von 2 für den betreffenden Adapteranschluss. Dies ist ein schreibgeschützter Hinweis seitens der SW, dass der optimal nächstgelegene NUMA-Knoten zum PCI-Gerät der dritte logische NUMA-Knoten im System ist. Die SW ordnet die Warteschlangen dieses Anschlusses standardmäßig dem NUMA-Knoten 0 zu. Folgende Einstellungen würden die SW anweisen, CPUs auf dem optimalen Prozessorsockel zu verwenden:

- $\cdot$  FCoE Anzahl NUMA-Knoten = 1
- $\cdot$  FCoE Start-NUMA-Knoten = 2
- $\bullet$  FCoE Start-Core-Offset = 0

Dieses Beispiel hebt hervor, dass Plattformarchitekturen eine unterschiedliche PCI-Bus-Anzahl aufweisen und dass deren Anbringung abweichen kann. Die unten stehenden Abbildungen zeigen zwei vereinfachte Plattformarchitekturen. Die erste ist eine geläufige, ältere Architekt vom Stil FSB, in der mehrere CPUs den Zugriff auf einen einzelnen MCH und/oder ESB teilen, der die Konnektivität zwischen PCI-Bus und Speicher bereitstellt. Die zweite ist eine neuere Architektur, in der mehrere CPU-Prozessoren über QPI verbunden sind und jeder Prozessor die integrierte MCH- und PCI-Konnektivität eigenständig direkt unterstützt.

Es erscheint sinnvoll, die Zuordnung der Anschlussobjekte wie Warteschlangen so nahe wie möglich am NUMA-Knoten oder einer Reihe von CPUs zu belassen, auf denen auf diese zugegriffen wird. Wenn die Anschlusswarteschlangen CPUs und Speicher von einem Sockel verwenden, wenn das PCI-Gerät sich auf einem anderen Sockel befindet, kann es zu einer unerwünschten Nutzung der QPI Prozessor-zu-Prozessor Bus-Bandbreite kommen. Beim Einsatz der Leistungsoptionen ist es sinnvoll, die Plattformarchitektur zu kennen.

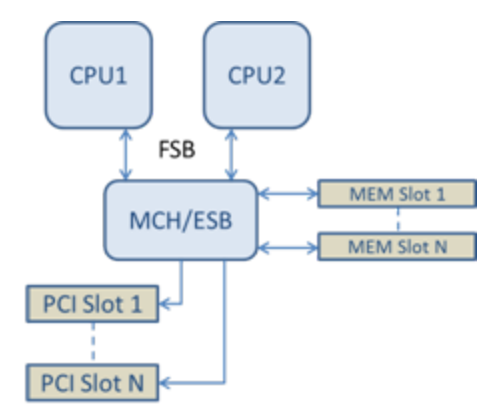

Gemeinsam genutzte Single-Root-PCI/Speicher-Architektur

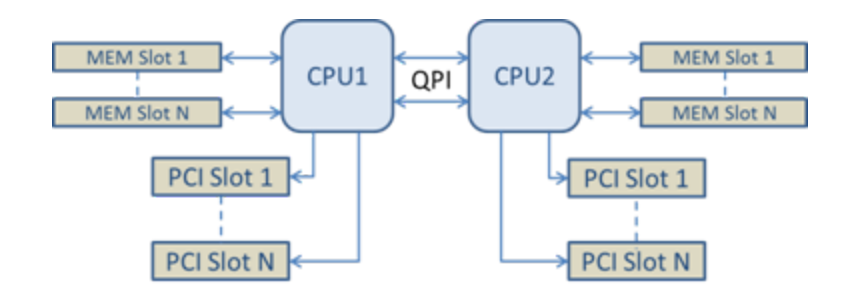

#### Verteilte Multi-Root-PCI/Speicher-Architektur

**Beispiel 4**: Die Anzahl der verfügbaren CPUs auf dem NUMA-Knoten ist für die Warteschlangenzuordnung nicht ausreichend. Wenn Ihre Plattform einen Prozessor verwendet, der die gleichmäßige Leistung von 2 CPUs (z. B. bei 6 Cores) nicht unterstützt, dann kann es während der Warteschlangenzuordnung dazu kommen, dass die SW bei verbrauchten CPUs auf einem Sockel standardmäßig die Anzahl der Warteschlangen auf die Leistung von 2 reduziert, bis die Zuordnung erreicht wurde. Bei Einsatz von beispielsweise eines 6-Core-Prozessors ordnet die SW nur 4 FCoE-Warteschlangen zu, da es nur einen einzelnen NUMA-Knoten gibt. Wenn es mehrere NUMA-Knoten gibt, kann die Anzahl der NUMA-Knoten auf einen Wert größer oder gleich 2 gesetzt werden, damit alle 8 Warteschlangen erstellt werden können.

#### **Bestimmung der Position der aktiven Warteschlange**

Der Benutzer dieser Leistungsoptionen sollte die Affinität der FCoE-Warteschlangen zu den CPUs bestimmen, um deren eigentliche Auswirkung auf die Warteschlangenzuordnung zu bestätigen. Dies lässt leicht mit einer kleinen Paketbelastung und einer I/O-Anwendung wie IoMeter erzielen. IoMeter überwacht die CPU-Nutzung jedes CPU mit dem integrierten Leistungsmonitor, den das Betriebssystem bereitstellt. Die CPUs, die die Warteschlangenaktivität unterstützen, sollten klar erkennbar sein. Es sollte sich hierbei um die ersten, verfügbaren CPUs ohne Hyperthreads handeln, sofern die Zuordnung nicht spezifisch anderweitig in den oben besprochenen Leistungsoptionen angepasst wurde.

Um die Position der FCoE-Warteschlangen noch klarer hervorzuheben, kann die Programmaffinität auch einem gesonderten Satz von CPUs auf demselben oder einem anderen Prozessorsockel zugewiesen werden. So kann das IoMeter-Programm beispielsweise eingestellt werden, sodass es nur auf einer begrenzten Anzahl von Hyperthread-CPUs auf einem beliebigen Prozessor ausgeführt wird. Wenn die Leistungsoptionen auf direkte Warteschlangenzuordnung auf einen spezifischen NUMA-Knoten gesetzt wurden, kann die Affinität des Programms auf einen anderen NUMA-Knoten gesetzt werden. Die FCoE-Warteschlangen sollten sich nicht verändern und die Aktivität sollte sich auf diese CPUs konzentrieren, auch wenn die CPU-Aktivität des Programms auf die anderen Prozessor-CPUs wechselt.

### **SR-IOV (Single-Root-I/O-Virtualisierung)**

SR-IOV lässt einen einzelnen Netzwerk-Anschluss als mehrere "virtuelle Funktionen" in einer virtualisierten Umgebung erscheinen. Bei einem SR-IOV-fähigen Netzwerkadapter kann jeder Anschluss dieses Adapters eine virtuelle Funktion mehreren Gastpartitionen zuweisen. Die virtuellen Funktionen umgehen den Virtual Machine Manager (VMM), sodass Paketdaten direkt in den Arbeitsspeicher einer Gastpartition übertragen werden können, was den Durchsatz erhöht und die CPU-Auslastung senkt. SR-IOV gestattet ebenfalls, Paketdaten direkt in den Arbeitsspeicher einer Gastpartition zu verschieben.Informationen über die Systemanforderungen finden Sie in der Dokumentation des Betriebssystems.

Bei Adaptern, die dies unterstützen, wird SR-IOV im Host-Abschnitt in den Geräte-Manager-Eigenschaften des Adapters auf der Registerkarte "Erweitert" unter "Virtualisierung" aktiviert. Einige Adapter erfordern, dass SR-IOV in der Vor-Start-Umgebung aktiviert wird.

#### *M* HINWEISE:

- <sup>l</sup> **Konfigurieren von SR-IOV für verbesserte Netzwerksicherheit:** In einer virtualisierten Umgebung, auf Intel® Serveradaptern mit SR-IOV-Unterstützung, kann die virtuelle Funktion (VF) eventuell durch schädliches Verhalten beeinträchtigt werden. Durch Software generierte Frames werden nicht erwartet und können den Verkehr zwischen dem Host und dem virtuellen Switch drosseln, was eine Leistungsverminderung zur Folge hat. Um dieses Problem zu beheben, konfigurieren Sie alle SR-IOV-fähigen Ports für die [VLAN-Kennzeichnung.](#page-40-0) Durch diese Konfiguration werden nicht erwartete und potenziell bösartige Frames verworfen.
- Sie müssen VMQ aktivieren, damit SR-IOV funktioniert.
- SR-IOV wird mit ANS-Gruppen nicht unterstützt.
- VMWare ESXi unterstützt SR-IOV nicht an 1GbE-Anschlüssen.
- Manche Multiport-Adapter enthalten mehr als einen Controller. Wenn Sie bei einem solchen Adapter SR-IOV an einem einzelnen Port aktivieren, wird es nicht automatisch an allen Ports aktiviert. Nur an den gleichen Controller gebundene Ports werden aktiviert.
- Falls SR-IOV im BIOS oder im Boot Manager deaktiviert ist, erfordert die Aktivierung von SR-IOV durch Intel PROSet einen Neustart des Systems.
- Wenn ein Adapter im NPar-Modus läuft, ist SR-IOV auf die Root-Partition des jeweiligen Anschlusses beschränkt.
- Wenn ein Adapter im NPar-Modus läuft, gelten die Virtualisierungseinstellungen (SR-IOV) für alle Anschlüsse des Adapters. Änderungen in den Virtualisierungseinstellungen eines Anschlusses werden für alle Anschlüsse auf dem Adapter übernommen.
- Aufgrund von Chipsatzbeschränkungen unterstützen nicht alle Systeme oder Steckplätze SR-IOV. Unten sehen Sie eine Tabelle, in der die Unterstützung von SR-IOV auf Dell EMC Serverplattformen zusammengefasst wird.

#### **SR-IOV-Support auf Netzwerkadaptern**

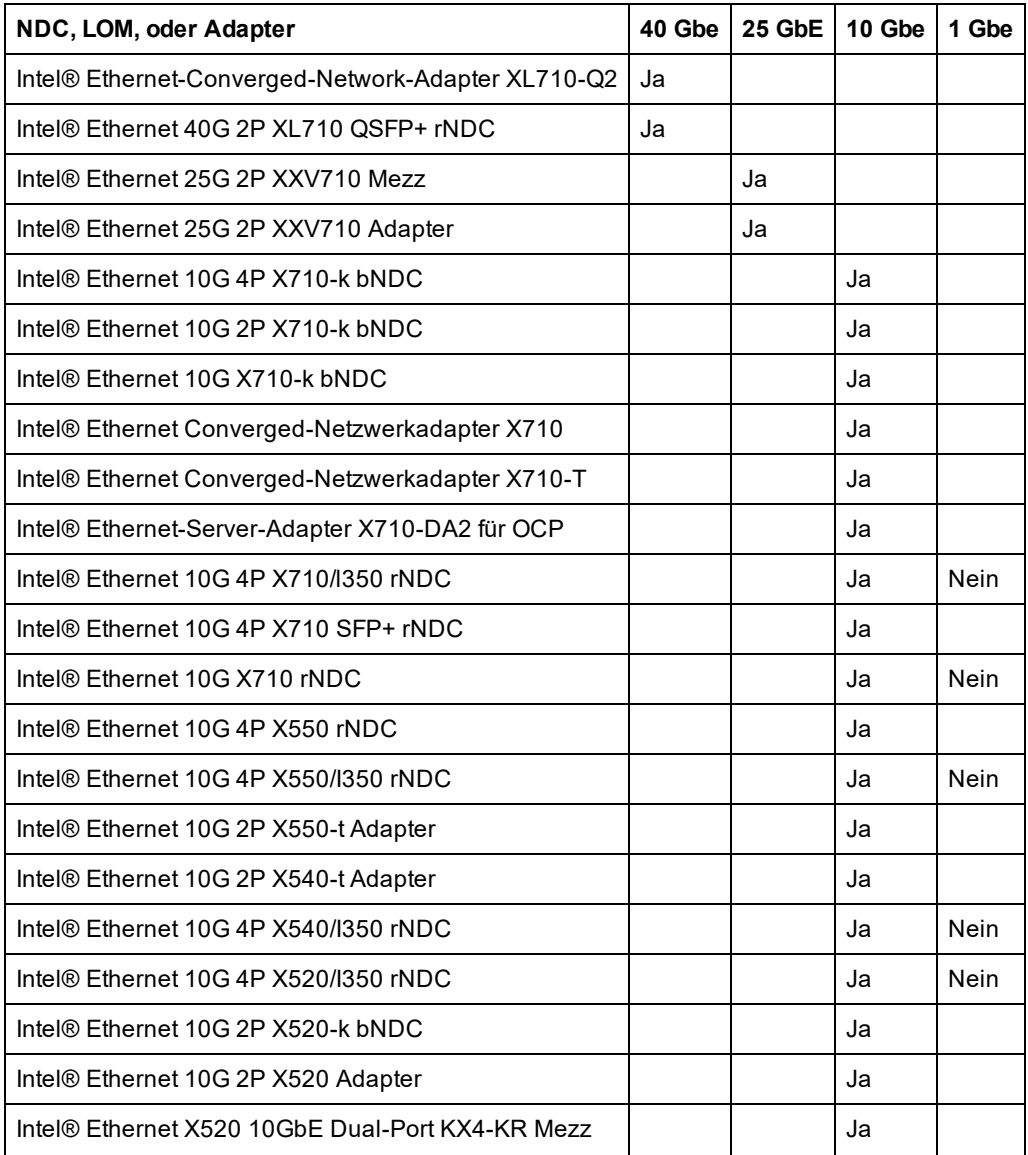

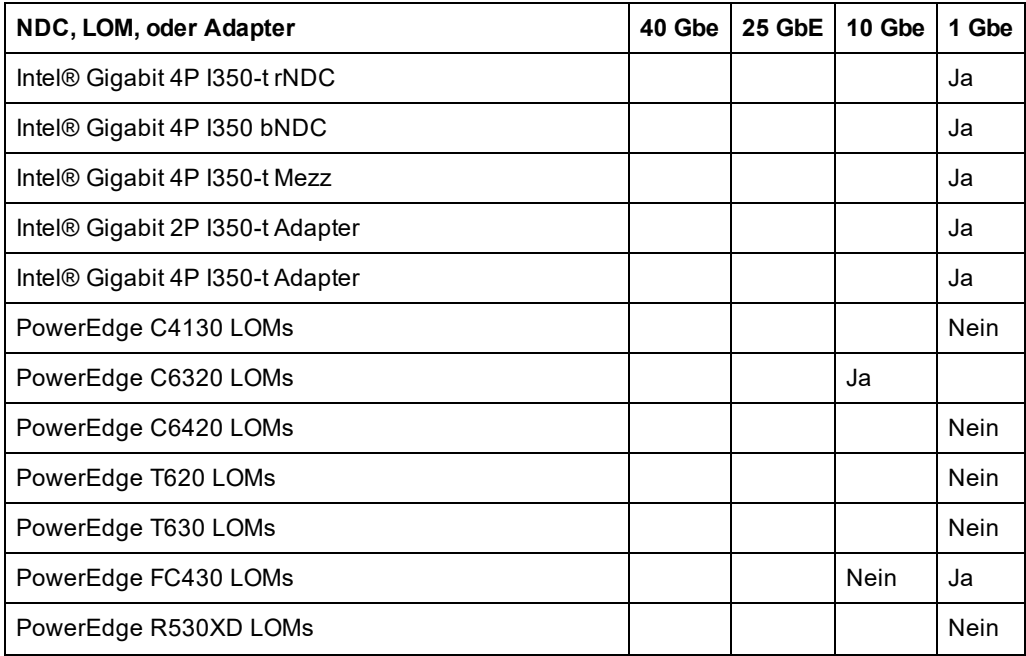

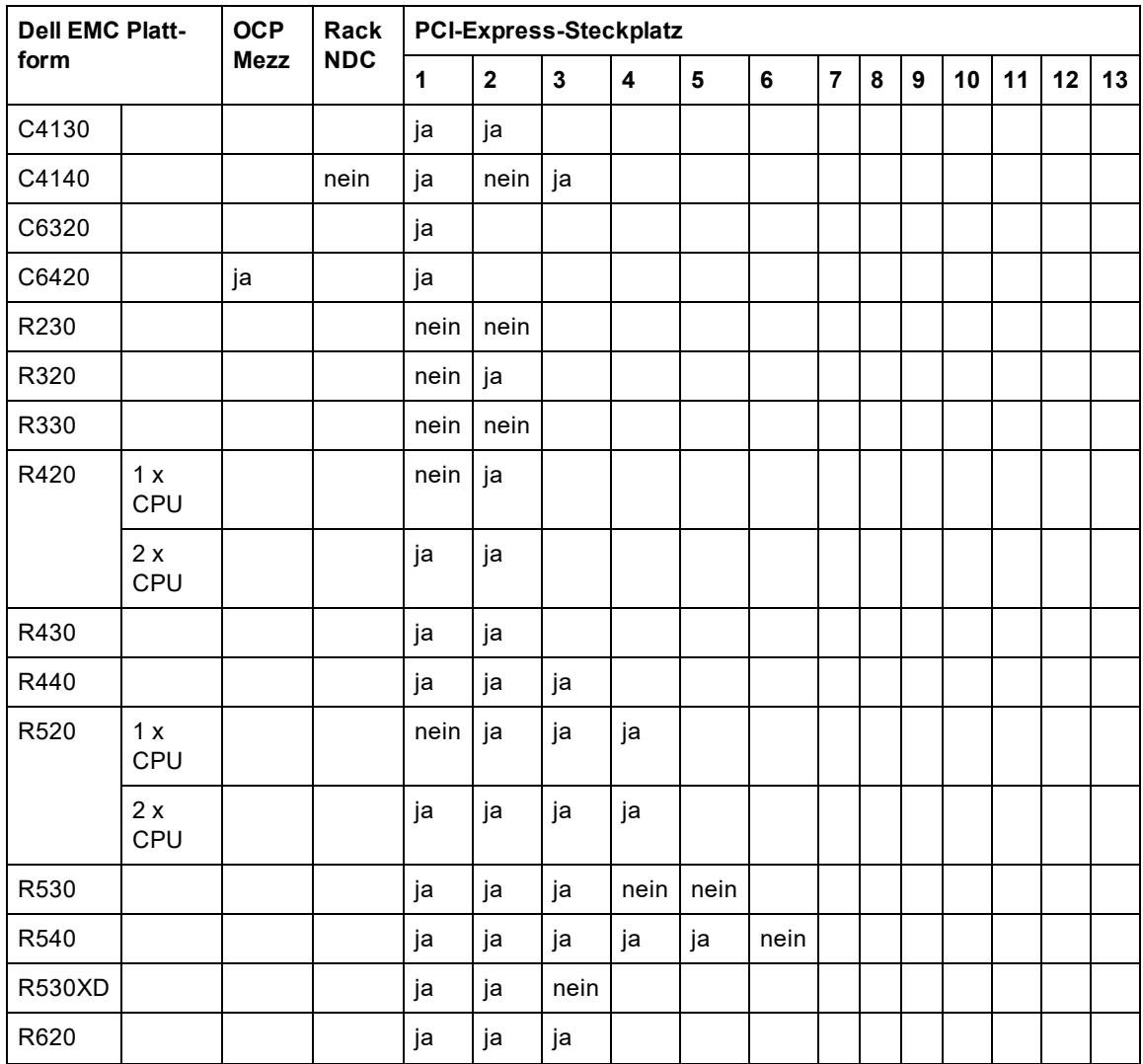

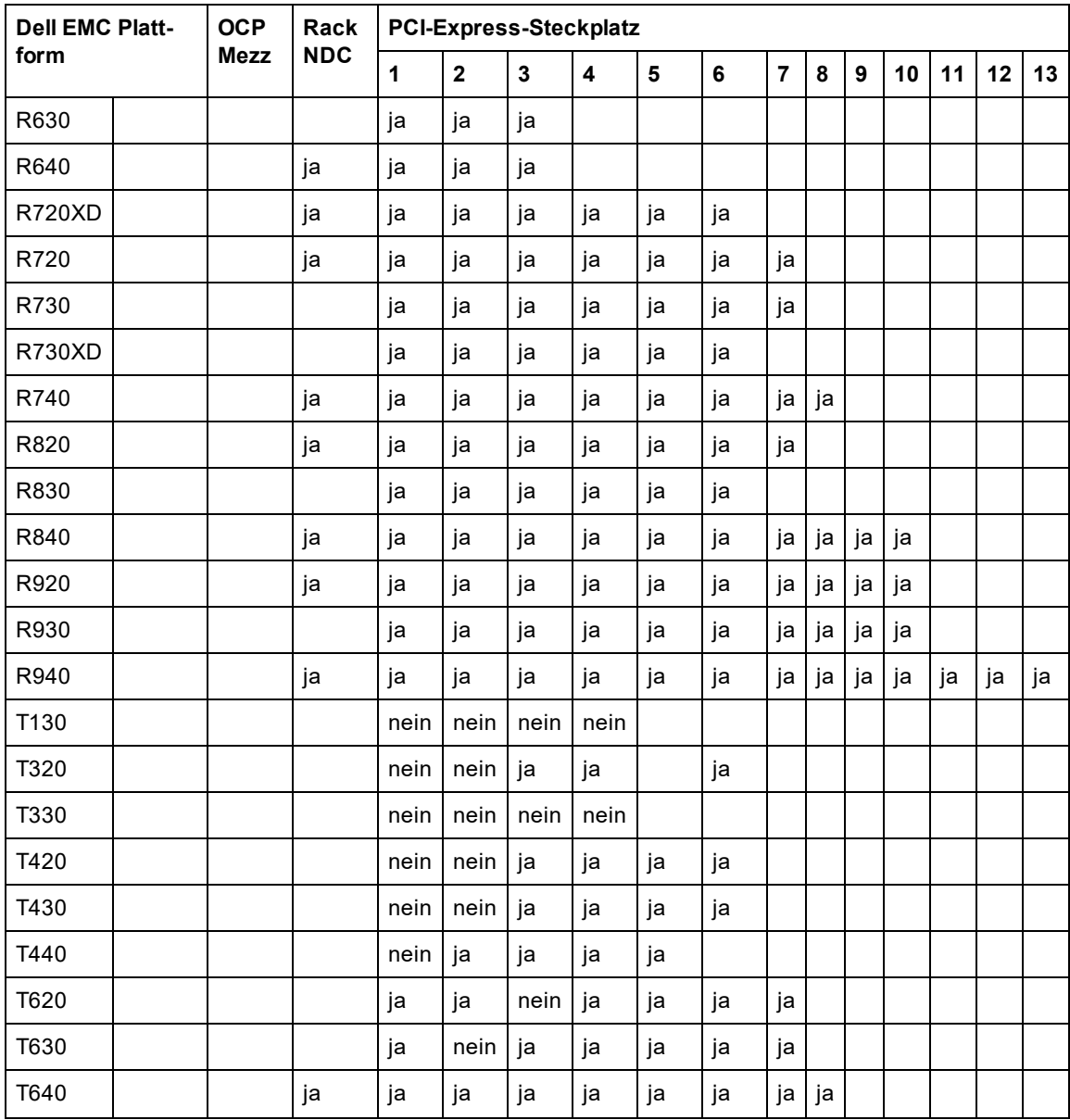

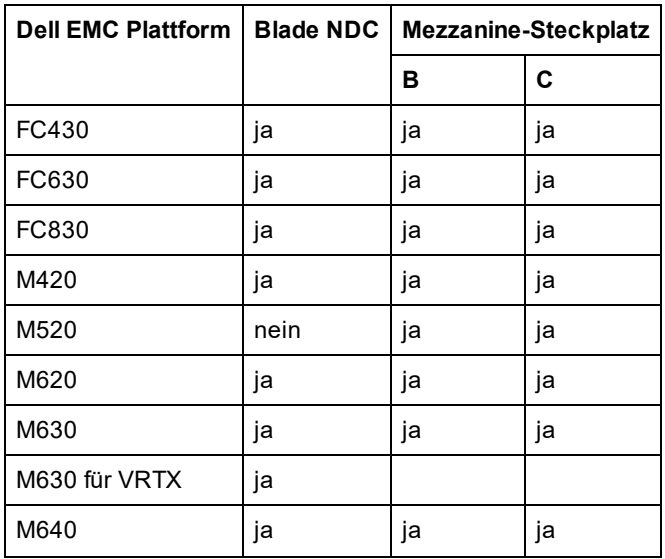

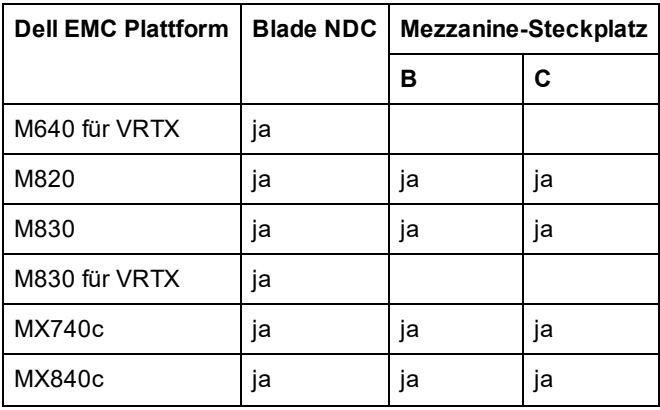

Unterstützte Plattformen oder Steckplätze sind durch "ja" gekennzeichnet. Nicht unterstützte Plattformen sind durch "nein" gekennzeichnet. Nicht anwendbare Plattformen werden durch leere Felder gekennzeichnet.

### **TCP Checksum Offload (IPv4 and IPv6)**

Ermöglicht es dem Adapter, die TCP-Prüfsumme von eingehenden Paketen zu bestätigen und die TCP-Prüfsumme von abgehenden Paketen zu berechnen. Diese Funktion verbessert die Empfangs- und Übertragungsleistung und reduziert die CPU-Auslastung.

Ist diese Option deaktiviert, überprüft das Betriebssystem die TCP-Prüfsumme.

Bei aktivierter Option führt der Adapter die Überprüfung für das Betriebssystem durch.

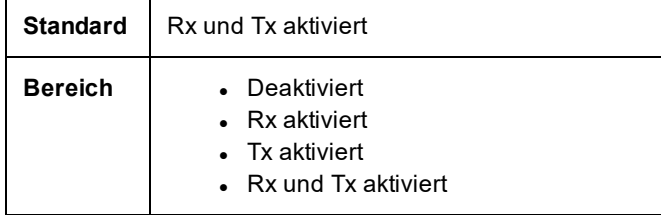

### **TCP/IP-Abladeoptionen**

### **Thermal Monitoring**

Adapter und Netzwerkcontroller auf Basis des Intel® Ethernet-Controllers I350 (und neuerer Controller) können Temperaturdaten anzeigen und automatisch die Verbindungsgeschwindigkeit senken, sobald die Temperatur des Controllers zu hoch wird.

**HINWEIS**: Diese Funktion wird vom Gerätehersteller aktiviert und konfiguriert. Sie ist nicht auf allen Adaptern und Netzwerkcontrollern verfügbar. Vom Benutzer können keine Einstellungen konfiguriert werden.

#### **Überwachung und Berichterstellung**

Temperaturdaten werden auf der Registerkarte **Link** (Verbindung) in Intel® PROSet für Windows\* Geräte-Manager angezeigt. Es sind drei Zustände möglich:

• Temperatur: Normal

Weist auf Normalbetrieb hin.

- Temperatur: Überhitzt, Verbindung reduziert Weist darauf hin, dass das Gerät eine reduzierte Verbindungsgeschwindigkeit aufweist, um den Energieverbrauch und die Hitzebildung zu senken.
- Temperatur: Überhitzt, Adapter angehalten Weist darauf hin, dass das Gerät zu heiß geworden ist und keinen Datenverkehr mehr weiterleitet, um Beschädigungen zu vermeiden.

Bei jedem dieser Überhitzungsereignisse nimmt der Gerätetreiber eine Meldung in das Systemereignisprotokoll auf.

## **Übertragungspuffer**

Definiert die Anzahl von Übertragungspuffern. Übertragungspuffer sind Datensegmente, die es dem Adapter ermöglichen, zu übertragende Pakete im Systemspeicher zu verfolgen. Je nach Größe des Pakets erfordert jedes Übertragungspaket einen oder mehrere Übertragungspuffer.

Sie können die Anzahl der Übertragungspuffer erhöhen, wenn Sie bei der Übertragungsleistung ein mögliches Problem bemerken. Obwohl die Übertragungsleistung durch eine Erhöhung der Anzahl der Übertragungspuffer verbessert werden kann, sollte beachtet werden, dass Übertragungspuffer Systemspeicher belegen. Verwenden Sie die Standardeinstellung, wenn der Übertragungsverkehr kein Problem darstellt. Diese Standardeinstellung hängt vom Adaptertyp ab.

Beachten Sie den Abschnitt [Adapterspezifikationen](#page-203-0), wenn Sie Hilfe bei der Identifizierung Ihres Adapters benötigen.

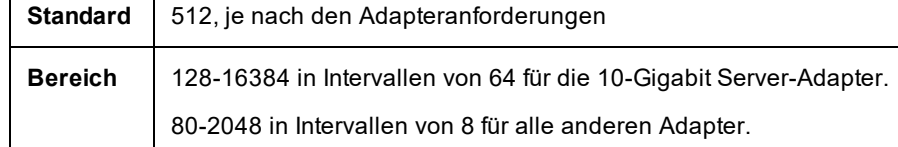

### **UDP Checksum Offload (IPv4 and IPv6)**

Ermöglicht dem Adapter, die UDP-Prüfsumme von eingehenden Paketen zu bestätigen und die UDP-Prüfsumme von abgehenden Paketen zu berechnen. Diese Funktion verbessert die Empfangs- und Übertragungsleistung und reduziert die CPU-Auslastung.

Ist diese Option deaktiviert, überprüft das Betriebssystem die UDP-Prüfsumme.

Bei aktivierter Option führt der Adapter die Überprüfung für das Betriebssystem durch.

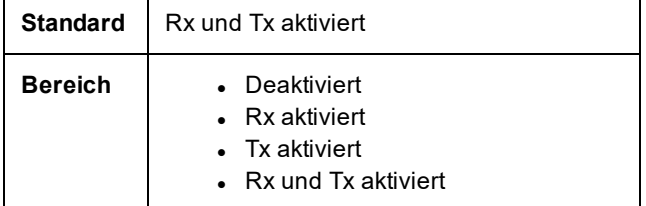

### **Wait for Link**

Bestimmt, ob der Treiber auf die erfolgreiche automatische Absprache wartet, bevor er den Verbindungsstatus ausgibt. Wenn diese Funktion deaktiviert ist, wartet er nicht. Ist sie aktiviert, wartet er auf die automatische Absprache.

Wenn diese Funktion aktiviert und die Geschwindigkeit nicht auf die automatische Absprache eingestellt ist, wartet der Treiber für einen kurzen Zeitraum auf die herzustellende Verbindung, bevor der Verbindungsstatus berichtet wird.

Wenn die Funktion auf **Auto Detect** gesetzt wurde, wird sie automatisch je nach Geschwindigkeit und Adaptertyp bei Installation des Treibers auf **Ein** oder **Aus** gestellt. Die Einstellung ist:

- . "Aus" für Intel Gigabit Kupferadapter mit der Geschwindigkeit "Auto".
- "Ein" für Intel Gigabit-Kupferadapter mit erzwungener Geschwindigkeit und Duplexeinstellung.
- "Ein" für Intel Gigabit-Glasfaseradapter mit der Geschwindigkeit "Auto"

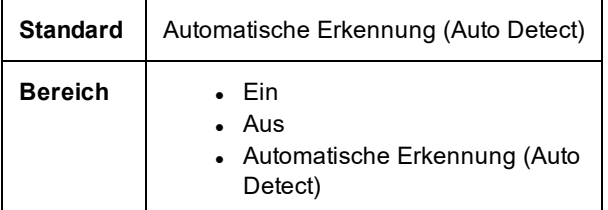

# **Das Register "VLANs"**

Im Register **VLANs** können Sie VLANs erstellen, ändern und löschen. Zur Anzeige dieses Registers und zum Verwenden der Funktion muss Advanced Network Services installiert sein.

### **Virtuelle LANs**

### **Übersicht**

#### **B** HINWEISE:

- <sup>l</sup> Windows\* Benutzer müssen Intel® PROSet für Windows Geräte-Manager sowie Intel Advanced Networking Services installieren, um VLANs zu verwenden.
- Sie müssen die neuesten Updates für Microsoft\* Windows\* 10 installieren, bevor Sie eine Gruppe oder ein VLAN von Intel ANS auf Systemen mit Windows 10 erstellen können. Alle Gruppen und VLANs von Intel ANS, die über eine vorherige Software-/Treiberversion auf einem System mit Windows 10 erstellt wurden, sind beschädigt und können nicht aktualisiert werden. Das Installationsprogramm entfernt diese vorhandenen Gruppen und VLANs.
- Microsoft Windows Server 2012 R2 ist die letzte Windows Server Betriebssystemversion, die Intel Erweiterte Netzwerkleistungen (Intel ANS) unterstützt. Intel ANS wird unter Microsoft Windows Server 2016 und höher nicht unterstützt.
- Intel-ANS-VLANs sind nicht mit den LBFO-Teams (Load Balancing and Failover) von Microsoft kompatibel. Intel® PROSet blockiert das Hinzufügen eines Mitglieds einer LBFO-Gruppe zu einem Intel-ANS-VLAN. Sie sollten einer LBFO-Gruppe keinen Port hinzufügen, der bereits zu einem Intel-ANS-VLAN gehört, da dies zur Instabilität des Systems führen kann.

Der Begriff VLAN (Virtual Local Area Network) bezieht sich auf eine Sammlung von Geräten, die so kommunizieren, als befänden sie sich physisch auf demselben LAN. Sämtliche Anschlussgruppen (einschließlich aller Anschlüsse auf dem Switch) können als ein VLAN betrachtet werden. LAN-Segmente sind nicht auf die physisch mit ihnen verbundene Hardware beschränkt.

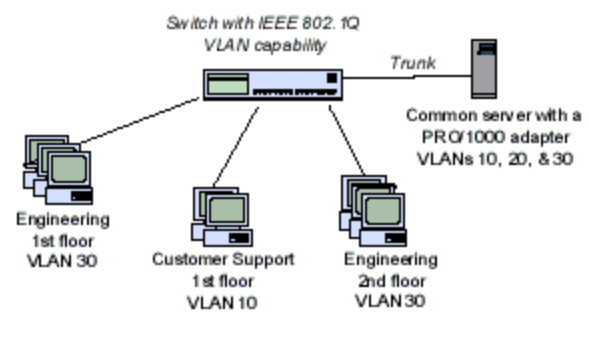

VLANs bieten die Möglichkeit, Computer zu logischen Arbeitsgruppen zusammenzufassen. Auf diese Weise lässt sich die Netzwerkverwaltung vereinfachen, wenn Sie Clients mit Servern verbinden, die räumlich über das Netzwerk des Gebäudes, des Firmengeländes oder des gesamten Unternehmens verteilt sind.

In der Regel bestehen VLANs aus Mitarbeitern derselben Abteilung, die sich jedoch an unterschiedlichen Standorten befinden oder aus Benutzergruppen, die dasselbe Netzwerkprotokoll ausführen. VLANs können jedoch auch aus einem Team von Mitarbeitern aus verschiedenen Abteilungen bestehen, die an einem gemeinsamen Projekt arbeiten.

Durch den Einsatz von VLANs auf dem Netzwerk können Sie

- die Netzwerkleistung steigern
- Übertragungsstürme begrenzen
- die Implementierung von LAN-Konfigurationsaktualisierungen (Ergänzungen, Verschiebungen und Änderungen) erleichtern
- Sicherheitsproblemen minimieren
- Verwaltungsaufgaben erleichtern

#### **Andere Erwägungen**

- <sup>l</sup> **Konfigurieren von SR-IOV für verbesserte Netzwerksicherheit:** In einer virtualisierten Umgebung, auf Intel® Serveradaptern mit SR-IOV-Unterstützung, kann die virtuelle Funktion (VF) eventuell durch schädliches Verhalten beeinträchtigt werden. Durch Software generierte Frames werden nicht erwartet und können den Verkehr zwischen dem Host und dem virtuellen Switch drosseln, was eine Leistungsverminderung zur Folge hat. Um dieses Problem zu beheben, konfigurieren Sie alle SR-IOV-fähigen Ports für die VLAN-Kennzeichnung. Durch diese Konfiguration werden nicht erwartete und potenziell bösartige Frames verworfen.
- Um eine IEEE VLAN-Mitgliedschaft einzurichten (mehrere VLANs), muss der Adapter an einen Switch mit IEEE 802.1Q VLAN-Kapazität angeschlossen sein.
- VLANs können neben Gruppenbildungen existieren (wenn der Adapter Beides unterstützt). Wenn Sie sich

dazu entschließen, müssen Sie zunächst die Gruppe definieren und dann das VLAN einrichten.

<sup>l</sup> Pro Adapter oder Gruppe können Sie nur ein ungekennzeichnetes VLAN einrichten. Zum Einrichten eines ungekennzeichneten VLANs muss mindestens ein gekennzeichnetes VLAN vorhanden sein.

**WICHTIG: Bei der Verwendung von IEEE 802.1Q VLANs müssen die VLAN-ID-Einstellungen auf dem Switch mit den Einstellungen auf denjenigen Adaptern übereinstimmen, die diese VLANs verwenden.**

#### **Konfigurieren von VLANs in Microsoft\* Windows\***

Um VLANs unter Microsoft\* Windows\* einzurichten und zu konfigurieren, müssen Sie Intel® PROSet verwenden. Weitere Informationen finden Sie unter Intel PROSet im Inhaltsverzeichnis (linker Bereich) dieses Fensters.

#### **ACHTUNG:**  $\sqrt{N}$

- <sup>l</sup> **VLANs können nicht in Gruppen, die über Adapter von Drittanbietern verfügen, eingesetzt werden.**
- <sup>l</sup> **Verwenden Sie Intel PROSet zum Hinzufügen oder Entfernen eines VLANs. Verwenden Sie nicht das Dialogfeld "Netzwerk- und DFÜ-Verbindungen", um VLANs zu aktivieren oder zu deaktivieren. Dies könnte dazu führen, dass der VLAN-Treiber nicht ordnungsgemäß aktiviert oder deaktiviert wird.**

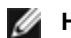

#### **A** HINWEISE:

- Das VLAN-ID-Schlüsselwort wird unterstützt. Die VLAN-ID muss mit der auf dem Switch konfigurierten VLAN-Kennung übereinstimmen. Adapter mit VLANs müssen mit Netzwerkgeräten verbunden sein, die IEEE 802.1Q unterstützen.
- Wenn Sie im Register "Erweitert" eine Einstellung für ein VLAN ändern, ändern Sie somit die Einstellungen aller VLANs, die diesen Anschluss verwenden.
- In den meisten Umgebungen können maximal 64 VLANs pro Netzwerkanschluss oder Gruppe eingerichtet werden.
- ANS VLANs werden von Adaptern und Gruppen nicht unterstützt, auf denen VMQ aktiviert wurde. VLAN-Filterung mit VMQ wird jedoch über die Microsoft Hyper-V VLAN-Schnittstelle unterstützt. Weitere Informationen finden Sie unter Einsatz von Intel® Netzwerkadaptern in einer Microsoft\* [Hyper-V-Umgebung](#page-12-0).
- Es können unterschiedliche VLAN-Tags auf der untergeordneten und übergeordneten Partition vorhanden sein. Diese Einstellungen werden voneinander getrennt und können gleich sein oder abweichen. Der einzige Fall, in dem die VLAN-Tags auf der übergeordneten und untergeordneten Partition identisch sein MÜSSEN, ist, wenn die übergeordnete und untergeordnete Partition über das VLAN miteinander kommunizieren sollen. Weitere Informationen finden Sie unter [Einsatz](#page-12-0) von Intel® Netzwerkadaptern in einer Microsoft\* [Hyper-V-Umgebung.](#page-12-0)

#### **Einrichten eines IEEE-Tag-gekennzeichneten VLAN**

- 1. Klicken Sie im Fenster mit den Adaptereigenschaften auf das Register **VLANs**.
- 2. Klicken Sie auf **New**.
- 3. Geben Sie einen Namen und eine ID-Nummer für das neue VLAN ein.

Die VLAN-ID muss mit der VLAN-ID auf dem Switch identisch sein. Der gültige Bereich für die ID ist 1-4094, wobei Ihr Switch möglicherweise eine solch große Anzahl IDs nicht unterstützt. Der VLAN-Name dient nur zur Information und muss nicht mit dem Namen auf dem Switch übereinstimmen. Der VLAN-Name darf nicht mehr als 256 Zeichen lang sein.

**HINWEIS:** Die VLAN-IDs 0 und 1 sind häufig für andere Zwecke reserviert.

4. Klicken Sie auf **OK**.

Der VLAN-Eintrag wird im Fenster "Computerverwaltung" unter "Netzwerkadapter" angezeigt.

Führen Sie diese Schritte für jeden Adapter aus, den Sie zu einem VLAN hinzufügen möchten.

**HINWEIS**: Wenn Sie eine Gruppe für die Verwendung von VLANs konfigurieren, zeigt ein Gruppenobjektsymbol im Feld mit den Netzwerkanschlüssen an, dass die Gruppe getrennt ist. Sie können keine TCP/IP-Änderungen durchführen, wie die Änderung der IP-Adresse oder Subnetzmaske. Sie können jedoch über den Geräte-Manager die Gruppe konfigurieren (Gruppenmitglieder hinzufügen oder entfernen, den Gruppentyp ändern usw.).

#### **Einrichtung eines ungekennzeichneten VLANs**

Pro Adapter oder Gruppe können Sie nur ein ungekennzeichnetes VLAN einrichten.

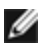

**HINWEIS**: Ein ungekennzeichnetes VLAN kann erst erstellt werden, wenn mindestens ein gekennzeichnetes VLAN bereits vorhanden ist.

- 1. Klicken Sie im Fenster mit den Adaptereigenschaften auf das Register **VLANs**.
- 2. Klicken Sie auf **New**.
- 3. Markieren Sie das Kontrollkästchen **Untagged VLAN**.
- 4. Geben Sie einen Namen für das neue VLAN ein. Der VLAN-Name dient nur zur Information und muss nicht mit dem Namen auf dem Switch übereinstimmen. Er ist auf 256 Zeichen begrenzt.
- 5. Klicken Sie auf **OK**.

### **Entfernen eines VLANs**

- 1. Wählen Sie im Register **VLANs** das VLAN aus, das Sie entfernen möchten.
- 2. Klicken Sie auf **Remove**.
- 3. Klicken Sie zur Bestätigung auf **Yes** (Ja).

#### **Entfernen von Phantomgruppen und Phantom-VLANs**

Wenn Sie alle Adapter, die zu einer Gruppe oder einem VLAN gehören, physisch vom System entfernen, ohne sie zuvor über den Geräte-Manager zu entfernen, wird im Geräte-Manager eine Phantomgruppe oder ein Phantom-VLAN angezeigt. Es gibt zwei Methoden zum Entfernen einer Phantomgruppe oder eines Phantom-VLANs.

#### **Entfernen der Phantomgruppe oder des Phantom-VLANs über den Geräte-Manager**

Gehen Sie folgendermaßen vor, um eine Phantomgruppe oder ein Phantom-VLAN über den Geräte-Manager zu entfernen:

- 1. Doppelklicken Sie im Geräte-Manager auf die Phantomgruppe oder das Phantom-VLAN.
- 2. Klicken Sie auf das Register Settings (Einstellungen).
- 3. Wählen Sie "Remove Team" (Gruppe entfernen) oder "Remove VLAN" (VLAN entfernen).

#### **Entfernen der Phantomgruppe oder des Phantom-VLANs über das Skript savresdx.vbs**

Das Skript savresdx.vbs für Windows Server befindet sich im Treiber-Update-Paket im WMI-Verzeichnis des entsprechenden Windows-Ordners. Geben Sie in die DOS-Befehlszeile ein: "cscript savresdx.vbs removephantoms".

#### **Die Erstellung von Phantomgeräten vermeiden**

Gehen Sie sicher, dass Sie zur Vermeidung der Erstellung von Phantomgeräten diese Schritte ausführen, bevor Sie einen Adapter physisch aus dem System entfernen:

- 1. Entfernen Sie den Adapter aus allen Gruppen. Verwenden Sie dazu das Register "Einstellungen" im Dialogfeld der Gruppeneigenschaften.
- 2. Entfernen Sie alle VLANs vom Adapter. Verwenden Sie dazu das Register "VLANs" im Dialogfeld der Adaptereigenschaften.
- 3. Deinstallieren Sie den Adapter im Geräte-Manager.

In Hot-Austauschszenarien brauchen diese Schritte nicht befolgt zu werden.

# **Register "Gruppenbildung"**

Im Register **Teaming** können Sie Adaptergruppen erstellen, ändern und löschen. Zur Anzeige dieses Registers und zum Verwenden der Funktion muss Advanced Network Services installiert sein.

### **Adaptergruppenbildung**

Die Gruppenbildung der Funktion Intel® Erweiterte Netzwerkleistungen (Intel® ANS) ermöglicht die vorteilhafte Nutzung mehrerer Adapter in einem System durch Gruppierung derselben. ANS-Gruppenbildung bietet Zugriff auf Funktionen wie Fehlertoleranz und Lastenausgleich für mehr Durchsatz und Zuverlässigkeit.

Bevor Sie eine Gruppe erstellen oder Gruppenmitglieder hinzufügen, sollten Sie darauf achten, dass alle Gruppenmitglieder gleich konfiguriert wurden. Einstellungen für VLANs und QoS Packet Tagging, Jumbo Packets und die verschiedenen Offloads müssen überprüft werden. Seien Sie besonders aufmerksam, wenn Sie verschiedene Adaptermodelle oder -versionen verwenden, da die Adapterfunktionen variieren.

#### **Konfigurationshinweise**

- <sup>l</sup> Sie müssen die neuesten Updates für Microsoft\* Windows\* 10 installieren, bevor Sie Intel ANS Gruppen oder VLANs auf Systemen mit Windows 10 erstellen können. Alle Intel ANS Gruppen und VLANs, die über eine vorherige Software-/Treiberversion auf einem System mit Windows 10 erstellt wurden, sind beschädigt und können nicht aktualisiert werden. Das Installationsprogramm entfernt diese vorhandenen Gruppen und VLANs.
- Microsoft\* Windows Server\* 2012 R2 ist die letzte Windows Server Betriebssystemversion, die Intel Erweiterte Netzwerkleistungen (Intel ANS) unterstützt. Intel ANS wird unter Microsoft Windows Server 2016 und höher nicht unterstützt.
- Verwenden Sie zur Konfiguration von Gruppen in Linux die Kanalverbindungsfunktion, die in unterstützten Linux Kernels verfügbar ist. Weitere Informationen finden Sie in der Dokumentation zur Kanalverbindung in der Kernelquelle.
- Nicht alle Gruppentypen stehen in allen Betriebssystemen zur Verfügung.
- Verwenden Sie stets die neuesten Treiber für alle Adapter.
- Sie können keine Gruppen mit sowohl Intel X710/XL710-basierten als auch Intel® I350-basierten Geräten erstellen. Diese Geräte sind in Gruppen inkompatibel und werden während der Gruppeneinstellung blockiert. Mit einer früheren Version erstellte Gruppen mit dieser Kombination werden während der Aktualisierung gelöscht.
- In NDIS 6.2 werden neue RSS-Datenstrukturen und -Schnittstellen eingeführt. Daher können Sie RSS nicht für Gruppen aktivieren, die Adapter sowohl mit als auch ohne Unterstützung von NDIS 6.2 RSS enthalten.
- Falls eine Gruppe an eine Hyper-V virtuelle NIC gebunden ist, können Sie den primären oder sekundären Adapter nicht ändern.
- Um einheitliche Funktionen zu gewährleisten, werden manche erweiterten Funktionen, z. B. Hardware Offloading, automatisch deaktiviert, wenn der Gruppe ein Adapter hinzugefügt wird, der Intel PROSet nicht unterstützt.
- Spanning Tree Protocol (STP) sollte auf Switch-Anschlüssen, die mit Gruppenadaptern verbunden sind, deaktiviert werden, um Datenverlust zu verhindern, wenn der primäre Adapter den Dienst wieder aufnimmt (Failback). Alternativ kann eine Aktivierungsverzögerung auf den Adaptern konfiguriert werden, um bei Verwendung von STP Datenverlust zu verhindern. Stellen Sie die "Activation Delay" im Register "Erweitert" der Gruppeneigenschaften ein.
- Fibre Channel over Ethernet/Data Center Bridging wird automatisch deaktiviert, wenn ein Adapter zu einer Gruppe mit nicht FCoE-/DCB-fähigen Adaptern hinzugefügt wird.

### **Konfigurieren von ANS-Gruppen**

Die ANS-Gruppenbildung, eine Funktion der Advanced Network Services Komponente, ermöglicht die Nutzung mehrerer Adapter im System durch Gruppierung derselben. ANS-Gruppenbildung bietet Zugriff auf Funktionen wie Fehlertoleranz und Lastenausgleich für mehr Durchsatz und Zuverlässigkeit.

### **A** HINWEISE:

- NLB funktioniert nicht, wenn RLB aktiviert ist, da sowohl NLB als auch iANS versuchen, die Multicast MAC-Adresse des Servers zu bestimmen. Dies führt zu nicht übereinstimmenden Einträgen in der ARP-Tabelle.
- Die Gruppenbildung mit dem Intel® 10-Gigabit AF DA Dual-Port Server-Adapter wird nur mit gleichartigen Adaptertypen und -modellen oder mit Switches mit Direktanschluss unterstützt.

#### **Erstellen einer Gruppe**

- 1. Starten Sie Windows Geräte-Manager.
- 2. Erweitern Sie **Netzwerkadapter**.
- 3. Doppelklicken Sie auf einen der Adapter, der Mitglied der Gruppe wird. Das Dialogfeld mit den Adaptereigenschaften wird angezeigt.
- 4. Klicken Sie auf das Register **Teaming**.
- 5. Klicken Sie auf **Team with other adapters** (Gruppe mit anderen Adaptern).
- 6. Klicken Sie auf **New Team** (Neue Gruppe).
- 7. Geben Sie einen Namen für die Gruppe ein und klicken Sie auf **Next**.
- 8. Klicken Sie auf das Kontrollkästchen für jeden in die Gruppe aufzunehmenden Adapter und klicken Sie auf **Next**.
- 9. Wählen Sie einen Gruppenbildungsmodus und klicken Sie auf **Next**.
- 10. Klicken Sie anschließend auf **Finish**.

Das Fenster "Team Properties" wird mit Eigenschaften und Einstellungen zur Gruppe angezeigt.

Nach Erstellung der Gruppe wird sie in der Kategorie "Netzwerkadapter" im Fenster "Computerverwaltung" als virtueller Adapter angezeigt. Der Gruppenname steht ebenso dem Namen jedes Adapters voran, der Mitglied der Gruppe ist.

**HINWEIS**: Wenn Sie VLANs in einer Gruppe einrichten möchten, müssen Sie zuerst die Gruppe erstellen.

#### **Hinzufügen oder Entfernen eines Adapters aus einer bestehenden Gruppe**

**HINWEIS:** Ein neues Gruppenmitglied sollte von der Gruppe entfernt werden, wenn keine Verbindung besteht.

- 1. Öffnen Sie das Dialogfeld "Team Properties" (Gruppeneigenschaften), indem Sie im Fenster "Computerverwaltung" auf einen Gruppeneintrag doppelklicken.
- 2. Klicken Sie auf das Register **Settings** (Einstellungen).
- 3. Klicken Sie auf **Modify Team** und anschließend auf das Register **Adapters**.
- 4. Wählen Sie die Adapter aus, die Mitglieder der Gruppe werden.
	- Klicken Sie auf das Kontrollkästchen jedes Adapters, der in die Gruppe aufgenommen werden soll.
	- Löschen Sie das Kontrollkästchen jedes Adapters, der aus der Gruppe entfernt werden soll.
- 5. Klicken Sie auf **OK**.

#### **Gruppe umbenennen**

- 1. Öffnen Sie das Dialogfeld "Team Properties" (Gruppeneigenschaften), indem Sie im Fenster "Computerverwaltung" auf einen Gruppeneintrag doppelklicken.
- 2. Klicken Sie auf das Register **Settings** (Einstellungen).
- 3. Klicken Sie auf **Modify Team** (Gruppe ändern) und anschließend auf das Register **Name**.
- 4. Geben Sie einen neuen Gruppennamen ein und klicken Sie auf **OK**.

#### **Entfernen einer Gruppe**

- 1. Öffnen Sie das Dialogfeld "Team Properties" (Gruppeneigenschaften), indem Sie im Fenster "Computerverwaltung" auf einen Gruppeneintrag doppelklicken.
- 2. Klicken Sie auf das Register **Settings** (Einstellungen).
- 3. Wählen Sie die zu entfernende Gruppe aus und klicken Sie auf **Remove Team** (Gruppe entfernen).
- 4. Klicken Sie bei Aufforderung auf **Yes** (Ja).

**HINWEIS**: Wenn Sie für einen Adapter, der der Gruppe zugeordnet wird, eine VLAN- oder QoS-Priorität definiert haben, müssen Sie diesen eventuell neu definieren, wenn er in den Einzelplatzmodus zurückkehrt.

#### **Gruppenbildung und Umgang mit VLAN beim Austausch von Adaptern**

Nachdem ein Adapter in einem bestimmten Steckplatz installiert wurde, behandelt Windows alle anderen Adapter desselben Typs als neue Adapter. Wenn Sie den installierten Adapter entfernen und in einen anderen Steckplatz einsetzen, behandelt Windows ihn auch als einen neuen Adapter. Folgen Sie aufmerksam den unten stehenden Anweisungen.

- 1. Öffnen Sie Intel PROSet.
- 2. Wenn der Adapter zu einer Gruppe gehört, entfernen Sie den Adapter aus der Gruppe.
- 3. Fahren Sie den Server herunter und ziehen Sie das Stromkabel ab.
- 4. Trennen Sie das Netzwerkkabel vom Adapter.
- 5. Öffnen Sie das Gehäuse und entfernen Sie den Adapter.
- 6. Setzen Sie den Ersatzadapter ein. (Verwenden Sie denselben Steckplatz, da Windows andernfalls annimmt, dass es sich um einen neuen Adapter handelt.)
- 7. Schließen Sie das Netzwerkkabel wieder an.
- 8. Schließen Sie das Gehäuse, stecken Sie das Stromkabel wieder ein und fahren Sie den Server hoch.
- 9. Öffnen Sie Intel PROSet und überprüfen Sie, ob der Adapter verfügbar ist.

#### **Microsoft\* "Load Balancing and Failover (LBFO)"-Gruppen**

Intel ANS-Gruppenbildung und VLANs sind nicht mit den LBFO-Gruppen (Load Balancing and Failover) von Microsoft kompatibel. Intel® PROSet blockiert das Hinzufügen eines Mitglieds einer LBFO-Gruppe zu einer Intel ANS-Gruppe oder einem VLAN. Sie sollten einer LBFO-Gruppe keinen Port hinzufügen, der bereits zu einer Intel ANS-Gruppe oder einem VLAN gehört, da dies zu Systeminstabilität führen kann. Wenn Sie ein ANS-Gruppenmitglied oder VLAN in einer LBFO-Gruppe verwenden, führen Sie das folgende Verfahren durch, um Ihre Konfiguration wiederherzustellen:

- 1. Starten Sie den Computer neu.
- 2. Entfernen Sie die LBFO-Gruppe. Auch wenn die Erstellung der LBFO-Gruppe fehlgeschlagen ist, meldet der Server-Manager nach einem Neustart, dass LBFO aktiviert ist und dass die LBFO-Schnittstelle in der "NIC Teaming"-GUI vorhanden ist.
- 3. Entfernen Sie die ANS-Gruppen und VLANs, die Teil der LBFO-Gruppe sind, und erstellen Sie sie erneut. Dies ist ein optionaler Schritt (alle Bindungen werden wiederhergestellt, wenn die LBFO-Gruppe entfernt wird), der jedoch dringend empfohlen wird.

#### *M* HINWEISE:

- Wenn Sie einen Intel AMT-aktivierten Port einer LBFO-Gruppe hinzufügen, stellen Sie den Port in der LBFO-Gruppe nicht auf Standby. Wenn Sie den Port auf Standby setzen, verlieren Sie möglicherweise die AMT-Funktionalität.
- Data Center Bridging (DCB) ist mit Microsoft Server LBFO-Gruppen nicht kompatibel. Erstellen Sie keine LBFO-Gruppen mit Intel 10G-Ports, wenn DCB installiert ist. Installieren Sie DCB nicht, wenn Sie eine Gruppe mit Intel 10G-Ports erstellt haben. Wenn DCB und LBFO auf dem gleichen Port verwendet werden, kann es zu Installationsfehlern und wiederholten Verbindungsverlusten kommen.

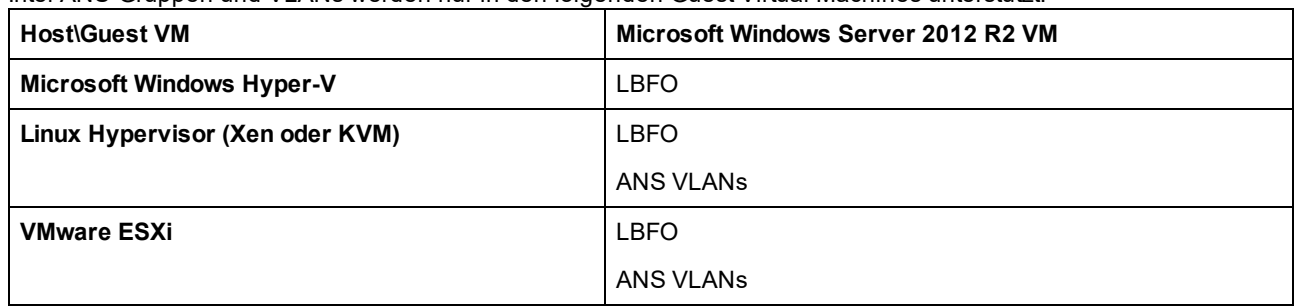

**Verwendung von Intel ANS-Gruppen und VLANs in einer Guest Virtual Machine**

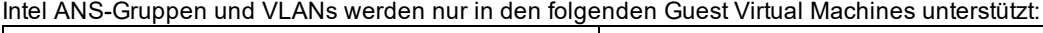

#### **Unterstützte Adapter**

Die Gruppenbildungsoptionen werden von Intel Server-Adaptern unterstützt. Bestimmte Adapter anderer Hersteller werden ebenfalls unterstützt. Wenn Sie einen Computer mit Windows verwenden, können Adapter, die in Intel PROSet erscheinen, einer Gruppe angeschlossen werden.

**HINWEIS**: Um Adaptergruppenbildung einzusetzen, muss das System über mindestens einen Intel Server-Adap-Ø ter verfügen. Alle Adapter müssen zudem über denselben Switch oder Hub verbunden sein.

#### **Bedingungen, die eine Gruppenbildung für ein Gerät verhindern können**

Während der Erstellung oder Bearbeitung eines Teams umfasst die Liste der verfügbaren Gruppentypen oder Geräte möglicherweise nicht alle Gruppentypen oder Geräte. Dies kann auf eine oder mehrere Bedingungen zurückzuführen sein, unter anderem:

- Das Gerät unterstützt den gewünschten Gruppentyp nicht oder unterstützt generell keine Gruppenbildung.
- Das Betriebssystem unterstützt den gewünschten Gruppentyp nicht.
- Die Geräte, die Sie in einer Gruppe zusammenführen möchten, verwenden verschiedene Treiberversionen.
- Sie versuchen, ein Intel PRO/100 Gerät mit einem Intel 10 GbE Gerät zu einer Gruppe zusammenzuführen.
- <sup>l</sup> TOE-fähige Geräte (TCP Offload Engine) können nicht einer ANS-Gruppe hinzugefügt werden und werden nicht in der Liste der verfügbaren Adapter angezeigt.
- <sup>l</sup> Sie können für die Intel® Active-Management-Technologie (Intel® AMT) geeignete Geräte zu AFT(Adapter Fault Tolerance)-, SFT(Switch Fault Tolerance)- und ALB(Adaptive Load Balancing)-Gruppen hinzufügen. Andere Gruppentypen werden nicht unterstützt. Der für die Intel AMT vorgesehene Adapter muss als primärer Adapter dieser Gruppe festgelegt werden.
- Die MAC-Adresse des Geräts wurde von der Einstellung der lokal verwalteten Adresse überschrieben.
- Fibre Channel over Ethernet (FCoE) Boot wurde auf dem Gerät aktiviert.
- <sup>l</sup> Für das Gerät ist "OS Controlled" (betriebssystemgesteuert) im Register "Data Center" ausgewählt.
- Eine virtuelle NIC ist an das Gerät gebunden.
- Das Gerät gehört zu einer Microsoft "Load Balancing and Failover (LBFO)"-Gruppe.

#### **Gruppenbildungsmodi**

Adapter Fault [Tolerance](#page-58-0) (AFT) - ermöglicht ein automatisches Wechseln der Server-Netzwerkverbindung. Wenn der Primäradapter ausfällt, übernimmt der Sekundäradapter. Adapter Fault Tolerance unterstützt pro Gruppe zwei bis acht Adapter. Dieser Gruppentyp funktioniert mit jedem beliebigen Hub oder Switch. Alle Gruppenmitglieder müssen mit demselben Subnetz verbunden sein.

- <sup>l</sup> Switch Fault [Tolerance](#page-59-0) (SFT) liefert Failover zwischen zwei Adaptern, die an unterschiedliche Switches angeschlossen sind. Switch Fault Tolerance unterstützt zwei Adapter pro Gruppe. STP (Spanning Tree Protocol) muss auf dem Switch aktiviert sein, wenn Sie eine SFT-Gruppe bilden. Bei der Erstellung von SFT-Gruppen ist "Activation Delay" automatisch auf 60 Sekunden eingestellt. Dieser Gruppentyp funktioniert mit jedem beliebigen Switch oder Hub. Alle Gruppenmitglieder müssen mit demselben Subnetz verbunden sein.
- Adaptive Load [Balancing](#page-59-1) (ALB) dient zum Lastenausgleich des Übertragungsverkehrs und bietet Adapter-Fehlertoleranz. Unter Microsoft\* Windows\* Betriebssystemen können Sie in ALB-Gruppen auch RLB (receive load balancing = Empfangs-Lastenausgleich) aktivieren oder deaktivieren (standardmäßig ist RLB aktiviert).
- Virtual Machine Load [Balancing](#page-59-2) (VMLB) bietet Lastenausgleich für Übertragungs- und Empfangsverkehr über Virtual Machines hinweg, die an die Gruppenschnittstelle gebunden sind, sowie Fehlertoleranz beim Ausfall eines Switch-Anschlusses, Kabels oder Adapters. Dieser Gruppenbildungstyp funktioniert mit jedem beliebigen Switch.
- Static Link [Aggregation](#page-60-0) (SLA) bietet erhöhten Übertragungs- und Empfangsdurchsatz in einer Gruppe von zwei bis acht Adaptern. Dieser Gruppentyp ersetzt die folgenden Gruppentypen aus früheren Softwareversionen: Fast EtherChannel\*/Link Aggregation (FEC) und Gigabit EtherChannel\*/Link Aggregation (GEC). Dieser Typ enthält auch "Adapterfehlertoleranz" und "Lastenausgleich" (nur in gerouteten Protokollen). Dieser Gruppentyp erfordert einen Switch mit Intel Link-Aggregation, Cisco\* FEC oder GEC oder IEEE 802.3ad statische Link-Aggregationsfähigkeit.

Alle Adapter in einer Link-Aggregationsgruppe, die im statischen Modus ausgeführt werden, müssen mit derselben Geschwindigkeit arbeiten und mit einem Switch verbunden sein, der statische Link-Aggregation verarbeiten kann. Wenn die Geschwindigkeitsfähigkeit der Adapter in einer statischen Link-Aggregationsgruppe unterschiedlich ist, hängt die Geschwindigkeit der Gruppe vom kleinsten gemeinsamen Nenner ab.

• IEEE 802.3ad Dynamic Link [Aggregation](#page-60-1) – erstellt eine oder mehrere Gruppen, die dynamische Link-Aggregation mit Adaptern gemischter Geschwindigkeit verwenden. Wie mit den statischen Link-Aggregationsgruppen erhöhen Dynamic 802.3ad-Gruppen den Übertragungs- und Empfangsdurchsatz und bieten Fehlertoleranzen. Dieser Gruppentyp erfordert einen Switch, der den IEEE 802.3ad Standard vollständig unterstützt.

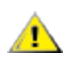

#### **WICHTIG:**

- Verwenden Sie stets die neuesten Treiber für alle Adapter.
- Bevor Sie eine Gruppe erstellen, Gruppenmitglieder hinzufügen oder entfernen oder erweiterte Einstellungen eines Gruppenmitglieds ändern, stellen Sie sicher, dass jedes Gruppenmitglied ähnlich konfiguriert wurde. Einstellungen für VLANs und QoS Packet Tagging, Jumbo Frames und die verschiedenen Offloads müssen überprüft werden. Sie finden diese Einstellungen in Intel PROSets Register **Erweitert**. *Seien Sie besonders aufmerksam, wenn Sie verschiedene Adaptermodelle oder versionen verwenden, da die Adapterfunktionen variieren.*
- Wenn Gruppenmitglieder erweiterte Funktionen auf unterschiedliche Weise anwenden, wirkt sich dies auf die Ausfall- und Gruppen-Funktionalität aus. Um Schwierigkeiten bei der Gruppenimplementierung zu vermeiden,
	- Erstellen Sie Gruppen, die ähnliche Adaptertypen und -modelle verwenden.
	- Laden Sie die Gruppe erneut, nachdem Sie einen Adapter hinzugefügt oder eine der erweiterten Funktionen geändert haben. Eine Möglichkeit, die Gruppe neu zu laden, ist die Auswahl eines neuen bevorzugten primären Adapters. Obwohl die Netzwerkverbindung kurzfristig verloren geht, während die Gruppe neu konfiguriert wird, behält die Gruppe ihr Netzwerk-Adressierschema.

#### <span id="page-58-1"></span>**Primär- und Sekundäradapter**

Gruppenmodi, die keinen Switch mit denselben Funktionen erfordern (AFT, SFT, ALB [mit RLB]), verwenden einen Primäradapter. In all diesen Modi, außer im RLB-Modus, ist der Primäradapter der einzige Adapter, der Verkehr empfängt. RLB ist standardmäßig für ALB-Gruppen aktiviert.

Wenn der Primäradapter ausfällt, übernimmt ein anderer Adapter seine Aufgaben. Wenn Sie mehr als zwei Adapter verwenden und möchten, dass bei einem Ausfall des Primäradapters ein bestimmter Adapter übernimmt, müssen Sie einen Sekundäradapter bestimmen. Wenn zur Gruppe ein für die Intel AMT vorgesehener Adapter gehört, muss dieser als primärer Adapter der Gruppe festgelegt werden.

Es gibt zwei verschiedene Arten von Primär- und Sekundäradaptern:

- <sup>l</sup> **Standard-Primäradapter**: Wenn Sie keinen bevorzugten Primäradapter angeben, wählt die Software einen Adapter mit der besten Tauglichkeit (Modell und Geschwindigkeit) als Standard-Primäradapter aus. Sollte er ausfallen, wird ein anderer Adapter zum Primäradapter. Sobald das Problem des ursprünglichen Primäradapters behoben ist, geht der Verkehr in den meisten Modi nicht automatisch wieder zu dem Standard- (ursprünglichen) Primäradapter zurück. Er wird sich jedoch als ein nicht primärer Adapter der Gruppe wieder anschließen.
- <sup>l</sup> **Bevorzugte Primär-/Sekundäradapter:** Sie können einen bevorzugten Adapter in Intel PROSet angeben. Normalerweise wickelt der Primäradapter den gesamten Verkehr ab. Der Sekundäradapter empfängt den Ausweichverkehr, wenn der Primäradapter ausfällt. Wenn der bevorzugte Primäradapter ausfällt und später wieder aktiv wird, übernimmt er automatisch wieder die Funktion des bevorzugten Primäradapters. Die Angabe von Primär- und Sekundäradaptern liefert keine Vorteile für SLA und IEEE 802.3ad dynamische Gruppen, erzwingt jedoch den Einsatz der MAC-Adresse des Primäradapters für die Gruppe.

### **So bestimmen Sie einen bevorzugten Primär- oder Sekundäradapter unter Windows**

- 1. Klicken Sie im Register **Settings** des Dialogfelds "Team Properties" auf **Modify Team**.
- 2. Wählen Sie im Register **Adapters** einen Adapter aus.
- 3. Klicken Sie auf **Set Primary** oder **Set Secondary**.

Ø **HINWEIS**: Sie müssen den primären Adapter vor dem sekundären Adapter definieren.

4. Klicken Sie auf **OK**.

Die bevorzugte Einstellung wird im Intel PROSet Register **Team Configuration** (Gruppenkonfiguration) in der Spalte "Priority" (Priorität) angezeigt. Eine "1" beschreibt einen bevorzugten Primär- und eine "2" einen bevorzugten Sekundäradapter.

#### **Failover und Failback**

Wenn eine Verbindung entweder aufgrund eines Anschluss- oder Kabelausfalls fehlschlägt, senden und empfangen Gruppentypen, die Fehlertoleranz liefern, weiterhin Daten. "Failover" ist die anfängliche Übertragung des Datenverkehrs von der fehlgeschlagenen Verbindung auf eine fehlerfreie Verbindung. "Failback" tritt ein, wenn der ursprüngliche Adapter wieder verbunden ist. Sie können über die Einstellung "Activation Delay" (im Register "Advanced" der Gruppeneigenschaften im Geräte-Manager) angeben, wie lange der Failover-Adapter warten soll, bevor er aktiv wird. Falls Ihre Gruppe kein Failback durchlaufen soll, sobald der ursprüngliche Adapter wieder verbunden ist, können Sie die Einstellung "Allow Failback" deaktivieren (im Register "Advanced" der Gruppeneigenschaften im Geräte-Manager).

#### <span id="page-58-0"></span>**Adapter Fault Tolerance (AFT)**

AFT (Adapter Fault Tolerance) ermöglicht die automatische Störungsbehebung nach einem Verbindungsausfall, der von einem Ausfall eines Adapters, einem Kabel, Switch oder Anschluss hervorgerufen worden ist, indem die Verkehrslast über einen Reserveadapter umverteilt wird.

Ausfälle werden automatisch festgestellt, und das Umleiten des Verkehrs geschieht, sobald der Ausfall festgestellt wird. Das Ziel von AFT ist es sicherzustellen, dass der Lastenausgleich schnell genug vonstatten geht, so dass die Verbindungsunterbrechung von Benutzersitzungen verhindert wird. AFT unterstützt zwei bis acht Adapter pro Gruppe. Nur ein aktives Gruppenmitglied überträgt und empfängt Verkehr. Wenn diese primäre Verbindung (Kabel, Adapter oder Anschluss) ausfällt, übernimmt ein Sekundär- bzw. Reserveadapter diese Rolle. Wenn nach einer derartigen Umleitung die Verbindung mit dem vom Benutzer festgelegten Primäradapter wieder hergestellt wird, wird die Steuerung automatisch an diesen Primäradapter zurückgeleitet. Weitere Informationen finden Sie unter [Primär-](#page-58-1) und Sekun[däradapter](#page-58-1).

AFT ist der Standardmodus bei der Erstellung einer Gruppe. Dieser Modus bietet keinen Lastenausgleich.

### **A** HINWEISE

- AFT-Gruppenbildung erfordert, dass der Switch nicht für die Unterstützung von Gruppenbildung eingerichtet ist und dass STP für den Switch-Anschluss, der mit NIC oder LOM auf dem Server verbunden ist, abgeschaltet ist.
- Alle Mitglieder einer AFT-Gruppe müssen mit demselben Subnetz verbunden sein.

### <span id="page-59-0"></span>**Switch Fault Tolerance (SFT)**

SFT (Switch Fault Tolerance) unterstützt nur zwei NICs in einer Gruppe, die an zwei verschiedenen Switches angeschlossen sind. Bei SFT ist ein Adapter der Primäradapter und der andere Adapter der Sekundäradapter. Während des Normalbetriebs befindet sich der sekundäre Adapter im Standbymodus. Der Adapter ist während des Standbymodus inaktiv und wartet auf das Eintreten des Failover. Er überträgt und empfängt keinen Netzwerkverkehr. Wenn der Primäradapter die Verbindung verliert, übernimmt der Sekundäradapter automatisch alle Aufgaben. Bei der Erstellung von SFT-Gruppen ist "Activation Delay" automatisch auf 60 Sekunden eingestellt.

Im SFT-Modus können die zwei Adapter der Gruppe mit unterschiedlicher Geschwindigkeit operieren.

**HINWEIS**: SFT-Gruppenbildung erfordert, dass der Switch nicht auf Gruppenbildung gesetzt und SPT aktiviert ist.

#### **Konfigurationsüberwachung**

Sie können die Überwachung zwischen einer SFT-Gruppe und bis zu fünf IP-Adressen einrichten. Dadurch können Sie Verbindungsprobleme über den Switch hinaus erkennen. So lässt sich die Zuverlässigkeit von Verbindungen für mehrere als wichtig betrachtete Clients sicherstellen. Wird die Verbindung zwischen dem primären Adapter und allen überwachten IP-Adressen getrennt, findet ein Failover der Gruppe zum sekundären Adapter statt.

#### <span id="page-59-1"></span>**Adaptive/Receive Load Balancing (ALB/RLB)**

ALB (Adaptiver Lastenausgleich) ist eine Methode zur dynamischen Verteilung der Datenverkehrslast zwischen mehreren physischen Kanälen. ALB dient der Verbesserung der allgemeinen Bandbreite und der Endstationsleistung. Bei ALB werden mehrere Verbindungen vom Server mit dem Switch bereitgestellt, und der auf dem Server ausgeführte Zwischentreiber führt den Lastenausgleich durch. Die ALB-Architektur nützt die Kenntnis von Schicht 3-Informationen aus, um die optimale Verteilung der Serverübertragungslast zu erzielen.

ALB wird implementiert, indem einer der physischen Kanäle als Primärkanal und alle andere physischen Kanäle als Sekundärkanäle eingeteilt werden. Den Server verlassende Pakete können einen beliebigen physischen Kanal verwenden; eingehende Pakete müssen jedoch den Primärkanal benutzen. Wenn RLB (Receive Load Balancing) aktiviert ist, gleicht es den IP-Empfangsverkehr aus. Der Zwischentreiber analysiert die Sende- und Übertragungslasten der einzelnen Adapter und gleicht die Rate pro Adapter je nach Zieladresse aus. Adaptergruppen, die für ALB und RLB konfiguriert sind, verfügen ebenfalls über die Vorteile von Fehlertoleranz.

#### *M* HINWEISE:

- ALB-Gruppenbildung erfordert, dass der Switch nicht für die Unterstützung von Gruppenbildung eingerichtet ist und STP für den Switch-Anschluss, der mit dem Netzwerkadapter auf dem Server verbunden ist, abgeschaltet ist.
- ALB bietet keinen Lastenausgleich, wenn Protokolle wie NetBEUI und IPX\* verwendet werden.
- Sie können eine ALB-Gruppe mit Adaptern gemischter Geschwindigkeit erstellen. Die Belastung wird entsprechend der Adapterfunktionen und der Bandbreite des Kanals ausgeglichen.
- . Alle Mitglieder von ALB- und RLB-Gruppen müssen mit demselben Subnetz verbunden sein.
- Virtuelle NICs können nicht auf einer Gruppe mit aktiviertem RLB (Receive Load Balancing, Empfangslastenausgleich) erstellt werden. RLB wird automatisch deaktiviert, wenn Sie eine virtuelle NIC auf einer Gruppe erstellen.

#### <span id="page-59-2"></span>**Virtual Machine Load Balancing**

Virtual Machine Load Balancing (VMLB) bietet eine Lastverteilung für Übertragungs- und Empfangsverkehr über Virtual Machines hinweg, die an die Gruppenschnittstelle gebunden sind, sowie Fehlertoleranz beim Ausfall eines Switch-Anschlusses, Kabels oder Adapters.

Der Treiber analysiert die Übertragungs- und Empfangslast auf jedem Adaptermitglied und verteilt den Verkehr auf alle Mitgliedadapter. In einer VMLB-Gruppe ist jede Virtual Machine mit einem Teammitglied für seinen Übertragungs- und Empfangsverkehr verknüpft.

Wenn eine virtuelle NIC an die Gruppe gebunden ist oder Hyper-V entfernt wird, funktioniert das VMLB-Team wie ein AFT-Team.

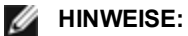

- VMLB kann keine nicht steuerbaren Protokolle wie NetBEUI und bestimmten IPX\*-Verkehr ausgleichen.
- VLMB unterstützt zwei bis acht Adapteranschlüsse pro Gruppe.
- Sie können eine VMLB-Gruppe mit Adaptern gemischter Geschwindigkeit erstellen. Die Auslastung wird zwischen dem niedrigsten gemeinsamen Adapterfunktionen-Nenner und der Bandbreite des Kanals ausgeglichen.
- Ein für die Intel AMT vorgesehener Adapter kann nicht in einer VLMB-Gruppe verwendet werden.

#### <span id="page-60-0"></span>**Static Link Aggregation**

Static Link Aggregation (SLA) ist ALB sehr ähnlich, wobei auch hier mehrere physische Kanäle zu einem einzigen logischen Kanal kombiniert werden.

Dieser Modus funktioniert mit:

- Cisco EtherChannel-fähige Switches mit Channeling-Modus auf "on"
- Link-aggregationsfähige Intel Switches
- Andere Switches, die die statische Betriebsart 802.3ad unterstützen

*M* HINWEISE:

- Alle Adapter in einer Static Link Aggregationsgruppe müssen mit derselben Geschwindigkeit arbeiten und mit einem Switch verbunden sein, der Static Link Aggregation verarbeiten kann. Wenn die Geschwindigkeitsfähigkeiten der Adapter in einer statischen Link-Aggregationsgruppe unterschiedlich sind, hängt die Geschwindigkeit der Gruppe vom Switch ab.
- Bei der statischen Link Aggregation-Teambildung muss der Switch auf statische Link Aggregation-Teambildung eingestellt und das Spanning-Tree-Protokoll ausgeschaltet sein.
- Ein für die Intel AMT vorgesehener Adapter kann nicht in einer SLA-Gruppe verwendet werden.

#### <span id="page-60-1"></span>**IEEE 802.3ad: Dynamische Link-Aggregation**

IEEE 802.3ad ist die IEEE-Norm. Gruppen können zwei bis acht Adapter enthalten. Sie müssen 802.3ad Switches verwenden (im dynamischen Modus ist Aggregation Switch-übergreifend). Adaptergruppen, die für IEEE 802.3ad konfiguriert sind, bieten auch die Vorteile von Fehlertoleranz und Lastenausgleich. Unter 802.3ad ist ein Lastenausgleich in allen Protokollen möglich.

Der dynamische Modus unterstützt mehrere Aggregatoren. Aggregatoren werden aus der an einen Switch angeschlossenen Anschlussgeschwindigkeit gebildet. So kann eine Gruppe z. B. Adapter enthalten, die mit 1 GBit/s und 10 GBit/s laufen, aber zwei Aggregatoren bilden, einen pro Geschwindigkeit. Wenn eine Gruppe zudem 1 GBit/s Anschlüsse enthält, die mit einem Switch verbunden sind, und eine Kombination aus 1 GBit/s und 10 GBit/s Anschlüssen auf einem zweiten Switch aufweist, werden drei Aggregatoren gebildet. Einer enthält alle Anschlüsse auf dem ersten Switch, ein anderer die 1 GBit/s Anschlüsse auf dem zweiten Switch und der dritte die 10 GBit/s Anschlüsse auf dem zweiten Switch.

#### *M* HINWEISE:

- IEEE802.3ad-Gruppenbildung erfordert, dass der Switch auf IEEE802.3ad (Link Aggregation) -Gruppenbildung gesetzt und SPT deaktiviert ist.
- Sobald Sie einen Aggregator gewählt haben, bleibt dieser bestehen, bis alle Adapter in der Aggregator-Gruppe die Verbindung verloren haben.
- Bei einigen Switches können Kupfer- und Glasfaseradapter nicht demselben Aggregator in einer IEEE 802.3ad-Konfiguration angehören. Bei Installation von Kupfer- und Glasfaseradaptern im System konfiguriert der Switch die kupferbasierenden Adapter möglicherweise in einem Aggregator und die glasfaserbasierenden Adapter in einem anderen. Sollte dieses Verhalten auftreten, ist es für eine optimierte Systemleistung ratsam, entweder ausschließlich Kupfer- oder ausschließlich Glasfaseradapter zu verwenden.
- Ein für die Intel AMT vorgesehener Adapter kann nicht in einer DLA-Gruppe verwendet werden.

#### **Bevor Sie beginnen**

- Überprüfen Sie, dass der Switch den IEEE 802.3ad Standard vollständig unterstützt.
- Näheres zu Anschlussabhängigkeiten erfahren Sie in Ihrer Switch-Dokumentation. Einige Switches müssen gepaart werden, um auf einem Primäranschluss starten zu können.
- Überprüfen Sie Ihre Geschwindigkeits- und Duplexeinstellungen und stellen Sie sicher, dass Adapter und Switch auf Vollduplex eingestellt sind (entweder forciert oder auf automatische Absprache). Die Geschwindigkeits- und Duplexkonfiguration des Adapters und des Switch müssen identisch sein. Die Vollduplexanforderungen sind in den IEEE 802.3ad Spezifikationen enthalten: <http://standards.ieee.org/>. Ändern Sie die Geschwindigkeits- oder Duplexeinstellung wenn nötig, bevor Sie den Adapter mit dem Switch verbinden. Obwohl Sie die Geschwindigkeit und die Duplexeinstellungen ändern können, nachdem die Gruppe erstellt wurde, empfiehlt Intel die Kabel abzuziehen, bis die Einstellungen übernommen sind. Es kann vorkommen, dass Switches oder Server geänderte Geschwindigkeits- oder Duplexeinstellungen nicht richtig erkennen, wenn Einstellungen bei aktiver Verbindung mit dem Netzwerk vorgenommen wurden.
- Wenn Sie ein VLAN konfigurieren, überprüfen Sie Ihre Switch-Dokumentation auf VLAN-Kompatibilitätsangaben. Nicht alle Switches unterstützen gleichzeitige dynamische 802.3ad-Gruppen und VLANs. Wenn Sie trotzdem VLANs einrichten, sollten Sie die Gruppenbildungs- und VLAN-Einstellungen auf dem Adapter konfigurieren, bevor Sie den Adapter mit dem Switch verbinden. Das Setup von VLANs nachdem der Switch einen aktiven Aggregator eingerichtet hat, wirkt sich negativ auf die VLAN-Funktionalität aus.

#### **Entfernen von Phantomgruppen und Phantom-VLANs**

Wenn Sie alle Adapter, die zu einer Gruppe oder einem VLAN gehören, physisch vom System entfernen, ohne sie zuvor über den Geräte-Manager zu entfernen, wird im Geräte-Manager eine Phantomgruppe oder ein Phantom-VLAN angezeigt. Es gibt zwei Methoden zum Entfernen einer Phantomgruppe oder eines Phantom-VLANs.

#### **Entfernen der Phantomgruppe oder des Phantom-VLANs über den Geräte-Manager**

Gehen Sie folgendermaßen vor, um eine Phantomgruppe oder ein Phantom-VLAN über den Geräte-Manager zu entfernen:

- 1. Doppelklicken Sie im Geräte-Manager auf die Phantomgruppe oder das Phantom-VLAN.
- 2. Klicken Sie auf das Register Settings (Einstellungen).
- 3. Wählen Sie "Remove Team" (Gruppe entfernen) oder "Remove VLAN" (VLAN entfernen).

#### **Die Erstellung von Phantomgeräten vermeiden**

Gehen Sie sicher, dass Sie zur Vermeidung der Erstellung von Phantomgeräten diese Schritte ausführen, bevor Sie einen Adapter physisch aus dem System entfernen:

- 1. Entfernen Sie den Adapter aus allen Gruppen. Verwenden Sie dazu das Register "Einstellungen" im Dialogfeld der Gruppeneigenschaften.
- 2. Entfernen Sie alle VLANs vom Adapter. Verwenden Sie dazu das Register "VLANs" im Dialogfeld der Adaptereigenschaften.
- 3. Deinstallieren Sie den Adapter im Geräte-Manager.

In Hot-Austauschszenarien brauchen diese Schritte nicht befolgt zu werden.

# **Register "Energieverwaltung"**

Das Register **Power Management** von Intel® PROSet ersetzt das standardmäßige Register "Energieverwaltung" von Microsoft\* Windows\* im Geräte-Manager. Die standardmäßige Energieverwaltungsfunktionalität von Windows ist im Intel PROSet Register enthalten.

#### *A* HINWEISE:

- Die im Register "Power Management" verfügbaren Optionen sind adapter- und systemabhängig. Es werden nicht alle Optionen auf allen Adaptern angezeigt. Sie müssen möglicherweise BIOS- oder Betriebssystem-Einstellungen aktivieren, damit Ihr System aktiviert werden kann. Dies trifft insbesondere auf "Wake from S5" zu (aus Ausschaltzustand aktivieren).
- Die Intel® 10-Gigabit Netzwerkadapter unterstützen keine Energieverwaltung.
- Falls Ihr System über eine Manageability Engine verfügt, leuchtet die Verbindungs-LED möglicherweise auch dann, wenn WoL deaktiviert wurde.
- Wenn ein Adapter im NPar-Modus läuft, ist die Energieverwaltung auf die Root-Partition des jeweiligen Anschlusses beschränkt.

### **Spannungsversorgung**

Das Register "Power Management" von Intel PROSet enthält mehrere Einstellungen zur Regelung des Energieverbrauchs des Adapters. Sie können beispielsweise einstellen, dass der Adapter bei ausgestecktem Kabel den Energieverbrauch reduziert.

#### **Reduzierter Energieverbrauch bei Kabeltrennung und reduzierte Verbindungsgeschwindigkeit im Standby**

Ermöglicht dem Adapter, den Energieverbrauch zu reduzieren, wenn das LAN-Kabel nicht mit dem Adapter verbunden ist und keine Verbindung besteht. Wenn der Adapter erneut eine Verbindung aufnimmt, dann steigt der Energieverbrauch wieder auf den Normalwert (voller Energieverbrauch).

Die Option "Hardwarestandard" steht für einige Adapter zur Verfügung. Bei markierter Option wird die Funktion je nach Systemhardware deaktiviert beziehungsweise aktiviert.

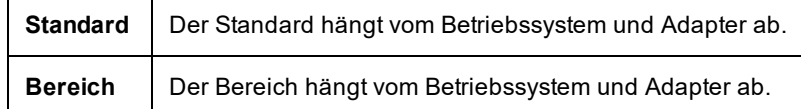

#### **Energieeffizientes Ethernet**

Mit der Funktion für energieeffizientes Ethernet (EEE) kann ein geeignetes Gerät zwischen Netz-

werkdatenverkehrsbursts in einen Leerlaufzustand mit geringem Energieverbrauch übergehen. Auf beiden Enden einer Verbindung muss EEE aktiviert sein, um Energie zu sparen. Auf beiden Enden der Verbindung entsteht wieder der volle Energieverbrauch, sobald Datenübertragungsbedarf besteht. Bei diesem Übergang kann eine geringfügige Netzwerklatenz auftreten.

#### *M* HINWEISE:

- . Auf beiden Enden der EEE-Verbindung muss eine automatische Absprache der Verbindungsgeschwindigkeit erfolgen.
- EEE wird bei 10 MBit/s nicht unterstützt.

### **"Wake on LAN"-Optionen**

Die Fähigkeit, Computer von einem entfernten Standort aus zu aktivieren, gehört zu den wichtigen Entwicklungen in der Computerverwaltung. Diese Funktion hat sich in den letzten Jahren von einer einfachen Fern-Einschaltfunktion zu einem komplexen System entwickelt, das mit einer Vielzahl von Geräten und Energiezuständen von Betriebssystemen zusammenwirkt.

Microsoft Windows Server ist ACPI-fähig. Windows unterstützt keine Aktivierung aus dem ausgeschalteten Zustand (S5), nur aus Standby (S3) oder dem Ruhezustand (S4). Wenn das System heruntergefahren wird, schalten diese Zustände die ACPI-Geräte, einschließlich der Intel Adapter, ab. Dadurch wird die Fernaktivierungsfunktion des Adapters außer Betrieb gesetzt. Bei einigen ACPI-fähigen Computern verfügt das BIOS jedoch über eine Einstellung, mit der das Betriebssystem überschrieben werden kann und die Aktivierung aus einem S5-Zustand dennoch möglich ist. Wenn Ihre BIOS-Einstellungen die Aktivierung aus dem S5-Zustand nicht unterstützt, ist die Fernaktivierung auf den Standby-Modus begrenzt, wenn Sie diese Betriebssysteme in ACPI-Computern verwenden.

Das Register "Power Management" von Intel PROSet enthält die Einstellungen **Wake on Magic Packet** (Aktivierung über Magic Packet) und **Wake on directed packet settings** (Aktivierung über adressiertes Paket). Diese steuern die Pakettypen, die das System aus dem Standby-Zustand holen.

Für einige Adapter enthält das Register "Power Management" von Intel PROSet die Einstellung **Wake on Magic Packet from power off state**. Aktivieren Sie diese Einstellung, um ein Hochfahren mit einem Magic Packet\* nach Herunterfahren im APM-Energiesparmodus ausdrücklich zuzulassen.

#### *M* HINWEISE:

- Zum Einsatz der Funktion "Wake on Directed Packet" muss zunächst WoL im EEPROM mithilfe von BootUtil aktiviert werden.
- <sup>l</sup> Wenn die Option **Geschwindigkeit im Standby reduzieren** aktiviert ist, muss **Aktivierung durch Magic Packet** und/oder **Aktivierung durch adressiertes Paket** aktiviert werden. Wenn keine dieser Optionen aktiviert ist, wird der Adapter im Standby-Modus nicht mit Strom versorgt.

<sup>l</sup> **Aktivierung durch Magic Packet** aus dem ausgeschalteten Zustand hat auf diese Option keine Auswirkungen.

#### **Von WoL unterstützte Geräte**

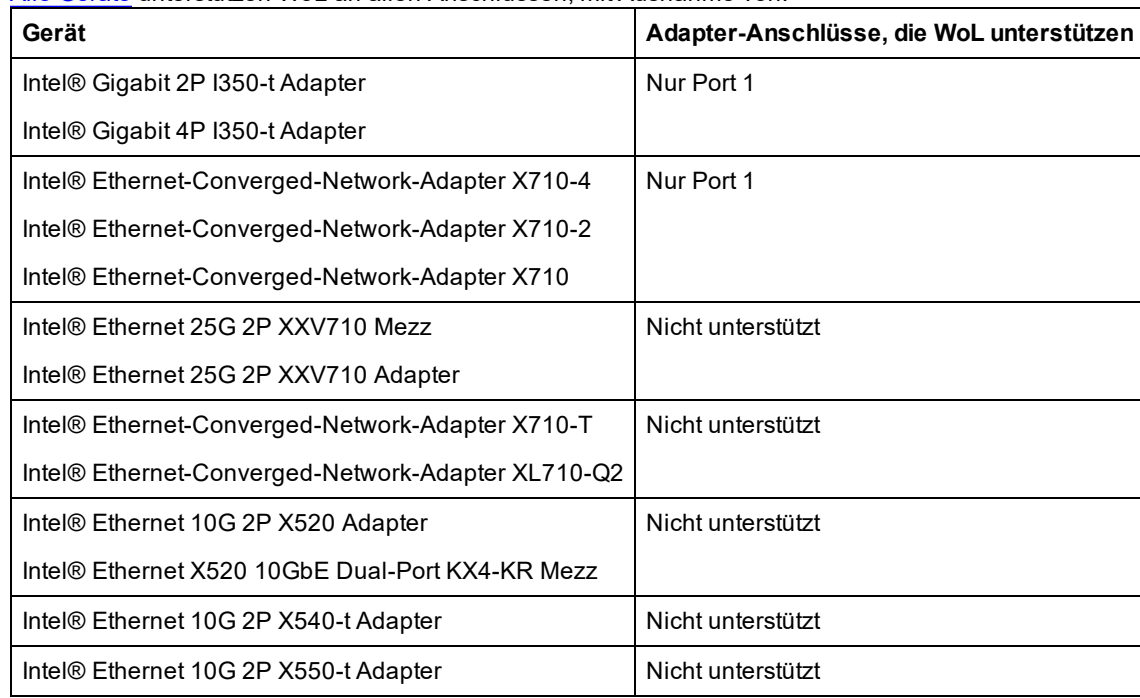

Alle [Geräte](#page-1-0) unterstützen WoL an allen Anschlüssen, mit Ausnahme von:

#### **Einstellungen der Remote-Aktivierung**

Aktiviert den Computer, wenn die Netzwerkverbindung eine Verknüpfung herstellt, während der Computer sich im Standby-Modus befindet. Sie können die Funktion aktivieren, deaktivieren oder die Standardeinstellung des Betriebssystems verwenden.

#### **A** HINWEISE:

- Wenn ein auf Kupfer basierender Intel Adapter eine Geschwindigkeit von nur 1 Gigabit ausgibt, funktioniert diese Funktion nicht, da der Adapter eine 1-Gigabit-Verbindung in einem D3-Zustand nicht identifizieren kann.
- Das Netzwerkkabel muss beim Eintritt in S3/S4 getrennt sein, um das System durch ein Verbindungsaktivierungsereignis aktivieren zu können.

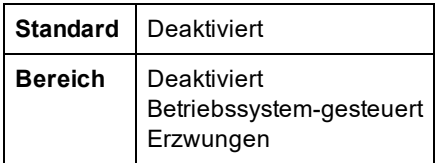

#### **Fernaktivierung**

Mit einer Fernaktivierung kann Ihr Server aus einem Energiesparmodus oder einem Standbymodus aktiviert werden. Falls "Wake on LAN" bei einem ausgeschalteten System aktiviert ist, wird die Netzwerkschnittstelle mit Standby-Energie versorgt und wartet auf den Empfang eines speziell konzipierten Pakets. Falls sie ein derartiges Paket empfängt, wird Ihr Server aktiviert.

#### **ACPI (Advanced Configuration and Power Interface)**

ACPI unterstützt eine Vielzahl von Leistungszuständen. Jeder Zustand repräsentiert eine andere Leistungsebene, von voll hochgefahren bis komplett abgeschaltet, mit Teilleistungsebenen in jedem Zwischenstatus.

# **ACPI-Leistungszustände**

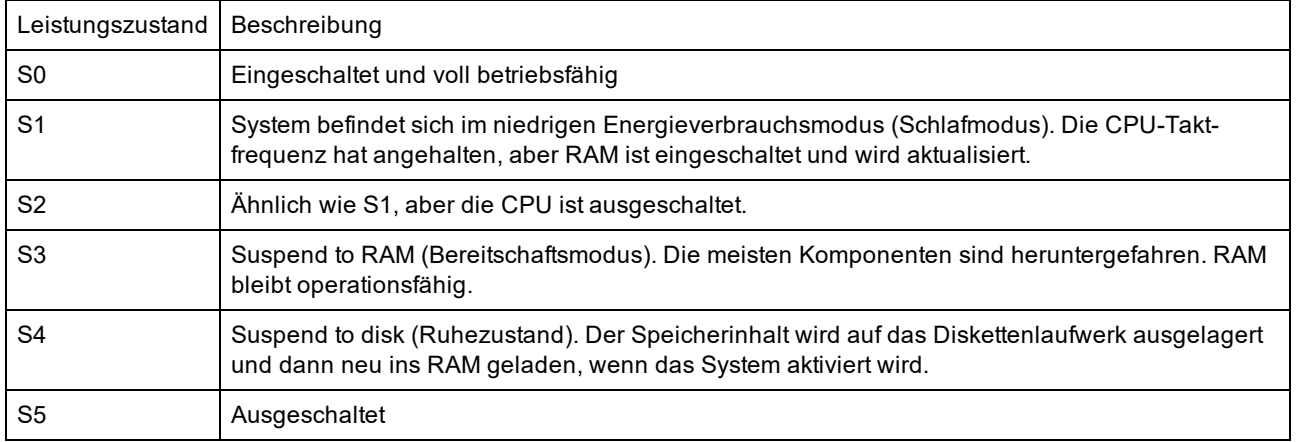

#### **Aktivierung aus ausgeschaltetem Zustand**

Falls Sie Ihr System aus einem ausgeschalteten Zustand aktivieren möchten, müssen Sie es über "System Setup" aktivieren.

- 1. Gehen Sie zu "System Setup" (Systemeinrichtung).
- 2. Wählen Sie einen Anschluss, und gehen Sie zu "Configuration" (Konfiguration).
- 3. Geben Sie Wake on LAN an.

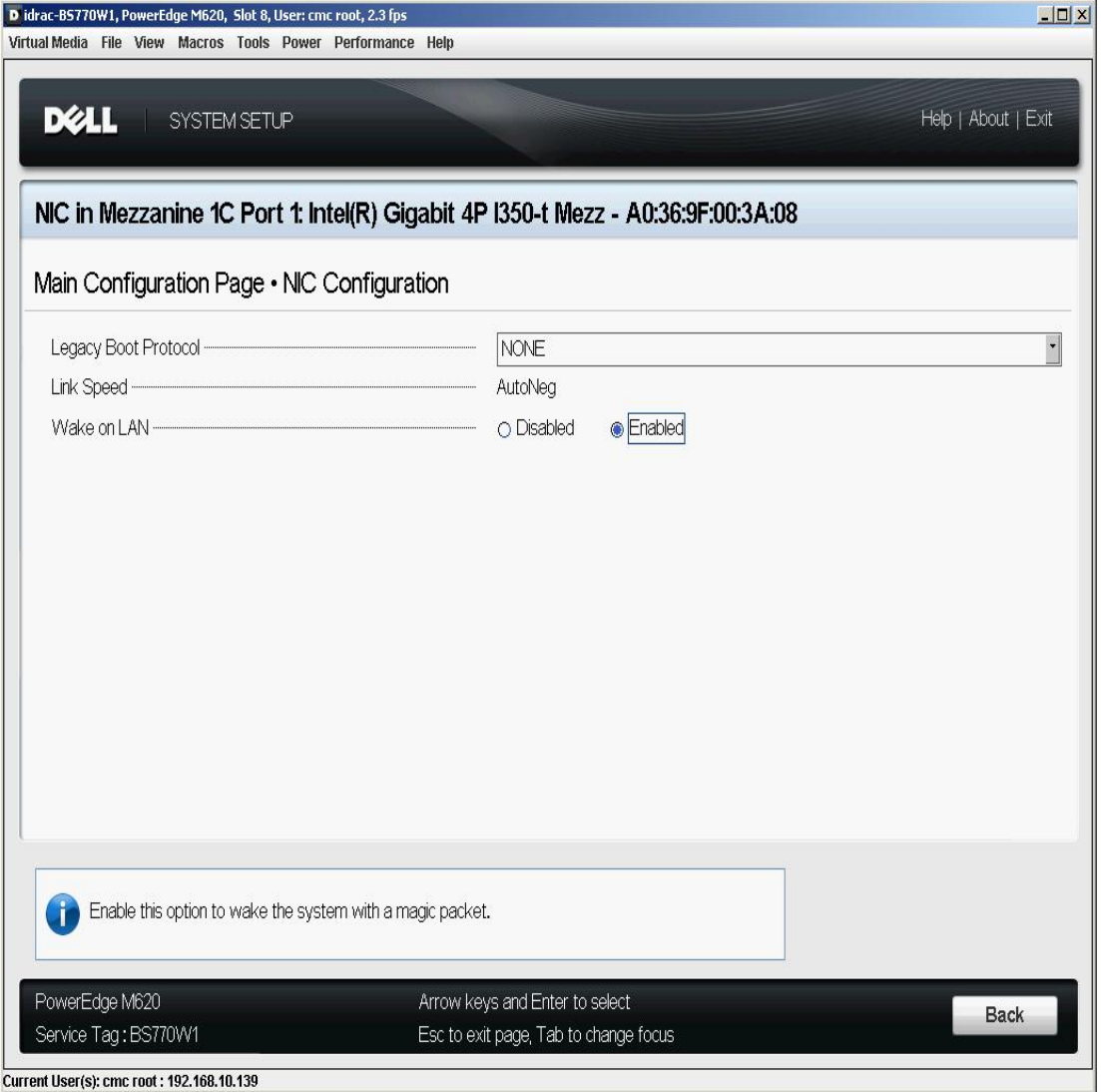

**Adressenmuster zur Fernaktivierung**

Die Fernaktivierung kann von verschiedenen, von Benutzern auswählbaren Pakettypen eingeleitet werden und ist nicht auf das Magic Packet-Format begrenzt. Weitere Informationen zu unterstützten Pakettypen finden Sie im Abschnitt [Betriebssystemseinstellungen](#page-66-0).

Die Aktivierungsfähigkeit der Intel Adapter basiert auf vom Betriebssystem gesendeten Mustern. Sie können den Treiber mit Intel PROSet für Windows auf die folgenden Einstellungen konfigurieren. Für Linux\* wird WoL durch das Dienstprogramm ethtool\* angeboten. Weitere Informationen über ethtool finden Sie auf der Website: <http://sourceforge.net/projects/gkernel>.

- Wake on Directed Packet es werden nur Muster akzeptiert, die die Ethernet-Adresse des Adapters im Ethernet-Header oder die dem Adapter zugewiesene IP-Adresse im IP-Header enthalten.
- Akt. über Magic Packet es werden nur Muster akzeptiert, die 16 aufeinander folgende Wiederholungen der MAC-Adresse des Adapters enthalten.
- Wake on Directed Packet and Wake on Magic Packet akzeptiert die Muster von adressierten Paketen und Magic Packets.

Durch die Auswahl von "Wake on Directed Packet" akzeptiert der Adapter auch Muster des ARP (Address Resolution Protocol), die die dem Adapter zugewiesene IP-Adresse abfragen. Wenn dem Adapter mehrere IP-Adressen zugewiesen wurden, fordert das Betriebssystem unter Umständen die Fernaktivierung bei ARP-Mustern an, die eine der zugewiesenen Adressen abfragen. Der Adapter reagiert jedoch nur auf ARP-Pakete, die die erste IP-Adresse der Liste abfragen, normalerweise die erste dem Adapter zugewiesene Adresse.

# **Steckplatz**

Einige Mainboards unterstützen Fernaktivierung (oder Fernaktivierung aus dem S5-Zustand) nur in einem bestimmten Steckplatz. Einzelheiten zur Fernaktivierungsunterstützung finden Sie in der Dokumentation, die mit Ihrem System mitgeliefert wurde.

# **Leistung**

Neuere Intel PRO Adapter werden mit 3,3 Volt betrieben, andere mit 12 Volt. Sie sind so verschlüsselt, dass sie in beiden Steckplätzen verwendet werden können.

Die 3,3 Volt-Bereitschaftsstromversorgung muss im Stande sein, jeden installierten Intel PRO Adapter mit mindestens 0,2 Ampere zu versorgen. Durch Deaktivieren der Fernaktivierungsfunktion des Adapters mit dem Dienstprogramm BootUtil wird die Leistungsaufnahme auf ca. 50 Milliampere (0,05 Ampere) pro Adapter verringert.

<span id="page-66-0"></span>**Betriebssystemseinstellungen**

# **Microsoft Windows Produkte**

Windows Server ist ACPI-fähig. Diese Betriebssysteme unterstützen die Fernaktivierungstechnologie vom S5-Zustand nicht, sie unterstützen nur die Aktivierung aus dem Standbymodus. Wenn das System abgeschaltet wird, werden die ACPI-Geräte, einschließlich der Intel PRO Adapter, abgeschaltet. Dadurch wird die Fernaktivierungsfunktion des Adapters außer Betrieb gesetzt. Bei einigen ACPI-fähigen Computern verfügt das BIOS jedoch über eine Einstellung, mit der das Betriebssystem überschrieben werden kann und die Aktivierung aus einem S5-Zustand dennoch möglich ist. Wenn Ihre BIOS-Einstellungen die Aktivierung aus dem S5-Zustand nicht unterstützt, ist die Fernaktivierung auf den Standbymodus begrenzt, wenn Sie diese Betriebssysteme in ACPI-Computern verwenden.

Das Intel PROSet Register **Power Management** (Energieverwaltung) enthält für einige Adapter eine Einstellung mit der Bezeichnung "Wake on Magic Packet" zum Einsatz aus dem ausgeschalteten Zustand. Um das Hochfahren durch ein Magic Packet nach Herunterfahren im APM-Energiesparmodus ausdrücklich zuzulassen, markieren Sie dieses Kontrollkästchen, um diese Einstellung zu aktivieren. Weitere Details finden Sie in der Intel PROSet-Hilfe.

In den ACPI-fähigen Windows Versionen enthalten die erweiterten Einstellungen von Intel PROSet eine Einstellung mit der Bezeichnung Wake on Settings. Diese Einstellung steuert die Pakettypen, die das System aus dem Standby-Zustand holen. Weitere Details finden Sie in der Intel PROSet-Hilfe.

Falls Intel PROSet nicht installiert ist, müssen Sie die folgenden Schritte durchführen:

1. Öffnen Sie den Geräte-Manager, navigieren Sie zum Register **Energieverwaltung** und aktivieren Sie die Option "**Gerät kann den Computer aus dem Standbymodus aktivieren**".

2. Aktivieren Sie im Register **Erweitert** die Option "**Aktivierung über Magic Packet**".

Zur Aktivierung aus dem S5-Zustand ohne Intel PROSET aktivieren Sie im Register **Erweitert** die Option "**PME aktivieren**".

### **Andere Betriebssysteme**

Die Fernaktivierung wird auch unter [Linux](#page-70-0) unterstützt.

# **Konfigurieren mit IntelNetCmdlets-Modul für Windows PowerShell\***

Das IntelNetCmdlets-Modul für Windows PowerShell enthält mehrere Cmdlets, mit denen Sie die Intel® Ethernet-Adapter und Geräte in Ihrem System konfigurieren und verwalten können. Um eine vollständige Liste dieser Cmdlets und deren Beschreibungen zu erhalten, geben Sie **get-help IntelNetCmdlets** an der Windows PowerShell-Eingabeaufforderung ein. Um ausführliche Informationen zur Verwendung für jedes Cmdlet zu erhalten, geben Sie **gethelp** *<cmdlet\_name>* an der Windows PowerShell-Eingabeaufforderung ein.

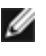

**HINWEIS:** Die Online-Hilfe (get-help -online) wird nicht unterstützt.

Installieren Sie das IntelNetCmdlets-Modul, indem Sie das Kontrollkästchen "Windows PowerShell-Modul" während des Installationsprozesses für Treiber und PROSet aktivieren. Verwenden Sie dann das Cmdlet Import-Modul, um die neuen Cmdlets zu importieren. Möglicherweise müssen Sie Windows PowerShell neu starten, um auf die neu importierten Cmdlets zuzugreifen.

Um das Cmdlet Import-Module verwenden zu können, müssen Sie den Pfad angeben. Zum Beispiel:

PS c:\> Import-Module -Name "C:\Programme\Intel\Wired Networking\IntelNetCmdlets"

**HINWEIS:** Wenn Sie am Ende des Befehls für das Import-Module einen abschließenden Backslash ("\") setzen, schlägt der Import fehl. Unter Microsoft Windows\* 10 und Windows Server\* 2016 fügt die automatische Vervollständigung automatisch einen abschließenden Backslash hinzu. Wenn Sie beim Eingeben des Befehls für das Import-Module die automatische Vervollständigung nutzen, müssen Sie den Backslash aus dem Pfad löschen, bevor Sie den Befehl durch Drücken der Eingabetaste ausführen.

Weitere Informationen über das Cmdlet Import-Module finden Sie im Microsoft TechNet.

### **Systemvoraussetzungen für die Verwendung von IntelNetCmdlets:**

- Microsoft\* Windows PowerShell\* Version 2.0
- NET Version 2.0

## **Konfigurieren von SR-IOV für verbesserte Netzwerksicherheit**

In einer virtualisierten Umgebung auf Intel® Serveradaptern mit SR-IOV-Unterstützung kann die virtuelle Funktion (VF) eventuell durch schädliches Verhalten beeinträchtigt werden. Durch Software generierte Frames werden nicht erwartet und können den Verkehr zwischen dem Host und dem virtuellen Switch drosseln, was eine Leistungsverminderung zur Folge hat. Um dieses Problem zu beheben, konfigurieren Sie alle SR-IOV-fähigen Ports für die [VLAN-Kenn](#page-40-0)[zeichnung.](#page-40-0) Durch diese Konfiguration werden nicht erwartete und potenziell bösartige Frames verworfen.

# **Ändern der Intel PROSet Einstellungen mithilfe der Microsoft\* Windows PowerShell\***

Sie können das IntelNetCmdlets-Modul für Windows PowerShell verwenden, um die meisten Intel PROSet Einstellungen zu ändern.

#### **A** HINWEISE:

- Wenn ein Adapter an ein ANS-Team gebunden ist, ändern Sie Einstellungen nicht mit dem Set-NetAdapterAdvanceProperty Cmdlet von Windows PowerShell\* oder irgendeinem anderen Cmdlet, das nicht von Intel zur Verfügung gestellt wurde. Andernfalls könnte es sein, dass das Team diesen Adapter für die Weiterleitung des Datenverkehrs nicht mehr verwendet. Sie sehen das ggf. daran, dass die Performance reduziert ist oder dass der Adapter im ANS-Team deaktiviert ist. Sie können dieses Problem beheben, indem Sie die Einstellung wieder in den vorherigen Zustand zurücksetzen oder indem Sie den Adapter vom ANS-Team entfernen und dann erneut hinzufügen.
- Das Cmdlet Get-IntelNetAdapterStatus -Status General meldet unter Umständen den Status "Verbindung – Dieses Gerät ist nicht mit seiner maximal möglichen Geschwindigkeit verbunden". Sofern Ihr Gerät für automatische Aushandlung konfiguriert ist, können Sie die Geschwindigkeit des mit dem Partner verlinkten Geräts auf die maximale Höhe einstellen. Sofern das Gerät nicht für automatische Aushandlung konfiguriert ist, können Sie die Geschwindigkeit des Geräts manuell einstellen. Sie müssen aber sicherstellen, dass der Verbindungspartner die gleiche Geschwindigkeit nutzt .

# **Speichern und Wiederherstellen der Konfigurationseinstellungen eines Adapters**

Mit dem Befehlszeilen-Tool zum Speichern und Wiederherstellen können Sie die aktuellen Einstellungen von Adaptern und Gruppen als Sicherungsmaßnahme in eine Einzeldatei (beispielsweise auf ein USB-Laufwerk) kopieren. Bei einem Festplatten-Absturz können Sie die meisten Ihrer alten Einstellungen wiederherstellen.

Das System, auf dem Sie die Netzwerkkonfigurationseinstellungen wiederherstellen, muss über dieselbe Konfiguration verfügen wie das System, auf dem die Speicherung erfolgt ist.

### **A** HINWEISE:

- Es werden nur Adaptereinstellungen (einschließlich ANS-Gruppenbildung und VLANs) gespeichert. Der Adaptertreiber wird nicht gespeichert.
- Führen Sie die Wiederherstellung über das Skript nur einmal durch. Mehrere Wiederherstellungsdurchgänge können zu einer instabilen Konfiguration führen.
- Der Wiederherstellungsvorgang erfordert dasselbe Betriebssystem wie beim Speichern der Konfiguration.
- Intel® PROSet für Windows\* Geräte-Manager muss installiert sein, damit das Skript SaveRestore.ps1 ausgeführt werden kann.
- Für Systeme, die unter einem 64-Bit BS ausgeführt werden, stellen Sie bitte sicher, dass Sie beim Ausführen des Skripts SaveRestore.ps1 die 64-Bit-Version von Windows PowerShell und nicht die 32-Bit-Version (x86) verwenden.

### **Befehlszeilensyntax**

SaveRestore.ps1 –Action save|restore [-ConfigPath] [-BDF]

SaveRestore.ps1 verfügt über die folgenden Befehlszeilenoptionen:

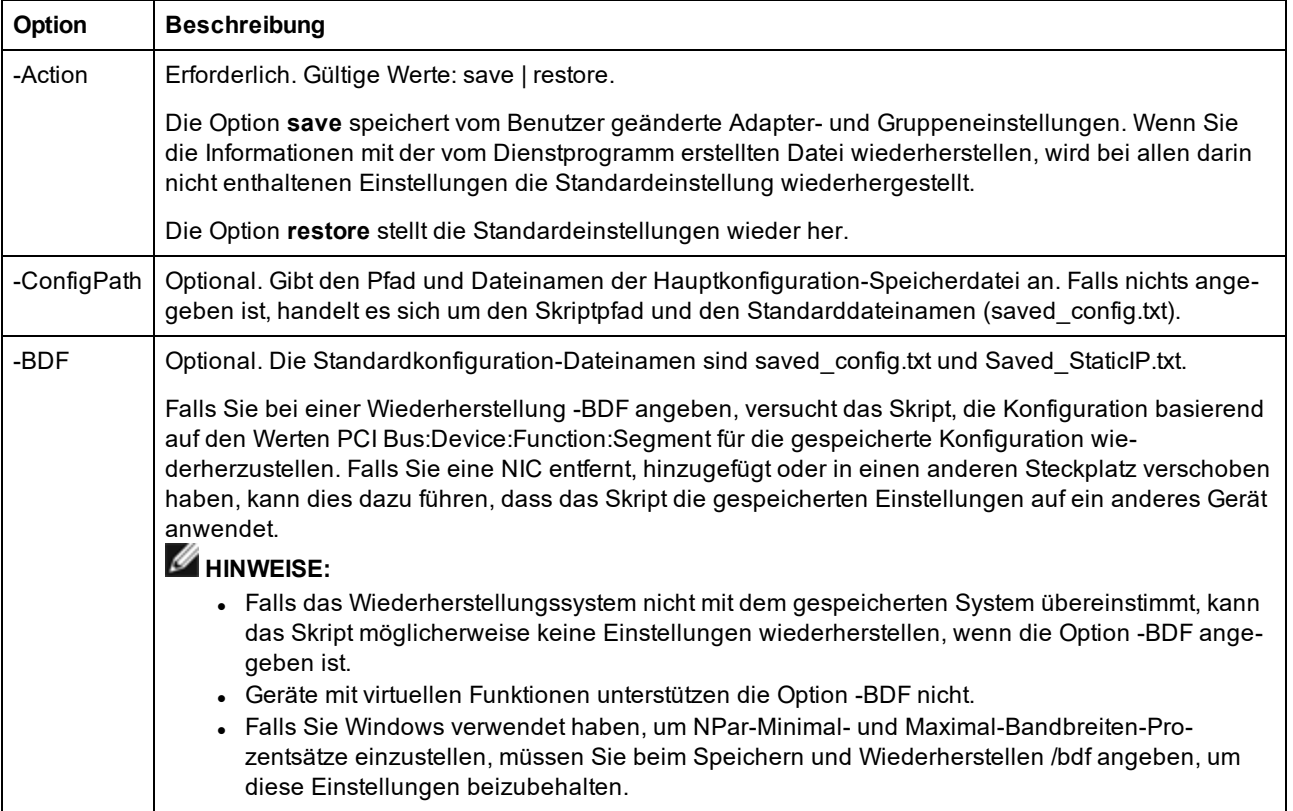

### **Beispiele**

#### **Speicherbeispiel**

Führen Sie die folgenden Schritte durch, um die Adaptereinstellungen in einer Datei auf einem austauschbaren Mediengerät zu speichern:

- 1. Öffnen Sie eine Windows PowerShell-Eingebeaufforderung.
- 2. Navigieren Sie zu dem Verzeichnis, in dem sich SaveRestore.ps1 befindet (normalerweise c:\Programme\Intel\Wired Networking\DMIX).
- 3. Geben Sie den folgenden Befehl ein: SaveRestore.ps1 –Action Save –ConfigPath e:\settings.txt

#### **Wiederherstellungsbeispiel**

Führen Sie die folgenden Schritte durch, um die Adaptereinstellungen von einer Datei auf einem austauschbaren Mediengerät wiederherzustellen:

- 1. Öffnen Sie eine Windows PowerShell-Eingebeaufforderung.
- 2. Navigieren Sie zu dem Verzeichnis, in dem sich SaveRestore.ps1 befindet (normalerweise c:\Programme\Intel\Wired Networking\DMIX).
- 3. Geben Sie den folgenden Befehl ein: SaveRestore.ps1 –Action Restore –ConfigPath e:\settings.txt

# <span id="page-70-0"></span>**Installation und Konfiguration von Linux\* Treibern**

# **Übersicht**

Diese Ausgabe umfasst Linux Treiber für Intel® Netzwerkanschlüsse. Spezifische Informationen zum Aufbau und der Installation, Konfiguration und den Befehlszeilenparametern für diese Treiber finden Sie in folgenden Abschnitten:

- igb Linux Treiber für Intel® [Gigabit-Ethernet-Adapter](#page-74-0) basierend auf dem 82575, 82576, I350 und I354 Controller
- ixgbe Linux Treiber für Intel® [10-Gigabit-Ethernet-Adapter](#page-93-0) basierend auf dem 82599, X540 und X550 Controller
- i40e Linux Treiber für Intel® [10-Gigabit-Ethernet-Adapter](#page-118-0) basierend auf dem X710 und XL710 Controller

Im Abschnitt [Unterstützte](#page-70-1) Adapter weiter unten können Sie nachsehen, welchen Treiber Sie verwenden müssen.

Diese Treiber werden nur als ladbares Modul unterstützt. Intel liefert keine Korrekturprogramme gegen die Kernquelle, um den Treiber statisch koppeln zu können.

In dieser Version werden auch Single Root I/O Virtualization (SR-IOV)-Treiber unterstützt. Weitere Einzelheiten über SR-IOV finden Sie [hier](#page-14-0). Folgende Treiber unterstützen die aufgeführten Geräte mit virtuellen Funktionen, die nur auf Kernels mit Unterstützung von SR-IOV aktiviert werden können. Für SR-IOV ist die korrekte Plattform- und Betriebssystemunterstützung erforderlich.

- <sup>l</sup> igbvf Linux Treiber für die Intel® [Gigabit-Adapter](#page-87-0) für 82575-, 82576-, I350- und I354-basierte Gigabit-Adapter
- . ixgbevf Linux Treiber für die Intel® [10-Gigabit-Adapter](#page-111-0) für 82599, X540 und X550 10-Gigabit-Adapter.
- <sup>l</sup> i40e Linux-Treiber für die Intel® 10 [Gigabit-Adapter](#page-118-0) für die X710-basierten 10-Gigabit-Adapter und die XL710 basierten 40-Gigabit-Adapter

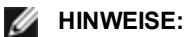

- Auf Systemen unter Linux oder ESXi muss der Basistreiber für den Dell EMC FW DUP geladen sein, um korrekt funktionieren zu können.
- Der i40e-Treiber unterstützt kein SR-IOV auf ESXi 5.1.
- <sup>l</sup> Wenn Sie einem VM in Linux\* direkt Geräte zuweisen möchten, müssen Sie die Unterstützung der I/O Speicherverwaltungseinheit aktivieren, damit [SR-IOV](#page-14-0) ordnungsgemäß funktioniert. Verwenden Sie die Kernel Boot-Parameter "intel\_iommu=on" und "iommu=pt", um IOMMU-Unterstützung zu aktivieren. Verwenden Sie für optimalen Speicherschutz "intel\_iommu=on." Verweenden Sie für die beste Leistung beide Parameter ("intel\_iommu=on iommu=p"). Diese Parameter können an den Eintrag GRUB\_ CMDLINE\_LINUX in der Konfigurationsdatei /etc/default/grub angehängt werden. Für das Booten von Systemen im UEFI-Modus führen Sie grub2-mkconfig -o /etc/grub2-efi.cfg aus. Für das Booten von Systemen im Legacy-BIOS-Modus führen Sie grub2-mkconfig -o /boot/grub2/grub.cfg aus.

# <span id="page-70-1"></span>**Unterstützte Adapter**

Die folgenden Intel Netzwerkadapter sind kompatibel mit den Treibern dieser Ausgabe:

### **Vom igb Linux Basistreiber unterstützte Geräte**

- Intel® Gigabit 4P X550/I350 rNDC
- Intel® Gigabit 4P I350-t rNDC
- Intel® Gigabit 4P X540/I350 rNDC
- Intel® Gigabit 4P X520/I350 rNDC
- $\bullet$  Intel® Gigabit 4P I350-t Mezz
- $\bullet$  Intel® Gigabit 4P X710/l350 rNDC
- Intel® Gigabit 4P I350 bNDC
- $\bullet$  Intel® Gigabit 2P I350-t Adapter
- Intel® Gigabit 4P I350-t Adapter
- Intel® Ethernet-Verbindung I354 1,0 GbE Backplane
- $\bullet$  Intel® Gigabit 2P I350-t LOM
- Intel® Gigabit I350-t LOM
- Intel® Gigabit 2P I350 LOM

### **Vom ixgbe Linux Basistreiber unterstützte Geräte**

- Intel® Ethernet X520 10GbE Dual-Port KX4-KR Mezz
- Intel® Ethernet 10G 2P X540-t Adapter
- Intel® Ethernet 10G 2P X550-t Adapter
- Intel® Ethernet 10G 4P X550 rNDC
- Intel® Ethernet 10G 4P X550/I350 rNDC
- Intel® Ethernet 10G 4P X540/I350 rNDC
- Intel® Ethernet 10G 4P X520/I350 rNDC
- Intel® Ethernet 10G 2P X520-k bNDC
- Intel® Ethernet 10G 2P X520 Adapter
- Intel® Ethernet 10G X520 LOM

### **Vom i40e Linux Basistreiber unterstützte Geräte**

- Intel® Ethernet 10G 4P X710-k bNDC
- Intel® Ethernet 10G 2P X710-k bNDC
- Intel® Ethernet 10G X710-k bNDC
- Intel® Ethernet Converged-Netzwerkadapter X710
- Intel® Ethernet-Converged-Network-Adapter X710-T
- Intel® Ethernet 10G 4P X710/l350 rNDC
- Intel® Ethernet 10G 4P X710 SFP+ rNDC
- Intel® Ethernet 10G X710 rNDC
- Intel® Ethernet-Server-Adapter X710-DA2 für OCP
- Intel® Ethernet 40G 2P XL710 QSFP+ rNDC
- Intel® Ethernet-Converged-Network-Adapter XL710-Q2
- Intel® Ethernet 25G 2P XXV710 Adapter
- Intel® Ethernet 25G 2P XXV710 Mezz

Die Adapter-Kennungsnummer, anhand derer Sie überprüfen können, ob Ihr Adapter von diesem Treiber unterstützt wird, befindet sich auf dem Adapter. Suchen Sie nach einem Aufkleber mit einem Balkencode und einer Nummer mit dem Format 123456-001 (sechs Stellen, Bindestrich, drei Stellen). Vergleichen Sie diese mit den Nummern in der obigen Liste.

Weitere Informationen zur Adapteridentifizierung oder zu den neuesten Netzwerktreibern für Linux finden Sie unter [Kunden-Support.](#page-202-0)

# **Unterstützte Linux Versionen**

Linux-Treiber werden nur für die folgenden Distributionen bereitgestellt (es werden nur Intel® 64-Versionen unterstützt):

Red Hat Enterprise Linux (RHEL):

• Red Hat\* Enterprise Linux\* (RHEL) 6.9

SLES Linux Enterprise Server (SUSE):

- Novell\* SUSE\* Linux Enterprise Server (SLES) 12 SP3
- **HINWEIS:** Die folgenden Geräte unterstützen auch RHEL 7.3 x64 und SLES 12 SP2 x64.
	- Intel® Gigabit 4P I350-t rNDC
	- Intel® Gigabit 4P X550/I350 rNDC
	- Intel® Gigabit 4P X710/I350 rNDC
	- Intel® Ethernet 10G 4P X550/I350 rNDC
	- Intel® Ethernet 10G 4P X710/I350 rNDC

# **NIC-Partitionierung**

Auf Intel® 710 Series-basierten Adaptern, die entsprechende Unterstützung bieten, können Sie mehrere Funktionen auf jedem physischen Anschluss einrichten. Diese Funktionen werden über die Systemeinrichtung/das BIOS konfiguriert.

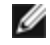
Die TX-Mindestbandbreite ist die garantierte Mindestbandbreite zur Datenübertragung als Prozentwert der vollen Verbindungsgeschwindigkeit auf dem physischen Anschluss, die von der Partition empfangen werden kann. Die der Partition zugeordnete Bandbreite fällt niemals unter den hier angegebenen Wert.

Der Wertbereich für die Mindestbandbreite ist:

1 bis ((100 minus Anzahl der Partitionen auf dem physischen Anschluss) plus 1)

Wenn ein physischer Anschluss beispielsweise 4 Partitionen hat, wäre der Bereich:

1 bis  $((100 - 4) + 1 = 97)$ 

Die Maximalbandbreite gibt die höchste der Partition zugewiesene Übertragungsbandbreite als Prozentsatz der vollen Verbindungsgeschwindigkeit des physischen Anschlusses an. Der akzeptierte Wertebereich ist 1–100. Der Wert kann als Begrenzung verwendet werden, falls Sie festlegen möchten, dass eine bestimmte Funktion nicht 100 % der Bandbreite eines Anschlusses verbrauchen darf (falls diese verfügbar ist). Die Summe der maximalen Bandbreitenwerte ist unbegrenzt, da nie mehr als 100 Prozent der Bandbreite des Anschlusses zum Einsatz kommen.

#### **A** HINWEIS:

- Wenn die Summe der Prozentsätze der minimalen Bandbreite nicht gleich 100 ist, werden die Einstellungen automatisch angepasst, sodass die Summe gleich 100 ist.
- Wenn die maximale Bandbreite einer Partition unter dem Prozentsatz der minimalen Bandbreite einer Partition liegt, wird der Prozentsatz der maximalen Bandbreite automatisch auf den Wert des Prozentsatzes der minimalen Bandbreite gesetzt.
- Wenn Sie versuchen, Werte für den Prozentsatz der minimalen Bandbreite mithilfe von iDRAC mit Lifecycle Controller festzulegen und die verwendeten Jobs nicht für alle aktivierten Partitionen die Werte enthalten, unterscheiden sich die Werte, die nach Abschließen der Jobs angezeigt werden, möglicherweise von den Werten, die festgelegt werden sollten. Um das zu verhindern, legen Sie die Werte für den Prozentsatz der minimalen Bandbreite auf allen Partitionen und über einen einzigen Job fest und stellen Sie sicher, dass die Summe der Werte 100 beträgt.

Nach Abschluss der anfänglichen Konfiguration können Sie auf jeder Funktion wie folgt verschiedene Bandbreitenzuweisungen einstellen:

- 1. Erstellen Sie ein neues Verzeichnis namens /config
- 2. Bearbeiten Sie etc/fstab, indem Sie folgendes hinzufügen:

configfs /config configfs defaults

- 3. Laden Sie den i40e-Treiber (oder laden Sie ihn erneut)
- 4. Stellen Sie /config bereit
- 5. Erstellen Sie unter "config" ein neues Verzeichnis für jede Partition, auf der Sie die Bandbreite konfigurieren möchten.

Im Verzeichnis "config/partition" werden drei Dateien angezeigt:

- max\_bw
- min\_bw
- commit

Lesen Sie von max\_bw, damit die aktuelle maximale Bandbreiteneinstellung angezeigt wird.

Schreiben Sie auf max\_bw, damit die maximale Bandbreite für diese Funktion eingestellt wird.

Lesen Sie von min\_bw, damit die aktuelle minimale Bandbreiteneinstellung angezeigt wird.

Schreiben Sie auf min\_bw, damit die minimale Bandbreite für diese Funktion eingestellt wird.

Schreiben Sie eine '1', damit Ihre Änderungen festgeschrieben werden.

#### *M* HINWEISE:

- Das Festschreiben ist lesegeschützt. Ein Leseversuch führt zu einem Fehler.
- Das Festschreiben wird nur auf der ersten Funktion eines bestimmten Anschlusses unterstützt. Das Schreiben auf eine nachfolgende Funktion führt zu einem Fehler.
- Übermäßige Dimensionierung der minimalen Bandbreite wird nicht unterstützt. Der zugrunde liegende NVM des Geräts setzt die minimale Bandbreite auf unbestimmte Art auf unterstützte Werte ein. Entfernen Sie alle Verzeichnisse unter config und laden Sie sie erneut, um die tatsächlichen Werte zu sehen.

<sup>l</sup> Um den Treiber zu entladen, müssen Sie zuerst die in Schritt 5 oben erstellten Verzeichnisse entfernen.

Beispiel der Einstellung der minimalen und maximalen Bandbreite (unter der Annahme, dass sich vier Funktionen auf dem Anschluss eth6-eth9 befinden und dass eth6 die erste Funktion auf dem Anschluss ist):

- # mkdir /config/eth6
- # mkdir /config/eth7
- # mkdir /config/eth8
- # mkdir /config/eth9
- # echo 50 > /config/eth6/min\_bw
- # echo 100 > /config/eth6/max\_bw
- # echo 20 > /config/eth7/min\_bw
- # echo 100 > /config/eth7/max\_bw
- # echo 20 > /config/eth8/min\_bw
- # echo 100 > /config/eth8/max\_bw
- # echo 10 > /config/eth9/min\_bw
- # echo 25 > /config/eth9/max\_bw
- # echo 1 > /config/eth6/commit

# <span id="page-74-0"></span>**igb Linux\* Treiber für Intel® Gigabit-Adapter**

## **igb – Übersicht**

**HINWEIS:** In einer virtualisierten Umgebung, auf Intel® Serveradaptern mit SR-IOV-Unterstützung, kann die virtuelle Funktion (VF) eventuell durch schädliches Verhalten beeinträchtigt werden. Software-generierte Frames der Schicht Zwei wie IEEE 802.3x (Verbindungs-Flusssteuerung), IEEE 802.1Qbb (Prioritäts-Flusssteuerung), und andere dieser Art sind nicht zu erwarten und können Datenverkehr zwischen Host und virtuellem Switch drosseln sowie damit die Performance beeinträchtigen. Um dieses Problem zu beheben, konfigurieren Sie alle SR-IOV-fähigen Ports für die VLAN-Kennzeichnung. Durch diese Konfiguration werden nicht erwartete und potenziell bösartige Frames verworfen.

**HINWEIS:** Zum Konfigurieren von VLAN-Tagging für die Ports an einem SR-IOV-fähigen Adapter verwenden Sie den folgenden Befehl. Die VLAN-Konfiguration sollte durchgeführt werden, bevor der VF-Treiber geladen oder die VM gestartet wird.

\$ ip link set dev <PF netdev id> vf <id> vlan <vlan id>

Zum Beispiel werden mit den folgenden Anweisungen PF eth0 und die erste VF auf VLAN 10 konfiguriert. \$ ip link set dev eth0 vf 0 vlan 10.

In dieser Datei wird der Linux\* Basistreiber für die Gigabit Intel® Netzwerkanschlüsse auf Basis des Intel® 82575EB, Intel® 82576, Intel® I350 und Intel® I354 beschrieben. Dieser Treiber unterstützt die Kernel-Versionen 2.6.30 und neuer.

Dieser Treiber wird nur als ladbares Modul unterstützt. Intel liefert keine Korrekturprogramme gegen die Kernquelle, um den Treiber statisch koppeln zu können.

Die folgenden Funktionen stehen jetzt in unterstützten Kernels zur Verfügung:

- Systemeigene VLANs
- Kanalverbindung (Gruppenbildung)

Die Adaptergruppenbildung wird jetzt über das systemeigene Linux Kanalverbindungsmodul implementiert. Dies ist in unterstützten Linux Kernels enthalten. Dokumentation zur Kanalverbindung ist in der Linux Kernelquelle verfügbar: /documentation/networking/bonding.txt

Der igb-Treiber unterstützt den IEEE-Zeitstempel für die Kernel 2.6.30 und höher.

Der igb-Treiber unterstützt eine Betriebsgeschwindigkeit von 2,5 Gbit/s auf 2500BASE-KX nur für I354-basierte Netzwerkverbindungen.

Informationen zum Treiber erhalten Sie mithilfe von ethtool, lspci oder ifconfig. Anleitungen zur Aktualisierung von ethtool finden Sie im Abschnitt Zusätzliche [Konfigurationen](#page-81-0) weiter unten.

## **Vom igb Linux Basistreiber unterstützte Geräte**

Die folgenden Intel Netzwerkadapter sind kompatibel mit dem igb-Treiber dieser Ausgabe:

- Intel® Gigabit 4P X550/I350 rNDC
- $\bullet$  Intel® Gigabit 4P I350-t rNDC
- $\bullet$  Intel® Gigabit 4P X540/I350 rNDC
- $\bullet$  Intel® Gigabit 4P X520/I350 rNDC
- Intel® Gigabit 4P I350-t Mezz
- $\bullet$  Intel® Gigabit 4P X710/l350 rNDC
- Intel® Gigabit 4P I350 bNDC
- $\bullet$  Intel® Gigabit 2P I350-t Adapter
- $\bullet$  Intel® Gigabit 4P I350-t Adapter
- Intel® Ethernet-Verbindung I354 1,0 GbE Backplane
- Intel® Gigabit 2P I350-t LOM
- Intel® Gigabit I350-t LOM
- Intel® Gigabit 2P I350 LOM

## **Aufbau und Installation**

Sie können den igb-Treiber auf drei Arten installieren:

- [Installieren](#page-75-0) vom Quellcode aus
- Mit KMP RPM [installieren](#page-76-0)
- Mit KMOD RPM [installieren](#page-76-1)

### <span id="page-75-0"></span>**Installieren vom Quellcode aus**

Um ein binäres RPM\*-Paket dieses Treibers zu erstellen, führen Sie 'rpmbuild -tb <dateiname.tar.gz>' aus. Ersetzen Sie <dateiname.tar.gz> durch den Dateinamen des Treibers.

*M* HINWEIS:

- <sup>l</sup> Für einen fehlerfreien Betrieb ist es wichtig, dass der gegenwärtig ausgeführte Kern mit der Version und Konfiguration der installierten Kernquelle ÜBEREINSTIMMT. Wenn Sie den Kernel gerade neu kompiliert haben, führen Sie einen Systemneustart aus.
- Die RPM-Funktionalität wurde bisher nur in Red Hat-Distributionen getestet.
- 1. Laden Sie die Basistreiber-Tardatei in ein Verzeichnis Ihrer Wahl herunter. Verwenden Sie beispielsweise '/home/username/igb' oder '/usr/local/src/igb'.
- 2. Entpacken/dekomprimieren Sie das Archiv, wobei <x.x.x> die Versionsnummer des Treibertars ist:

tar zxf igb-<x.x.x>.tar.gz

3. Wechseln Sie durch folgende Eingabe zum src-Verzeichnis des Treibers über, wobei  $\langle x, x, x \rangle$  die Versionsnummer des Treibertars ist:

cd igb-<x.x.x>/src/

4. Kompilieren Sie das Treibermodul:

# make install Die Binärdatei wird installiert als:

/lib/modules/<KERNEL VERSION>/kernel/drivers/net/igb/igb.ko

Die oben aufgeführten Installationsverzeichnisse sind die Standardverzeichnisse. Dies kann für verschiedene Linux-Distributionen unterschiedlich sein. Weitere Informationen finden Sie in der Datei ldistrib.txt, die in der Treiber-tar enthalten ist.

5. Installieren Sie das Modul mit dem Befehl 'modprobe':

```
modprobe igb
Stellen Sie für 2.6-basierte Kernel sicher, dass die älteren igb-Treiber vor dem Laden des neuen Moduls vom
Kernel entfernt werden:
```

```
rmmod igb.ko; modprobe igb
```
6. Weisen Sie der Ethernet-Schnittstelle durch folgende Eingabe eine IP-Adresse zu und aktivieren Sie sie, wobei <x> für die Schnittstellennummer steht:

ifconfig eth<x> <IP-Adresse> up

7. Prüfen Sie, ob die Schnittstelle funktioniert. Geben Sie Folgendes ein, wobei <IP-Adresse> die IP-Adresse eines anderen Gerätes auf demselben Subnet wie die Schnittstelle, die getestet wird, ist:

ping <IP-Adresse>

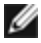

HINWEIS: Einige Systeme unterstützen MSI und/oder MSI-X Interrupts nur bedingt. Falls Sie diesen Interrupttyp bei Ihrem System deaktivieren müssen, kann der Treiber über diesen Befehl aufgebaut und installiert werden:

```
#make CFLAGS_EXTRA=-DDISABLE_PCI_MSI install
```
Der Treiber erzeugt normalerweise alle zwei Sekunden ein Interrupt. Falls in cat /proc/interrupts für das ethX e1000e Gerät keine Interrupts empfangen werden, kann diese Problemumgehung erforderlich sein.

#### **So erstellen Sie einen igb-Treiber mit DCA**

Falls Ihr Kernel DCA unterstützt, wird der Treiber standardmäßig mit aktiviertem DCA erstellt.

#### <span id="page-76-0"></span>**Mit KMP RPM installieren**

Ø

**HINWEIS**: KMP wird nur unter SLES11 und höher unterstützt.

Die KMP RPMs aktualisieren vorhandene igb RPMs, die derzeit auf dem System installiert sind. Diese Aktualisierung wird von SuSE in der SLES-Ausgabe bereit gestellt. Wenn derzeit keine RPM auf dem System vorhanden sind, wird KMP nicht installiert.

Die RPMs werden für unterstützte Linux-Distributionen bereit gestellt. Die Namen für die enthaltenen RPMs entsprechen folgender Konvention:

intel-<Komponentenname>-<Komponentenversion>.<Arch-Typ>.rpm

Im Beispiel intel-igb-1.3.8.6-1.x86\_64.rpm: ist igb der Komponentenname, 1.3.8.6-1 die Komponentenversion und x86\_64 der Architekturtyp.

Die KMP RPMs werden für unterstützte Linux-Distributionen bereit gestellt. Die Namen für die enthaltenen KMP RPMs entsprechen folgender Konvention:

intel-<Komponentenname>-kmp-<Kerneltyp>-<Komponentenversion>\_<Kernelversion>.<Arch-Typ>.rpm

Im Beispiel intel-igb-kmp-default-1.3.8.6\_2.6.27.19\_5-1.x86\_64.rpm: ist igb der Komponentenname, default der Kerneltyp, 1.3.8.6 die Komponentenversion, 2.6.27.19\_5-1 die Kernelversion und x86\_64 der Architekturtyp.

Um das KMP RPM-Paket zu installieren, geben Sie diese zwei Befehle ein:

rpm -i <rpm Dateiname> rpm -i <kmp rpm Dateiname>

Geben Sie z. B. zur Installation des igb KMP RPM-Pakets Folgendes ein:

```
rpm -i intel-igb-1.3.8.6-1.x86_64.rpm
rpm -i intel-igb-kmp-default-1.3.8.6_2.6.27.19_5-1.x86_64.rpm
```
#### <span id="page-76-1"></span>**Mit KMOD RPM installieren**

Die KMOD RPMs werden für unterstützte Linux-Distributionen bereit gestellt. Die Namen für die enthaltenen RPMs entsprechen folgender Konvention:

kmod-<Treibername>-<Version>-1.<arch type>.rpm

Beispiel: kmod-igb-2.3.4-1.x86\_64.rpm:

- igb ist der Treibername
- 2.3.4 ist die Version
- x86 64 ist der Architekturtyp

Zur Installation von KMOD RPM gehen Sie zum RPM-Verzeichnis und geben den folgenden Befehl ein:

rpm -i <rpm Dateiname>

Geben Sie z. B. zur Installation des igb KMOD RPM-Pakets von RHEL 6.4 Folgendes ein:

rpm -i kmod-igb-2.3.4-1.x86\_64.rpm

## **Befehlszeilenparameter**

Wenn der Treiber als Modul besteht, werden folgende optionalen Parameter durch Eingabe in die Befehlszeile zusammen mit dem Befehl "modprobe" unter Einsatz dieser Syntax verwendet:

modprobe igb [<option>=<VAL1>,<VAL2>,...]

Jedem Netzwerkanschluss im System, der von diesem Treiber unterstützt wird, muss der Wert (<VAL#>) zugewiesen werden. Die Werte werden der Funktion nach auf jede Instanz angewendet. Zum Beispiel:

modprobe igb InterruptThrottleRate=16000,16000

In diesem Fall werden im System zwei Netzwerkanschlüsse von igb unterstützt. Außer wenn gesondert darauf hingewiesen wird, ist der Standardwert für jeden Parameter im Allgemeinen die empfohlene Einstellung.

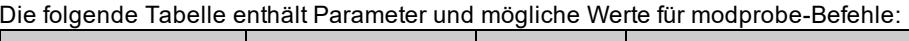

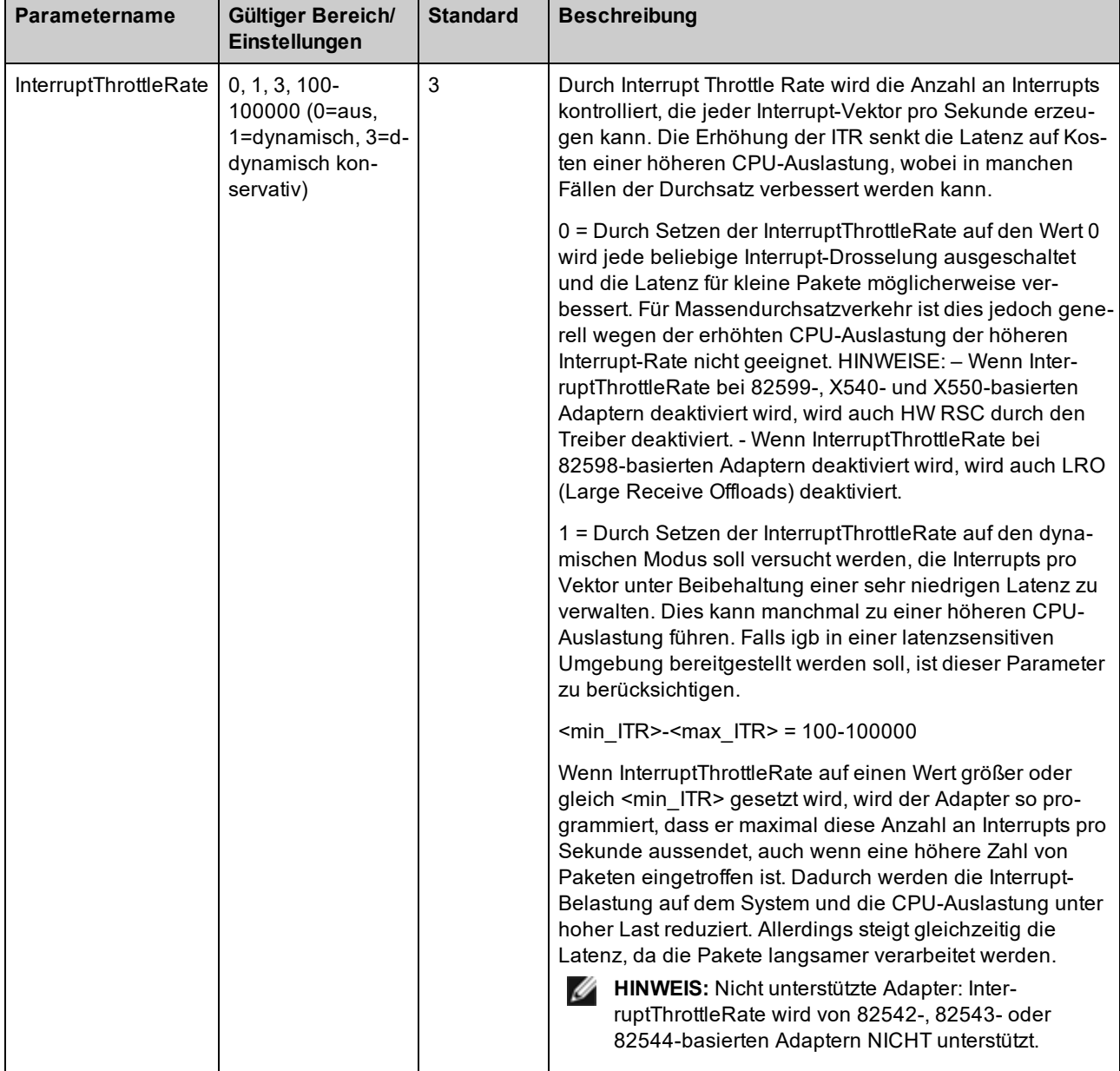

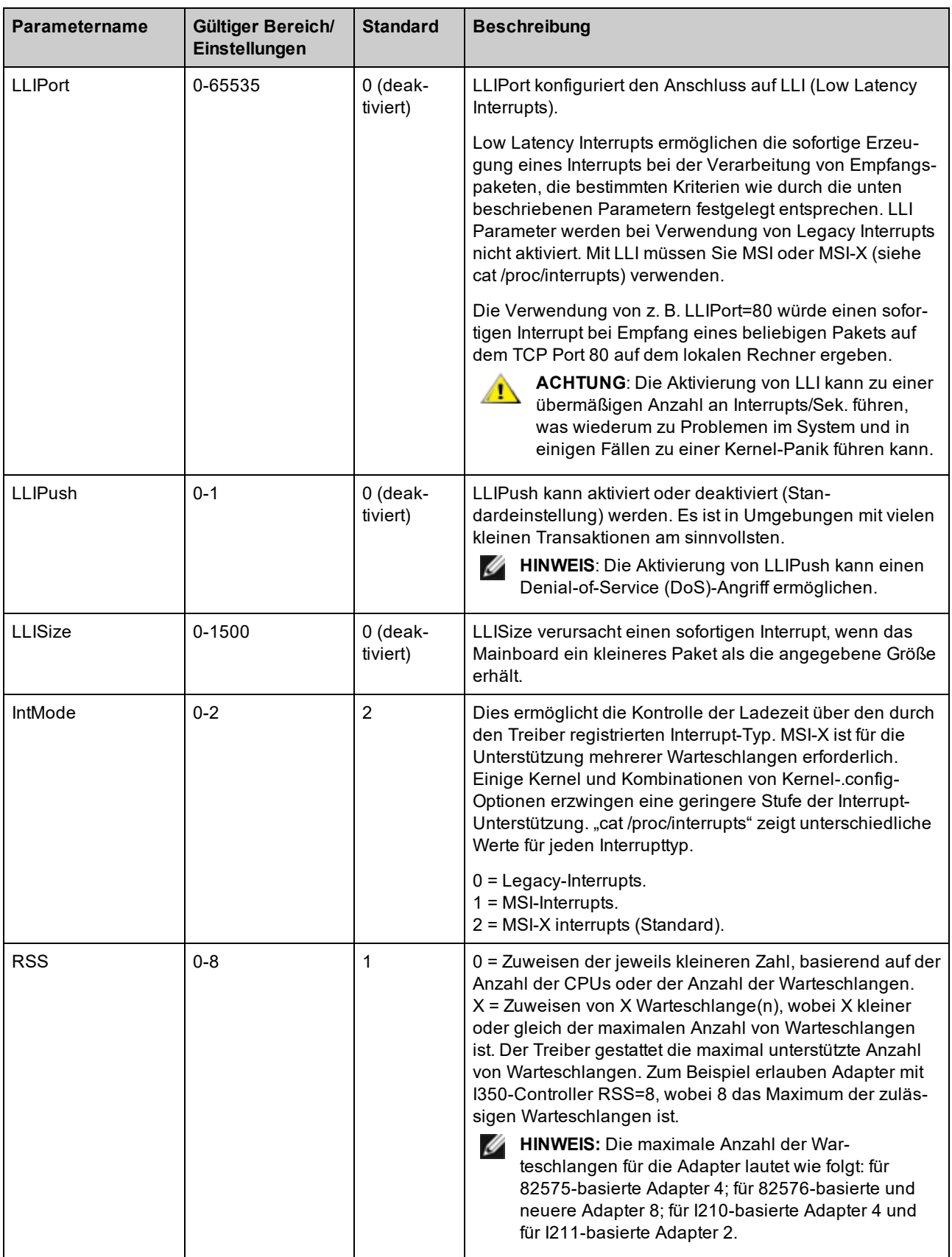

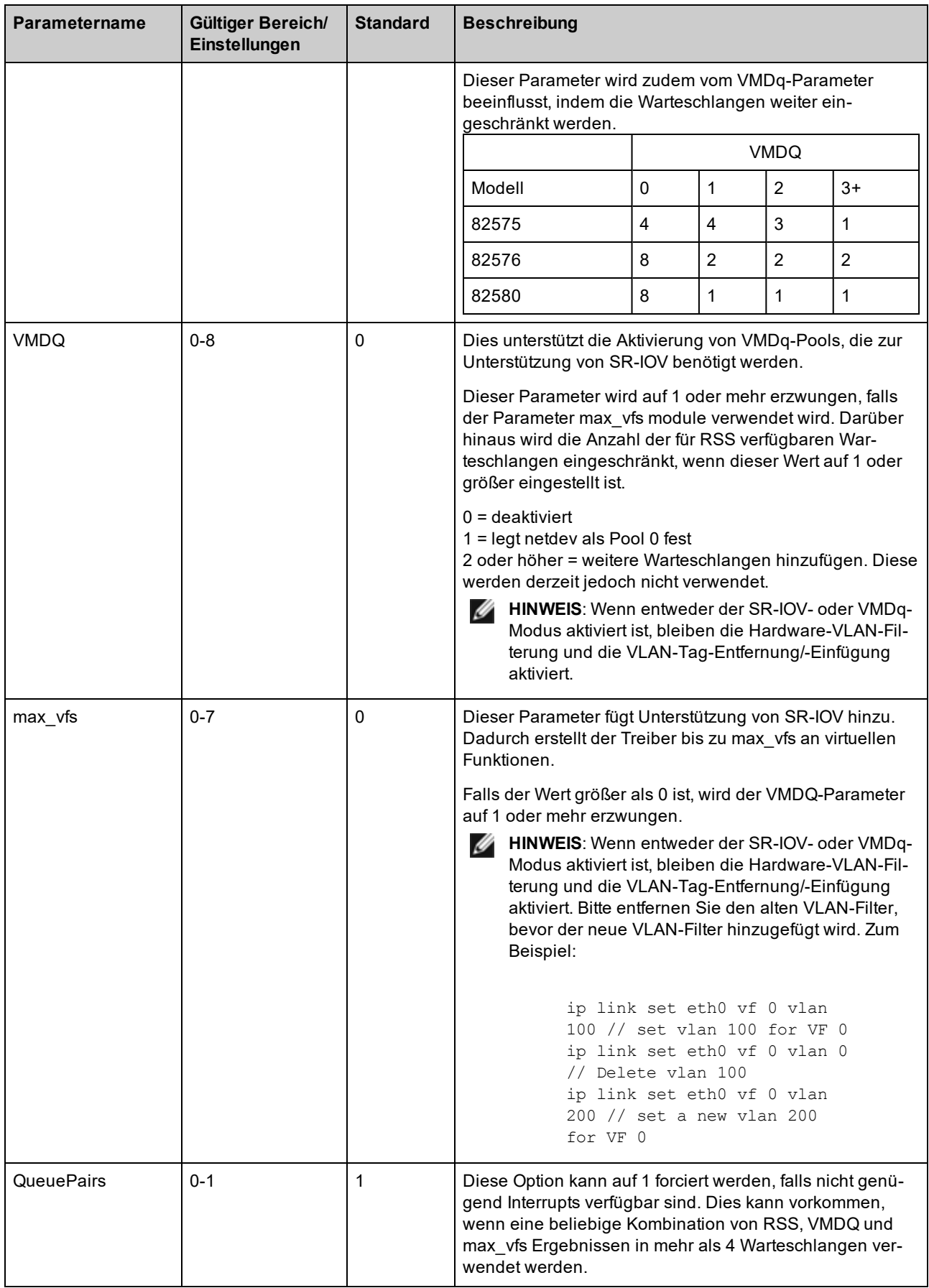

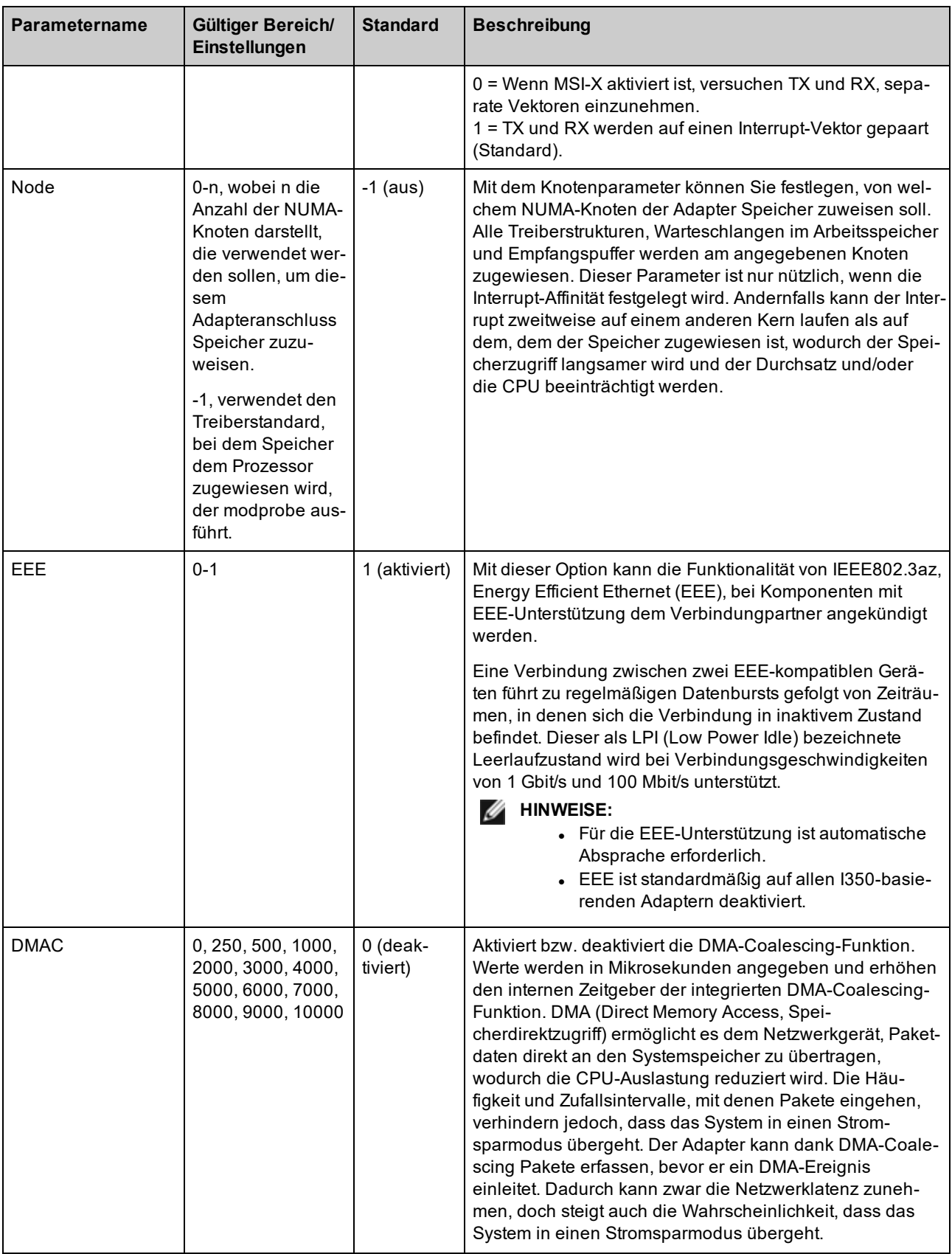

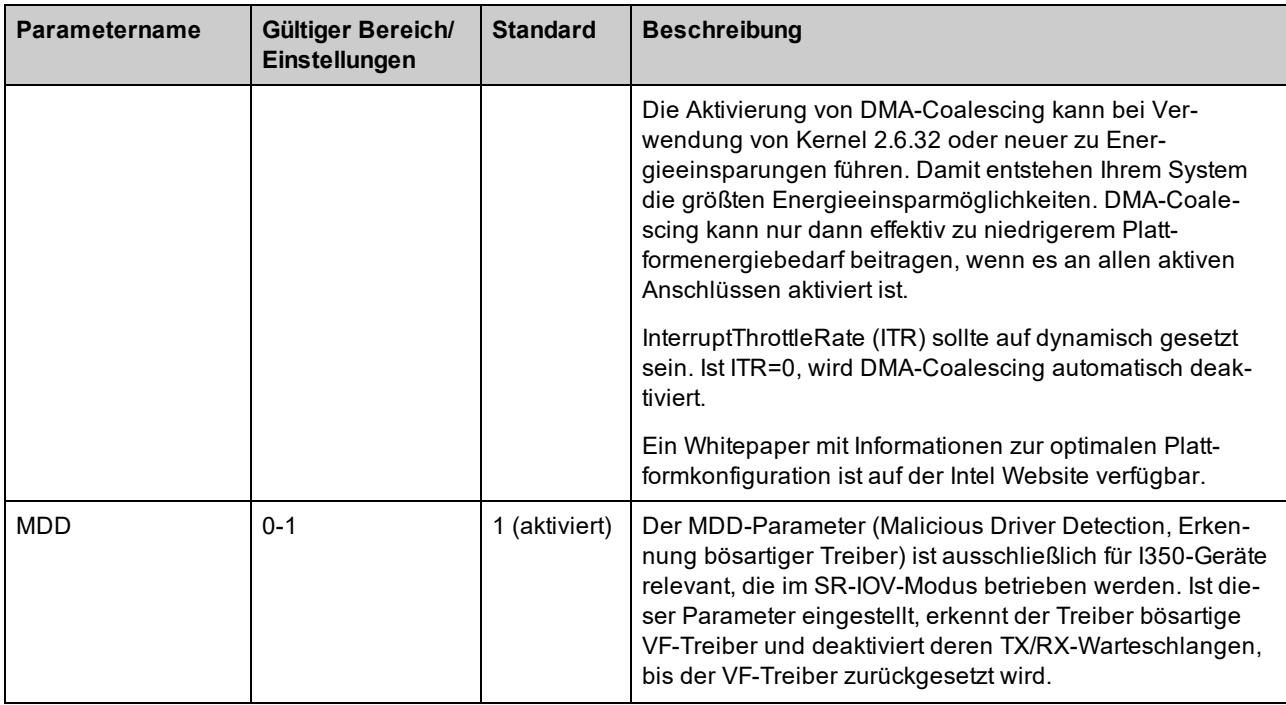

## <span id="page-81-0"></span>**Zusätzliche Konfigurationen**

## **Konfiguration des Treibers für unterschiedliche Distributionen**

Die Konfiguration eines Netzwerktreibers für ordnungsgemäßes Laden beim Systemstart richtet sich nach der Distributionsart. Normalerweise erfordert der Konfigurationsvorgang das Hinzufügen einer Alias-Zeile in die Datei "/etc/modules.conf" bzw. "/etc/modprobe.conf", und andere Systemstart-Skripts bzw. Konfigurationsdateien müssen bearbeitet werden. Viele Linux-Distributionen werden mit Tools geliefert, die diese Änderungen für Sie vornehmen. Wie Netzwerkgeräte für Ihr System zu konfigurieren sind, entnehmen Sie bitte Ihrer Distributionsdokumentation. Sie werden während dieses Vorgangs u. U. nach dem Namen des Treibers oder Moduls gefragt. Der Name für den Linux Basistreiber für die Intel Gigabit Adapterfamilie ist igb.

Wenn Sie beispielsweise den igb-Treiber für zwei Intel Gigabit Adapter (eth0 und eth1) installiert haben und Geschwindigkeit und Duplex auf 10 Voll und 100 Halb einstellen, fügen Sie modules.conf Folgendes hinzu:

```
alias eth0 igb
alias eth1 igb
options igb IntMode=2,1
```
## **Anzeigen von Verbindungsmeldungen**

Verbindungsmeldungen werden auf der Konsole nicht angezeigt, wenn die Distribution Systemmeldungen beschränkt. Um Verbindungsmeldungen für Netzwerktreiber auf Ihrer Konsole anzeigen zu können, setzen Sie "dmesg" auf 8, indem Sie Folgendes eingeben:

```
dmesg -n 8
```
**HINWEIS:** Die Einstellung geht bei Neustart verloren.

## **Jumbo Frames**

Unterstützung für Jumbo Frames wird aktiviert, indem der MTU-Standardwert von 1500 Byte erhöht wird. Verwenden Sie den Befehl "ifconfig" zur Erhöhung der MTU-Größe. Zum Beispiel:

```
ifconfig eth<x> mtu 9000 up
```
Die Einstellung geht bei Neustart verloren. Diese Einstellung kann durch Hinzufügen von MTU = 9000 zur Datei /etc/sysconfig/network- scripts/ifcfg-eth<x> in Red Hat Distributionen permanent gemacht werden. Bei anderen Distributionen kann diese Einstellung an einem anderen Ort gespeichert sein.

#### *M* HINWEISE:

- Die Verwendung von Jumbo Frames bei Übertragungsraten von 10 oder 100 Mbit/s kann zu Leistungsabfällen oder dem Verlust der Verbindung führen.
- Erhöhen Sie zur Aktivierung von Jumbo Frames die MTU-Größe auf der Schnittstelle auf über 1500.
- Die maximale Größe von Jumbo Frames beträgt 9234 Byte mit einer entsprechenden MTU-Größe von 9216 Byte.

## **ethtool**

Der Treiber verwendet die ethtool-Schnittstelle zur Treiberkonfiguration und -diagnose sowie zur Anzeige von statistischen Daten. Für diese Funktionalität wird mindestens ethtool Version 3 benötigt, wir empfehlen jedoch dringend, die aktuelle Version unter folgender Adresse herunterzuladen: [http://ftp.kernel.org/pub/software/network/ethtool/](http://www.kernel.org/pub/software/network/ethtool/).

## **Geschwindigkeits- und Duplexkonfiguration**

Im Standardmodus versucht ein Intel® Netzwerkadapter für Kupferverkabelung durch Autonegotiation mit seinem Verbindungspartner die beste Einstellung zu ermitteln. Wenn der Adapter mit Autonegotiation keine Verbindung zum Verbindungspartner herstellen kann, müssen Sie den Adapter und den Verbindungspartner eventuell manuell auf identische Einstellungen setzen, damit die Verbindung hergestellt und Pakete übertragen werden können. Dies sollte nur dann erforderlich sein, wenn Sie versuchen, eine Verbindung mit einem älteren Switch herzustellen, der keine automatische Absprache unterstützt, bzw. mit einem Switch, der zwangsweise auf einen bestimmten Geschwindigkeits-/Duplexmodus gesetzt wurde.

Die Einstellungen Ihres Verbindungspartners müssen mit den von Ihnen ausgewählten übereinstimmen. Glasfaser-Netzwerkadapter können nur im Vollduplexmodus und nur mit ihrer nativen Datenübertragungsrate betrieben werden.

Geschwindigkeit und Duplex werden über das Dienstprogramm ethtool\* konfiguriert. Ethtool ist in allen Versionen von Red Hat ab Red Hat 7.2 enthalten. Für andere Linux-Distributionen können Sie ethtool von der folgenden Website herunterladen und installieren: [http://ftp.kernel.org/pub/software/network/ethtool/](http://www.kernel.org/pub/software/network/ethtool/).

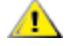

**ACHTUNG**: Nur erfahrene Netzwerkadministratoren sollten Geschwindigkeit und Duplex manuell erzwingen. Die Einstellungen am Switch müssen grundsätzlich mit den Adaptereinstellungen übereinstimmen. Voneinander abweichende Konfigurationen für den Netzwerkadapter und den Switch können zu einem Leistungsabfall oder zur Funktionsunfähigkeit des Adapters führen.

## **Wake on LAN\* aktivieren**

Wake on LAN (WoL) wird über das Dienstprogramm ethtool\* konfiguriert. Ethtool ist in allen Versionen von Red Hat ab Red Hat 7.2 enthalten. Für andere Linux-Distributionen können Sie ethtool von der folgenden Website herunterladen und installieren: [http://ftp.kernel.org/pub/software/network/ethtool/](http://www.kernel.org/pub/software/network/ethtool/).

Anweisungen zur Aktivierung von WoL über ethtool finden Sie auf der oben genannten Website.

WoL wird beim nächsten Herunterfahren oder Neustart des Systems aktiviert. Um WoL für diese Treiberversion zu aktivieren, muss der igb-Treiber geladen sein, bevor das System abgeschaltet oder in den Ruhezustand versetzt wird.

*M* HINWEISE:

- Wake On LAN wird auf Geräten mit mehreren Anschlüssen nur auf Anschluss A unterstützt.
- . Wake On LAN wird für den Intel® Gigabit VT Quad Port Server Adapter nicht unterstützt.

## **Mehrfachschlangen**

In diesem Modus wird jeder Warteschlange ein separater MSI-X Vektor zugewiesen und einer für "andere" Interrupts wie Verbindungsstatusänderungen und -fehler. Alle Interrupts werden über Interrupt-Moderation gedrosselt. Die Interrupt-Drosselung muss verwendet werden, um eine Interrupt-Flut zu vermeiden, während der Treiber Interrupts verarbeitet. Der Drosselungswert sollte mindestens so groß sein wie die erwartete Verarbeitungszeit des Interrupts auf dem Treiber. Mehrfachschlange ist standardgemäß nicht aktiviert.

Für Mehrfachschlangen wird MSI-X Unterstützung benötigt. Wenn MSI-X nicht gefunden wurde, geht das System zurück zu MSI oder Legacy Interrupts. Dieser Treiber unterstützt Mehrfachschlangen in Kernelversion 2.6.24 und höher sowie Mehrfachschlangenempfang auf allen Kerneln, die MSI-X unterstützen.

#### *M* HINWEISE:

- MSI-X ist nicht mit 2.6.19 oder 2.6.20 Kerneln zu verwenden. Es wird empfohlen, den 2.6.21 oder einen höheren Kernel zu verwenden.
- Einige Kernel erfordern einen Neustart, um zwischen dem Einzelschlangenmodus und Mehrfachschlangenmodi zu wechseln und umgekehrt.

## **Large Receive Offload (LRO)**

Large Receive Offload (LRO) ist eine Technik zur Erhöhung des Eingangsdatendurchsatzes von Netzwerkanschlüssen mit hoher Bandbreite durch Senkung des CPU-Zuschlags. Dabei werden mehrere Eingangspakete von einem einzelnen Stream in einen großen Puffer zusammengefasst und im Netzwerkstapel nach oben gereicht, was die Anzahl der zu verarbeitenden Pakete reduziert. LRO kombiniert mehrere Ethernet Frames in einen einzelnen Empfangsvorgang in dem Stapel, was potenziell die CPU-Last für Empfangsvorgänge senkt.

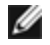

**HINWEIS**: LRO erfordert die Kernelversion 2.6.22 oder höher.

IGB\_LRO ist ein Kompilierzeit-Flag. Es kann zur Kompilierzeit aktiviert werden, um Unterstützung für LRO vom Treiber hinzuzufügen. Das Flag wird verwendet, indem CFLAGS\_EXTRA="-DIGB\_LRO" bei der Kompilierung zur make-Datei hinzugefügt wird. Zum Beispiel:

# make CFLAGS\_EXTRA="-DIGB\_LRO" install

Sie können anhand der folgenden Leistungsindikatoren in ethtool prüfen, ob der Treiber LRO verwendet:

- Iro aggregated Summe der kombinierten Pakete
- Iro flushed Anzahl der aus LRO entfernten Pakete
- Iro no desc wie oft für das LRO Paket kein LRO Deskriptor verfügbar war

HINWEIS: IPv6 und UDP werden von LRO nicht unterstützt.

## **IEEE 1588 Precision Time Protocol (PTP) Hardware Clock (PHC)**

Precision Time Protocol (PTP) ist eine Implementierung der IEEE 1588 Spezifikation, mit der Netzwerkadapter ihren Takt in einem PTP-fähigen Netzwerk synchronisieren können. Es verwendet dazu eine Reihe von Synchronisierungsund Verzögerungsbenachrichtigungs-Transaktionen, die dem Software-Daemon die Implementierung eines PID-Controller ermöglichen, der den Takt der Netzwerkkarten synchronisiert.

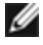

**HINWEIS**: PTP erfordert eine Kernel-Version der Version 3.0.0 oder neuer mit aktivierter PTP-Unterstützung und einem Software-Daemon im Benutzerbereich.

IGB\_PTP ist ein Kompilierzeit-Flag. Der Benutzer kann es zur Kompilierzeit aktivieren, um Unterstützung für PTP vom Treiber hinzuzufügen. Das Flag wird verwendet, indem CFLAGS\_EXTRA="-DIGB\_PTP" bei der Kompilierung zur make-Datei hinzugefügt wird.

```
make CFLAGS_EXTRA="-DIGB_PTP" install
```
**HINWEIS**: Der Treiber führt keine Kompilierung durch, wenn der Kernel PTP nicht unterstützt.

Der Einsatz von PTP durch den Treiber lässt sich bestätigen, indem Sie sich das Systemprotokoll ansehen, um zu erkennen, ob eine PHC-Registrierung versucht wurde. Wenn Sie über einen Kernel und eine Version des ethtool mit PTP-Unterstützung verfügen, können Sie die PTP-Unterstützung auf dem Treiber prüfen, indem Sie Folgendes ausführen:

```
ethtool -T ethX
```
## **Anti-Spoofing-Funktion von MAC und VLAN**

Versucht ein bösartiger Treiber, ein manipuliertes Paket zu senden, wird dieses von der Hardware abgefangen und nicht übertragen. Es wird ein Interrupt mit einer Benachrichtigung über den Manipulationsversuch an den PF-Treiber gesendet.

Wird ein manipuliertes Paket erkannt, sendet der PF-Treiber folgende Meldung an das Systemprotokoll (das mit dem Befehl "dmesg" angezeigt wird):

Spoof event(s) detected on VF(n)

Hierbei gibt "n" die VF an, von der der Spoofing-Versuch erfolgte.

#### **Einstellen von MAC-Adresse, VLAN und Ratengrenze mit dem Tool IProute2**

Sie können die MAC-Adresse einer virtuellen Funktion (VF), ein Standard-VLAN sowie die Ratengrenze mit dem Tool IProute2 einstellen. Laden Sie die neueste Version von iproute2 von Sourceforge herunter, sofern Ihre Version nicht alle erforderlichen Funktionen aufweist.

## **Bekannte Probleme**

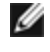

**HINWEIS**: Falls Ihr Intel® Ethernet-Netzwerkanschluss nach der Installation des Treibers nicht funktioniert, prüfen Sie, ob Sie den korrekten Treiber installiert haben. Intel® Active Management Technology 2.0, 2.1 und 2.5 werden in Verbindung mit dem Linux-Treiber nicht unterstützt.

#### **MAC-Adresse der virtuellen Funktionen ändert sich unerwartet**

Wenn die MAC-Adresse einer virtuellen Funktion nicht im Host zugewiesen wird, verwendet der VF-Treiber (virtuelle Funktion) eine zufällige MAC-Adresse. Diese zufällige MAC-Adresse kann sich jedes Mal ändern, wenn der VF-Treiber neu geladen wird. Sie können im Host-Rechner eine statische MAC-Adresse zuweisen. Bei einem erneuten Laden des VF-Treibers bleibt diese statische MAC-Adresse unverändert.

### **Verwendung des igb-Treibers auf 2.4 oder älteren 2.6-basierten Kerneln**

Aufgrund begrenzter Unterstützung für PCI Express in 2.4 Kerneln und älteren 2.6 Kerneln können beim igb-Treiber auf einigen Systemen Probleme in Zusammenhang mit Interrupts auftreten, wie z. B. keine Verbindung oder Hängen beim Hochfahren des Geräts.

Wir empfehlen die neueren 2.6-basierten Kernel zu verwenden, da diese den PCI Express Konfigurationsspeicher des Adapters und alle dazwischen liegenden Brücken korrekt konfigurieren. Wenn Sie einen 2.4-basierten Kernel einsetzen müssen, verwenden Sie eine höhere Version als 2.4.30. Für 2.6-basierte Kernel empfehlen wir Version 2.6.21 oder höher.

Alternativ können Sie bei 2.6 Kerneln die MSI Unterstützung im Kernel deaktivieren, indem Sie mit der Option "pcii=nomsi" booten, oder MSI Unterstützung in Ihrem Kernel durch Konfiguration des Kernels mit CONFIG\_PCI\_MSI unset permanent deaktivieren.

## **Erkanntes TX-Unit-Hängen im Quad-Port Adapter**

Manchmal reichen Anschlüsse 3 und 4 keinen Verkehr weiter und melden "Detected Tx Unit Hang" gefolgt von "NETDEV WATCHDOG: ethX: transmit timed out" Fehlern. Die Anschlüsse 1 und 2 weisen keine Fehler auf und reichen den Verkehr weiter.

Das Problem lässt sich möglicherweise durch Aktualisierung auf den neuesten Kernel und das neueste BIOS lösen. Sie sollten ein Betriebssystem benutzen, das Message Signaled Interrupts (MSI) vollständig unterstützt, und sicherstellen, dass MSI im BIOS Ihres Systems aktiviert ist.

### **Kompilieren des Treibers**

Beim Versuch, den Treiber durch Ausführen von "make install" zu kompilieren, kann die folgende Fehlermeldung auftreten: "Linux kernel source not configured - missing version.h" (Linux Kernquelle nicht konfiguriert - fehlende version.h).

Um dieses Problem zu lösen, erstellen Sie die Datei "version.h", indem Sie im Linux Quellverzeichnis Folgendes eingeben:

```
# make include/linux/version.h
```
## **Leistungsabfall bei Jumbo Frames**

In einigen Jumbo Frames-Umgebungen kann ein Leistungsabfall beim Durchsatz auftreten. Sollte dies der Fall sein, können Sie dies möglicherweise beheben, indem Sie die Puffergröße des Anwendungsanschlusses erhöhen bzw. die Eintragswerte in /proc/sys/net/ipv4/tcp\_\*mem erhöhen.

Weitere Einzelheiten finden Sie im jeweiligen Anwendungshandbuch und in der Datei /usr/src/linux\*/Documentation/networking/ip-sysctl.txt.

## **Jumbo Frames auf dem Foundry BigIron 8000 Switch**

Bei der Verwendung von Jumbo Frames bei bestehender Verbindung mit einem Foundry BigIron 8000 Switch gibt es ein bekanntes Problem, das auf einer Beschränkung eines Drittanbieterprodukts beruht. Wenn Sie Pakete verlieren sollten, verringern Sie die MTU-Größe.

## **Mehrere Schnittstellen im selben Ethernet-Broadcast-Netzwerk**

Aufgrund des Standard-ARP-Verhaltens auf Linux verhält sich ein System auf zwei IP-Netzwerken in derselben Ethernet Broadcast-Domäne (nicht partitionierter Switch) nicht wie erwartet. Alle Ethernet-Schnittstellen antworten auf IP-Verkehr aller dem System zugewiesenen IP-Adressen. Dies führt zu unausgeglichenem Empfangsverkehr.

Wenn Sie über mehrere Schnittstellen in einem Server verfügen, schalten Sie durch Eingabe folgenden Befehls die ARP-Filterung ein:

echo 1 > /proc/sys/net/ipv4/conf/all/arp\_filter

Dies funktioniert nur bei Kernelversionen nach 2.4.5.

**HINWEIS**: Die Einstellung geht bei Neustart verloren. Die Konfigurationsänderung kann permanent gemacht werden, indem die folgende Zeile der Datei /etc/sysctl.conf hinzugefügt wird:

net.ipv4.conf.all.arp\_filter = 1

Eine weitere Alternative ist die Installation der Schnittstellen in separaten Broadcast-Domänen (entweder auf unterschiedlichen Switches oder auf einem in VLANs partitionierten Switch).

## **Deaktivieren der rx-Flusssteuerung mit ethtool**

Zur Deaktivierung der Empfangs-Flusssteuerung mit ethtool müssen Sie die automatische Absprache auf derselben Befehlszeile deaktivieren:

ethtool -A eth? autoneg off rx off

## **Abziehen des Netzwerkkabels während der Ausführung von ethtool -p**

In Kernelversionen 2.5.50 und neuer führt das Ausstecken des Netzwerkkabels bei Ausführung von ethtool-p dazu, dass das System nicht mehr auf Tastaturbefehle mit Ausnahme von Strg-Alt-Löschen reagiert. Ein Neustart des Systems scheint die einzige Abhilfe zu sein.

## **Probleme bei der Weiterleitung des Datenverkehrs auf den Anschlüssen 1 und 2 mit RHEL3**

Bei Systemen mit RHEL3-Kerneln liegt ein bekanntes Hardware-Kompatibilitätsproblem vor. Der Datenverkehr auf den Anschlüssen 1 und 2 kann langsamer und die Ping-Zeiten können höher als erwartet sein.

Das Problem lässt sich MÖGLICHERWEISE durch Aktualisierung auf den neuesten Kernel und das neueste BIOS lösen. Sie können Ihr System-BIOS überprüfen, indem Sie das Linux Firmware Developer Kit von der folgenden Seite herunterladen:

[http://www.linuxfirmwarekit.org/.](http://www.linuxfirmwarekit.org/)

## **Verwenden Sie LRO nicht mit der Paketweiterleitung**

Aufgrund eines bekannten Kompatibilitätsproblems mit LRO und Weiterleitung sollten Sie LRO nicht mit der Paketweiterleitung verwenden.

## **Buildfehler mit Asianux 3.0 – Neubestimmung von typedef 'irq\_handler\_t'**

Bei einigen Systemen können aufgrund der Neubestimmung von irq\_handler\_t Buildfehler auftreten. Um dieses Problem zu beheben, erstellen Sie den Treiber mithilfe des folgenden Befehls (siehe Schritt 4 oben):

# make CFLAGS\_EXTRA=-DAX\_RELEASE\_CODE=1 install

## **MSI-X Probleme mit Kerneln zwischen 2.6.19 und 2.6.21 (einschließlich)**

Auf MSI-X Hardware kann es bei der Verwendung von irqbalance mit Kerneln zwischen 2.6.19 und 2.6.21 zu Kernel-Paniken und Instabilität kommen. Wenn Sie derartige Problemen beobachten, sollten Sie den irqbalance Daemon deaktivieren oder auf einen neueren Kernel aktualisieren.

## **Rx-Seitenzuweisungsfehler**

Bei Kerneln 2.6.25 und höher kann es unter Last zu "Seitenzuweisungsfehlern order:0" kommen. Der Grund hierfür liegt in der Methode, wie der Linux Kernel diesen Lastzustand meldet.

Unter Red Hat 5.4-GA kann das System abstürzen, wenn das Gäste-BS-Fenster nach dem Laden/Entladen des PF-Treibers (Physical Function) geschlossen wird. Entfernen Sie den igb-Treiber nicht aus Dom0, während die VFs (Virtual Functions) Gästen zugewiesen sind. VFs müssen zuerst den xm "pci-detach" Befehl verwenden, um das VF-Gerät bei laufendem Betrieb aus der VM auszutauschen, der es zugewiesen ist, oder die VM muss heruntergefahren werden.

Entladen des PF-Treibers (Physical Function) führt zum Systemneustart, wenn VM ausgeführt wird und VF auf der VM geladen ist. Entladen Sie den PF-Treiber (igb) nicht, während VFs Gästen zugewiesen sind.

## **Der Host kann nach dem Entfernen des PF-Treibers rebooten, wenn im Gastsystem VFs aktiv sind.**

Entladen Sie bei Kernel-Versionen vor 3.2 nicht den PF-Treiber, wenn VFs aktiv sind. Die Folge wäre, dass die VFs nicht mehr funktionieren, bis der PF-Treiber wieder geladen ist, und dass es zu einem spontanen Neustart des Systems kommen kann.

Bevor Sie den PF-Treiber entladen, müssen Sie zuerst sicherstellen, dass alle VFs deaktiviert sind. Fahren Sie dazu alle VMs herunter und entladen Sie den VF-Treiber.

# **igbvf Linux\* Treiber für Intel® Gigabit-Adapter**

# **igbvf – Übersicht**

Dieser Treiber unterstützt Upstream-Kernels der Versionen 2.6.30 (und neuer) x86\_64.

Der igbvf-Treiber unterstützt 82576- und I350-basierte Geräte mit virtuellen Funktionen, die nur auf Kernels mit Unterstützung von SR-IOV aktiviert werden können. Für SR-IOV ist die korrekte Plattform- und Betriebssystemunterstützung erforderlich.

Für den igbvf-Treiber wird der igb-Treiber der Version 2.0 oder neuer benötigt. Der igbvf-Treiber unterstützt vom igb-Treiber mit einem max\_vfs-Wert von 1 oder höher generierte virtuelle Funktionen. Weitere Informationen zum Parameter max\_vfs finden Sie im Abschnitt über den [igb](#page-74-0)-Treiber.

Das Gast-BS, auf dem der igbvf-Treiber geladen wird, muss MSI-X Interrupts unterstützen.

Dieser Treiber wird derzeit nur als ladbares Modul unterstützt. Intel liefert keine Korrekturprogramme gegen die Kernquelle, um den Treiber statisch koppeln zu können. Bei Fragen zu Hardware-Anforderungen verweisen wir auf die im Lieferumfang Ihres Intel Gigabit-Adapters enthaltene Dokumentation. Alle aufgeführten Hardware-Anforderungen gelten für die Verwendung unter Linux.

**HINWEIS**: Für VLANs gilt ein Maximum von insgesamt 32 freigegebenen VLANs für mindestens 1 VF.

## **Vom igbvf Linux Basistreiber unterstützte Geräte**

Die folgenden Intel Netzwerkadapter sind kompatibel mit dem igbvf-Treiber dieser Ausgabe:

- Intel® Gigabit 4P X550/I350 rNDC
- Intel® Gigabit 4P I350-t rNDC
- Intel® Gigabit 4P X540/I350 rNDC
- Intel® Gigabit 4P X520/I350 rNDC
- $\bullet$  Intel® Gigabit 4P I350-t Mezz
- Intel® Gigabit 4P X710/l350 rNDC
- $\bullet$  Intel® Gigabit 4P I350 bNDC
- Intel® Gigabit 2P I350-t Adapter
- $\bullet$  Intel® Gigabit 4P I350-t Adapter
- Intel® Gigabit 2P I350-t LOM
- $\bullet$  Intel® Gigabit I350-t LOM
- Intel® Gigabit 2P I350 LOM

## **Aufbau und Installation**

Sie können den igbvf-Treiber auf zwei Arten installieren:

- [Installieren](#page-87-0) vom Quellcode aus
- **Mit KMP RPM [installieren](#page-88-0)**

#### <span id="page-87-0"></span>**Installieren vom Quellcode aus**

Um ein binäres RPM\*-Paket dieses Treibers zu erstellen, führen Sie 'rpmbuild -tb <dateiname.tar.gz>' aus. Ersetzen Sie <dateiname.tar.gz> durch den Dateinamen des Treibers.

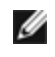

**HINWEIS**: Für einen fehlerfreien Betrieb ist es wichtig, dass der gegenwärtig ausgeführte Kern mit der Version und Konfiguration der installierten Kernquelle ÜBEREINSTIMMT. Wenn Sie den Kernel gerade neu kompiliert haben, führen Sie einen Systemneustart aus.

- 1. Laden Sie die Basistreiber-Tardatei in ein Verzeichnis Ihrer Wahl herunter. Verwenden Sie beispielsweise '/home/username/igbvf' oder '/usr/local/src/igbvf'.
- 2. Entpacken/dekomprimieren Sie das Archiv, wobei <x.x.x> die Versionsnummer des Treibertars ist:

tar zxf igbvf-<x.x.x>.tar.gz

3. Wechseln Sie durch folgende Eingabe zum src-Verzeichnis des Treibers über, wobei  $\langle x, x, x \rangle$  die Versionsnummer des Treibertars ist:

cd igbvf-<x.x.x>/src/

4. Kompilieren Sie das Treibermodul:

# make install Die Binärdatei wird installiert als:

/lib/modules/<KERNEL VERSION>/kernel/drivers/net/igbvf/igbvf.ko

Die oben aufgeführten Installationsverzeichnisse sind die Standardverzeichnisse. Dies kann für verschiedene Linux-Distributionen unterschiedlich sein. Weitere Informationen finden Sie in der Datei ldistrib.txt, die in der Treiber-tar enthalten ist.

5. Installieren Sie das Modul mit dem Befehl 'modprobe':

```
modprobe igbvf
```
Stellen Sie für 2.6-basierte Kernel sicher, dass die älteren igbvf-Treiber vor dem Laden des neuen Moduls vom Kernel entfernt werden:

```
rmmod igbvf.ko; modprobe igbvf
```
6. Weisen Sie der Ethernet-Schnittstelle durch folgende Eingabe eine IP-Adresse zu und aktivieren Sie sie, wobei <x> für die Schnittstellennummer steht:

ifconfig eth<x> <IP-Adresse> up

7. Prüfen Sie, ob die Schnittstelle funktioniert. Geben Sie Folgendes ein, wobei <IP-Adresse> die IP-Adresse eines anderen Gerätes auf demselben Subnet wie die Schnittstelle, die getestet wird, ist:

ping <IP-Adresse>

**HINWEIS**: Einige Systeme unterstützen MSI und/oder MSI-X Interrupts nur bedingt. Falls Sie diesen Interrupttyp bei Ihrem System deaktivieren müssen, kann der Treiber über diesen Befehl aufgebaut und installiert werden:

#make CFLAGS\_EXTRA=-DDISABLE\_PCI\_MSI install

Der Treiber erzeugt normalerweise alle zwei Sekunden ein Interrupt. Falls in cat /proc/interrupts für das ethX e1000e Gerät keine Interrupts empfangen werden, kann diese Problemumgehung erforderlich sein.

**So erstellen Sie einen igbvf-Treiber mit DCA**

Falls Ihr Kernel DCA unterstützt, wird der Treiber standardmäßig mit aktiviertem DCA erstellt.

#### <span id="page-88-0"></span>**Mit KMP RPM installieren**

HINWEIS: KMP wird nur unter SLES11 und höher unterstützt.

Die KMP RPMs aktualisieren vorhandene igbvf RPMs, die derzeit auf dem System installiert sind. Diese Aktualisierung wird von SuSE in der SLES-Ausgabe bereit gestellt. Wenn derzeit keine RPM auf dem System vorhanden sind, wird KMP nicht installiert.

Die RPMs werden für unterstützte Linux-Distributionen bereit gestellt. Die Namen für die enthaltenen RPMs entsprechen folgender Konvention:

intel-<Komponentenname>-<Komponentenversion>.<Arch-Typ>.rpm

Im Beispiel intel-igbvf-1.3.8.6-1.x86\_64.rpm: ist igbvf der Komponentenname, 1.3.8.6-1 die Komponentenversion und x86\_64 der Architekturtyp.

Die KMP RPMs werden für unterstützte Linux-Distributionen bereit gestellt. Die Namen für die enthaltenen KMP RPMs entsprechen folgender Konvention:

intel-<Komponentenname>-kmp-<Kerneltyp>-<Komponentenversion>\_<Kernelversion>.<Arch-Typ>.rpm

Im Beispiel intel-igbvf-kmp-default-1.3.8.6\_2.6.27.19\_5-1.x86\_64.rpm: ist igbvf der Komponentenname, default der Kerneltyp, 1.3.8.6 die Komponentenversion, 2.6.27.19\_5-1 die Kernelversion und x86\_64 der Architekturtyp.

Um das KMP RPM-Paket zu installieren, geben Sie diese zwei Befehle ein:

```
rpm -i <rpm Dateiname>
rpm -i <kmp rpm Dateiname>
```
Geben Sie z. B. zur Installation des igbvf KMP RPM-Pakets Folgendes ein:

```
rpm -i intel-igbvf-1.3.8.6-1.x86_64.rpm
rpm -i intel-igbvf-kmp-default-1.3.8.6_2.6.27.19_5-1.x86_64.rpm
```
## **Befehlszeilenparameter**

Wenn der Treiber als Modul besteht, werden folgende optionalen Parameter durch Eingabe in die Befehlszeile zusammen mit dem Befehl "modprobe" unter Einsatz dieser Syntax verwendet:

```
modprobe igbvf [<option>=<VAL1>,<VAL2>,...]
```
Jedem Netzwerkanschluss im System, der von diesem Treiber unterstützt wird, muss der Wert (<VAL#>) zugewiesen werden. Die Werte werden der Funktion nach auf jede Instanz angewendet. Zum Beispiel:

modprobe igbvf InterruptThrottleRate=16000,16000

In diesem Fall werden im System zwei Netzwerkanschlüsse von igb unterstützt. Außer wenn gesondert darauf hingewiesen wird, ist der Standardwert für jeden Parameter im Allgemeinen die empfohlene Einstellung.

Die folgende Tabelle enthält Parameter und mögliche Werte für modprobe-Befehle:

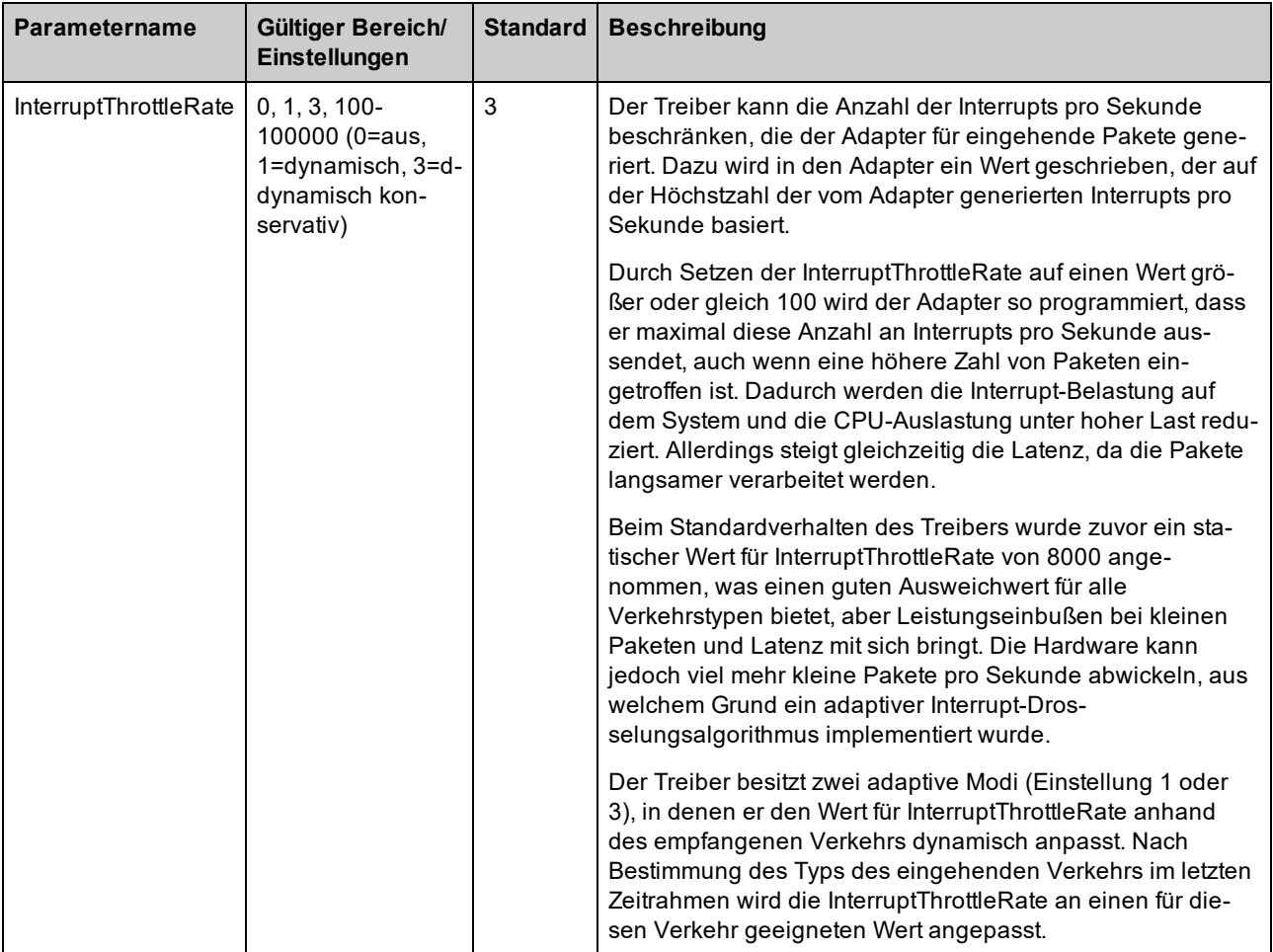

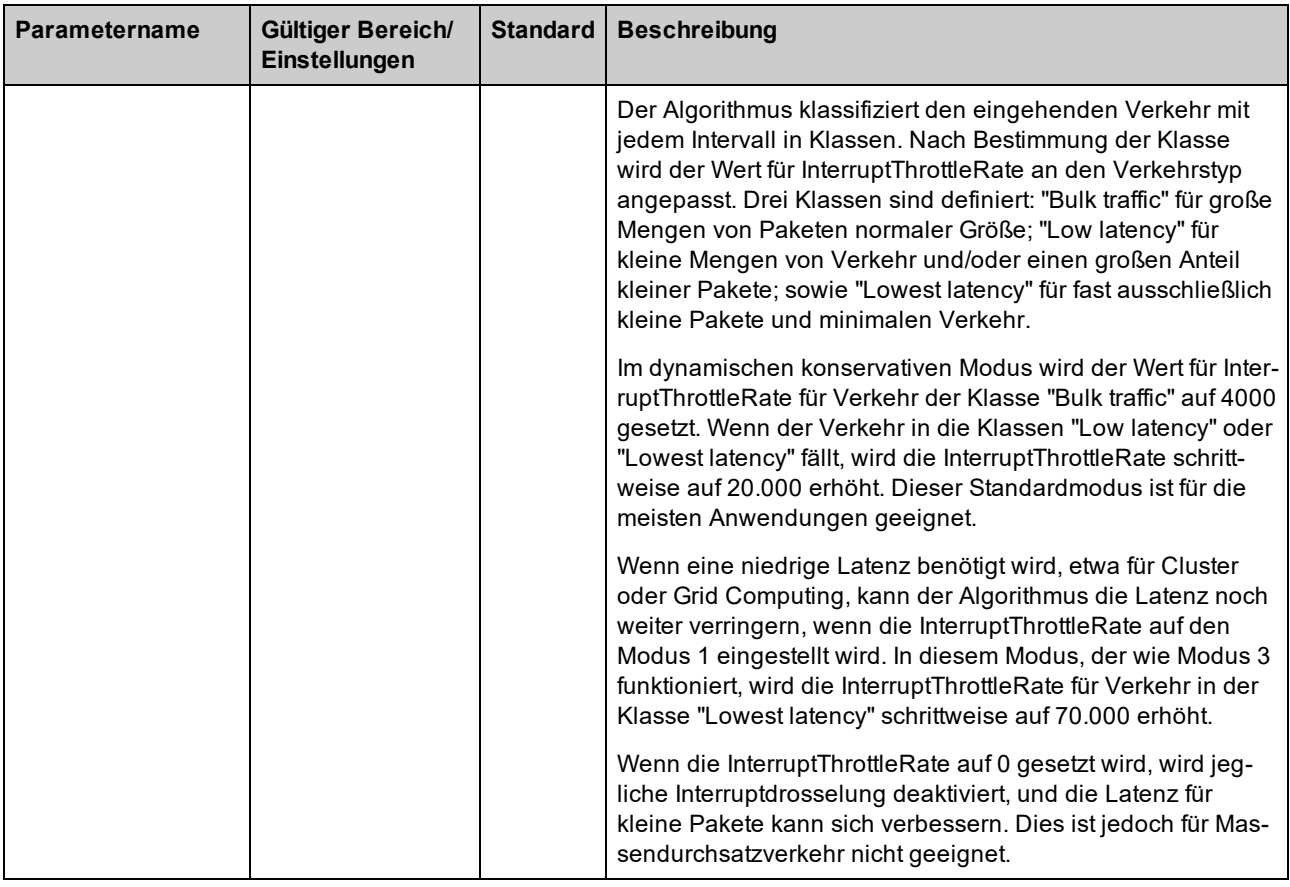

## **B** HINWEISE:

- Dynamische Interrupt-Drosselung gilt nur für Adapter, die im MSI oder Legacy Interrupt-Modus laufen und eine einzelne Empfangswarteschlange verwenden.
- Wenn igbvf mit Standardeinstellungen geladen ist und mehrere Adapter gleichzeitig verwendet werden, kann die CPU-Auslastung nicht-linear ansteigen. Es wird empfohlen, den Treiber wie folgt zu laden, um die CPU-Auslastung ohne Einfluss auf den Gesamtdurchsatz zu beschränken:

```
modprobe igbvf InterruptThrottleRate=3000,3000,3000
```
Dadurch wird die InterruptThrottleRate auf 3000 Interrupts/Sek. für die erste, zweite und dritte Instanz des Treibers eingestellt. Der Bereich von 2000 bis 3000 Interrupts pro Sekunde ist für die Mehrzahl der Systeme als Ausgangspunkt geeignet. Der optimale Wert ist aber plattformabhängig. Wenn es auf die CPU-Auslastung nicht ankommt, verwenden Sie Standardtreibereinstellungen.

## **Zusätzliche Konfigurationen**

## **Konfiguration des Treibers für unterschiedliche Distributionen**

Die Konfiguration eines Netzwerktreibers für ordnungsgemäßes Laden beim Systemstart richtet sich nach der Distributionsart. Normalerweise erfordert der Konfigurationsvorgang das Hinzufügen einer Alias-Zeile in die Datei "/etc/modules.conf" bzw. "/etc/modprobe.conf", und andere Systemstart-Skripts bzw. Konfigurationsdateien müssen bearbeitet werden. Viele Linux-Distributionen werden mit Tools geliefert, die diese Änderungen für Sie vornehmen. Wie Netzwerkgeräte für Ihr System zu konfigurieren sind, entnehmen Sie bitte Ihrer Distributionsdokumentation. Sie werden während dieses Vorgangs u. U. nach dem Namen des Treibers oder Moduls gefragt. Der Name für den Linux Basistreiber für die Intel Gigabit Adapterfamilie ist igbvf.

Wenn Sie beispielsweise den igbvf-Treiber für zwei Intel Gigabit-Adapter (eth0 und eth1) installieren und den Interrupt-Modus auf MSI-X bzw. MSI setzen möchten, fügen Sie Folgendes zu modules.conf oder /etc/modprobe.conf hinzu:

```
alias eth0 igbvf
alias eth1 igbvf
options igbvf InterruptThrottleRate=3,1
```
#### **Anzeigen von Verbindungsmeldungen**

Verbindungsmeldungen werden auf der Konsole nicht angezeigt, wenn die Distribution Systemmeldungen beschränkt. Um Verbindungsmeldungen für Netzwerktreiber auf Ihrer Konsole anzeigen zu können, setzen Sie "dmesg" auf 8, indem Sie Folgendes eingeben:

dmesg -n 8

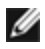

**HINWEIS:** Die Einstellung geht bei Neustart verloren.

#### **Jumbo Frames**

Unterstützung für Jumbo Frames wird aktiviert, indem der MTU-Standardwert von 1500 Byte erhöht wird. Verwenden Sie den Befehl "ifconfig" zur Erhöhung der MTU-Größe. Zum Beispiel:

ifconfig eth<x> mtu 9000 up

Die Einstellung geht bei Neustart verloren. Diese Einstellung kann durch Hinzufügen von MTU = 9000 zur Datei /etc/sysconfig/network- scripts/ifcfg-eth<x> in Red Hat Distributionen permanent gemacht werden. Bei anderen Distributionen kann diese Einstellung an einem anderen Ort gespeichert sein.

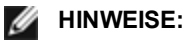

- Die Verwendung von Jumbo Frames bei Übertragungsraten von 10 oder 100 Mbit/s kann zu Leistungsabfällen oder dem Verlust der Verbindung führen.
- Erhöhen Sie zur Aktivierung von Jumbo Frames die MTU-Größe auf der Schnittstelle auf über 1500.
- Die maximale Größe von Jumbo Frames beträgt 9234 Byte mit einer entsprechenden MTU-Größe von 9216 Byte.

#### **ethtool**

Der Treiber verwendet die ethtool-Schnittstelle zur Treiberkonfiguration und -diagnose sowie zur Anzeige von statistischen Daten. Für diese Funktionalität wird mindestens ethtool Version 3.0 benötigt. Wir empfehlen jedoch dringend, die aktuelle Version unter folgender Adresse herunterzuladen: [http://ftp.kernel.org/pub/software/network/ethtool/.](http://www.kernel.org/pub/software/network/ethtool/)

## **Bekannte Probleme**

#### **Kompilieren des Treibers**

Beim Versuch, den Treiber durch Ausführen von "make install" zu kompilieren, kann folgende Fehlermeldung auftreten:

"Linux kernel source not configured - missing version.h"

Um dieses Problem zu lösen, erstellen Sie die Datei "version.h", indem Sie im Quellverzeichnis des Linux Kernels Folgendes eingeben:

```
# make include/linux/version.h
```
## **Mehrere Schnittstellen im selben Ethernet-Broadcast-Netzwerk**

Aufgrund des Standard-ARP-Verhaltens auf Linux verhält sich ein System auf zwei IP-Netzwerken in derselben Ethernet Broadcast-Domäne (nicht partitionierter Switch) nicht wie erwartet. Alle Ethernet-Schnittstellen antworten auf IP-Verkehr aller dem System zugewiesenen IP-Adressen. Dies führt zu unausgeglichenem Empfangsverkehr.

Wenn Sie über mehrere Schnittstellen in einem Server verfügen, schalten Sie durch Eingabe folgenden Befehls die ARP-Filterung ein:

(dies funktioniert nur bei Kernelversionen nach 2.4.5).

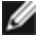

- **HINWEIS**: Die Einstellung geht bei Neustart verloren. Diese Konfigurationsänderung kann aber über eine der folgenden Methoden permanent gemacht werden:
	- Fügen Sie die folgende Zeile in  $/etc/s$ ysctl.conf ein:

net.ipv4.conf.all.arp\_filter = 1

• Installieren Sie die Schnittstellen in separaten Broadcast-Domänen (entweder auf unterschiedlichen Switches oder auf einem in VLANs partitionierten Switch).

## **Verwenden Sie LRO nicht mit der Paketweiterleitung**

Aufgrund eines bekannten Kompatibilitätsproblems mit LRO und Weiterleitung sollten Sie LRO nicht mit der Paketweiterleitung verwenden.

## **MSI-X Probleme mit Kerneln zwischen 2.6.19 und 2.6.21 (einschließlich)**

Auf MSI-X Hardware kann es bei der Verwendung von irqbalance mit Kerneln zwischen 2.6.19 und 2.6.21 zu Kernel-Paniken und Instabilität kommen. Wenn Sie diese Art von Problemen beobachten, sollten Sie den irqbalance Daemon deaktivieren oder auf einen neueren Kernel aktualisieren.

## **Rx-Seitenzuweisungsfehler**

Bei Kerneln 2.6.25 und höher kann es unter Last zu Seitenzuweisungsfehlern order:0 kommen. Der Grund hierfür liegt in der Methode, wie der Linux Kernel diesen Lastzustand meldet.

## **Entladen des PF-Treibers (Physical Function) führt zu Systemneustarts, wenn VM ausgeführt wird und VF auf der VM geladen ist**

Entladen Sie den PF-Treiber (igb) nicht, während VFs Gästen zugewiesen sind.

## **Der Host kann nach dem Entfernen des PF-Treibers rebooten, wenn im Gastsystem VFs aktiv sind.**

Entladen Sie bei Kernel-Versionen vor 3.2 nicht den PF-Treiber, wenn VFs aktiv sind. Die Folge wäre, dass die VFs nicht mehr funktionieren, bis der PF-Treiber wieder geladen ist, und dass es zu einem spontanen Neustart des Systems kommen kann.

# **ixgbe-Linux\*-Treiber für Intel® 10-Gigabit Server-Adapter**

# **ixgbe – Übersicht**

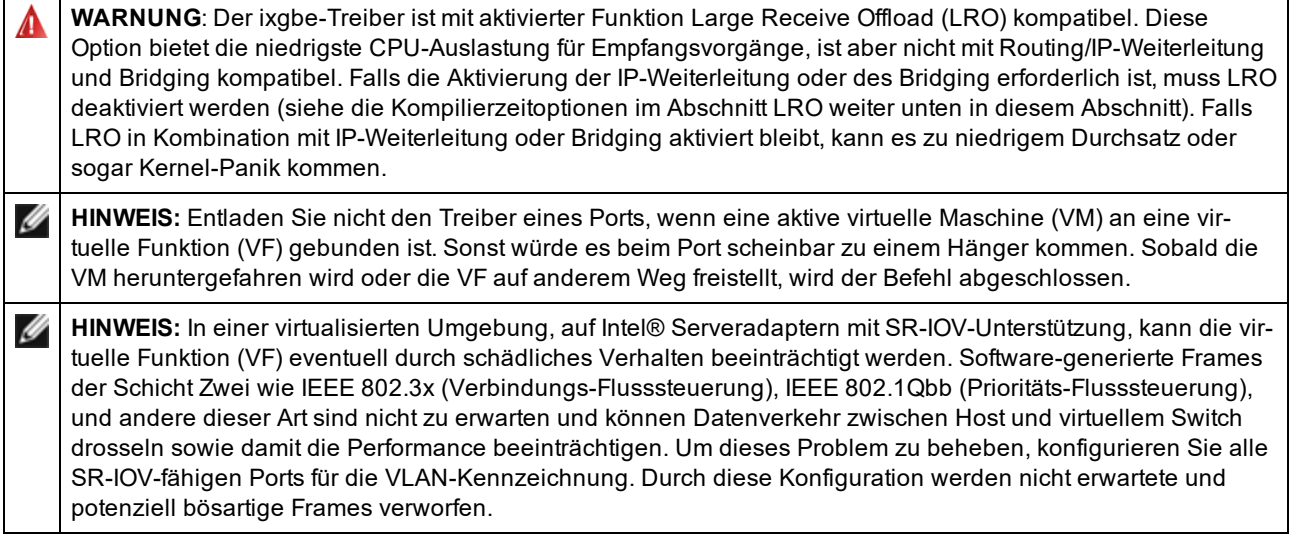

In dieser Datei wird der Linux\* Basistreiber für den 10-Gigabit Intel® Netzwerkanschluss beschrieben. Dieser Treiber unterstützt die 2.6.x- und neuere Kernels und umfasst Unterstützung für alle Systeme mit Linux-Unterstützung, darunter auch X86\_64, i686 und PPC.

Dieser Treiber wird nur als ladbares Modul unterstützt. Intel liefert keine Korrekturprogramme gegen die Kernquelle, um den Treiber statisch koppeln zu können. Eine Version des Treibers kann bereits in Ihrer Verteilung des Kernels enthalten sein.

Die folgenden Funktionen stehen jetzt in unterstützten Kernels zur Verfügung:

- Systemeigene VLANs
- Kanalverbindung (Gruppenbildung)
- Generic Receive Offload
- Data Center Bridging

Die Adaptergruppenbildung wird jetzt über das systemeigene Linux Kanalverbindungsmodul implementiert. Dies ist in unterstützten Linux Kernels enthalten. Dokumentation zur Kanalverbindung ist in der Linux Kernelquelle verfügbar: /documentation/networking/bonding.txt

Informationen zum Treiber erhalten Sie mithilfe von ethtool, lspci oder ifconfig. Anleitungen zur Aktualisierung von ethtool finden Sie im Abschnitt Zusätzliche [Konfigurationen](#page-105-0) weiter unten.

## **Vom ixgbe Linux Basistreiber unterstützte Geräte**

Die folgenden Intel Netzwerkadapter sind kompatibel mit dem Linux Treiber dieser Ausgabe:

- Intel® Ethernet X520 10GbE Dual-Port KX4-KR Mezz
- Intel® Ethernet 10G 2P X540-t Adapter
- Intel® Ethernet 10G 2P X550-t Adapter
- Intel® Ethernet 10G 4P X550 rNDC
- Intel® Ethernet 10G 4P X550/I350 rNDC
- Intel® Ethernet 10G 4P X540/I350 rNDC
- Intel® Ethernet 10G 4P X520/I350 rNDC
- Intel® Ethernet 10G 2P X520-k bNDC
- Intel® Ethernet 10G 2P X520 Adapter
- Intel® Ethernet 10G X520 LOM

#### **SFP+ Geräte mit austauschbarer Faseroptik**

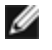

HINWEIS: Bei 92500-basierten SFP+ Glasfaseradaptern wird mit "ifconfig down" der Laser deaktiviert. Mit "ifconfig up" wird der Laser aktiviert.

Weitere Informationen siehe SFP+ und [QSFP+](#page-25-0) Geräte.

## **Aufbau und Installation**

Sie können den Linux Treiber auf drei Arten installieren:

- [Installieren](#page-94-0) vom Quellcode aus
- Mit KMP RPM [installieren](#page-95-0)
- Mit KMOD RPM [installieren](#page-95-1)

#### <span id="page-94-0"></span>**Installieren vom Quellcode aus**

Um ein binäres RPM\*-Paket dieses Treibers zu erstellen, führen Sie 'rpmbuild -tb <dateiname.tar.gz>' aus. Ersetzen Sie <dateiname.tar.gz> durch den Dateinamen des Treibers.

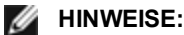

- <sup>l</sup> Für einen fehlerfreien Betrieb ist es wichtig, dass der gegenwärtig ausgeführte Kern mit der Version und Konfiguration der installierten Kernquelle ÜBEREINSTIMMT. Wenn Sie den Kernel gerade neu kompiliert haben, führen Sie einen Systemneustart aus.
- Die RPM-Funktionalität wurde bisher nur in Red Hat-Distributionen getestet.
- 1. Laden Sie die Basistreiber-Tardatei in ein Verzeichnis Ihrer Wahl herunter. Verwenden Sie beispielsweise '/home/username/ixgbe' oder '/usr/local/src/ixgbe'.
- 2. Entpacken/dekomprimieren Sie das Archiv, wobei <x.x.x> die Versionsnummer des Treibertars ist:

```
tar zxf ixgbe-<x.x.x>.tar.gz
```
3. Wechseln Sie durch folgende Eingabe zum src-Verzeichnis des Treibers über, wobei <x.x.x> die Versionsnummer des Treibertars ist:

cd ixgbe-<x.x.x>/src/

4. Kompilieren Sie das Treibermodul:

make install

Die Binärdatei wird so installiert: /lib/modules/<KERNEL VERSION>/kernel/drivers/net/ixgbe/ixgbe.ko

Die oben aufgeführten Installationsverzeichnisse sind die Standardverzeichnisse. Dies kann für verschiedene Linux-Distributionen unterschiedlich sein. Weitere Informationen finden Sie in der Datei ldistrib.txt, die in der Treiber-tar enthalten ist.

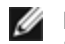

**HINWEIS**: IXGBE\_NO\_LRO ist ein Kompilierzeit-Flag. Es kann zur Kompilierzeit aktiviert werden, um Unterstützung für LRO vom Treiber zu entfernen. Das Flag wird verwendet, indem CFLAGS\_EXTRA=- "DIXGBE\_NO\_LRO" bei der Kompilierung zur make-Datei hinzugefügt wird. Zum Beispiel:

```
make CFLAGS_EXTRA="-DIXGBE_NO_LRO" install
```
5. Installieren Sie das Modul mit dem Befehl modprobe für Kernel 2.6.x:

```
modprobe ixgbe <Parameter>=<Wert>
```
Stellen Sie für 2.6-basierte Kernel sicher, dass die älteren ixgbe Treiber vor dem Laden des neuen Moduls vom Kernel entfernt werden:

rmmod ixgbe; modprobe ixgbe

6. Weisen Sie der Ethernet-Schnittstelle durch folgende Eingabe eine IP-Adresse zu und aktivieren Sie sie, wobei <x> für die Schnittstellennummer steht:

ifconfig eth<x> <IP-Adresse> netmask <netmask>

7. Prüfen Sie, ob die Schnittstelle funktioniert. Geben Sie Folgendes ein, wobei <IP-Adresse> die IP-Adresse eines anderen Gerätes auf demselben Subnet wie die Schnittstelle, die getestet wird, ist:

ping <IP-Adresse>

## <span id="page-95-0"></span>**Mit KMP RPM installieren**

HINWEIS: KMP wird nur unter SLES11 und höher unterstützt.

Die KMP RPMs aktualisieren vorhandene ixgbe RPMs, die derzeit auf dem System installiert sind. Diese Aktualisierung wird von SuSE in der SLES-Ausgabe bereit gestellt. Wenn derzeit keine RPM auf dem System vorhanden sind, wird KMP nicht installiert.

Die RPMs werden für unterstützte Linux-Distributionen bereit gestellt. Die Namen für die enthaltenen RPMs entsprechen folgender Konvention:

intel-<Komponentenname>-<Komponentenversion>.<Arch-Typ>.rpm

Im Beispiel intel-ixgbe-1.3.8.6-1.x86\_64.rpm: ist ixgbe der Komponentenname, 1.3.8.6-1 die Komponentenversion und x86\_64 der Architekturtyp.

Die KMP RPMs werden für unterstützte Linux-Distributionen bereit gestellt. Die Namen für die enthaltenen KMP RPMs entsprechen folgender Konvention:

intel-<Komponentenname>-kmp-<Kerneltyp>-<Komponentenversion>\_<Kernelversion>.<Arch-Typ>.rpm

Im Beispiel intel-ixgbe-kmp-default-1.3.8.6\_2.6.27.19\_5-1.x86\_64.rpm: ist ixgbe der Komponentenname, default der Kerneltyp, 1.3.8.6 die Komponentenversion, 2.6.27.19\_5-1 die Kernelversion und x86\_64 der Architekturtyp.

Um das KMP RPM-Paket zu installieren, geben Sie diese zwei Befehle ein:

```
rpm -i <rpm Dateiname>
rpm -i <kmp rpm Dateiname>
```
Geben Sie z. B. zur Installation des ixgbe KMP RPM-Pakets Folgendes ein:

```
rpm -i intel-ixgbe-1.3.8.6-1.x86_64.rpm
rpm -i intel-ixgbe-kmp-default-1.3.8.6_2.6.27.19_5-1.x86_64.rpm
```
#### <span id="page-95-1"></span>**Mit KMOD RPM installieren**

Die KMOD RPMs werden für unterstützte Linux-Distributionen bereit gestellt. Die Namen für die enthaltenen RPMs entsprechen folgender Konvention:

kmod-<Treibername>-<Version>-1.<arch type>.rpm

Beispiel: kmod-ixgbe-2.3.4-1.x86\_64.rpm:

- ixgbe ist der Treibername
- 2.3.4 ist die Version
- x86\_64 ist der Architekturtyp

Zur Installation von KMOD RPM gehen Sie zum RPM-Verzeichnis und geben den folgenden Befehl ein:

rpm -i <rpm Dateiname>

Geben Sie z. B. zur Installation des ixgbe KMP RPM-Pakets von RHEL 6.4 Folgendes ein:

rpm -i kmod-ixgbe-2.3.4-1.x86\_64.rpm

## **Befehlszeilenparameter**

Wenn der Treiber als Modul besteht, werden folgende optionalen Parameter durch Eingabe in die Befehlszeile zusammen mit dem Befehl "modprobe" unter Einsatz dieser Syntax verwendet:

```
modprobe ixgbe [<option>=<VAL1>,<VAL2>,...]
```
Zum Beispiel:

```
modprobe ixgbe InterruptThrottleRate=16000,16000
```
Außer wenn gesondert darauf hingewiesen wird, ist der Standardwert für jeden Parameter im Allgemeinen die empfohlene Einstellung.

Die folgende Tabelle enthält Parameter und mögliche Werte für modprobe-Befehle:

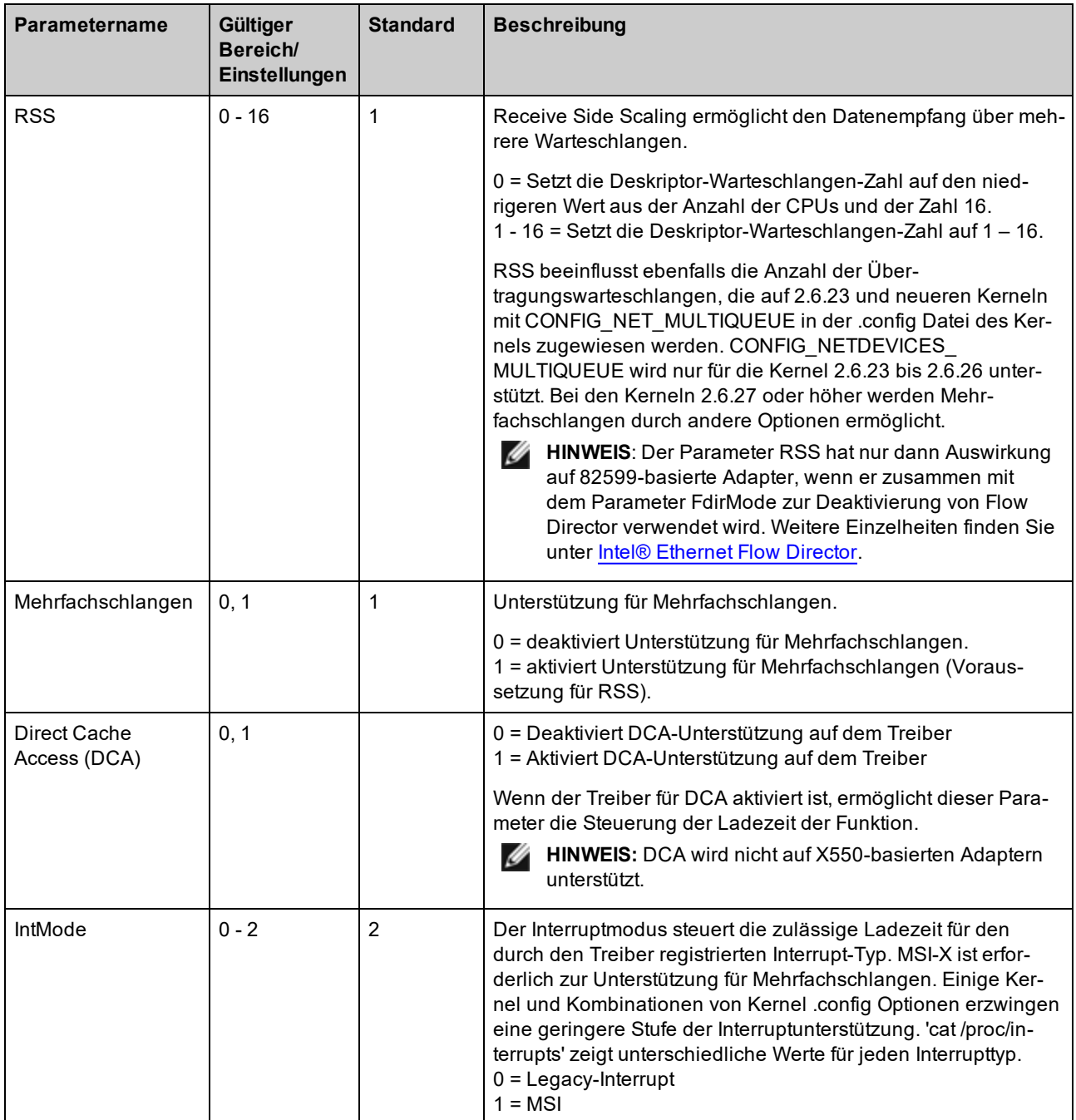

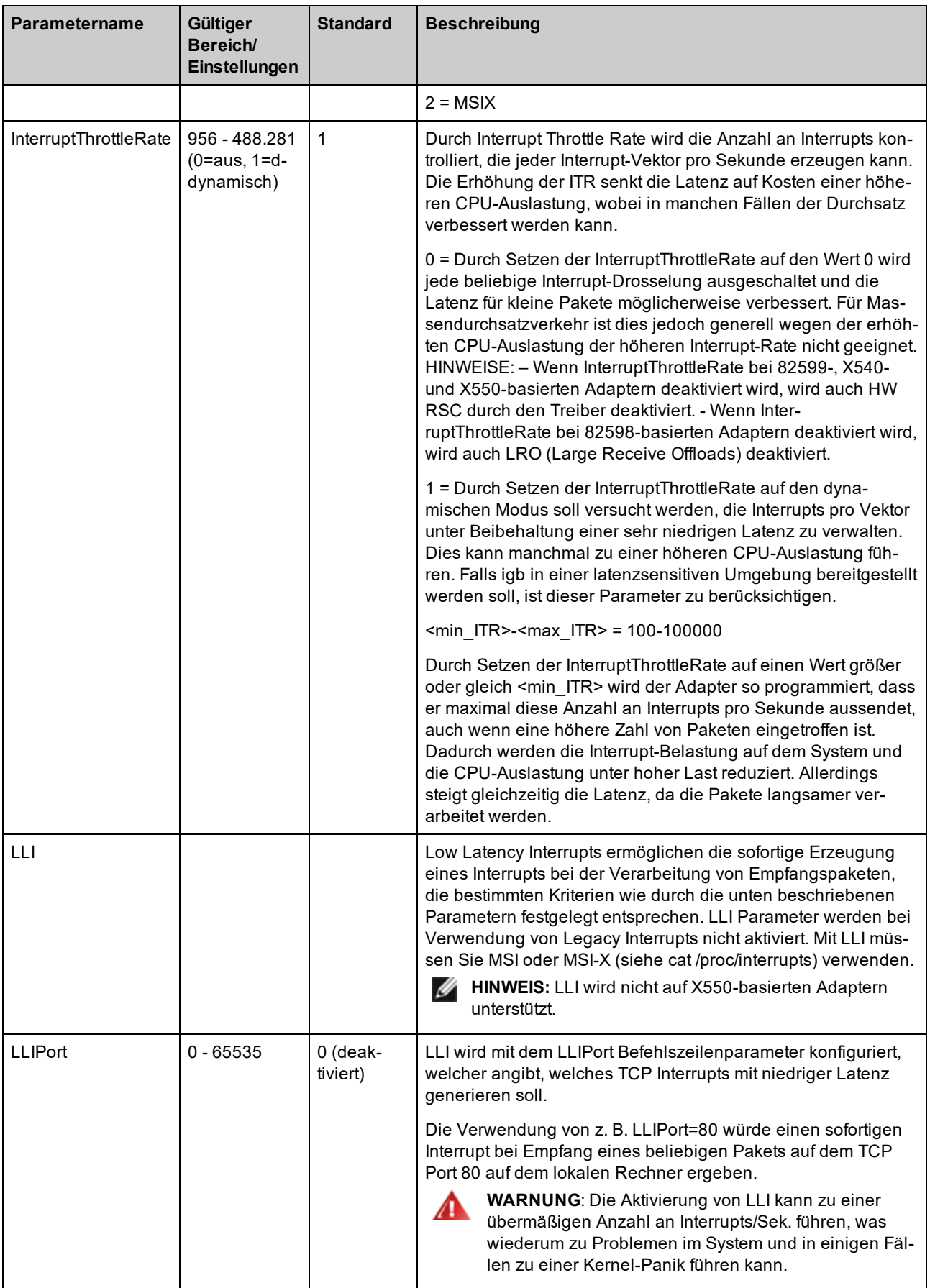

<span id="page-98-0"></span>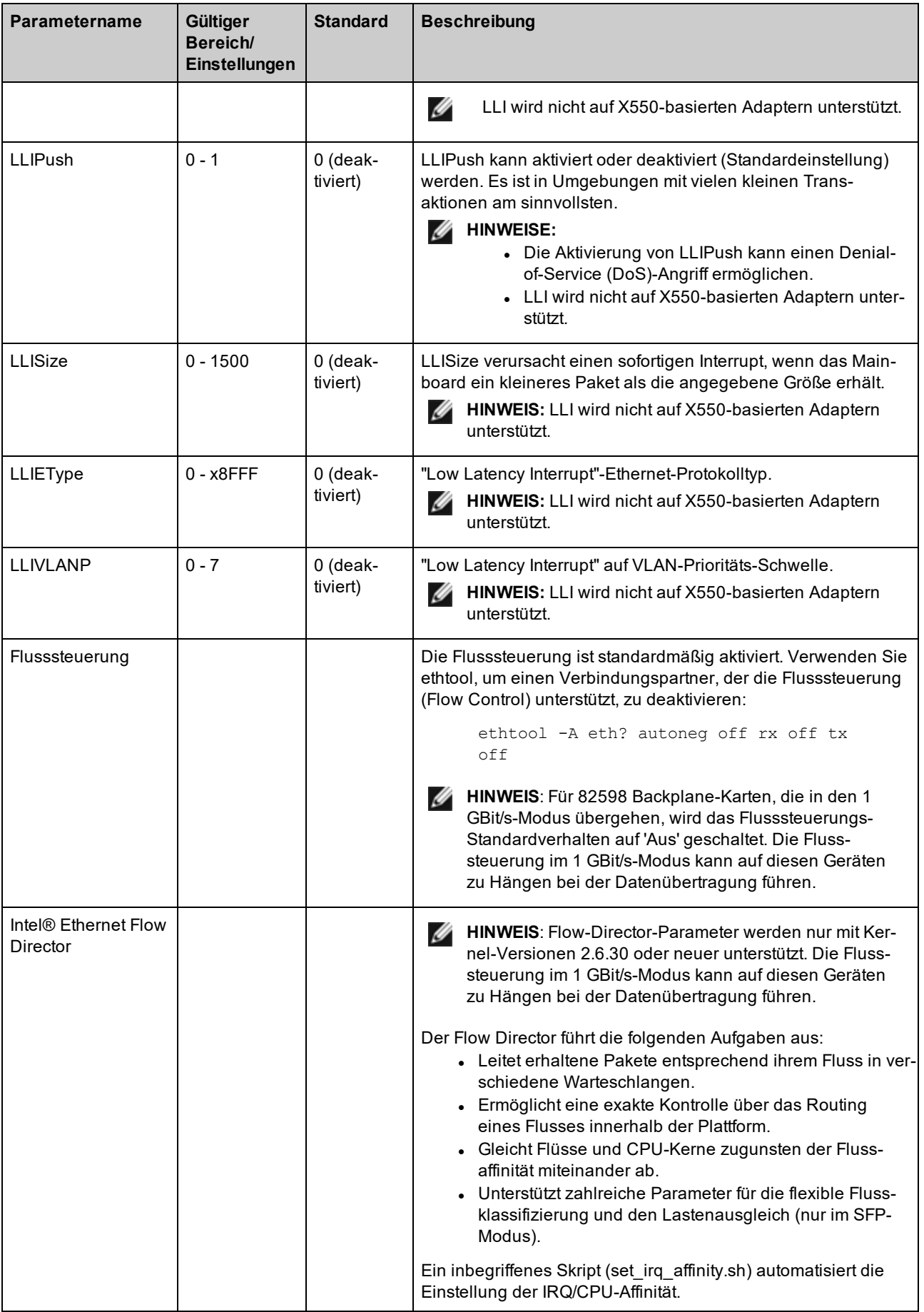

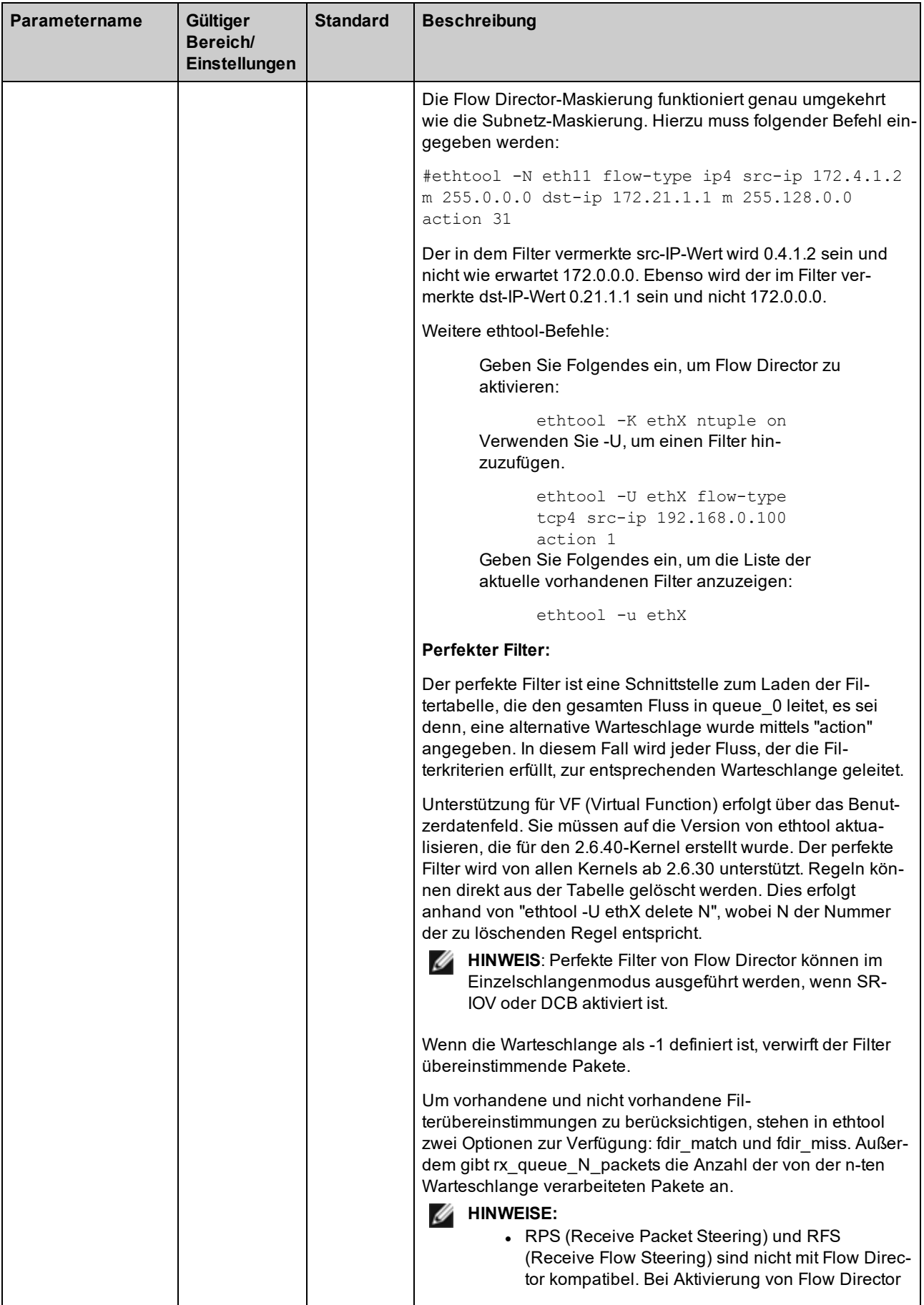

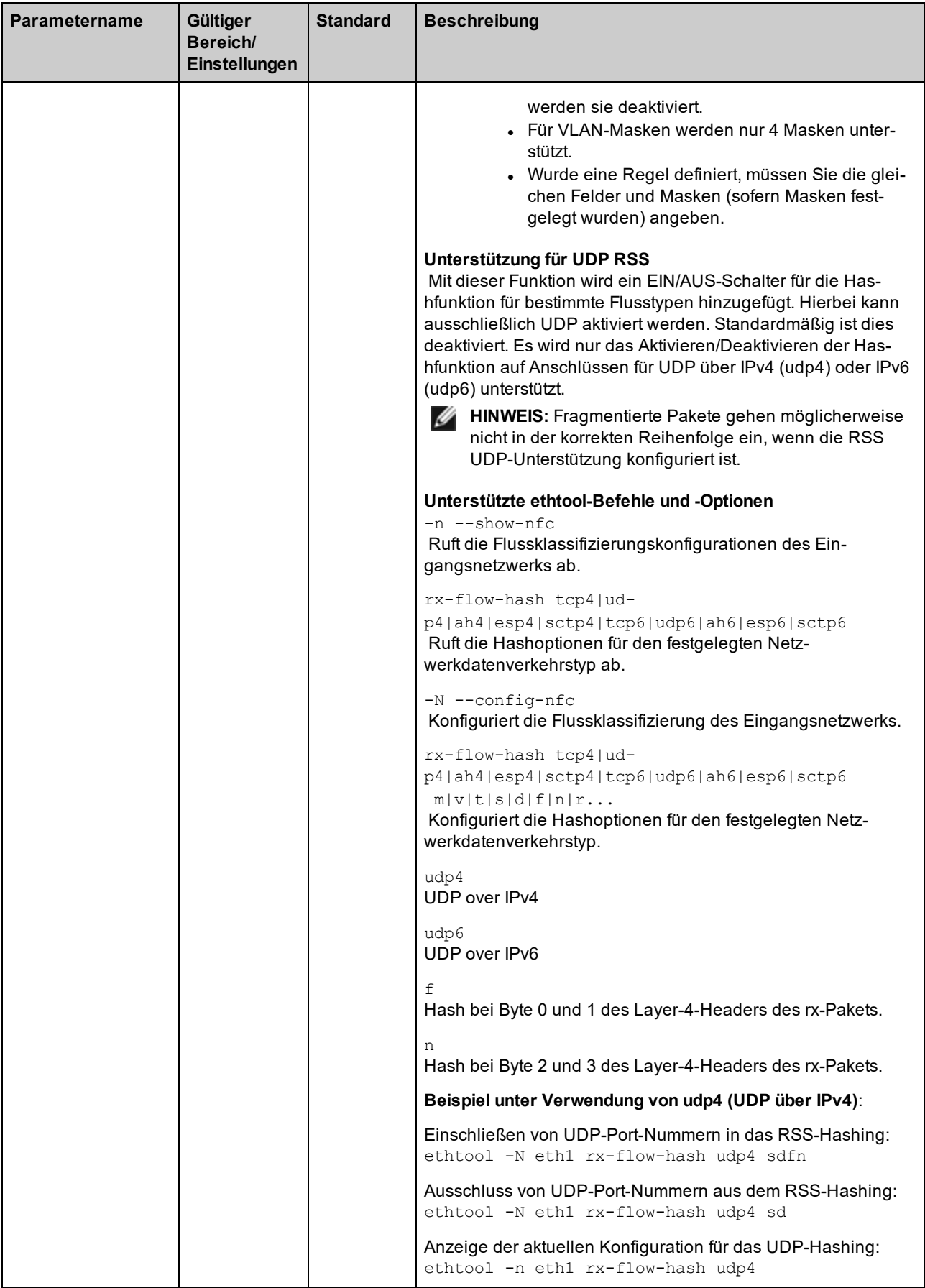

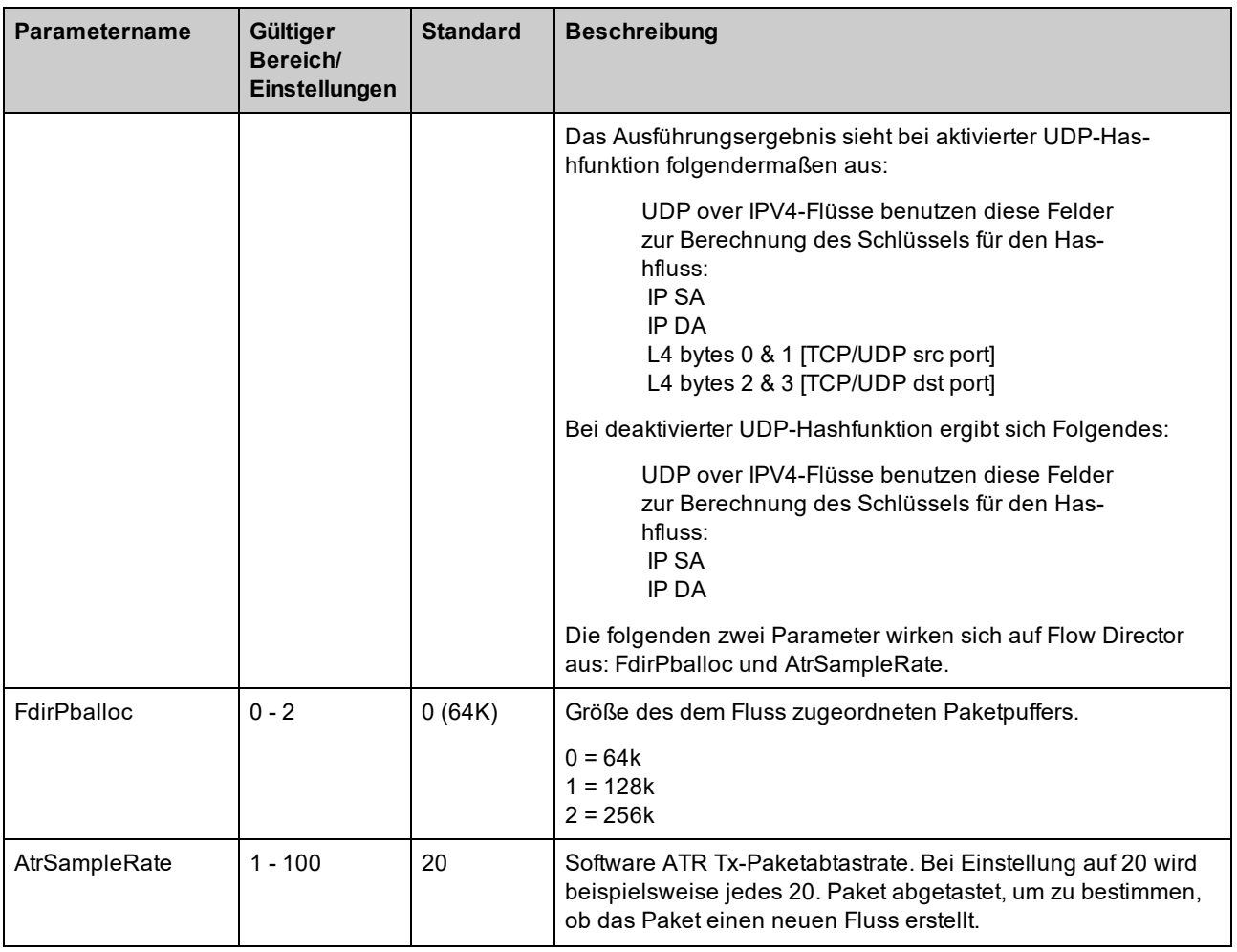

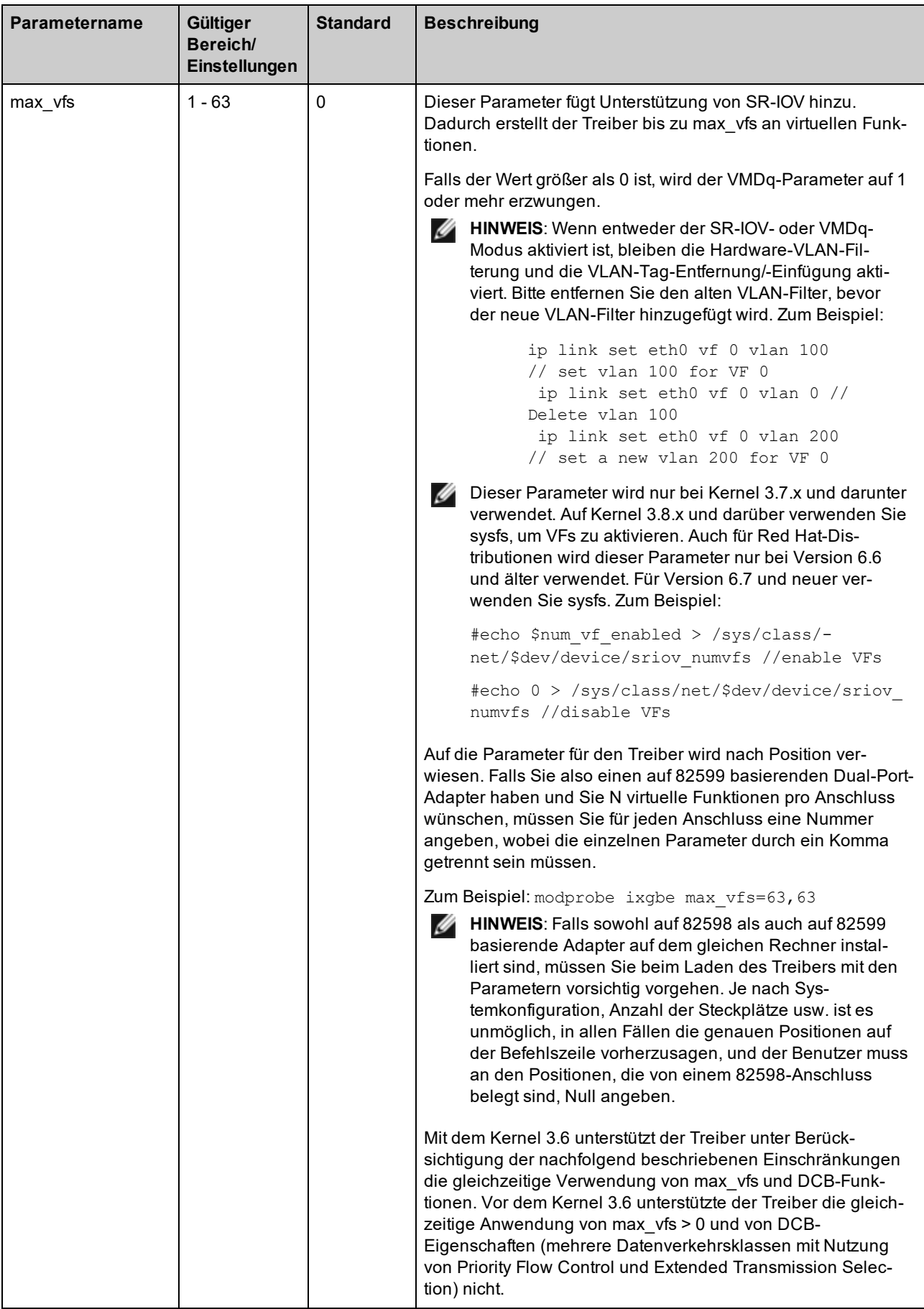

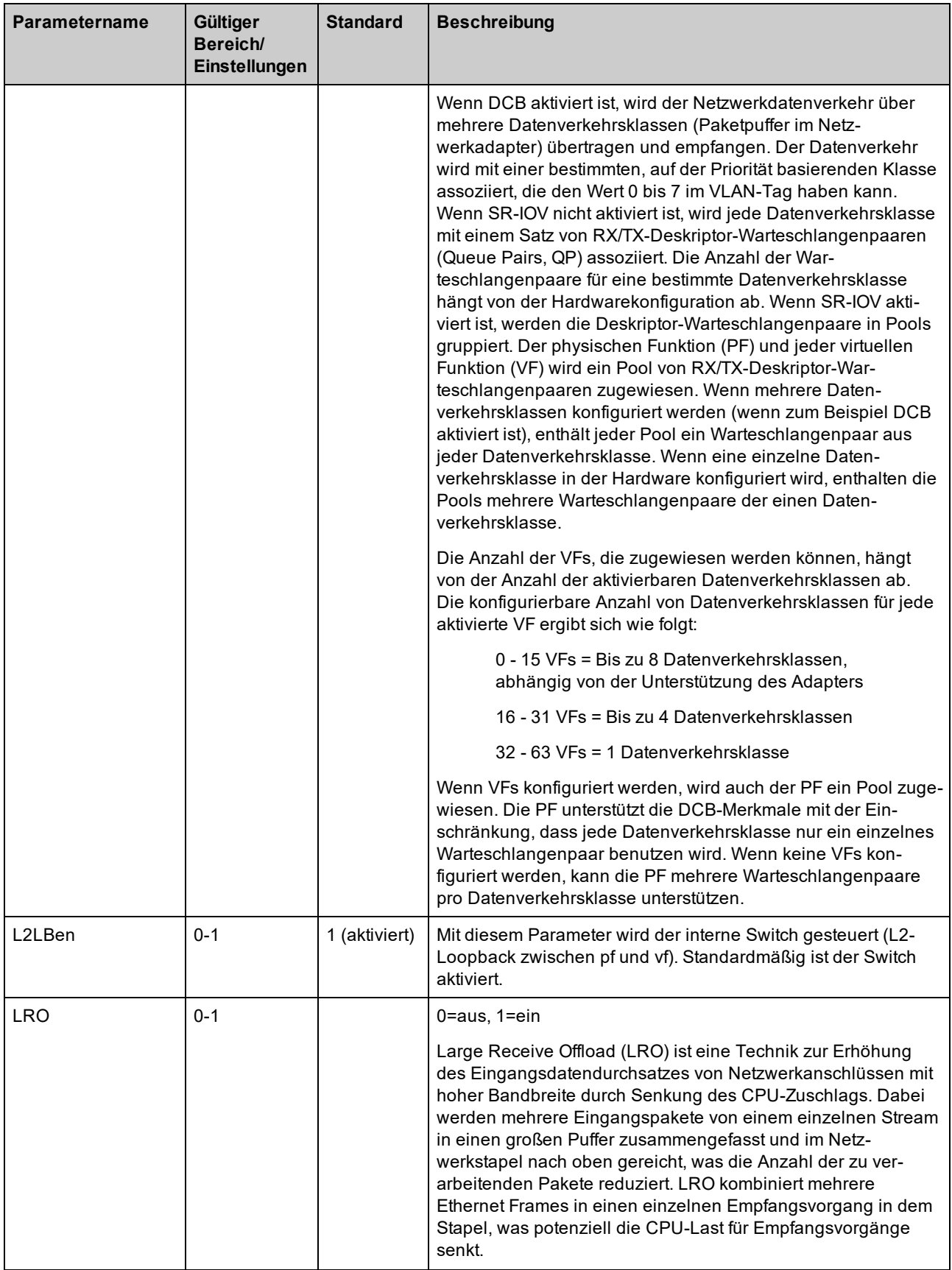

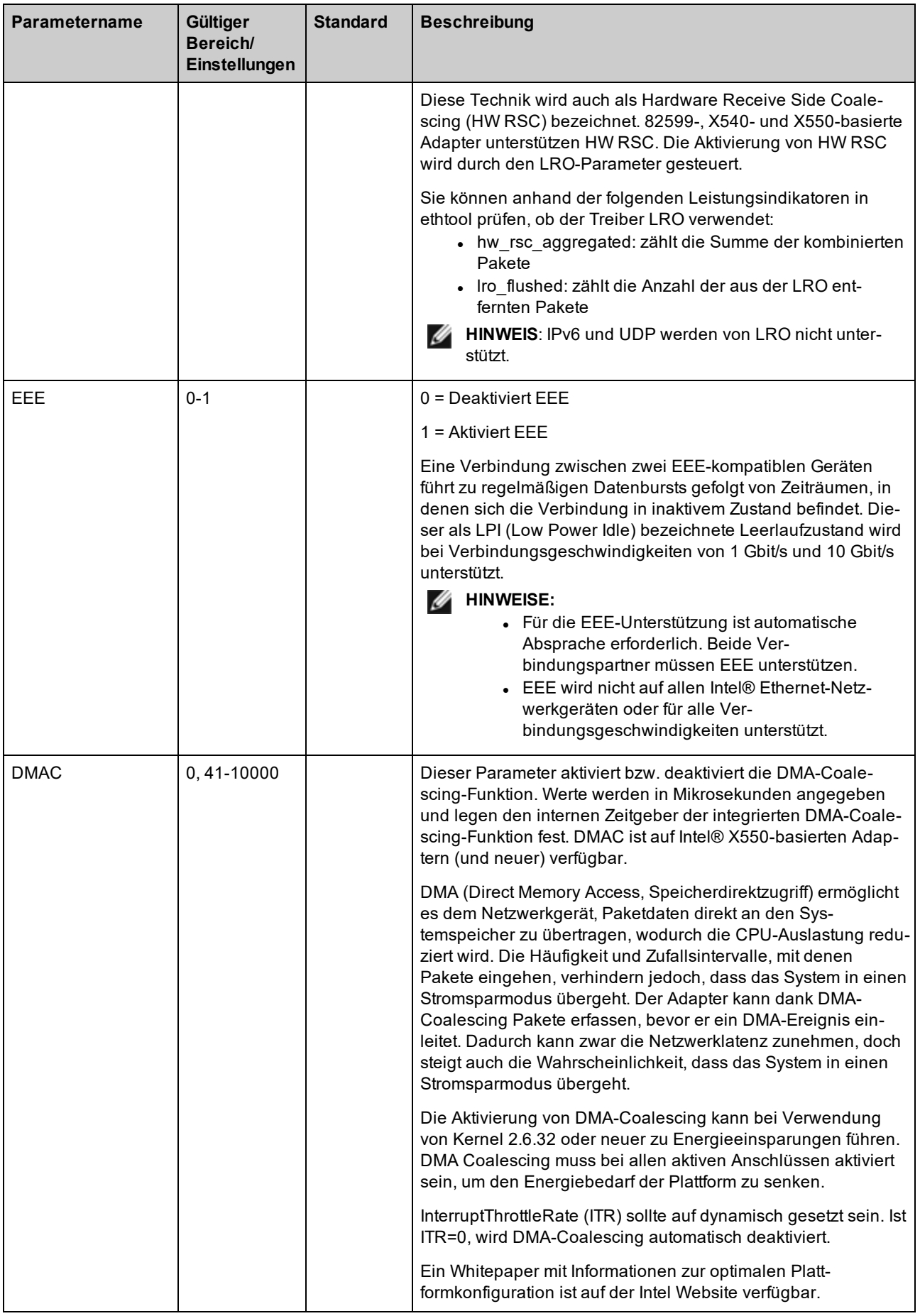

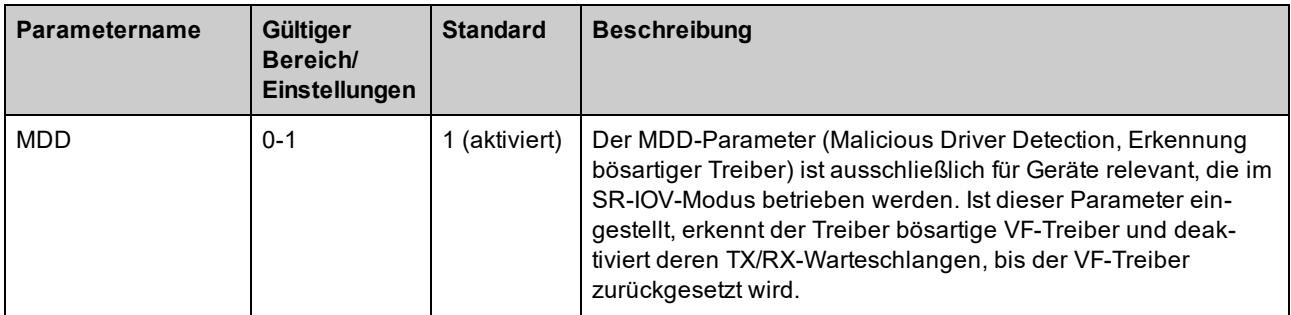

## <span id="page-105-0"></span>**Zusätzliche Konfigurationen**

## **Konfiguration des Treibers für unterschiedliche Distributionen**

Die Konfiguration eines Netzwerktreibers für ordnungsgemäßes Laden beim Systemstart richtet sich nach der Distributionsart. Normalerweise erfordert der Konfigurationsvorgang das Hinzufügen einer Alias-Zeile in die Datei "/etc/modules.conf" bzw. "/etc/modprobe.conf", und andere Systemstart-Skripts bzw. Konfigurationsdateien müssen bearbeitet werden. Viele Linux-Distributionen werden mit Tools geliefert, die diese Änderungen für Sie vornehmen. Wie Netzwerkgeräte für Ihr System zu konfigurieren sind, entnehmen Sie bitte Ihrer Distributionsdokumentation. Sie werden während dieses Vorgangs u. U. nach dem Namen des Treibers oder Moduls gefragt. Der Name für den Linux Basistreiber für die Intel® 10-Gigabit PCI Express-Adapterfamilie ist ixgbe.

## **Anzeigen von Verbindungsmeldungen**

Verbindungsmeldungen werden auf der Konsole nicht angezeigt, wenn die Distribution Systemmeldungen beschränkt. Um Verbindungsmeldungen für Netzwerktreiber auf Ihrer Konsole anzeigen zu können, setzen Sie "dmesg" auf 8, indem Sie Folgendes eingeben:

dmesg -n 8

**HINWEIS:** Die Einstellung geht bei Neustart verloren.

## **Jumbo Frames**

Unterstützung für Jumbo Frames wird aktiviert, indem der MTU-Standardwert von 1500 Byte erhöht wird. Der maximal erlaubte Wert für die MTU-Größe ist 9710. Verwenden Sie den Befehl "ifconfig" zur Erhöhung der MTU-Größe. Geben Sie beispielsweise Folgendes ein, wobei <x> die Schnittstellennummer ist:

```
ifconfig ethx mtu 9000 up
```
Die Einstellung geht bei Neustart verloren. Diese geänderte Einstellung kann durch Hinzufügen von MTU = 9000 zur Datei /etc/sysconfig/network-scripts/ifcfg-eth<x> für RHEL oder zur Datei /etc/sysconfig/network/<config\_file> für SLES permanent gemacht werden.

Die maximal erlaubte MTU-Einstellung für Jumbo Frames ist 9710. Dieser Wert entspricht der maximalen Jumbo Frame-Größe von 9728. Dieser Treiber versucht, alle Jumbo Packets mithilfe von mehreren seitengroßen Puffern abzurufen. Dies sollte dabei helfen, bei der Zuweisung von Empfangspaketen Probleme durch Pufferüberlastung zu vermeiden.

Wenn Sie bei 82599-basierten Netzwerkanschlüssen Jumbo Frames in einer VF (Virtual Function) aktivieren, müssen die Jumbo Frames zunächst in der physischen Funktion (PF) aktiviert werden. Die Einstellung VF MTU kann die Einstellung von PF MTU nicht übersteigen.

## **ethtool**

Der Treiber verwendet die Ethtool-Schnittstelle für Treiberkonfigurationen und -diagnosen und zum Anzeigen statistischer Informationen. Für diese Funktionalität ist die neueste ethtool-Version erforderlich.

Die neueste Ausgabe des Ethtool finden Sie unter: [http://sourceforge.net/projects/gkernel.](http://sourceforge.net/projects/gkernel)

NAPI (Rx Abfragemodus) wird im ixgbe-Treiber unterstützt.

Weitere Informationen über NAPI siehe auch <https://wiki.linuxfoundation.org/networking/napi>.

## **Large Receive Offload (LRO)**

Large Receive Offload (LRO) ist eine Technik zur Erhöhung des Eingangsdatendurchsatzes von Netzwerkanschlüssen mit hoher Bandbreite durch Senkung des CPU-Zuschlags. Dabei werden mehrere Eingangspakete von einem einzelnen Stream in einen großen Puffer zusammengefasst und im Netzwerkstapel nach oben gereicht, was die Anzahl der zu verarbeitenden Pakete reduziert. LRO kombiniert mehrere Ethernet Frames in einen einzelnen Empfangsvorgang in dem Stapel, was potenziell die CPU-Last für Empfangsvorgänge senkt.

IXGBE\_NO\_LRO ist ein Kompilierzeit-Flag. Es kann zur Kompilierzeit aktiviert werden, um Unterstützung für LRO vom Treiber zu entfernen. Das Flag wird verwendet, indem CFLAGS\_EXTRA="-DIXGBE\_NO\_LRO" bei der Kompilierung zur make-Datei hinzugefügt wird.

```
make CFLAGS_EXTRA="-DIXGBE_NO_LRO" install
```
Sie können anhand der folgenden Leistungsindikatoren in ethtool prüfen, ob der Treiber LRO verwendet:

- Iro flushed Summe der Empfangsvorgänge, die LRO verwenden.
- Iro coal Summe der kombinierten Ethernet Pakete.

### **HW RSC**

Auf 82599 basierende Adapter unterstützen Hardware-basierte RSC (Receive Side Coalescing), wodurch mehrere Frames vom gleichen IPv4 TCP/IP-Fluss in eine einzelne Struktur zusammengeführt werden können, welche einen oder mehrere Deskriptoren umfassen kann. Dies ist der Large Receive Offload (LRO)-Technik ähnlich. Hardware-RSC ist standardmäßig aktiviert, und Software-LRO kann nicht für auf 82599 basierende Adapter verwendet werden, es sei denn, Hardware-RSC ist deaktiviert.

IXGBE\_NO\_HW\_RSC ist ein Kompilierzeit-Flag, das zur Kompilierzeit aktiviert werden kann, um Unterstützung von Hardware-RSC vom Treiber zu entfernen. Das Flag wird verwendet, indem CFLAGS\_EXTRA="-DIXGBE\_NO\_HW\_ RSC" bei der Kompilierung zur make-Datei hinzugefügt wird.

make CFLAGS EXTRA="-DIXGBE NO HW RSC" install

Sie können anhand der folgenden Leistungsindikatoren in ethtool prüfen, ob der Treiber HW RSC verwendet:

hw rsc count - Summe der kombinierten Ethernet-Pakete.

## **rx\_dropped\_backlog**

Im Nicht-Napi-Modus (Interrupt-Modus) gibt dieser Leistungsindikator den Stapel an, der Pakete fallen lässt. Es gibt einen anpassbaren Parameter im Stapel, über den Sie die Menge an Rückstand einstellen können. Wir empfehlen, netdev\_max\_backlog zu erhöhen, wenn dieser Leistungsindikator zunimmt.

```
# sysctl -a |grep netdev_max_backlog
net.core.netdev_max_backlog = 1000
# sysctl -e net.core.netdev max backlog=10000
net.core.netdev_max_backlog = 10000
```
#### **Flusssteuerung**

Die Flusssteuerung ist standardmäßig deaktiviert. Aktivieren Sie sie mit ethtool:

ethtool -A eth? autoneg off rx on tx on

**HINWEIS**: Sie müssen einen Verbindungspartner haben, der Flusssteuerung unterstützt.

## **Anti-Spoofing-Funktion von MAC und VLAN**

Versucht ein bösartiger Treiber, ein manipuliertes Paket zu senden, wird dieses von der Hardware abgefangen und nicht übertragen. Es wird ein Interrupt mit einer Benachrichtigung über den Manipulationsversuch an den PF-Treiber gesendet. Wird ein manipuliertes Paket erkannt, sendet der PF-Treiber folgende Meldung an das Systemprotokoll (das mit dem Befehl "dmesg" angezeigt wird):

ixgbe ethx: ixgbe spoof check: n spoofed packets detected

Hierbei entspricht "x" der PF-Schnittstellennummer und "n" der VF, von der der Spoofing-Versuch erfolgte.

**HINWEIS:** Diese Funktion kann für eine bestimmte VF (Virtual Function) deaktiviert werden.

## **Unterstützung für UDP RSS**

Mit dieser Funktion wird ein EIN/AUS-Schalter für die Hashfunktion für bestimmte Flusstypen hinzugefügt. Standardmäßig ist dies deaktiviert. HINWEIS: Fragmentierte Pakete gehen möglicherweise nicht in der korrekten Reihenfolge ein, wenn die RSS UDP-Unterstützung konfiguriert ist.

**Unterstützte ethtool-Befehle und -Optionen**

-n --show-nfc Ruft die Flussklassifizierungskonfigurationen des Eingangsnetzwerks ab.

rx-flow-hash tcp4|udp4|ah4|esp4|sctp4|tcp6|udp6|ah6|esp6|sctp6 Ruft die Hashoptionen für den festgelegten Netzwerkdatenverkehrstyp ab.

-N --config-nfc

Konfiguriert die Flussklassifizierung des Eingangsnetzwerks.

rx-flow-hash tcp4|udp4|ah4|esp4|sctp4|tcp6|udp6|ah6|esp6|sctp6 m|v|t|s|d|f|n|r... Konfiguriert die Hashoptionen für den festgelegten Netzwerkdatenverkehrstyp.

udp4 UDP over IPv4 udp6 UDP over IPv6

f-Hash bei Byte 0 und 1 des Layer 4-Headers des rx-Pakets. n-Hash bei Byte 2 und 3 des Layer 4-Headers des rx-Pakets.

## **Bekannte Probleme**

**HINWEIS**: Falls Ihr Intel® Ethernet-Netzwerkanschluss nach der Installation des Treibers nicht funktioniert, prüfen Sie, ob Sie den korrekten Treiber installiert haben. Intel® Active Management Technology 2.0, 2.1 und 2.5 werden in Verbindung mit dem Linux-Treiber nicht unterstützt.

## **MAC-Adresse der virtuellen Funktionen ändert sich unerwartet**

Wenn die MAC-Adresse einer virtuellen Funktion nicht im Host zugewiesen wird, verwendet der VF-Treiber (virtuelle Funktion) eine zufällige MAC-Adresse. Diese zufällige MAC-Adresse kann sich jedes Mal ändern, wenn der VF-Treiber neu geladen wird. Sie können im Host-Rechner eine statische MAC-Adresse zuweisen. Bei einem erneuten Laden des VF-Treibers bleibt diese statische MAC-Adresse unverändert.

## **MSI-X Probleme mit Kerneln zwischen 2.6.19 und 2.6.21 (einschließlich)**

Auf MSI-X Hardware kann es bei der Verwendung von irqbalance mit Kerneln zwischen 2.6.19 und 2.6.21 zu Kernel-Paniken und Instabilität kommen. Wenn Sie diese Art von Problemen beobachten, sollten Sie den irqbalance Daemon deaktivieren oder auf einen neueren

Kernel aktualisieren.
#### **Inkompatibilität von LRO und iSCSI**

LRO ist nicht mit iSCSI Ziel- oder Initiatorverkehr kompatibel. Bei Empfang von iSCSI Verkehr durch den ixgbe-Treiber bei aktiviertem LRO kann es zu Panik kommen. Zur Umgehung dieses Verhaltens sollte der Treiber folgendermaßen aufgebaut und installiert werden:

# make CFLAGS\_EXTRA=-DIXGBE\_NO\_LRO install

#### **Mehrere Schnittstellen im selben Ethernet-Broadcast-Netzwerk**

Aufgrund des Standard-ARP-Verhaltens auf Linux verhält sich ein System auf zwei IP-Netzwerken in derselben Ethernet Broadcast-Domäne (nicht partitionierter Switch) nicht wie erwartet. Alle Ethernet-Schnittstellen antworten auf IP-Verkehr aller dem System zugewiesenen IP-Adressen. Dies führt zu unausgeglichenem Empfangsverkehr.

Wenn Sie über mehrere Schnittstellen in einem Server verfügen, schalten Sie durch Eingabe folgenden Befehls die ARP-Filterung ein:

echo 1 > /proc/sys/net/ipv4/conf/all/arp\_filter

Dies funktioniert nur bei Kernelversionen nach 2.4.5.

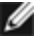

**HINWEIS**: Die Einstellung geht bei Neustart verloren. Die Konfigurationsänderung kann permanent gemacht werden, indem die folgende Zeile der Datei /etc/sysctl.conf hinzugefügt wird:

net.ipv4.conf.all.arp\_filter = 1

Eine weitere Alternative ist die Installation der Schnittstellen in separaten Broadcast-Domänen (entweder auf unterschiedlichen Switches oder auf einem in VLANs partitionierten Switch).

#### **Problem mit fallen gelassenen Paketen bei UDP-Stresstest**

Bei UDP-Belastung durch kleine Pakete mit dem ixgbe-Treiber kann das System UDP-Pakete aufgrund des vollen Sockelpuffers möglicherweise fallen lassen. Wenn die Treibervariablen der Flusssteuerung auf das Minimum eingestellt werden, kann das Problem eventuell behoben werden. Sie können auch versuchen, die standardmäßigen Puffergrößen des Kernels zu erhöhen, indem Sie die Werte in /proc/sys/net/core/rmem\_default und rmem\_max ändern.

### **Zurücksetzen des Anschlusses von Cisco Catalyst 4948-10GE kann zum Schließen der Anschlüsse durch den Switch führen**

82598-basierte Hardware kann die Verbindung schnell wiederherstellen. Beim Anschluss an einige Switches können schnelle Resets im Treiber dazu führen, dass der Switch-Anschluss durch "Link Flap" isoliert wird. Dies ist in der Regel an einem gelben anstatt einem grünen Verbindungslicht zu erkennen. Dieses Problem kann durch verschiedene Vorgänge verursacht werden, wie die wiederholte Ausführung von Ethtool Befehlen, die ein Reset auslösen.

Eine potenzielle Behelfsmaßnahme ist die Verwendung des Cisco IOS Befehls "no errdisable detect cause all" von der Eingabeaufforderung Global Configuration, wodurch der Switch den Betrieb der Schnittstellen ungeachtet von Fehlern aufrechterhalten kann.

#### **Rx-Seitenzuweisungsfehler**

Bei Kerneln 2.6.25 und höher kann es unter Last zu "Seitenzuweisungsfehlern order:0" kommen. Der Grund hierfür liegt in der Methode, wie der Linux Kernel diesen Lastzustand meldet.

## **DCB: Aktivierung von GSO (Generic Segmentation Offload) führt zu Bandbreiten-Zuweisungsproblemen**

Damit DCB korrekt funktioniert, muss Generic Segmentation Offload (GSO) oder Software TSO mit ethool deaktiviert werden. Da die Hardware TSO unterstützt (Hardware-Abladung oder Segmentierung), wird GSO standardmäßig nicht ausgeführt. Der GSO-Zustand kann mit ethtool unter Einsatz von ethtool -k ethX abgefragt werden. Wenn Sie 82598 basierte Netzwerkanschlüsse verwenden, unterstützt der ixgbe-Treiber nur 16 Warteschlangen auf einer Plattform mit mehr als 16 Kernen.

Aufgrund von bekannten Hardware-Einschränkungen kann RSS maximal 16 Empfangswarteschlangen filtern.

82599, X540 und X550-basierte Netzwerkanschlüsse unterstützen bis zu 64 Warteschlangen.

#### **Niedrigere Leistung als erwartet**

Einige PCI-E x8 Steckplätze sind tatsächlich als x4 Steckplätze konfiguriert. Diese Steckplätze verfügen bei 2- Anschluss- und 4-Anschluss-Geräten nicht über genügend Bandbreite für die volle Datenrate. Außerdem steht die volle Bandbreite auch dann nicht zur Verfügung, wenn ein PCIe-3-fähiger Adapter in einem PCIe-2-Steckplatz steckt. Der Treiber kann dies erkennen und schreibt folgende Meldung in das Systemprotokoll:

"PCI-Express bandwidth available for this card is not sufficient for optimal performance. For optimal performance a x8 PCI-Express slot is required." (Die für diese Karte verfügbare PCI-Express-Bandbreite ist für optimale Leistung nicht ausreichend. Für optimale Leistung wird ein x8 PCI-Express-Steckplatz benötigt.)

Falls dieser Fehler auftritt, setzen Sie Ihren Adapter auf einen echten PCIe-3-x8-Steckplatz, um das Problem zu beheben.

## **ethtool zeigt das SFP+ Glasfasermodul unter Umständen fälschlicherweise als Direktanschlusskabel an**

Aufgrund von Kernel-Beschränkungen kann der Anschlusstyp nur auf Kernel 2.6.33 oder höher korrekt angezeigt werden.

Unter Redhat 5.4 kann das System abstürzen, wenn das Gäste-BS-Fenster nach dem Laden/Entladen des PF-Treibers (Physical Funktion) geschlossen wird. Entfernen Sie den ixgbe-Treiber nicht aus Dom0, während die VFs (Virtual Functions) Gästen zugewiesen sind. VFs müssen zuerst den xm "pci-detach" Befehl verwenden, um das VF-Gerät bei laufendem Betrieb aus der VM auszutauschen, der es zugewiesen ist, oder die VM muss heruntergefahren werden.

Entladen des PF-Treibers (Physical Function) kann zu Kernel-Panik oder Systemneustart führen, wenn VM ausgeführt wird und VF auf der VM geladen ist. Auf Linux Kerneln vor 3.2 führt das Entladen des PF-Treibers (Physical Function) zu Systemneustarts, wenn VM ausgeführt wird und VF auf der VM geladen ist. Entladen Sie den PF-Treiber (igb) nicht, während VFs Gästen zugewiesen sind.

#### **Ausführen des ethtool-t ethX Befehls verursacht Bruch zwischen PF und Test-Client**

Wenn aktive VFs vorhanden sind, führt "ethtool -t" nur den Verbindungstest durch. Der Treiber protokolliert ebenfalls in syslog, dass VFs heruntergefahren werden sollten, um einen vollständigen Diagnosetest durchzuführen.

#### **DHCP-Lease beim Booten mit RedHat nicht erhalten**

Bei Konfigurationen, mit denen der Autonegotiation-Vorgang länger als 5 Sekunden dauert, kann das Boot-Skript mit der folgenden Meldung abbrechen:

"ethX: failed. No link present. Check cable?"

Dieser Fehler kann auftreten, auch wenn eine Verbindung mithilfe von ethtool ethx bestätigt werden kann. Versuchen Sie in diesem Fall, "LINKDELAY=30" in /etc/sysconfig/network-scripts/ifdfg-ethx einzustellen.

Dasselbe Problem kann auch bei einem Netzwerkstart (über PXE) bei RedHat-Distributionen auftreten, die das dracut-Skript verwenden:

"Warnung: Kein Träger an der Schnittstelle <interface\_name> erkannt"

Fügen Sie in diesem Fall "rd.net.timeout.carrier=30" in der Befehlszeile des Kernels hinzu.

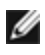

**HINWEIS:** Verbindungszeit kann sich unterscheiden. Passen Sie den Wert für LINKDELAY entsprechend an.

### **Der Host kann nach dem Entfernen des PF-Treibers rebooten, wenn im Gastsystem VFs aktiv sind.**

Entladen Sie bei Kernel-Versionen vor 3.2 nicht den PF-Treiber, wenn VFs aktiv sind. Die Folge wäre, dass die VFs nicht mehr funktionieren, bis der PF-Treiber wieder geladen ist, und dass es zu einem spontanen Neustart des Systems kommen kann.

Bevor Sie den PF-Treiber entladen, müssen Sie erst sicherstellen, dass alle VFs deaktiviert sind. Fahren Sie dazu alle VMs herunter und entladen Sie den VF-Treiber.

#### **Probleme bei nicht ausreichendem Platz im Hauptspeicher bei IA32-Systemen**

Je nach Anzahl der CPUs und Netzwerkschnittstellen kann der Treiber viel Speicher verbrauchen. Dies führt zur Segmentierung. Somit kann der Treiber nicht genügend Speicher zuweisen. Um dieses Problem zu beheben, verringern Sie die Anzahl der Deskriptoren mit ethtool-G oder die Anzahl der Warteschlangen durch den Parameter RSS.

#### **VLAN-Tags werden bei Kerneln vor der Version 2.6.36 entfernt**

Um DCB zu unterstützen, entfernen Kernel vor der Version 2.6.36 VLAN-Tags für VLAN0. Dadurch wird eine Verbindung mit 802.1p Frames zwischen Kerneln mit integrierter Unterstützung und mit Kerneln ohne diese sichergestellt.

Falls die VLAN-Tags notwendig sind UND DCB NICHT verwendet wird, deaktivieren Sie die VLAN-Tag-Entfernung bei älteren Kerneln zur Entwicklungszeit mithilfe des folgenden Befehls:

# make CFLAGS\_EXTRA=-DIXGBE\_DISABLE\_8021P\_SUPPORT

# **ixgbevf Linux\* Treiber für Intel® 10-Gigabit Server-Adapter**

# **ixgbevf – Übersicht**

SR-IOV wird vom ixgbevf-Treiber, der sowohl im Host als auch in den VMs geladen sein sollte, unterstützt. Dieser Treiber unterstützt Upstream-Kernels der Versionen 2.6.30 (und neuer) x86\_64.

Der ixgbevf-Treiber unterstützt 82599, X540 und X550 Geräte mit virtuellen Funktionen, die nur auf Kernels mit Unterstützung von SR-IOV aktiviert werden können. Für SR-IOV ist die korrekte Plattform- und Betriebssystemunterstützung erforderlich.

Für den ixgbevf-Treiber wird der ixgbe-Treiber der Version 2.0 oder neuer benötigt. Der ixgbevf-Treiber unterstützt vom ixgbe-Treiber mit einem max\_vfs-Wert von 1 oder höher generierte virtuelle Funktionen. Weitere Informationen zum Parameter max vfs finden Sie im Abschnitt über den *[ixgbe-](#page-93-0)Treiber.* 

Das Gast-BS, auf dem der ixgbevf-Treiber geladen wird, muss MSI-X Interrupts unterstützen.

Dieser Treiber wird derzeit nur als ladbares Modul unterstützt. Intel liefert keine Korrekturprogramme gegen die Kernquelle, um den Treiber statisch koppeln zu können. Bei Fragen zu Hardware-Anforderungen verweisen wir auf die im Lieferumfang Ihres Intel 10GbE-Adapters enthaltene Dokumentation. Alle aufgeführten Hardware-Anforderungen gelten für die Verwendung unter Linux.

## **Vom ixgbevf Linux Basistreiber unterstützte Adapter**

Die folgenden Intel Netzwerkadapter sind mit dieser Version des ixgbevf-Linux-Treibers kompatibel und können pro Anschluss bis zu 63 virtuelle Funktionen unterstützen.

- Intel® Ethernet X520 10GbE Dual-Port KX4-KR Mezz
- Intel® Ethernet 10G 2P X540-t Adapter
- Intel® Ethernet 10G 2P X550-t Adapter
- Intel® Ethernet 10G 4P X550 rNDC
- Intel® Ethernet 10G 4P X550/I350 rNDC
- Intel® Ethernet 10G 4P X540/I350 rNDC
- Intel® Ethernet 10G 4P X520/I350 rNDC
- Intel® Ethernet 10G 2P X520-k bNDC
- Intel® Ethernet 10G 2P X520 Adapter
- Intel® Ethernet 10G X520 LOM

#### **SR-IOV-fähige Betriebssysteme**

- Citrix XenServer 6.0 mit Red Hat Enterprise Linux
- $\bullet$  VMWare\* ESXi\* 6.0 U3
- Red Hat\* Enterprise Linux\* (RHEL) 6.9
- Novell\* SUSE\* Linux Enterprise Server (SLES) 12 SP3

## **Aufbau und Installation**

So aktivieren Sie SR-IOV bei Ihrem System:

- 1. Versichern Sie sich, dass im BIOS sowohl Virtualisierung als auch SR-IOV aktiviert sind.
- 2. Installieren Sie das Linux-Betriebssystem. Sie können mit dem folgenden Befehl überprüfen, ob der KVM-Treiber geladen ist: lsmod | grep -i kvm
- 3. Laden Sie den Linux-Basistreiber mit dem modprobe-Befehl: modprobe ixgbe option max\_vfs=*xx*,yy *xx* und *yy* sind die Nummern der virtuellen Funktionen, die Sie anlegen möchten. Sie müssen für jeden Anschluss eine Nummer angeben und jeden Parameter durch ein Komma abtrennen. Beispiel: *xx* ist die Anzahl der virtuellen Funktionen für Port 1 und *yy* für Port 2. Sie können bis zu 63 Funktionen pro Port erstellen.
- 4. Kompilieren und installieren Sie den ixgbevf-Treiber für SR-IOV. Dieser wird für die angelegten virtuellen Funktionen geladen.

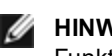

**HINWEIS**: Für VLANs gilt ein Maximum von insgesamt 32 gemeinsamen VLANs für eine oder mehr virtuelle Funktionen.

Sie können den Linux Treiber auf drei Arten installieren:

- [Installieren](#page-112-0) vom Quellcode aus
- Mit KMP RPM [installieren](#page-112-1)
- **.** Mit KMOD RPM [installieren](#page-113-0)

#### <span id="page-112-0"></span>**Installieren vom Quellcode aus**

Um ein binäres RPM\*-Paket dieses Treibers zu erstellen, führen Sie 'rpmbuild -tb <dateiname.tar.gz>' aus. Ersetzen Sie <dateiname.tar.gz> durch den Dateinamen des Treibers.

- **B** HINWEISE:
	- <sup>l</sup> Für einen fehlerfreien Betrieb ist es wichtig, dass der gegenwärtig ausgeführte Kern mit der Version und Konfiguration der installierten Kernquelle ÜBEREINSTIMMT. Wenn Sie den Kernel gerade neu kompiliert haben, führen Sie einen Systemneustart aus.
	- Die RPM-Funktionalität wurde bisher nur in Red Hat-Distributionen getestet.
	- 1. Laden Sie die Basistreiber-Tardatei in ein Verzeichnis Ihrer Wahl herunter. Verwenden Sie beispielsweise '/home/username/ixgbevf' oder '/usr/local/src/ixgbevf'.
	- 2. Entpacken/dekomprimieren Sie das Archiv, wobei <x.x.x> die Versionsnummer der Treiber-tar-Datei ist:

tar zxf ixgbevf-<x.x.x>.tar.gz

3. Wechseln Sie durch folgende Eingabe zum src-Verzeichnis des Treibers über, wobei <x.x.x> die Versionsnummer des Treibertars ist:

cd ixgbevf-<x.x.x>/src/

4. Kompilieren Sie das Treibermodul:

make install

Die Binärdatei wird so installiert: /lib/modules/<KERNEL VERSION>/kernel/drivers/net/ixgbevf/ixgbevf.ko

Die oben aufgeführten Installationsverzeichnisse sind die Standardverzeichnisse. Dies kann für verschiedene Linux-Distributionen unterschiedlich sein. Weitere Informationen finden Sie in der Datei ldistrib.txt, die in der Treiber-tar enthalten ist.

5. Installieren Sie das Modul mit dem Befehl modprobe für Kernel 2.6.x:

modprobe ixgbevf <Parameter>=<Wert>

Stellen Sie für 2.6-basierte Kernels sicher, dass die älteren ixgbevf-Treiber vor dem Laden des neuen Moduls vom Kernel entfernt werden:

rmmod ixgbevf; modprobe ixgbevf

6. Weisen Sie der Ethernet-Schnittstelle durch folgende Eingabe eine IP-Adresse zu und aktivieren Sie sie, wobei <x> für die Schnittstellennummer steht:

ifconfig eth<x> <IP-Adresse> netmask <netmask>

7. Prüfen Sie, ob die Schnittstelle funktioniert. Geben Sie Folgendes ein, wobei <IP-Adresse> die IP-Adresse eines anderen Gerätes auf demselben Subnet wie die Schnittstelle, die getestet wird, ist:

ping <IP-Adresse>

#### <span id="page-112-1"></span>**Mit KMP RPM installieren**

HINWEIS: KMP wird nur unter SLES11 und höher unterstützt.

Die KMP RPMs aktualisieren vorhandene ixgbevf RPMs, die derzeit auf dem System installiert sind. Diese Aktualisierung wird von SuSE in der SLES-Ausgabe bereit gestellt. Wenn derzeit keine RPM auf dem System vorhanden sind, wird KMP nicht installiert.

Die RPMs werden für unterstützte Linux-Distributionen bereit gestellt. Die Namen für die enthaltenen RPMs entsprechen folgender Konvention:

intel-<Komponentenname>-<Komponentenversion>.<Arch-Typ>.rpm

Im Beispiel intel-ixgbevf-1.3.8.6-1.x86\_64.rpm: ist ixgbevf der Komponentenname, 1.3.8.6-1 die Komponentenversion und x86\_64 der Architekturtyp.

Die KMP RPMs werden für unterstützte Linux-Distributionen bereit gestellt. Die Namen für die enthaltenen KMP RPMs entsprechen folgender Konvention:

intel-<Komponentenname>-kmp-<Kerneltyp>-<Komponentenversion>\_<Kernelversion>.<Arch-Typ>.rpm

Im Beispiel intel-ixgbevf-kmp-default-1.3.8.6\_2.6.27.19\_5-1.x86\_64.rpm: ist ixgbevf der Komponentenname, default der Kerneltyp, 1.3.8.6 die Komponentenversion, 2.6.27.19\_5-1 die Kernelversion und x86\_64 der Architekturtyp.

Um das KMP RPM-Paket zu installieren, geben Sie diese zwei Befehle ein:

```
rpm -i <rpm Dateiname>
rpm -i <kmp rpm Dateiname>
```
Geben Sie z. B. zur Installation des ixgbevf KMP RPM-Pakets Folgendes ein:

```
rpm -i intel-ixgbevf-1.3.8.6-1.x86_64.rpm
rpm -i intel-ixgbevf-kmp-default-1.3.8.6_2.6.27.19_5-1.x86_64.rpm
```
#### <span id="page-113-0"></span>**Mit KMOD RPM installieren**

Die KMOD RPMs werden für unterstützte Linux-Distributionen bereit gestellt. Die Namen für die enthaltenen RPMs entsprechen folgender Konvention:

kmod-<Treibername>-<Version>-1.<arch type>.rpm

Beispiel: kmod-ixgbevf-2.3.4-1.x86\_64.rpm:

- "ixgbevf" ist der Treibername
- 2.3.4 ist die Version
- x86\_64 ist der Architekturtyp

Zur Installation von KMOD RPM gehen Sie zum RPM-Verzeichnis und geben den folgenden Befehl ein:

rpm -i <rpm Dateiname>

Geben Sie z. B. zur Installation des ixgbevf KMOD RPM-Pakets von RHEL 6.4 Folgendes ein:

rpm -i kmod-ixgbevf-2.3.4-1.x86\_64.rpm

## **Befehlszeilenparameter**

Wenn der Treiber als Modul besteht, werden folgende optionalen Parameter durch Eingabe in die Befehlszeile zusammen mit dem Befehl "modprobe" unter Einsatz dieser Syntax verwendet:

modprobe ixgbevf [<option>=<VAL1>,<VAL2>,...]

Zum Beispiel:

modprobe ixgbevf InterruptThrottleRate=16000,16000

Außer wenn gesondert darauf hingewiesen wird, ist der Standardwert für jeden Parameter im Allgemeinen die empfohlene Einstellung.

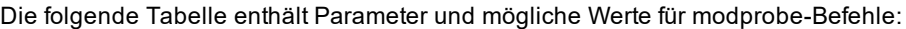

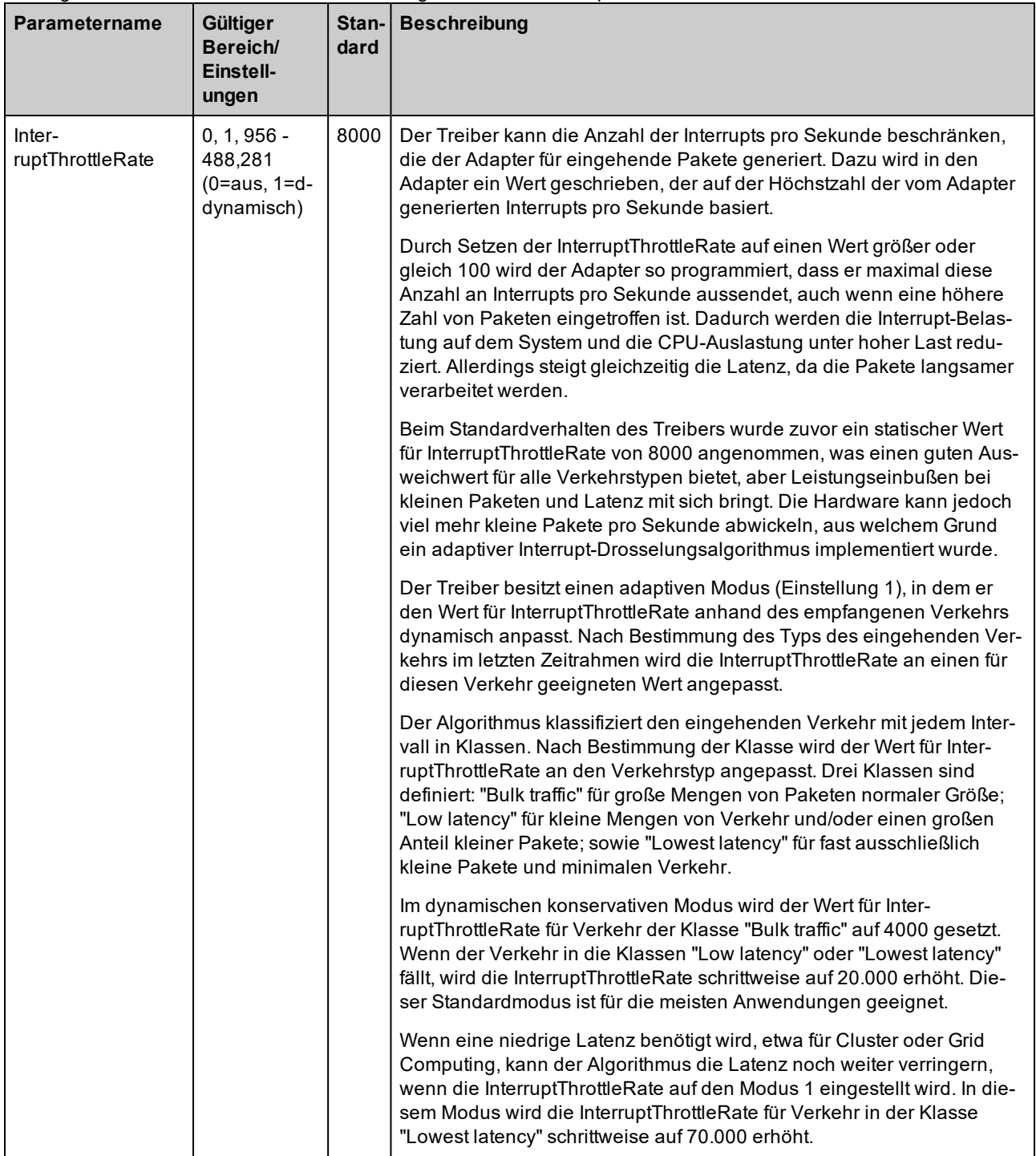

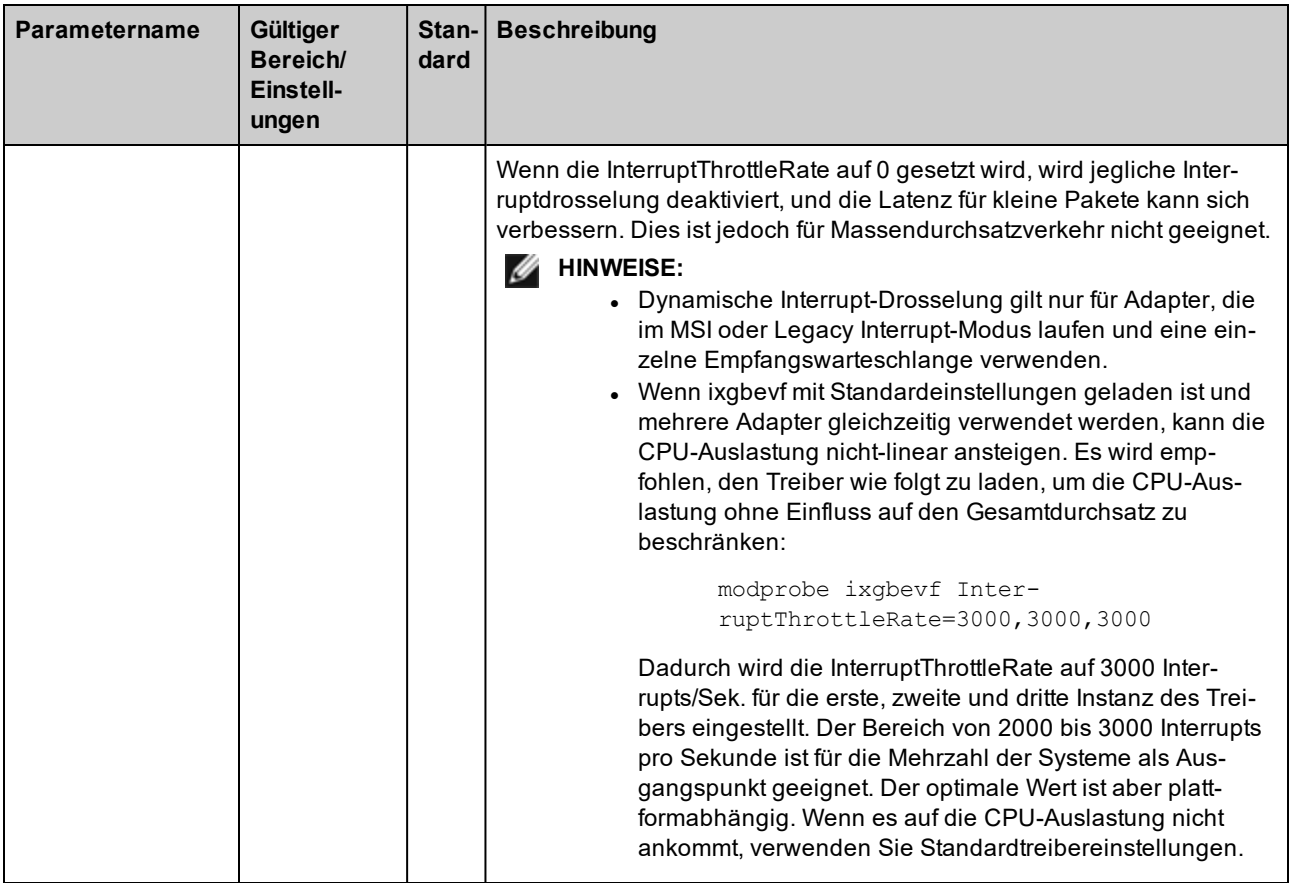

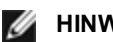

#### *M* HINWEISE:

- Weitere Informationen zum Parameter InterruptThrottleRate finden Sie im Anwendungshinweis unter [htt](http://www.intel.com/design/network/applnots/ap450.htm)[p://www.intel.com/design/network/applnots/ap450.htm](http://www.intel.com/design/network/applnots/ap450.htm).
- Ein Deskriptor beschreibt einen Datenpuffer und Attribute in Zusammenhang mit dem Datenpuffer. Die Hardware greift auf diese Informationen zu.

# **Zusätzliche Konfigurationen**

#### **Konfiguration des Treibers für unterschiedliche Distributionen**

Die Konfiguration eines Netzwerktreibers für ordnungsgemäßes Laden beim Systemstart richtet sich nach der Distributionsart. Normalerweise erfordert der Konfigurationsvorgang das Hinzufügen einer Alias-Zeile in die Datei "/etc/modules.conf" bzw. "/etc/modprobe.conf", und andere Systemstart-Skripts bzw. Konfigurationsdateien müssen bearbeitet werden. Viele Linux-Distributionen werden mit Tools geliefert, die diese Änderungen für Sie vornehmen. Wie Netzwerkgeräte für Ihr System zu konfigurieren sind, entnehmen Sie bitte Ihrer Distributionsdokumentation. Sie werden während dieses Vorgangs u. U. nach dem Namen des Treibers oder Moduls gefragt. Der Name für den Linux Basistreiber für die Intel® 10-Gigabit PCI Express-Adapterfamilie ist ixgbevf.

#### **Anzeigen von Verbindungsmeldungen**

Verbindungsmeldungen werden auf der Konsole nicht angezeigt, wenn die Distribution Systemmeldungen beschränkt. Um Verbindungsmeldungen für Netzwerktreiber auf Ihrer Konsole anzeigen zu können, setzen Sie "dmesg" auf 8, indem Sie Folgendes eingeben:

dmesg -n 8

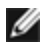

**HINWEIS:** Die Einstellung geht bei Neustart verloren.

#### **ethtool**

Der Treiber verwendet die Ethtool-Schnittstelle für Treiberkonfigurationen und -diagnosen und zum Anzeigen statistischer Informationen. Für diese Funktionalität ist die neueste ethtool-Version erforderlich.

Die neueste Ausgabe des Ethtool finden Sie unter: [http://sourceforge.net/projects/gkernel.](http://sourceforge.net/projects/gkernel)

#### **MACVLAN**

ixgbevf unterstützt MACVLAN auf Kernels, die diese Funktion enthalten. Die Kernel-Unterstützung für MACVLAN lässt sich testen, indem überprüft wird, ob der MACVLAN-Treiber geladen ist. Der Benutzer kann 'lsmod | grep macvlan' ausführen, um zu überprüfen, ob der MACVLAN-Treiber geladen ist. Mit 'modprobe macvlan' kann er ggf. den MACVLAN-Treiber laden.

Es kann notwendig sein, auf eine neue Version des iproute2-Pakets zu aktualisieren, um Unterstützung von MACVLAN über den Befehl 'ip' zu erhalten.

#### **NAPI**

NAPI (Rx Abfragemodus) wird im ixgbe-Treiber unterstützt und ist immer aktiviert. Weitere Informationen über NAPI siehe auch [https://wiki.linuxfoundation.org/networking/napi.](https://wiki.linuxfoundation.org/networking/napi)

#### **Bekannte Probleme**

**HINWEIS**: Falls Ihre Intel netzwerkverbindung nach der Installation des Treibers nicht funktioniert, prüfen Sie, ob Sie den korrekten Treiber installiert haben.

#### **Treiberkompilierung**

Beim Versuch, den Treiber durch Ausführen von "make install" zu kompilieren, kann die folgende Fehlermeldung auftreten: "Linux kernel source not configured - missing version.h" (Linux Kernquelle nicht konfiguriert - fehlende version.h).

Um dieses Problem zu lösen, erstellen Sie die Datei "version.h", indem Sie im Linux Quellverzeichnis Folgendes eingeben:

make include/linux/version.h

#### **Mehrere Schnittstellen im selben Ethernet-Broadcast-Netzwerk**

Aufgrund des Standard-ARP-Verhaltens auf Linux verhält sich ein System auf zwei IP-Netzwerken in derselben Ethernet Broadcast-Domäne (nicht partitionierter Switch) nicht wie erwartet. Alle Ethernet-Schnittstellen antworten auf IP-Verkehr aller dem System zugewiesenen IP-Adressen. Dies führt zu unausgeglichenem Empfangsverkehr.

Wenn Sie über mehrere Schnittstellen in einem Server verfügen, schalten Sie durch Eingabe folgenden Befehls die ARP-Filterung ein:

```
echo 1 > /proc/sys/net/ipv4/conf/all/arp_filter
```
(dies funktioniert nur, wenn die Kernel-Version neuer als 2.4.5 ist), oder installieren Sie die Schnittstellen in separaten Broadcast-Domänen.

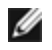

**HINWEIS**: Die Einstellung geht bei Neustart verloren. Die Konfiguration kann durch Eingabe der folgenden Zeile permanent eingestellt werden:

net.ipv4.conf.all.arp filter= 1 in die Datei/etc/sysctl.conf

oder

installieren Sie die Schnittstellen in separaten Broadcast-Domänen (entweder auf unterschiedlichen Switches oder auf einem in VLANs partitionierten Switch).

#### **MSI-X Probleme mit Kerneln zwischen 2.6.19 und 2.6.21 (einschließlich)**

Auf MSI-X Hardware kann es bei der Verwendung von irqbalance mit Kerneln zwischen 2.6.19 und 2.6.21 zu Kernel-Paniken und Instabilität kommen. Wenn Sie diese Art von Problemen beobachten, sollten Sie den irqbalance Daemon deaktivieren oder auf einen neueren Kernel aktualisieren.

#### **Rx-Seitenzuweisungsfehler**

Bei Kerneln 2.6.25 und höher kann es unter Last zu Seitenzuweisungsfehlern order:0 kommen. Der Grund hierfür liegt in der Methode, wie der Linux Kernel diesen Lastzustand meldet.

#### **Der Host kann nach dem Entfernen des PF-Treibers rebooten, wenn im Gastsystem VFs aktiv sind.**

Entladen Sie bei Kernel-Versionen vor 3.2 nicht den PF-Treiber, wenn VFs aktiv sind. Die Folge wäre, dass die VFs nicht mehr funktionieren, bis der PF-Treiber wieder geladen ist, und dass es zu einem spontanen Neustart des Systems kommen kann.

# **i40e Linux\* Treiber für Intel X710 Ethernet-Controller**

## **i40e Überblick**

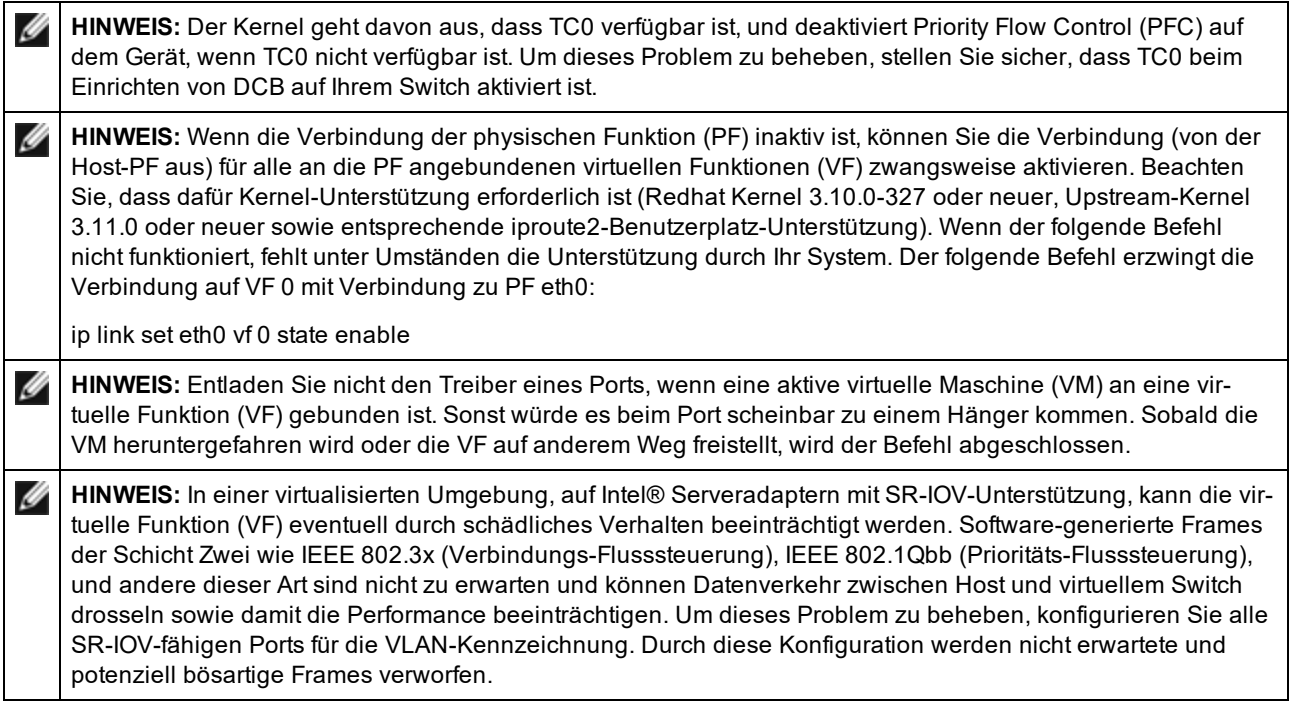

Der i40e Linux\* Basistreiber für die X710/XL710 Ethernet-Controller-Adapter unterstützt die Kernel 2.6.32 und neuer und umfasst Unterstützung für von Linux unterstützte x86\_64-Systeme.

Die folgenden Funktionen stehen jetzt in unterstützten Kernels zur Verfügung:

- VXLAN Verkapselung
- Systemeigene VLANs
- Kanalverbindung (Gruppenbildung)
- Generic Receive Offload
- Data Center Bridging

Die Adaptergruppenbildung wird jetzt über das systemeigene Linux Kanalverbindungsmodul implementiert. Dies ist in unterstützten Linux Kernels enthalten. Dokumentation zur Kanalverbindung ist in der Linux Kernelquelle verfügbar: /Documentation/networking/bonding.txt

Informationen zum Treiber erhalten Sie mithilfe von ethtool, lspci oder dem IP-Befehl von iproute2. Anleitungen zur Aktualisierung von ethtool finden Sie im Abschnitt Zusätzliche [Konfigurationen](#page-129-0).

### **Vom i40e Linux Basistreiber unterstützte Geräte**

Die folgenden Intel Netzwerkadapter sind kompatibel mit diesem Treiber:

- Intel® Ethernet 10G 4P X710-k bNDC
- Intel® Ethernet 10G 2P X710-k bNDC
- Intel® Ethernet 10G X710-k bNDC
- Intel® Ethernet Converged-Netzwerkadapter X710
- Intel® Ethernet-Converged-Network-Adapter X710-T
- Intel® Ethernet 10G 4P X710/l350 rNDC
- Intel® Ethernet 10G 4P X710 SFP+ rNDC
- Intel® Ethernet 10G X710 rNDC
- Intel® Ethernet-Server-Adapter X710-DA2 für OCP
- Intel® Ethernet 40G 2P XL710 QSFP+ rNDC
- Intel® Ethernet-Converged-Network-Adapter XL710-Q2
- Intel® Ethernet 25G 2P XXV710 Adapter

■ Intel® Ethernet 25G 2P XXV710 Mezz

#### **SFP+ Geräte mit austauschbarer Faseroptik**

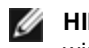

**HINWEIS**: Bei SFP+ Glasfaseradaptern wird mit "ifconfig down" der Laser deaktiviert. Mit "ifconfig up" wird der Laser aktiviert.

Weitere Informationen siehe SFP+ und [QSFP+](#page-25-0) Geräte.

## **Aufbau und Installation**

Sie können den Linux Treiber auf drei Arten installieren:

- [Installieren](#page-119-0) vom Quellcode aus
- Mit KMP RPM [installieren](#page-120-0)
- **Mit KMOD RPM [installieren](#page-120-1)**

#### <span id="page-119-0"></span>**Installieren vom Quellcode aus**

Um ein binäres RPM\*-Paket dieses Treibers zu erstellen, führen Sie 'rpmbuild -tb <dateiname.tar.gz>' aus. Ersetzen Sie <dateiname.tar.gz> durch den Dateinamen des Treibers.

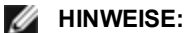

- <sup>l</sup> Für einen fehlerfreien Betrieb ist es wichtig, dass der gegenwärtig ausgeführte Kern mit der Version und Konfiguration der installierten Kernquelle ÜBEREINSTIMMT. Wenn Sie den Kernel gerade neu kompiliert haben, führen Sie einen Systemneustart aus.
- Die RPM-Funktionalität wurde bisher nur in Red Hat-Distributionen getestet.
- 1. Laden Sie die Basistreiber-Tardatei in ein Verzeichnis Ihrer Wahl herunter. Verwenden Sie beispielsweise '/home/username/i40e' oder '/usr/local/src/i40e'.
- 2. Entpacken/dekomprimieren Sie das Archiv, wobei <x.x.x> die Versionsnummer des Treibertars ist:

```
tar zxf i40e-<x.x.x>.tar.gz
```
3. Wechseln Sie durch folgende Eingabe zum src-Verzeichnis des Treibers über, wobei  $\langle x, x, x \rangle$  die Versionsnummer des Treibertars ist:

cd i40e-<x.x.x>/src/

4. Kompilieren Sie das Treibermodul:

```
make install
```

```
Die Binärdatei wird so installiert: /lib/modules/<KERNEL VERSION>/ker-
nel/drivers/net/i40e/i40e.ko
```
Die oben aufgeführten Installationsverzeichnisse sind die Standardverzeichnisse. Dies kann für verschiedene Linux-Distributionen unterschiedlich sein. Weitere Informationen finden Sie in der Datei ldistrib.txt, die in der Treiber-tar enthalten ist.

5. Installieren Sie das Modul mit dem Befehl 'modprobe':

modprobe i40e <parameter>=<value> Stellen Sie sicher, dass die älteren i40e Treiber vor dem Laden des neuen Moduls vom Kernel entfernt werden:

rmmod i40e; modprobe i40e

6. Weisen Sie der Ethernet-Schnittstelle durch folgende Eingabe eine IP-Adresse zu und aktivieren Sie sie, wobei <ethx> für den Schnittstellennamen steht:

ifconfig <ethx> <IP-Adresse> netmask <netmask> up

7. Prüfen Sie, ob die Schnittstelle funktioniert. Geben Sie Folgendes ein, wobei <IP-Adresse> die IP-Adresse eines anderen Gerätes auf demselben Subnet wie die Schnittstelle, die getestet wird, ist:

ping <IP-Adresse>

#### <span id="page-120-0"></span>**Mit KMP RPM installieren**

HINWEIS: KMP wird nur unter SLES11 und höher unterstützt.

Die KMP RPMs aktualisieren vorhandene i40e RPMs, die derzeit auf dem System installiert sind. Diese Aktualisierung wird von SuSE in der SLES-Ausgabe bereit gestellt. Wenn derzeit keine RPM auf dem System vorhanden sind, wird KMP nicht installiert.

Die RPMs werden für unterstützte Linux-Distributionen bereit gestellt. Die Namen für die enthaltenen RPMs entsprechen folgender Konvention:

intel-<Komponentenname>-<Komponentenversion>.<Arch-Typ>.rpm

Im Beispiel intel-i40e-1.3.8.6-1.x86\_64.rpm: ist i40e der Komponentenname, 1.3.8.6-1 die Komponentenversion und x86\_64 der Architekturtyp.

Die KMP RPMs werden für unterstützte Linux-Distributionen bereit gestellt. Die Namen für die enthaltenen KMP RPMs entsprechen folgender Konvention:

intel-<Komponentenname>-kmp-<Kerneltyp>-<Komponentenversion>\_<Kernelversion>.<Arch-Typ>.rpm

Im Beispiel intel-i40e-kmp-default-1.3.8.6\_2.6.27.19\_5-1.x86\_64.rpm: ist i40e der Komponentenname, default der Kerneltyp, 1.3.8.6 die Komponentenversion, 2.6.27.19\_5-1 die Kernelversion und x86\_64 der Architekturtyp.

Um das KMP RPM-Paket zu installieren, geben Sie diese zwei Befehle ein:

rpm -i <rpm Dateiname> rpm -i <kmp rpm Dateiname>

Geben Sie z. B. zur Installation des i40e KMP RPM-Pakets Folgendes ein:

```
rpm -i intel-i40e-1.3.8.6-1.x86_64.rpm
rpm -i intel-i40e-kmp-default-1.3.8.6_2.6.27.19_5-1.x86_64.rpm
```
#### <span id="page-120-1"></span>**Mit KMOD RPM installieren**

Die KMOD RPMs werden für unterstützte Linux-Distributionen bereit gestellt. Die Namen für die enthaltenen RPMs entsprechen folgender Konvention:

kmod-<Treibername>-<Version>-1.<arch type>.rpm

Beispiel: kmod-i40e-2.3.4-1.x86\_64.rpm:

- i40e ist der Treibername
- 2.3.4 ist die Version
- x86 64 ist der Architekturtyp

Zur Installation von KMOD RPM gehen Sie zum RPM-Verzeichnis und geben den folgenden Befehl ein:

rpm -i <rpm Dateiname>

Geben Sie z. B. zur Installation des i40e KMOD RPM-Pakets von RHEL 6.4 Folgendes ein:

rpm -i kmod-i40e-2.3.4-1.x86\_64.rpm

### **Befehlszeilenparameter**

Im Allgemeinen werden ethtool und andere betriebssystemspezifische Befehle zur Konfiguration von Parametern verwendet, die der Benutzer nach Laden des Treibers ändern kann. Der i40e Treiber unterstützt den max\_vfs Kernelparameter nur auf älteren Kernels, die nicht über die standardmäßige sysfs-Schnittstelle verfügen. Der einzige weitere Modulparameter ist der Debug-Parameter, der die standardmäßige Ausgabe des Treibers an das Protokoll regelt.

Wenn der Treiber als Modul besteht, werden folgende optionalen Parameter durch Eingabe in die Befehlszeile zusammen mit dem Befehl "modprobe" unter Einsatz dieser Syntax verwendet:

```
modprobe i40e [<option>=<VAL1>]
```
Zum Beispiel:

modprobe i40e max\_vfs=7

Außer wenn gesondert darauf hingewiesen wird, ist der Standardwert für jeden Parameter im Allgemeinen die empfohlene Einstellung.

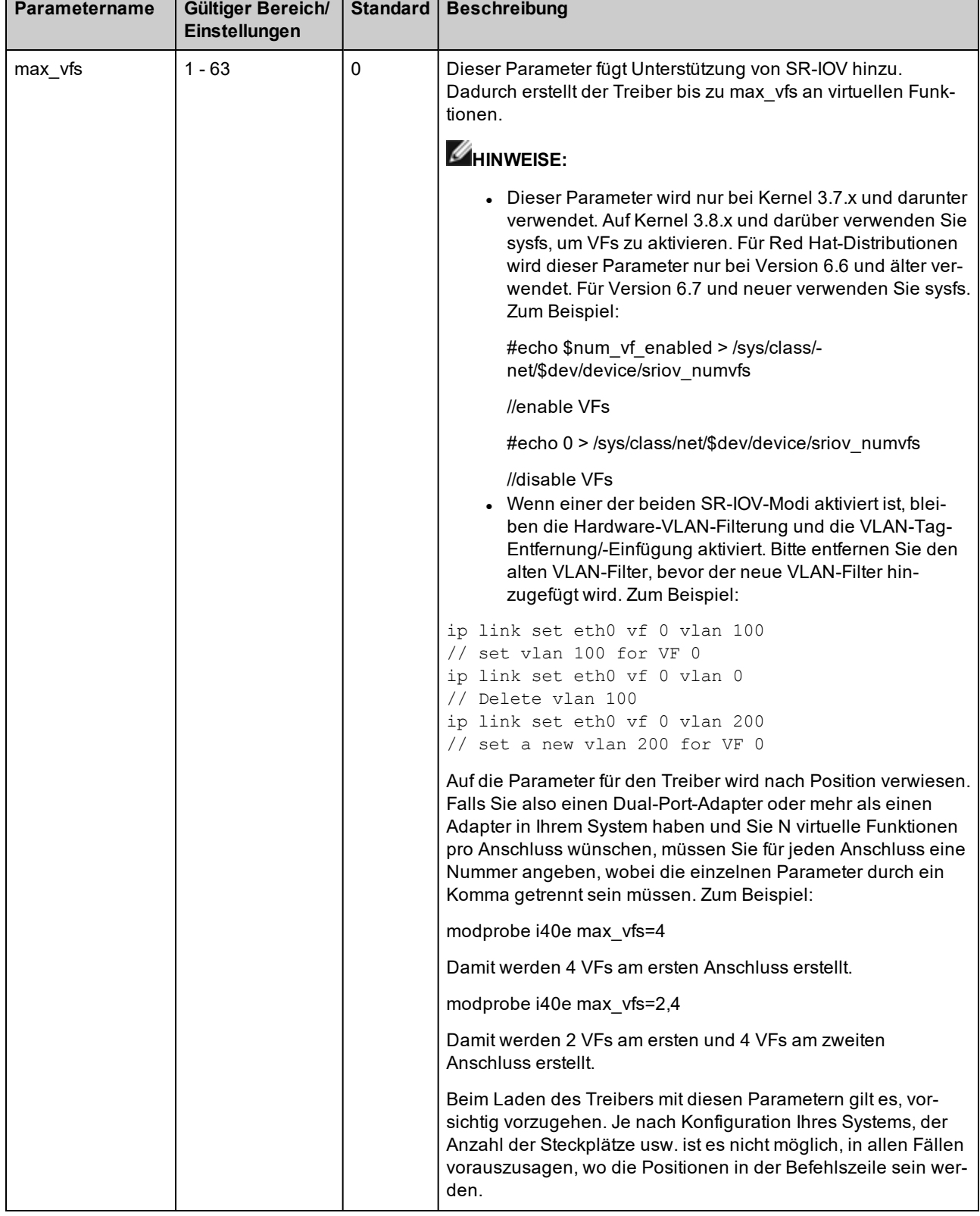

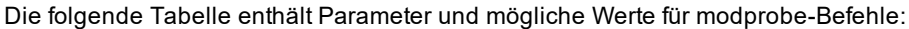

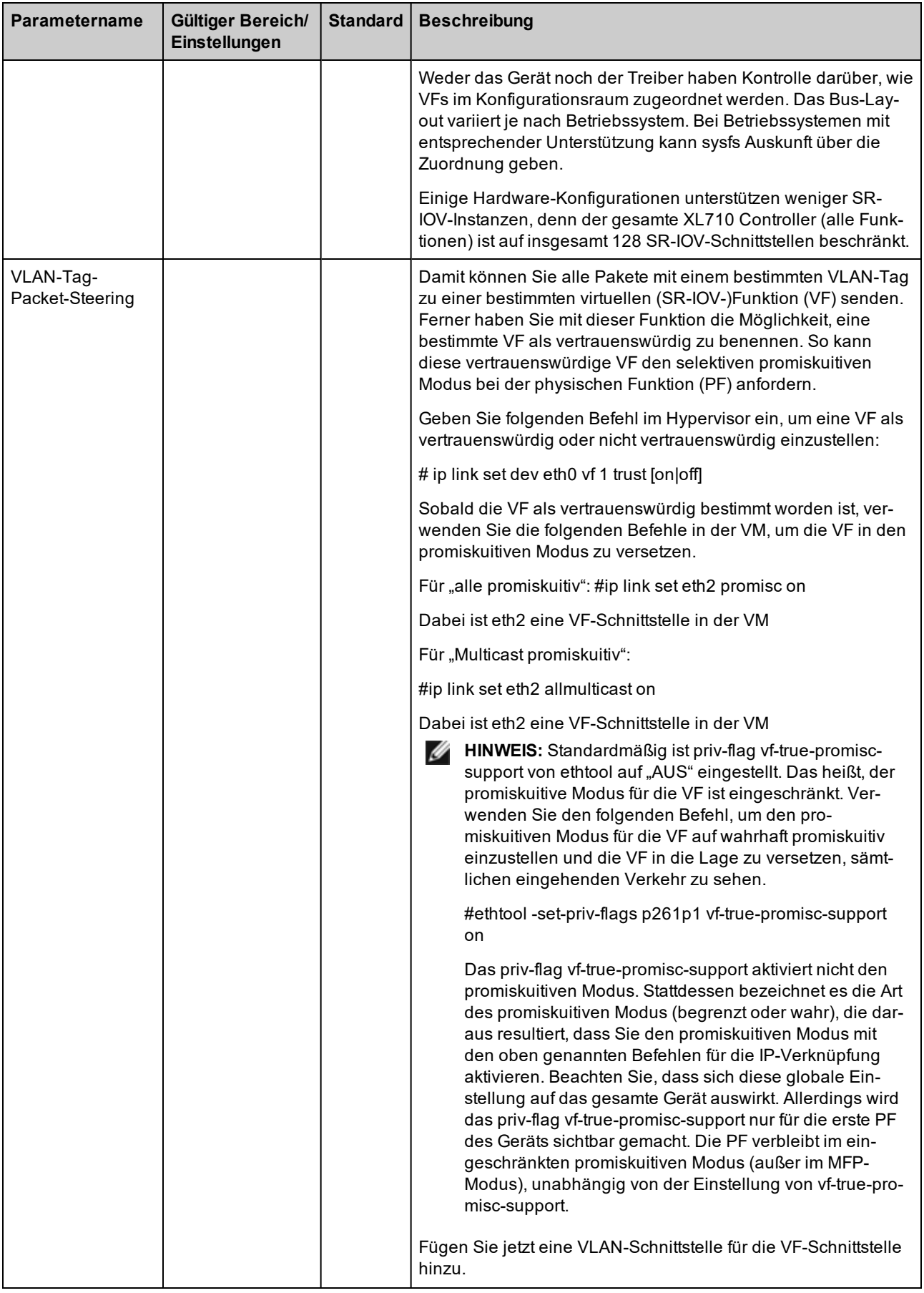

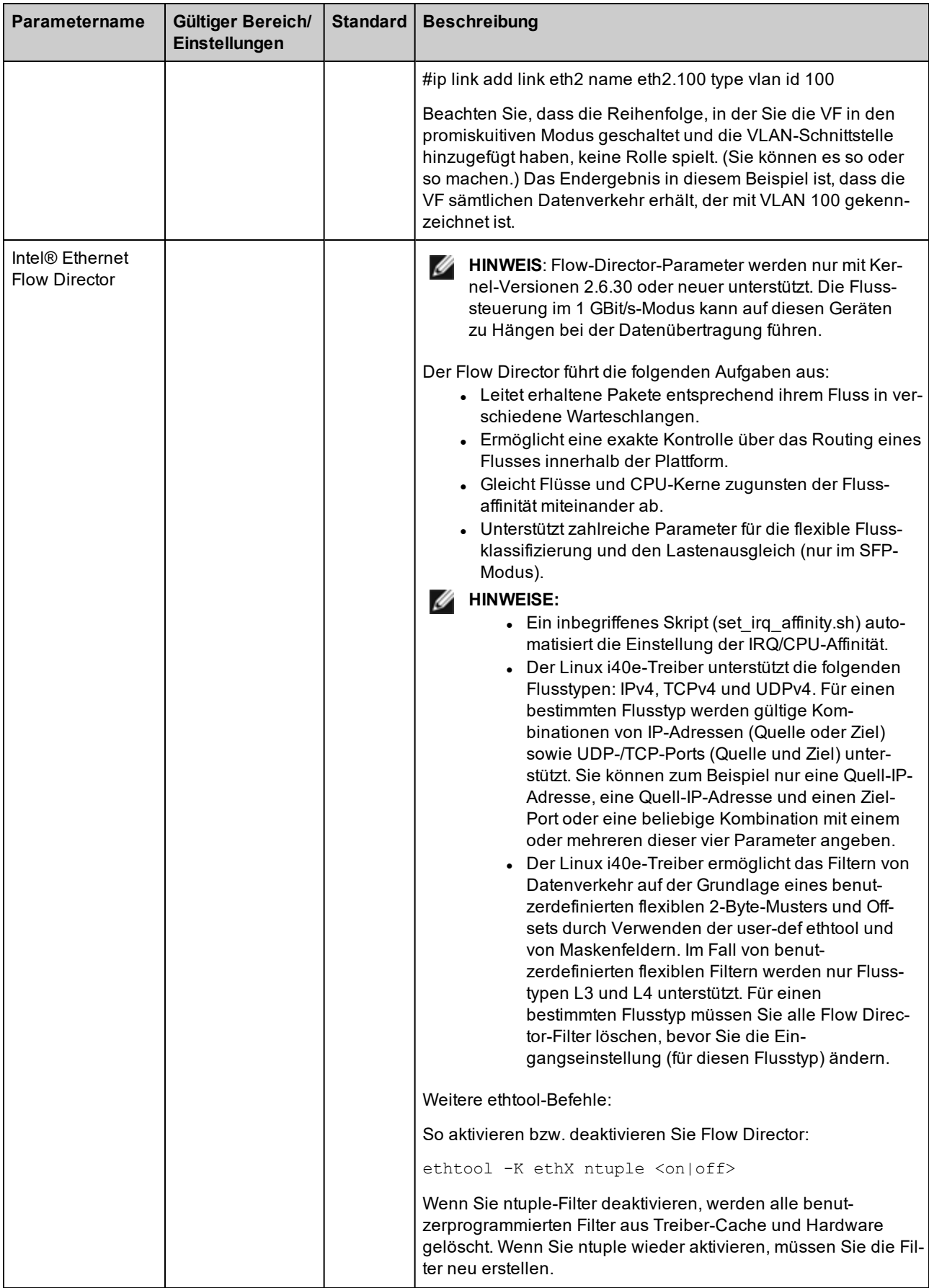

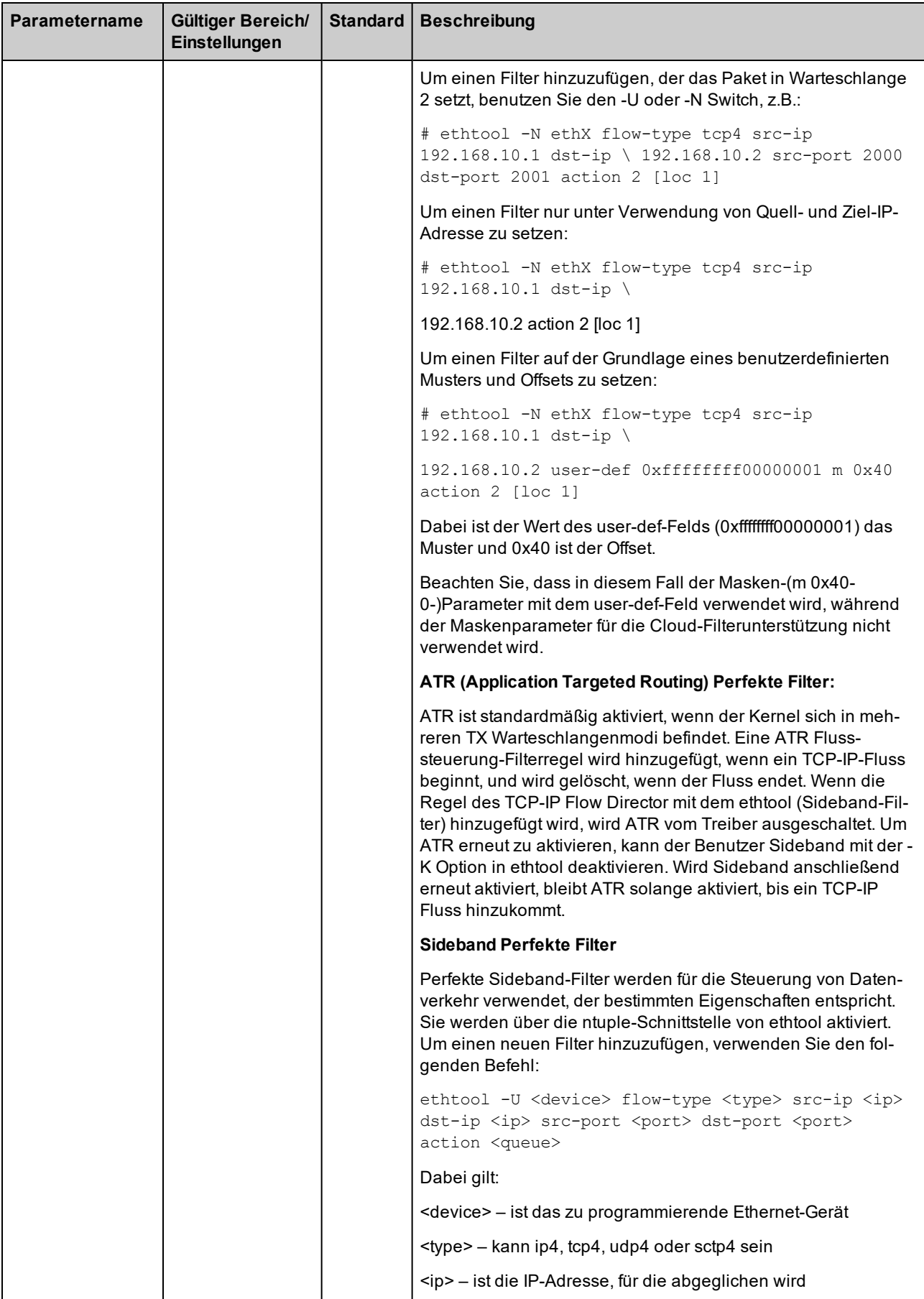

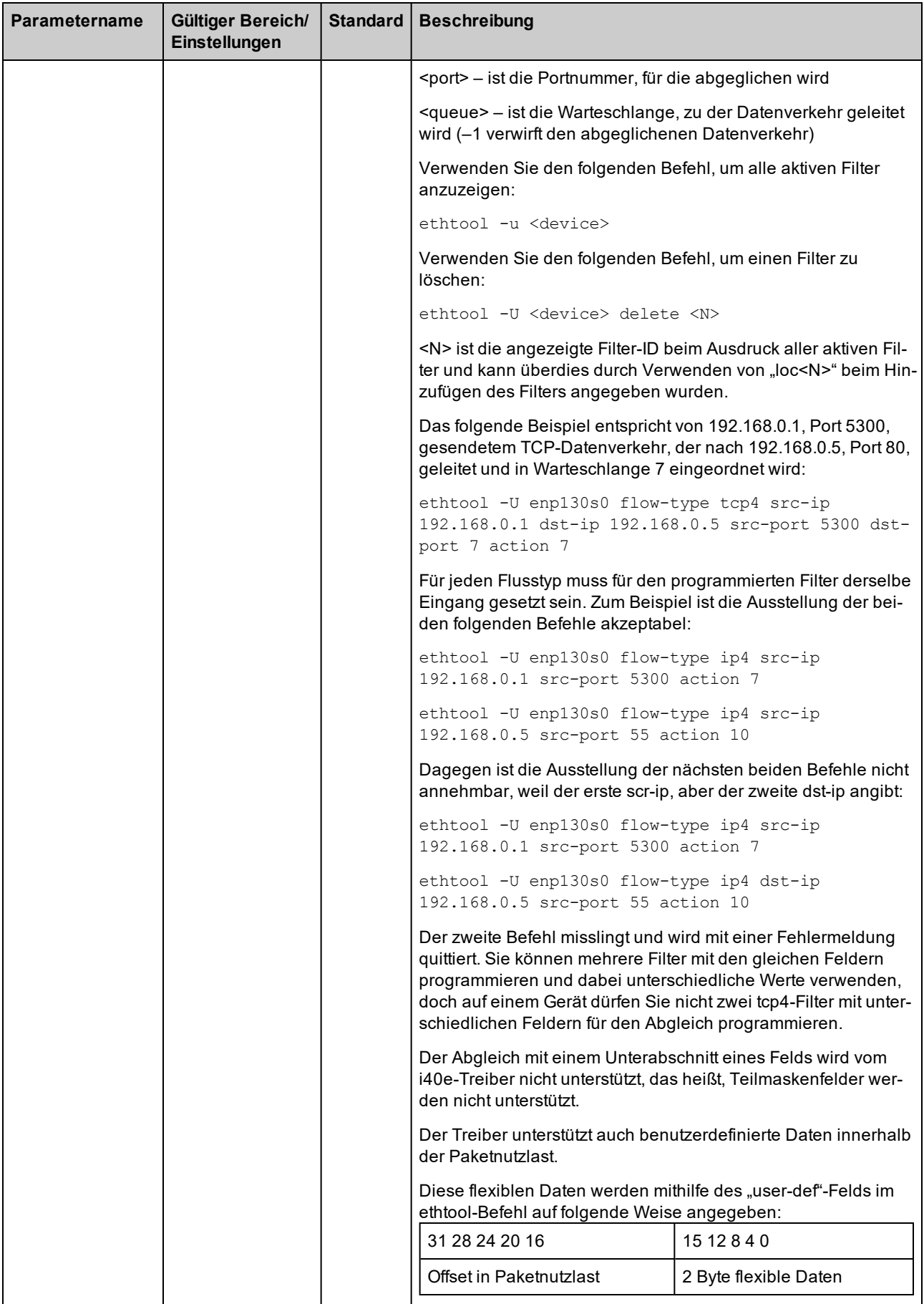

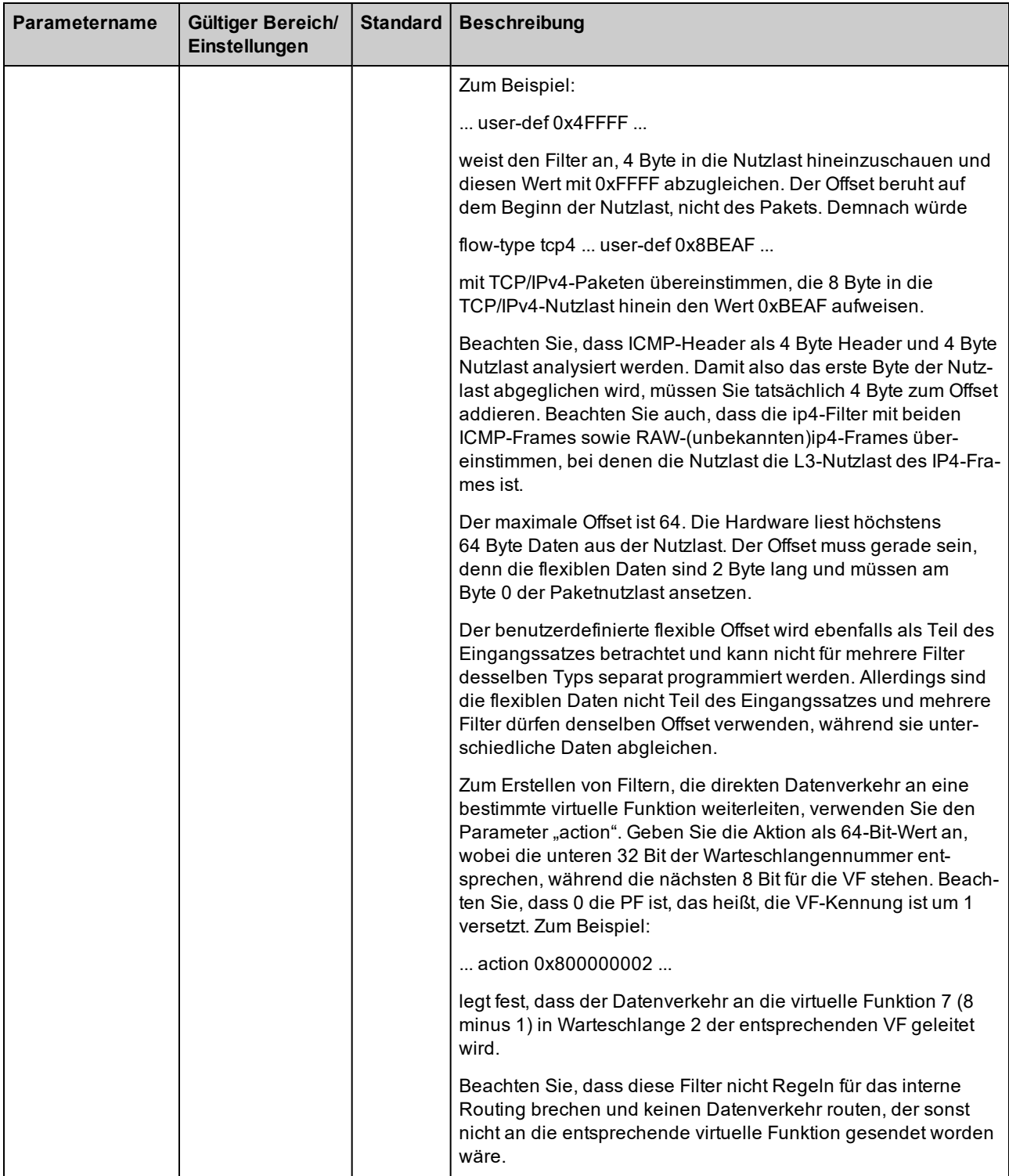

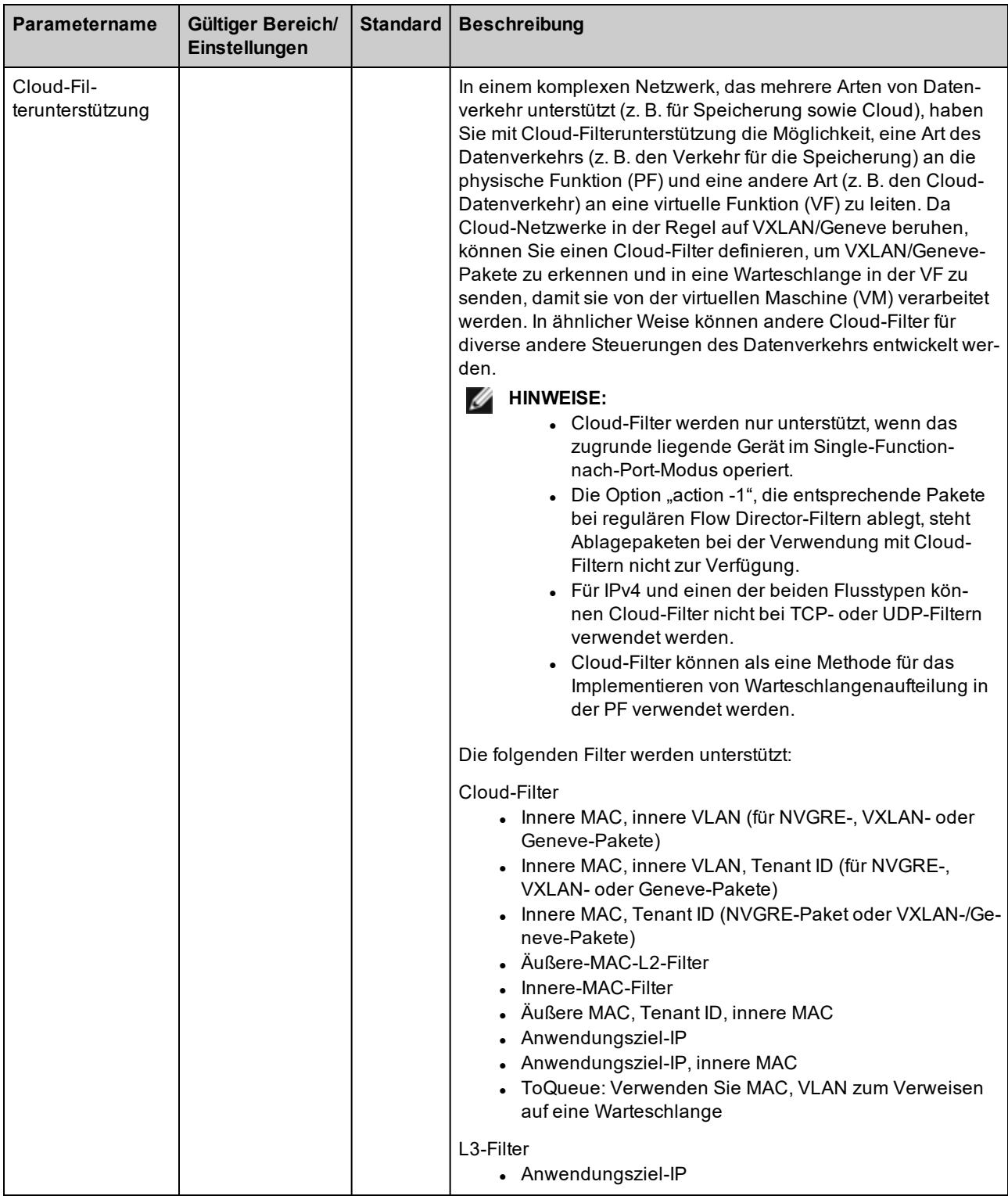

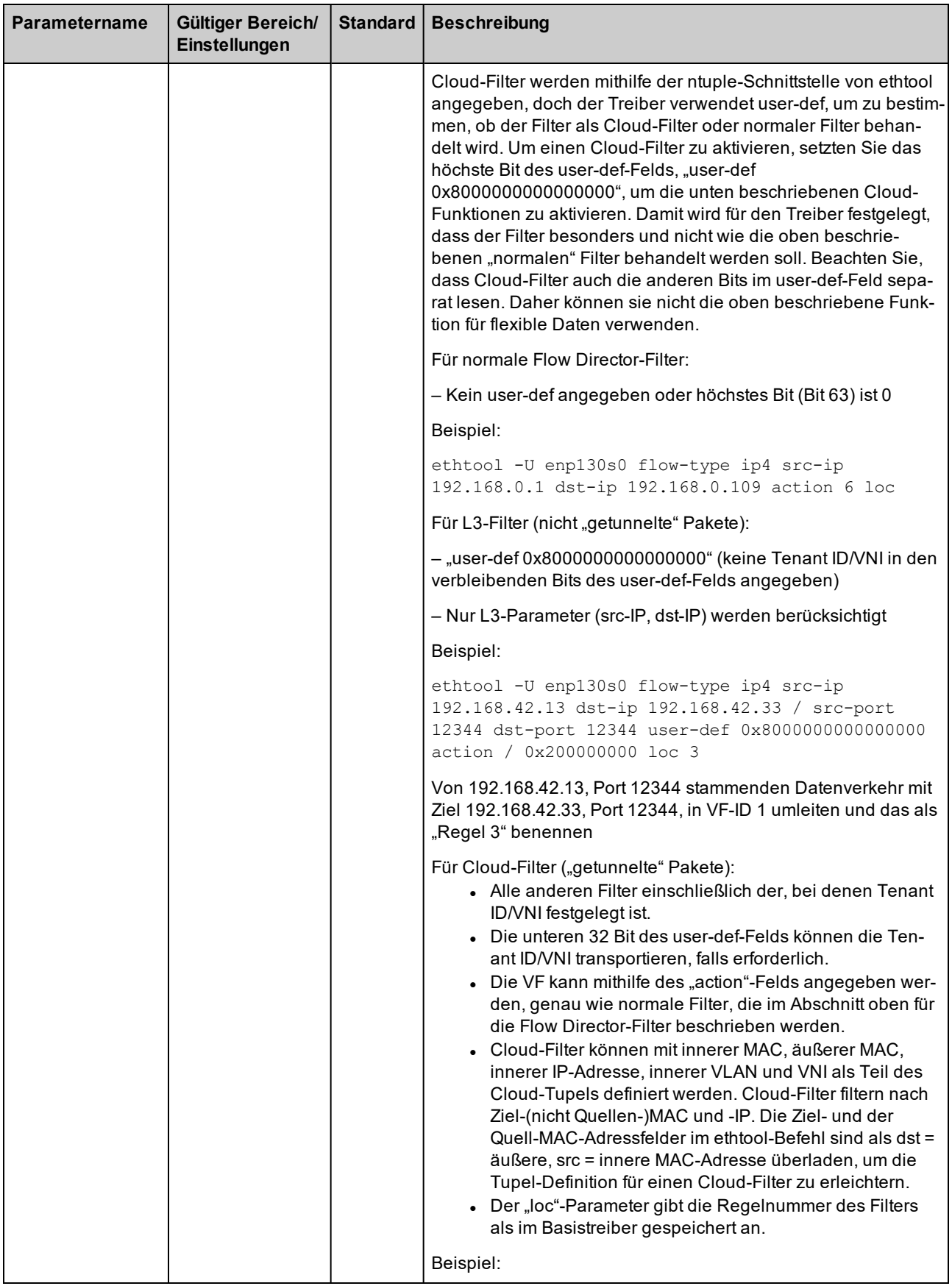

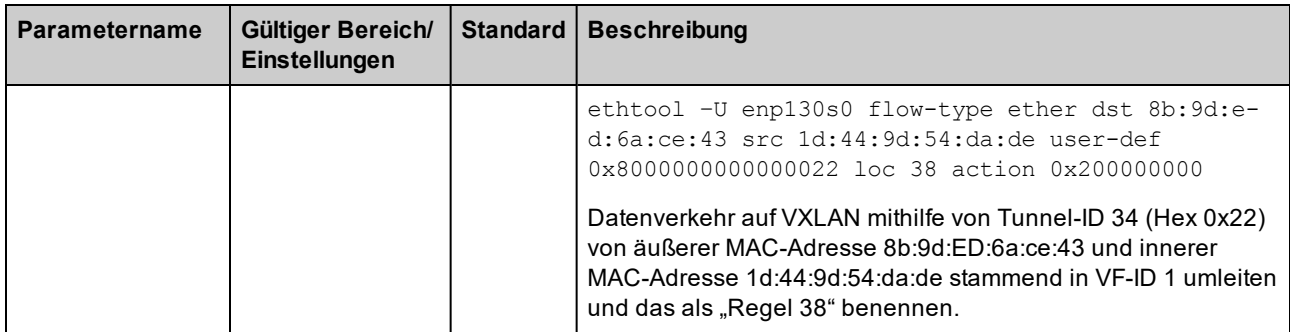

## <span id="page-129-0"></span>**Zusätzliche Konfigurationen**

### **Konfiguration des Treibers für unterschiedliche Distributionen**

Die Konfiguration eines Netzwerktreibers für ordnungsgemäßes Laden beim Systemstart richtet sich nach der Distributionsart. Normalerweise erfordert der Konfigurationsvorgang das Hinzufügen einer Alias-Zeile in die Datei "/etc/modules.conf" bzw. "/etc/modprobe.conf", und andere Systemstart-Skripts bzw. Konfigurationsdateien müssen bearbeitet werden. Viele Linux-Distributionen werden mit Tools geliefert, die diese Änderungen für Sie vornehmen. Wie Netzwerkgeräte für Ihr System zu konfigurieren sind, entnehmen Sie bitte Ihrer Distributionsdokumentation. Sie werden während dieses Vorgangs u. U. nach dem Namen des Treibers oder Moduls gefragt. Der Name für den Linux Basistreiber für die Intel® 10-Gigabit PCI Express-Adapterfamilie ist i40e.

### **Anzeigen von Verbindungsmeldungen**

Verbindungsmeldungen werden auf der Konsole nicht angezeigt, wenn die Distribution Systemmeldungen beschränkt. Um Verbindungsmeldungen für Netzwerktreiber auf Ihrer Konsole anzeigen zu können, setzen Sie "dmesg" auf 8, indem Sie Folgendes eingeben:

dmesg -n 8

**HINWEIS**: Die Einstellung geht bei Neustart verloren. Ø

### **Jumbo Frames**

Unterstützung für Jumbo Frames wird aktiviert, indem der MTU-Standardwert von 1500 Byte erhöht wird. Der maximal erlaubte Wert für die MTU-Größe ist 9710. Verwenden Sie den Befehl "ifconfig" zur Erhöhung der MTU-Größe. Geben Sie beispielsweise Folgendes ein, wobei <x> die Schnittstellennummer ist:

```
ifconfig ethx mtu 9000 up
```
Die Einstellung geht bei Neustart verloren. Diese geänderte Einstellung kann durch Hinzufügen von MTU = 9000 zur Datei /etc/sysconfig/network-scripts/ifcfg-eth<x> für RHEL oder zur Datei /etc/sysconfig/network/<config\_file> für SLES permanent gemacht werden.

Die maximal erlaubte MTU-Einstellung für Jumbo Frames ist 9702. Dieser Wert entspricht der maximalen Jumbo Frame-Größe von 9728. Dieser Treiber versucht, alle Jumbo Packets mithilfe von mehreren seitengroßen Puffern abzurufen. Dies sollte dabei helfen, bei der Zuweisung von Empfangspaketen Probleme durch Pufferüberlastung zu vermeiden.

#### **ethtool**

Der Treiber verwendet die Ethtool-Schnittstelle für Treiberkonfigurationen und -diagnosen und zum Anzeigen statistischer Informationen. Für diese Funktionalität ist die neueste ethtool-Version erforderlich.

Die neueste Ausgabe des Ethtool finden Sie unter: [http://sourceforge.net/projects/gkernel.](http://sourceforge.net/projects/gkernel)

### **NAPI**

NAPI (Rx Abfragemodus) wird im i40e-Treiber unterstützt.

Weitere Informationen über NAPI siehe auch <https://wiki.linuxfoundation.org/networking/napi>.

#### **Flusssteuerung**

Die Flusssteuerung ist standardmäßig deaktiviert. Aktivieren Sie sie mit ethtool:

ethtool -A eth? autoneg off rx on tx on

**HINWEIS**: Sie müssen einen Verbindungspartner haben, der Flusssteuerung unterstützt.

#### **RSS-Hashfluss**

Damit können Sie Hash-Bytes nach Flusstyp und beliebigen Kombinationen von zwei oder mehr Optionen für die Hash-Byte-Konfiguration von Receive Side Scaling (RSS) einstellen.

#ethtool -N <dev> rx-flow-hash <type> <option>

Dabei ist <type>:

tcp4 für TCP über IPv4

udp4 für UDP über IPv4

tcp6 für TCP über IPv6

udp6 für UDP über IPv6

und <option> ist eine der folgenden Optionen:

s Hash bei IP-Quelladresse des rx-Pakets.

d Hash bei IP-Zieladresse des rx-Pakets.

f-Hash bei Byte 0 und 1 des Layer 4-Headers des rx-Pakets.

n-Hash bei Byte 2 und 3 des Layer 4-Headers des rx-Pakets.

#### **Anti-Spoofing-Funktion von MAC und VLAN**

Versucht ein bösartiger Treiber, ein manipuliertes Paket zu senden, wird dieses von der Hardware abgefangen und nicht übertragen. Es wird ein Interrupt mit einer Benachrichtigung über den Manipulationsversuch an den PF-Treiber gesendet. Wird ein manipuliertes Paket erkannt, sendet der PF-Treiber folgende Meldung an das Systemprotokoll (das mit dem Befehl "dmesg" angezeigt wird):

```
i40e ethx: i40e spoof check: n spoofed packets detected
```
Hierbei entspricht "x" der PF-Schnittstellennummer und "n" der VF, von der der Spoofing-Versuch erfolgte.

**HINWEIS**: Diese Funktion kann für eine bestimmte VF (Virtual Function) deaktiviert werden.

#### **IEEE 1588 Precision Time Protocol (PTP) Hardware Clock (PHC)**

Precision Time Protocol (PTP) wird verwendet, um Uhren in einem Computer Netzwerk zu synchronisieren. PTP-Unterstützung variiert unter Intel Geräten, die diesen Treiber unterstützen.

Verwenden Sie "ethtool-T <netdev name>", um eine endgültige Liste der vom Gerät unterstützten PTP-Funktionen zu erhalten.

#### **VXLAN Overlay HW Offloading**

Der i40e Linux-Treiber verfügt über Unterstützung von VXLAN Overlay HW Offloading. Die folgenden zwei Befehle können zur Ansicht und Konfiguration von VXLAN auf einem Gerät mit VXLAN Overlay HW Offloading eingesetzt werden.

Dieser Befehl zeigt die Offloads und deren aktuellen Status an:

# ethtool -k ethX

Dieser Befehl aktiviert/deaktiviert die VXLAN-Unterstützung auf dem Treiber.

# ethtool -K ethX tx-udp\_tnl-segmentation [off|on]

Weitere Informationen zur Konfiguration des Netzwerks für die Unterstützung von VXLAN-Overlay finden Sie in der technischen Beschreibung von Intel "Creating Overlay Networks Using Intel Ethernet Converged Network Adapters" ("Erstellung von Overlay-Netzwerken mit Intel Ethernet-Converged Netzwerkadaptern", Intel Networking Division, August 2013):

[http://www.intel.com/content/dam/www/public/us/en/documents/technology-briefs/](http://www.intel.com/content/dam/www/public/us/en/documents/technology-briefs/overlay-networks-using-converged-network-adapters-brief.pdf) overlay-networks-using-converged[network-adapters-brief.pdf](http://www.intel.com/content/dam/www/public/us/en/documents/technology-briefs/overlay-networks-using-converged-network-adapters-brief.pdf)

## **Leistungsoptimierung**

Die Treibereinstellungen sind so ausgelegt, dass sie bei einer Vielzahl von Workloads geeignet sind. Wenn eine weitere Optimierung erforderlich ist, empfehlen wir Ihnen das Experimentieren mit den folgenden Einstellungen.

Pinnen Sie die IRQs des Adapters an spezifische Kerne, indem Sie den irqbalance Dienst deaktivieren und das mitgelieferte set\_irq\_affinity Script ausführen.

Die folgenden Einstellungen verteilen die IRQs gleichmäßig über alle Kerne:

# scripts/set\_irq\_affinity –x all <interface1> , [ <interface2>,… ]

Die folgenden Einstellungen verteilen die IRQs gleichmäßig über alle Kerne, die lokal zum Adapter sind (gleicher NUMA-Node):

# scripts/set irq affinity -x local <interface1> ,[ <interface2>, ... ]

Weitere Optionen finden Sie im Hilfetext des Skripts.

Bei sehr CPU-intensiven Workloads empfehlen wir, die IRQs an alle Kerne zu pinnen.

Für IP-Weiterleitung: Deaktivieren Sie Adaptive ITR und senken Sie Rx und Tx Interrupts pro Warteschlange unter Verwendung von ethtool. Das Setzen von rx-usecs und tx-usecs auf 125 begrenzt die Interrupts auf etwa 8000 Interrupts pro Sekunde pro Warteschlange.

# ethtool <interface> adaptive-rx off adaptive-tx off rx-usecs 125 tx-usecs 125

Für niedrigere CPU-Auslastung: Deaktivieren Sie Adaptive ITR und senken Sie Rx und Tx Interrupts pro Warteschlange unter Verwendung von ethtool. Das Setzen von rx-usecs und tx-usecs auf 250 begrenzt die Interrupts auf etwa 4000 Interrupts pro Sekunde pro Warteschlange.

# ethtool <interface> adaptive-rx off adaptive-tx off rx-usecs 250 tx-usecs 250

Für geringere Latenz: Deaktivieren Sie Adaptive ITR und ITR durch Setzen von Rx und Tx auf 0 unter Verwendung von ethtool.

# ethtool <interface> adaptive-rx off adaptive-tx off rx-usecs 0 tx-usecs 0

### **Bekannte Probleme**

#### **X710/XXV710-Geräte können MAX VFs nicht aktivieren, wenn NPAR und SR-IOV aktiviert sind**

X710/XXV710-Geräte können Max VFs (64) nicht aktivieren, wenn NPAR und SR-IOV-aktiviert sind. Ein Fehler von i40e wird protokolliert und besagt: "add vsi failed for VF N, aq err 16". Um das Problem zu umgehen, sollten weniger als 64 virtuelle Funktionen (VFs) aktiviert werden.

#### **"ip link show"-Befehl zeigt falsche VF MAC, wenn VF MAC von VF-Seite aus festgelegt wurde**

Wird der Befehl "ip link show" ausgeführt, werden MAC-Adressen nur angezeigt, wenn sie von der PF aus festgelegt worden sind. Sonst werden nur Nullen angezeigt.

Dieses Verhalten wird erwartet. Der PF-Treiber gibt Nullen an den VF-Treiber weiter, damit der VF-Treiber seine eigene zufällige MAC-Adresse generieren und dem Gast-Betriebssystem darüber Bericht erstatten kann. Ohne diese Funktion würden einige Gastbetriebssysteme jedes Mal beim Neustart fälschlicherweise der VF einen neuen Schnittstellennamen zuweisen.

#### **SSL-Fehler (Datei nicht gefunden) bei der Installation des Treibers auf Ubuntu 14.04**

Bei der Installation des Treibers auf Ubuntu 14.04 wird unter Umständen eine SSL-Fehlermeldung "Datei oder Verzeichnis nicht gefunden" ausgegeben. Dieses Problem hat keine Auswirkungen auf die Treiberinstallation oder die Performance und kann somit ignoriert werden.

#### **IPv6/UDP-Prüfsummen-Offload funktioniert nicht bei einigen älteren Kerneln**

Einige Distributionen mit älteren Kerneln aktivieren den IPv6/UDP-Prüfsummen-Offload nicht ordnungsgemäß. Unter Umständen wird es notwendig, auf einen neueren Kernel zu aktualisieren, wenn der IPv6/UDP-Prüfsummen-Offload verwendet werden soll.

#### **Schlechte Performance bei Verwendung von VXLAN-Kapselung**

Bei der Verwendung von VXLAN-Kapselung unter Red Hat Enterprise Linux 7.2 und 7.3 kann es aufgrund von Einschränkungen im Kernel dieser Betriebssystemversionen zu schlechter Performance kommen. Aktualisieren Sie Ihren Kernel, um dieses Problem zu beheben.

#### **"depmod"-Warnhinweise auf unbekanntes Symbol bei der Installation**

Bei der Treiberinstallation wird unter Umständen ein Warnhinweis angezeigt, der sich auf die unbekannten Symbole i40e register client und i40e unregister client bezieht. Diese Meldungen dienen nur zur Information; eine Benutzeraktion ist nicht erforderlich. Die Installation sollte erfolgreich abgeschlossen werden.

### **Fehler: <ifname> wählt TX-Warteschlange XX aus, doch die echte Nummer von TX-Warteschlangen ist YY**

Bei der Konfiguration der Warteschlangennummern bei starkem Datenverkehr wird unter Umständen eine Fehlermeldung "<ifname> wählt TX-Warteschlange XX aus, aber die echte Nummer von TX-Warteschlangen ist YY" angezeigt. Diese Nachricht dient nur zur Information und beeinträchtigt die Funktionalität nicht.

### **Windows Server 2016 funktioniert nicht als Gastbetriebssystem auf älteren RHEL und SLES KVMs**

Microsoft\* Windows Server\* 2016 funktioniert nicht als Gastbetriebssystem auf der in Red Hat\* Enterprise Linux (RHEL) Version 6.8 und Suse\* Linux Enterprise Server (SLES) Version 11.4 enthaltenen KVM-Hypervisor-Version. Windows Server 2016 funktioniert als Gastbetriebssystem auf RHEL 7.2 und SLES 12.1.

## **Performance-Probleme bei der Verwendung von IOMMU in virtualisierten Umgebungen beheben**

Die IOMMU-Funktion des Prozessors hindert E/A-Geräte am Zugriff auf Speicher außerhalb der vom Betriebssystem bestimmten Grenzen. Sie macht es überdies möglich, dass Geräte direkt einer virtuellen Maschine zugeordnet werden. Allerdings kann IOMMU Auswirkungen auf die Performance nehmen, sowohl in Hinblick auf Latenz (jeder DMA-Zugriff durch das Gerät muss von der IOMMU übersetzt werden) als auch auf die CPU-Auslastung (jeder Puffer, der jedem Gerät zugeordnet ist, muss in der IOMMU abgebildet werden).

Wenn Sie im Zusammenhang mit IOMMU auf erhebliche Performance-Probleme stoßen, sollten Sie es mit dem "Passthrough"-Modus versuchen, indem Sie der Start-Befehlszeile Folgendes hinzufügen:

intel\_iommu=on iommu=pt

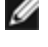

**HINWEIS:** In diesem Modus können Neuzuordnungen für die Zuordnung von Geräten zu VMs vorgenommen werden, die für eine nahezu native E/A-Performance sorgen, wobei kein zusätzlicher Speicherschutz gewährleistet wird.

### **Übertragung hängt und führt zum Ausfall von Datenverkehr**

Deaktivieren der Flusskontrolle, während das Gerät hoch belastet ist, kann zu TX-Hängern und letzten Endes dazu führen, dass kein Datenverkehr mehr durchgelassen wird. Um das Problem zu beheben, müssen Sie das System neu starten.

#### **Unvollständige Meldungen im Systemprotokoll**

Das Utility NVMUpdate schreibt eine Reihe unvollständiger Meldungen ins Systemprotokoll.

Die entsprechenden Meldungen haben folgende Form:

in the driver Pci Ex config function byte index 114

in the driver Pci Ex config function byte index 115

Diese Meldungen können ignoriert werden.

#### **"Bad"-Prüfsummenzähler inkrementiert fälschlicherweise bei der Verwendung von VxLAN**

Bei der Weiterleitung von Nicht-UDP-Traffic über eine VxLAN-Schnittstelle inkrementiert der Zähler port.rx\_csum\_bad für die Pakete.

#### **Statistikzähler werden bei Änderung des promiskuitiven Modus zurückgesetzt**

Beim Ändern des promiskuitiven Modus wird eine Rücksetzung des Treibers der physischen Funktion ausgelöst. Damit werden die Statistikzähler zurückgesetzt.

#### **Virtuelle Maschine bekommt keine Verbindung**

Ist der virtuellen Maschine mehr als ein virtueller Port zugewiesen und sind diese virtuellen Ports an unterschiedliche physische Ports gebunden, bekommen Sie unter Umständen keine Verbindung zu allen virtuellen Ports. Mit folgendem Befehl kann das Problem unter Umständen umgangen werden:

ethtool -r <PF>

Dabei ist <PF> die PF-Schnittstelle im Host, zum Beispiel: p5p1. Möglicherweise müssen Sie den Befehl nur einmal ausführen, um eine Verbindung zu allen virtuellen Ports zu bekommen.

#### **MAC-Adresse der virtuellen Funktionen ändert sich unerwartet**

Wenn die MAC-Adresse einer virtuellen Funktion nicht im Host zugewiesen wird, verwendet der VF-Treiber (virtuelle Funktion) eine zufällige MAC-Adresse. Diese zufällige MAC-Adresse kann sich jedes Mal ändern, wenn der VF-Treiber neu geladen wird. Sie können im Host-Rechner eine statische MAC-Adresse zuweisen. Bei einem erneuten Laden des VF-Treibers bleibt diese statische MAC-Adresse unverändert.

## **Das Ändern der Anzahl von RX- oder TX-Warteschlangen mit ethtool -L kann eine Kernel-Panik verursachen**

Das Ändern der Anzahl von RX- oder TX-Warteschlangen mit ethtool -L, während der Datenverkehr fließt und die Schnittstelle aktiv ist, kann eine Kernel-Panik verursachen. Deaktivieren Sie zunächst die Schnittstelle, um das Problem zu vermeiden. Zum Beispiel:

ip link set ethx down ethtool -L ethx combined 4

#### **Das Hinzufügen einer Flow Director Sideband-Regel schlägt fälschlicherweise fehl**

Wenn Sie eine Flow Director-Regel hinzufügen möchten, wo kein Platz mehr für eine Sideband-Regel ist, protokolliert i40e einen Fehler, dass die Regel nicht hinzugefügt werden konnte. ethtool dagegen meldet Erfolg. Sie können Regeln entfernen, um Platz freizumachen. Entfernen Sie außerdem die Regel, die fehlgeschlagen ist. Damit wird sie zwangsweise aus dem Cache des Treibers entfernt.

#### **Flow Director Sideband Logic fügt Filterduplikat hinzu**

Flow Director Sideband Logic fügt der Softwarefilter-Liste ein Duplikat hinzu, wenn keine Position angegeben ist bzw. die angegebene Position von der vorherigen Position abweicht, aber dieselben Filterkriterien aufweist. In diesem Fall ist der zweite der beiden angezeigten Filter der gültige in der Hardware und entscheidet über die Filteraktion.

#### **Mehrere Schnittstellen im selben Ethernet-Broadcast-Netzwerk**

Aufgrund des Standard-ARP-Verhaltens auf Linux verhält sich ein System auf zwei IP-Netzwerken in derselben Ethernet Broadcast-Domäne (nicht partitionierter Switch) nicht wie erwartet. Alle Ethernet-Schnittstellen antworten auf IP-Verkehr aller dem System zugewiesenen IP-Adressen. Dies führt zu unausgeglichenem Empfangsverkehr.

Wenn Sie über mehrere Schnittstellen in einem Server verfügen, schalten Sie entweder durch Eingabe folgenden Befehls die ARP-Filterung ein:

echo 1 > /proc/sys/net/ipv4/conf/all/arp\_filter

Dies funktioniert nur bei Kernelversionen nach 2.4.5.

**HINWEIS**: Die Einstellung geht bei Neustart verloren. Die Konfigurationsänderung kann permanent gemacht Ø werden, indem die folgende Zeile der Datei /etc/sysctl.conf hinzugefügt wird:

net.ipv4.conf.all.arp\_filter = 1

Eine weitere Alternative ist die Installation der Schnittstellen in separaten Broadcast-Domänen (entweder auf unterschiedlichen Switches oder auf einem in VLANs partitionierten Switch).

#### **Problem mit fallen gelassenen Paketen bei UDP-Stresstest**

Unter UDP-Belastung durch kleine Pakete mit dem i40e-Treiber verliert das System unter Umständen UDP-Pakete, weil die Sockelpuffer voll sind. Werden die Flusskontrollvariablen des Treibers auf das Minimum gesetzt, wird das Problem unter Umständen gelöst. Sie können auch versuchen, die standardmäßigen Puffergrößen des Kernels zu erhöhen, indem Sie die Werte in /proc/sys/net/core/rmem\_default und rmem\_max ändern.

#### **Abziehen des Netzwerkkabels während der Ausführung von ethtool -p**

In Kernelversionen 2.6.32 und höher führt das Ausstecken des Netzwerkkabels bei Ausführung von ethtool -p dazu, dass das System nicht mehr auf Tastaturbefehle mit Ausnahme von Strg+Alt+Entf reagiert. Ein Neustart des Systems scheint die einzige Abhilfe zu sein.

#### **Rx-Seitenzuweisungsfehler**

Bei Kerneln 2.6.25 und höher kann es unter Last zu "Seitenzuweisungsfehlern order:0" kommen.

Der Grund hierfür liegt in der Methode, wie der Linux Kernel diesen Lastzustand meldet.

#### **Niedrigere Leistung als erwartet**

Einige PCI-E x8 Steckplätze sind tatsächlich als x4 Steckplätze konfiguriert. Diese Steckplätze verfügen bei 2- Anschluss- und 4-Anschluss-Geräten nicht über genügend Bandbreite für die volle Datenrate. Außerdem steht die volle Bandbreite auch dann nicht zur Verfügung, wenn ein PCIe-3-fähiger Adapter in einem PCIe-2-Steckplatz steckt. Der Treiber kann dies erkennen und schreibt folgende Meldung in das Systemprotokoll:

"PCI-Express bandwidth available for this card is not sufficient for optimal performance. For optimal performance a x8 PCI-Express slot is required." (Die für diese Karte verfügbare PCI-Express-Bandbreite ist für optimale Leistung nicht ausreichend. Für optimale Leistung wird ein x8 PCI-Express-Steckplatz benötigt.)

Falls dieser Fehler auftritt, setzen Sie Ihren Adapter auf einen echten PCIe-3-x8-Steckplatz, um das Problem zu beheben.

#### **ethtool zeigt das SFP+ Glasfasermodul unter Umständen fälschlicherweise als Direktanschlusskabel an**

Aufgrund von Kernel-Beschränkungen kann der Anschlusstyp nur auf Kernel 2.6.33 oder höher korrekt angezeigt werden.

#### **Ausführen des ethtool-t ethX Befehls verursacht Bruch zwischen PF und Test-Client**

Gibt es aktive VFs, wird mit "ethtool -t" eine vollständige Diagnose durchgeführt. Im Rahmen des Prozesses wird er selbst gemeinsam mit allen angeschlossenen VFs zurückgesetzt. Bei den VF-Treibern tritt eine Störung auf, aber sie können darüber hinweggehen.

### **Aktivieren von SR-IOV in einem 64-Bit Microsoft\* Windows\* Server 2012/R2-Gastbetriebssystem unter Linux KVM**

KVM Hypervisor/VMM unterstützt die Direktzuweisung eines PCIe-Geräts an eine VM. Dazu zählen herkömmliche PCIe-Geräte sowie SR-IOV-fähige Geräte mit Intel XL710-basierten Controllern.

#### **DHCP-Lease beim Booten mit RedHat nicht erhalten**

Bei Konfigurationen, mit denen der Autonegotiation-Vorgang länger als 5 Sekunden dauert, bricht das Boot-Skript möglicherweise mit der folgenden Meldung ab:

"ethX: failed. No link present. Check cable?"

Dieser Fehler kann auftreten, auch wenn eine Verbindung mithilfe von ethtool ethx bestätigt werden kann. Versuchen Sie in diesem Fall, "LINKDELAY=30" in /etc/sysconfig/network-scripts/ifdfg-ethx einzustellen.

Dasselbe Problem kann auch bei einem Netzwerkstart (über PXE) bei RedHat-Distributionen auftreten, die das dracut-Skript verwenden:

"Warnung: Kein Träger an der Schnittstelle <interface\_name> erkannt"

Fügen Sie in diesem Fall "rd.net.timeout.carrier=30" in der Befehlszeile des Kernels hinzu.

**HINWEIS:** Die Verbindungszeit kann unterschiedlich ausfallen. Passen Sie den Wert für LINKDELAY entsprechend an. Alternativ kann NetworkManager zur Konfiguration der Schnittstellen verwendet werden, was die Zeitüberschreitung vermeidet. Anleitungen zur Konfiguration mit NetworkManager finden Sie gegebenenfalls in der zur Distribution gehörenden Dokumentation.

## **Beim Laden des i40e-Treibers mit Kernel 3.2.x und darüber erscheint eine "Kernel Tainted"-Meldung**

Wegen Kernel-Änderungen in der letzten Zeit verursacht das Laden eines "Out-of-Tree"-Treibers ein "Tainting" des Kernels.

# **Data Center Bridging (DCB) für Intel® Netzwerkanschlüsse**

Data Center Bridging stellt eine verlustlose Rechenzentrumstransportschicht bereit, die die Zusammenführung von LANs und SANs in einer Unified Fabric ermöglicht.

Data Center Bridging umfasst die folgenden Funktionalitäten:

- Priority-based Flow Control (PFC; IEEE 802.1Qbb)
- Enhanced Transmission Selection (ETS; IEEE 802.1Qaz)
- Congestion Notification (CN)
- Erweiterungen des Link Layer Discovery Protocol (IEEE 802.1AB), die das Data Center Bridging Capability Exchange Protocol (DCBX) ermöglichen

Zwei DCBX-Versionen werden unterstützt.

CEE-Version: Diese Spezifikation finden Sie als Link im folgenden Dokument: [htt](http://www.ieee802.org/1/files/public/docs2008/dcb-baseline-contributions-1108-v1.01.pdf)[p://www.ieee802.org/1/files/public/docs2008/dcb-baseline-contributions-1108-v1.01.pdf](http://www.ieee802.org/1/files/public/docs2008/dcb-baseline-contributions-1108-v1.01.pdf)

IEEE-Version: Diese Spezifikation finden Sie als Link im folgenden Dokument: [htt](https://standards.ieee.org/findstds/standard/802.1Qaz-2011.html)[ps://standards.ieee.org/findstds/standard/802.1Qaz-2011.html](https://standards.ieee.org/findstds/standard/802.1Qaz-2011.html)

Ø

**HINWEIS:** Der BS DCBX-Stack ist standardmäßig auf der CEE-Version von DCBX eingestellt, und wenn ein Peer IEEE TLVs übertragt, findet ein automatischer Übergang auf die IEEE-Version statt.

Weitere Informationen zu DCB (einschließlich der Spezifikation des DCB-Capability-Exchange-Protokolls) finden Sie unter <http://www.ieee802.org/1/pages/dcbridges.html>

# **Konfigurieren von DCB für Windows:**

Intel Ethernet-Adapter-DCB-Funktionen können über den Windows Geräte-Manager konfiguriert werden. Öffnen Sie die Eigenschaftenseite des Adapters und wählen Sie das Register **Data Center** (Rechenzentrum).

Sie können Intel® PROSet zur Durchführung folgender Aufgaben verwenden:

- <sup>l</sup> **Statusanzeige**:
	- Enhanced Transmission Selection (Erweiterte Übertragungsauswahl)
	- Priority Flow Control (Prioritätsflusssteuerung)
	- FCoE Priority (FCoE-Priorität)

**Status "Nicht betriebsbereit"**: Ist DCB laut der Statusanzeige nicht betriebsbereit, können verschiedene Ursachen vorliegen:

- DCB ist nicht aktiviert aktivieren Sie das Kontrollkästchen, um DCB zu aktivieren.
- Mindestens eine DCB-Funktion ist nicht betriebsbereit. Die Funktionen, die zum nicht betriebsbereiten Status beitragen, sind PFC und APP:FCoE.

Der Status "Nicht betriebsbereit" tritt am häufigsten auf, wenn **Use Switch Settings** (Switcheinstellungen verwenden) ausgewählt oder **Using Advanced Settings** (Erweiterte Einstellungen werden verwendet) aktiviert ist. Dies kommt im Allgemeinen vor, wenn eine oder mehrere DCB-Funktionen keinen erfolgreichen Austausch mit dem Switch haben. Mögliche Probleme sind:

- Eine der Funktionen wird vom Switch nicht unterstützt.
- Der Switch zeigt die Funktion nicht an.
- Der Switch oder Host hat die Funktion deaktiviert (dies wäre eine erweiterte Funktion für den Host).
- DCB deaktivieren/aktivieren
- Informationen zur Fehlerbehebung

## **Hyper-V (DCB und VMQ)**

**HINWEIS:** Durch die Konfiguration eines Geräts im Modus VMQ + DCB wird die Anzahl der für Gäste-BS verfügbaren VMQs reduziert.

# **DCB für Linux**

DCB wird auf RHEL6 oder neuer oder SLES11 SP1 oder neuer unterstützt. Nähere Informationen finden Sie in der Dokumentation zu Ihrem Betriebssystem.

# **iSCSI Over DCB**

Intel® Ethernet-Adapter unterstützen iSCSI Software Initiatoren, die für das zugrunde liegende Betriebssystem nativ sind. Data Center Bridging wird meistens am Switch konfiguriert. Falls der Switch nicht DCB-fähig ist, schlägt das DCB-Handshake fehl, die iSCSI-Verbindung bleibt jedoch bestehen.

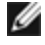

**HINWEIS:**DCB lässt sich nicht in einer VM installieren. iSCSI Over DCB wird ausschließlich im Basis-BS unterstützt. Ein in einer VM ausgeführter iSCSI-Initiator kann die DCB-Ethernet-Verbesserungen nicht nutzen.

## **Microsoft Windows Konfiguration**

Die iSCSI-Installation umfasst die Installation des iSCSI DCB Agent (iscsidcb.exe) Benutzermodusdienstes. Der Microsoft iSCSI Software Initiator aktiviert über einen Ethernet-Adapter die Verbindung eines Windows-Hosts mit einem externen iSCSI Speicher-Array. Weitere Informationen zur Konfiguration finden Sie in der Anleitung Ihres Betriebssystems.

So aktivieren Sie DCB auf dem Adapter:

- 1. Blenden Sie im **Windows Geräte-Manager** die Option **Netzwerkadapter** ein und markieren Sie den entsprechenden Adapter (z. B. Intel® Ethernet-Server-Adapter X520). Klicken Sie mit der rechten Maustaste auf den **Intel Adapter** und wählen Sie **Eigenschaften**.
- 2. Wählen Sie auf der **Eigenschaftenseite** das Register **Data Center**.

Das Register **Data Center** gibt Auskunft über den DCB-Zustand und den Betriebsbereitschaft und gibt im Falle eines nicht betriebsbereiten Zustands weitere Einzelheiten an.

## **Verwenden von iSCSI Over DCB mit ANS-Gruppenbildung**

Der Intel® iSCSI Agent ist für die Aufrechterhaltung aller Paketfilter zum Zweck der Prioritätskennzeichnung des in DCB-fähigen Adaptern auftretenden iSCSI-Verkehrs zuständig. Der iSCSI Agent erstellt und verwaltet einen Verkehrsfilter für eine ANS-Gruppe, sofern mindestens ein Gruppenmitglied den DCB-Status "betriebsbereit" aufweist. Weist jedoch einer der Adapter in der Gruppe einen anderen DCB-Status als "betriebsbereit" auf, nimmt der iSCSI Agent einen Fehler für diesen Adapter in das Windows Ereignisprotokoll auf. Solche Fehlermeldungen sollen den Administrator über Konfigurationsprobleme in Kenntnis setzen, die behoben werden müssen, sich jedoch nicht auf das Tagging oder den iSCSI-Verkehrsfluss für die Gruppe auswirken, sofern nicht explizit angegeben wird, dass der TC-Filter entfernt wurde.

# **Linux Konfiguration**

Praktisch alle Open Source-Distributionen bieten Unterstützung für Open iSCSI Software Initiatoren, die von Intel® Ethernet-Adaptern unterstützt werden. Konsultieren Sie die Dokumentation zu Ihrer Distribution, um weitere Einzelheiten zur Konfiguration des jeweiligen Open iSCSI Initiators in Erfahrung zu bringen.

Auf Intel® 82599 und X540 basierende Adapter unterstützen iSCSI innerhalb einer Data Center Bridging-Cloud. Bei Verwendung zusammen mit Switches und Zielen, die die iSCSI/DCB-Anwendung TLV unterstützen, kann diese Lösung eine garantierte Mindestbandbreite für den iSCSI-Verkehr zwischen Host und Ziel bereitstellen. Diese Lösung ermöglicht es Speicherverwaltern, den iSCSI-Verkehr vom LAN-Verkehr zu trennen. Dies erfolgt auf ähnliche Weise, wie sich derzeit FCoE- vom LAN-Verkehr trennen lässt. Bisher wurde iSCSI-Verkehr innerhalb einer Umgebung mit DCB-Unterstützung von Switchanbietern wie LAN-Verkehr behandelt. Wenden Sie sich an Ihren jeweiligen Switchbzw. Zielanbieter, um sicherzustellen, dass Unterstützung für die iSCSI/DCB-Anwendung TLV gegeben ist.

# **Remote-Boot**

Mit Remote-Boot können Sie ein System über einen Ethernet-Adapter starten. Sie melden sich bei einem Server mit einem Betriebssystemimage an und starten über dieses Ihr lokales System.

# **Flash-Images**

"Flash" ist ein allgemeiner Begriff für nichtflüchtigen RAM (NVRAM), Firmware und die Erweiterungs-ROM (OROM). Je nach Gerät kann er sich auf dem NIC oder auf dem System-Mainboard befinden.

## **Flash-Aktualisierung unter Linux**

Das Befehlszeilen-Dienstprogramm BootUtil kann den Flash auf einem Intel Ethernet-Netzwerkadapter aktualisieren. Führen Sie BootUtil mit den folgenden Befehlszeilenoptionen aus, um den Flash auf allen unterstützten Intel Netzwerkadaptern zu aktualisieren. Geben Sie beispielsweise die folgende Befehlszeile ein:

bootutil64e –up=efi –all

BootUtil kann nur zur Programmierung von Intel Erweiterungs-Netzwerkadaptern verwendet werden. LOM (LAN On Motherboard) Netzwerkanschlüsse können nicht mit dem UEFI-Netzwerktreiber Erweiterungs-ROM programmiert werden.

In der Datei bootutil.txt file finden Sie weitere Informationen zum Einsatz von BootUtil.

## **Installation des UEFI-Netzwerktreiber-Erweiterungs-ROMs aus der UEFI-Shell**

Das Befehlszeilen-Dienstprogramm BootUtil kann den UEFI-Netzwerktreiber auf dem Erweiterungs-ROM eines Intel Netzwerkadapters installieren. Der UEFI-Netzwerktreiber wird nach Installation im Erweiterungs-ROM automatisch während des UEFI-Systemstarts geladen. Führen Sie z. B. BootUtil mit folgenden Befehlszeilenoptionen aus, um den UEFI-Netzwerktreiber auf allen unterstützten Intel Netzwerkadaptern zu installieren:

FS0:\>bootutil64e –up=efi –all

BootUtil kann nur zur Programmierung von Intel Ethernet-Erweiterungs-Netzwerkadaptern verwendet werden. LOM (LAN On Motherboard) Netzwerkanschlüsse können nicht mit dem UEFI-Netzwerktreiber Erweiterungs-ROM programmiert werden.

In der Datei bootutil.txt file finden Sie weitere Informationen zum Einsatz von BootUtil.

# **Remote-Boot aktivieren**

Wenn ein Intel Desktop-Adapter auf Ihrem Client-Computer installiert ist, ist das Flash-ROM-Gerät bereits in Ihrem Adapter verfügbar, und es sind keine weiteren Installationsschritte erforderlich. Für Intel Server-Adapter kann das Flash-ROM unter Einsatz des BootUtil-Utilitys aktiviert werden. Geben Sie in der Eingabeaufforderung beispielsweise Folgendes ein:

```
BOOTUTIL -E
BOOTUTIL -NIC=1 -FLASHENABLE
```
In der ersten Zeile werden die auf Ihrem System verfügbaren Anschlüsse aufgelistet. Wählen Sie einen Anschluss aus. Geben Sie dann die zweite Zeile ein und wählen Sie den Anschluss aus, den Sie aktivieren möchten. Weitere Informationen dazu finden Sie in der Datei bootutil.txt.

# **Intel Adapter im Boot-Menü**

Im Boot-Menü-Abschnitt des Systemstart-Managers werden die PXE-aktivierten Anschlüsse auf einem x710-basierten Adapter als 40G-Anschlüsse gemeldet, wie in der nachstehenden Abbildung dargestellt. Die Anschlüsse auf einem x710-Adapter sind tatsächlich 10G-Anschlüsse.

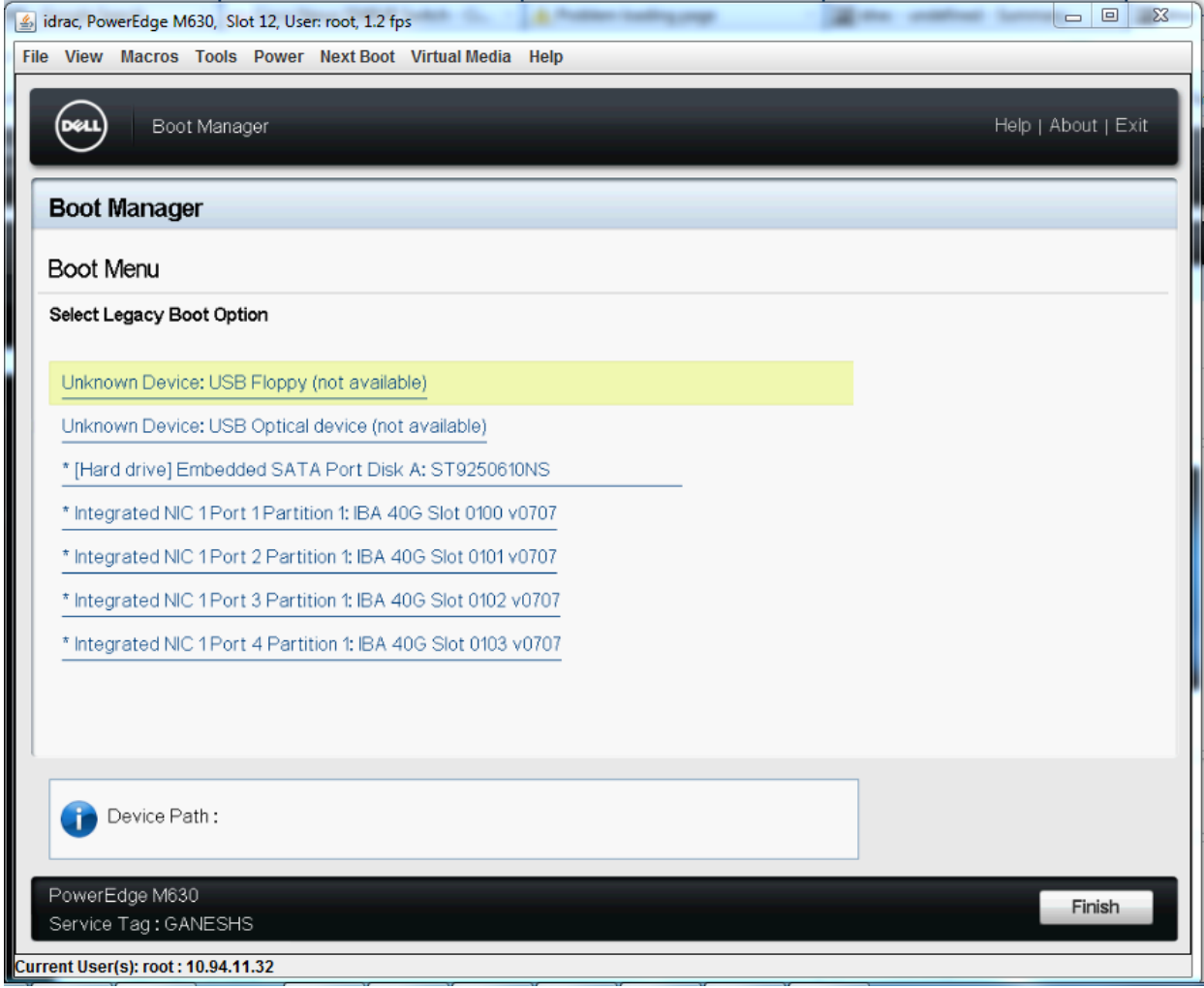

Im Boot-Menü des Systemstart-Managers werden Intel Adapter wie folgt identifiziert:

- X710-gesteuerte Adapter: "IBA 40G"
- Andere 10G-Adapter: "IBA XE"
- <sup>l</sup> 1G-Adapter: "IBA 1G"

# **Intel® Boot Agent-Konfiguration**

# **Boot Agent Client-Konfiguration**

Die Intel® Boot Agent Software bietet Konfigurationsoptionen, mit denen Sie das Verhalten der Intel Boot Agent Software anpassen können. Sie können den Intel Boot Agent in jeder der folgenden Umgebungen konfigurieren:

- Einer Microsoft\* Windows\* Umgebung
- Einer Microsoft\* MS-DOS\* Umgebung
- Einer Pre-Boot-Umgebung (bevor das Betriebssystem geladen wird)

Der Intel Boot Agent unterstützt PXE in Pre-Boot-, Microsoft Windows\*- und DOS-Umgebungen. In allen diesen Umgebungen können Sie die PXE-Protokolle auf Intel® Ethernet-Adaptern über eine einzige Benutzerschnittstelle konfigurieren.

## **Konfigurieren des Intel® Boot Agents in einer Microsoft Windows-Umgebung**

Wenn Sie das Windows-Betriebssystem auf Ihrem Client-Computer verwenden, können Sie die Intel Boot Agent-Software mithilfe von Intel® PROSet für den Windows\* Geräte-Manager konfigurieren und aktualisieren. Intel PROSet ist über den Geräte-Manager verfügbar. Mit dem Register *Boot Options* (Startoptionen) verfügt Intel PROSet über ein spezielles Register, das Sie zum Konfigurieren und Aktualisieren der Boot Agent-Software verwenden können.

So greifen Sie auf das Register **Boot-Options** zu:

- 1. Öffnen Sie den Intel PROSet für Windows Geräte-Manager über die **Systemsteuerung**. Klicken Sie im Register **Hardware** auf **Device Manager** (Geräte-Manager).
- 2. Wählen Sie den zutreffenden Adapter aus und klicken Sie auf das Register **Boot Options**. Sollte es nicht erscheinen, aktualisieren Sie Ihren Netzwerktreiber.
- 3. Das Register **Boot Options** enthält eine Aufstellung der aktuellen Konfigurationsparameter und der entsprechenden Werte. Für die ausgewählte Einstellung werden in einem Dropdown-Listenfeld entsprechende Konfigurationswerte angezeigt.
- 4. Wählen Sie im Auswahlfeld **Settings** eine Einstellung aus, die Sie ändern möchten.
- 5. Wählen Sie in der Dropdown-Liste **Value** einen Wert für diese Einstellung aus.
- 6. Wiederholen Sie die vorstehenden beiden Schritte, um weitere Einstellungen zu ändern.
- 7. Nachdem Sie die Änderungen vorgenommen haben, klicken Sie auf **Apply Changes** (Änderungen übernehmen), um den Adapter mit den neuen Werten zu aktualisieren.

### **Konfigurieren des Intel® Boot Agent in einer Pre-Boot PXE-Umgebung**

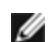

**HINWEIS:** Intel Boot Agent kann im BIOS deaktiviert sein.

Sie können das Verhalten der Intel Boot Agent-Software durch ein (betriebssystemunabhängiges) Pre-Boot-Konfigurations-Setup-Programm innerhalb des Flash-ROM des Adapters anpassen. Jedes Mal, wenn der Client-Computer den Startvorgang durchläuft, kann auf dieses Setup-Programm zur Pre-Boot-Konfiguration zugegriffen werden.

Wenn der Startvorgang beginnt, wird der Bildschirm gelöscht und der Selbsttest beim Systemstart (Power On Self Test - POST) vom Computer eingeleitet. Kurz nach Fertigstellung des POST wird die im Flash-ROM gespeicherte Intel Boot Agent-Software ausgeführt. Der Intel Boot Agent zeigt daraufhin eine der unten angezeigten Meldung ähnliche Initialisierungsmeldung an, die darauf hinweist, dass der Boot Agent aktiv ist:

Initializing Intel(R) Boot Agent Version X.X.XX PXE 2.0 Build 083

HINWEIS: Diese Anzeige wird u. U. vom Begrüßungsbildschirm des Herstellers verdeckt. Einzelheiten finden Sie in der Dokumentation des Herstellers.

Das Konfigurations-Setup-Menü zeigt links eine Liste von Konfigurationseinstellungen und rechts die dazugehörigen Werte an. Tastenbeschreibungen am unteren Rand des Menüs geben an, wie Sie die für die Konfigurationseinstellungen geltenden Werte ändern können. Für jede ausgewählte Einstellung wird außerdem direkt über den Tastenbeschreibungen eine "Minihilfe" eingeblendet, in der die Funktion der betreffenden Einstellung erläutert wird.

- 1. Markieren Sie mit Hilfe der Pfeiltasten die Einstellung, die Sie ändern möchten.
- 2. Wenn Sie die Einstellung gefunden haben, die Sie ändern möchten, drücken Sie die Leertaste, bis der gewünschte Wert angezeigt wird.
- 3. Nachdem Sie die Änderungen vorgenommen haben, drücken Sie die Taste **F4**, um den Adapter mit den neuen Werten zu aktualisieren. Alle geänderten Konfigurationswerte werden bei der Wiederaufnahme des Startvorgangs übernommen.

In der nachstehenden Tabelle finden Sie eine Liste mit Konfigurationseinstellungen, ihren möglichen Werten und detaillierten Beschreibungen.

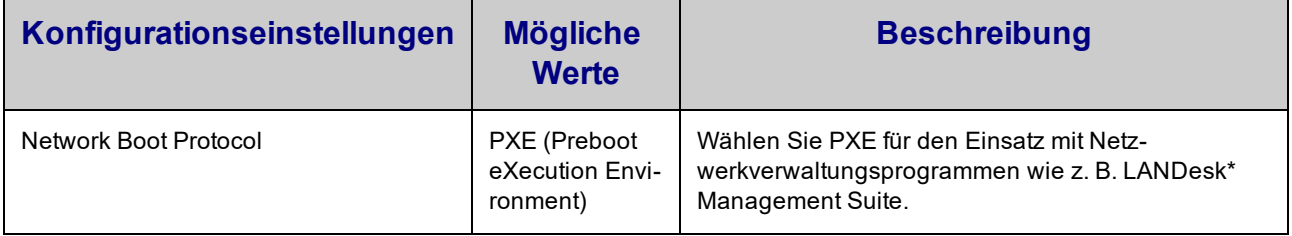

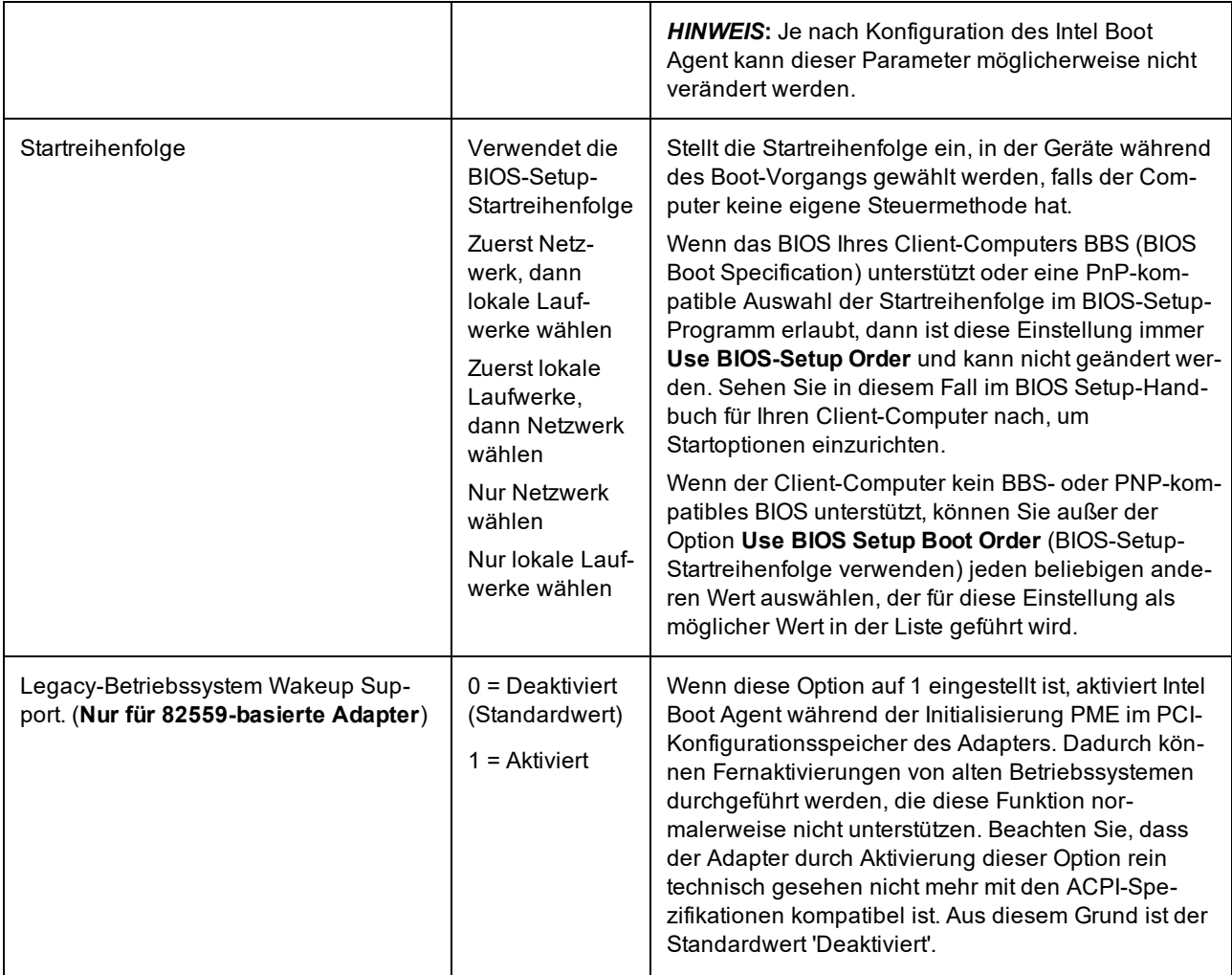

HINWEIS: Wenn während des PXE-Starts mehr als ein Adapter auf dem Computer installiert ist und Sie vom Boot-ROM, das sich auf einem bestimmten Adapter befindet, starten möchten, können Sie dies tun, indem Sie den Adapter an erster Stelle der BIOS-Startreihenfolge setzen oder den Flash auf den anderen Adaptern deaktivieren.

# **Intel Boot Agent Target-/Server-Setup**

# **Übersicht**

Damit die Intel® Boot Agent Software ihre vorgesehene Aufgabe durchführen kann, muss ein Server auf demselben Netzwerk wie der Client-Computer eingerichtet werden. Der Server muss die PXE- oder BOOTP-Boot-Protokolle der Intel Boot Agent-Software erkennen und darauf reagieren.

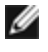

**HINWEIS:** Wenn Sie die Intel Boot Agent-Software als Aktualisierung einer früheren Version von Boot-ROM installieren, ist die damit auf Server-Seite verbundene Software möglicherweise nicht mit dem aktualisierten Intel Boot Agent kompatibel. Fragen Sie Ihren Systemverwalter, ob eine Serveraktualisierung erforderlich ist.

### **Einrichten des Linux\* Servers**

Wenden Sie sich für Informationen zur Einrichtung des Linux-Servers an Ihren Linux\* Anbieter.

## **Windows\* Bereitstellungsdienste**

Außer den auf dem Mediengerät bereitgestellten Standard-Treiberdateien wird nichts benötigt. Microsoft\* besitzt das Verfahren und die entsprechenden Anleitungen für die Windows-Bereitstellungsdienste. Für weitere Informationen zu den Windows-Bereitstellungsdiensten führen Sie eine Suche in den Microsoft-Artikeln durch unter: [htt](http://technet.microsoft.com/en-us/library/default.aspx)[p://technet.microsoft.com/en-us/library/default.aspx](http://technet.microsoft.com/en-us/library/default.aspx)

# **Intel® Boot Agent-Meldungen**

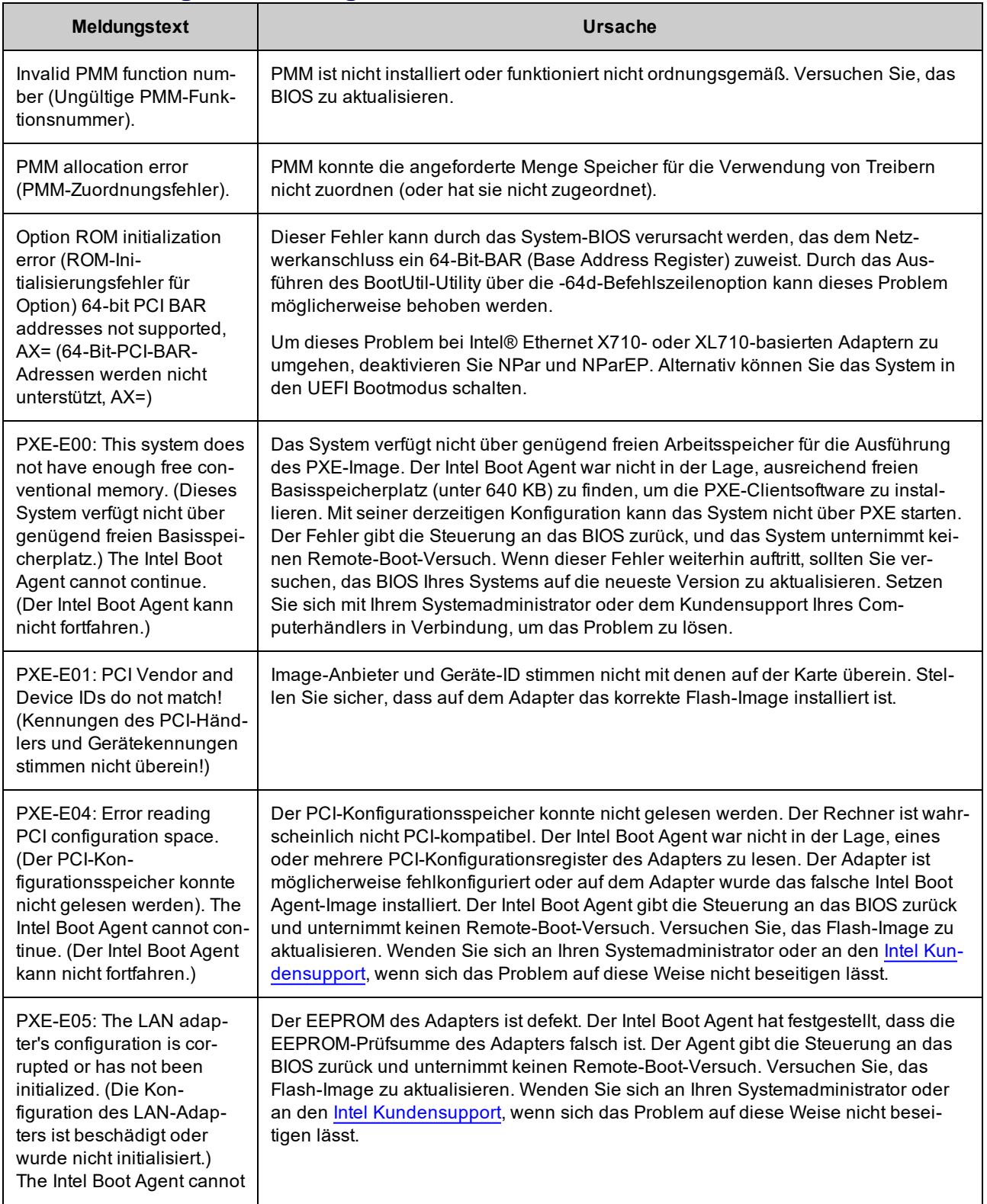

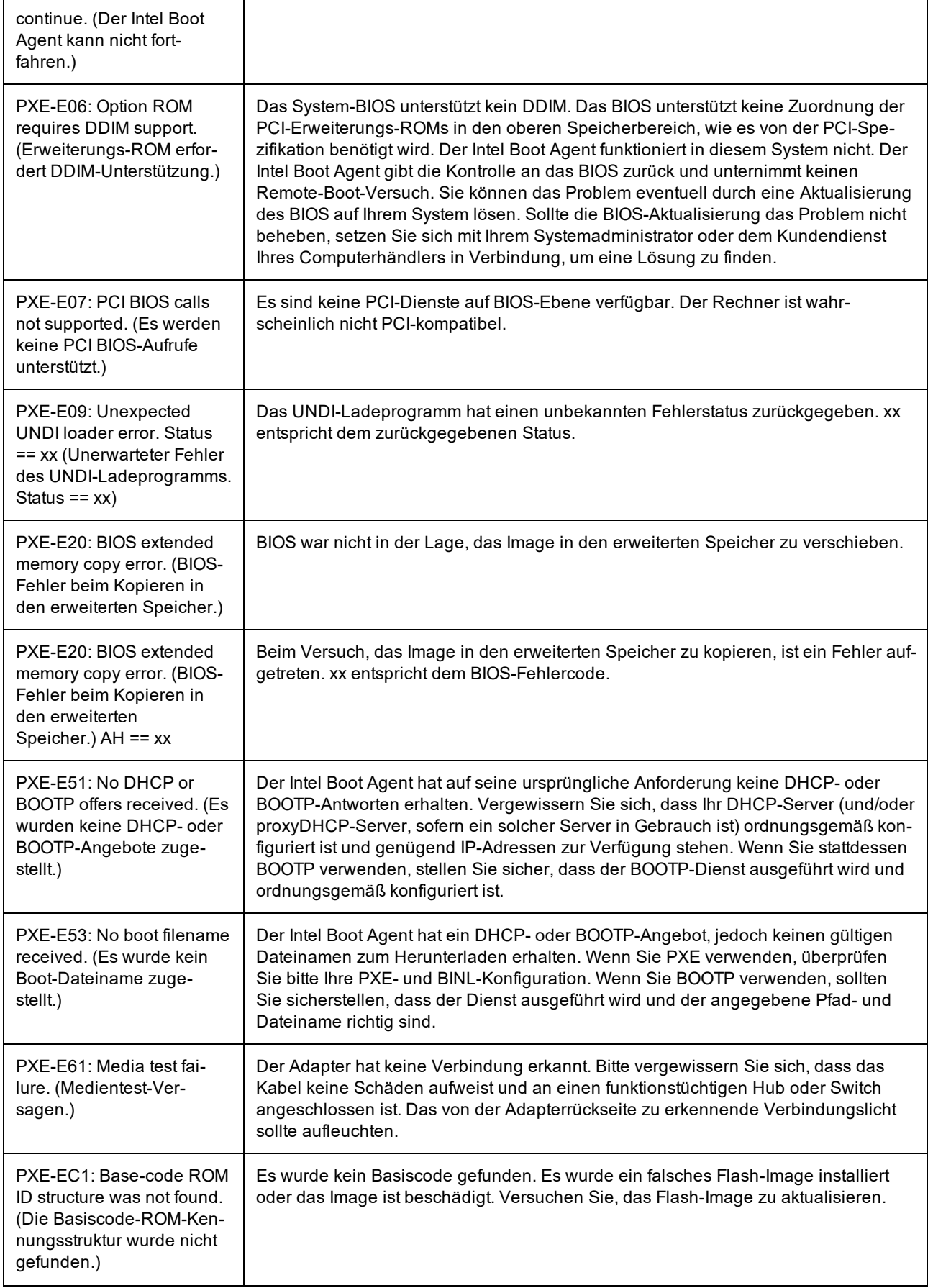
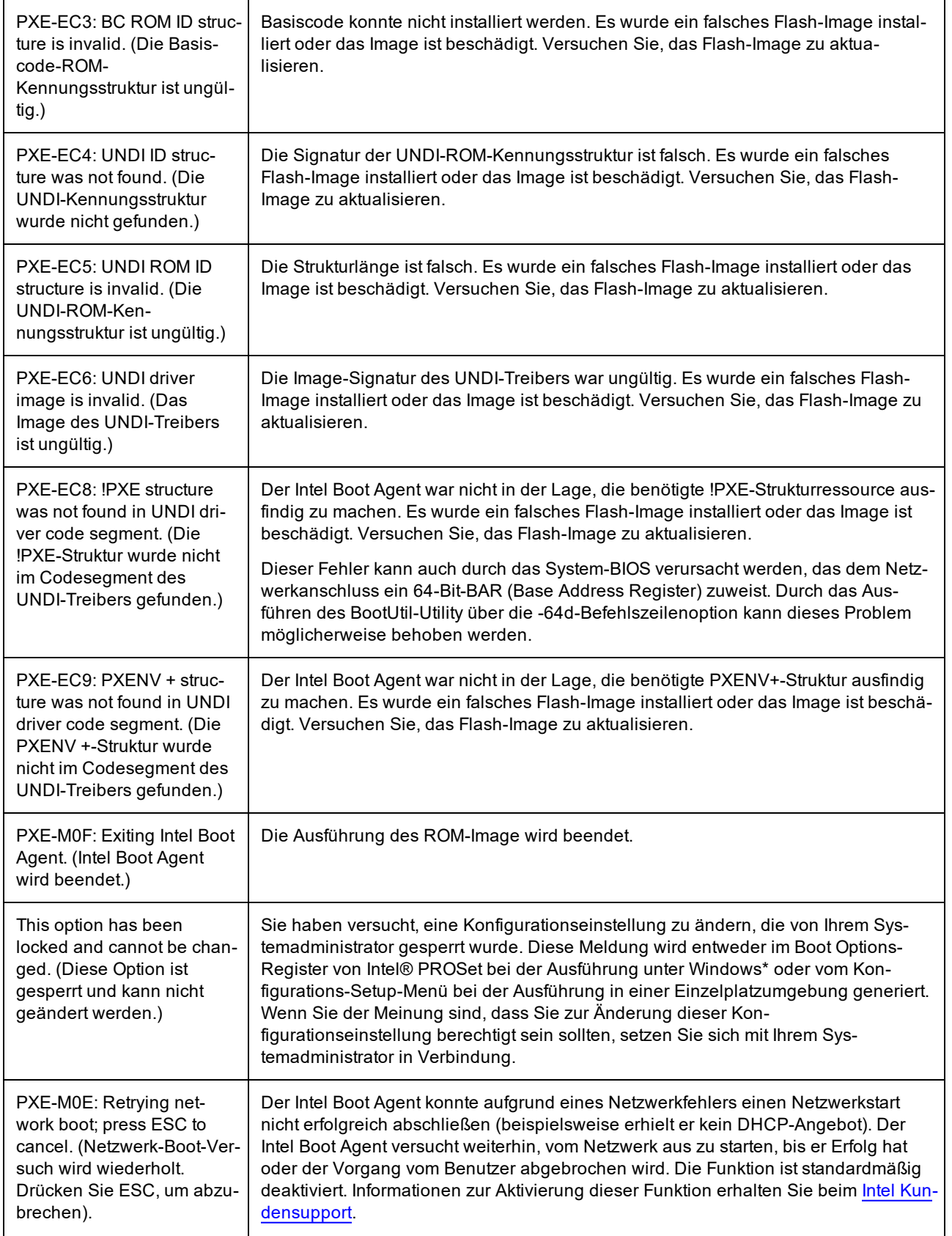

## **Intel Boot Agent Fehlerbehebungsverfahren**

## **Häufige Probleme**

Die folgende Liste mit Problemen und entsprechenden Lösungen beschreibt repräsentativ Probleme, die beim Einsatz des Intel Boot Agents auftreten können.

### **Mein Computer hat Probleme nach dem Starten**

Nachdem der Intel® Boot Agent seine einzige Aufgabe (Fernstart) durchgeführt hat, hat er keinen Einfluss mehr auf den Betrieb des Client-Computers. Daher stehen alle Probleme, die nach Abschluss des Startvorgangs auftreten, höchst wahrscheinlich nicht im Zusammenhang mit dem Intel Boot Agent-Produkt.

Wenn Sie Probleme mit dem lokalen (Client) oder Netzwerk-Betriebssystem haben, fragen Sie den Hersteller des Betriebssystems um Rat. Wenn Sie Probleme mit Anwendungsprogrammen haben, fragen Sie den Hersteller der Anwendung um Rat. Wenn Sie Probleme mit der Hardware Ihres Computers oder dem BIOS haben, fragen Sie Ihren Computersystemhersteller um Rat.

### **Startreihenfolge kann nicht geändert werden**

Wenn Sie normalerweise die Startreihenfolge Ihres Computers mit Hilfe des BIOS-Setup-Programms des Mainboards neu definieren, kann es vorkommen, dass die Standardeinstellungen im Setup-Programm des Intel Boot Agents diese Einstellungen überschreiben. Um die Startreihenfolge zu ändern, müssen Sie zunächst die Standardeinstellungen im Setup-Programm des Intel Boot Agents überschreiben. Ein Konfigurationsmenü wird angezeigt, in dem Sie Konfigurationswerte für den Intel Boot Agent festlegen können. Informationen zum Ändern der Startreihenfolge Ihres Computers finden Sie unter [Konfigurieren](#page-140-0) des Boot Agents in einer Pre-Boot PXE Umgebung.

### **Mein Computer schließt POST nicht ab**

Wenn der Computer mit einem installierten Adapter nicht startet, aber nach Entfernen des Adapters einwandfrei *startet*, setzten Sie den Adapter in einen anderen Computer ein und versuchen Sie, den Flash-ROM unter Einsatz von BootUtil zu deaktivieren.

Wird das Problem auf diese Weise nicht behoben, tritt es möglicherweise schon vor Beginn der Intel Boot Agent-Software auf. Es liegt eventuell ein BIOS-Problem auf Ihrem Computer vor. Wenden Sie sich zur Behebung dieses Problems an den Kundensupport Ihres Computerherstellers.

### **Konfigurations-/Betriebsprobleme beim Starten**

Wenn der PXE-Client eine DHCP-Adresse erhält, aber dann nicht startet, wissen Sie, dass der PXE-Client ordnungsgemäß läuft. Überprüfen Sie Ihre Netzwerk- oder PXE-Serverkonfiguration zur Fehlerbehebung. Wenden Sie sich an den Intel [Kundensupport](http://www.intel.com/support/), falls Sie weitere Hilfe benötigen.

### **PXE-Option ROM folgt nicht der PXE-Spezifizierung in Bezug auf den finalen "Erkennungs-"Zyklus**

Um lange Wartezeiten zu vermeiden, enthält die Option ROM nicht mehr den finalen 32-Sekunden-Erkennungszyklus. (Wenn im vorherigen 16-Sekunden-Zyklus keine Antwort erfolgt ist, gilt es als nahezu sicher, dass auch im finalen 32- Sekunden-Zyklus keine erfolgen wird.)

# **iSCSI Boot-Konfiguration**

## **Einrichten des iSCSI-Initiators**

## **Konfigurieren von Intel® Ethernet iSCSI Boot auf einem Microsoft\* Windows\* Client-Initiator**

### **Anforderungen**

- 1. Stellen Sie sicher, dass das iSCSI-Initiatorsystem die iSCSI Boot Firmware startet. Die Firmware sollte korrekt konfiguriert sein, damit sie eine Verbindung mit dem iSCSI-Ziel herstellen und den Boot-Datenträger erkennen kann.
- 2. Sie benötigen Microsoft\* iSCSI Software Initiator mit integrierter Software-Boot-Unterstützung. Diese Boot-Ver-

sion des Initiators ist [hier](http://www.microsoft.com/downloads/details.aspx?familyid=12cb3c1a-15d6-4585-b385-befd1319f825&displaylang=en) verfügbar.

3. Zur Aktivierung der Absturzspeicherabbild-Unterstützung führen Sie die Schritte unter [Absturzspeicherabbild-](#page-152-0)[Unterstützung](#page-152-0) durch.

## **Konfigurieren von Intel® Ethernet iSCSI Boot auf einem Linux\* Client-Initiator**

1. Installieren Sie die Open-iSCSI Initiator-Utilitys.

#yum -y install iscsi-inititator-utils

- 2. Beziehen Sie sich auf die README-Datei unter [https://github.com/mikechristie/open-iscsi.](https://github.com/mikechristie/open-iscsi)
- 3. Konfigurieren Sie das iSCSI-Array für den Zugriff.
	- a. Untersuchen Sie */etc/iscsi/initiatorname.iscsi* auf den Linux Host-Initiatornamen.
	- b. Aktualisieren Sie den Volume-Manager mit diesem Host-Initiatornamen.
- 4. Legen Sie fest, dass iscsi beim Booten gestartet wird.

#chkconfig iscscd on #chkconfig iscsi on

5. Starten Sie den iSCSI-Dienst (192.168.x.x ist die IP-Adresse des Ziels).

#iscsiadm -n discovery -t s -p 192.168.x.x

- Beachten Sie die durch die von der iSCSI-Suche zurückgegebenen Zielnamen.
- 6. Melden Sie sich beim Ziel an (-m XXX -T ist XXX -l XXX -).

iscsiadm -m node -T iqn.2123-01.com:yada:yada: -p 192.168.2.124 -l

## <span id="page-146-0"></span>**iSCSI Boot POST Setup**

Intel® Ethernet iSCSI Boot enthält ein Setup-Menü, über das zwei Netzwerkanschlüsse in einem System als iSCSI Boot-Geräte aktiviert werden können. Schalten Sie zur Konfiguration von Intel® iSCSI Boot das System ein oder setzen Sie es zurück und drücken Sie bei Anzeige der Meldung "Press <Ctrl-D> to run setup..." (<Strg-D> zum Ausführen des Setups drücken) die Tastenkombination Strg-D. Nach dem Drücken von Strg-D gelangen Sie zum Menü "Intel® iSCSI Boot Port Selection Setup".

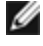

HINWEIS: Wenn Sie ein Betriebssystem von einem lokalen Datenträger aus starten, sollte Intel® Ethernet iSCSI Boot für alle Netzwerkanschlüsse deaktiviert werden.

### **Intel® Ethernet iSCSI Boot Port Selection (Menü)**

Im ersten Bildschirm des Menüs "Intel® iSCSI Boot Setup" wird eine Liste der Intel® iSCSI Boot-fähigen Adapter angezeigt. Für jeden Adapter-Anschluss werden die zugehörige PCI Geräte-ID, Standort von PCI-Bus/-Gerät/-Funktion und ein Feld mit Angabe des Intel® Ethernet iSCSI Boot-Status angezeigt. Im Anschlussauswahl-Menü werden bis zu 10 iSCSI Boot-fähige Anschlüsse angezeigt. Sind mehr Intel® iSCSI Boot-fähige Adapter vorhanden, werden diese im Setup-Menü nicht aufgeführt.

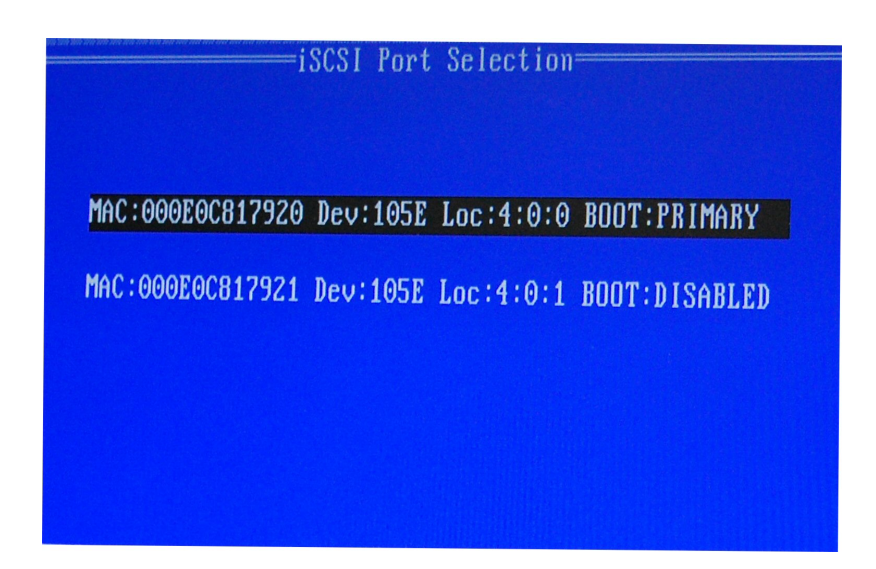

Der Einsatz dieses Menüs wird nachfolgend beschrieben:

- Ein Netzwerkanschluss im System kann als primärer Boot-Anschluss festgelegt werden, indem bei Hervorhebung die Taste "P" gedrückt wird. Der primäre Boot-Anschluss ist der erste Anschluss, der von Intel® Ethernet iSCSI Boot zur Verbindung mit dem iSCSI-Ziel verwendet wird. Es kann nur ein Anschluss als primärer Boot-Anschluss ausgewählt werden.
- Ein Netzwerkanschluss im System kann als sekundärer Boot-Anschluss festgelegt werden, indem bei Hervorhebung die Taste "S" gedrückt wird. Der sekundäre Boot-Anschluss wird nur dann zur Verbindung mit dem iSCSI-Zieldatenträger verwendet, wenn über den primären Boot-Anschluss keine Verbindung hergestellt werden kann. Es kann nur ein Anschluss als sekundärer Boot-Anschluss ausgewählt werden.
- <sup>l</sup> Durch Drücken der Taste "D" bei hervorgehobenem Netzwerkanschluss wird Intel® Ethernet iSCSI Boot auf diesem Anschluss deaktiviert.
- Durch Drücken der Taste "B" bei hervorgehobenem Netzwerkanschluss leuchtet die LED-Anzeige auf diesem Anschluss auf.
- Drücken Sie die ESC-Taste, um den Bildschirm zu verlassen.

### **Intel® Ethernet iSCSI Boot anschluss-spezifisches Setup-Menü**

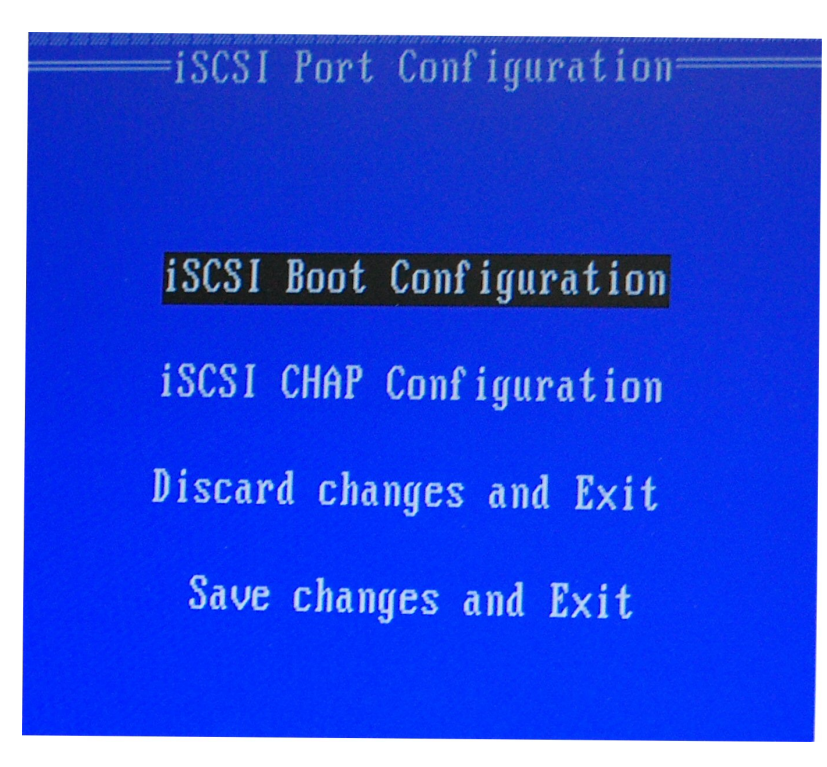

Das anschluss-spezifische iSCSI-Setup-Menü bietet vier Optionen:

- <sup>l</sup> **Intel® iSCSI Boot Configuration** Durch Auswahl dieser Option gelangen Sie zum Setup-Menü der iSCSI Boot-Konfiguration. Das iSCSI Boot [Konfigurationsmenü](#page-148-0) wird im Abschnitt unten genauer beschrieben. In diesem Menü können Sie die iSCSI-Parameter für den ausgewählten Netzwerkanschluss konfigurieren.
- <sup>l</sup> **CHAP Configuration** Durch Auswahl dieser Option gelangen Sie zum CHAP-Konfigurationsbildschirm. Das [CHAP-Konfigurationsmenü](#page-149-0) wird im Abschnitt unten genauer beschrieben.
- <sup>l</sup> **Discard Changes and Exit** (Änderungen verwerfen und Beenden) durch Auswahl dieser Option werden alle in den Setup-Bildschirmen "iSCSI Boot Configuration" und "CHAP Configuration" vorgenommenen Änderungen verworfen, und Sie kehren zum Menü "Intel® iSCSI Boot Port Selection" zurück.
- <sup>l</sup> **Save Changes and Exit** (Änderungen speichern und Beenden) durch Auswahl dieser Option werden alle in den Setup-Bildschirmen "iSCSI Boot Configuration" und "CHAP Configuration" vorgenommenen Änderungen gespeichert. Nach Auswahl dieser Option kehren Sie zum Menü "iSCSI Boot Port Selection" zurück.

### **Intel® iSCSI Boot Konfigurationsmenü**

<span id="page-148-0"></span>Das Menü "Intel® iSCSI Boot Configuration" erlaubt Ihnen die Konfiguration der iSCSI Boot- und Internet Protocol (IP)- Parameter für einen bestimmten Anschluss. Die iSCSI-Einstellungen können manuell konfiguriert oder dynamisch von einem DHCP-Server abgerufen werden.

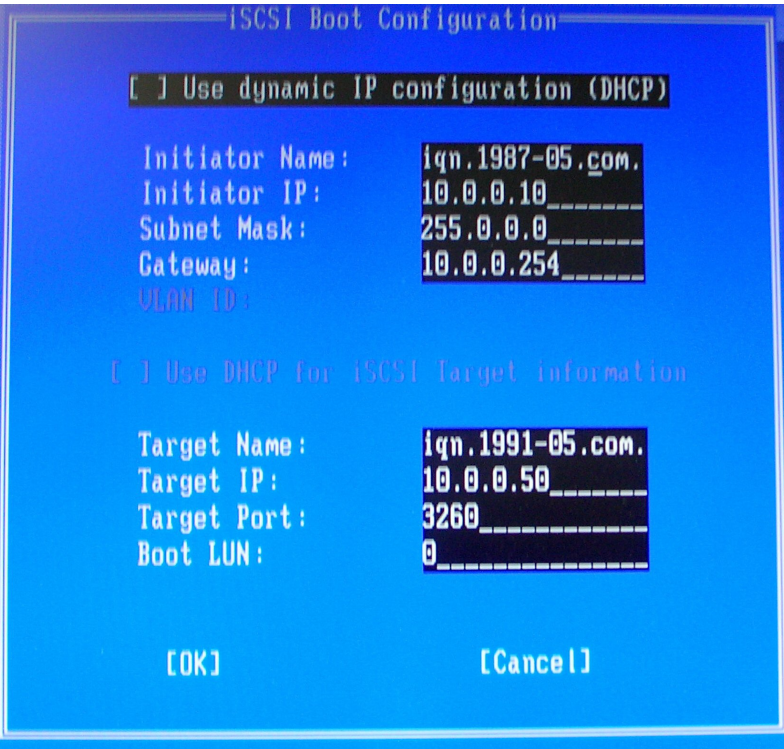

Im Folgenden sehen Sie die Optionen im Menü "Intel® iSCSI Boot Configuration":

- <sup>l</sup> **Use Dynamic IP Configuration (DHCP)** durch Auswahl dieses Kontrollkästchens versucht iSCSI Boot die IP-Adresse, Subnetzmaske und Gateway-IP-Adresse des Client von einem DHCP-Server abzurufen. Ist dieses Kontrollkästchen aktiviert, sind diese Felder nicht sichtbar.
- **· Initiator Name** Geben Sie den iSCSI-Initiatornamen ein, den Intel® iSCSI Boot bei der Verbindung mit einem iSCSI-Ziel verwenden soll. Der in dieses Feld eingegebene Wert ist global und wird von allen iSCSI Boot-fähigen Anschlüssen im System verwendet. Dieses Feld kann leer gelassen werden, sofern das Kontrollkästchen "Use DHCP For Target Configuration" aktiviert ist. Informationen zum dynamischen Abrufen des iSCSI Initiator-Namens von einem DHCP-Server finden Sie im Abschnitt [DHCP-Serverkonfiguration](#page-151-0).
- **Initiator IP** Geben Sie in diesem Feld die IP-Adresse des Client ein, die für diesen Anschluss als statische IP-Konfiguration verwendet werden soll. Diese IP-Adresse wird während der gesamten iSCSI-Sitzung von dem Anschluss verwendet. Diese Option ist sichtbar, wenn DHCP nicht aktiviert ist.
- <sup>l</sup> **Subnet Mask** Geben Sie in diesem Feld die IP-Subnetzmaske ein. Dabei muss es sich um die IP-Subnetzmaske handeln, die auf dem Netzwerk verwendet wird, zu dem der ausgewählte Anschluss eine Verbindung für iSCSI herstellt. Diese Option ist sichtbar, wenn DHCP nicht aktiviert ist.
- **Gateway IP** Geben Sie in diesem Feld die IP-Adresse des Netzwerk-Gateways ein. Dieses Feld ist notwendig, wenn sich das iSCSI-Ziel auf einem anderen Subnetzwerk als der gewählte Intel® iSCSI Boot-Anschluss befindet. Diese Option ist sichtbar, wenn DHCP nicht aktiviert ist.
- <sup>l</sup> **Use DHCP for iSCSI Target Information** (DHCP für iSCSI-Zielinformationen verwenden) Durch Aktivieren dieses Kontrollkästchens versucht Intel® iSCSI Boot, die IP-Adresse, die IP-Anschlussnummer, den iSCSI-Zielnamen und die SCSI LUN-ID von einem DHCP-Server auf dem Netzwerk zu sammeln. Informationen zur Konfiguration der iSCSI-Zielparameter unter Einsatz von DHCP finden Sie im Abschnitt [DHCP-Serverkonfiguration.](#page-151-0) Ist dieses Kontrollkästchen aktiviert, sind diese Felder nicht sichtbar.
- **· Target Name** Geben Sie in diesem Feld den IQN-Namen des iSCSI-Ziels ein. Diese Option ist sichtbar, wenn DHCP für das iSCSI-Ziel nicht aktiviert ist.
- <sup>l</sup> **Target IP** Geben Sie in diesem Feld die Ziel-IP-Adresse des iSCSI-Ziels ein. Diese Option ist sichtbar, wenn DHCP für das iSCSI-Ziel nicht aktiviert ist.
- <sup>l</sup> **Target Port** TCP-Anschlussnummer.
- **Boot LUN** Geben Sie in diesem Feld die LUN ID des Boot-Datenträgers auf dem iSCSI-Ziel ein. Diese Option ist sichtbar, wenn DHCP für das iSCSI-Ziel nicht aktiviert ist.

### **iSCSI CHAP Configuration**

<span id="page-149-0"></span>Intel® iSCSI Boot unterstützt gegenseitige CHAP-MD5-Authentifizierung mit einem iSCSI-Ziel. Intel® iSCSI Boot verwendet den "MD5 Message Digest Algorithm", der von RSA Data Security, Inc entwickelt wurde.

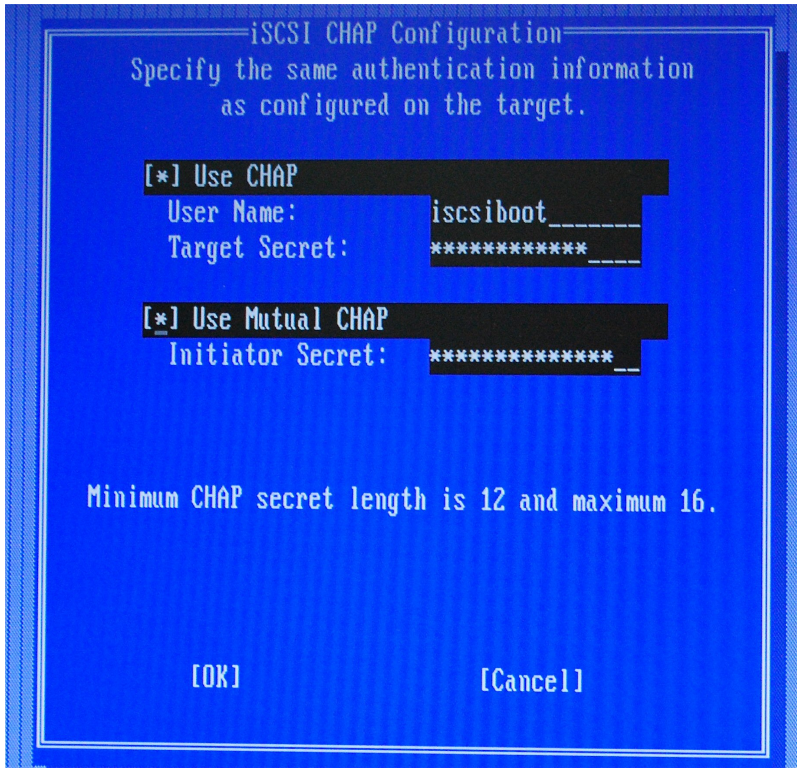

Das iSCSI CHAP-Konfigurationsmenü verfügt über die folgenden Optionen zur Aktivierung der CHAP-Authentifizierung:

- <sup>l</sup> **Use CHAP** (CHAP verwenden) Durch Markierung dieses Kontrollkästchens wird die CHAP-Authentifizierung für diesen Anschluss aktiviert. Mithilfe von CHAP kann das Ziel den Initiator authentifizieren. Nach Aktivierung der CHAP-Authentifizierung müssen ein Benutzername und ein Zielkennwort eingegeben werden.
- <sup>l</sup> **User Name** (Benutzername) Geben Sie in diesem Feld den CHAP-Benutzernamen ein. Dieser muss mit dem auf dem iSCSI-Ziel konfigurierten CHAP-Benutzernamen übereinstimmen.
- <sup>l</sup> **Target Secret** Geben Sie in diesem Feld das CHAP-Kennwort ein. Dieses muss mit dem auf dem iSCSI-Ziel konfigurierten CHAP-Kennwort identisch und zwischen 12 und 16 Zeichen lang sein. Dieses Kennwort muss sich vom **Initiator Secret** unterscheiden.
- <sup>l</sup> **Use Mutual CHAP** (Mutual CHAP verwenden) Durch Markierung dieses Kontrollkästchens wird die Mutual CHAP-Authentifizierung für diesen Anschluss aktiviert. Mithilfe von Mutual CHAP kann der Initiator das Ziel authentifizieren. Nach Aktivierung der Mutual CHAP-Authentifizierung muss ein Initiatorkennwort eingegeben werden. Mutual CHAP kann nur ausgewählt werden, wenn Use CHAP ausgewählt ist.
- <sup>l</sup> **Initiator Secret** Geben Sie in diesem Feld das Mutual CHAP-Kennwort ein. Dieses Kennwort muss auch auf dem iSCSI-Ziel konfiguriert werden und zwischen 12 und 16 Zeichen lang sein. Dieses Kennwort muss sich vom **Target Secret** unterscheiden.

Die CHAP-Authentifizierungsfunktion dieses Produkts erfordert die folgenden Anerkennungen:

Dieses Produkt enthält von Eric Young ([eay@cryptsoft.com](mailto:eay@cryptsoft.com)) geschriebene Kryptografiesoftware. Dieses Produkt ent-hält von Tim Hudson [\(tjh@cryptsoft.com](mailto:tjh@cryptsoft.com)) geschriebene Software.

Dieses Produkt enthält Software, die vom OpenSSL Project zum Einsatz im OpenSSL-Toolkit entwickelt wurde. ([htt](http://www.openssl.org/)[p://www.openssl.org/\)](http://www.openssl.org/).

### **Intel® PROSet für Windows\* Geräte-Manager**

Viele Funktionen des Setup-Menüs "Intel® iSCSI Boot Port Selection" können auch über den Windows Geräte-Manager konfiguriert oder überarbeitet werden. Öffnen Sie die Eigenschaftenseite des Adapters und wählen Sie das Register **Data Options** (Datenoptionen). Um darauf zugreifen zu können, müssen Sie die aktuellen Intel Ethernet-Adaptertreiber und die entsprechende Software installieren.

## **iSCSI-Boot-Ziel-Konfiguration**

Genaue Informationen zur Konfiguration Ihres iSCSI-Zielsystems und des Datenträger-Volumes finden Sie in den Anleitungen Ihres System- oder Betriebssystemanbieters. Im Folgenden sind die grundlegenden Schritte zur Einrichtung von Intel® Ethernet iSCSI Boot zur Funktion mit den meisten iSCSI-Zielsystemen aufgeführt. Die spezifischen Schritte unterscheiden sich je nach Hersteller.

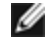

**HINWEIS:** Zur Unterstützung von iSCSI Boot muss das Ziel in der Lage sein, mehrere Sitzungen vom selben Initiator zu unterstützen. Der iSCSI Boot Firmware Initiator und der OS High Initiator müssen gleichzeitig eine iSCSI Sitzung herstellen. Für den Zugriff auf die Betriebssystem-Diskette müssen diese Initiatoren denselben Initiatornamen und dieselbe IP-Adresse verwenden, es werden aber separate iSCSI Sitzungen hergestellt. Zur Unterstützung von iSCSI Boot muss das Ziel in der Lage sein, mehrere Sitzungen und Clientanmeldungen zu unterstützen.

- 1. Konfigurieren Sie ein Plattenvolumen auf Ihrem iSCSI-Zielsystem. Merken Sie sich die LUN-ID dieses Volumes für die Konfiguration im Intel® Ethernet iSCSI Boot Firmware-Setup.
- 2. Merken Sie sich den iSCSI Qualified Name (IQN) auf dem iSCSI-Ziel, der wahrscheinlich folgedermaßen aussehen wird:

iqn.1986-03.com.intel:target1

Dieser Wert wird bei der Konfiguration der Intel® Ethernet iSCSI Boot Firmware Ihres Initiatorsystems als iSCSI-Zielname verwendet.

- 3. Konfigurieren Sie das iSCSI-Zielsystem zum Akzeptieren der iSCSI Verbindung vom iSCSI Initiator. Dazu muss in der Regel der IQN-Name oder die MAC-Adresse des Initiators aufgelistet sein, damit der Initiator auf das Plattenvolumen zugreifen kann. Informationen zur Einrichtung des iSCSI-Initiator-Namens finden Sie unter [Firm](#page-146-0)[ware-Setup](#page-146-0).
- 4. Für sichere Kommunikationen kann wahlweise das Einweg-Authentifizierungsprotokoll aktiviert werden. Challenge-Handshake Authentication Protocol (CHAP) wird durch Konfiguration von Benutzername/Kennwort auf dem iSCSI-Zielsystem aktiviert. Informationen zur Einrichtung von CHAP auf dem iSCSI-Initiator finden Sie unter [Firmware-Setup](#page-146-0).

### **Bootvorgang von Zielen, die größer als 2 TB sind**

Sie können eine Verbindung herstellen und einen Bootvorgang von einer Ziel-LUN starten, die größer als 2 Terabyte ist, mit den folgenden Einschränkungen:

- Die Blockgröße auf dem Ziel muss 512 Byte betragen
- Die folgenden Betriebssysteme werden unterstützt:
	- VMware\* ESX 5.0 oder neuer
	- Red Hat\* Enterprise Linux\* 6.3 oder neuer
	- SUSE\* Enterprise Linux 11SP2 oder neuer
	- Microsoft\* Windows Server\* 2012 R2 oder neuer
- Sie können nur auf Daten innerhalb der ersten 2 TB zugreifen.

**HINWEIS:** Der Absturzspeicherabbild-Treiber unterstützt keine Ziel-LUNs, die größer als 2 TB sind.

## <span id="page-151-0"></span>**DHCP-Serverkonfiguration**

Wenn Sie Dynamic Host Configuration Protocol (DHCP) verwenden, muss der DHCP-Server zur Bereitstellung der iSCSI Boot-Konfigurationen an den iSCSI Initiator konfiguriert werden. Sie müssen den DHCP-Server so einrichten, dass die Root Path Option 17 und die Host Name Option 12 angegeben sind, damit die iSCSI-Zielinformationen zurück zum iSCSI Initiator geleitet werden. DHCP Option 3, "Router List" kann je nach Netzwerkkonfiguration erforderlich sein. **DHCP Root Path Option 17:**

Die Konfigurationszeichenfolge zur iSCSI Root Path Option besitzt das folgende Format:

iscsi:<Servername oder IP-Adresse>:<Protokoll>:<Anschluss>:<LUN>:<Zielname>

- **. Servername:** DHCP-Servername oder gültiges IPv4-Adressenliteral. Beispiel: 192.168.0.20.
- **Protokoll:** Von iSCSI verwendetes Transportprotokoll. Der Standardwert ist tcp  $(6)$ .

Derzeit werden keine anderen Protokolle unterstützt.

- **Anschluss:** Anschlussnummer des iSCSI. Wird dieses Feld leer gelassen, wird ein Standardwert von 3260 verwendet.
- **LUN:** Auf dem iSCSI-Zielsystem konfigurierte LUN-ID. Standard ist null.
- Zielname: iSCSI-Zielname zur eindeutigen Identifizierung eines iSCSI-Ziels im IQN-Format.
- Beispiel: iqn.1986-03.com.intel:target1 **DHCP Host Name Option 12:**

Konfigurieren Sie Option 12 mit dem Hostnamen des iSCSI Initiators.

### **DHCP Option 3, Router List:**

Konfigurieren Sie Option 3 mit der IP-Adresse des Gateways oder Routers, wenn sich der iSCSI-Initiator und das iSCSI-Ziel auf unterschiedlichen Subnetzen befinden.

### **Erstellen eines startfähigen Image für ein iSCSI-Ziel**

Ein startfähiges Image auf einem iSCSI-Ziel kann auf zwei Arten erstellt werden:

- Installation direkt auf einer Festplatte in einem iSCSI-Speicher-Array (Ferninstallation)
- Installation auf einer lokalen Festplatte und Transfer dieser Festplatte oder des Image des Betriebssystems auf ein iSCSI-Ziel (lokale Installation)

### **Microsoft\* Windows\***

Microsoft\* Windows Server\* unterstützt systemeigen die BS-Installation auf ein iSCSI-Ziel ohne lokalen Datenträger, und unterstützt auch systemeigen den BS-iSCSI-Boot-Vorgang. Weitere Informationen dazu finden Sie in den Installationsanleitungen von Microsoft und der Dokumentation der Windows-Bereitstellungsdienste.

### **SUSE\* Linux Enterprise Server**

Die einfachste Methode zur Installation von Linux auf einem iSCSI-Ziel ist die Verwendung von SLES10 oder höher. SLES10 bietet native Unterstützung für den iSCSI-Boot-Vorgang und die Installation. Das bedeutet, dass keine weiteren Schritte außerhalb des Installationsprogramms notwendig sind, um auf ein iSCSI-Ziel mit einem Intel Ethernet-Server-Adapter zu installieren. Anleitungen zur Installation auf ein iSCSI LUN finden Sie in der Dokumentation zu SLES10.

### **Red Hat Enterprise Linux**

Die einfachste Methode zur Installation von Linux auf einem iSCSI-Ziel ist die Verwendung von RHEL 5.1 oder höher. RHEL 5.1 bietet native Unterstützung für den iSCSI-Boot-Vorgang und die Installation. Das bedeutet, dass keine weiteren Schritte außerhalb des Installationsprogramms notwendig sind, um auf ein iSCSI-Ziel mit einem Intel Ethernet-Server-Adapter zu installieren. Anleitungen zur Installation auf ein iSCSI LUN finden Sie in der Dokumentation zu RHEL 5.1.

## <span id="page-152-0"></span>**Microsoft Windows Server iSCSI-Absturzspeicherabbild-Unterstützung**

Die Erstellung einer Absturzspeicherabbild-Datei wird für den von iSCSI gestarteten Windows Server x64 durch den Intel iSCSI Absturzspeicherabbild-Treiber unterstützt. Zur Gewährleistung der Erstellung eines vollständigen Speicherabbilds:

- 1. Setzen Sie die Seitendateigröße auf gleich oder größer des auf dem System installierten RAM, um ein vollständiges Speicherabbild zu erhalten.
- 2. Stellen Sie sicher, dass der auf der Festplatte verfügbare Speicherplatz die Größe der auf dem System installierten RAM verarbeiten kann.

So können Sie die Absturzspeicherabbild-Unterstützung einrichten:

- 1. Richten Sie Windows iSCSI Boot ein.
- 2. Installieren Sie die aktuellen Intel Ethernet-Adaptertreiber und Intel PROSet für Windows Geräte-Manager (sofern dies nicht bereits zuvor geschehen ist).
- 3. Öffnen Sie Intel PROSet für Windows Geräte-Manager und wählen Sie das Register "Boot Options" (Boot-Optionen).
- 4. Wählen Sie unter "Settings" (Einstellungen) "iSCSI Boot Crash Dump" (iSCSI Boot-Absturzspeicherabbild) und "Value Enabled" (Wert aktiviert) und klicken Sie auf "OK".

## **iSCSI – Fehlerbehebung**

In der folgenden Tabelle sind Probleme aufgeführt, die beim Einsatz von Intel® Ethernet iSCSI Boot auftreten können. Für jedes Problem werden eine mögliche Ursache und eine Lösung angegeben.

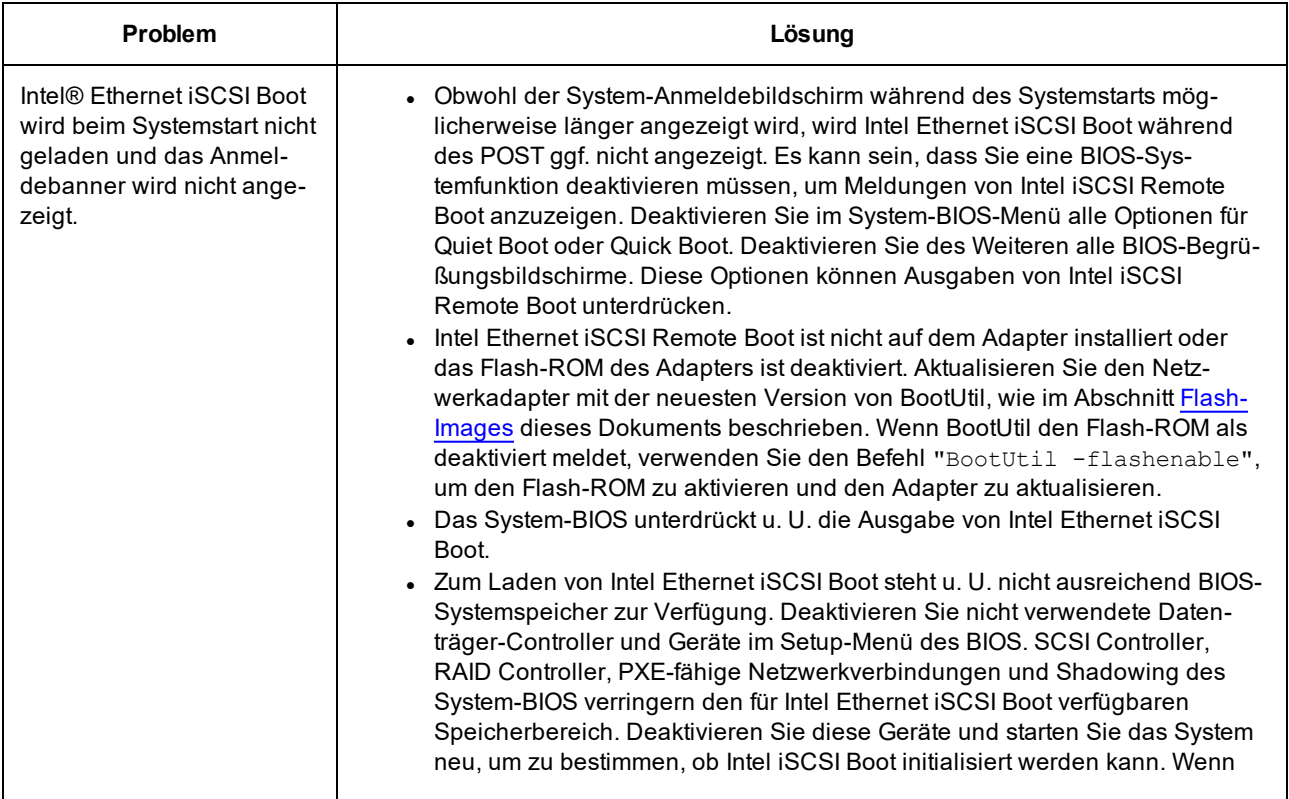

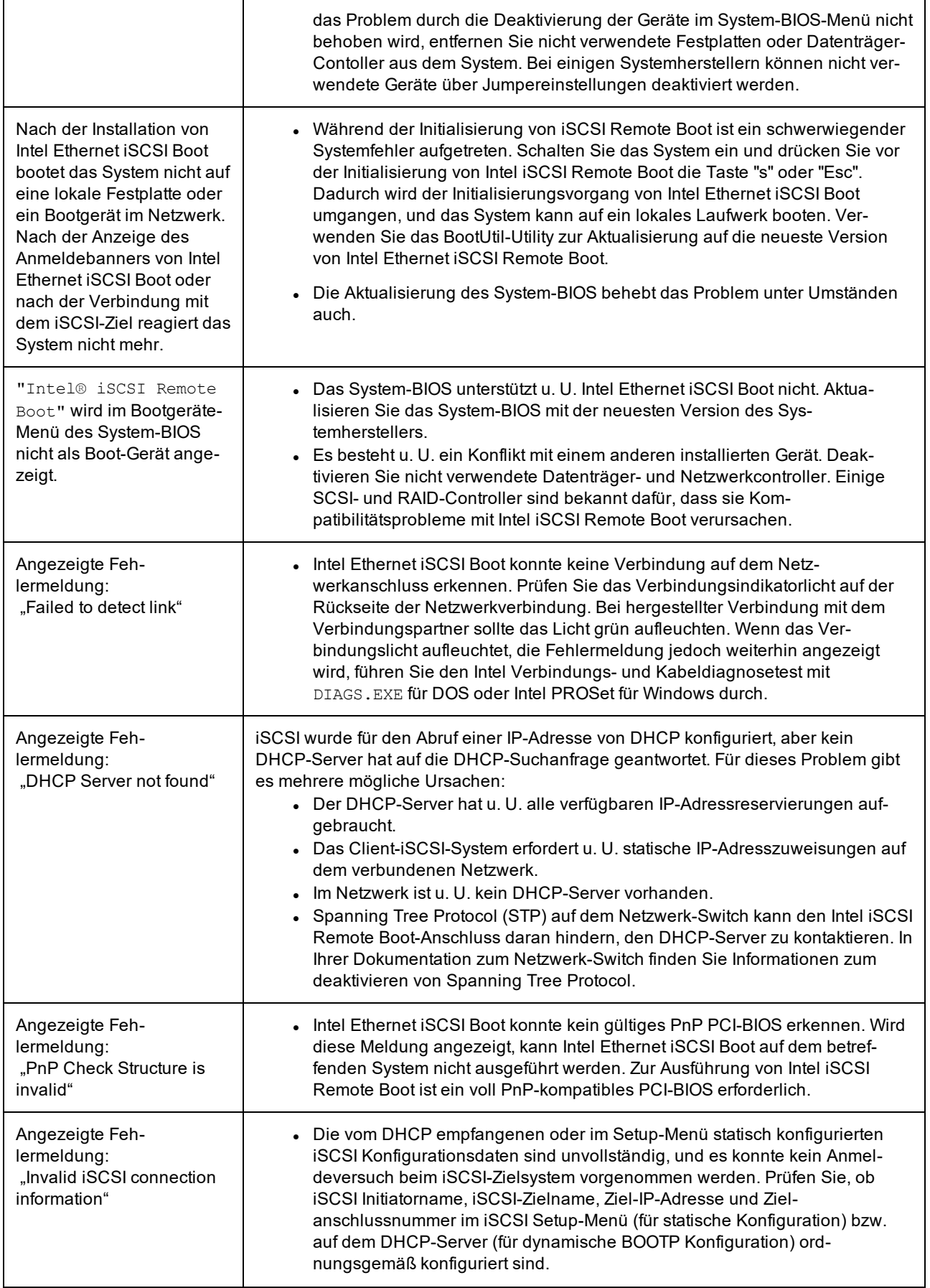

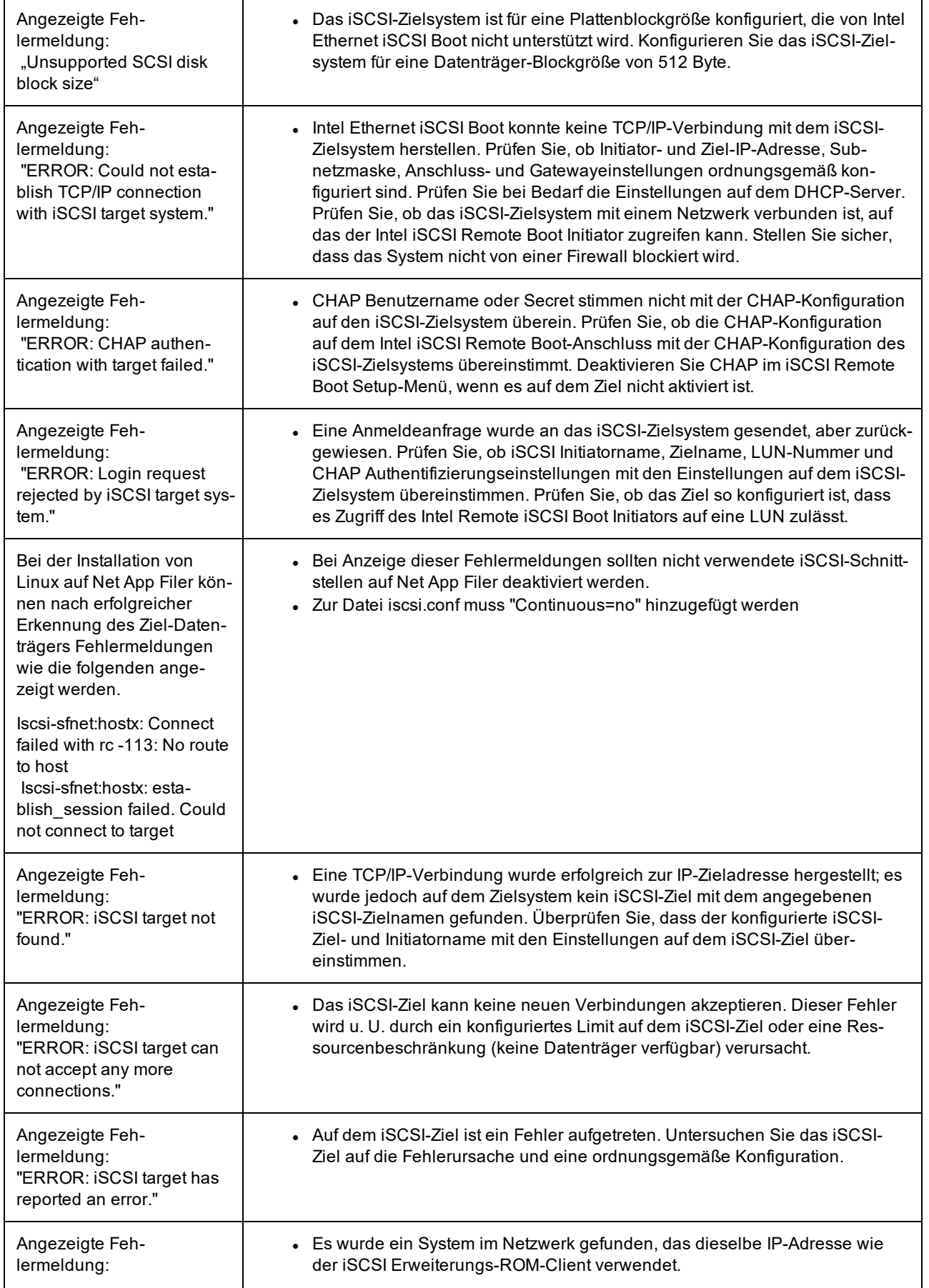

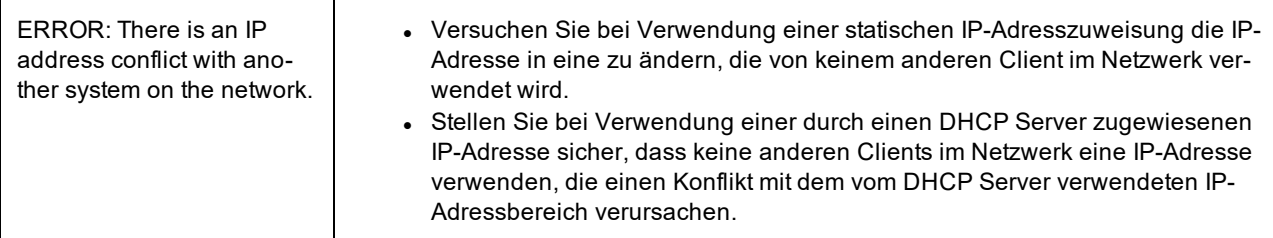

## **iSCSI – Bekannte Probleme**

#### **Ein Gerät wird nicht im Lifecycle Controller – Menü Netzwerkeinstellungen angezeigt**

Wenn ein Intel® Ethernet iSCSI Boot-Gerät mit einem iSCSI LUN im Legacy BIOS-Boot-Modus verbunden ist, wird das Gerät im Lifecycle Controller – Menü Netzwerkeinstellungen nicht angezeigt.

#### **Ein Gerät kann nicht deinstalliert werden, wenn es als primärer oder sekundärer iSCSI-Port konfiguriert ist.**

Durch Deaktivieren des primären iSCSI-Ports wird vorübergehend auch der sekundäre Port deaktiviert. Um das System vom sekundären Port zu starten, legen Sie ihn vorübergehend als primären Port fest.

#### **iSCSI Remote-Boot: Back-to-Back-Verbindung mit einem Target via Broadcom LOM**

Bei der Verbindung eines iSCSI Boot Hosts mit einem Target über ein Broadcom LOM kann es gelegentlich zu Systemausfällen kommen. Verwenden Sie einen Switch zwischen Host und Target, um dieses Problem zu umgehen.

#### **Die iSCSI Remote Boot Firmware zeigt 0.0.0.0 im Feld für die IP-Adresse des DHCP-Servers**

Bei einem Linux-basierten DHCP-Server zeigt die iSCSI Remote Boot Firmware den Wert 0.0.0.0 im Feld für die IP-Adresse des DHCP-Servers. Die iSCSI Remote Boot Firmware betrachtet die IP-Adresse des DHCP-Servers vom Feld "Nächster-Server" im Antwortpaket des DHCP-Servers aus. Beim nächsten Linux-basierten DHCP-Server wird das Feld unter Umständen jedoch nicht vorausgefüllt. Fügen Sie in der Datei dhcpd.conf die Information "Next Server <IP-Adresse>;" hinzu, um die korrekte IP-Adresse des DHCP-Servers anzeigen zu lassen.

#### **iSCSI-Verkehr stoppt nach Deaktivierung von RSC**

Damit die Verbindung bestehen bleibt, muss vor der Konfiguration eines VLANs, das an einen Port, der für die Verbindung mit einem iSCSI-Target verwendet wird, gekoppelt ist, Receive Segment Coalescing (RSC) deaktiviert werden. Sie können dieses Problem umgehen, indem Sie RSC deaktivieren, bevor Sie das VLAN einrichten. Dadurch wird die Unterbrechung des Verkehrs vermieden.

### **Microsoft Windows iSCSI Boot-Probleme**

#### **Microsoft Initiator bootet nicht ohne Verbindung auf dem Bootanschluss:**

Wenn Sie nach Einrichtung des Systems für Intel® Ethernet iSCSI Boot mit zwei mit dem Ziel verbundenen Anschlüssen und erfolgreichem Booten des Systems zu einem späteren Zeitpunkt das System zu booten versuchen, während nur der sekundäre Bootanschluss mit dem Ziel verbunden ist, führt Microsoft Initiator einen kontinuierlichen Neustart des Systems durch.

Führen Sie die folgenden Schritte durch, um diese Begrenzung zu umgehen:

- 1. Erweitern Sie mit dem Registrierungseditor den folgenden Registrierungsschlüssel:
	- \System\CurrentControlSet\Services\Tcpip\Parameters
- 2. Erstellen Sie einen Wert DWORD mit der Bezeichnung DisableDHCPMediaSense und setzen Sie den Wert auf  $\Omega$ .

#### **Unterstützung von mit UEFI iSCSI Native Initiator gestarteten Plattformen**

Ab Version 2.2.0.0 kann der iSCSI-Absturzspeicherabbild-Treiber Plattformen unterstützen, die mit dem systemeigenen UEFI iSCSI Initiator über unterstützte Intel Netzwerkadapter gebootet wurden. Diese Unterstützung steht unter Windows Server und neuer und nur mit x64-Architektur zur Verfügung. Alle oben aufgeführten Hotfixes müssen ebenfalls angewendet werden.

Da Netzwerkadapter auf UEFI-Plattformen eventuell nicht über ein iSCSI-Erweiterungs-ROM älteren Typs verfügen, gibt es in der Boot-Optionen-Registerkarte in DMIX möglicherweise keine Einstellung für das Aktivieren des iSCSI-Absturzspeicherabbild-Treibers. Sollte dies der Fall sein, muss der folgende Registry-Eintrag angelegt werden:

HKLM\SYSTEM\CurrentControlSet\Control\Class\{4D36E97B-E325-11CE-BFC1- 08002BE10318}\<InstanceID>\Parameters DumpMiniport REG\_SZ iscsdump.sys

### **Verschieben des iSCSI-Adapters in einen anderen Steckplatz:**

Wenn Sie in einer Windows\* Installation den iSCSI-Adapter auf einen anderen PCI-Steckplatz umstecken als den, auf dem er sich bei Installation der Treiber und des MS iSCSI Boot Initiators befand, tritt mitten im Windows Begrüßungsbildschirm ein Systemfehler (blauer Bildschirm) auf. Dieses Problem verschwindet, wenn Sie den Adapter wieder auf seinen ursprünglichen PCI-Steckplatz umstecken. Wir empfehlen, den für die iSCSI-Boot-Installation verwendeten Adapter nicht umzustecken. Dies ist ein bekanntes Problem des Betriebssystems.

Falls Sie den Adapter auf einen anderen Steckplatz umstecken müssen, führen Sie die folgenden Schritte durch:

- 1. Starten Sie das Betriebssystem und entfernen Sie den alten Adapter
- 2. Installieren Sie einen neuen Adapter in einen anderen Steckplatz
- 3. Richten Sie den neuen Adapter für iSCSI Boot ein
- 4. Führen Sie den iSCSI-Boot-Vorgang auf das BS über den vorhandenen Adapter durch
- 5. Richten Sie den neuen Adapter als iSCSI-bootfähig für das BS ein
- 6. Führen Sie einen Neustart durch
- 7. Stecken Sie den alten Adapter in einen anderen Steckplatz um
- 8. Wiederholen Sie die Schritte 2 bis 5 für den alten Adapter, den Sie eben umgesteckt haben

#### **Treiberdeinstallation kann blauen Bildschirm verursachen**

Wenn der Treiber für das mit iSCSI Boot verwendete Gerät über den Geräte-Manager deinstalliert wird, zeigt Windows beim Neustart einen blauen Bildschirm an, und das Betriebssystem muss neu installiert werden. Dies ist ein bekanntes Problem von Windows.

#### **Mit iSCSI Image geflashte Adapter werden während der Deinstallation nicht vom Geräte-Manager entfernt**

Bei der Deinstallation wird alle sonstige Intel Netzwerkanschlusssoftware entfernt, aber die Treiber für iSCSI Boot-Adapter, die Boot-Priorität haben, werden nicht deinstalliert.

#### **I/OAT Offload kann bei installiertem Intel® Ethernet iSCSI Boot oder Microsoft Initiator stoppen**

Zur Umgehung dieses Problems kann der folgende Registrierungswert auf "0" geändert werden.

### HKEY\_LOCAL\_MACHINE\SYSTEM\CurrentControlSet\Services\IOATDMA\Start

Ändern Sie diesen Registrierungswert nur dann, wenn iSCSI Boot aktiviert ist und Sie I/OAT Offloading verwenden möchten. Wird dieser Wert auf "0" geändert, während iSCSI Boot nicht aktiviert ist, wird ein blauer Bildschirm angezeigt. Um den blauen Bildschirm beim Neustart zu vermeiden, muss bei deaktiviertem iSCSI Boot der Wert wieder auf "3" geändert werden.

#### **iSCSI Boot und Gruppenbildung unter Windows**

Gruppenbildung wird bei iSCSI Boot nicht unterstützt. Die Gruppenbildung aus primären und sekundären iSCSI Adaptern und Auswahl der Gruppe kann während der Microsoft Initiatorinstallation bei ständigem Neustart fehlschlagen. Wählen Sie für iSCSI Boot keine Gruppe, selbst wenn sie bei der Initiatorinstallation zur Auswahl steht.

Verwenden Sie stattdessen MSFT MPIO für die Lastverteilung und den Failover-Support. Im Microsoft Initiator Benutzerhandbuch finden Sie Anleitungen zur MPIO-Einrichtung.

#### Einstellung der lokal verwalteten Adresse (LAA) auf einem iSCSI Boot-fähigen Anschluss verursacht Systemausfall beim nächsten Neustart

Stellen Sie bei aktiviertem iSCSI Boot keine LAA auf Anschlüssen ein.

### **Intel® Ethernet iSCSI Boot-Version stimmt nicht überein**

Falls ein Gerät nicht als primäres Gerät eingestellt ist, aber an der obersten Listenposition steht, verwendet das BIOS dennoch die iSCSI-Boot-Version dieses Geräts. Es ist daher möglich, dass der Benutzer eine frühere Version von Intel® Ethernet iSCSI Boot verwendet als erwartet Die Lösung besteht darin, dass alle Geräte im System über die gleiche Version von iSCSI Boot verfügen müssen. Um dies zu erzielen, muss der Benutzer die Registerkarte "Boot Options" (Boot-Optionen) öffnen und den Flash der Geräte auf die aktuelle Version aktualisieren.

**IPv6 iSCSI-Anmeldung bei Dell EMC EqualLogic-Arrays über Jumbo-Frames**

Zur Einrichtung einer iSCSI-Sitzung unter Verwendung von IPv6 und Jumbo-Frames mit Dell EqualLogic-Arrays sollten die Offloads der TCP/UDP-Prüfsumme auf dem Intel iSCSI-Adapter deaktiviert werden.

### **Microsoft Windows iSCSI/DCB – Bekannte Probleme**

Die automatische Erstellung von iSCSI-Verkehrsfiltern für DCB wird nur auf Netzwerken unterstützt, die die IPv4-Adressierung nutzen

Die iSCSI-Funktion für Data Center Bridging (DCB) verwendet QoS-Verkehrsfilter (Quality of Service), um ausgehende Pakete mit einer Priorität zu versehen. Der Intel iSCSI Agent erstellt diese Verkehrsfilter nach Bedarf dynamisch auf Netzwerken mit IPv4-Adressierung.

### **IPv6 iSCSI-Anmeldung bei Dell EqualLogic-Arrays über Jumbo-Frames**

Zur Einrichtung einer iSCSI-Sitzung unter Verwendung von IPv6 und Jumbo-Frames mit Dell EqualLogic-Arrays sollten die Offloads der TCP/UDP-Prüfsumme auf dem Intel iSCSI-Adapter deaktiviert werden.

### **Bekannte Linux-Probleme**

### **Channel Bonding**

Zwischen Linux Channel Bonding und iSCSI Boot bestehen grundsätzliche Kompatibilitätsprobleme, weshalb Linux Channel Bonding nicht verwendet werden sollte.

Authentifizierungsfehler auf EqualLogic-Ziel können in dmesg auftauchen, wenn Red Hat\* Enterprise Linux 4 ausgeführt wird

Diese Fehlermeldungen bedeuten keine Blockade beim Anmelden oder Booten und können problemlos ignoriert werden.

### **Inkompatibilität von LRO und iSCSI**

LRO (Large Receive Offload) ist nicht mit iSCSI-Ziel- oder Initiatorverkehr kompatibel. Bei Empfang von iSCSI Verkehr durch den ixgbe-Treiber bei aktiviertem LRO kann es zu Panik kommen. Der Treiber sollte folgendermaßen aufgebaut und installiert werden:

# make CFLAGS\_EXTRA=-DIXGBE\_NO\_LRO install

# **Konfigurieren des FCoE Boot**

## **FCoE-Client-Setup**

## **Installieren und Konfigurieren von Intel® Ethernet FCoE Boot auf einem Microsoft\* Windows\* Client**

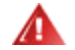

### **WARNUNGEN:**

<sup>l</sup> **Aktualisieren Sie den Basistreiber nicht über die Windows-Update-Methode.**

Dies könnte zu einem Systemausfall und der Ausgabe eines Bluescreens (blauen Bildschirms) führen. Der FCoE-Stapel und Basistreiber müssen übereinstimmen. Der FCoE-Stapel kann die Synchronisierung mit dem Basistreiber verlieren, falls der Basistreiber über die Windows-Update-Methode aktualisiert wird. Die Aktualisierung kann ausschließlich über das Installationsprogramm für Intel® Netzwerkanschlüsse erfolgen.

<sup>l</sup> **Falls Sie Microsoft\* Windows Server\* 2012 R2 ausführen, müssen Sie KB2883200 installieren.** Ansonsten erhalten Sie die Fehlermeldung 1719 und einen blauen Bildschirm.

### <span id="page-157-0"></span>**Neue Installation auf einem Windows Server\* System**

Vom heruntergeladenen Intel Medium: Aktivieren Sie das **FCoE/DCB-Kontrollkästchen**, um den Intel® Ethernet FCoE-Protokolltreiber und DCB zu installieren. Das MSI-Installationsprogramm installiert alle FCoE- und DCB-Komponenten, darunter auch den Basistreiber.

## **Konfiguration von Intel® Ethernet FCoE unter Einsatz von Intel® PROSet für Windows\* Geräte-Manager**

Viele FCoE-Funktionen können auch unter Einsatz des Intel PROSet für Windows\* Geräte-Managers über die Schaltfläche **FCoE Properties** (FCoE-Eigenschaften) im Register **Data Center** (Datencenter) konfiguriert oder überarbeitet werden. Sie können Intel PROSet zur Durchführung folgender Aufgaben verwenden:

- Spezifische FCoE-Initiator-Einstellungen konfigurieren
- Zum entsprechenden Anschlusstreiber gehen
- FCoE-Initiator-Informationen durchsehen
- Allgemeine Informationen abrufen
- Statistiken durchsehen
- Informationen zum Initiator abrufen
- Informationen zu den angeschlossenen Geräten abrufen
- Durch das FIP ermittelte VLANs und deren Status

Sie können darüber hinaus einige FCoE RSS-Leistungseinstellungen auch unter "Performance Options" (Leistungsoptionen) im Register "Advanced" (Erweitert) der Netzwerkadapter-Geräteeigenschaften finden. Weitere Informationen siehe [Empfangsseitige](#page-41-0) Skalierung (RSS).

### *M* HINWEISE:

- <sup>l</sup> Im Register **Boot Options** wird die Schaltfläche **Flash Information** angezeigt. Durch Klicken auf die Schaltfläche **Flash Information** wird das Dialogfeld **Flash Information** geöffnet. Wenn Sie im Dialogfeld **Flash Information** auf die Schaltfläche **Update Flash** klicken, wird das Schreiben von Intel® iSCSI Remote Boot, Intel® Boot Agent (IBA), Intel® Ethernet FCoE Boot, EFI und CLP ermöglicht. Bei der Aktualisierung wird ein neues Image in den Flash des Adapters geschrieben und das EEPROM geändert. Dies deaktiviert möglicherweise vorübergehend den Betrieb des Windows\* Netzwerkgerätetreibers. Anschließend muss der Computer möglicherweise neu gestartet werden.
- <sup>l</sup> Sie können das Flash-Image eines LOM nicht aktualisieren. Diese Schaltfläche wird deaktiviert.
- 1. Erstellen Sie eine Zielplatte (LUN) auf einem verfügbaren Fibre-Channel-Ziel. Konfigurieren Sie diese LUN so, dass die WWPN-Adresse des Initiators des zu bootenden Hosts darauf zugreifen kann.
- 2. Stellen Sie sicher, dass das Client-System die Intel® Ethernet FCoE Boot-Firmware startet. Die Firmware sollte korrekt konfiguriert sein, damit sie eine Verbindung mit dem Fibre-Channel-Ziel herstellen und den Boot-Datenträger ermitteln kann.

### **Intel® PROSet für Windows\* Geräte-Manager**

Viele Funktionen des "Intel® Ethernet FCoE Boot Port Selection"-Setup-Menüs können auch über den Intel® PROSet für Windows Geräte-Manager konfiguriert oder überarbeitet werden.

- <sup>l</sup> Die Intel® Ethernet FCoE Boot-Version wird im Register **Boot Options** (Startoptionen) angezeigt, wenn das Kombinations-Image FCoE Boot unterstützt.
- <sup>l</sup> Intel® Ethernet FCoE Boot ist eine **Active Image**-Option, wenn FCoE Boot vom Kombi-Image unterstützt wird.
- <sup>l</sup> Die **Active Image**-Einstellung aktiviert/deaktiviert Intel® Ethernet FCoE Boot im EEPROM.
- Die Intel® Ethernet FCoE Boot-Einstellungen werden angezeigt, wenn FCoE Boot das aktive Image ist.

## **Installation von Windows Server von einem Remote-Datenträger aus (datenträgerlose Installation)**

Nachdem das Erweiterungs-ROM installiert ist, können Sie das Windows Server Betriebssystem bei Bedarf folgendermaßen direkt auf dem FCoE-Datenträger installieren:

- 1. Laden Sie das Treiber-Update-Paket von Dell von der Dell-Support-Website herunter.
- 2. Extrahieren Sie das Treiber-Update-Paket mit der Option "/s /drivers=c:\mydir".
- 3. Lokalisieren Sie die FCoE-Treiber in c:\mydir\pre-os\W2K12R2-x64\FCoE. Extrahieren Sie alle zip-Dateien und kopieren Sie sie auf eine CD/DVD oder einen USB-Medienträger.
- 4. Starten Sie den Installations-Datenträger.
- 5. Führen Sie eine benutzerdefinierte Installation durch und folgen Sie den Anleitungen bis zur Seite "Wo möchten Sie Windows installieren?".
- 6. Verwenden Sie die Option **Load Driver**, um die FCoE-Treiber zu laden. Navigieren Sie zu dem vorher gewählten Speicherort und laden Sie die folgenden zwei Treiber in der angegebenen Reihenfolge:
- 1. Intel(R) Ethernet-Setup-Treiber für FCoE.
- 2. Intel(R) Ethernet Virtual Storage Miniport-Treiber für FCoE.

**Hinweis:** Die FCoE-Treiber blockieren jeglichen anderen Netzwerkverkehr von FCoE-unterstützten Anschlüssen bis nach Schritt 7 in diesem Abschnitt. Versuchen Sie nicht, vor Ausführung von Schritt 7 in diesem Abschnitt einen NDIS-Miniport für FCoE-unterstützte Anschlüsse zu installieren.

- 7. Sie sollten jetzt in der Liste der möglichen Datenträger für die Installation auch den oder die FCoE-Datenträger sehen. Alle Datenträger, auf die dieser Initiator über den Boot-Netzwerk-Anschluss Zugriff hat, sollten erscheinen.
- 8. Wählen Sie den FCoE-Datenträger aus, der im Erweiterungs-ROM für das Booten konfiguriert ist und fahren Sie mit der Installation fort, bis Windows installiert ist und Sie den Desktop sehen.
- 9. Befolgen Sie die Anleitung für eine Neue [Installation](#page-157-0) auf einem Windows Server\* System. Damit werden die Netzwerktreiber installiert und die FCoE-Treiber für das Zusammenwirken mit den Netzwerktreibern konfiguriert. Sie werden bemerken, dass die FCoE-Funktion nicht abgewählt werden kann. Am Ende des Installationsvorgangs werden Sie aufgefordert, einen Neustart des Systems durchzuführen.
- 10. Es kann sein, dass Windows nach der Rückkehr zum Desktop einen nochmaligen Neustart verlangt.

## **Installation von Windows Server mit lokalem Datenträger**

Nachdem das Erweiterungs-ROM installiert ist, können Sie bei Bedarf Windows Server folgendermaßen mit einem lokalen Datenträger installieren:

- 1. Befolgen Sie die Anleitung für eine Neue [Installation](#page-157-0) auf einem Windows Server\* System.
- 2. Stellen Sie sicher, dass der FCoE Boot-Datenträger im Register **Fabric View** des Intel® PROSet für Windows Geräte-Managers verfügbar ist, und überprüfen Sie, ob Sie mit der Datenträgerverwaltung von Windows online sind.
- 3. Führen Sie in einem Eingabeaufforderungsfenster die Batchdatei fcoeprep.bat aus. Um diese Batch-Datei zu finden, navigieren Sie zum Verzeichnis c:\mydir\pre-os\W2K12R2-x64\FCoE.
- 4. Fahren Sie Windows herunter und laden Sie das Image des Betriebssystems auf eine lokale Plattenpartition.
- 5. Übertragen Sie das Image von der lokalen Festplatte zum FCoE-Ziel. Dieser Vorgang kann innerhalb der lokalen Windows-Installation durchgeführt werden.
- 6. Fahren Sie den Computer herunter und entfernen Sie den lokalen Datenträger.
- 7. Konfigurieren Sie das System-BIOS so, dass es vom FCoE-Datenträger startet und führen Sie einen Neustart durch.
- **HINWEIS:** In der Dokumentation von Microsoft finden Sie genauere Anleitungen.

## **Aktualisieren der Windows Treiber auf einem Intel® Ethernet FCoE-gebooteten System**

Die Aktualisierung eines Systems mit FCoE Boot-Funktion kann ausschließlich über das Installationsprogramm für Intel® Netzwerkanschlüsse erfolgen. Abschließend ist ein Neustart erforderlich. Sie können die Windows-Treiber und das Softwarepaket eines Anschlusses nicht aktualisieren, wenn sich der Anschluss im Pfad zur Auslagerungsdatei für den virtuellen Speicher befindet und Teil einer LBFO-Gruppe von Microsoft ist. Zur Fertigstellung der Aktualisierung entfernen Sie den Anschluss aus der LBFO-Gruppe und starten Sie die Aktualisierung erneut.

### **Validierung und Speicherzertifizierung**

Die Softwarekomponenten für Intel® Ethernet FCoE bestehen aus zwei Hauptteilen: dem Intel® Ethernet-Basistreiber und dem Intel® Ethernet-FCoE-Treiber. Diese werden als geordnetes Paar entwickelt und validiert. Benutzern wird dringend abgeraten, sich durch Aktualisierungen oder durch Windows Update eine Version des Intel® Ethernet-Treibers zu besorgen, die sich von der mit dem entsprechenden Intel® Ethernet-FCoE-Treiber veröffentlichten Version unterscheidet. Weitere Informationen dazu finden Sie im [Download-Center](http://downloadcenter.intel.com/).

### **A** HINWEISE:

- Ein separates Upgrade/Downgrade des Intel® Ethernet-FCoE-Treibers funktioniert nicht und kann sogar zu einem Blue Screen (blauen Bildschirm) führen. Das gesamte FCoE-Paket muss die gleiche Version aufweisen. Aktualisieren Sie das gesamte FCoE-Paket ausschließlich über das Installationsprogramm für Intel® Netzwerkanschlüsse.
- Falls Sie den Intel® Ethernet Virtual Storage Miniport-Treiber für die FCoE-Komponente deinstalliert

haben, installieren Sie die gleiche Version wie die, die Sie deinstalliert haben. Alternativ können Sie das gesamte FCoE-Paket deinstallieren und neu installieren.

## **Intel® Ethernet FCoE Boot Erweiterungs-ROM-Setup**

### **FCoE-Anschluss-Auswahlmenü**

Schalten Sie zur Konfiguration von Intel® Ethernet FCoE Boot das System ein oder setzen Sie es zurück und drücken Sie bei Anzeige der Meldung "Press <Ctrl-D> to run setup..." (<Strg-D> zum Ausführen des Setups drücken) die Tastenkombination Strg-D. Nach dem Drücken von Strg-D gelangen Sie zum Setup-Menü zur Auswahl des Intel® Ethernet FCoE Boot-Anschlusses.

FCoE Port Selection= MAC:001B21572006 Dev:10FB Loc:6:0:0 BOOT:DISABLED MAC:001B21572007 Dev:10FB Loc:6:0:1 BOOT:DISABLED MAC:001B213CA096 Dev:10FB Loc:7:0:0 BOOT:FCOE MAC:001B213CA097 Dev:10FB Loc:7:0:1 BOOT:FCOE

Im ersten Bildschirm des Setup-Menüs "Intel® Ethernet FCoE Boot" wird eine Liste der Intel® FCoE Boot-fähigen Adapter angezeigt. Für jeden Adapteranschluss werden die zugehörige SAN-MAC-Adresse, PCI-Geräte-ID, Standort von PCI-Bus/-Gerät/-Funktion und ein Feld mit Angabe des Status von FCoE Boot angezeigt. Im Anschluss-Auswahlmenü können maximal 10 FCoE Boot-fähige Anschlüsse angezeigt werden. Sind mehr Intel® FCoE Boot-fähige Adapter vorhanden, werden diese im Setup-Menü nicht aufgeführt.

Heben Sie den gewünschten Anschluss hervor und drücken Sie die **Eingabetaste**.

### **FCoE Boot-Ziele-Konfigurationsmenü**

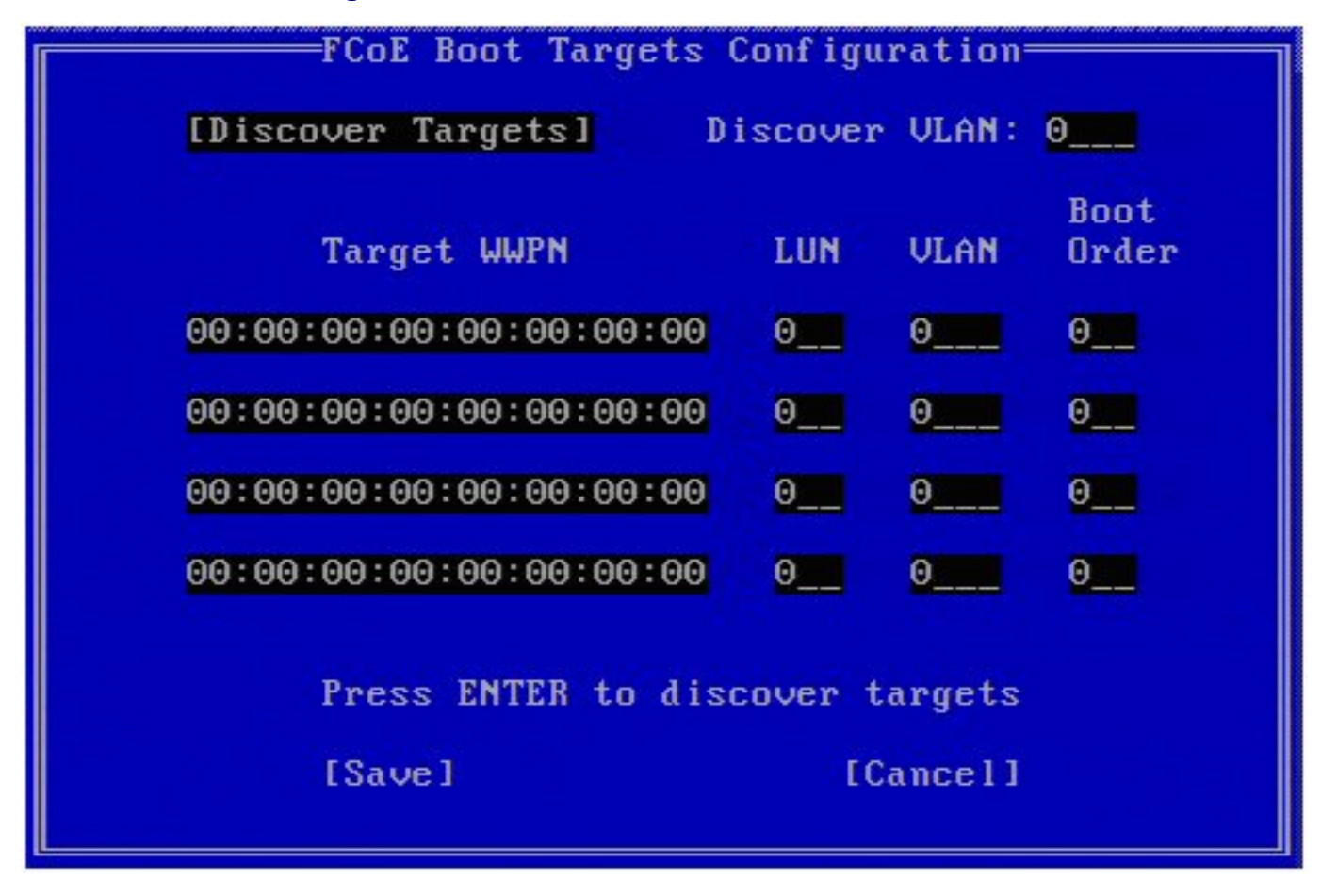

**Konfiguration der FCoE Boot-Ziele: Discover Targets** (Ziele ermitteln) ist standardmäßig hervorgehoben. Wenn der Wert für **Discover VLAN** (VLAN ermitteln) nicht Ihren Anforderungen entspricht, geben Sie den richtigen Wert ein. Heben Sie **Discover Targets** hervor und drücken Sie die **Eingabetaste**, um die mit dem Wert für **Discover VLAN** verknüpften Ziele anzuzeigen. Wenn Sie den WWPN kennen, können Sie ihn im Feld **Target WWPN** eingeben oder drücken Sie die **Eingabetaste**, um eine Liste der zuvor ermittelten Ziele anzuzeigen.

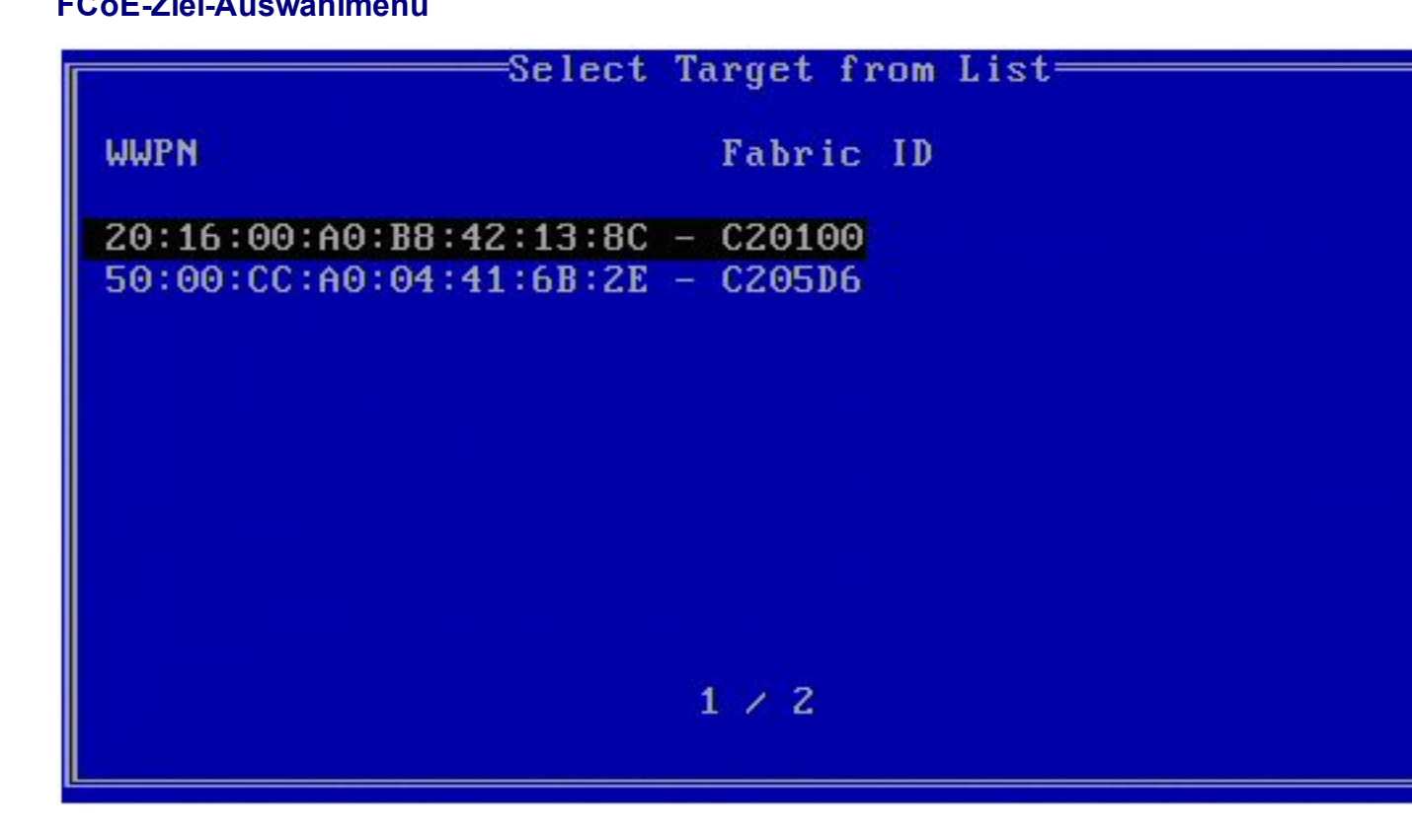

### **FCoE-Ziel-Auswahlmenü**

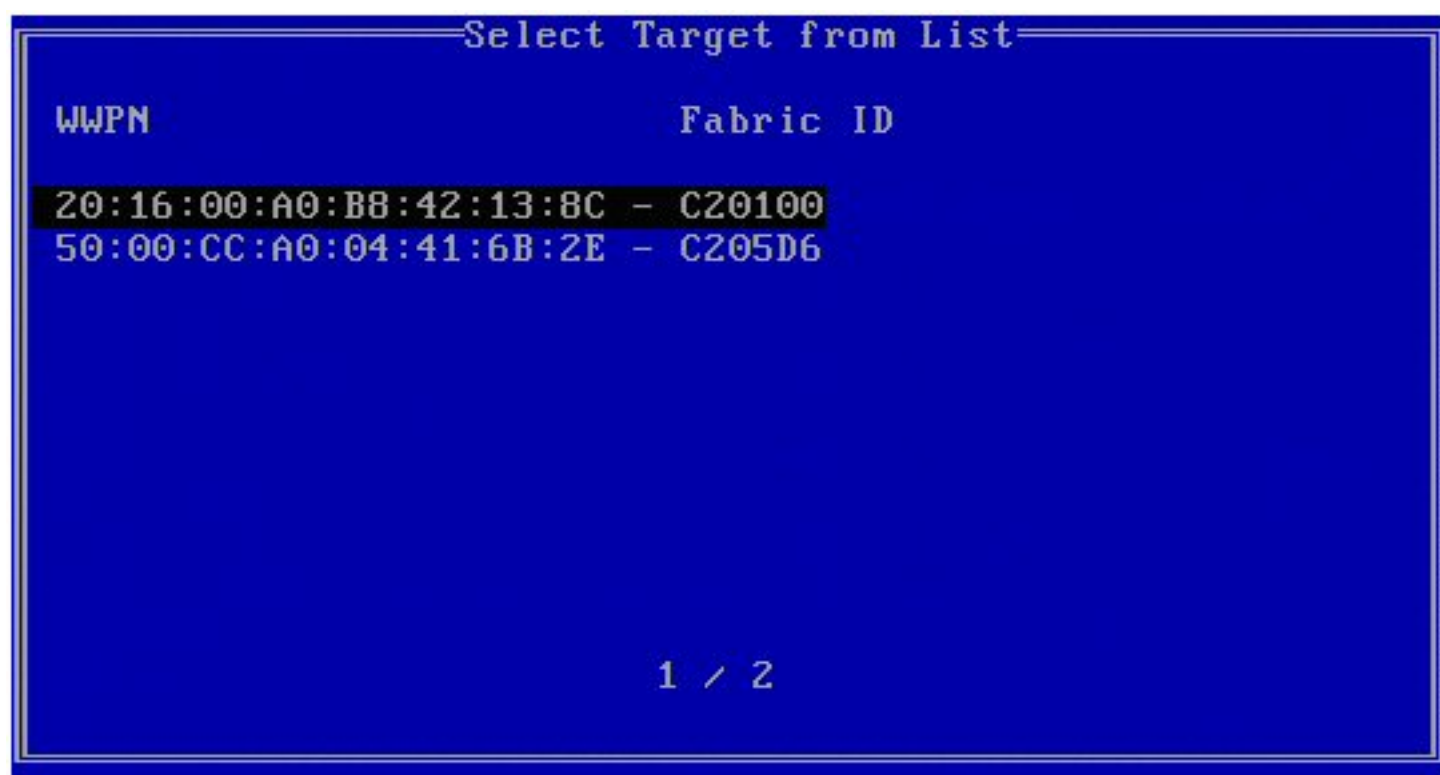

Heben Sie das gewünschte **Ziel** in der Liste hervor und drücken Sie die **Eingabetaste**.

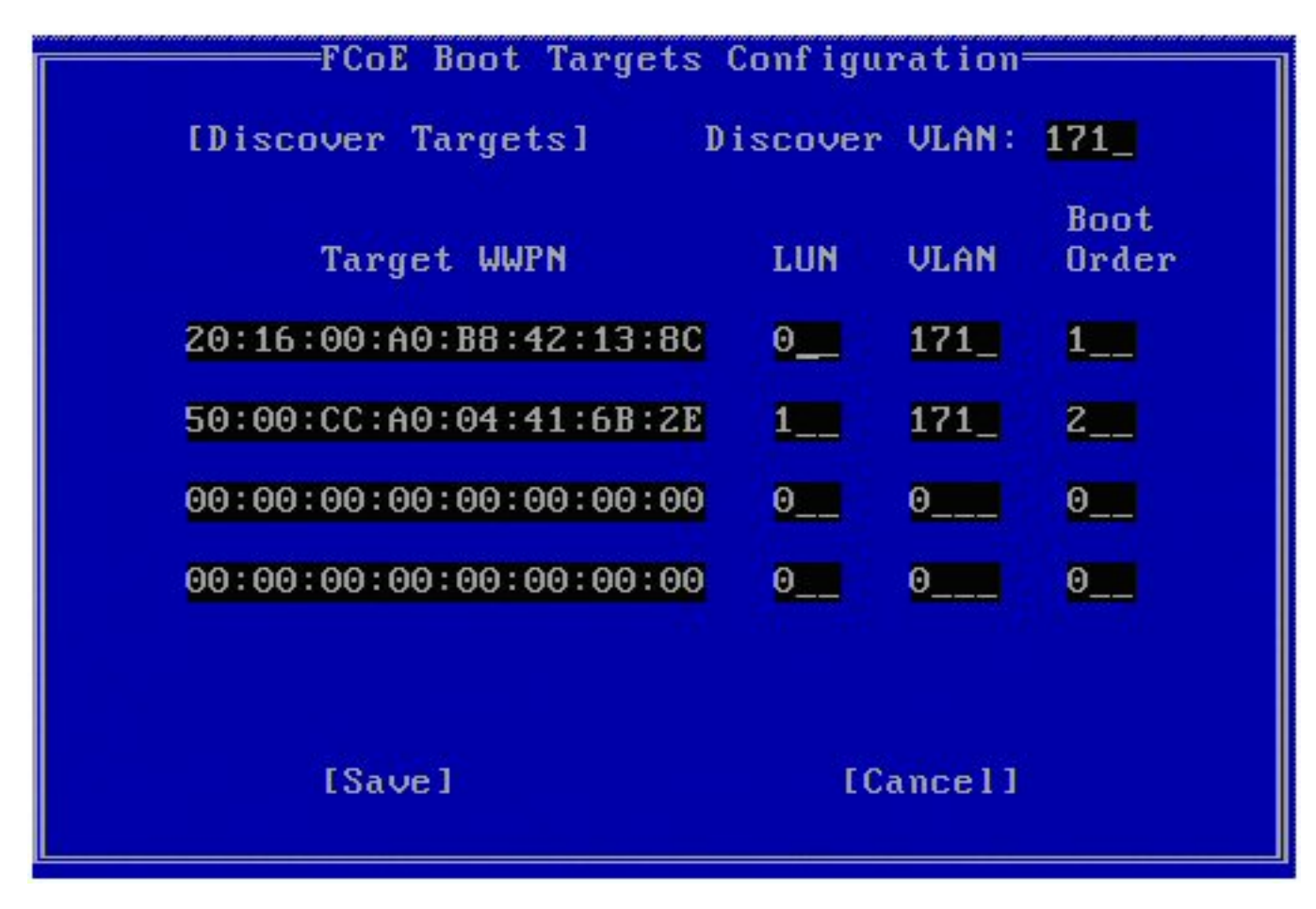

Geben Sie die Werte für **LUN** und **Boot Order** (Startreihenfolge) manuell ein.

**Boot Order** Gültige Werte sind 0 bis 4, wobei 0 keine Startreihenfolge festlegt oder das Ziel ignoriert. Der Wert 0 weist ebenfalls darauf hin, dass dieser Anschluss nicht für die Verbindung zum Ziel verwendet werden sollte. Die Startreihenfolge-Werte 1 bis 4 können nur einmal Zielen auf allen FCoE Boot-fähigen Anschlüssen zugewiesen werden.

**VLAN** Der Standardwert ist 0. Sie können einen **Discover Targets**-Vorgang (Ziele ermitteln) durchführen, um ein VLAN anzuzeigen. Wenn das angezeigte VLAN nicht das von Ihnen gewünschte ist, geben Sie das VLAN manuell ein und führen Sie einen **Discover Targets**-Vorgang für dieses VLAN aus.

Klicken Sie auf **Save**, um die Werte zu speichern.

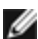

**HINWEIS**: Nach Ausführung der Funktion **Discover Targets** (Ziele ermitteln) versucht das Erweiterungs-ROM, bis zum Verlassen des Menüs **FCoE Boot Targets Configuration** (Konfiguration der FCoE Boot-Ziele) bei der Struktur angemeldet zu bleiben.

- Tastenkombinationen: Nach oben/nach unten, TAB und SHIFT-TAB, um zwischen den Steuerungen zu wechseln. Links/Rechts/Home/Ende/Entf/Rücktaste in den Bearbeitungsfeldern.
- Drücken Sie die ESC-Taste, um den Bildschirm zu verlassen.

# **Konfigurieren des FCoE Boot-Ziels**

Genaue Informationen zur Konfiguration Ihres FCoE-Zielsystems und des Datenträger-Volumes finden Sie in den Anleitungen Ihres System- oder Betriebssystemanbieters. Im Folgenden sind die grundlegenden Schritte zur Einrichtung von Intel® Ethernet FCoE Boot zur Funktion mit den meisten FCoE-Zielen aufgeführt. Die spezifischen Schritte unterscheiden sich je nach Hersteller.

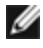

**Hinweis:** Falls sich Ihr FCoE Boot-Ziel auf einem anderen VLAN als VLAN 1 befindet, müssen Sie das POST Boot-Menü (Strg-D) verwenden, um das Ziel zu finden.

## **Installieren von Microsoft Windows Server von einem Remote-Laufwerk aus (datenträgerlose Installation)**

Nachdem das Erweiterungs-ROM installiert ist, können Sie das Windows Server Betriebssystem bei Bedarf folgendermaßen direkt auf dem FCoE-Datenträger installieren:

- 1. Laden Sie das Treiber-Update-Paket auf der [Support-Website](#page-202-0) herunter.
- 2. Extrahieren Sie das Treiber-Update-Paket mit der Option "/s /drivers=c:\mydir".
- 3. Lokalisieren Sie die FCoE-Treiber in c:\mydir\pre-os\W2K12R2-x64\FCoE. Extrahieren Sie alle zip-Dateien und kopieren Sie sie auf eine CD/DVD oder einen USB-Medienträger.
- 4. Starten Sie den Installations-Datenträger.
- 5. Führen Sie eine benutzerdefinierte Installation durch und folgen Sie den Anleitungen bis zur Seite "Wo möchten Sie Windows installieren?".
- 6. Verwenden Sie die Option **Load Driver**, um die FCoE-Treiber zu laden. Navigieren Sie zu dem vorher gewählten Speicherort und laden Sie die folgenden zwei Treiber in der angegebenen Reihenfolge:
	- 1. Intel(R) Ethernet-Setup-Treiber für FCoE.
	- 2. Intel(R) Ethernet Virtual Storage Miniport-Treiber für FCoE.

**Hinweis:** Die FCoE-Treiber blockieren jeglichen anderen Netzwerkverkehr von FCoE-unterstützten Anschlüssen bis nach Schritt 7. Versuchen Sie nicht, vor Ausführung von Schritt 7 einen NDIS-Miniport für FCoE-unterstützte Anschlüsse zu installieren.

- 7. Sie sollten jetzt in der Liste der möglichen Datenträger für die Installation auch den oder die FCoE-Datenträger sehen. Alle Datenträger, auf die dieser Initiator über den Boot-Netzwerk-Anschluss Zugriff hat, sollten erscheinen.
- 8. Wählen Sie den FCoE-Datenträger aus, der im Erweiterungs-ROM für das Booten konfiguriert ist und fahren Sie mit der Installation fort, bis Windows installiert ist und Sie den Desktop sehen.
- 9. Befolgen Sie die Anleitung für eine Neue Windows [Server-Installation.](#page-157-0) Damit werden die Netzwerktreiber installiert und die FCoE-Treiber für das Zusammenwirken mit den Netzwerktreibern konfiguriert. Sie werden bemerken, dass die FCoE-Funktion nicht abgewählt werden kann. Am Ende des Installationsvorgangs werden Sie aufgefordert, einen Neustart des Systems durchzuführen.
- 10. Es kann sein, dass Windows nach der Rückkehr zum Desktop einen nochmaligen Neustart verlangt.

## **Installation von Windows Server mit lokalem Datenträger**

Nachdem das Erweiterungs-ROM installiert ist, können Sie bei Bedarf Windows Server folgendermaßen mit einem lokalen Datenträger installieren:

- 1. Befolgen Sie die Anleitung für eine Neue Windows [Server-Installation.](#page-157-0)
- 2. Stellen Sie sicher, dass der FCoE Boot-Datenträger im Register **Fabric View** des Intel® PROSet für Windows Geräte-Managers verfügbar ist, und überprüfen Sie, ob Sie mit der Datenträgerverwaltung von Windows online sind.
- 3. Führen Sie in einem Eingabeaufforderungsfenster die Batchdatei fcoeprep.bat aus. Um diese Batch-Datei zu finden, navigieren Sie in Ihrer Architektur zum Verzeichnis c:\mydir\pre-os\W2K12R2-x64\FCoE.
- 4. Fahren Sie Windows herunter und laden Sie das Image des Betriebssystems auf eine lokale Plattenpartition.
- 5. Übertragen Sie das Image von der lokalen Festplatte zum FCoE-Ziel. Dieser Vorgang kann innerhalb der lokalen Windows-Installation durchgeführt werden.
- 6. Fahren Sie den Computer herunter und entfernen Sie den lokalen Datenträger.
- 7. Konfigurieren Sie das System-BIOS so, dass es vom FCoE-Datenträger startet und führen Sie einen Neustart durch.

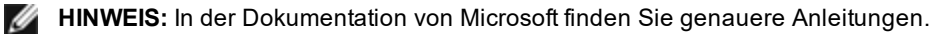

## **SUSE\* Linux Enterprise Server**

Für eine problemlose Installation von Linux auf einem FCoE-Ziel sollten Sie SLES11 oder neuer verwenden. SLES11 bietet native Unterstützung für FCoE-Boot und -Installation. Das bedeutet, dass keine weiteren Schritte außerhalb des Installationsprogramms notwendig sind, um auf ein iSCSI-Ziel mit einem Intel Ethernet-Server-Adapter zu installieren. Anleitungen zur Installation auf ein iSCSI LUN finden Sie in der Dokumentation zu SLES11.

## **Red Hat Enterprise Linux**

Für eine problemlose Installation von Linux auf ein iSCSI-Ziel sollten Sie RHEL 6 oder neuer verwenden. RHEL 6 bietet native Unterstützung für iSCSI-Boot und -Installation. Das bedeutet, dass keine weiteren Schritte außerhalb des Installationsprogramms notwendig sind, um auf ein iSCSI-Ziel mit einem Intel Ethernet-Server-Adapter zu installieren. Anleitungen zur Installation auf ein iSCSI LUN finden Sie in der Dokumentation zu RHEL.6.

## **FCoE – Bekannte Probleme**

### **Virtual WWNN oder Virtual WWPN ändert sich unerwartet**

Die letzten 6 Achtbitzeichen des Virtual WWNN und des Virtual WWPN basieren auf der Virtual FIP MAC-Adresse. Wenn Sie die Virtual FIP MAC-Adresse einstellen oder ändern, werden die letzten 6 Achtbitzeichen des Virtual WWNN und des Virtual WWPN automatisch entsprechend geändert. Sie können den Virtual WWNN und den Virtual WWPN bearbeiten, jedoch nur das Präfix ändern, d. h. die ersten 2 Achtbitzeichen des Werts für den Virtual WWPN bzw. den Virtual WWNN. Die letzten 6 Achtbitzeichen des Virtual WWNN und des Virtual WWPN müssen mit der aktiven FIP MAC-Adresse übereinstimmen. Bei der aktiven FIP MAC-Adresse kann es sich entweder um die Virtuelle FIP MAC-Adresse oder die FIP MAC-Adresse handeln. Sie müssen festlegen, welche aktiviert ist.

### Präfixe des Virtual WWN und Virtual WWPN nicht auf Werte eingerichtet, die in der XML-Datei der Serverkonfiguration festgelegt sind

Wenn E/A-Identitätsoptimierung aktiviert ist, können Sie die Präfixwerte des Virtual WWN und Virtual WWPN nicht von ihren Standardwerten ändern. Wenn Sie diese Werte ändern möchten, müssen Sie zuerst die E/A-Identitätsoptimierung deaktivieren. Beachten Sie, dass die Präfixwerte auf ihre Standardwerte zurückgesetzt werden, wenn Sie E/A-Identitätsoptimierung nach der Änderung der Präfixwerte aktivieren.

**Einrichten des gleichen Werts für Virtual Mac und Virtual FIP MAC wird nicht unterstützt**

Sie können nicht den gleichen Wert für Virtual Mac und Virtual FIP MAC verwenden.

### **Intel® Ethernet FCoE Windows-Probleme**

**Intel® Ethernet Virtual Storage Miniport-Treiber für FCoE verschwindet aus dem Geräte-Manager**

Der Intel® Ethernet Virtual Storage Miniport-Treiber für FCoE kann nach einem der folgenden Vorgänge aus dem Geräte-Manager verschwinden:

- Ein virtuelles Netzwerk wird entfernt.
- · Die Einstellungen der zugehörigen Intel-Netzwerkschnittstelle werden geändert.

Dies kann zum Beispiel sein, wenn der entsprechende Intel-Netzwerkadapter virtualisiert wird, um ein neues virtuelles Netzwerk einzurichten oder ein vorhandenes zu löschen oder zu modifizieren. Es kann auch passieren, wenn die Einstellungen der verwendeten Intel-Netzwerkschnittstelle geändert werden, wozu auch die Deaktivierung mit anschließender Reaktivierung des Adapters gehört.

Als Abhilfe sollte der Benutzer alle Ressourcenabhängigkeiten des Intel® Ethernet Virtual Storage Miniport-Treibers für FCoE, die aktuell vom System verwendet werden, aufheben, bevor irgendwelche Veränderungen an dem Intel-Netzwerkadapter für die Virtualisierung vorgenommen werden. Es könnte beispielsweise sein, dass der Benutzer den oder die FCoE-Datenträger vom FCoE-Datenspeicher-Treiber einer seiner virtuellen Maschinen zugewiesen hat und gleichzeitig die Konfiguration des betreffenden Intel-Netzwerkadapters für die Virtualisierung ändern möchte. Unter diesen Umständen muss der Benutzer den oder die FCoE-Datenträger von der virtuellen Maschine abkoppeln, bevor die Konfiguration des Intel-Netzwerkadapters geändert wird.

### **Virtuelle Maschine verliert virtuellen Anschluss**

Wenn die virtuelle Maschine gestartet wird, fordert sie vom Intel® Ethernet Virtual Storage Miniport-Treiber für FCoE ("dem Treiber") die Bereitstellung eines virtuellen Anschlusses. Wird der Treiber danach deaktiviert, kann der virtuelle Anschluss verschwinden. Die einzige Möglichkeit, den virtuellen Anschluss zurückzuerhalten besteht darin, den Treiber wieder zu aktivieren und die virtuelle Maschine zu rebooten.

### Wenn FCoE nach der Installation von ANS und dem Erstellen einer AFT-Gruppe installiert wird, werden die Storports nicht installiert

Wenn ein Benutzer ANS installiert und eine AFT-Gruppe erstellt und anschließend FCoE/DCB installiert, ist DCB standardmäßig ausgeschaltet. Wenn der Benutzer anschließend DCB an einem Anschluss aktiviert, erkennt das BS die Storports und der Benutzer muss die Aufforderungen im Assistenten für das Suchen neuer Hardware manuell bestätigen, um sie zu installieren. Wird dieser Vorgang nicht durchführt, wird der DCB-Status als nicht betriebsbereit gekennzeichnet. Die angegebene Ursache ist ein fehlender Peer.

**Intel® PROSet für Windows Geräte-Manager (DMiX) ist nicht mit der Strg-D-Utility von FCoE synchronisiert**

Wenn der Benutzer FCoE im über Strg-D aufgerufenen Menü deaktiviert, wird auf der Benutzeroberfläche von Intel PROSet für Windows Geräte-Manager angegeben, dass der Flash zwar ein FCoE-Image enthält, der Flash jedoch aktualisiert werden muss. Durch erneutes Aktualisieren des Flash mit dem FCoE-Image wird FCoE wieder aktiviert und dem Benutzer stehen sämtliche FCoE-Einstellungen zur Verfügung.

Falls der Benutzer FCoE über das mit Strg-D geöffnete Menü deaktiviert, sollte es auch über dieses Menü aktiviert werden, da Intel PROSet für Windows Geräte-Manager die Aktivierung bzw. Deaktivierung von FCoE nicht unterstützt.

#### Auf 82599 und X540 basierende Adapter werden in der MPIO-Konfiguration von Windows nicht als SPC-3-kompatibel angezeigt

Da es sich beim FCoE-Initiator um ein virtualisiertes Gerät handelt, verfügt es über keine eindeutige Hardware-ID und wird dementsprechend in der MPIO-Konfiguration von Windows nicht als ein mit SPC-3 kompatibles Gerät angezeigt.

### Wenn die ALB-Gruppenbildung aufgehoben wird, versagen alle FCoE-Funktionen, alle Einträge auf DMIX-Registerkarten werden deaktiviert und beide **Anschlüsse des Netzwerkadapters fallen aus.**

Damit die ANS-Gruppenbildung mit Microsoft Network Load Balancer (NLB) im Unicast-Modus funktioniert, muss die LAA (lokal verwaltete Adresse) der Gruppe auf Clusterknoten-IP gesetzt werden. Im ALB-Modus muss der Empfangslastenausgleich deaktiviert werden. Weitere Konfigurationsdetails finden Sie unter http://support.microsoft.com/?id=278431

Die ANS-Gruppenbildung funktioniert auch, wenn sich NLB im Multicast-Modus befindet. Informationen zur korrekten Konfiguration des Adapters in diesem Modus finden Sie unter [http://technet.microsoft.com/en-ca/library/cc726473](http://technet.microsoft.com/en-ca/library/cc726473(WS.10).aspx) [\(WS.10\).aspx](http://technet.microsoft.com/en-ca/library/cc726473(WS.10).aspx)

#### **FCoE- und TCP/IP-Datenverkehr ist bei einigen Switches nicht im selben VLAN möglich.**

Dies ist ein bekanntes Switch-Design- und Konfigurationsproblem.

### **Intel® Ethernet FCoE Boot-Probleme**

### **Erweiterungs-ROM – Bekannte Probleme**

#### **Ermittlungsprobleme bei mehreren FCoE-VLANs**

Das FCoE-Erweiterungs-ROM ermittelt bei der VLAN-Suche mit der "Discover Targets"-Funktion möglicherweise nicht das gewünschte VLAN. Wenn im "Discover VLAN"-Feld das falsche VLAN angezeigt wird, geben Sie das gewünschte VLAN ein, bevor Sie "Discover Targets" ausführen.

### **Bekannte Windows-Probleme**

#### **Unterstützung von Brocade-Switches in der Version 16.4**

Intel® Ethernet FCoE Boot unterstützt keine Brocade-Switches in Version 16.4. Falls nötig, aktualisieren Sie bitte auf Version 16.2.

#### **Windows verwendet eine Auslagerungsdatei auf dem lokalen Datenträger**

Wenn nach dem Imaging-Vorgang der lokale Datenträger vor dem Systemstart vom FCoE-Datenträger nicht entfernt wird, verwendet Windows möglicherweise die Auslagerungsdatei auf dem lokalen Datenträger.

**Absturzspeicherabbild auf FCoE-Datenträgern wird nur auf der FCoE Boot LUN unterstützt**

Folgende Szenarien werden nicht unterstützt:

- Absturzabbilddateien auf einem FCoE-Datenträger, wenn sich das Windows-Verzeichnis nicht auf der FCoE Boot LUN befindet.
- Verwendung des DedicatedDumpFile-Registrierungswerts, um die Absturzabbilddatei zu einer anderen FCoE LUN zu leiten.

### FCoE-Deinstallation von einem lokalem Datenträger kann blockiert sein, da das Installationsprogramm irrtümlich meldet, dass das System von FCoE **gestartet wurde**

Wenn das FCoE-Erweiterungs-ROM beim Startvorgang eine Verbindung zum FCoE-Datenträger herstellt, kann das Windows-Installationsprogramm möglichweise nicht feststellen, ob das System von FCoE gestartet wurde und die FCoE-Deinstallation verhindern. Konfigurieren Sie das Erweiterungs-ROM so, dass es keine Verbindung zu einem FCoE-Datenträger herstellt, um die Deinstallation durchzuführen.

**Bei aktiviertem Intel® Ethernet FCoE Boot können keine VLAN-Schnittstellen erstellt werden**

Beim Starten mit FCoE kann ein Benutzer keine VLANs und/oder Gruppen für andere Verkehrstypen erstellen. Dadurch wird eine Funktionalitätskonvergenz für anderen als FCoE-Verkehr unterbunden.

### **Für FCoE Boot konfigurierter Server-Adapter ist als External-Shared vnic über Hyper-V verfügbar**

Ist ein Anschluss als Boot-Anschluss eingerichtet, wird dieser angezeigt, wenn ein Benutzer die Hyper-V-Rolle im System installiert und danach den Hyper-V-Netzwerk-Manager zur Auswahl des extern zu virtualisierenden Anschlusses nutzt. Dies sollte jedoch nicht der Fall sein.

Wird der Anschluss in Intel PROSet für Windows Geräte-Manager als Boot-Anschluss eingerichtet, wird der Benutzer in einer Meldung zum Systemneustart aufgefordert, damit die Änderungen übernommen werden. Der Neustart wird jedoch nicht erzwungen. Die Anwendungen auf Benutzerebene befinden sich daher im Boot-Modus (z. B. ist das Register "Data Center" deaktiviert), jedoch wurden Treiber auf Kernel-Ebene nicht neu gestartet, um dem BS mitzuteilen, dass es sich bei dem Anschluss um einen Boot-Anschluss handelt. Wenn der Benutzer dann den Hyper V-Dienst zum System hinzufügt, macht das BS einen Snapshot der verfügbaren Anschlüsse, und verwendet diesen Snapshot, nachdem die Hyper V-Rolle hinzugefügt wurde, das System neu gestartet wurde und der Benutzer den Hyper V Manager für virtuelle Netzwerke aufruft, um die Anschlüsse zu virtualisieren. Daher wird der Boot-Anschluss ebenfalls angezeigt.

### **Lösungen:**

Starten Sie das System nach der Einrichtung eines Anschlusses als Boot-Anschluss und vor dem Hinzufügen der Hyper-V-Rolle neu. Der Anschluss wird in der Liste der virtualisierbaren Anschlüsse im Hyper-V Virtual Network Manager nicht angezeigt.

Deaktivieren/aktivieren Sie den Anschluss nach Einrichtung als Boot-Anschluss und vor dem Hinzufügen der Hyper-V-Rolle im Geräte-Manager. Der Anschluss wird in der Liste der virtualisierbaren Anschlüsse im Hyper-V Virtual Network Manager nicht angezeigt.

### **FCoE Linkdown Timeout schlägt beim Fernstart vorzeitig fehl**

Wenn ein über FCoE gestarteter Anschluss die Verbindung für längere Zeit als die im Intel® Ethernet Virtual Storage Miniport-Treiber für FCoE in der erweiterten Einstellung für **Linkdown Timeout** festgelegte Dauer verliert, stürzt das System ab. **Linkdown Timeout**-Werte von über 30 Sekunden bieten möglicherweise keine zusätzliche Zeit vor einem Systemabsturz.

### **Windows startet nicht korrekt nach Einsatz der Image-Installationsmethode**

Die folgende Situation kann auftreten, wenn Windows für FCoE Boot mit der Imaging-Methode installiert wird: Windows wird erfolgreich von der FCoE LUN gestartet, wenn das lokale Laufwerk installiert ist. Wenn das lokale Laufwerk jedoch entfernt wird, scheint Windows zu starten, der Vorgang schlägt jedoch vor Erreichen des Desktops fehl.

In diesem Fall ist es wahrscheinlich, dass die Windows Installation sowohl auf der FCoE LUN als auch auf dem lokalen Laufwerk vorhanden ist. Dies kann überprüft werden, indem ein Bootvorgang von der FCoE LUN mit installiertem lokalen Laufwerk durchgeführt wird, und dann der Laufwerksbuchstabe im Pfad der Dateien auf dem Desktop mit dem Laufwerksbuchstaben für die Boot-Partition im Windows-Datenträgerverwaltungstool verglichen wird. Falls die Laufwerksbuchstaben unterschiedlich sind, ist die Windows-Installation zwischen zwei Laufwerken aufgeteilt.

Falls dies auftritt, stellen Sie sicher, dass **fcoeprep** vor der Image-Erstellung ausgeführt wird, und dass dem System kein lokaler Bootvorgang zwischen der Ausführung von **fcoeprep** und der Image-Erfassung erlaubt wird. Darüber hinaus kann das lokale Laufwerk vor dem ersten Bootvorgang von der FCoE LUN aus dem System entfernt werden.

# **Fehlerbehebung**

# **Häufige Probleme und deren Lösungen**

Im Zusammenhang mit Netzwerken treten häufig kleinere, einfach zu lösende Probleme auf. Sehen Sie sich jedes davon an, bevor Sie fortfahren.

- <sup>l</sup> Überprüfen Sie, ob es in letzter Zeit Veränderungen an Hardware, Software oder dem Netzwerk gab, die die Kommunikationsstörungen verursachen könnten.
- . Überprüfen Sie die Treibersoftware.
	- Laden Sie die neuesten und passenden Treiber für Ihren Adapter über die Intel [Support-Website](http://support.intel.com/support/go/network/adapter/home.htm) herunter.
	- Deaktivieren (oder entladen) Sie den Adapter und aktivieren (oder laden) Sie ihn anschließend neu.
	- Prüfen Sie, ob Einstellungen miteinander in Konflikt stehen. Deaktivieren Sie erweiterte Einstellungen wie z. B. VLANs und prüfen Sie, ob das Problem dadurch behoben wird.
	- Installieren Sie die Treiber neu.
- Prüfen Sie das Kabel. Verwenden Sie das beste verfügbare Kabel für die Datenrate.
	- Prüfen Sie, ob das Kabel an beiden Enden sicher befestigt ist.
	- Stellen Sie sicher, dass die Kabellänge die Spezifikationen nicht überschreitet.
	- <sup>l</sup> Vergewissern Sie sich, dass Sie bei Kupferverbindungen ein Kabel mit vier Leitungspaaren der Kategorie 5 für 1000BASE-T oder 100BASE-TX oder ein Kabel mit vier Leitungspaaren der Kategorie 6 für 10GBASE-T verwenden.
	- Führen Sie einen Kabeltest durch.
	- Tauschen Sie das Kabel aus.
- Prüfen Sie den Verbindungspartner (Switch, Hub etc.).
	- Prüfen Sie, ob der Verbindungspartner aktiv ist und Verkehr senden und empfangen kann.
	- Prüfen Sie, ob die Einstellungen von Adapter und Verbindungspartner zueinander passen oder auf automatische Absprache gesetzt sind.
	- Prüfen Sie, ob der Port aktiviert ist.
	- **Stellen Sie eine neue Verbindung zu einem anderen verfügbaren Port oder Verbindungspartner her.**
- Prüfen Sie auf Hardwareprobleme mit dem Adapter.
	- Setzen Sie den Adapter neu ein.
	- Setzen Sie den Adapter in einen anderen Steckplatz ein.
	- Suchen Sie nach widerstreitenden oder inkompatiblen Hardware-Geräten oder -Einstellungen.
		- Tauschen Sie den Adapter aus.
- Informationen zu bekannten Problemen finden Sie auf der Intel [Support-Website.](http://support.intel.com/support/go/network/adapter/home.htm)
	- Wählen Sie Ihren Adapter aus der Liste der Adapterbaureihen.
	- Suchen Sie nach Ihrem Problem in den FAQs.
	- Suchen Sie nach Ihrem Problem in der Knowledge Base.
- Prüfen Sie Ihren Prozessormonitor und die anderen Systemmonitore.
	- Prüfen Sie, ob ausreichend Prozessor- und Speicherkapazität für die Netzwerkaufgaben zur Verfügung stehen.
	- Suchen Sie nach auffälligen Aktivitäten (oder fehlender Aktivität).
	- Prüfen Sie mit geeigneten Netzwerktestprogrammen die Basisverbindung.
- Prüfen Sie Ihre BIOS-Version und -Einstellungen.
	- Verwenden Sie den neuesten und passenden BIOS für Ihren Computer.
	- Verwenden Sie die passenden Einstellungen für Ihren Computer.

In der folgenden Fehlertabelle werden die zuvor genannten häufigen Probleme und Lösungen nicht mehr aufgeführt.

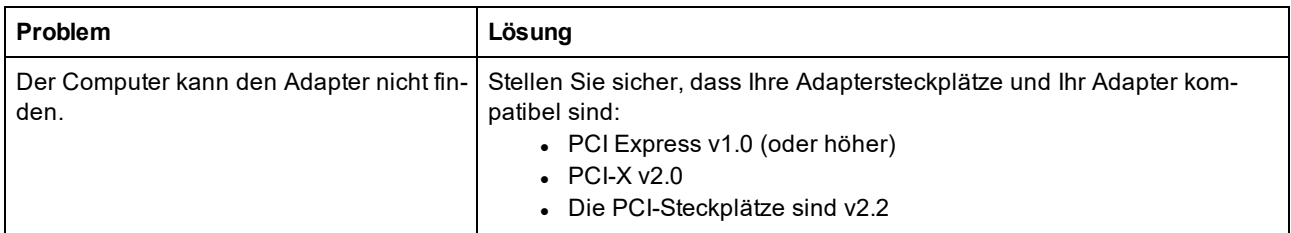

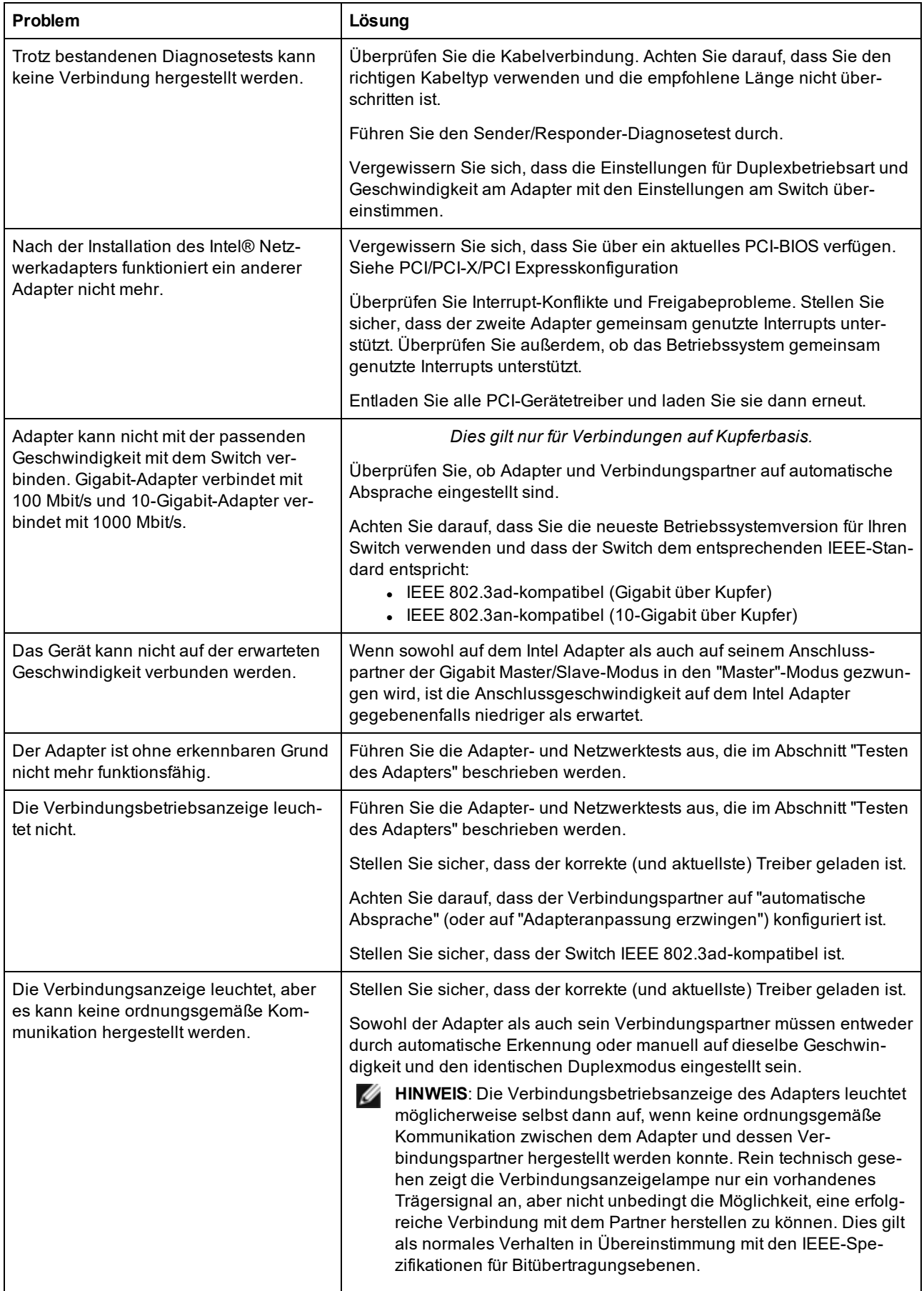

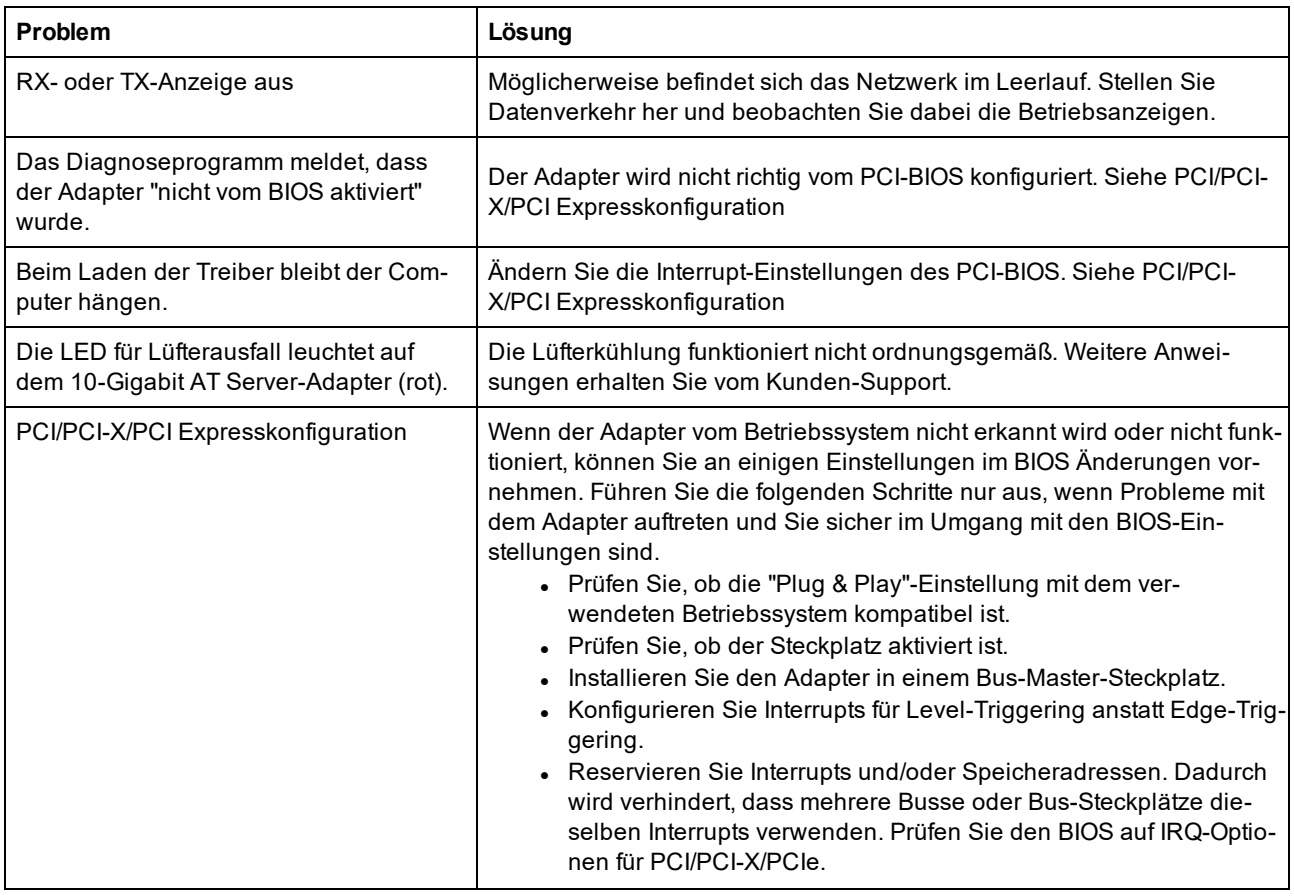

# **Mehrere Adapter**

Wenn Sie eine Umgebung mit mehreren Adaptern konfigurieren, müssen Sie alle Intel Adapter des Computers auf die neueste Software aktualisieren.

Sollte der Computer Probleme haben, alle Adapter zu erkennen, sind möglicherweise folgende Schritte erforderlich:

- Wenn Sie Wake on LAN\* (WoL) auf mehr als zwei Adaptern aktivieren, kann die WOL-Funktion möglicherweise die Zusatzstromversorgung Ihres Systems überbeanspruchen, was Systemstartprobleme oder andere unvorhersehbare Schwierigkeiten hervorrufen kann. Bei mehreren Desktop-/Management-Adaptern wird empfohlen, jeweils einen Adapter zu installieren und das Dienstprogramm "IBAUtil" (ibautil.exe unter \APPS\BOOTAGNT) zum Deaktivieren der WoL-Funktionen auf den Adaptern zu verwenden, die die WoL-Funktionen nicht benötigen. Auf Serveradaptern ist die WoL-Funktion standardmäßig ausgeschaltet.
- <sup>l</sup> Jeder Adapter, bei dem der Intel Boot Agent aktiviert ist, beansprucht einen Teil des begrenzten Startspeichers. Deaktivieren Sie den Dienst auf Adaptern, die das Pre-Boot Execution Environment (PXE) nicht booten müssen.

# **Andere Leistungsprobleme**

Um die beste Geschwindigkeit zu erreichen, müssen viele Komponenten mit maximaler Effizienz arbeiten. Zu ihnen gehören:

- <sup>l</sup> **Kabelqualität und-länge** Die maximale empfohlene Länge für den Kabeltyp sollte nicht überschritten werden. Kürzere Kabel erzielen oft bessere Ergebnisse. Stellen Sie sicher, dass keine Anschlüsse locker oder beschädigt sind. Stellen Sie sicher, dass kein Abschnitt des Kabels geknickt oder beschädigt ist.
- <sup>l</sup> **Bus-Frequenz und -Verkehr** Die PCI-Bus-Frequenz entspricht der langsamsten installierten PCI Card. Überprüfen Sie, ob Sie eine PCI-Card haben, die die Geschwindigkeit Ihres Systems reduziert.
- <sup>l</sup> **Prozessor und Speicher** Prüfen Sie Ihre Leistungsüberwachungsprogramme darauf, ob Datenverkehr durch die Prozessorgeschwindigkeit, den verfügbaren Arbeitsspeicher oder andere Prozesse beeinflusst wird.
- <sup>l</sup> **Größe des Übertragungs-Frames** Die Leistung Ihres Netzwerks kann unter Umständen durch eine Anpassung der Übertragungs-Frame-Größe verbessert werden. Die maximale Frame-Größe unterliegt Beschränkungen durch Betriebssystem, Switches und Adapter. Siehe die Beschreibung zu Jumbo Frames für Ihr Betriebssystem.
- <sup>l</sup> **Betriebssystem** Die Implementierung von Netzwerkfunktionen wie Offloading und Multiprozessor-Threading funktioniert je nach Betriebssystem unterschiedlich.

# **Testen des Adapters**

Mit der Diagnosesoftware von Intel können Sie den Adapter testen, um festzustellen, ob Probleme bei der Adapterhardware, der Verkabelung oder der Netzwerkverbindung vorliegen.

## **Testen unter Windows**

Mit Intel PROSet können Sie drei Arten von Diagnosetests ausführen.

- Verbindungstest: Dieser Test überprüft die Netzwerkverbindung, indem er den DHCP-Server, WINS-Server und Gateway anpingt.
- <sup>l</sup> Kabeltests: Diese Tests stellen Informationen über die Kabeleigenschaften bereit.

**HINWEIS**: Der Kabeltest wird nicht auf allen Adaptern unterstützt. Der

Kabeltest ist nur auf Adaptern verfügbar, die diesen Test unterstützen.

• Hardware-Tests: Stellen fest, ob der Adapter ordnungsgemäß funktioniert.

**HINWEIS**: Der Hardwaretest schlägt fehl, wenn der Adapter für iSCSI Boot konfiguriert wurde.

Wählen Sie zum Aufrufen dieser Tests den Adapter in Windows Geräte-Manager und klicken Sie auf das Register **Link** (Verbindung) und anschließend auf **Diagnostics** (Diagnose). Für jede Testart werden in einem Diagnosefenster Register angezeigt. Klicken Sie auf das entsprechende Register und führen Sie den Test aus.

Die Verfügbarkeit dieser Tests ist abhängig von Adapter und Betriebssystem. Gründe für die Nichtverfügbarkeit von Tests:

- iSCSI Boot ist auf dem Port aktiviert.
- FCoE Boot ist auf dem Port aktiviert.
- Der Port wird als Verwaltungsport eingesetzt.
- Die Tests werden auf einer virtuellen Maschine ausgeführt.

## **Testen über Windows PowerShell\***

Intel stellt zwei [PowerShell](#page-66-0) Cmdlets zum Testen Ihres Adapters bereit.

- Test-IntelNetDiagnostics führt die spezifizierten Tests aus dem festgelegten Gerät aus. Siehe die Hilfe zu Test-IntelNetDiagnostics in PowerShell für weitere Informationen.
- Test-IntelNetIdentifyAdapter lässt die LED am festgelegten Gerät aufleuchten.

## **Linux Diagnose**

Der Treiber verwendet die ethtool-Schnittstelle zur Treiberkonfiguration und -diagnose sowie zur Anzeige von statistischen Daten. Für diese Funktionalität wird ethtool Version 1.6 oder neuer benötigt.

Die neueste Ausgabe des Ethtool finden Sie unter: [http://sourceforge.net/projects/gkernel.](http://sourceforge.net/projects/gkernel)

HINWEIS: Ethtool 1.6 unterstützt nur eine begrenzte Anzahl von Ethtool-Optionen. Durch Aktualisierung von ethtool auf die neueste Version kann ein vollständigeres ethtool-Funktionsset aktiviert werden.

## **Responder-Test**

Der Intel Adapter kann Testnachrichten an andere Ethernet-Adapter im selben Netzwerk senden. Dieser Test ist in DOS über das Utility diags.exe verfügbar, das über den [Kunden-Support](#page-202-0) heruntergeladen werden kann.

# **Windows\* Ereignisprotokoll**

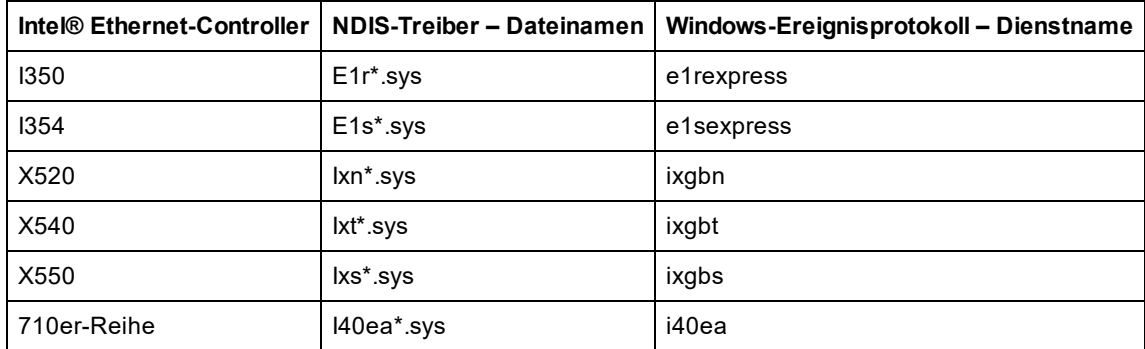

# **Windows-Ereignisprotokoll – Dienstnamen**

# **Intel® Netzwerkadaptermeldungen**

Unten finden Sie eine Liste der üblichen Ereignismeldungen, die im Windows Ereignisprotokoll für Intel® Ethernet-Adapter angezeigt werden:

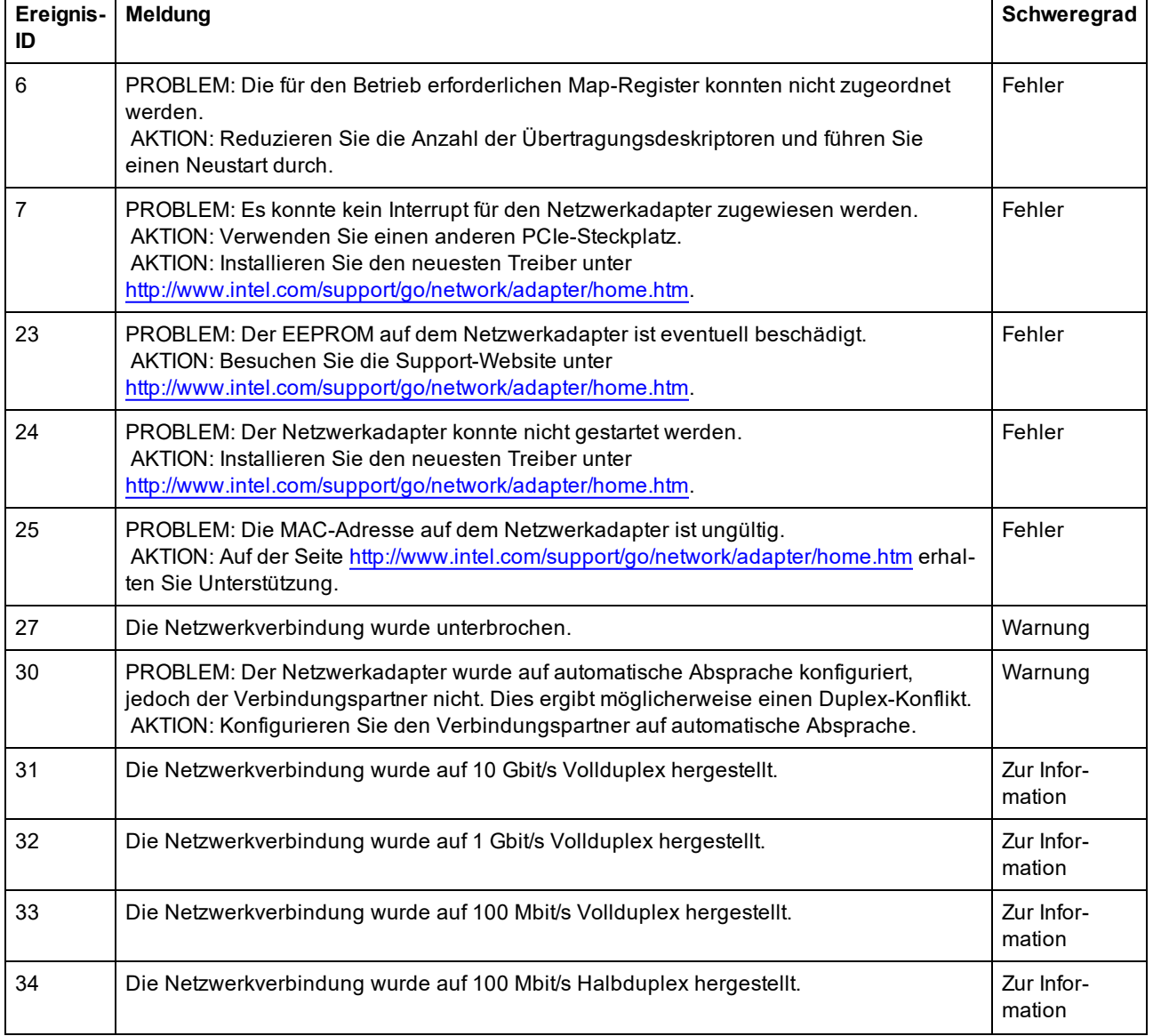

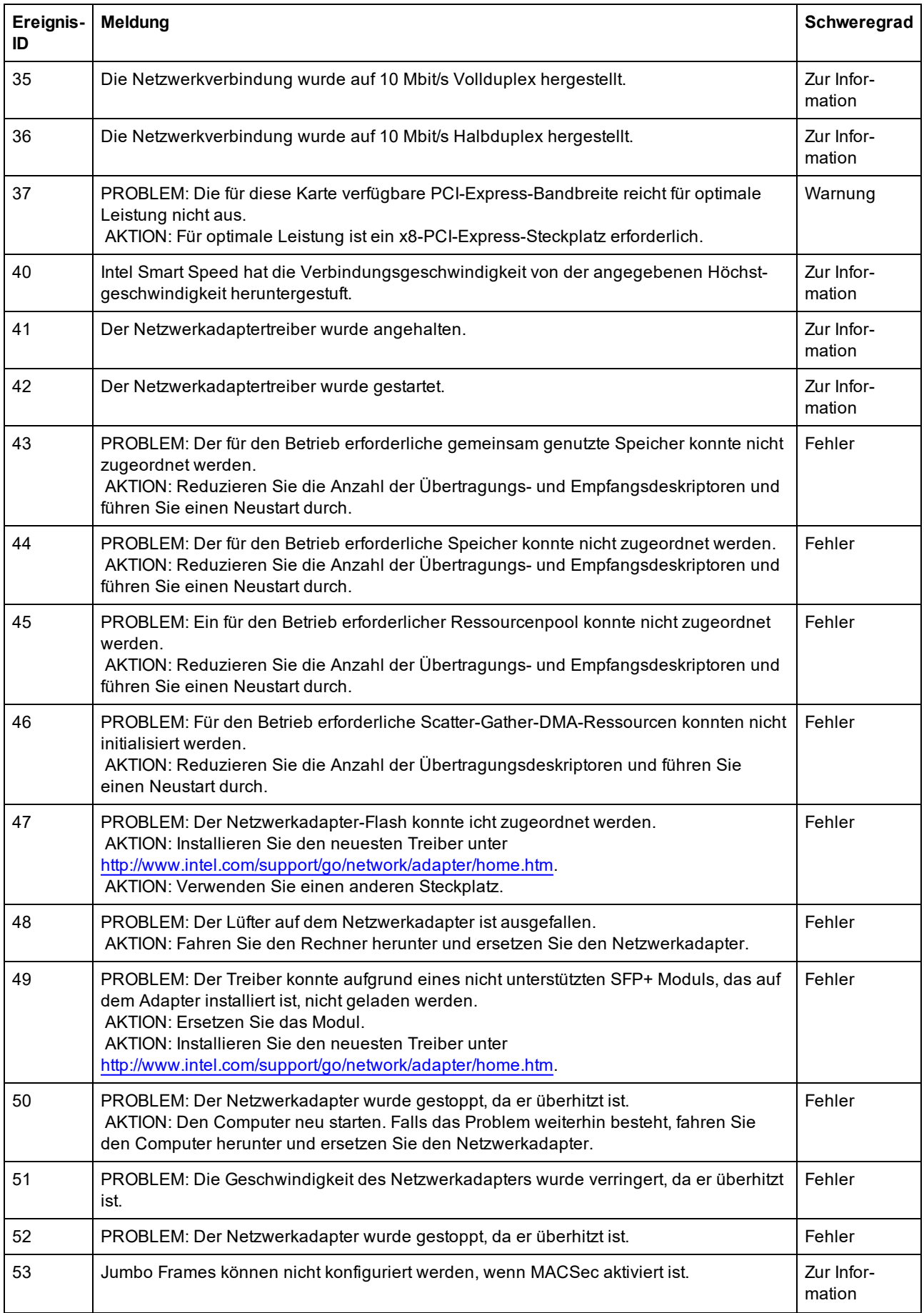

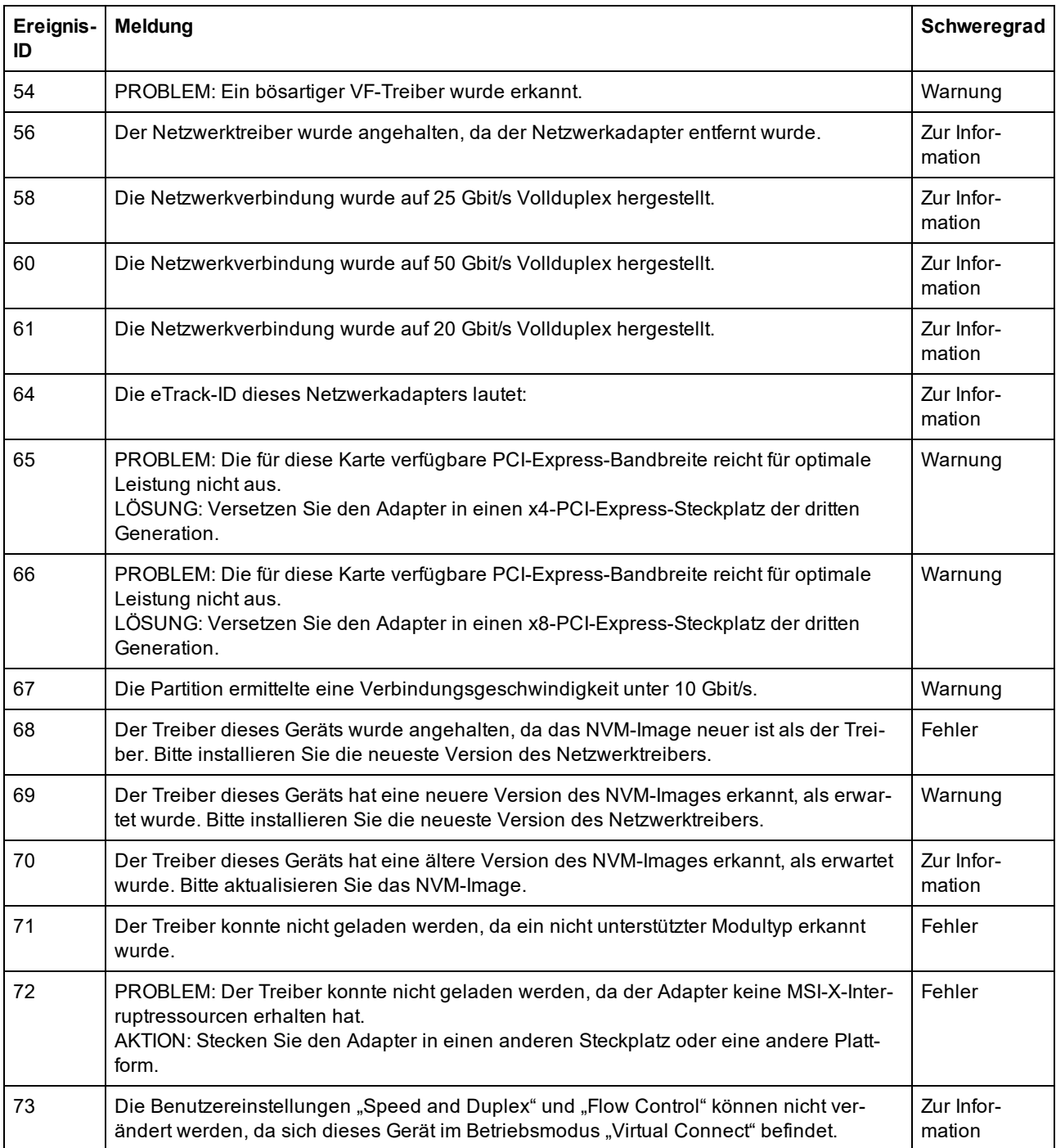

# **Intel Erweiterte Netzwerkleistungen - Meldungen**

Unten aufgeführt finden Sie eine Liste der üblichen Ereignismeldungen für Zwischentreiber, die im Windows-Ereignisprotokoll angezeigt werden:

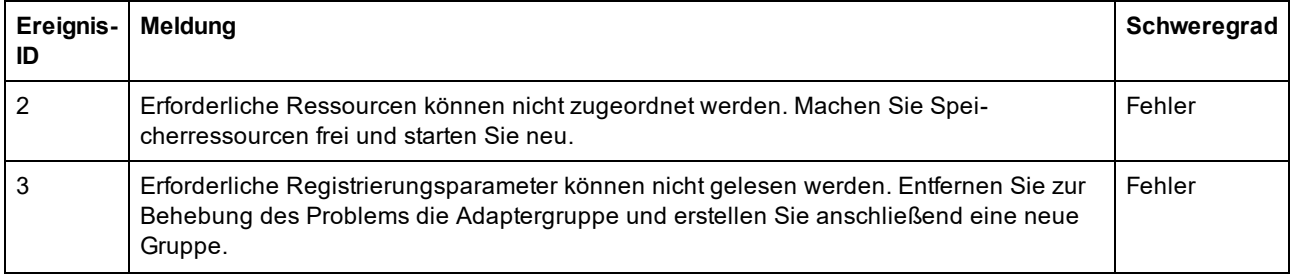

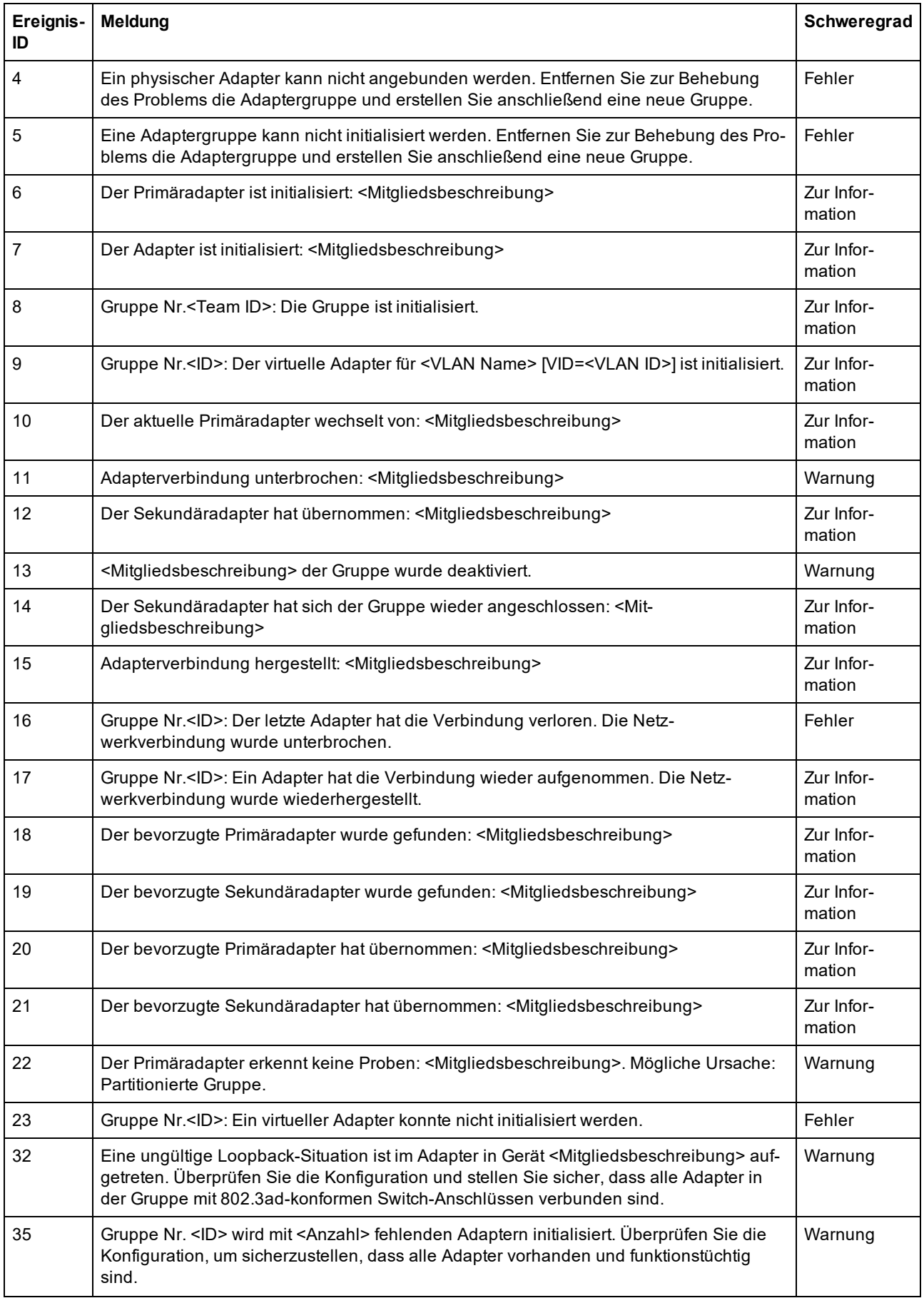

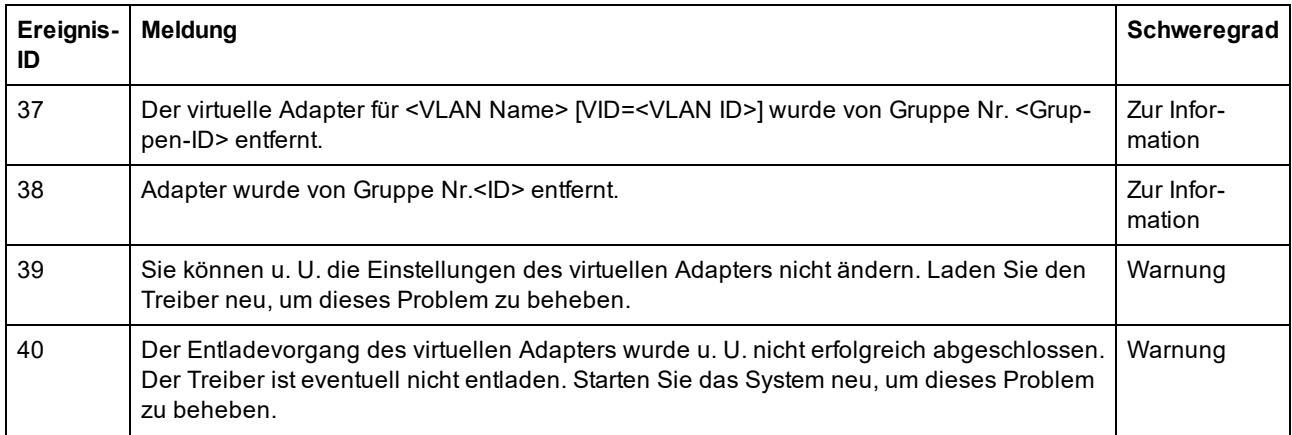

# **Intel DCB-Meldungen**

Unten aufgeführt finden Sie eine Liste der üblichen Ereignismeldungen für Zwischentreiber, die im Windows-Ereignisprotokoll angezeigt werden:

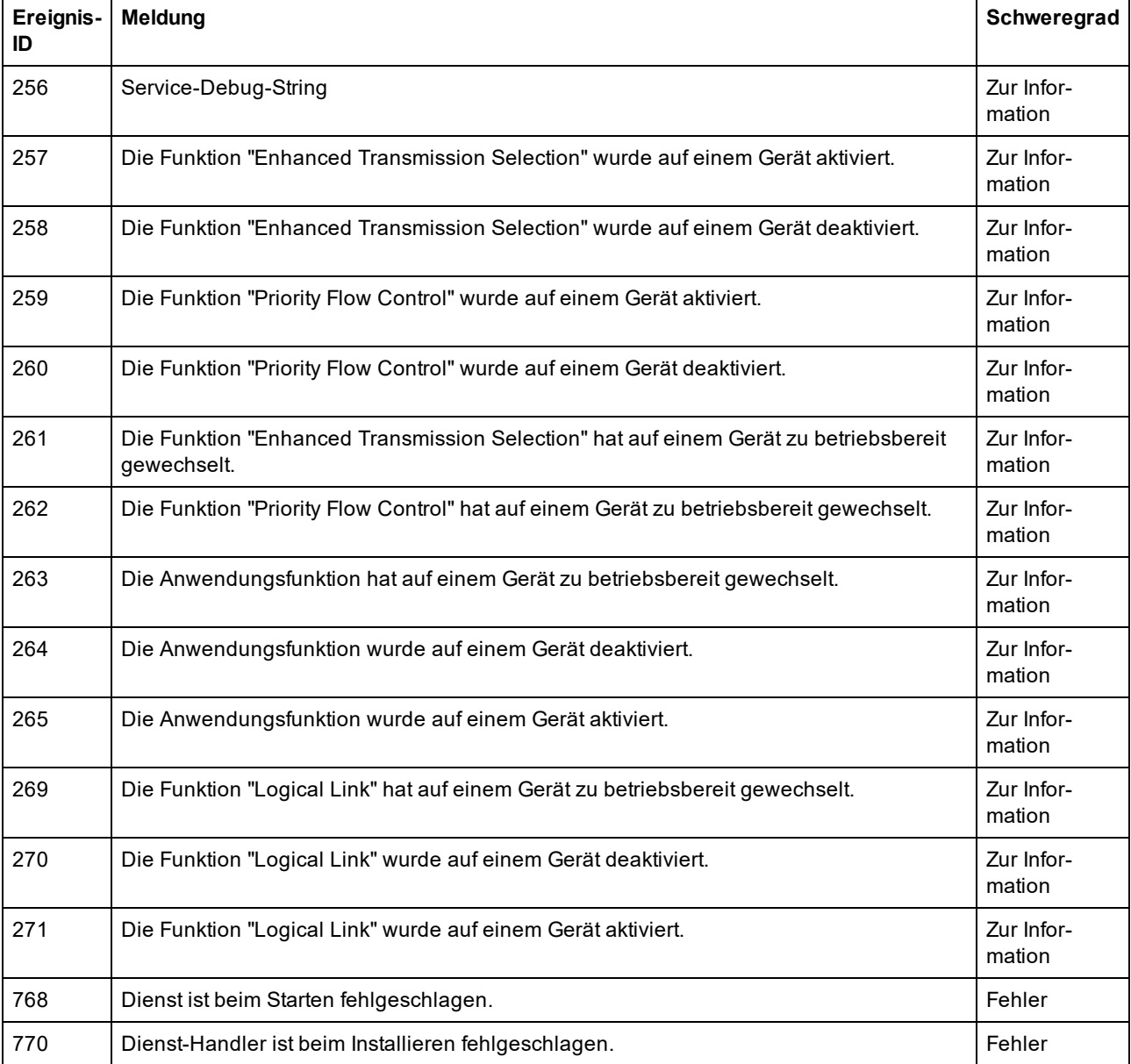

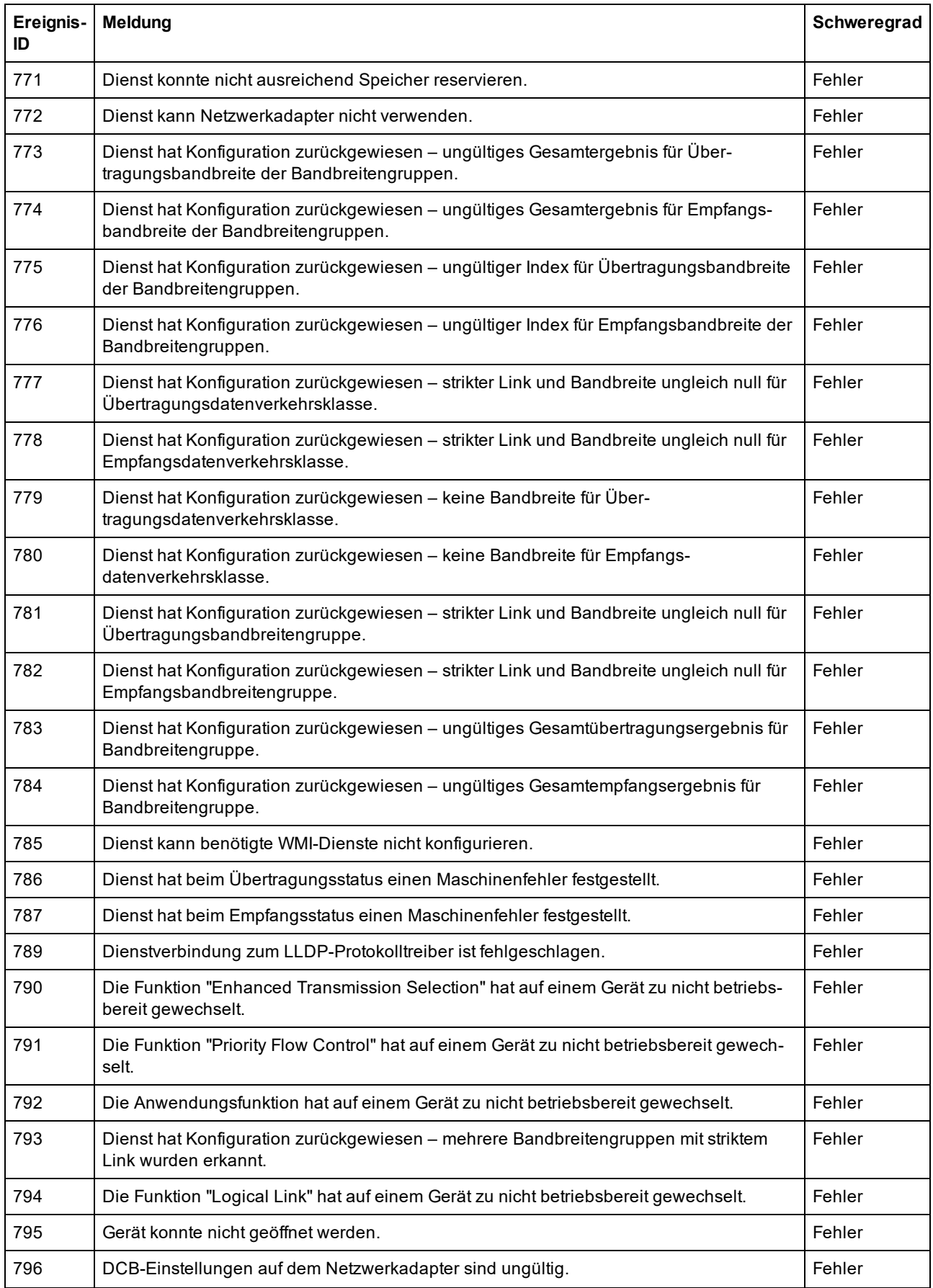

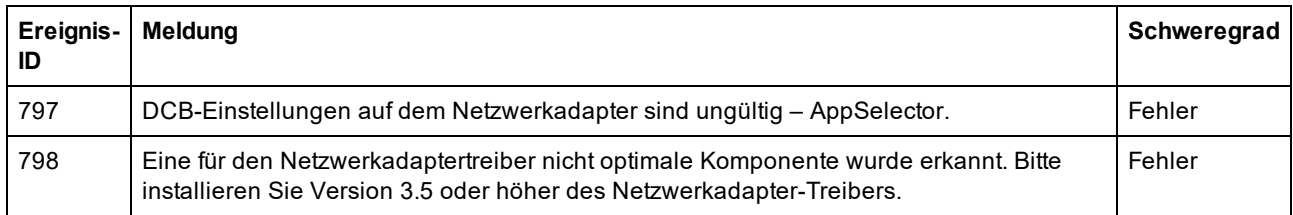

# **Intel iSCSI-DCB-Meldungen**

Unten aufgeführt finden Sie eine Liste der üblichen Ereignismeldungen für Zwischentreiber, die im Windows-Ereignisprotokoll angezeigt werden:

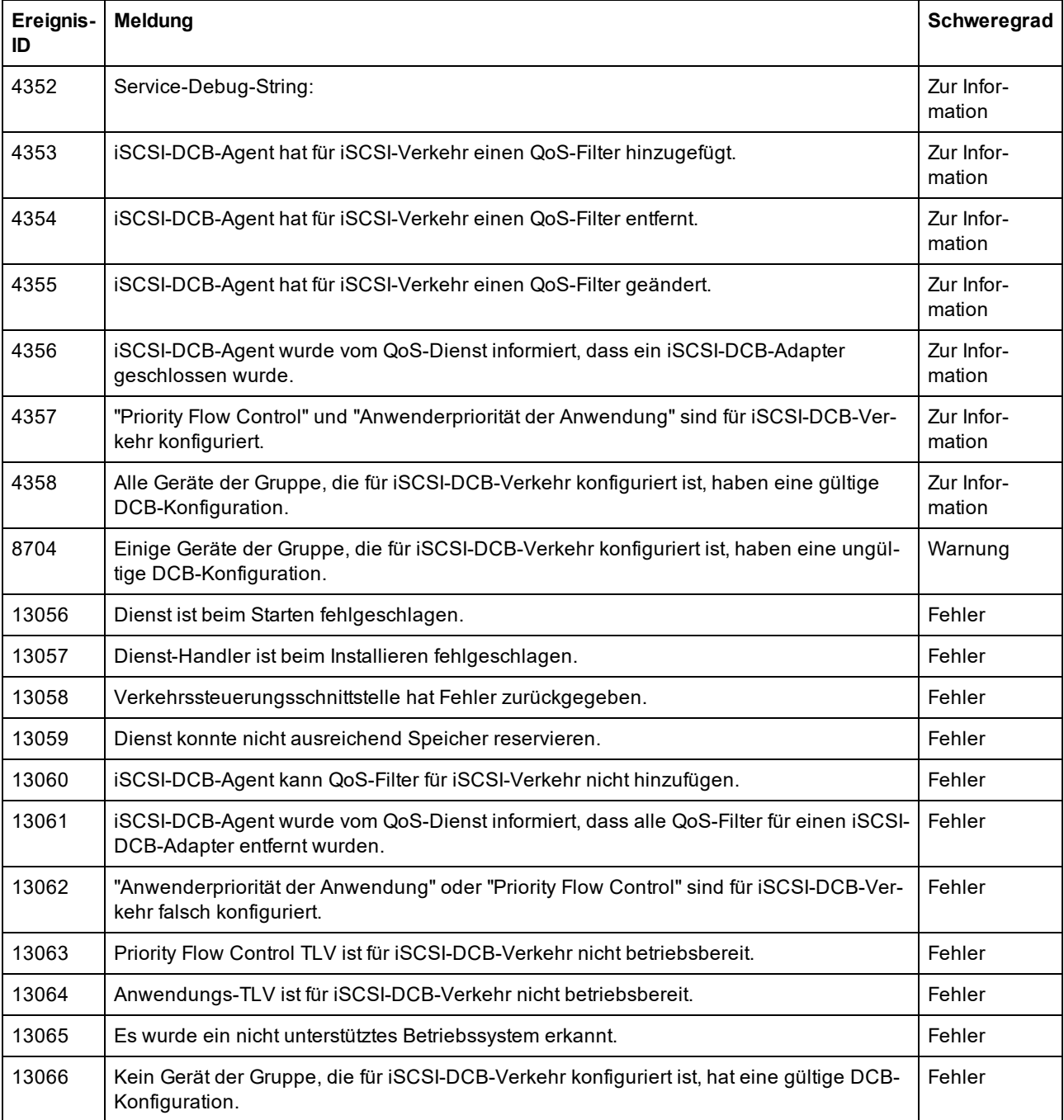

# **Betriebsanzeigen**

Die Intel Server- und Desktop-Netzwerkadapter verfügen über Betriebsanzeigen auf der Rückseite des Adapters, die die Aktivität und den Status des Adapterboards anzeigen. In den folgenden Tabellen wird die Bedeutung der möglichen Zustände der Betriebsanzeigen für jedes Adapterboard beschrieben.

## **2-Anschluss-QSFP+-Adapter**

Der Intel® **Ethernet Converged-Netzwerkadapter XL710-Q2** verfügt über folgende Betriebsanzeigen:

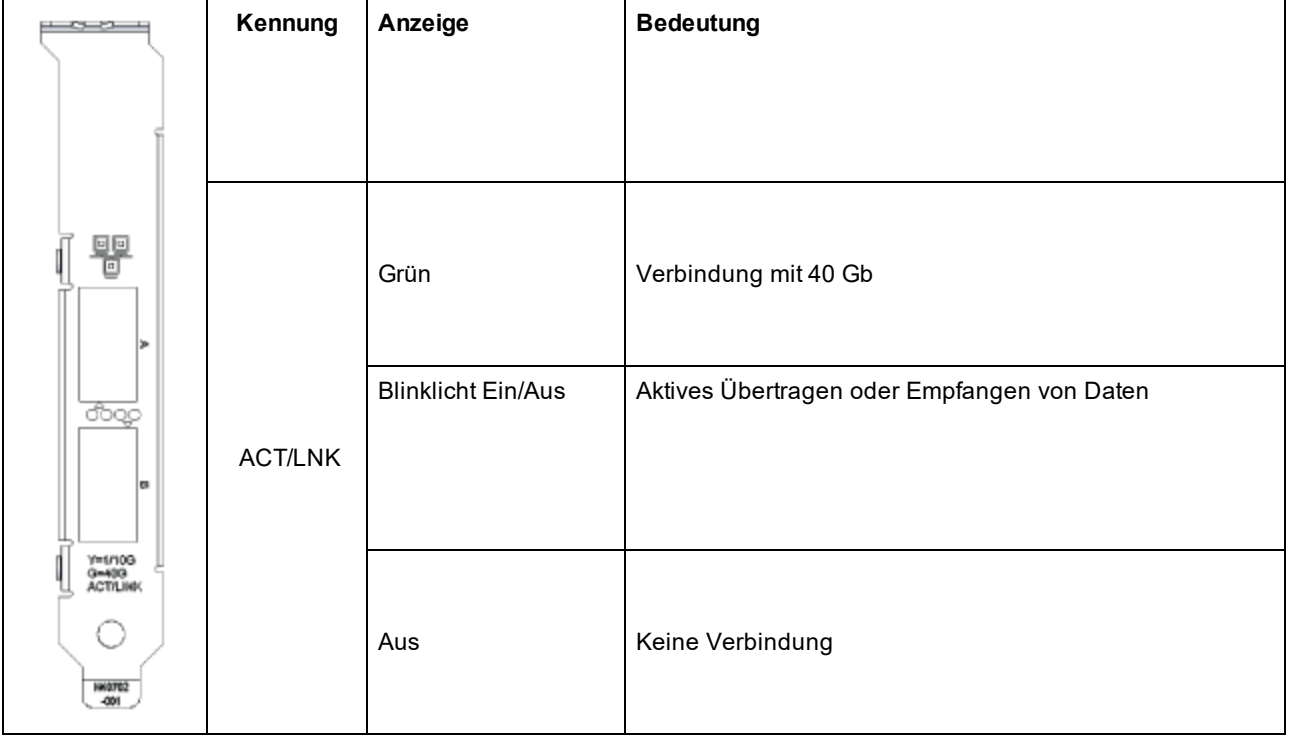
## **2-Anschluss-SFP/SFP+-Adapter**

Der **Intel® Ethernet 25G 2P XXV710 Adapter** verfügt über die folgenden Betriebsanzeigen:

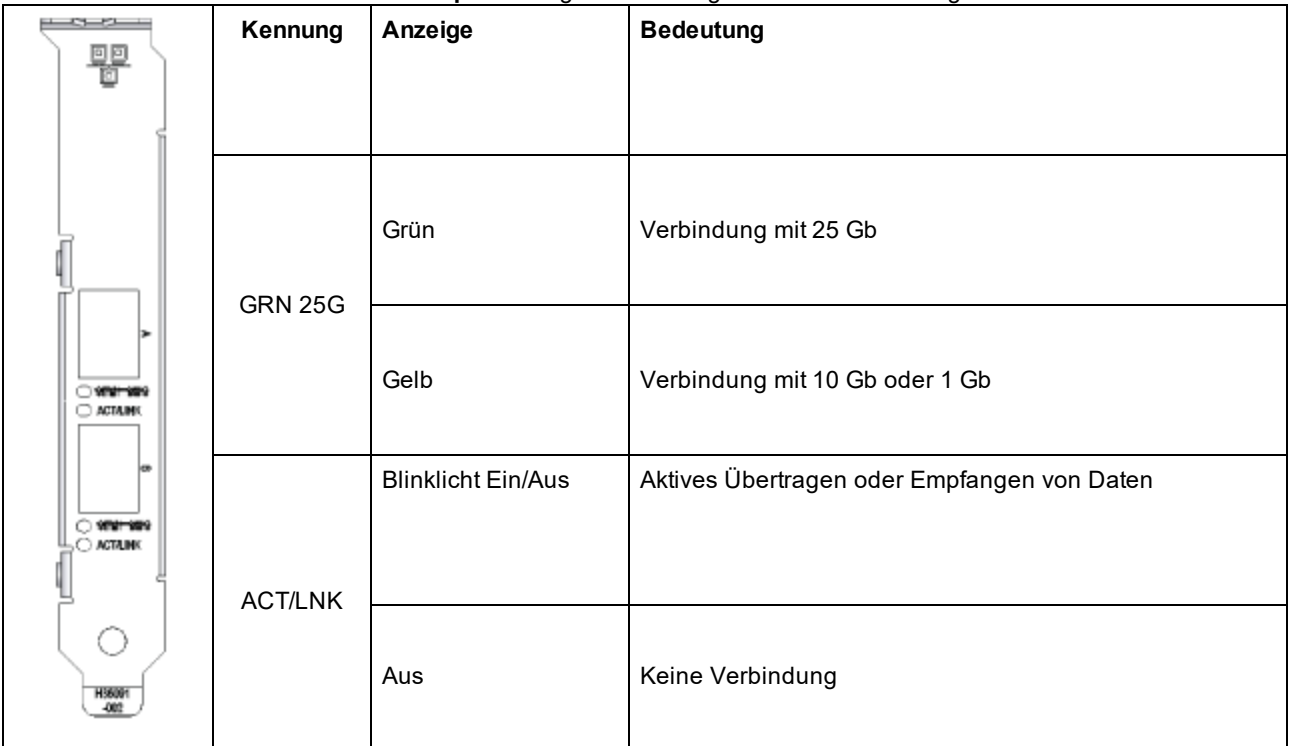

### Der **Intel® Ethernet-Converged-Netzwerkadapter X710** verfügt über die folgenden Betriebsanzeigen:

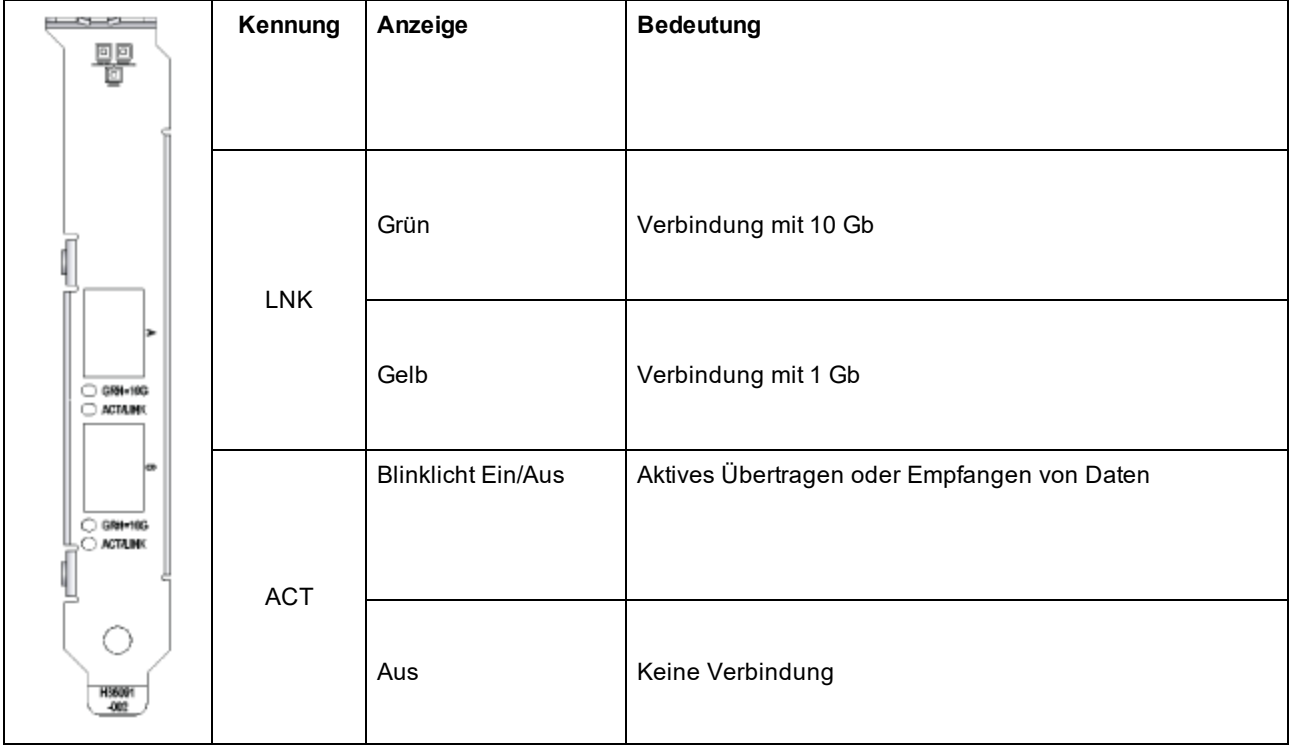

Der **Intel® 10G 2P X520 Adapter** verfügt über die folgenden Betriebsanzeigen:

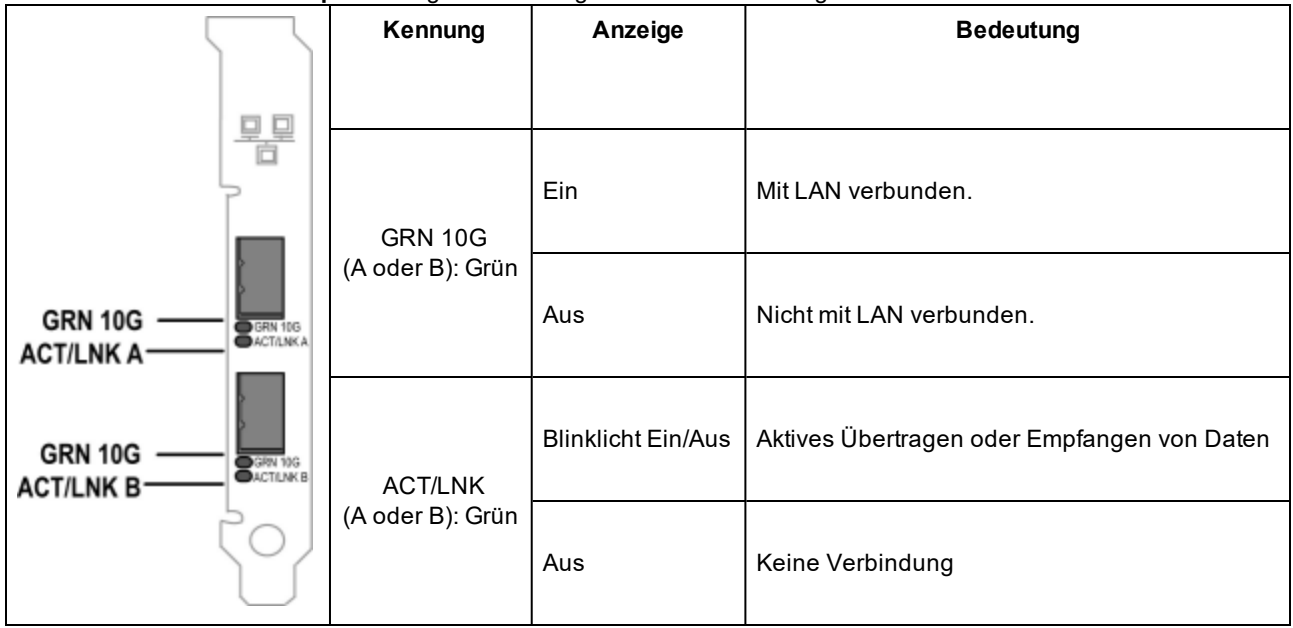

## **2-Anschluss-Kupferadapter**

Der **Intel® Ethernet 10G 2P X550-t Adapter** verfügt über die folgenden Betriebsanzeigen:

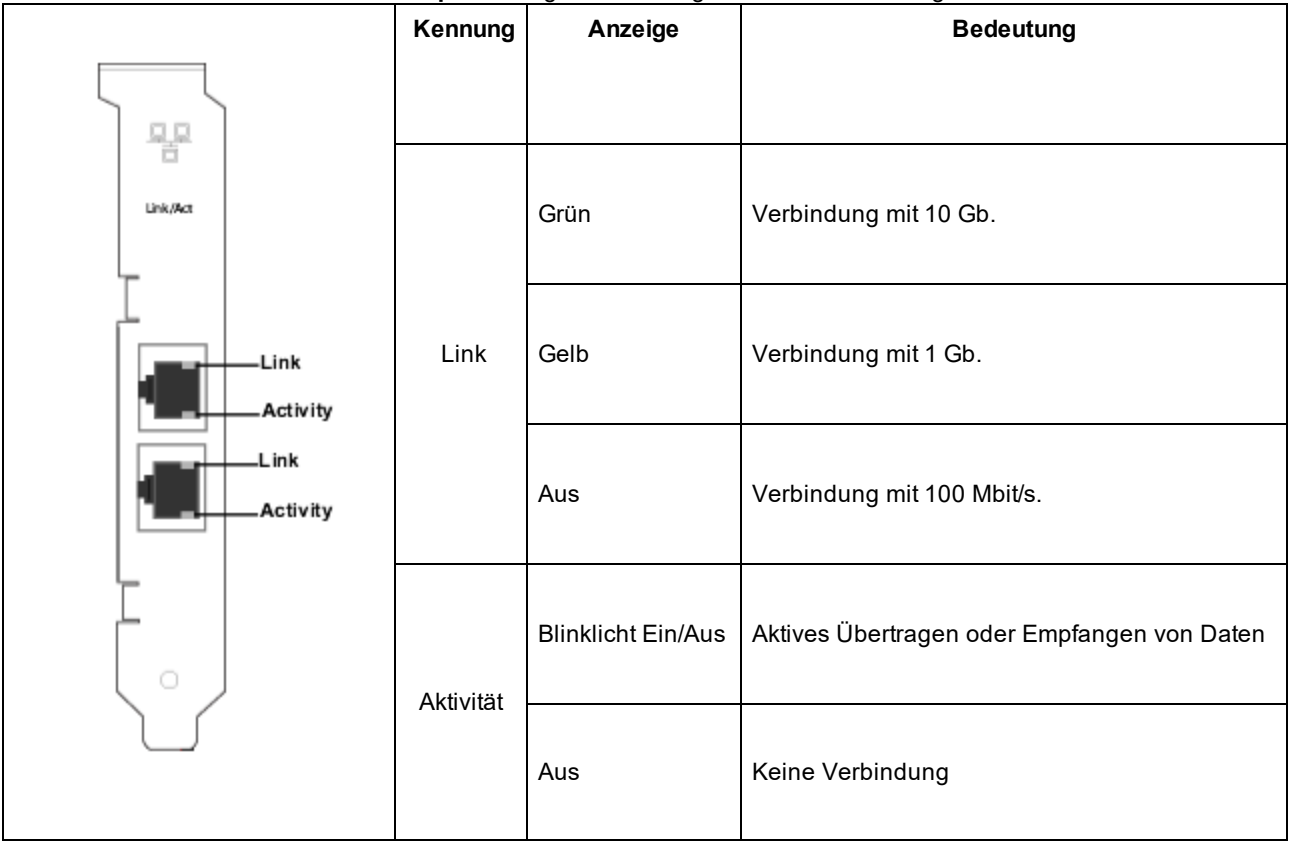

Der **Intel® Ethernet 10G 2P X540-t Adapter** verfügt über die folgenden Betriebsanzeigen:

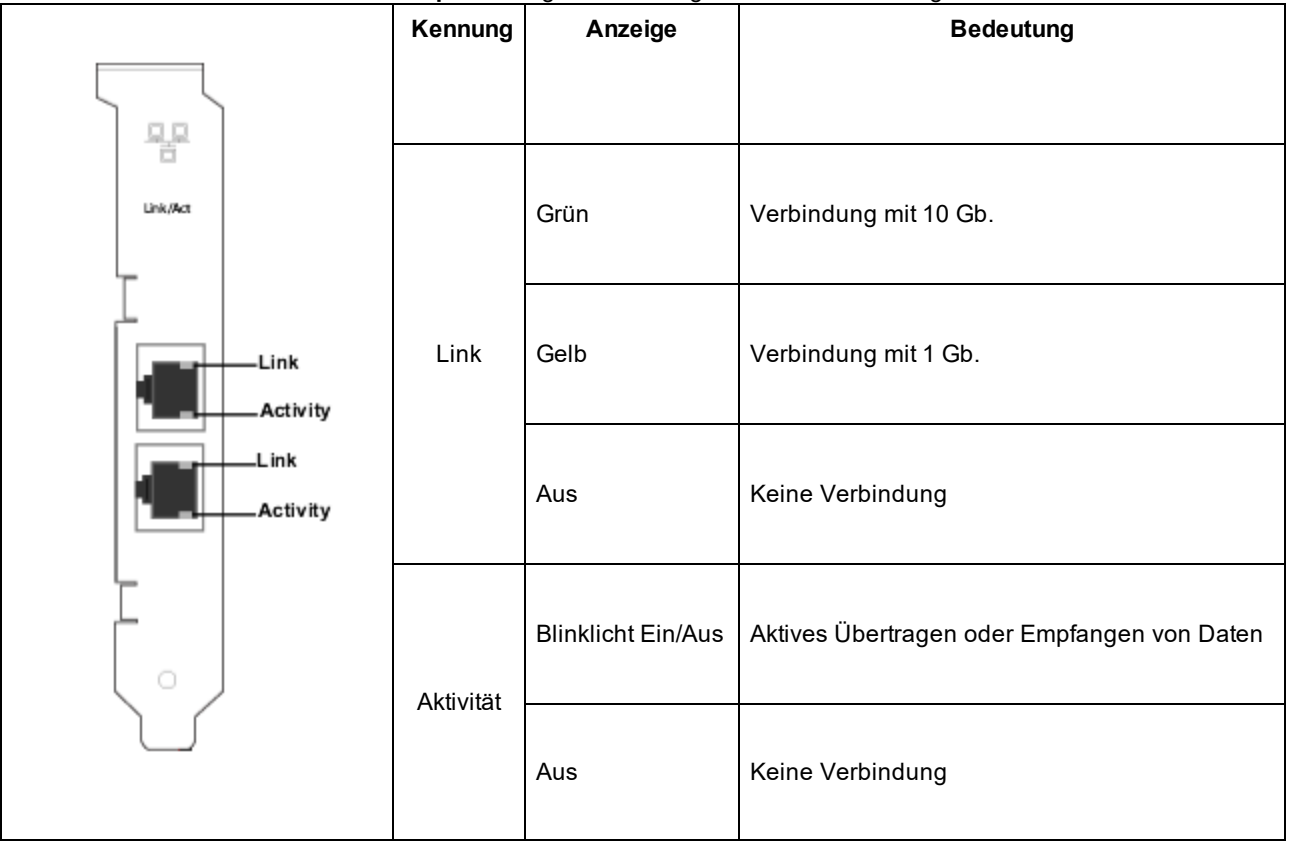

#### Der **Intel® Gigabit 2P I350-t Adapter** verfügt über die folgenden Betriebsanzeigen:

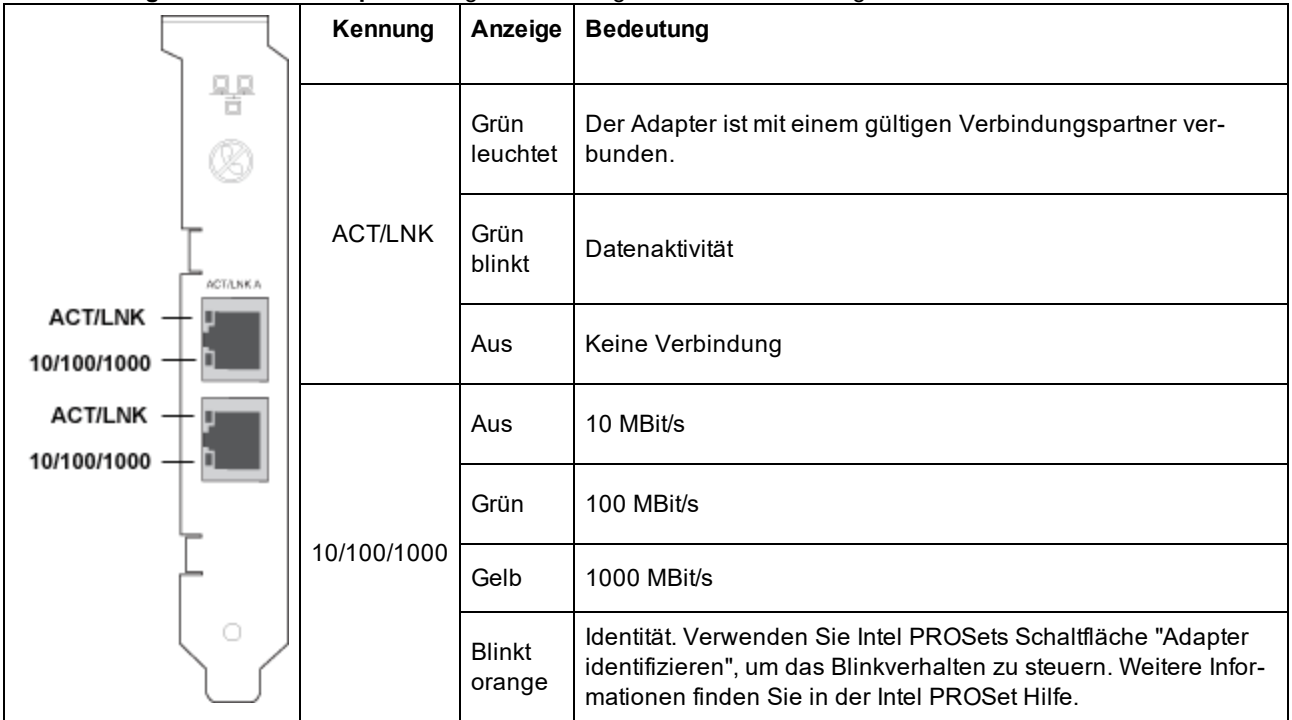

## **4-Anschluss-Kupferadapter**

Der **Intel® Ethernet-Converged-Netzwerkadapter X710** und **Intel® Ethernet-Converged-Netzwerkadapter X710-T** verfügen über die folgenden Betriebsanzeigen:

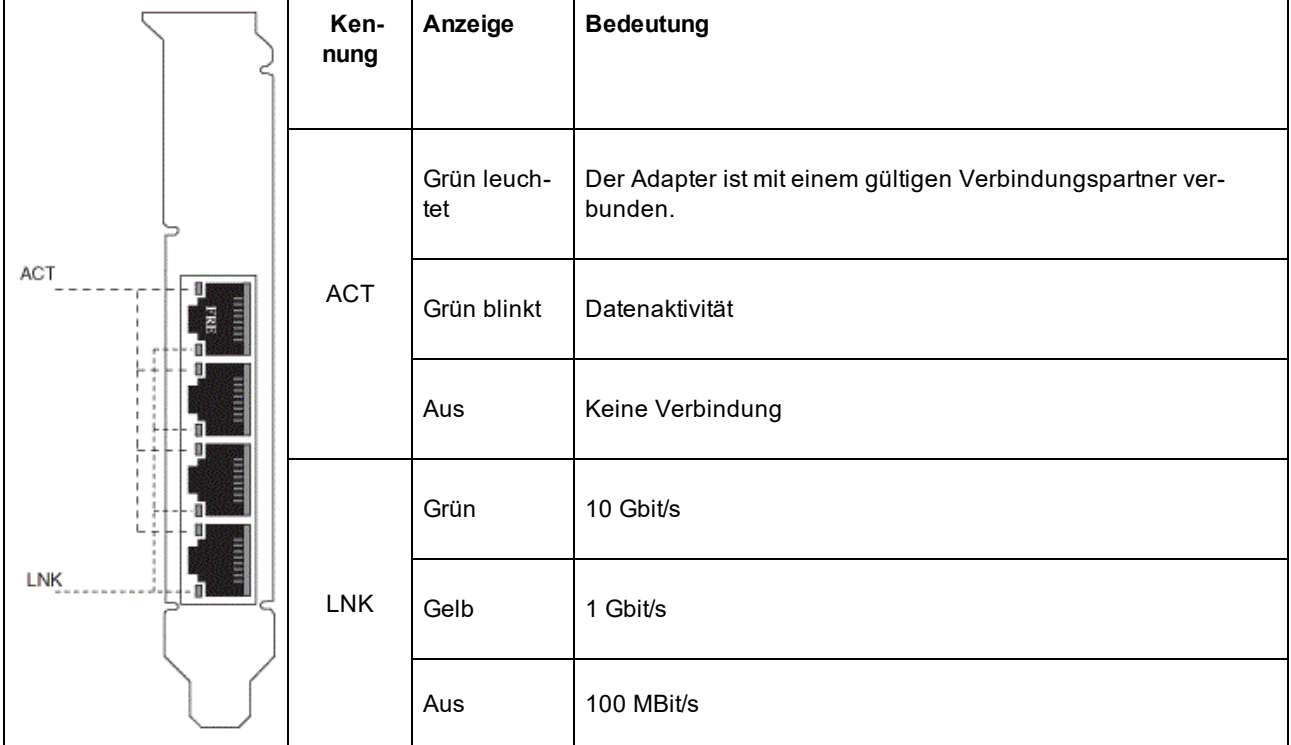

### Der **Intel® Gigabit 4P I350-t Adapter** verfügt über die folgenden Betriebsanzeigen:

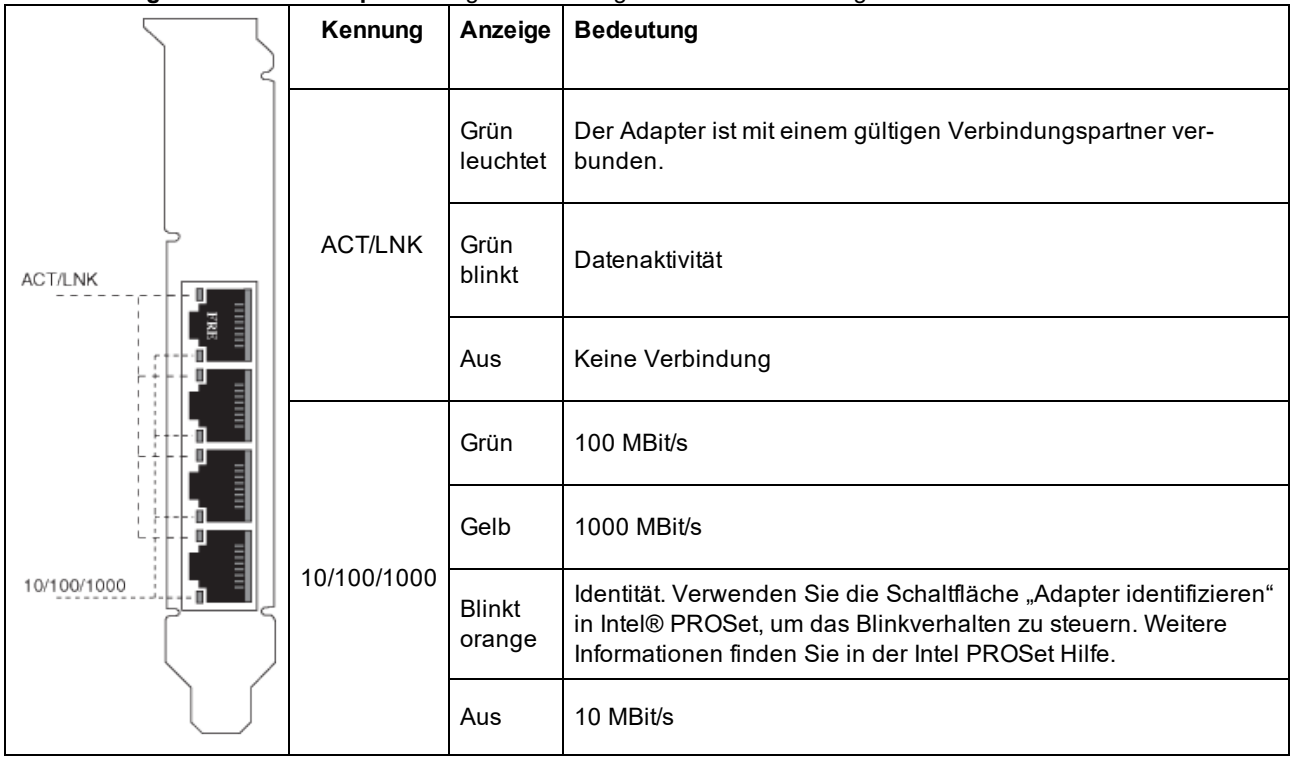

## **rNDC (Rack-Netzwerk-Tochterkarten)**

Der **Intel® Ethernet 40G 2P XL710 QSFP+ rNDC** verfügt über folgende Betriebsanzeigen:

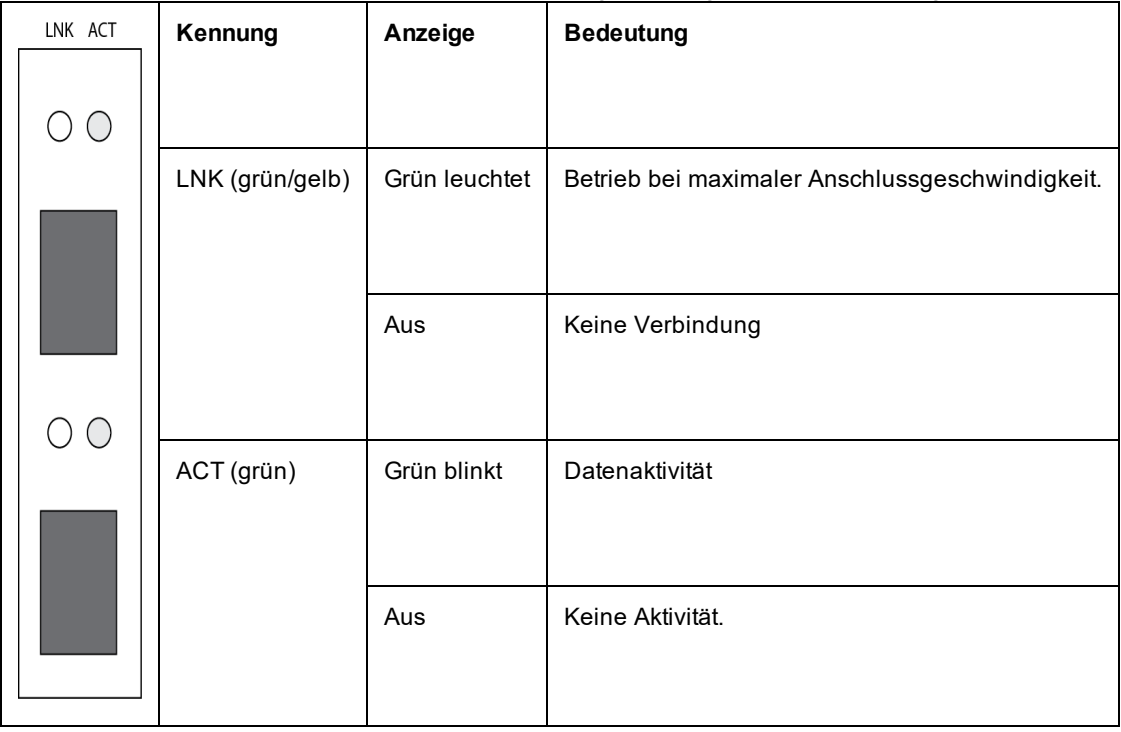

Die **Intel® Ethernet 10G 4P X550/I350 rNDC, Intel® Gigabit 4P X550/I350 rNDC, Intel® Ethernet 10G 4P X550 rNDC, Intel® Ethernet 10G 4P X540/I350 rNDC, Intel® Gigabit 4P X540/I350 rNDC** und **Intel® Gigabit 4P I350-t rNDC** Adapter verfügen über die folgenden Betriebsanzeigen:

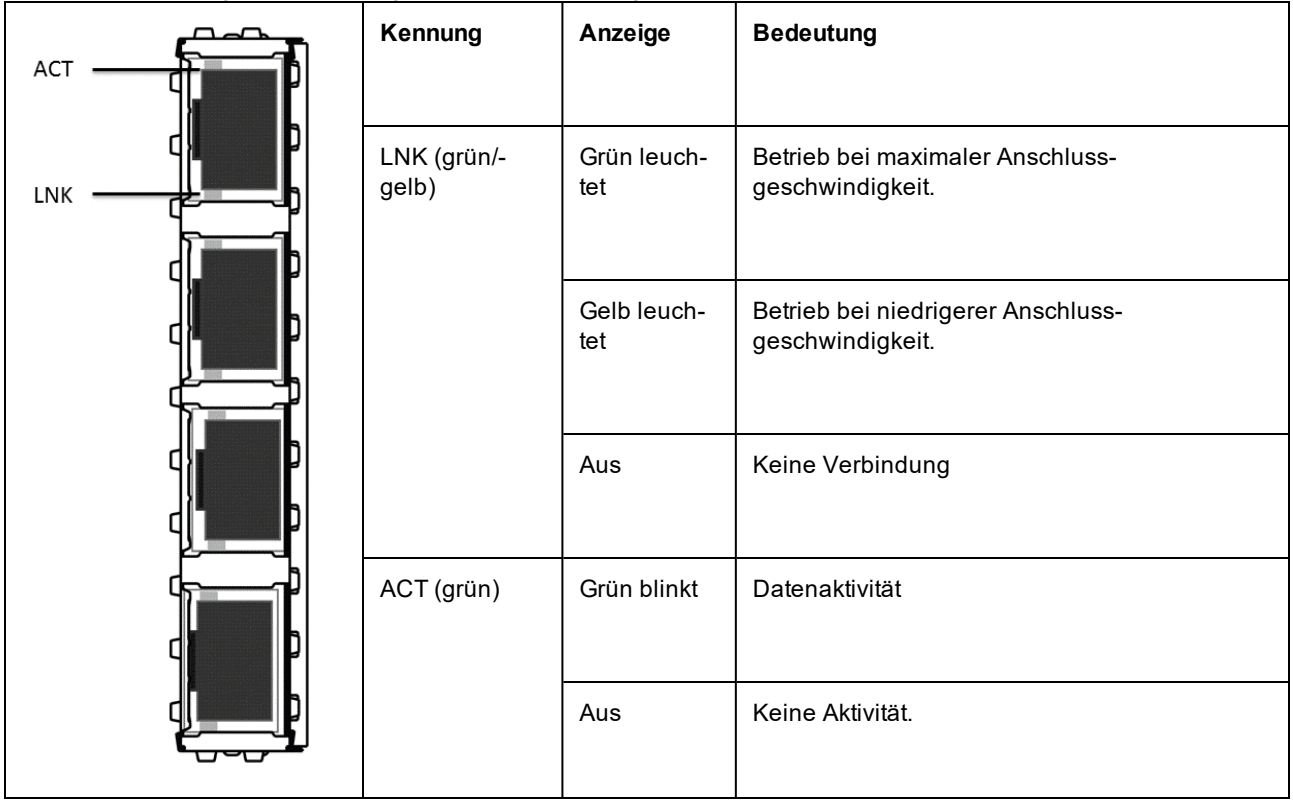

Die **Intel® Ethernet 10G 4P X520/I350 rNDC, Intel® Gigabit 4P X520/I350 rNDC, Intel® Ethernet Gigabit 4P x710/I350 rNDC** und **Intel® 10G 4P X710/I350 rNDC** Adapter verfügen über die folgenden Betriebsanzeigen:

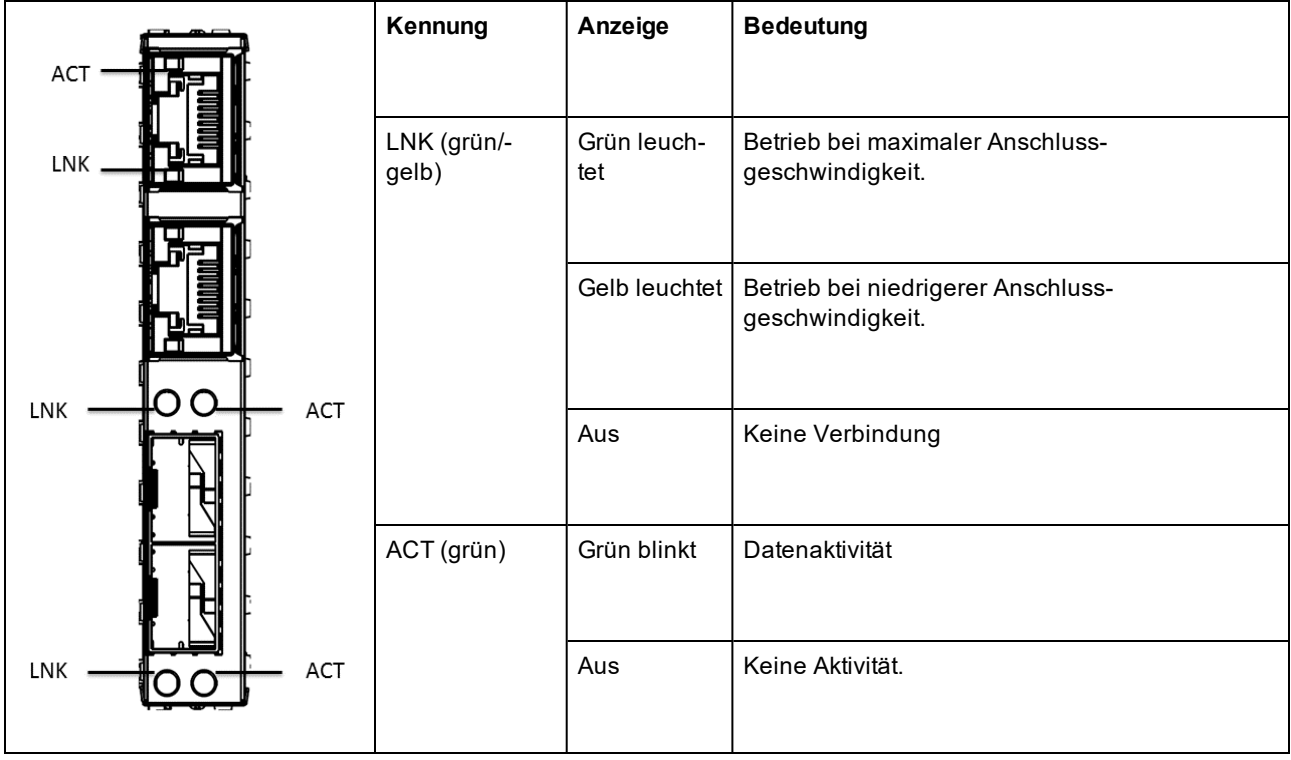

# **Bekannte Probleme**

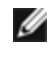

**HINWEIS:** iSCSI – Bekannte [Probleme](#page-155-0) und FCoE – Bekannte [Probleme](#page-165-0) finden Sie in den entsprechenden Abschnitten dieses Handbuchs.

### **Firmware-Downgrade auf v18.0.x oder älter schlägt bei auf X550-basierenden Geräten fehl**

Bei auf X550-basierenden Geräten wird der Firmware-Downgrade auf Version 18.0.x oder älter fehlschlagen und möglicherweise zu Inkompatibilitätsproblemen mit NVM- und Option ROM-Versionen führen. Führen Sie eine Aktualisierung auf die neueste Firmware-Version durch, um dieses Problem zu beheben.

## **Bei der Aktualisierung eines Moduls auf dem Intel® Ethernet-10G-2P-X550-t-Adapter mit FW 17.5.0 ist ein Fehler aufgetreten**

Wenn Sie mithilfe von FW DUP (Dell EMC Update Package) v17.5.0 die Firmware auf einem Intel® Ethernet-10G-2P-X550-t-Adapter herunterstufen, gibt das DUP unter Umständen die Fehlermeldung "Bei der Aktualisierung ist ein Fehler aufgetreten" aus. Ignorieren Sie diese Fehlermeldung. Die Firmware wurde erfolgreich heruntergestuft.

## **Fehlermeldung während POST "Rx/Tx ist auf diesem Gerät deaktiviert, da das Modul die thermischen Anforderungen nicht erfüllt."**

Dieser Fehler wird verursacht, wenn ein Modul in einem auf X710 basierenden Gerät installiert wird, das nicht die thermischen Anforderungen für dieses Gerät erfüllt. Installieren Sie ein Modul, das die thermischen Anforderungen des Geräts erfüllt, um das Problem zu beheben. Lesen Sie den Abschnitt "SFP+ und [QSFP+](#page-25-0) Geräte" in diesem Dokument.

### **Fehlermeldung während POST "Rx/Tx ist auf diesem Gerät deaktiviert, da ein nicht unterstützter SFP+ Modultyp erkannt wurde."**

Dieser Fehler wird verursacht, wenn ein nicht unterstütztes Modul in einem auf X710/XL710 basierenden Gerät installiert wird. Sie werden auf diesem Gerät keinen Datenverkehr senden bzw. erhalten können. Installieren Sie ein unter-stütztes Modul, um das Problem zu beheben. Lesen Sie den Abschnitt "SFP+ und [QSFP+](#page-25-0) Geräte" in diesem Dokument.

### **Fehlende virtuelle Funktionsports in VMWare ESX**

Wenn Sie NPar und SR-IOV auf dem gleichen Gerät aktivieren, kann die Zahl der in Ispci aktivierten und angezeigten virtuellen Funktionen 8 oder weniger sein. ESX begrenzt die Anzahl der virtuellen Funktionen auf 8 pro Gerät. Außerdem kann die Anzahl der virtuellen Funktionen aufgrund von ESXi Begrenzungen niedriger sein als angefordert. Weitere Informationen finden Sie in der ESXi-Dokumentation.

### [http://pubs.vmware.com/](http://pubs.vmware.com/vsphere-55/index.jsp?topic=%2Fcom.vmware.vsphere.networking.doc%2FGUID-DA8506CE-7813-4B4C-BE14-9B42C36637BA.html)

### **Verlorene Datenpakete aufgrund von häufigen LLDP-Paketen auf einem inaktiven Port**

Wenn Ports in einer Aktiv-/Passiv-Konfiguration gruppiert oder verbunden werden (z. B. in einer Switch Fault Tolerance-Gruppe oder Modus-1-Verbindung), sendet der inaktive Port evtl. regelmäßig LLDP-Pakete, was zu einem Verlust von Datenpaketen führt. Dieses Problem kann bei Intel ANS-Gruppenbildung unter Microsoft Windows oder bei Kanalverbindungen unter Linux auftreten. Um dieses Problem zu beheben, legen Sie einen der Ports als primären Port fest.

## **Code 10 gelber Warnzeichen-Fehler auf einer virtuellen Maschine im Windows Geräte-Manager**

Auf einem System mit Microsoft Windows Server 2016 wird evtl. auf einer virtuellen Maschine mit Microsoft Windows Server 2016 oder Windows Server 2012 R2 für die Intel Ethernet-Verbindungen ein Code 10 gelber Warnzeichen-Fehler im Windows-Geräte-Manager angezeigt. Sie können dieses Problem lösen, indem Sie ein kumulatives Update mit Microsoft KB3192366 und KB3176936 installieren.

### **Gelöschte Empfangspakete auf Halbduplex-10/100-Netzwerken**

Beim Einsatz von Intel PCI-Express-Adaptern mit aktiviertem TSO (TCP Segment Offload), die mit 10 oder 100 Mbit/s im Halbduplex-Modus betrieben werden, kann es vorkommen, dass gelegentlich Empfangspakete verworfen werden. Um dieses Problem zu umgehen, deaktivieren Sie TSO oder aktualisieren Sie das Netzwerk für den Betrieb mit Vollduplexmodus oder 1 Gbit/s.

### **Reduzierter Durchsatz nach Hot-Replace**

Wird ein Intel Gigabit-Adapter extrem stark beansprucht und ein Hot-Swap durchgeführt, kann der Durchsatz deutlich sinken. Dies kann auf die PCI-Eigenschaftskonfiguration durch die Hot-Plug-Software zurückzuführen sein. Wenn dieser Fehler auftritt, kann der Durchsatz durch einen Systemneustart wiederhergestellt werden.

### **CPU-Auslastung ist höher als erwartet**

Die Einstellung der RSS-Warteschlangen auf einen Wert über 4 ist nur bei großen Servern mit mehreren Prozessoren ratsam. Werte, die größer als 4 sind, können die CPU-Auslastung auf ein unannehmbares Niveau steigern und andere negative Auswirkungen auf die Systemleistung haben.

### **Unterstütztes SFP oder SFP+ Modul wird vom System nicht erkannt**

Wenn Sie versuchen, ein nicht unterstütztes Modul zu installieren, lässt der Anschluss möglicherweise anschließend keine Installation weiterer Module zu, unabhängig davon, ob diese Module unterstützt werden. Wenn dieses Problem auftritt, wird im Windows Geräte-Manager neben dem Anschluss ein gelbes Warnsymbol angezeigt und im Systemprotokoll ein Ereignis mit ID 49 (nicht unterstütztes Modul) eingetragen. Um dieses Problem zu beheben, muss das System vollständig abgeschaltet werden.

## **Bekannte Windows-Probleme**

### **Der in der Verpackung enthaltene Treiber lässt sich nicht über Web Console Apps & Features deinstallieren**

Sie können das Menü "Microsoft\* Windows\* 2016 Web Console Apps & Features" nicht verwenden, um in der Verpackung enthaltene Treiber zu deinstallieren. Verwenden Sie stattdessen die Auswahl "Programme und Funktionen" in der Windows-Systemsteuerung.

### **Anschluss fehlt im Lifecycle Controller: Netzwerkeinstellungen**

Falls ein Anschluss für iSCSI-Boot oder FCoE-Boot konfiguriert ist und eine erfolgreiche Verbindung zum Boot-Ziel hergestellt hat, können Sie die Anschlusseinstellungen nicht im Lifecycle Controller bearbeiten.

### **Anleitung für die Installation und Aktualisierung von Treibern und Utilitys**

Intel empfiehlt, Treiber und die Intel® PROSet Software nicht über eine Netzwerkverbindung zu installieren oder zu aktualisieren. Stattdessen sollten Treiber und Utilitys von jedem System installiert oder aktualisiert werden. Befolgen Sie für die Installation oder Aktualisierung von Treibern und Utilitys die Anleitungen im Benutzerhandbuch.

#### **Einstellungen der erweiterten Eigenschaften werden während des Datenverkehrs geändert**

Im Register für die erweiterten Eigenschaften von Intel® PROSet sollten Parameter nicht bei hohen Netzwerklasten geändert werden. Andernfalls kann ein Neustart erforderlich sein, damit die Änderungen wirksam werden.

### **In einer Microsoft Hyper-V-Umgebung kommunizieren Virtual Machines, die an NPAR-Partitionen gebunden sind, nicht miteinander**

Falls Sie in einer Microsoft Hyper-V-Umgebung NPAR an einem Anschluss aktiviert haben und die Virtual Machines (VMs) an Partitionen an dem Anschluss gebunden sind, können die VMs möglicherweise nicht miteinander kommunizieren. Dieses Problem tritt auf, da der virtuelle Switch im Hyper-V die Pakete an den physischen Anschluss sendet, der die Pakete wiederum an den Switch sendet, der mit dem Anschluss verbunden ist. Möglicherweise ist der physische Switch nicht für ein reflektierendes Relais (wird auch als hairpin-Modus bezeichnet) konfiguriert. Daher sendet er die Pakete unter Umständen nicht über dieselbe Verbindung zurück, über die er sie empfangen hat. Das Problem kann behoben werden, wenn der Anschluss mit einem Virtual Ethernet Port Aggregator- (VEPA-)fähigen Switch verbunden wird.

### **Intel Treiber müssen vom Dell EMC Update Package installiert werden, bevor Microsoft Hyper-V Funktionen konfiguriert werden**

Vor Konfiguration der Funktionen von Microsoft\* Hyper-V müssen die Intel® Netzwerkkartentreiber mithilfe des Dell EMC Update Package installiert werden. Wenn eine Funktion von Microsoft\* Hyper-V vor dem Ausführen des Dell EMC Update Package für die Installation der Intel® NIC-Treiber auf einer nicht unterstützten NIC-Partition auf Intel® X710 Geräten konfiguriert wird, wird die Treiberinstallation möglicherweise nicht vollständig abgeschlossen. Zur Wiederherstellung müssen Sie Microsoft\* Hyper-V und "Intel® Netzwerkanschlüsse" über "Programme und Funktionen" deinstallieren und das Dell EMC Update Package ausführen, um die Intel® NIC-Treiber zu installieren.

#### **Die Virtuelle Maschine verliert die Verbindung auf einem Microsoft Windows Server 2012 R2-System**

Wenn Sie auf einem Microsoft Windows Server 2012 R2-System mit aktiviertem VMQ die BaseRssProcessor-Einstellung verändern, dann Microsoft Hyper-V installieren und eine oder mehrere Virtuelle Maschinen erstellen, kann es sein, dass die Virtuelle Maschinen die Verbindung verlieren. Eine Installation des April 2014 Updaterollups für Windows RT 8.1, Windows 8.1 und Windows Server 2012 R2 (2919355) und Hotfix 3031598 behebt das Problem. Einzelheiten finden Sie unter <http://support2.microsoft.com/kb/2919355> und <http://support2.microsoft.com/kb/3031598>.

#### **Unvollständige markenspezifische Zeichenkette wird im Ereignisprotokoll angezeigt**

Einige markenspezifische Zeichenketten sind zu lang, um vollständig im Ereignisprotokoll angezeigt zu werden. In solchen Fällen wird die markenspezifische Zeichenkette abgeschnitten und PCI Bus/Gerät/Funktion des Ports werden an die Zeichenkette angehängt. Beispiel: Intel(R) Ethernet-Converged-Netzwerkad... [129,0,1].

### **DCB QoS und Priority Flow Control funktionieren nicht wie erwartet**

Wenn Sie in einer Microsoft Data Center Bridging (DCB) Implementierung Quality of Service (QoS) und Priority Flow Control (PFC) konfigurieren, entspricht die Verkehrsflusssegregation pro Verkehrsklasse evtl. nicht Ihrer Konfiguration und die PFC unterbricht den Verkehr nicht wie erwartet. Wenn Sie einer Verkehrsklasse mehr als eine Priorität zugeordnet haben, können Sie das Problem umgehen, indem Sie nur eine Priorität aktivieren und die anderen deaktivieren. Sie können das Problem auch beheben, indem Sie die DCB Implementierung von Intel installieren. Dieses Problem tritt unter Microsoft Windows Server 2012 R2 auf.

#### **Verbindungsverlust nach Änderung der Einstellungen für Jumbo Frames**

Wenn Sie innerhalb einer Gastpartition auf einer virtuellen Maschine unter Microsoft Windows Server 2012 R2 Hyper-V die erweiterten Jumbo Frame-Einstellungen für ein Intel® X540 basiertes Ethernet-Gerät oder den zugehörigen Hyper-V NetAdapter ändern, tritt evtl. Verbindungsverlust auf. Sie können dieses Problem beheben, indem Sie eine beliebige andere erweiterte Einstellung verändern.

#### **Virtual Machine Queues werden erst beim Neustart zugeordnet**

Wenn Sie auf einem Microsoft Windows Server 2012 R2 System mit installierten Intel® Ethernet-Gigabit-Server-Adaptern Hyper-V installieren und einen VM-Switch erstellen, werden die Virtual Machine Queues (VMQ) erst zugeordnet, wenn Sie das System neu starten. Virtuelle Maschinen können Verkehr über die Standard-Warteschlange senden und empfangen, VMQs werden jedoch erst nach einem Neustart des Systems aktiviert.

### **Anwendungsfehler-Ereignis-IDs 789, 790 und 791 im Ereignisprotokoll**

Falls DCB (Data Center Bridging) aktiviert ist und der aktivierte Anschluss die Verbindung verliert, können die folgenden drei Ereignisse im Ereignisprotokoll aufgezeichnet werden:

- Ereignis-ID 789: Die Funktion "Enhanced Transmission Selection" hat auf einem Gerät zu "nicht betriebsbereit" gewechselt.
- Ereignis-ID 790: Die Funktion "Priority Flow Control" hat auf einem Gerät zu "nicht betriebsbereit" gewechselt.
- Ereignis-ID 791: Die Anwendungsfunktion hat auf einem Gerät zu "nicht betriebsbereit" gewechselt (FCoE).

Dies ist das erwartete Verhalten, wenn ein DCB-aktivierter Anschluss die Verbindung verliert. DCB funktioniert wieder, sobald die Verbindung wiederhergestellt ist. Ein Anschluss verliert die Verbindung, wenn das Kabel abgetrennt wird, das Treiber- oder Software-Paket aktualisiert wird, der Verbindungspartner ausfällt oder aus anderen Gründen.

### **"Malicious script detected" (Bösartiges Skript erkannt) – Warnmeldung von Norton AntiVirus während PROSet-Deinstallation**

Bei der Deinstallation von Intel PROSet wird ein Visual-Basic-Skript verwendet. Norton AntiVirus und andere Virenscanner können dieses Skript fälschlicherweise als bösartig oder gefährlich identifizieren. Durch die Ausführung des Skripts wird die Deinstallation normal abgeschlossen.

#### **Unerwarteter Verbindungsverlust**

Wenn Sie im Register "Power Management" (Energieverwaltung) das Feld "Allow the computer to turn off this device to save power" (Computer gestatten, dieses Gerät auszuschalten, um Energie zu sparen) deaktivieren und das System anschließend in den Standby-Zustand versetzen, kann es zu einem Verbindungsverlust kommen, wenn Sie das System aus dem Standby-Zustand holen. Um das Problem zu beheben, müssen Sie die NIC deaktivieren und erneut aktivieren. Durch die Installation des Intel® PROSet für Windows Geräte-Managers wird das Problem ebenfalls behoben.

#### **VLAN-Erstellung schlägt bei einer Gruppe mit einem nicht von Intel hergestellten Phantomadapter fehl**

Wenn Sie kein VLAN für eine Gruppe, die einen nicht von Intel hergestellten Phantomadapter hat, erstellen können, verwenden Sie den Geräte-Manager, um die Gruppe zu entfernen. Erstellen Sie anschließend die Gruppe erneut ohne Phantomadapter und fügen Sie dann die Gruppe zum VLAN hinzu.

#### **Der Wert für die empfangsseitige Skalierung (RSS) ist leer**

Wenn Sie die Einstellungen für die empfangsseitige Skalierung (RSS) eines Adapters in einer Gruppe ändern, wird der Wert für diese Einstellung unter Umständen leer angezeigt. Eventuell sind auch die Felder für die anderen Adapter in dieser Gruppe leer. In dieser Situation kann der Adapter von der Gruppe gelöst werden. Sie können das Problem beheben, indem Sie die Gruppe deaktivieren und wieder aktivieren.

#### **Erweiterte Einstellung RSS Lastenausgleichprofil**

Wenn Sie die erweiterte Einstellung "RSS Lastenausgleichprofil" auf "NächsterProzessor" setzen, kann die CPU-Belastung deutlich reduziert werden. Bei manchen Systemkonfigurationen (z. B. Systemen mit mehr Ethernet-Ports als Prozessorkernen) kann die Einstellung "NächsterProzessor" jedoch zu Fehlern beim Übertragen und Empfangen führen. Sie können das Problem beheben, indem Sie die Einstellung auf "NUMAScalingStatic" ändern.

#### **Das Öffnen der Eigenschaften des Windows Geräte-Manager dauert zu lange**

Das Öffnen der Eigenschaften für den Windows Geräte-Manager dauert 60 Sekunden oder länger. Der Treiber muss alle Intel Ethernet-Geräte erkennen und initialisieren, bevor das Fenster Eigenschaften geöffnet werden kann. Diese Daten werden zwischengespeichert, sodass das Öffnen in Zukunft schneller gehen sollte.

## **Bekannte Linux-Probleme**

HeaderDataSplit wird auf 82599-basierten Adaptern nicht unterstützt.

#### **Konfiguration des Treibers für unterschiedliche Distributionen**

Die Konfiguration eines Netzwerktreibers für ordnungsgemäßes Laden beim Systemstart (0=legacy, 1=MSI, 2=MSI-X) richtet sich nach der Verteilungsart. Normalerweise erfordert der Konfigurationsvorgang das Hinzufügen einer Alias-Zeile in die Datei "/etc/modules.conf" bzw. "/etc/modprobe.conf", und andere Systemstart-Skripts bzw. Konfigurationsdateien müssen bearbeitet werden. Viele geläufige Linux-Distributionen werden mit Tools geliefert, die diese Änderungen für Sie vornehmen. Wie Netzwerkgeräte für Ihr System zu konfigurieren sind, entnehmen Sie bitte Ihrer Distributionsdokumentation.

### **Aktivierung von WOL unter Linux mit Ethtool und BootUtil**

WOL ist standardmäßig deaktiviert. In Linux Umgebungen wird WOL mithilfe von ethtool aktiviert. In manchen Fällen ist außerdem der Einsatz von BootUtil nötig. Nur der Port A (Port 0) kann mithilfe von ethtool aktiviert werden, ohne BootUtil zu verwenden. Um WOL mithilfe von ethtool an den anderen Ports zu aktiveren, muss WOL zunächst mithilfe von BootUtil aktiviert werden.

## **Energiemanagement – Bekannte Probleme**

#### **System kann nicht über eine Verbindung aktiviert werden**

Wenn Sie bei einer reinen Treiberinstallation die "Einstellungen für Aktivierung durch Verbindung" auf "Erzwungen" und "Aktivierung durch Magic Packet" und "Aktivierung durch Musterübereinstimmung" auf "Deaktiviert" setzen, wird das System evtl. nicht zum korrekten Zeitpunkt aktiviert. Damit die "Aktivierung durch Verbindung" korrekt durchgeführt werden kann, muss auf der Registerkarte "Energieverwaltung" die Option "Gerät kann den Computer aus dem Ruhezustand aktivieren" aktiviert werden. Unter Umständen müssen Sie auch die Optionen "Aktivierung durch Magic Packet" und "Aktivierung durch Musterübereinstimmung" aktivieren.

#### **System wird nicht durch adressierte Pakete aktiviert**

Auf manchen Systemen funktioniert evtl. die Aktivierung von 4-Port-Server-Adaptern durch adressierte Pakete nicht, obwohl die Server entsprechend konfiguriert wurden. Wenn Sie Probleme mit der Aktivierung durch adressierte Pakete feststellen, müssen Sie die Adapter so konfigurieren, dass sie durch Magic Packets\* aktiviert werden.

#### **Energiemanagement-Optionen sind nicht verfügbar oder fehlen**

Wenn Sie nur die Basistreiber installieren, später Intel® PROSet für Windows\* Geräte-Manager installieren und anschließend Intel PROSet entfernen, sind die Einstellungen im Register "Power Management" auf der Eigenschaftsseite des Adapters evtl. nicht verfügbar oder fehlen ganz. Um das Problem zu beheben, müssen Sie Intel PROSet neu installieren.

#### **System wird durch ein deaktiviertes VLAN aktiviert**

Das System befindet sich im Standby-Modus und wird durch ein adressiertes Paket an die IP-Adresse des entfernten VLANs aktiviert. Dieses Problem tritt auf, wenn ein adressiertes Paket die VLAN-Filterung umgeht.

### **Intel Adapter ignorieren während des Übergangs in den Standby-Modus wiederholte Aktivierungssignale**

Wenn ein System in den Standby-Modus versetzt wird, kann es vorkommen, dass ein Aktivierungspaket empfangen wird, bevor der Übergang in den Standby-Modus abgeschlossen wurde. In diesem Fall sendet das System wiederholte Aktivierungssignale und bleibt im Standby-Modus, bis es manuell über Maus, Tastatur oder den Netzschalter gestartet wird.

# **Andere Intel 10GbE-Netzwerkadapter – Bekannte Probleme**

## **Die System H/W Inventur (iDRAC) zeigt an, dass die Automatische Aushandlung auf dem Embedded Netzwerkadapter (NIC) deaktiviert ist, aber anderswo Verbindungsgeschwindigkeit und Duplex Automatische Aushandlung aktiviert ist**

Wenn ein optisches Modul am Intel® Ethernet 10G X520 LOM auf einem PowerEdge-C6320 angeschlossen ist, wird die System-H/W-Inventur (iDRAC) anzeigen, dass Automatische Aushandlung deaktiviert ist. Allerdings zeigen der Windows Geräte-Manager und HII an, dass Verbindungsgeschwindigkeit und Duplex Automatische Aushandlung aktiviert ist. Das liegt daran, dass der Treiber einen Algorithmus enthält, der es dem LOM ermöglicht, sich mit SFP-Partnern bei 10 Gbit/s oder 1 Gbit/s zu verbinden. Dies wird dem Windows Geräte-Manager und HII berichtet, aber es ist keine echte Automatische Aushandlung. iDRAC liest die Firmware des Geräts, welche keine Kenntnis über den Algorithmus hat und daher berichtet, dass die Automatische Aushandlung deaktiviert ist.

### **ETS Bandbreitenzuweisungen stimmen nicht mit den Einstellungen überein**

Wenn Jumbo Frames mit einem 10GbE Adapter auf 9K eingestellt sind, wird auf keinem Anschluss eine Aufteilung des ETS-Datenverkehrs von 90 %/10 % erreicht werden, obwohl auf dem DCB-Switch entsprechende Einstellungen gemacht wurden. Wenn ETS auf eine Aufteilung von 90%/10% eingestellt ist, ist eine tatsächliche Aufteilung von 70%/30% wahrscheinlicher.

### **Verbindungsverlust bei 10GbE-Geräten und aktivierten Jumbo Frames**

Für Receive Buffers oder Transmit Buffers darf kein Wert unter 256 festgelegt werden, wenn auf einem Intel® 10GbE-Gerät Jumbo Frames aktiviert sind. Dies würde zu einem Verbindungsverlust führen.

### **Fehlerhafte Verbindung und mögliche Systeminstabilität**

Wenn Sie auf Ihrem System nicht von Intel hergestellte Netzwerkgeräte installiert haben, die RSS-fähig (Receive Side Scaling, Empfangsseitige Skalierung) sind, wurde für den Microsoft Windows Registrierungseintrag "RSSBaseCPU" der Standardwert 0x0 möglicherweise so abgeändert, dass er auf einen logischen Prozessor verweist. Wenn dieser Eintrag geändert wurde, reichen Geräte, die auf Intel® 82598 oder 82599 10-Gigabit-Ethernet-Controllern basieren, möglicherweise keinen Verkehr weiter. Wird in diesem Zustand versucht, Treiber zu ändern, kann dies Systeminstabilitäten verursachen. Geben Sie für RSSBaseCpu den Wert 0x0 ein oder einen Wert, der einem physischen Prozessor entspricht. Führen Sie anschließend einen Neustart durch, um das Problem zu beheben.

## **Kontinuierliche PFC Pausenframes von einem Intel® Ethernet X520-basierten Gerät**

Wenn Sie ein Intel® Ethernet X520-basiertes Gerät mit einem Switchport verbunden und die DCB-Bandbreiteneinstellungen am Switchport verändert haben, sendet das Intel® Ethernet X520 Gerät evtl. fortwährend Pausenframes. Dadurch werden zu viele Daten übertragen und die Datenübertragung von den verwendeten Speichertargets wird unterbrochen. Sie können das Problem beheben, indem Sie die X520-Ports deaktivieren, dann erneut aktivieren und anschließend wieder mit den iSCSI Target-Volumen verbinden. Um das Problem zu vermeiden, ändern Sie die DCB-Bandbreiteneinstellungen folgendermaßen:

- Fahren Sie vor dem Ändern der DCB-Bandbreiteneinstellungen den Server mit dem Intel® Ethernet X520 Gerät herunter.
- Deaktivieren Sie die mit dem Intel X520-basierten Gerät verbundenen Switchports.
- Lassen Sie keinen Verkehr über das Intel X520-basierte Gerät laufen.

## **Intel® Ethernet 10G 2P/4P X710-k bNDC hat keine Verbindung und wird im Windows Geräte-Manager nicht angezeigt**

Wenn Sie einen Intel® Ethernet 10G 2P X710-k bNDC oder einen Intel® Ethernet 10G 4P X710-k bNDC auf einem Dell EMC PowerEdge M630/M830 Blade Server installieren und diesen Blade in ein M1000e-Gehäuse installieren, hat das bNDC möglicherweise keine Verbindung und zeigt möglicherweise einen gelben Warnzeichen-Fehler an oder wird im Windows Geräte-Manager überhaupt nicht angezeigt. Dies ist beschränkt auf die Version 1.0 des M1000e Midplane.

### **Intel® Ethernet 10G X520 LOM verbindet sich bei 10 Gbit/s, wenn 1.0 Gbit/s Vollduplex ausgewählt ist**

Wenn die Verbindung mit einem Direktanschlusskabel erfolgt, verbindet sich der Intel® Ethernet 10G X520 LOM immer bei 10 Gbit/s

### **Intel X540-t und Dell Force10 stellen keine Verbindung mit 100 Mbit/s Vollduplex her, wenn sie manuell an beiden Enden eingestellt werden**

Damit ein auf X540-t basierender Adapter in Kombination mit einer Force10 Komponente mit 100 Mbit/s laufen kann, muss für BEIDE Komponenten die automatische Aushandlung aktiviert sein.

### **Während der Identifizierung des Adapters blinkt die Aktivitäts-LED und die Verbindungs-LED leuchtet**

Wenn Sie die Funktion "Adapter identifizieren" bei einem der folgenden Adapter verwenden, blinkt die Aktivitäts-LED anstelle der Verbindungs-LED. Unter Umständen zeigt die Verbindungs-LED ein grünes Licht für 10 Gigabit-Ports, auch wenn keine Netzwerkverbindung vorhanden ist.

- Alle Intel® Ethernet X520 10 GbE Geräte
- Alle Intel® Ethernet X540 10 GbE Geräte
- Alle Intel® Ethernet X550 10 GbE Geräte
- Manche Intel® Gigabit I350 LOM Geräte

### **Unerwarteter NMI mit 82599-basierten NICs**

Wenn Sie in Ihrem System-BIOS die maximale PCIe Nutzlastgröße auf 256 Bytes einstellen und eine 82599-basierte NIC installieren, erhalten Sie evtl. einen NMI, wenn die NIC eine Verbindung herstellt. Diese Problem tritt auf, wenn der physische Steckplatz keine Nutzlastgröße von 256 Bytes unterstützt, auch wenn diese vom BIOS unterstützt wird. Sie können das Problem beheben, indem Sie den Adapter in einen Steckplatz setzen, der 256 Bytes unterstützt. Weitere Informationen zur unterstützten Nutzlastgröße finden Sie in Ihrer Systemdokumentation.

# **Intel® Netzwerk-Controller der 710er-Serie – Bekannte Probleme**

Manche Intel® X710-basierten Geräte geben eine Subvendor ID von 0x0000 an und zeigen unter Umständen eine allgemeine markenspezifische Zeichenkette an. Port 0 gibt die korrekte Subvendor ID an und zeigt die korrekte markenspezifische Zeichenkette.

Intel X710-basierte Geräte können eine Verbindung auf einem beliebigen und auf allen Ports aufrechterhalten, solange das Gerät mit Strom versorgt wird, unabhängig vom Einschaltzustand des Geräts oder Betriebssystems.

### **Diagnoseschaltfläche deaktiviert**

Geräte auf Basis des Intel X710 Controllers unterstützen als Teil einer Intel® ANS-Gruppe keine Diagnosefunktionen. Diese Unterstützung wird in zukünftigen Versionen hinzugefügt.

#### **Unerwartete IntelDCB-Fehler im Windows "Anwendungsereignisprotokoll"**

Nach der Aktualisierung auf die X710-Treiber werden unter Umständen im Windows "Anwendungsereignisprotokoll" mehrere IntelDCB-Fehler angezeigt. Diese Fehler werden irrtümlicherweise angezeigt und können ignoriert werden.

#### **Durchsatz bei X710-/XL710-basierten Geräten niedriger als erwartet**

Wenn Sie ein X710- oder XL710-basiertes System auf einem Vier-CPU-Sockel-System installiert haben. Übertragung und Empfang von Verkehr können beträchtlich langsamer sein als erwartet. Sie können das Problem evtl. umgehen, indem Sie Ihre Interrupt-Rate auf "High" setzen.

## **4-Port-Server-Adapter – Bekannte Probleme**

#### **Geschwindigkeit verringern**

Der Adapter ist über ein fehlerhaftes CAT-5-Kabel, bei dem ein Paar gebrochen ist, mit einem beliebigen Gigabit-Switch verbunden und schaltet nicht von 1 Gigabit auf 100 Mbit/s herunter. Damit der Adapter herunterschalten kann, muss er zwei gebrochene Paare innerhalb des Kabels erkennen.

#### **System startet nicht**

Wenn Sie mehr als vier 4-Port-Server-Adapter installieren, hat Ihr System unter Umständen keine ausreichenden I/O-Ressourcen zur Verfügung und lässt sich nicht mehr starten. Sie können dieses Problem evtl. beheben, indem Sie die Adapter an andere Steckplätze setzen oder die Ressourcen im System-BIOS besser verteilen. Von diesem Problem sind die folgenden Adapter betroffen:

• Intel® Gigabit 4P I350-t Adapter

# **Einhaltung der Bestimmungen**

# **Produkte der FCC-Klasse A**

## **40-Gigabit-Ethernet-Produkte**

- Intel® Ethernet 40G 2P XL710 QSFP+ rNDC
- Intel® Ethernet-Converged-Network-Adapter XL710-Q2

## **25-Gigabit-Ethernet-Produkte**

- Intel® Ethernet 25G 2P XXV710 Mezz
- Intel® Ethernet 25G 2P XXV710 Adapter

## **10-Gigabit-Ethernet-Produkte**

- Intel® Ethernet X520 10GbE Dual-Port KX4-KR Mezz
- Intel® Ethernet 10G 2P X540-t Adapter
- Intel® Ethernet 10G 2P X550-t Adapter
- Intel® Ethernet 10G 4P X550 rNDC
- Intel® Ethernet 10G 4P X550/I350 rNDC
- Intel® Ethernet 10G 4P X540/I350 rNDC
- Intel® Ethernet 10G 4P X520/I350 rNDC
- Intel® Ethernet 10G 2P X520-k bNDC
- Intel® Ethernet 10G 4P X710-k bNDC
- Intel® Ethernet 10G 2P X710-k bNDC
- Intel® Ethernet 10G X710-k bNDC
- Intel® Ethernet Converged-Netzwerkadapter X710
- Intel® Ethernet-Converged-Network-Adapter X710-T
- Intel® Ethernet 10G 4P X710/l350 rNDC
- Intel® Ethernet 10G 4P X710 SFP+ rNDC
- Intel® Ethernet 10G X710 rNDC
- Intel® Ethernet-Server-Adapter X710-DA2 für OCP

## **Gigabit-Ethernet-Produkte**

- Intel® Gigabit 4P X550/I350 rNDC
- Intel® Gigabit 4P I350-t rNDC
- Intel® Gigabit 4P X540/I350 rNDC
- Intel® Gigabit 4P X520/I350 rNDC
- Intel® Gigabit 4P I350-t Mezz
- Intel® Gigabit 4P X710/l350 rNDC
- Intel® Gigabit 4P I350 bNDC

# **Produkte der FCC-Klasse B**

## **10-Gigabit-Ethernet-Produkte**

- Intel® Ethernet 10G 2P X520 Adapter
- Intel® Ethernet 10G X520 LOM

## **Gigabit-Ethernet-Produkte**

- Intel® Gigabit 2P I350-t Adapter
- Intel® Gigabit 4P I350-t Adapter

# **Einhaltung der Sicherheitsbestimmungen**

Die folgenden Sicherheitsstandards gelten für alle oben genannten Produkte.

- <sup>l</sup> UL 60950-1, 2. Ausgabe, 2011-12-19 (Einrichtungen der Informationstechnik Sicherheit Abschnitt 1: Allgemeine Anforderungen)
- <sup>l</sup> CSA C22.2 No. 60950-1-07, 2nd Edition, 2011-12 (Einrichtungen der Informationstechnik Sicherheit Abschnitt 1: Allgemeine Anforderungen.)
- <sup>l</sup> EN 60950-1:2006/A11:2009/A1:2010/A12:2011 (Europäische Union)
- <sup>l</sup> IEC 60950-1:2005 (2. Ausgabe); Am 1:2009 (International)
- $\bullet$  EU LVD-Richtlinie 2006/95/EC

# **EMV-Compliance – Möglicherweise gelten die folgenden Standards:**

## **Produkte der Klasse A:**

- FCC Abschnitt 15 Gestrahlte & Leitungsgebundene Emissionen (USA)
- CAN ICES-3(A)/NMB-3(A) Gestrahlte & Leitungsgebundene Emissionen (Kanada)
- CISPR 22 Gestrahlte & Leitungsgebundene Emissionen (International)
- EN55022: 2010 Gestrahlte & Leitungsgebundene Emissionen (Europäische Union)
- <sup>l</sup> EN55024: 2010 +A1:2001+A2:2003 Immunität (Europäische Union)
- $\bullet$  EMV-Richtlinie 2004/108/EC
- VCCI (Klasse A) Gestrahlte & Leitungsgebundene Emissionen (Japan)
- CNS13438 Gestrahlte & Leitungsgebundene Emissionen (Taiwan)
- AS/NZS CISPR 22 Gestrahlte & Leitungsgebundene Emissionen (Australien/Neuseeland)
- . NRRA No. 2012-13 (2012.06.28), NRRA Notice No. 2012-14 (2012.06.28) (Korea)

## **Produkte der Klasse B:**

- FCC Abschnitt 15 (Klasse B) Gestrahlte & Leitungsgebundene Emissionen (USA)
- CAN ICES-3(B)/NMB-3(B) Gestrahlte & Leitungsgebundene Emissionen (Kanada)
- CISPR 22 Gestrahlte & Leitungsgebundene Emissionen (International)
- <sup>l</sup> EN55022: 2010 Gestrahlte & Leitungsgebundene Emissionen (Europäische Union)
- EN55024: 2010 Immunität (Europäische Union)
- $\bullet$  EU EMC-Richtlinie 2004/108/EC
- <sup>l</sup> VCCI (Klasse B) Gestrahlte & Leitungsgebundene Emissionen (Japan) (ausgenommen Glasfaser)
- CNS13438 (Class B)-2006 Gestrahlte & Leitungsgebundene Emissionen (Taiwan) (ausgenommen Glasfaser)
- AS/NZS CISPR 22 Gestrahlte & Leitungsgebundene Emissionen (Australien/Neuseeland)
- KN22; KN24 Koreanische Emissionen und Immunität
- . NRRA No. 2012-13 (2012.06.28), NRRA Notice No. 2012-14 (2012.06.28) (Korea)

# **Markierungen zur Einhaltung aufsichtsbehördlicher Vorschriften**

Bei Bedarf tragen diese Produkte die folgenden Produktzertifizierungskennzeichnungen:

- UL-Erkennungskennzeichen für USA und Kanada
- CE-Kennzeichen
- WEEE-Logo der EU
- FCC-Kennzeichen
- VCCI-Kennzeichen
- C-Tick-Kennzeichen für Australien
- MSIP-Kennzeichen für Korea
- BSMI-Kennzeichen für Taiwan
- EFUP-Kennzeichen für die Volksrepublik China

# **FCC Class A - Benutzerinformationen**

Die oben aufgeführten Produkte der Klasse A erfüllen Abschnitt 15 der FCC-Normen. Der Betrieb unterliegt den zwei folgenden Bedingungen:

- 1. Dieses Gerät verursacht keine schädlichen Störungen.
- 2. Dieses Gerät muss alle empfangenen Störungen annehmen, auch wenn sich diese negativ auf den Betrieb auswirken.

**HINWEIS**: Diese Ausrüstung erfüllt laut Test die Grenzwerte, die für digitale Geräte der Klasse A in Abschnitt Ø 15 der Bestimmungen der Federal Communications Commission (FCC) festgelegt sind. Diese Grenzwerte dienen dem angemessenen Schutz gegen Störungen bei Betrieb der Ausrüstung in einer gewerblichen Umgebung. Dieses Gerät erzeugt, nutzt und strahlt möglicherweise Hochfrequenzenergie aus und kann, wenn es nicht den Anweisungen entsprechend installiert und eingesetzt wird, zu Störungen im Funkverkehr führen. Der Betrieb dieser Ausrüstung in einem Wohngebiet verursacht vermutlich Störungen, die der Benutzer auf eigene Kosten korrigieren muss.

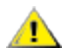

**ACHTUNG:** Falls das Gerät ohne vorherige Erlaubnis von Intel geändert oder modifiziert wird, kann dem Benutzer die Genehmigung für den Betrieb dieses Geräts entzogen werden.

## **Erfüllung der kanadischen Richtlinien (Industry Canada)**

CAN ICES-3(A)/NMB-3(A)

## **VCCI-Klasse-A-Erklärung**

この装置は、クラスA情報技術装置です。この装置を家庭環境で使用すると電波妨害 を引き起こすことがあります。この場合には使用者が適切な対策を講ずるよう要求され ることがあります。  $V C C I - A$ 

## **BSMI-Klasse-A-Erklärung**

警告使用者: 此為甲類資訊技術設備,於居住環境中使用時, 可能會造成射頻擾動,在此種情況下,使用者會 被要求採取某些適當的對策。

## **KCC-Hinweis Klasse A (nur für Korea)**

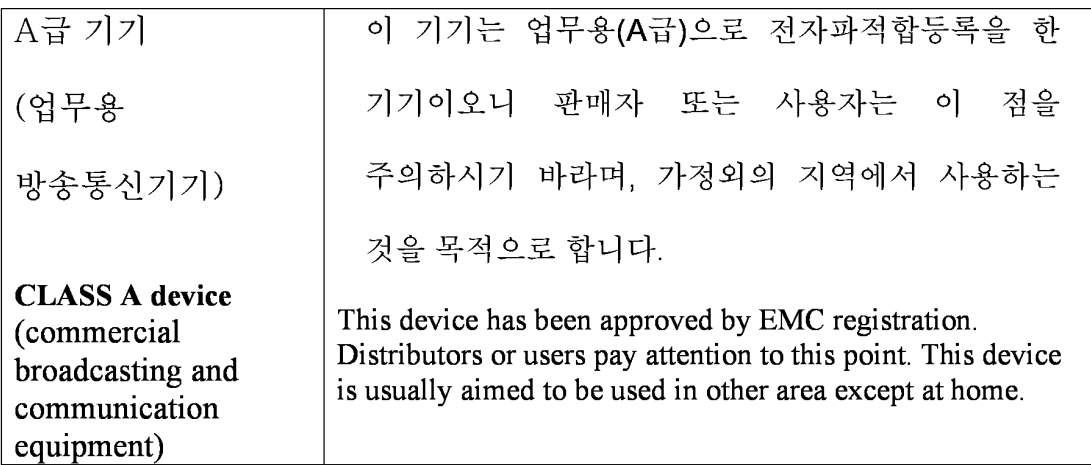

## **BSMI-Klasse-A-Hinweis (Taiwan)**

警告使用者: 此為甲類資訊技術設備,於居住環境中使用時, 可能會造成射頻擾動,在此種情況下,使用者會 被要求採取某些適當的對策。

# **FCC Class B - Benutzerinformationen**

Diese Ausrüstung erfüllt laut Test die Grenzwerte, die für digitale Geräte der Klasse B in Abschnitt 15 der Bestimmungen der Federal Communications Commission (FCC) festgelegt sind. Diese Grenzwerte dienen dem angemessenen Schutz gegen Störungen bei Installation in Wohngebieten. Dieses Gerät erzeugt, nutzt und strahlt möglicherweise Hochfrequenzenergie aus und kann, wenn es nicht den Anweisungen entsprechend installiert und eingesetzt wird, zu Störungen im Funkverkehr führen. Dies ist jedoch keine Garantie, dass es nicht zu Störungen nach der Installation kommen kann.

Falls dieses Gerät Empfangsstörungen bei Radio- und Fernsehgeräten verursacht (dies können Sie durch Ein- und Ausschalten des Geräts feststellen), sollten Sie die Störung durch eine oder mehrere der folgenden Maßnahmen beheben:

- Verstellen Sie die Empfangsantenne, oder ändern Sie ihren Standort.
- Vergrößern Sie den Abstand zwischen Gerät und Empfänger.
- Schließen Sie das Gerät an einen anderen Stromkreis als den des Empfängers an.
- <sup>l</sup> Wenden Sie sich an Ihren Händler oder einen erfahrenen Radio-/Fernsehtechniker.

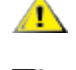

**ACHTUNG:** Falls das Gerät ohne vorherige Erlaubnis von Intel geändert oder modifiziert wird, kann dem Benutzer die Genehmigung für den Betrieb dieses Geräts entzogen werden.

**HINWEIS**: Dieses Gerät entspricht den FCC-Bestimmungen in Abschnitt 15. Der Betrieb unterliegt den folgenden beiden Bedingungen: (1) Dieses Gerät darf keine schädliche Störstrahlung erzeugen. (2) Dieses Gerät muss beliebigen Störeinstrahlungen standhalten, auch solchen, die einen Fehlbetrieb verursachen können.

## **Hinweise zur elektromagnetischen Verträglichkeit**

## **Einhaltung der FCC-Bestimmungen**

Die folgenden Produkte erfüllen laut Test die FCC-Normen für den privaten oder gewerblichen Gebrauch.

PRO/1000 MT, PRO/1000 PT, PRO/1000 GT, Gigabit PT, Gigabit ET, I210-T1, I340-T2/T4, I350-T2/T4, PRO/100 M Desktop-Adapter, PRO/100 S Desktop-Adapter, PRO/100 S Server-Adapter und PRO/100 S Dual-Port Server-Adapter

### **Erfüllung der kanadischen Richtlinien (Industry Canada)**

CAN ICES-3 (B)/NMB-3 (B)

## **VCCI-Klasse-B-Erklärung (Japan)**

この装置は、クラスB情報技術装置です。この装置は、家庭環境で使用することを目 的としていますが、この装置がラジオやテレビジョン受信機に近接して使用されると、 受信障害を引き起こすことがあります。 取扱説明書に従って正しい取り扱いをして下さい。

 $V C C I - B$ 

## **KCC-Hinweis Klasse B (nur für Korea)**

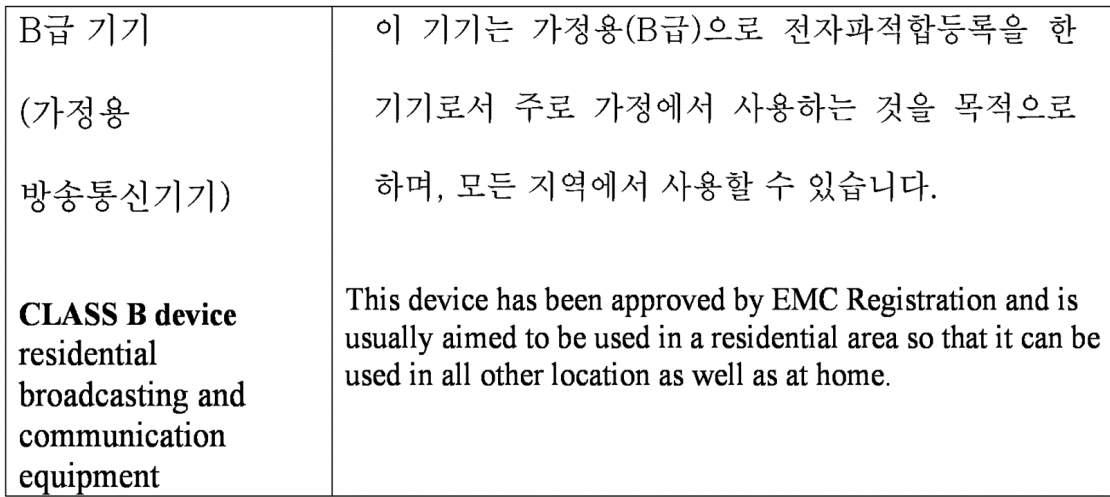

# **WEEE-Logo der EU**

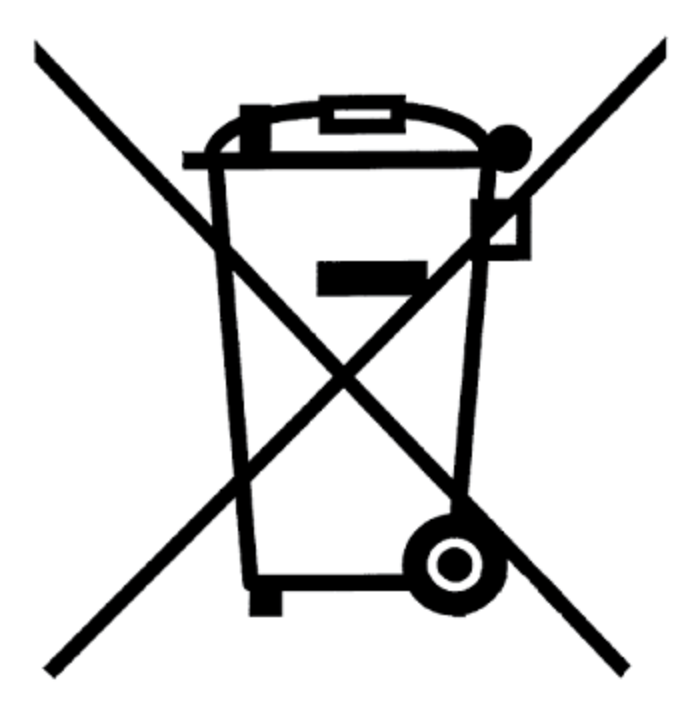

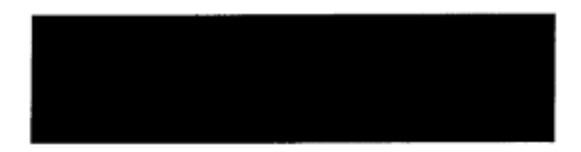

# **Erklärung des Herstellers EU**

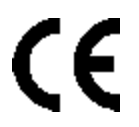

## **Erklärung des Herstellers**

Intel Corporation erklärt, dass die in diesem Dokument beschriebene Ausrüstung die Anforderungen der unten aufgeführten Richtlinie des Europäischen Rats erfüllt:

- Niederspannungsrichtlinie 2006/95/EC
- $\bullet$  EMV-Richtlinie 2004/108/EC
- $\bullet$  RoHS-Richtlinie 2011/65/EU

These products follow the provisions of the European Directive 1999/5/EC.

Dette produkt er i overensstemmelse med det europæiske direktiv 1999/5/EC.

Dit product is in navolging van de bepalingen van Europees Directief 1999/5/EC.

Tämä tuote noudattaa EU-direktiivin 1999/5/EC määräyksiä.

Ce produit est conforme aux exigences de la Directive Européenne 1999/5/EC.

Dieses Produkt entspricht den Bestimmungen der Europäischen Richtlinie 1999/5/EC.

Þessi vara stenst reglugerð Evrópska Efnahags Bandalagsins númer 1999/5/EC.

Questo prodotto è conforme alla Direttiva Europea 1999/5/EC.

Dette produktet er i henhold til bestemmelsene i det europeiske direktivet 1999/5/EC.

Este produto cumpre com as normas da Diretiva Européia 1999/5/EC.

Este producto cumple con las normas del Directivo Europeo 1999/5/EC.

Denna produkt har tillverkats i enlighet med EG-direktiv 1999/5/EC.

Diese Erklärung basiert auf der Konformität der oben genannten Produkte der Klasse A mit den folgenden Normen: EN 55022:2010 (CISPR 22 Class A) Grenzwerte und Messverfahren für Funkstörungen von Einrichtungen der Informationstechnik.

EN 55024:2010 (CISPR 24) Einrichtungen der Informationstechnik, Störfestigkeitseigenschaften, Grenzwerte und Prüfverfahren.

EN 60950-1:2006/A11:2009A1:2010/A12:2011 Einrichtungen der Informationstechnik – Sicherheit – Abschnitt 1: Allgemeine Anforderungen.

EN 50581:2012 – Technische Dokumentation für die Bewertung elektrischer und elektronischer Produkte hinsichtlich der Beschränkung gefährlicher Substanzen.

Diese Erklärung basiert auf der Konformität der oben genannten Produkte der Klasse B mit den folgenden Normen: EN 55022:2010 (CISPR 22 Class B) Grenzwerte und Messverfahren für Funkstörungen von Einrichtungen der Informationstechnik.

EN 55024:2010 (CISPR 24) Einrichtungen der Informationstechnik, Störfestigkeitseigenschaften, Grenzwerte und Prüfverfahren.

EN 60950-1:2006/A11:2009/A1:2010/A12:2011 Einrichtungen der Informationstechnik – Sicherheit – Abschnitt 1: Allgemeine Anforderungen.

EN 50581:2012 – Technische Dokumentation für die Bewertung elektrischer und elektronischer Produkte hinsichtlich der Beschränkung gefährlicher Substanzen.

**WARNUNG:** In einer Wohnumgebung können diese Produkte der Klasse A Störungen im Funkverkehr verursachen, die der Benutzer u. U. durch angemessene Maßnahmen korrigieren muss.

#### **Verantwortliche Partei**

Intel Corporation, Mailstop JF3-446 5200 N.E. Elam Young Parkway Hillsboro, OR 97124-6497, USA Telefon: +1 800 628 8686

# **RoHS-Erklärung für China**

## 关于符合中国《电子信息产品污染控制管理办法》的声明 Management Methods on Control of Pollution From **Electronic Information Products** (China RoHS declaration)

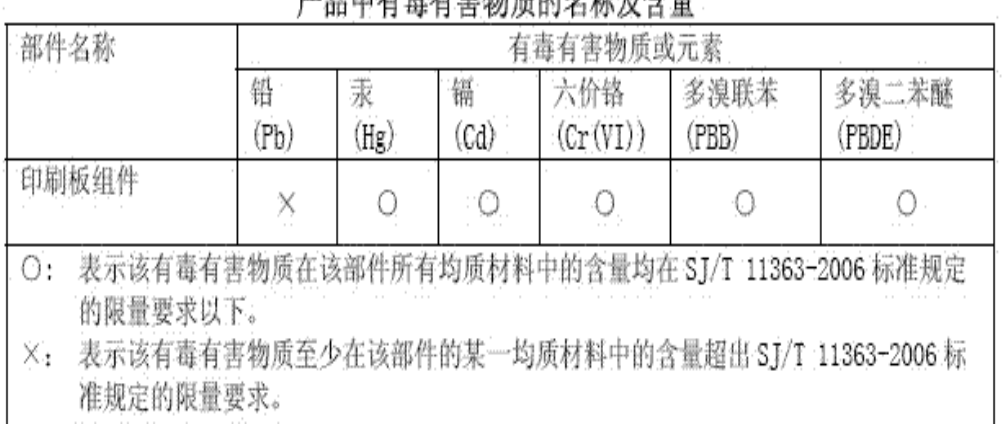

## 立日市七半七中山市的村村站在人员

## **Klasse 1-Laserprodukte**

Die oben genannten Server-Adapter können Lasergeräte für Kommunikationszwecke enthalten. Diese Geräte erfüllen die Anforderungen für Laserprodukte der Klasse 1 und können im vorgesehenen Einsatzbereich sicher verwendet werden. Im Normalbetrieb überschreitet die Strahlungsleistung der Lasergeräte den Grenzwert für die Gefährdung der Augen nicht und ruft keine Verletzungen hervor.

Um auch unter anormalen Bedingungen den sicheren Betrieb zu gewährleisten, muss stets die bereitgestellte Abdeckung für den Laseranschluss verwendet werden oder ein kompatibles Glasfaserkabel ordnungsgemäß angeschlossen sein, wenn das Produkt mit dem Netz verbunden ist.

Das Lasergerät darf NUR werkseitig vom zuständigen Hersteller gewartet bzw. repariert werden! Es dürfen KEINE Anpassungen, Service- oder Wartungsarbeiten von Dritten durchgeführt werden.

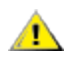

**ACHTUNG:** Die Verwendung von Steuerungen oder Anpassungen oder die Durchführung von Verfahren, die hier nicht aufgeführt sind, kann gefährliche Strahlung freisetzen.

## **Die Lasergeräte der Klasse 1 erfüllen folgende Bestimmungen:**

FDA/CDRH gemäß CFR21, Unterkapitel J. IEC 60825-1:2007

# **Rücknahme von Altprodukten/Produktrecycling**

Systeme und Anforderungen zu Produktrecycling und Rücknahme von Altprodukten sind von Land zu Land unterschiedlich.

Wenden Sie sich an den Einzel- oder Großhändler für dieses Produkt, um sich über Produktrecycling und Rücknahme von Altprodukten zu informieren.

# **Kunden-Support**

# **Web- und Internet-Seiten:**

<http://support.dell.com/>

# **Kundensupport-Techniker**

Setzen Sie sich bitte mit Dell, Inc. in Verbindung, um technische Hilfe zu erhalten, wenn die Vorschläge zur Fehlerbehebung in diesem Dokument das Problem nicht lösen (siehe den Hilfeabschnitt in Ihrer Systemdokumentation).

## **Bevor Sie anrufen...**

Sie müssen an Ihrem Computer sitzen und die Software muss laufen. Legen Sie auch die Produktdokumentation bereit.

Der Techniker benötigt von Ihnen möglicherweise die folgenden Informationen:

- Ihre Adresse und Telefonnummer
- Den Namen und die Modellnummer des Produkts, zu dem Sie Fragen haben
- Die Seriennummer und die Servicekennzeichnung des Produkts
- . Die Namen und die Versionsnummern der Software, die Sie für den Betrieb des Produkts verwenden
- Den Namen und die Versionsnummer des verwendeten Betriebssystems
- Den Computertyp (Hersteller und Modellnummer)
- Erweiterungsplatinen und zusätzlich im Computer eingebaute Karten
- Die Speicherkapazität des Computers

# **Adapterspezifikationen**

# **Intel® 40-Gigabit Netzwerkadapter – Spezifikationen**

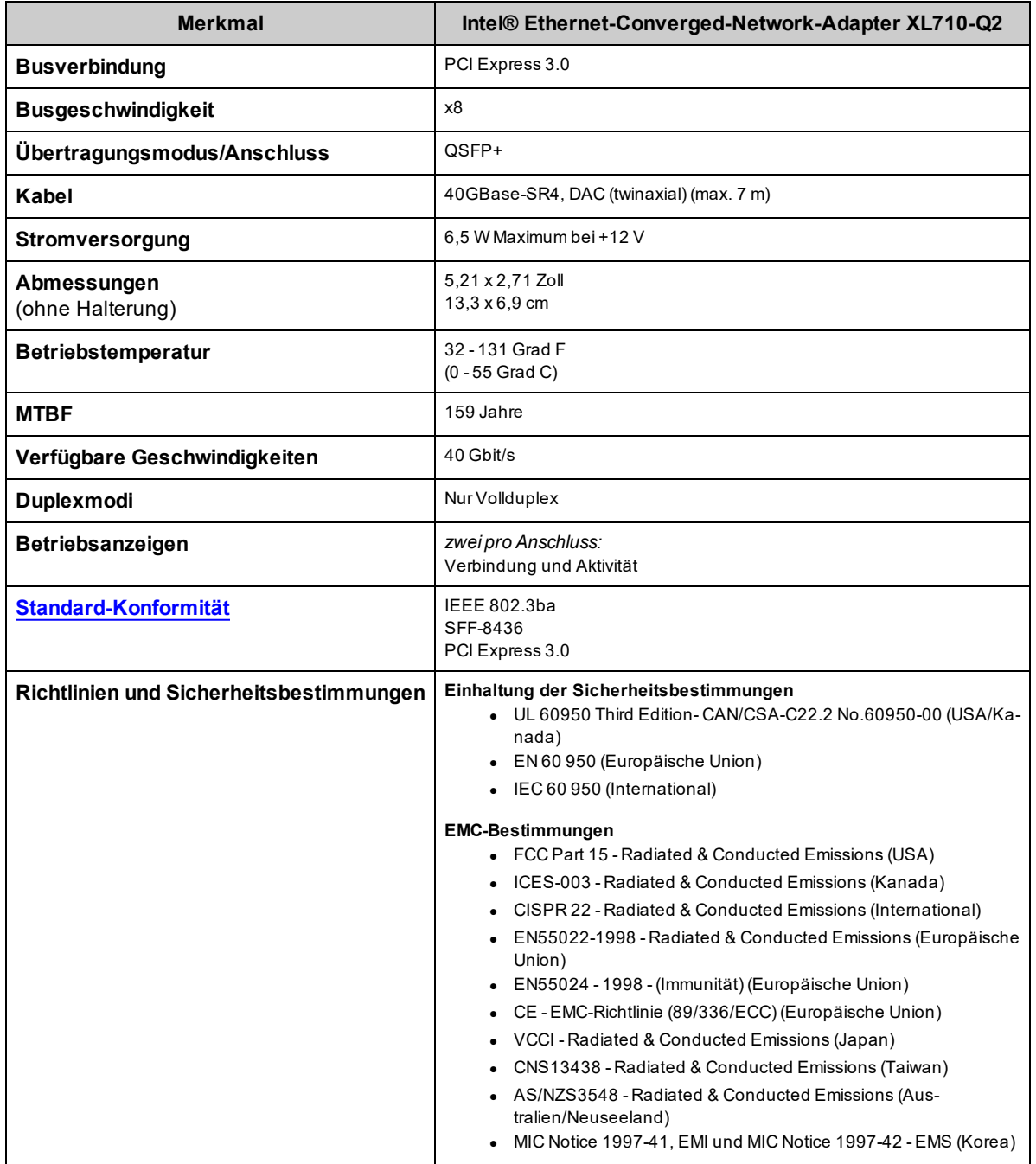

# **Intel® 40GbE Netzwerk-Tochterkarten (NDC) – Spezifikationen**

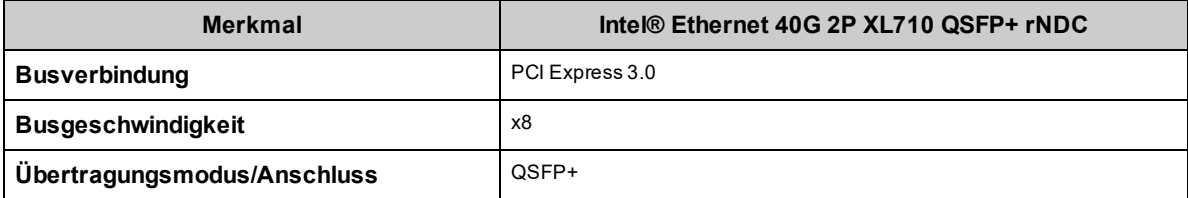

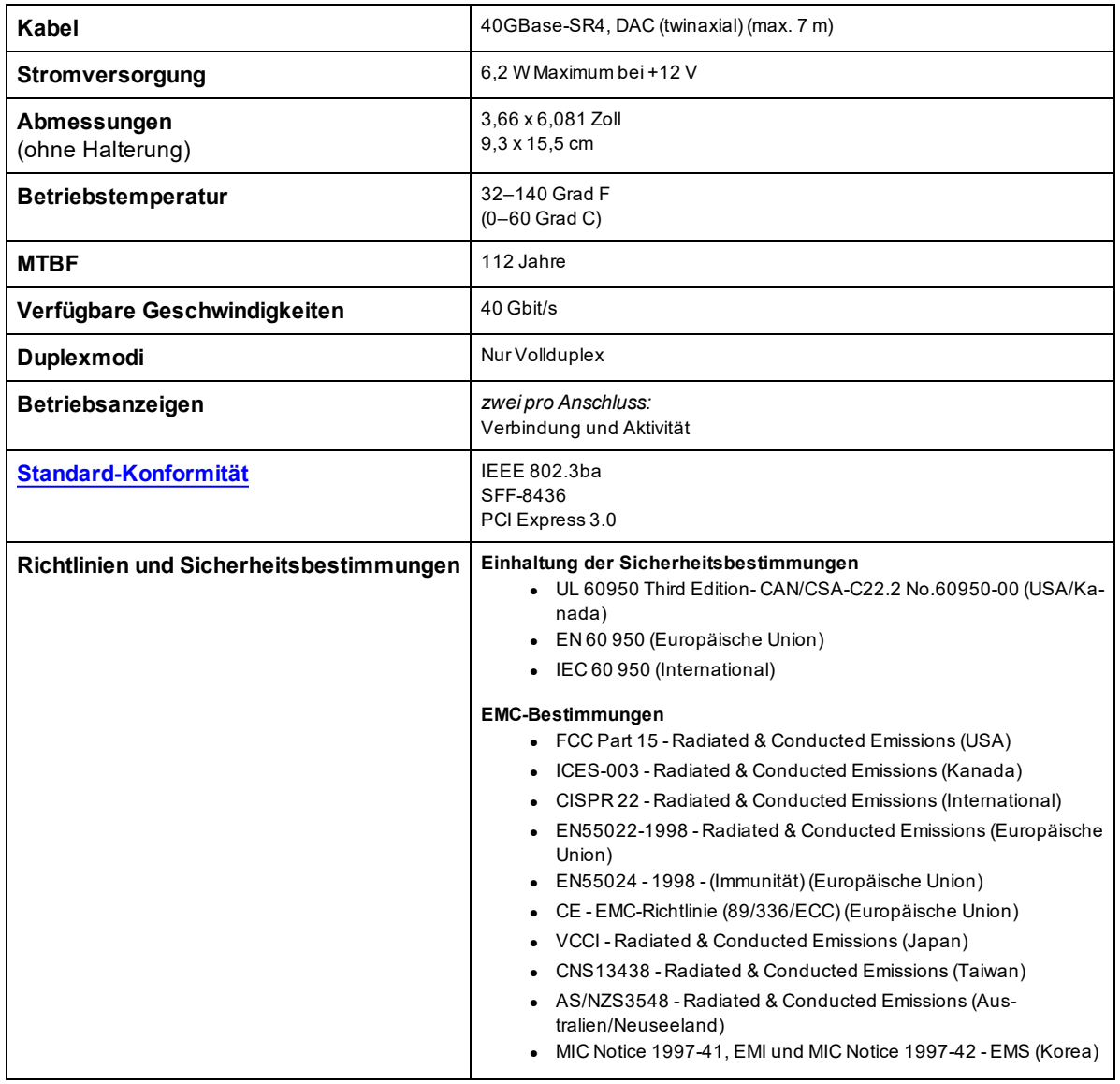

# **Intel® 25-Gigabit Netzwerkadapter-Spezifikationen**

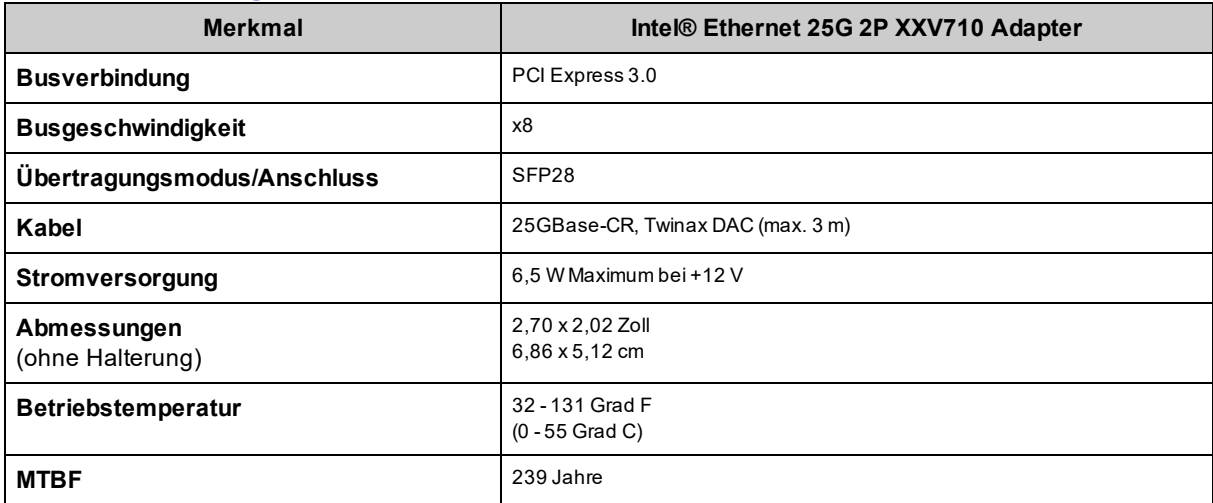

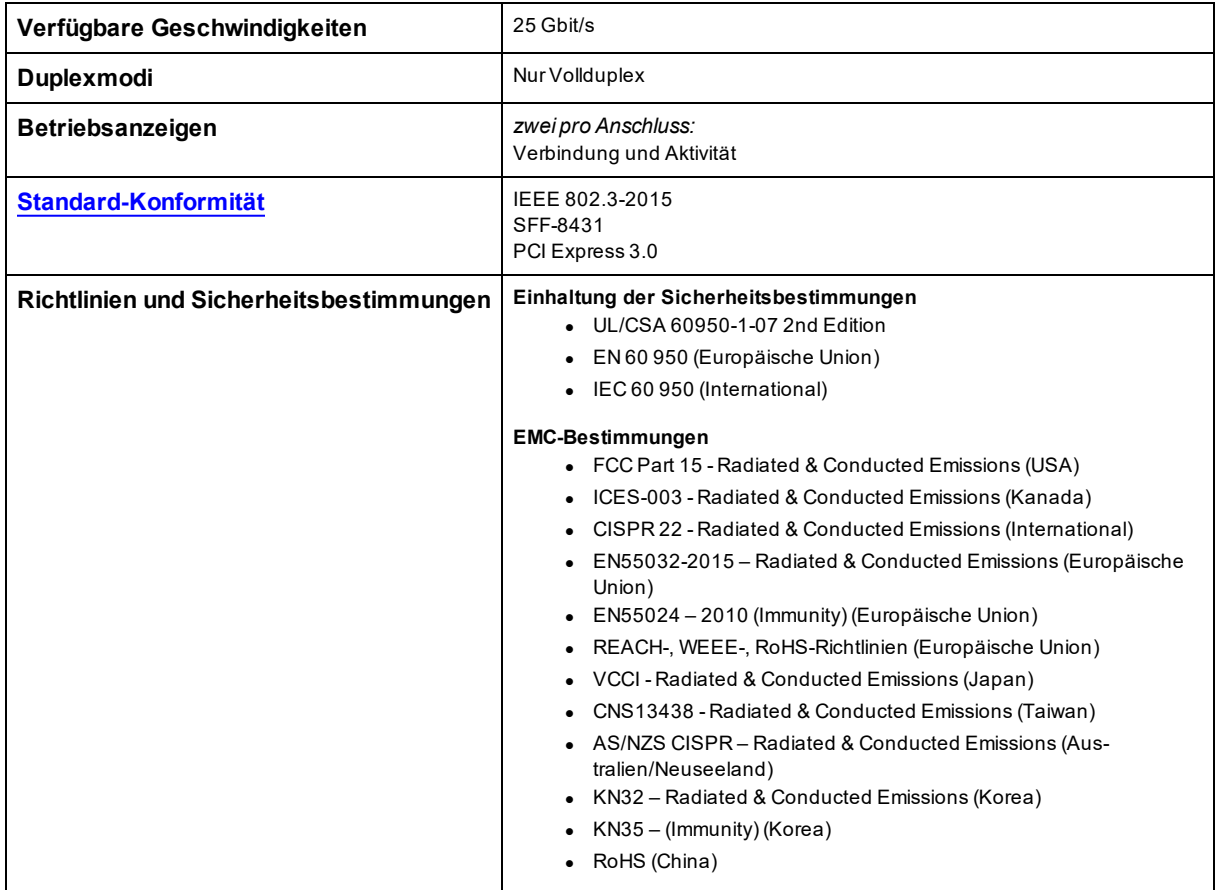

# **Intel® 25 Gigabit Netzwerk-Mezzanine-Kartenspezifikationen**

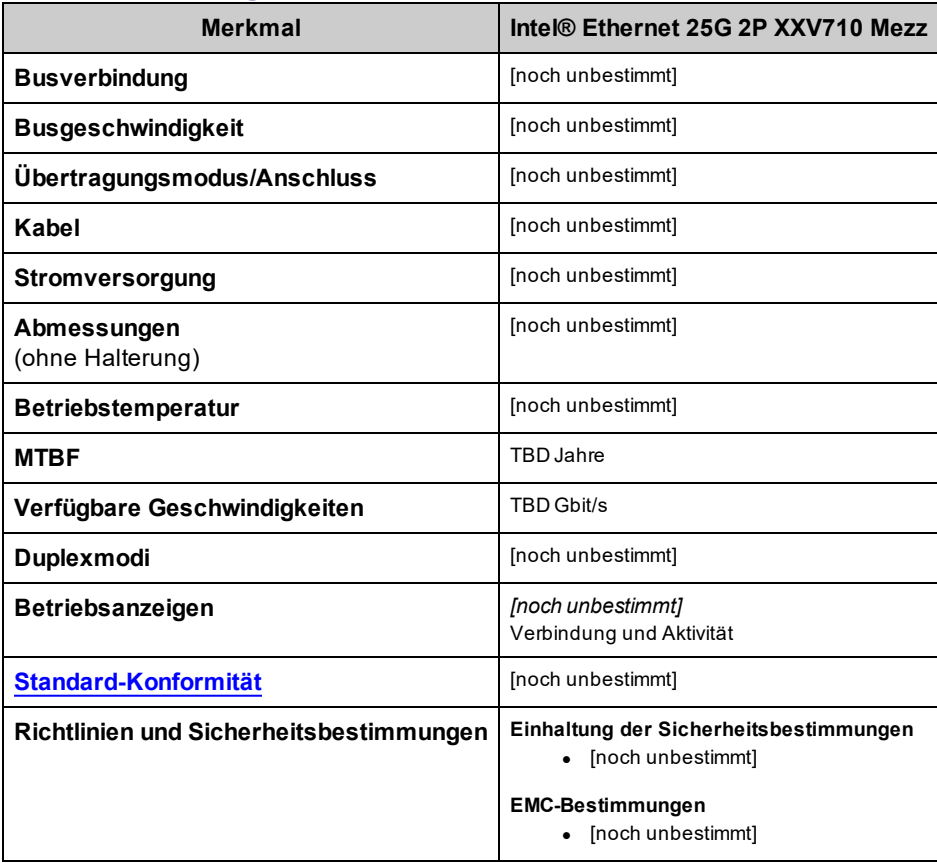

# **Intel® 10-Gigabit Netzwerkadapter-Spezifikationen**

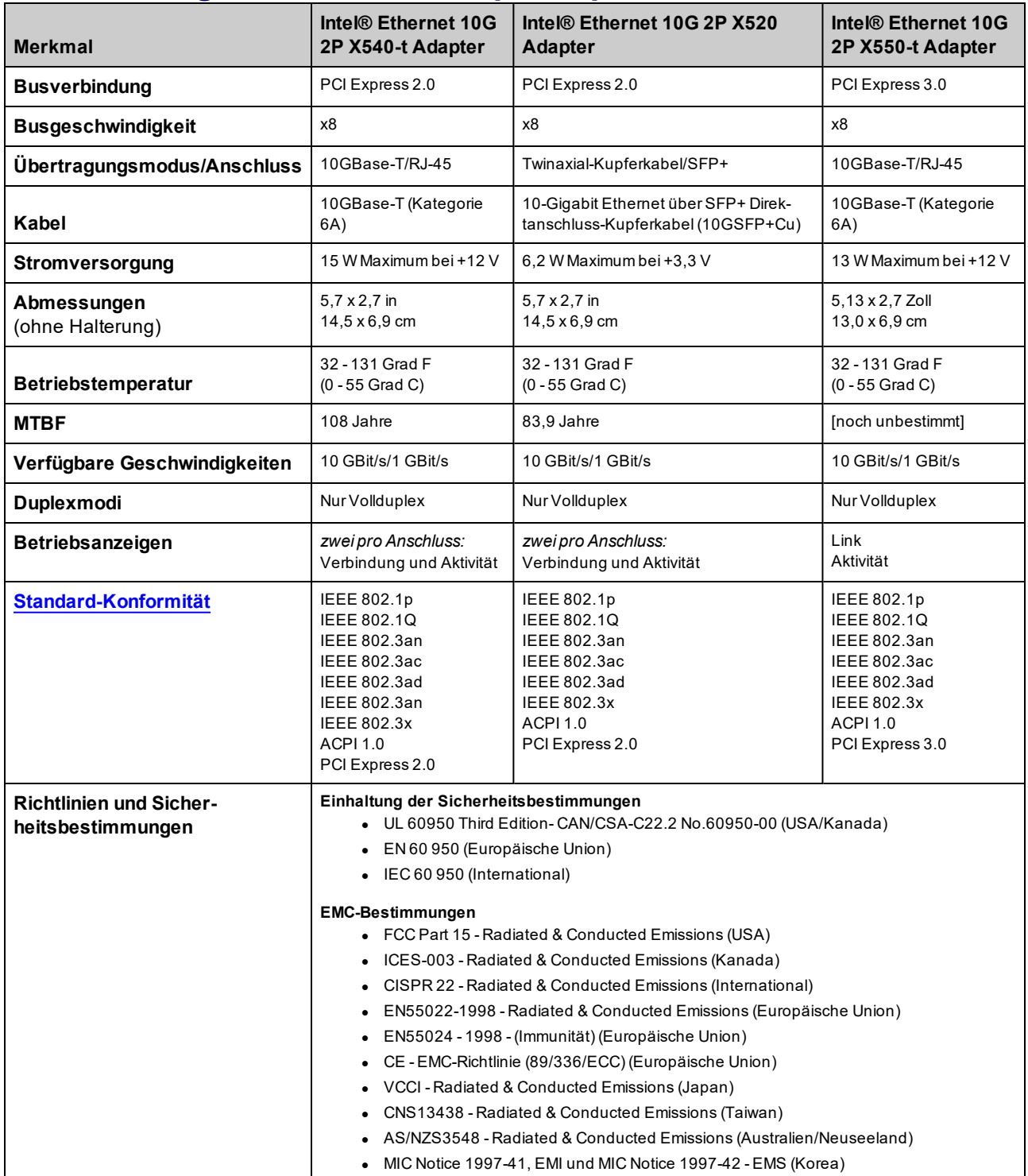

**HINWEIS**: Um für den Intel® 10-Gigabit AT Server-Adapter die Konformität mit CISPR 24 und EN55024 der EU sicherzustellen, sollte dieses Produkt nur mit abgeschirmten Kabeln der Kategorie 6a verwendet werden, die gemäß den Empfehlungen in EN50174-2 ordnungsgemäß abgeschlossen sind.

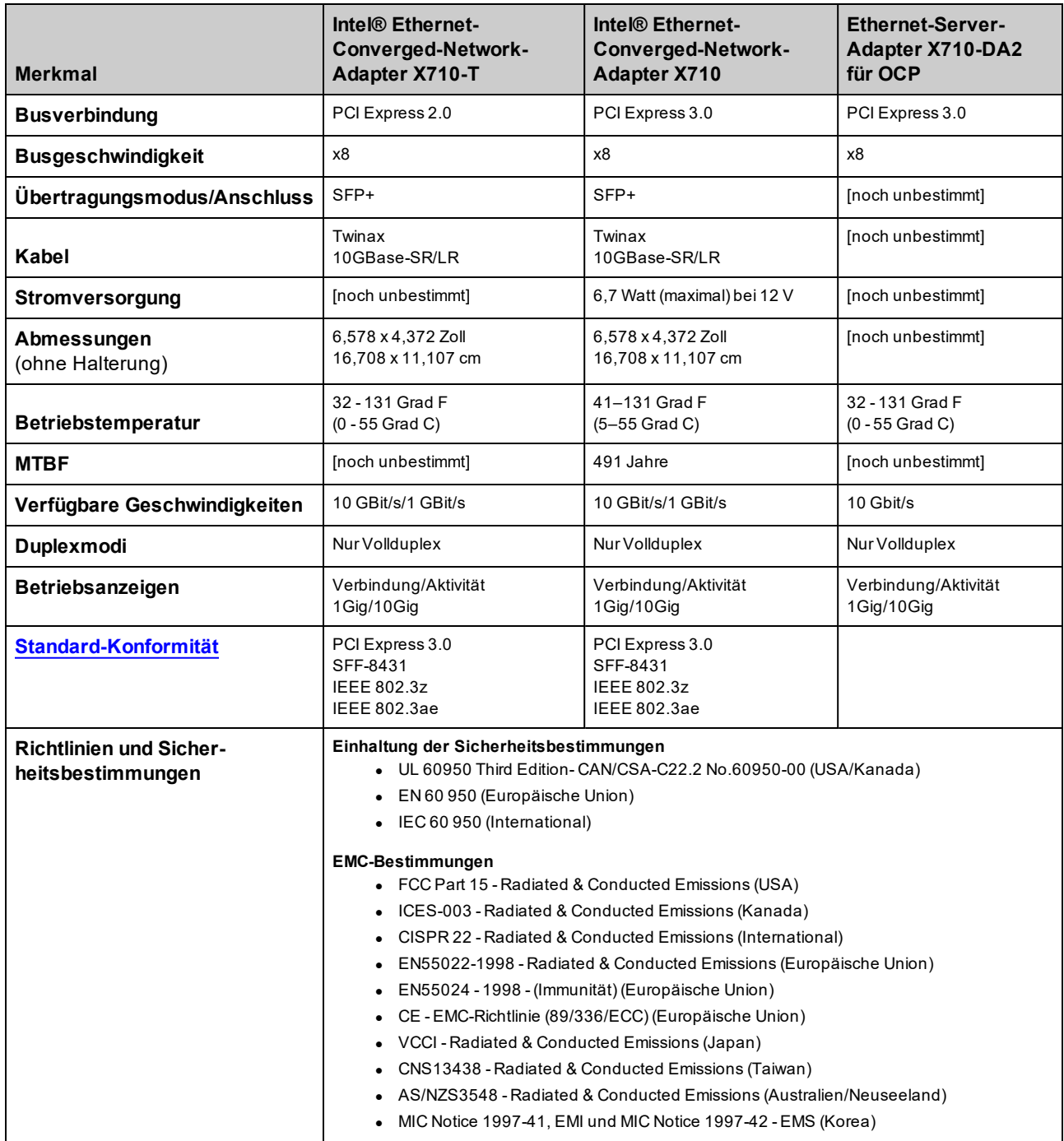

# **Intel® 10 Gigabit Netzwerk-Mezzanine-Kartenspezifikationen**

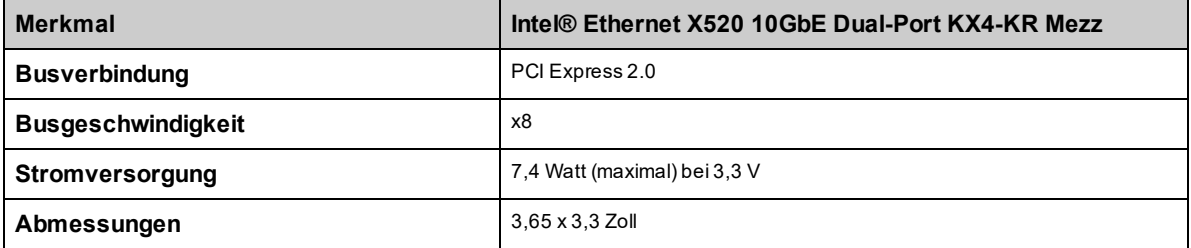

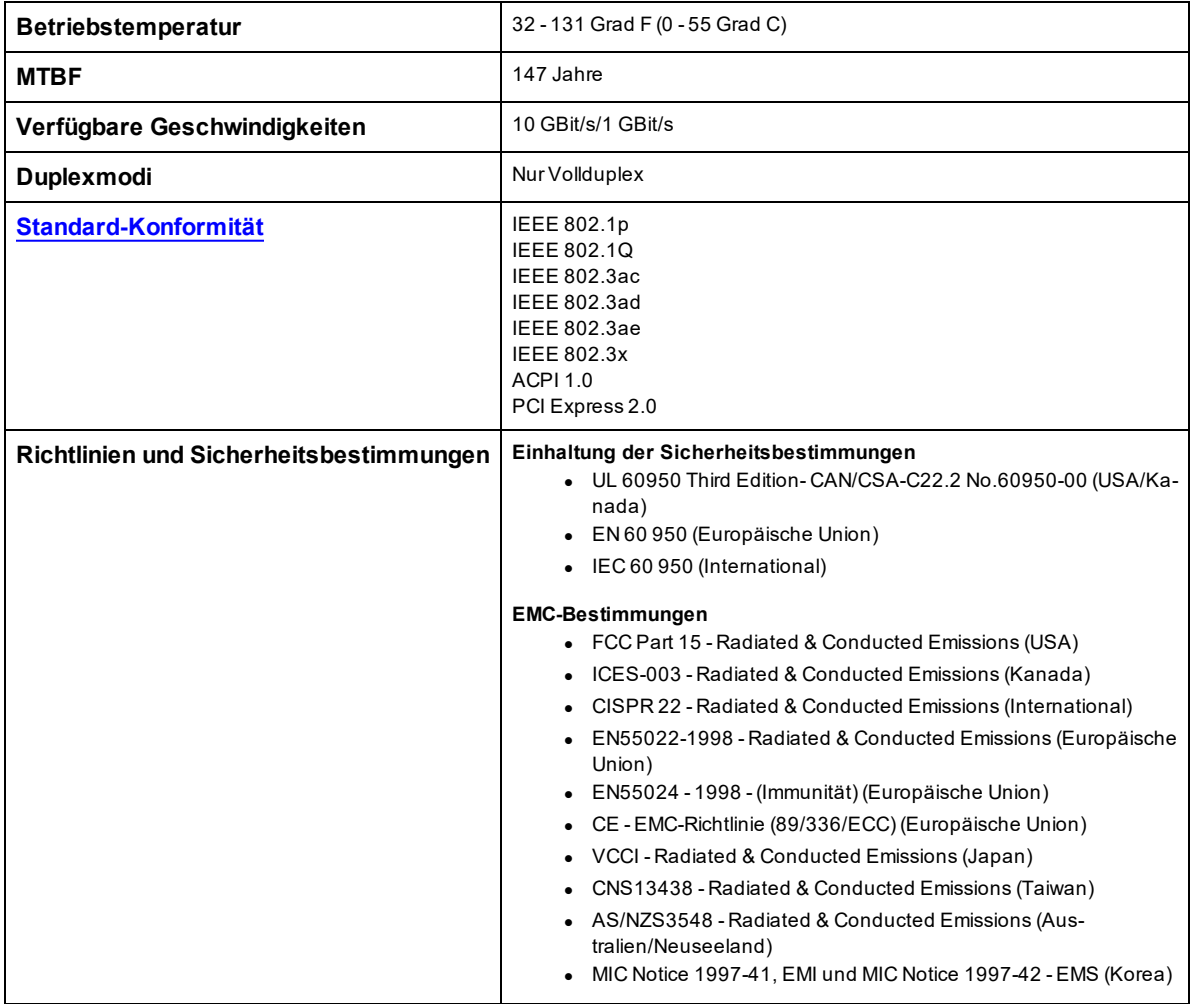

# **Intel® 10GbE Netzwerk-Tochterkarten (NDC) – Spezifikationen**

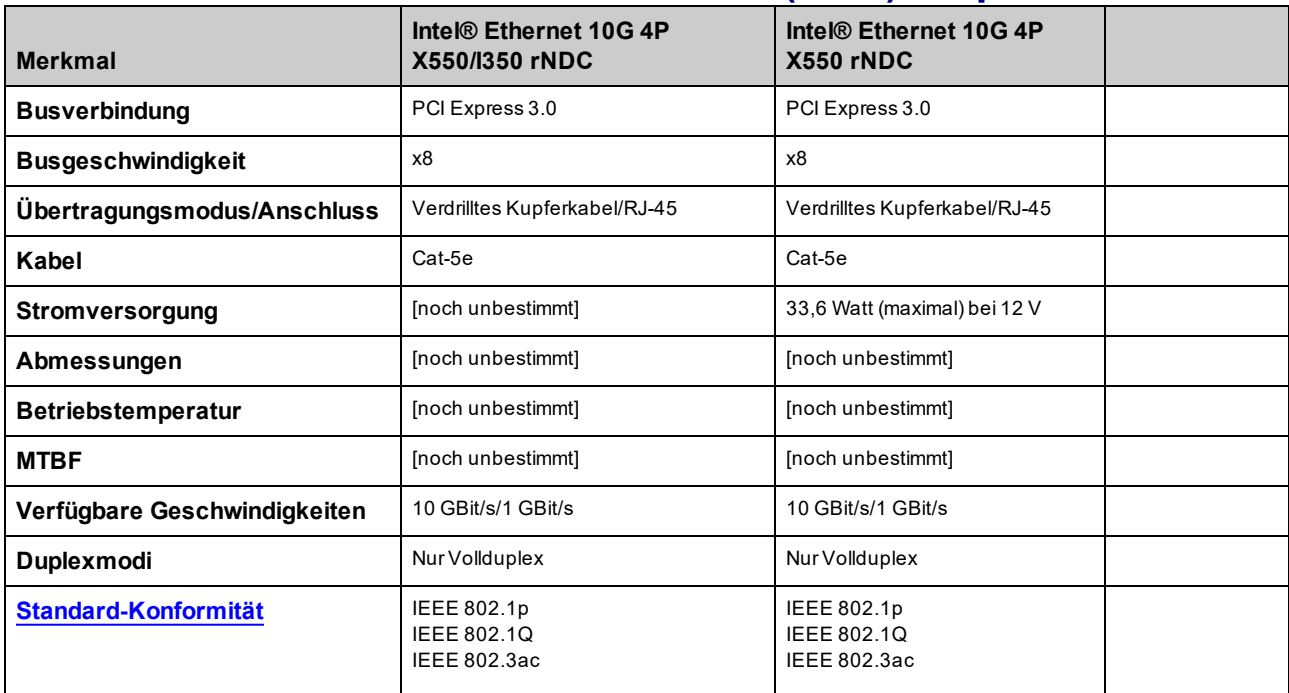

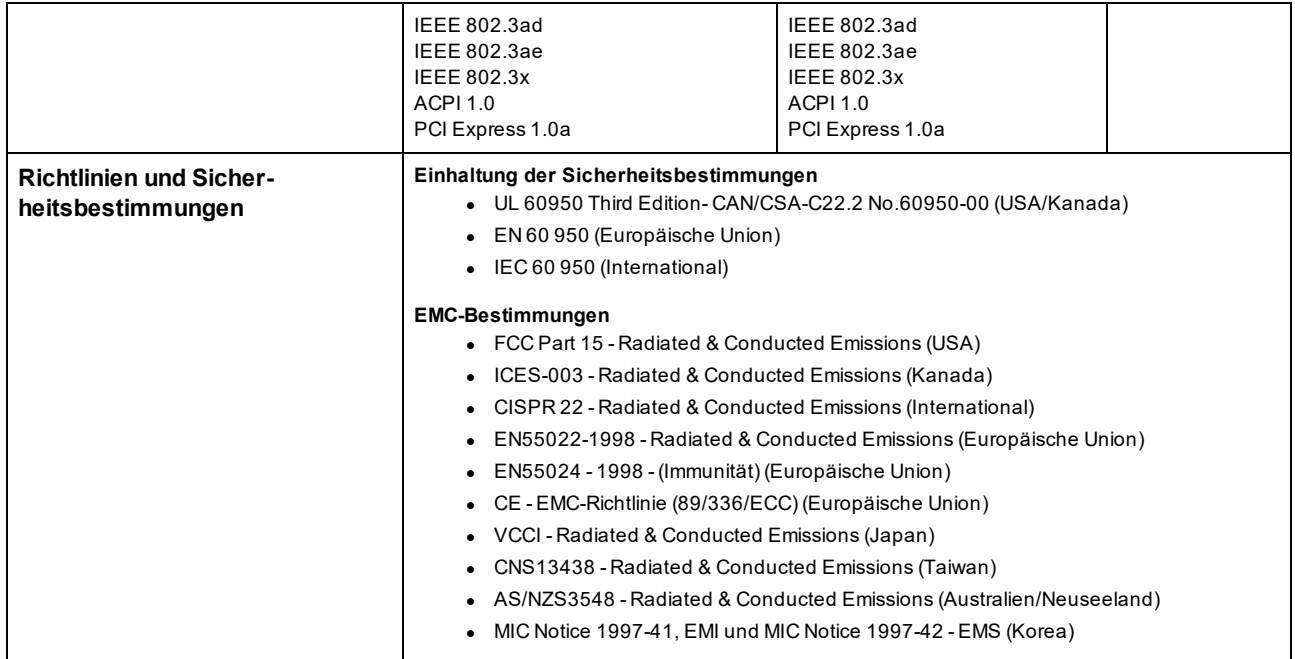

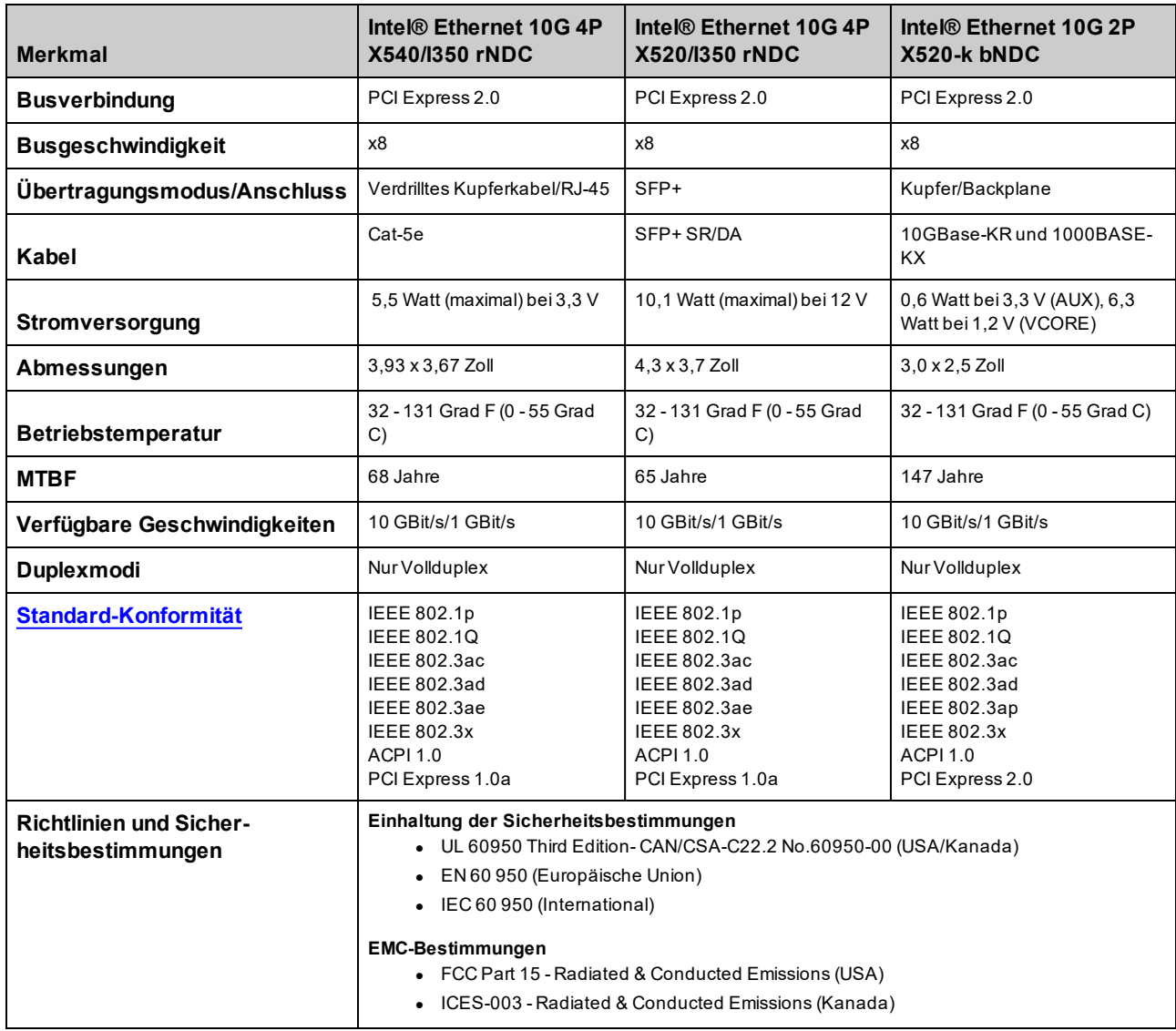

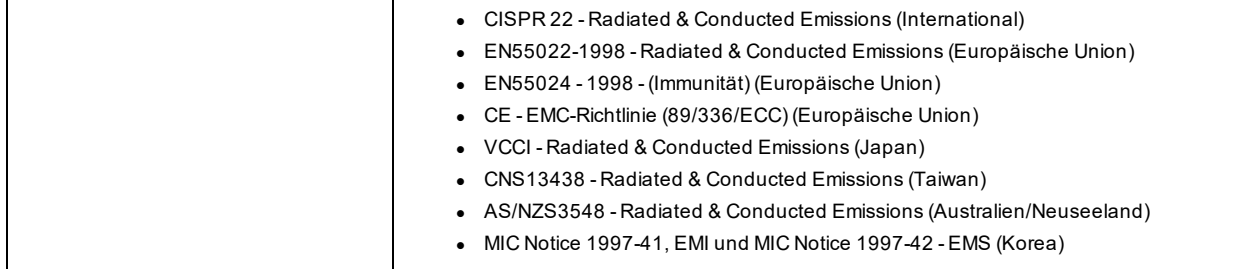

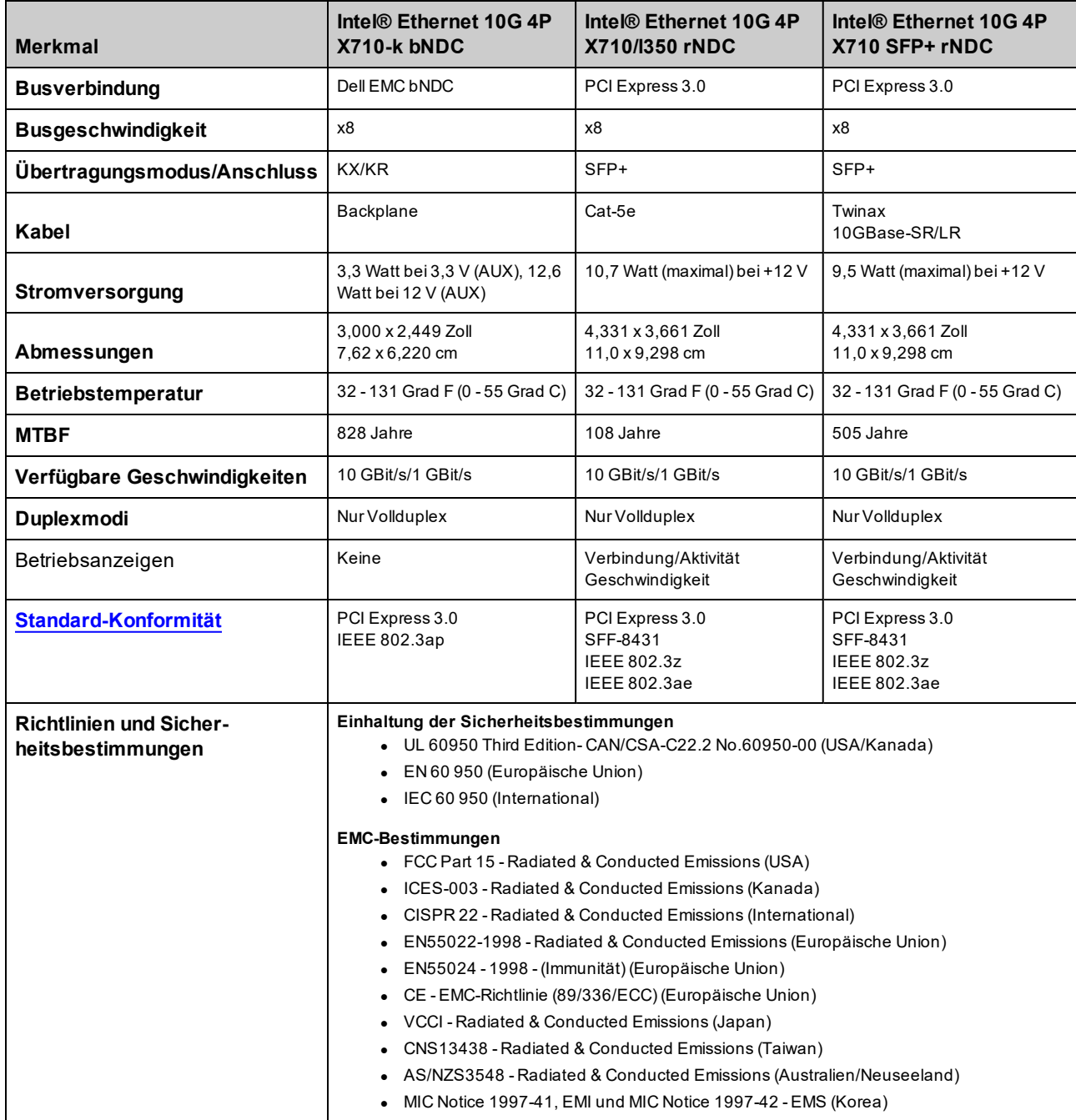

# **Intel® Gigabit Netzwerkadapter-Spezifikationen**

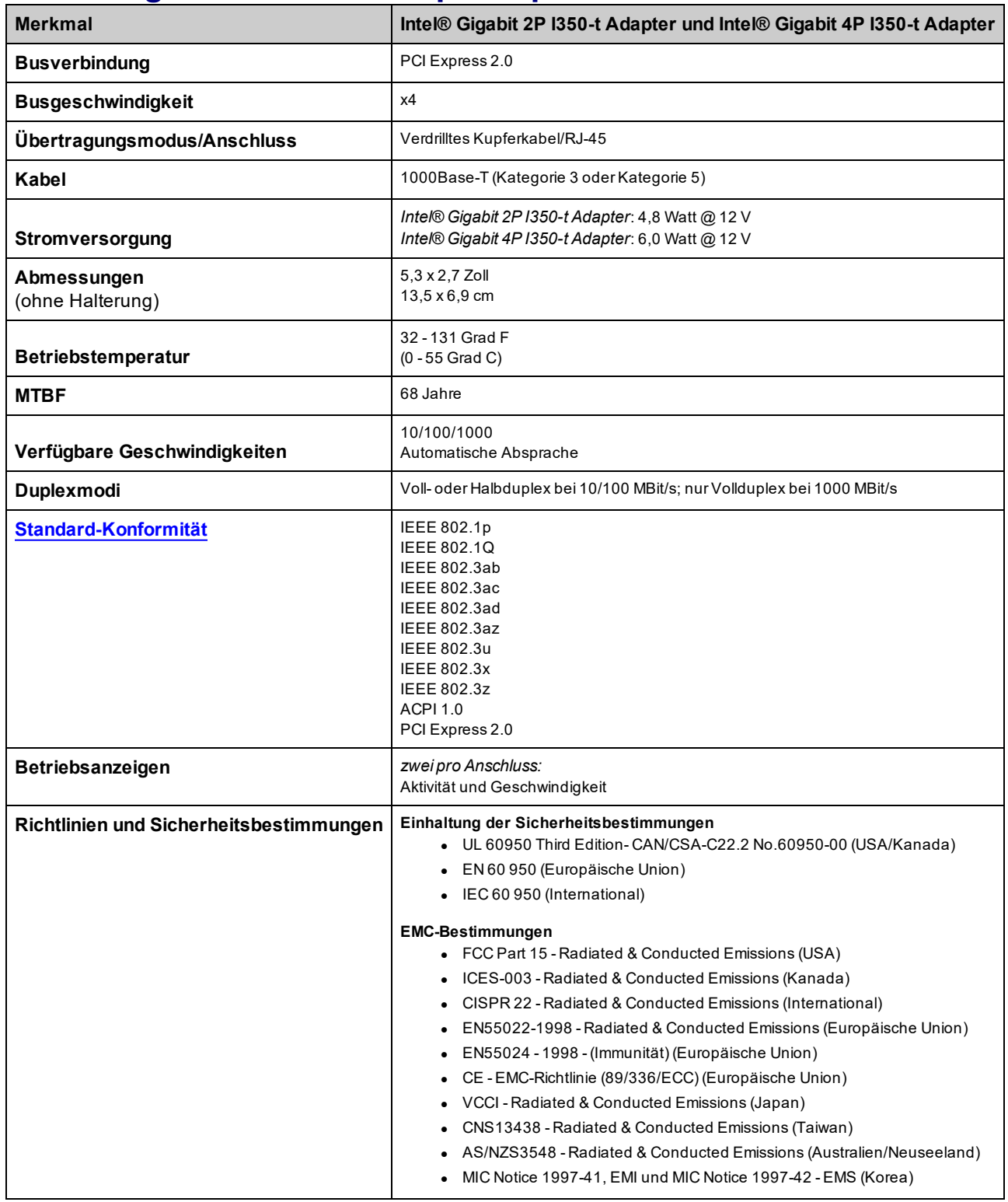

# **Intel® Gigabit Netzwerk-Mezzanine-Kartenspezifikationen**

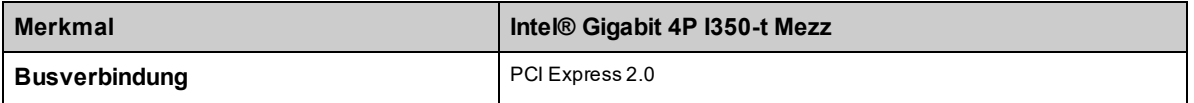

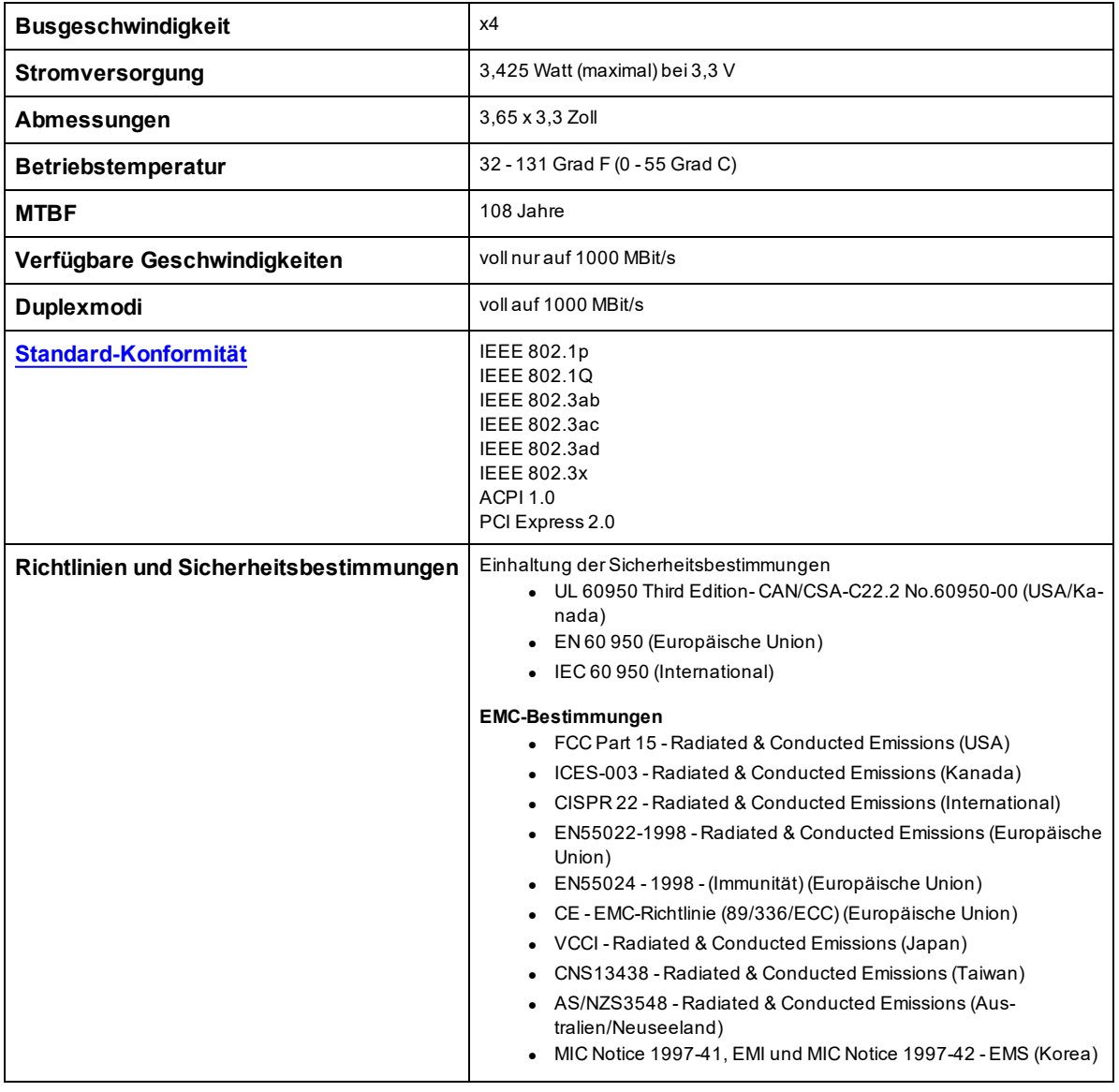

# **Intel® Gigabit Netzwerk-Tochterkarten – Spezifikationen**

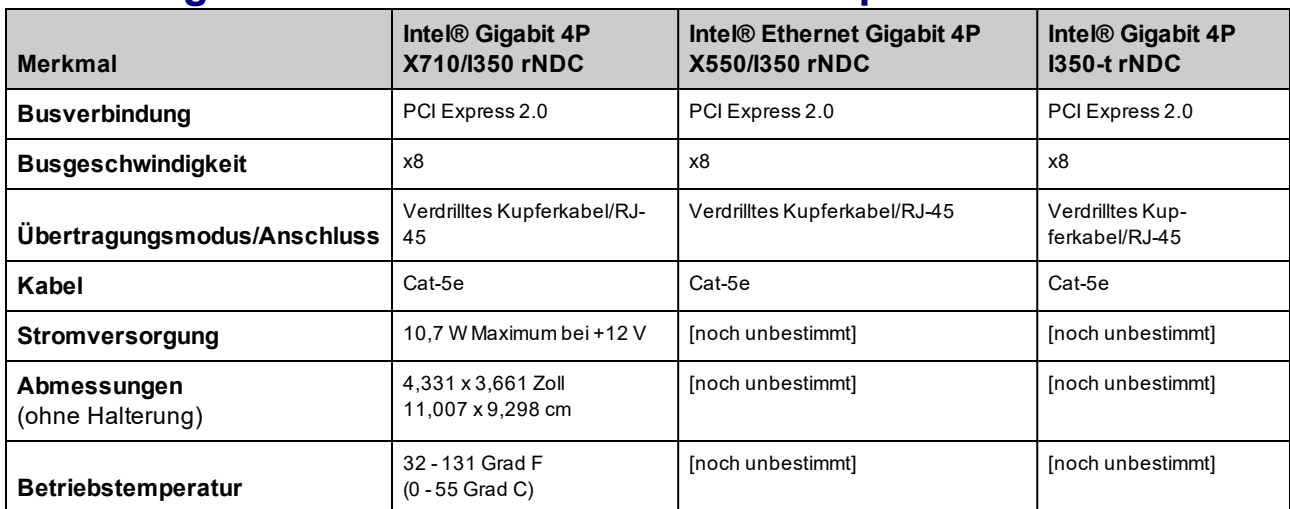

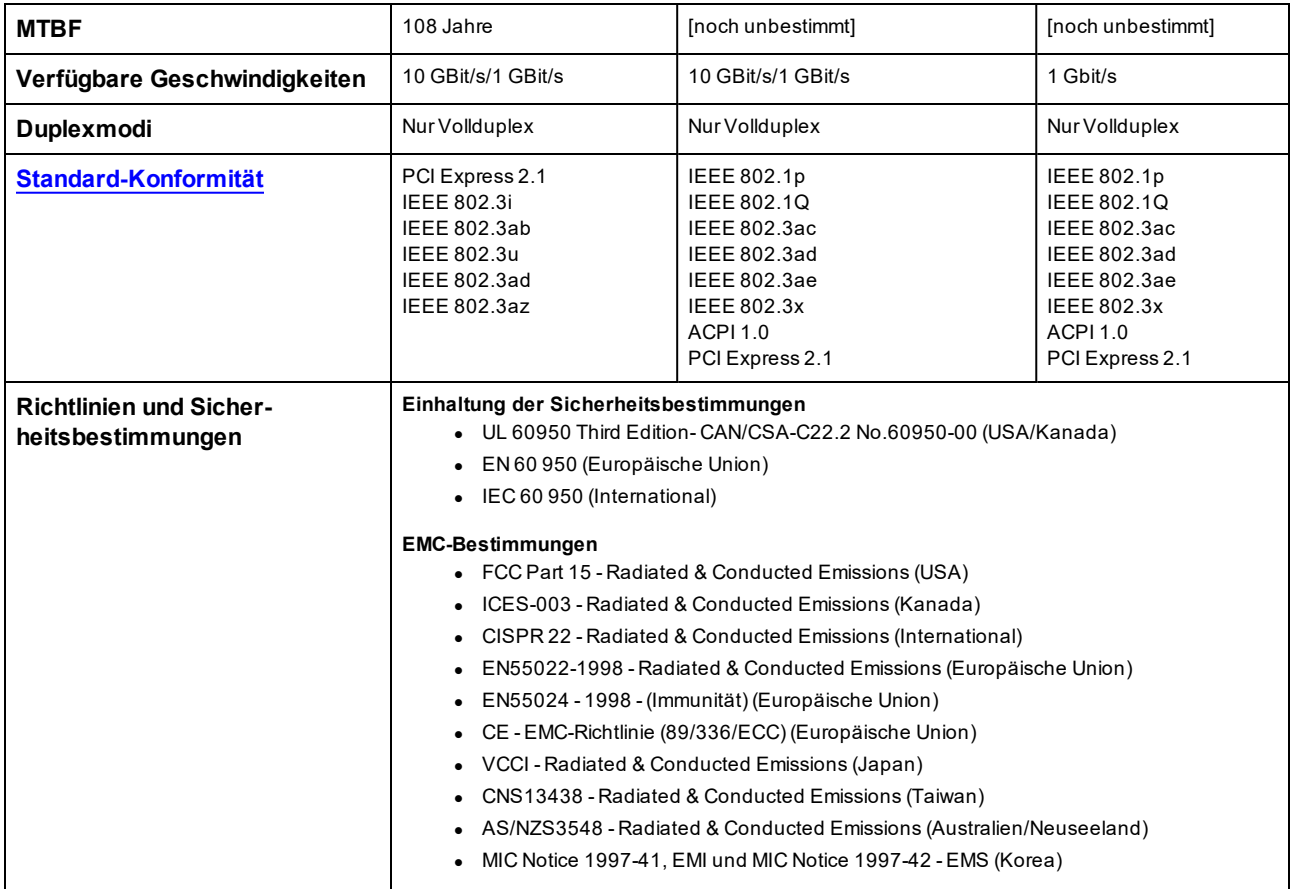

# <span id="page-214-0"></span>**Normen**

- IEEE 802.1p: Prioritätswarteschlange (Verkehrsprioritäten) und QoS-Ebenen
- IEEE 802.1Q: Virtuelle LAN-Identifizierung
- IEEE 802.3an: Gigabit Ethernet über Kupfer
- IEEE 802.3ac: Tagging
- IEEE 802.3ad: SLA (FEC/GEC/Link Aggregation statischer Modus)
- IEEE 802.3ad: dynamischer Modus
- IEEE 802.3ae: 10 Gbit/s Ethernet
- <sup>l</sup> IEEE 802.3an: 10GBASE-T 10 GBit/s Ethernet über nicht abgeschirmtem verdrilltem Kabel
- IEEE 802.3ap: Backplane Ethernet
- IEEE 802.3u: Fast Ethernet
- IEEE 802.3x: Flusssteuerung
- IEEE 802.3z: Gigabit Ethernet über optische Glasfaser
- ACPI: ACPM (Advanced Configuration and Power Management)
- PCI Express: Systembus-Spezifikation: 32/64-Bit, x1, x2, x4, x8, x16

Weitere Informationen zu den IEEE 802-Normen finden Sie unter [http://www.ieee802.org](http://www.ieee802.org/).

#### IEEE 802.3ac VLANs:

VLANs erfordern VLAN-fähige Switches, entweder implizit (nur Switch) oder explizit (IEEE 802.3ac). IEEE 802.3ac VLANs gestatten mehrere VLANs pro Adapter oder Gruppe, da sowohl der Switch als auch der Adapter eine Kennzeichnung im Paketheader verwenden, um die VLANs zu sortieren.

Intel Gigabit und 10-Gigabit Netzwerkadapter bieten volle Unterstützung für implizite und explizite VLANs.

# **X-UEFI-Attribute**

Dieser Abschnitt enthält Informationen zu den X-UEFI-Attributen und den erwarteten Werten.

# **Liste der Geräte mit mehreren Controllern**

Die im Folgenden aufgeführten Adapter enthalten mehr als einen Controller. Das Konfigurieren Controller-basierter Einstellungen auf diesen Adaptern wirkt sich nicht auf alle Anschlüsse aus. Nur an den gleichen Controller gebundene Anschlüsse sind betroffen.

Die folgenden Einstellungen gelten für alle Anschlüsse auf einem bestimmten Controller:

- Virtualisierungsmodus
- NParEP-Modus
- Angezeigte virtuelle PCI-Funktionen

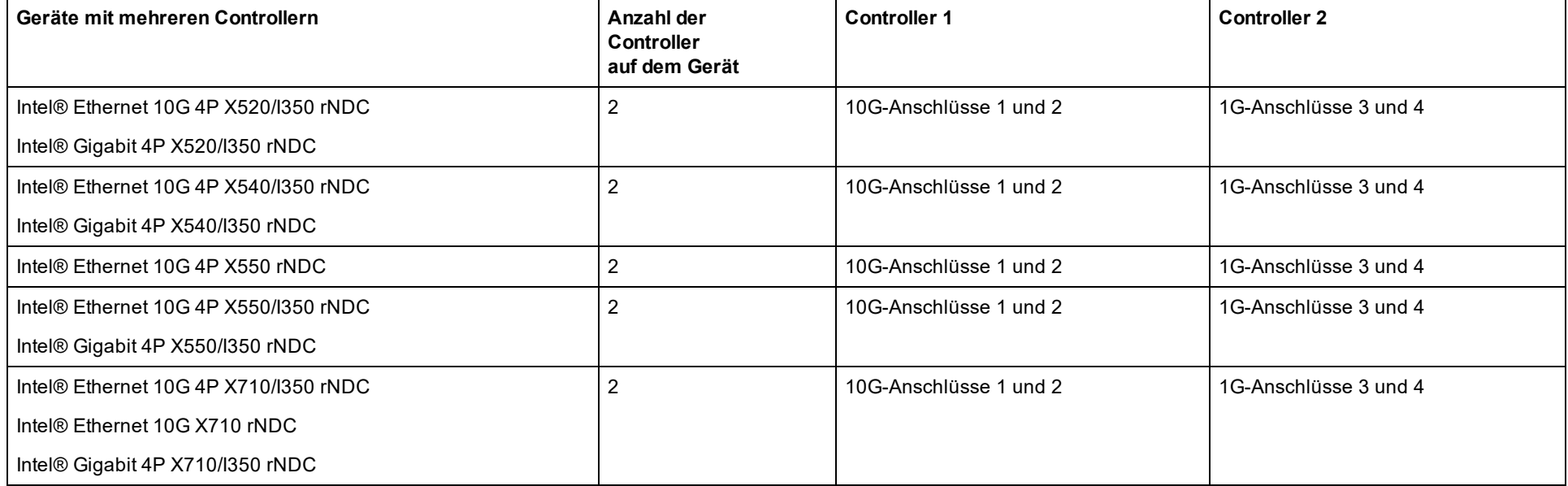

## **Tabelle der X-UEFI-Attribute**

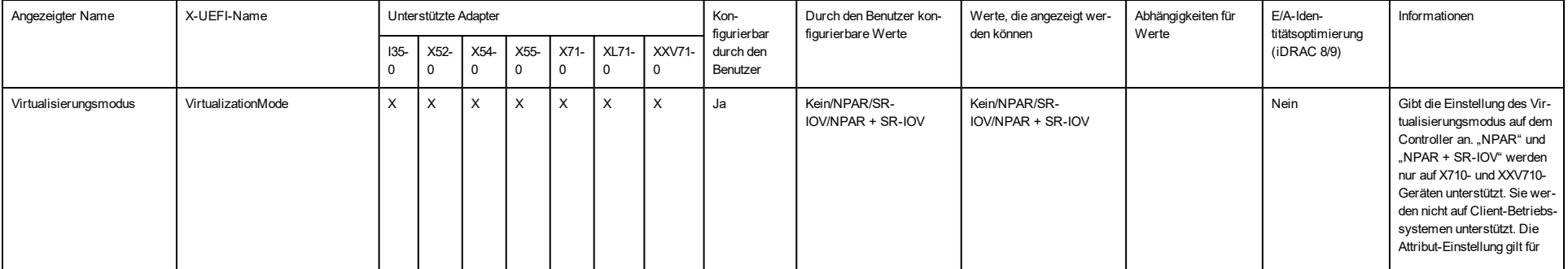
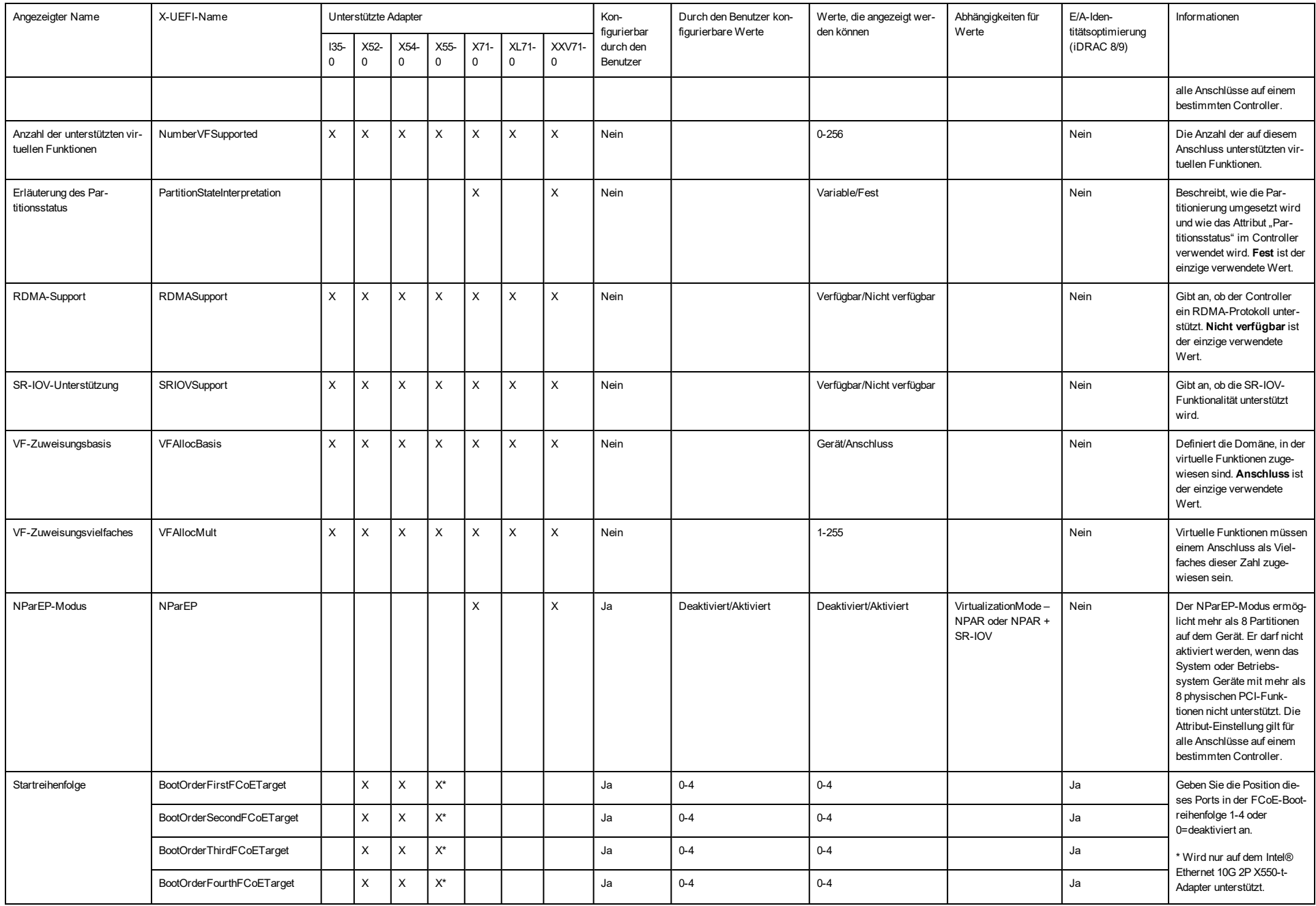

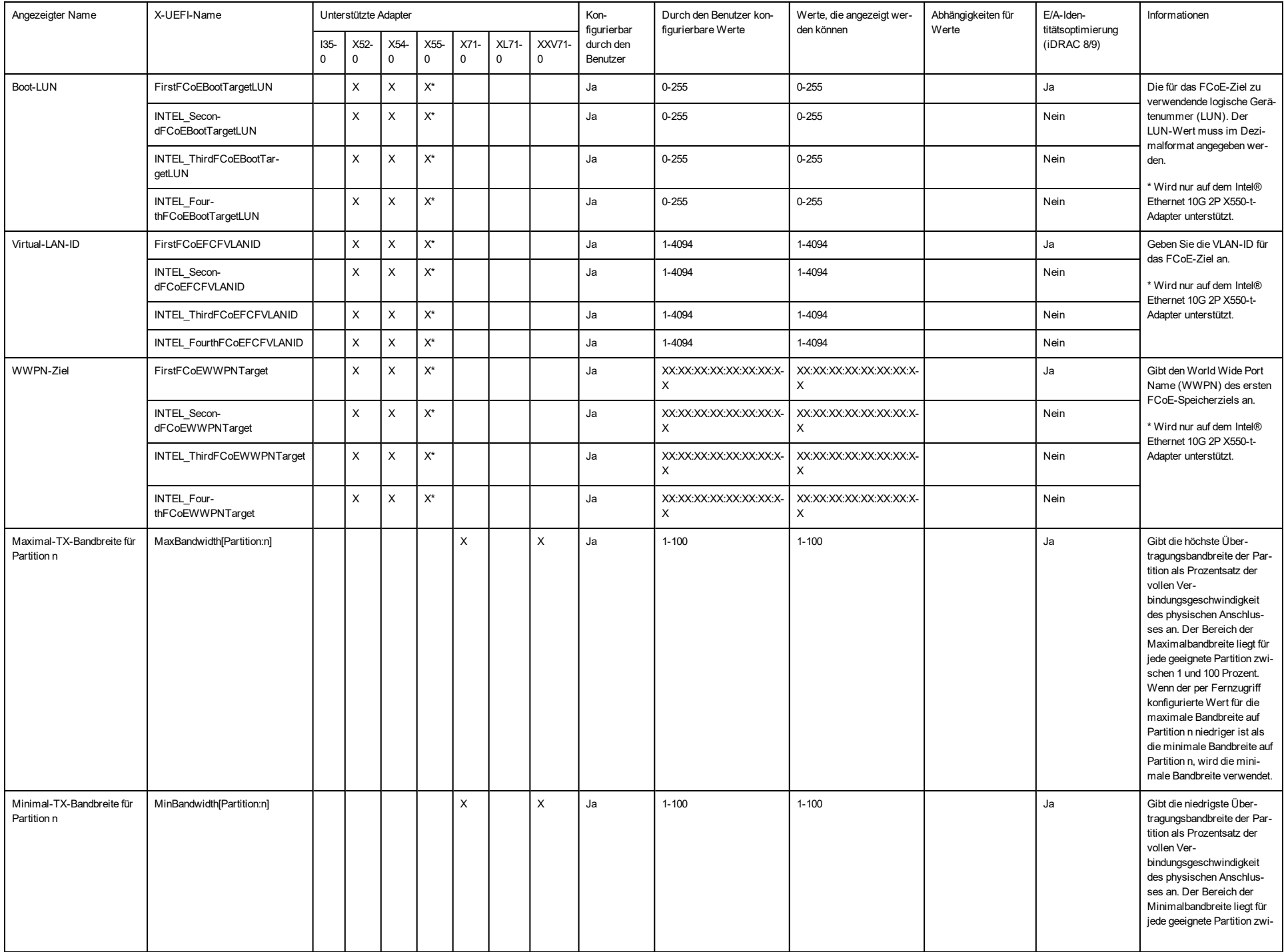

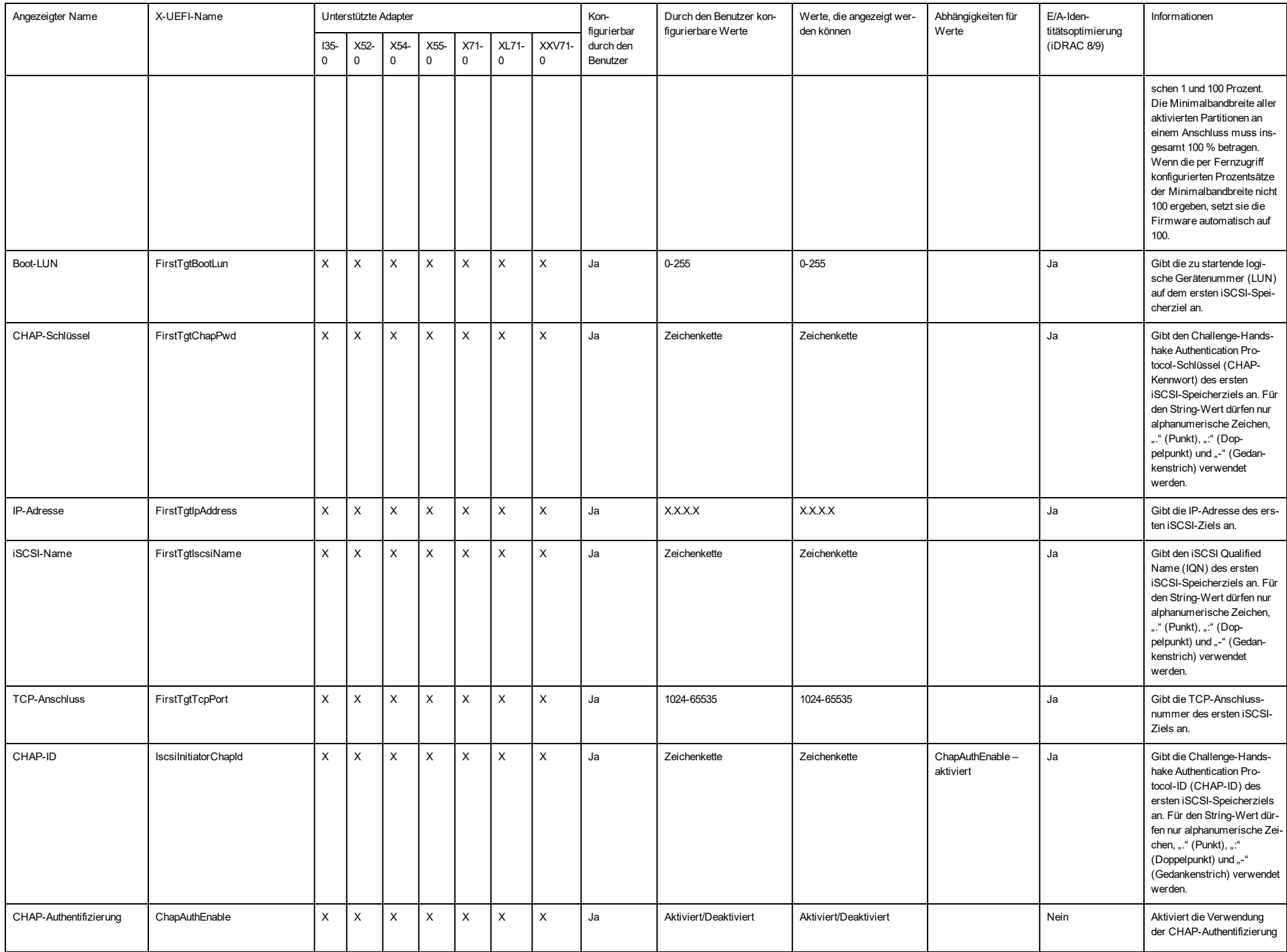

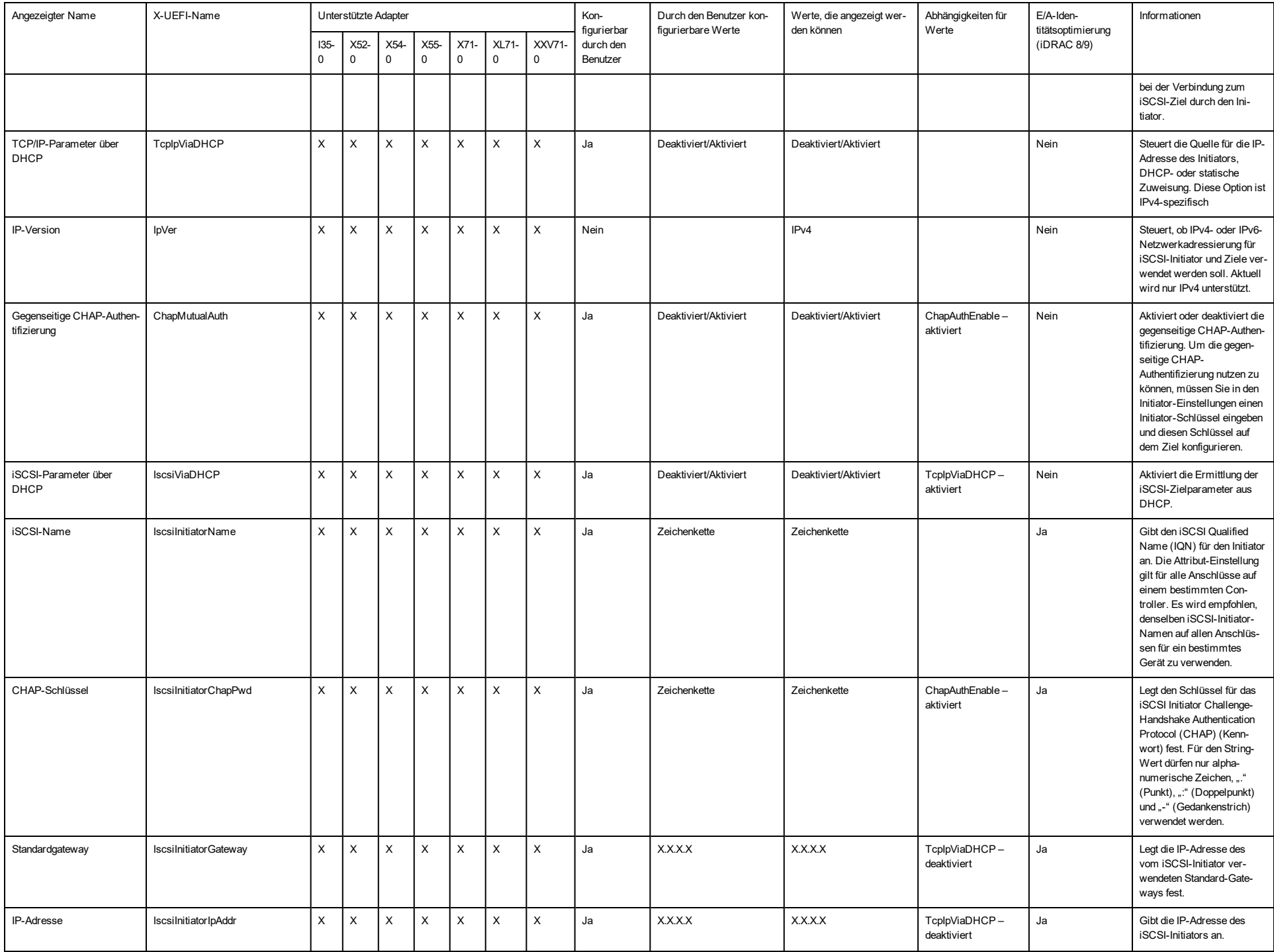

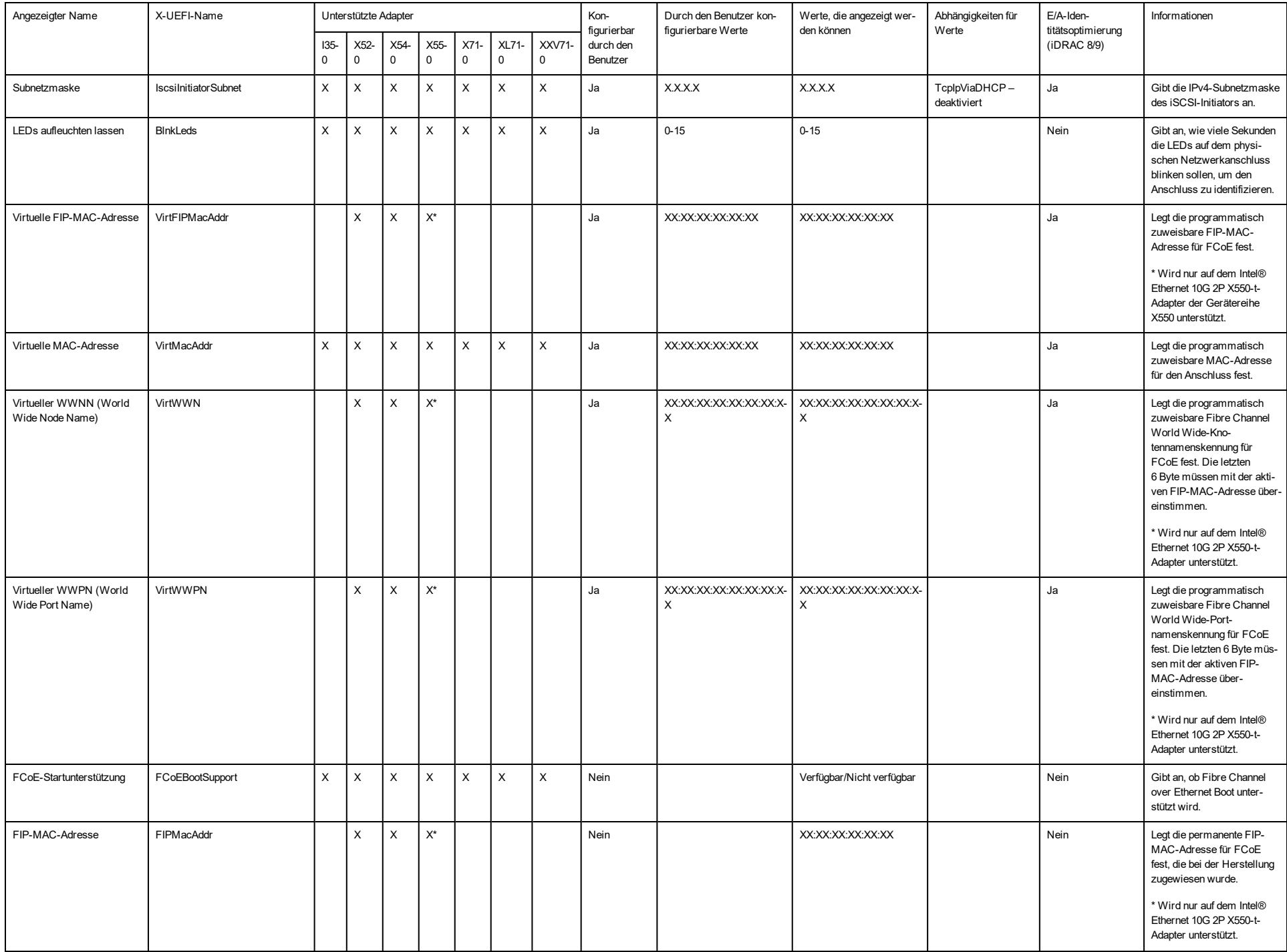

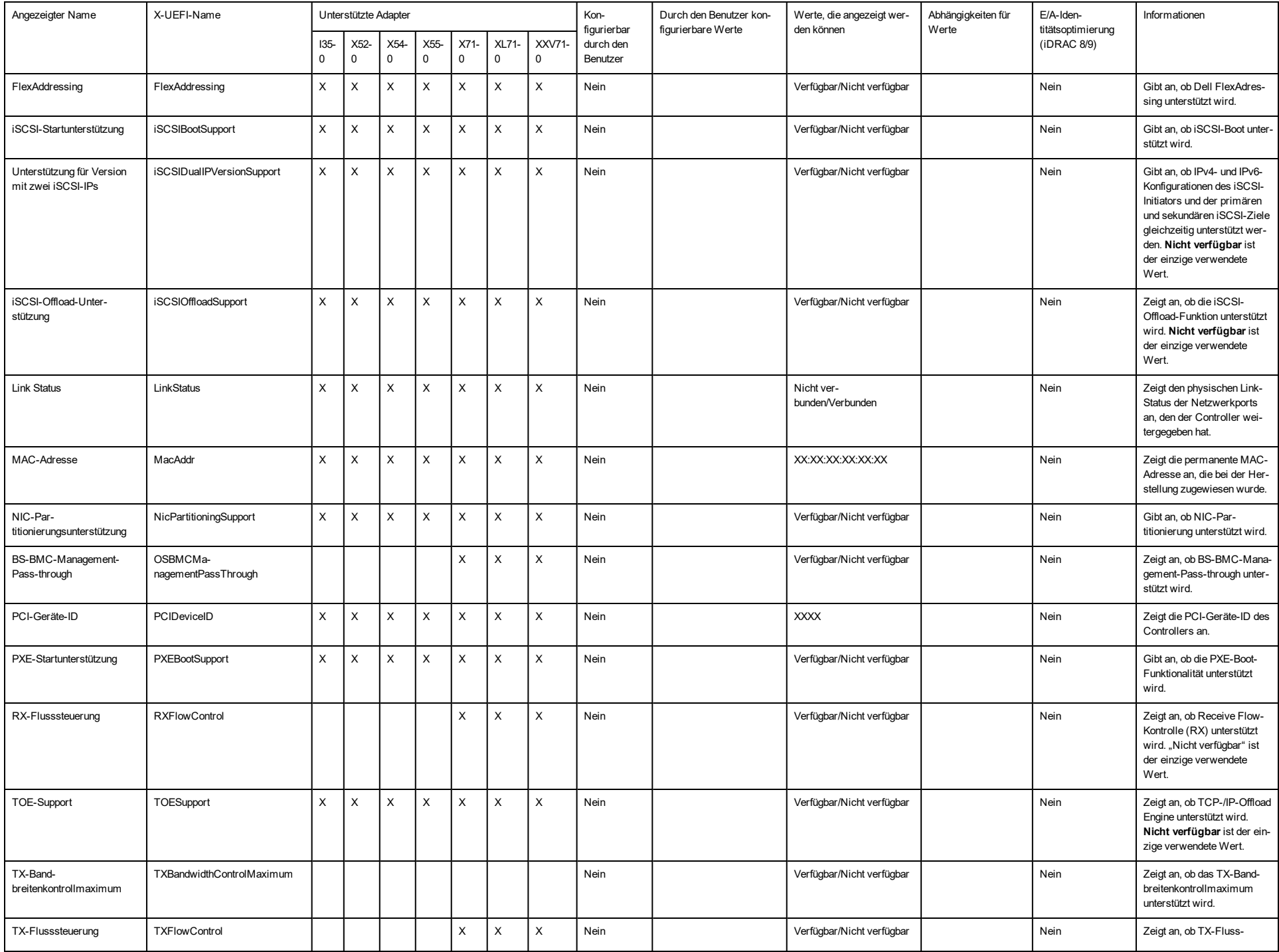

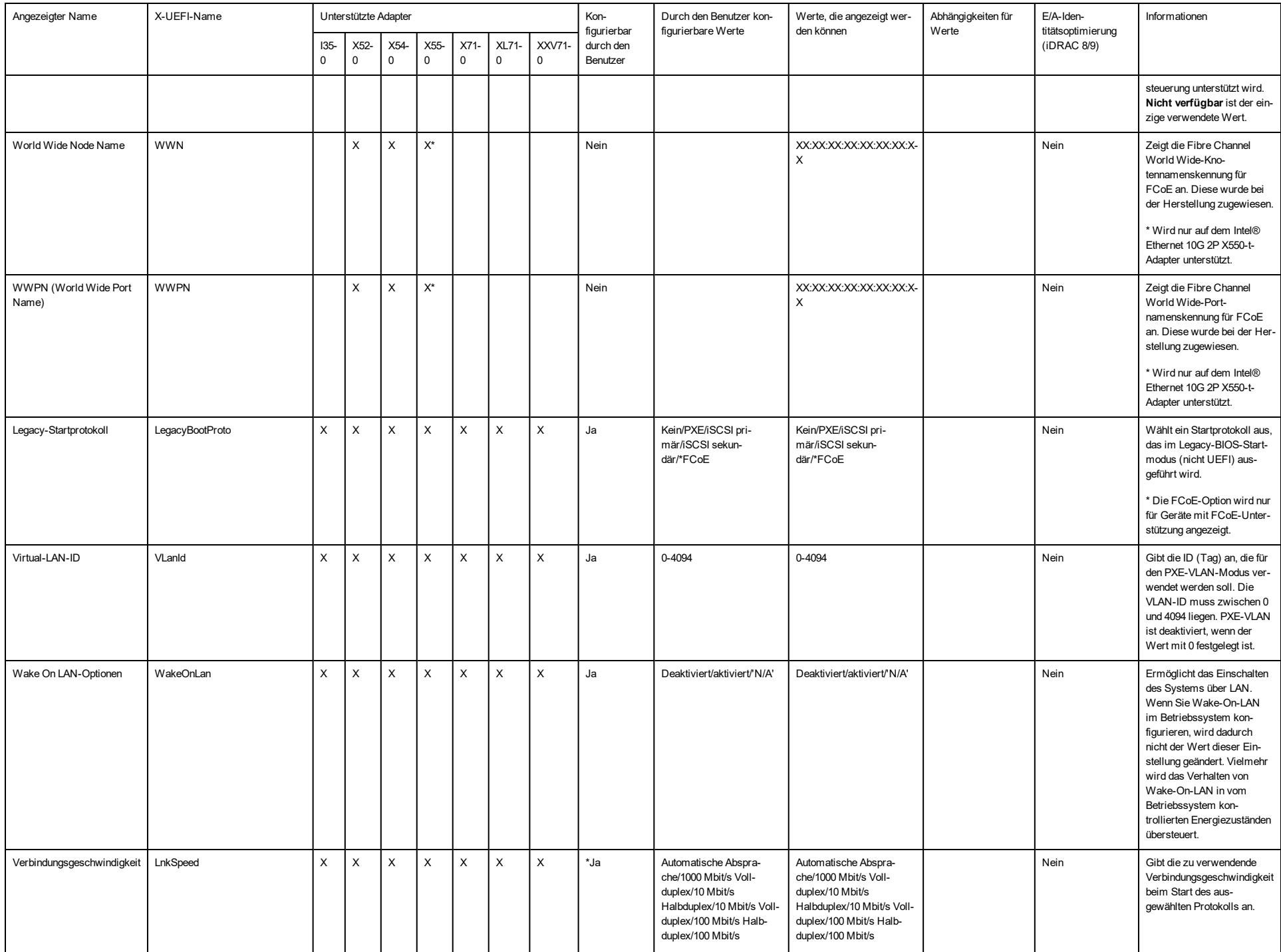

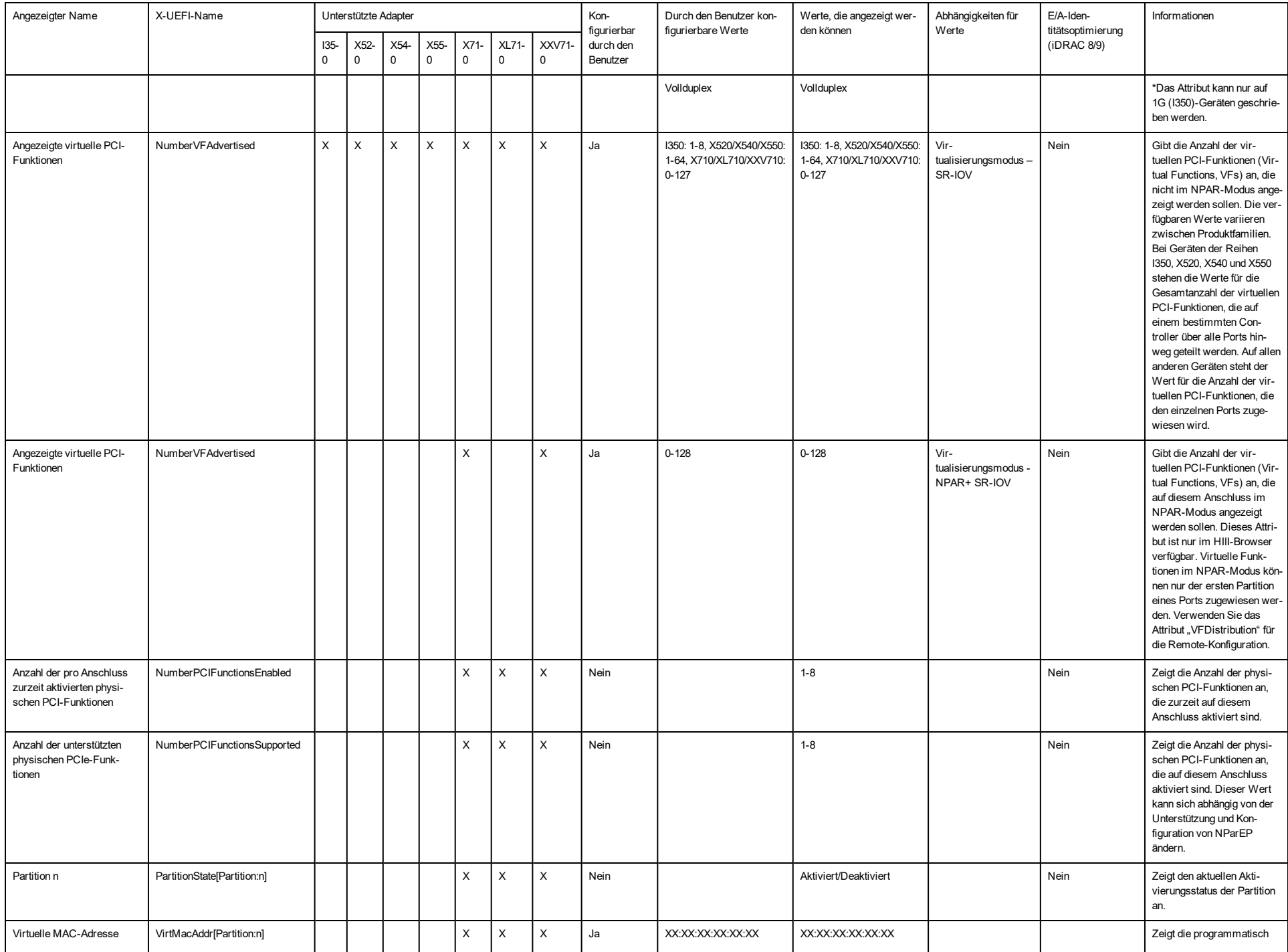

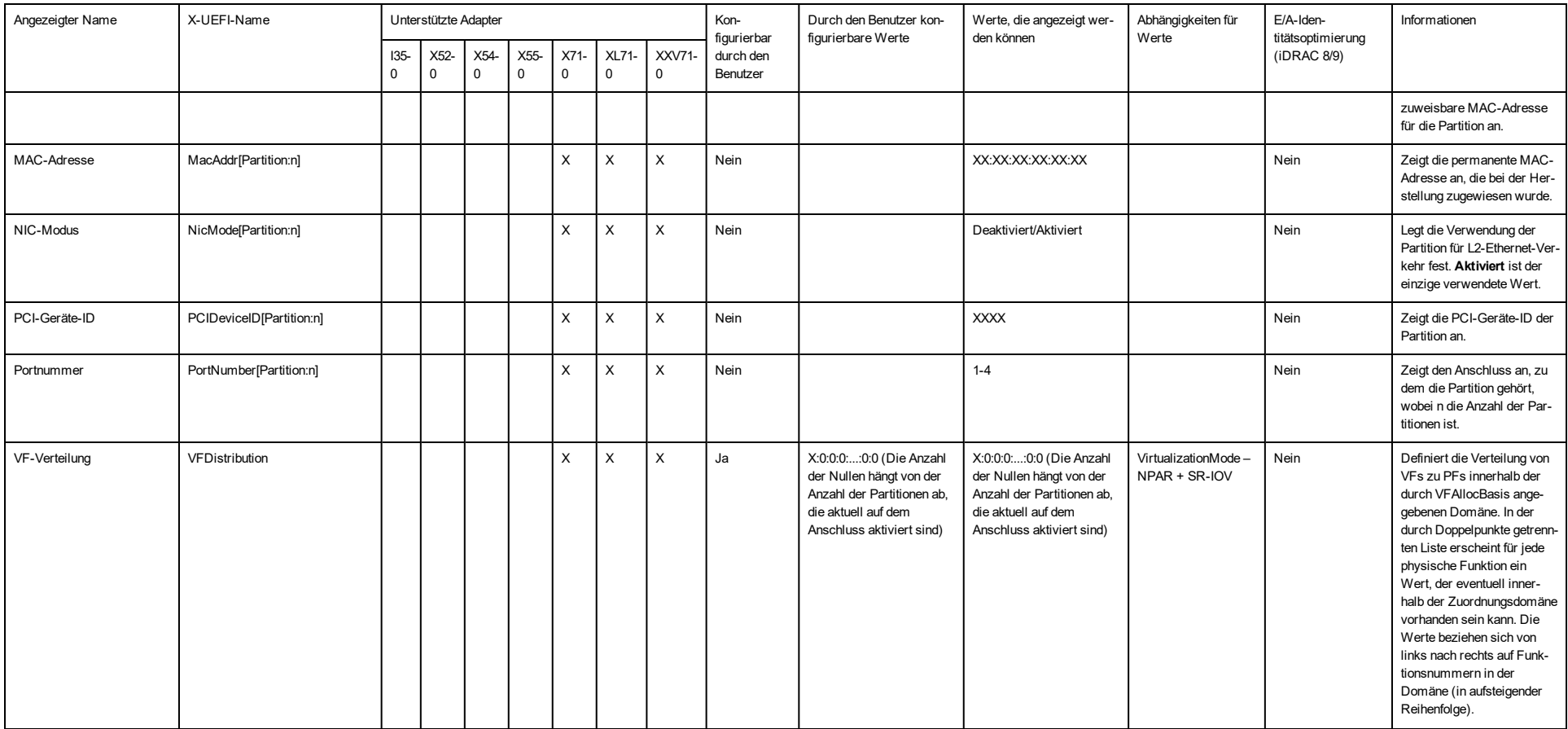

# **Ausschlussklauseln**

# **Softwarelizenzvereinbarung**

#### **INTEL SOFTWARE-LIZENZVEREINBARUNG (Endversion)**

#### **WICHTIG – BITTE LESEN SIE DIESE VEREINBARUNG VOR DEM KOPIEREN, INSTALLIEREN ODER VERWENDEN DER SOFTWARE**.

**Verwenden oder laden Sie diese Software und alle dazugehörigen Elemente (nachfolgend als "Software" bezeichnet) erst dann, wenn Sie die folgenden Bestimmungen und Bedingungen durchgelesen haben. Durch das Laden oder Verwenden der Software erklären Sie sich mit den Bedingungen dieser Vereinbarung einverstanden. Wenn Sie mit den Bestimmungen und Bedingungen nicht einverstanden sind, dürfen Sie die Software nicht installieren oder verwenden.**

#### **LIZENZEN**

Bitte beachten Sie:

- Wenn Sie ein Netzwerkadministrator sind, trifft die "Standortlizenz" auf Sie zu.
- Wenn Sie ein Endverbraucher sind, trifft die "Einzelbenutzer-Lizenz" auf Sie zu.

**LIZENZVEREINBARUNG FÜR SITES.** Sie dürfen die Software auf Computer Ihrer Organisation zum firmeninternen Gebrauch kopieren und von der Software unter folgenden Bedingungen eine angemessene Anzahl an Sicherungskopien erstellen:

- 1. **Diese Software ist nur für den Gebrauch mit Intel Komponenten lizenziert. Der Gebrauch dieser Software mit nicht von Intel hergestellten Komponenten fällt nicht unter diese Lizenzvereinbarung.**
- 2. Kein Teil der Software darf außer wie in dieser Vereinbarung festgelegt kopiert, modifiziert, vermietet, verkauft, verteilt oder übertragen werden, und Sie erklären sich damit einverstanden, ein unberechtigtes Kopieren dieser Software zu verhindern.
- 3. Sie dürfen die Software nicht dekompilieren, disassemblieren oder in sonstiger Weise zurückentwickeln.
- 4. Sie dürfen die Software keinem anderen Anwender im Rahmen einer Unterlizenz zur Verfügung stellen. Die Software darf jeweils nur von einem Anwender benutzt werden.
- 5. Die Software kann Teile umfassen, die zusätzlichen Bedingungen zu den hier ausgeführten unterliegen und in einer eigenen Lizenz ausgeführt sind, die diesen Teilen beiliegt.

**LIZENZVEREINBARUNG FÜR EINZELBENUTZER.** Sie dürfen die Software auf einen Einzelcomputer zum persönlichen, nichtkommerziellen Gebrauch kopieren und von der Software unter folgenden Bedingungen eine Sicherungskopie der Software erstellen:

- 1. **Diese Software ist nur für den Gebrauch mit Intel Komponenten lizenziert. Der Gebrauch dieser Software mit nicht von Intel hergestellten Komponenten fällt nicht unter diese Lizenzvereinbarung.**
- 2. Kein Teil der Software darf außer wie in dieser Vereinbarung festgelegt kopiert, modifiziert, vermietet, verkauft, verteilt oder übertragen werden, und Sie erklären sich damit einverstanden, ein unberechtigtes Kopieren dieser Software zu verhindern.
- 3. Sie dürfen die Software nicht dekompilieren, disassemblieren oder in sonstiger Weise zurückentwickeln.
- 4. Sie dürfen die Software keinem anderen Anwender im Rahmen einer Unterlizenz zur Verfügung stellen. Die Software darf jeweils nur von einem Anwender benutzt werden.
- 5. Die Software kann Teile umfassen, die zusätzlichen Bedingungen zu den hier ausgeführten unterliegen und in einer eigenen Lizenz ausgeführt sind, die diesen Teilen beiliegt.

**EIGENTUM AN SOFTWARE UND URHEBERRECHTEN.** Das Eigentum aller Kopien der Software verbleibt bei Intel oder seinen Zulieferern. Die Software ist urheberrechtlich und durch die Gesetze der Vereinigten Staaten von Amerika und anderer Länder sowie durch internationale Abkommen geschützt. Urheberrechtshinweise dürfen nicht aus der Software entfernt werden. Intel kann die Software oder darin erwähnte Elemente jederzeit und ohne Vorankündigung ändern. Intel ist jedoch nicht dazu verpflichtet, die Software zu unterstützen oder zu aktualisieren. Sofern nicht ausdrücklich erwähnt, gewährt Intel keine ausdrücklichen oder stillschweigenden Rechte an Intel Patenten, Urheberrechten, Marken oder andere Rechte an geistigem Eigentum. Sie dürfen die Software nur übertragen, wenn sich der Empfänger uneingeschränkt mit diesen Bedingungen einverstanden erklärt, und Sie keine Kopien der Software behalten.

**BESCHRÄNKTE GARANTIE FÜR DATENTRÄGER.** Wenn die Software von Intel auf einem Datenträger geliefert wurde, garantiert Intel für einen Zeitraum von neunzig Tagen nach der Lieferung durch Intel, dass der Datenträger frei von Materialschäden ist. Falls der Datenträger beschädigt ist, können Sie ihn an Intel zurückgeben. Intel entscheidet in diesem Fall, ob der Datenträger ersetzt oder ob die Software auf einem anderen Weg an Sie ausgeliefert wird.

**AUSSCHLUSS ANDERER GARANTIEN. MIT AUSNAHME DER OBEN GENANNTEN GARANTIE WIRD DIE SOFTWARE IM VORLIEGENDEN ZUSTAND UND OHNE AUSDRÜCKLICHE ODER STILLSCHWEIGENDE GARANTIEN JEDER ART, EINSCHLIESSLICH FÜR DEN HANDELSWERT, DIE EINHALTUNG DER RECHTE VON DRITTEN ODER DIE EIGNUNG FÜR EINEN BESTIMMTEN ZWECK, GELIEFERT.** Intel übernimmt keine Garantie oder Verantwortung für die Richtigkeit oder Vollständigkeit der Informationen, des Texts, der Grafiken, Verknüpfungen oder anderer Elemente, die in der Software enthalten sind.

**HAFTUNGSBESCHRÄNKUNG. UNTER KEINEN UMSTÄNDEN HAFTEN INTEL ODER DRITTHERSTELLER FÜR IRGENDWELCHE SCHÄDEN (EINSCHLIESSLICH, ABER NICHT BESCHRÄNKT AUF ALLE GEWINNVERLUSTE, BETRIEBSUNTERBRECHUNGEN ODER INFORMATIONSVERLUSTE), DIE DURCH DIE VERWENDUNG ODER DIE NICHTVERWENDBARKEIT DER SOFTWARE AUFTRETEN; DIES GILT AUCH FÜR FÄLLE, IN DENEN INTEL AUF DIE MÖGLICHKEIT SOLCHER SCHÄDEN HINGEWIESEN WURDE. IN EINIGEN GERICHTSBARKEITEN IST DER AUSSCHLUSS ODER DIE EINSCHRÄNKUNG DER HAFTUNG FÜR STILLSCHWEIGENDE GEWÄHRLEISTUNGEN ODER FÜR MITTELBARE BZW. BEILÄUFIG ENTSTANDENE SCHÄDEN NICHT ZULÄSSIG, SO DASS DIE OBEN AUFGEFÜHRTE EINSCHRÄNKUNG MÖGLICHERWEISE AUF SIE NICHT ZUTRIFFT. SIE HABEN UNTER UMSTÄNDEN NOCH ANDERE RECHTE, DIE JE NACH GERICHTSBARKEIT VARIIEREN KÖNNEN.**

**BEENDIGUNG DIESER VEREINBARUNG.** Diese Vereinbarung kann von Intel jederzeit beendet werden, wenn Sie die genannten Bestimmungen nicht einhalten. Wird die Vereinbarung beendet, sind Sie dazu verpflichtet, die Software entweder umgehend zu löschen oder alle Kopien der Software an Intel zurückzugeben.

**ANWENDBARES RECHT.** Ansprüche, die aufgrund dieser Vereinbarung geltend gemacht werden, unterliegen den Gesetzen von Kalifornien. Die bei Gesetzeskonflikten anwendbaren Prinzipien sowie die UN-Konvention über Verträge für den Warenverkauf bleiben unberücksichtigt. Sie dürfen die Software nicht exportieren, wenn der Export gegen geltende Exportgesetze und -bestimmungen verstößt. Intel ist an keine anderen Vereinbarungen gebunden, es sei denn, sie liegen in schriftlicher Form vor und wurden von einem autorisierten Repräsentanten von Intel unterzeichnet.

**EINGESCHRÄNKTE RECHTE DER REGIERUNG:** Die Software wird mit "EINGESCHRÄNKTEN RECHTEN" geliefert. Die Verwendung, Vervielfältigung oder Veröffentlichung durch Regierungsbehörden unterliegt den Bestimmungen, die in FAR52.227-14 und DFAR252.227-7013 *ff* oder einer entsprechenden Aktualisierung aufgeführt sind. Die Verwendung dieser Software durch US-Regierungsbehörden erfolgt unter Anerkennung der diesbezüglichen Eigentumsrechte von Intel. Auftraggeber oder Hersteller ist Intel.

#### **Lizenzen von Drittanbietern**

Teile dieses Releases enthalten möglicherweise Software, die unter folgenden Lizenzen bereitgestellt wurden.

#### **Open Toolkit Bibliothek (OpenTK)**

Die Lizenz für die Open Toolkit Bibliothek

Copyright (c) 2006 bis 2009 Die Open Toolkit Bibliothek.

Die Nutzung dieser Software wird kostenlos jeder Person gewährt, die über eine Kopie der Software und der zugehörigen Dokumentationsdateien (die "Software") verfügt und gilt ohne Einschränkungen, einschließlich dem Recht auf Verwendung, Kopie, Zusammenführung, Veröffentlichung, Verteilung, Lizenzweitergabe und/oder Verkauf von Kopien der Software. Dieses Recht wird allen Personen eingeräumt, denen die Software zu diesem Zweck zur Verfügung gestellt wurde und unterliegt den folgenden Bedingungen

Die oben angeführten Urheberrechtsvermerke und der Genehmigungsvermerk ist in allen Kopien oder wesentlichen Teilen der Software enthalten.

DIE SOFTWARE WIRD IN DER VORLIEGENDEN FORM OHNE JEGLICHE AUSDRÜCKLICHE ODER KONKLUDENTE ZUSICHERUNG UND OHNE GEWÄHRLEISTUNG HINSICHTLICH IHRER EIGNUNG FÜR DEN HANDEL, DER NICHTVERLETZUNG VON RECHTEN DRITTER ODER IHRER EIGNUNG FÜR EINEN BESTIMMTEN ZWECK GELIEFERT. DIE AUTOREN UND INHABER DES URHEBERRECHTS LEHNEN JEGLICHE HAFTUNG FÜR ANSPRÜCHE, SCHÄDEN UND ANDERE HAFTUNGSANSPRÜCHE AB, UNABHÄNGIG DAVON, OB DIESE AUF EINEM VERTRAG, DELIKT ODER ANDEREM BERUHEN ODER IN VERBINDUNG MIT DER SOFTWARE ODER ANDEREN GESCHÄFTEN IN DER SOFTWARE STEHEN.

#### **Dritte**

\* Die Open Toolkit Bibliothek enthält Teile der Klassenbibliothek von Mono, die durch die folgende Lizenz gedeckt sind:

#### Copyright (c) 2004 Novell, Inc.

Die Nutzung dieser Software wird kostenlos jeder Person gewährt, die über eine Kopie der Software und der zugehörigen Dokumentationsdateien (die "Software") verfügt und gilt ohne Einschränkungen, einschließlich dem Recht auf Verwendung, Kopie, Zusammenführung, Veröffentlichung, Verteilung, Lizenzweitergabe und/oder Verkauf von Kopien der Software. Dieses Recht wird allen Personen eingeräumt, denen die Software zu diesem Zweck zur Verfügung gestellt wurde und unterliegt den folgenden Bedingungen:

Die oben angeführten Urheberrechtsvermerke und der Genehmigungsvermerk ist in allen Kopien oder wesentlichen Teilen der Software enthalten.

DIE SOFTWARE WIRD IN DER VORLIEGENDEN FORM OHNE JEGLICHE AUSDRÜCKLICHE ODER KONKLUDENTE ZUSICHERUNG UND OHNE GEWÄHRLEISTUNG HINSICHTLICH IHRER EIGNUNG FÜR DEN HANDEL, DER NICHTVERLETZUNG VON RECHTEN DRITTER ODER IHRER EIGNUNG FÜR EINEN BESTIMMTEN ZWECK GELIEFERT. DIE AUTOREN UND INHABER DES URHEBERRECHTS LEHNEN JEGLICHE HAFTUNG FÜR ANSPRÜCHE, SCHÄDEN UND ANDERE HAFTUNGSANSPRÜCHE AB, UNABHÄNGIG DAVON, OB DIESE AUF EINEM VERTRAG, DELIKT ODER ANDEREM BERUHEN ODER IN VERBINDUNG MIT DER SOFTWARE ODER ANDEREN GESCHÄFTEN IN DER SOFTWARE STEHEN.

\* Konvertierungen von Halbduplex zu Vollduplex und von Vollduplex zu Halbduplex sind durch folgende Lizenz gedeckt:

Copyright (c) 2002, Industrial Light & Magic, ein Unternehmensbereich von Lucas Digital Ltd. LLC. Alle Rechte vorbehalten.

Weiterverteilung und Verwendung in Quell- und Binärcode – in ursprünglicher oder veränderter Form – sind unter den folgenden Bedingungen gestattet:

- Weiterverteilungen des Quellcodes müssen den obigen Copyright-Hinweis, diese Liste mit Bedingungen und den folgenden Haftungsausschluss enthalten.
- Weiterverteilungen in Binärform müssen den obigen Copyright-Hinweis, diese Liste mit Bedingungen und den folgenden Haftungsausschluss in der Dokumentation und/oder anderem mit der Verteilung bereitgestellten Material enthalten.
- <sup>l</sup> Weder der Name von Light & Magic noch die Namen der Mitarbeiter dürfen ohne vorherige schriftliche Genehmigung zur Empfehlung oder Bewerbung von Produkten verwendet werden, die von dieser Software abgeleitet worden sind.

DIESE SOFTWARE WIRD VON DEN INHABERN DER URHEBERRECHTE UND DEN MITARBEITERN OHNE MÄNGELGEWÄHR UND UNTER AUSSCHLUSS ALLER AUSDRÜCKLICHEN ODER STILLSCHWEIGENDEN GARANTIEN, EINSCHLIESSLICH UND OHNE EINSCHRÄNKUNG DER STILLSCHWEIGENDEN GARANTIEN FÜR DIE MARKTGÄNGIGE QUALITÄT UND EIGNUNG FÜR EINEN BESTIMMTEN ZWECK, BEREITGESTELLT. IN KEINEM FALL HAFTET DER INHABER DES URHEBERRECHTS ODER SEINE MITARBEITER FÜR DIREKTE, INDIREKTE, KONKRETE ODER NACHFOLGENDE SCHÄDEN (EINSCHLIESSLICH U. A. KOSTEN FÜR BESCHAFFUNG VON ERSATZWAREN ODER -DIENSTEN, UNBRAUCHBARKEIT, DATENVERLUST, GEWINNEINBUSSEN ODER STÖRUNG DER BETRIEBSABLÄUFE) ODER STRAFSCHADENSERSATZ AUFGRUND VON HAFTUNGSGRUNDLAGEN, VERTRAGSRECHT ODER SCHADENERSATZRECHT (EINSCHLIESSLICH NACHLÄSSIGKEIT ODER ANDEREN ANSPRUCHSGRUNDLAGEN), DIE IN IRGENDEINER WEISE DURCH VERWENDUNG DIESER SOFTWARE ENTSTEHEN, SELBST WENN AUF DIE MÖGLICHKEIT EINES DERARTIGEN SCHADENS HINGEWIESEN WORDEN IST.

#### **RSA Data Security-MD5 Message**

#### RSA Data Security

Copyright (C) 1991-2, RSA Data Security, Inc. Gegründet 1991. Alle Rechte vorbehalten.

Die Lizenz für das Kopieren und die Verwendung dieser Software wird gewährt, vorausgesetzt, dass diese als "RSA Data Security, Inc. MD5 Message-Digest Algorithmus" in jeglichem Material identifiziert wurde, in dem diese Software oder diese Funktion erwähnt wird oder auf diese verwiesen wird.

Die Lizenz wird außerdem für die Erstellung und Verwendung abgeleiteter Werke gewährt, vorausgesetzt diese Werke wurden als "abgeleitet vom RSA Data Security, Inc. MD5 Message-Digest Algorithmus" in jeglichem Material identifiziert wurde, in dem das abgeleitete Werk erwähnt wird oder auf dieses verwiesen wird.

RSA Data Security, Inc. macht keine Zusagen bezüglich der Marktgängigkeit dieser Software oder der Eignung dieser Software für spezifische Zwecke. Sie wird wie besichtigt angeboten, ohne ausdrückliche oder stillschweigende Garantie jeglicher Art.

Diese Hinweise müssen in allen Kopien dieser Dokumentation und/oder Software enthalten sein.

## **Einschränkungen und Haftungsausschlüsse**

**Änderungen der in diesem Handbuch enthaltenen Informationen vorbehalten. Copyright © 2008-2018 Intel Corporation. Alle Rechte vorbehalten.**

Marken in diesem Text: *Dell EMC* und das *Dell EMC* Logo sind Marken der Dell, Inc.; Intel ist eine Marke der Intel Corporation oder ihrer Tochtergesellschaften in den USA und/oder anderen Ländern.

\* Andere Marken und Handelsnamen können in diesem Dokument verwendet werden, um entweder auf das Unternehmen oder das Produkt zu verweisen, zu dem die Marken oder Handelsnamen gehören. Intel Corporation erhebt neben seinen eigenen Marken und Handelsnamen keinerlei Anspruch bezüglich des Eigentums an Marken und Handelsnamen Dritter.

### **Einschränkungen und Haftungsausschlüsse**

Sämtliche in diesem Dokument enthaltenen Informationen, einschließlich aller Anweisungen, Hinweise, Bestimmungsgenehmigungen und Zertifizierungen, wurden vom Zulieferer zur Verfügung gestellt, und wurden von Dell weder unabhängig geprüft noch getestet. Dell EMC übernimmt keine Verantwortung für Schäden, die aus der Befolgung oder Nichtbefolgung dieser Anweisungen entstehen.

Alle Aussagen zu Eigenschaften, Leistung, Geschwindigkeit oder Anforderungen der Teile, auf die in diesem Dokument Bezug genommen wird, stammen von dem jeweiligen Lieferanten und nicht von Dell EMC. Dell EMC hat keine Kenntnis von der Richtigkeit, Vollständigkeit oder Glaubhaftigkeit solcher Aussagen. Alle Fragen oder Anmerkungen bezüglich derartiger Angaben oder Ansprüche müssen an den Zulieferer gerichtet werden.

### **Ausfuhrbestimmungen**

Der Kunde erkennt an, dass diese Produkte, die Technologie und Software enthalten können, den Zoll- und Ausfuhrkontrollgesetzten und -bestimmungen der Vereinigten Staaten (U.S.) unterliegen und ebenfalls den Zoll- und Ausfuhrgesetzen und -bestimmungen des Landes unterliegen können, in dem die Produkte hergestellt und/oder empfangen werden. Der Kunde erklärt sich bereit, diese Gesetze und Bestimmungen einzuhalten. Nach U.S.-Gesetz dürfen die Produkte darüber hinaus nicht an Endbenutzer mit Beschränkungen oder Länder mit Beschränkungen verkauft, vermietet oder anderweitig übertragen werden. Die Produkte dürfen zudem nicht an Endbenutzer verkauft, vermietet oder anderweitig übertragen oder von Endbenutzern verwendet werden, die in Aktivitäten in Zusammenhang mit Massenvernichtungswaffen verwickelt sind, einschließlich, aber nicht beschränkt auf Aktivitäten in Zusammenhang mit dem Design, der Entwicklung, Produktion oder Verwendung von nuklearen Waffen, Materialien oder Einrichtungen, Raketen oder der Unterstützung von Raketenprodukten sowie chemischen und biologischen Waffen.

*9. März 2018*